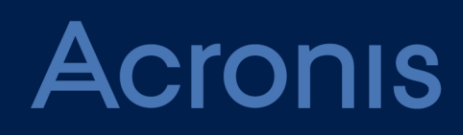

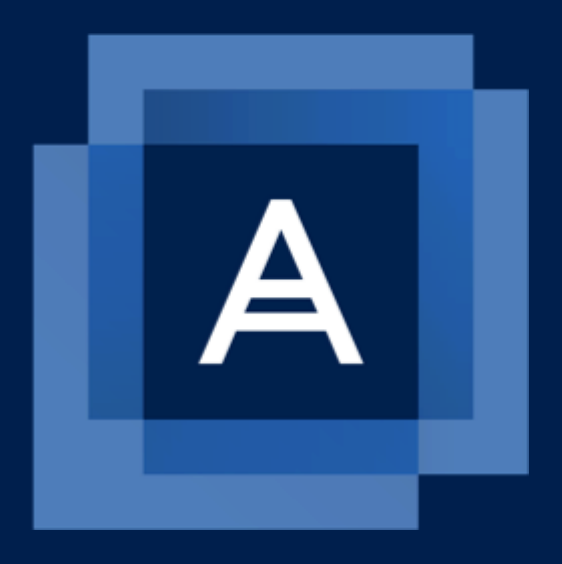

# **Acronis Backup 12.5** Update 4

# 목차

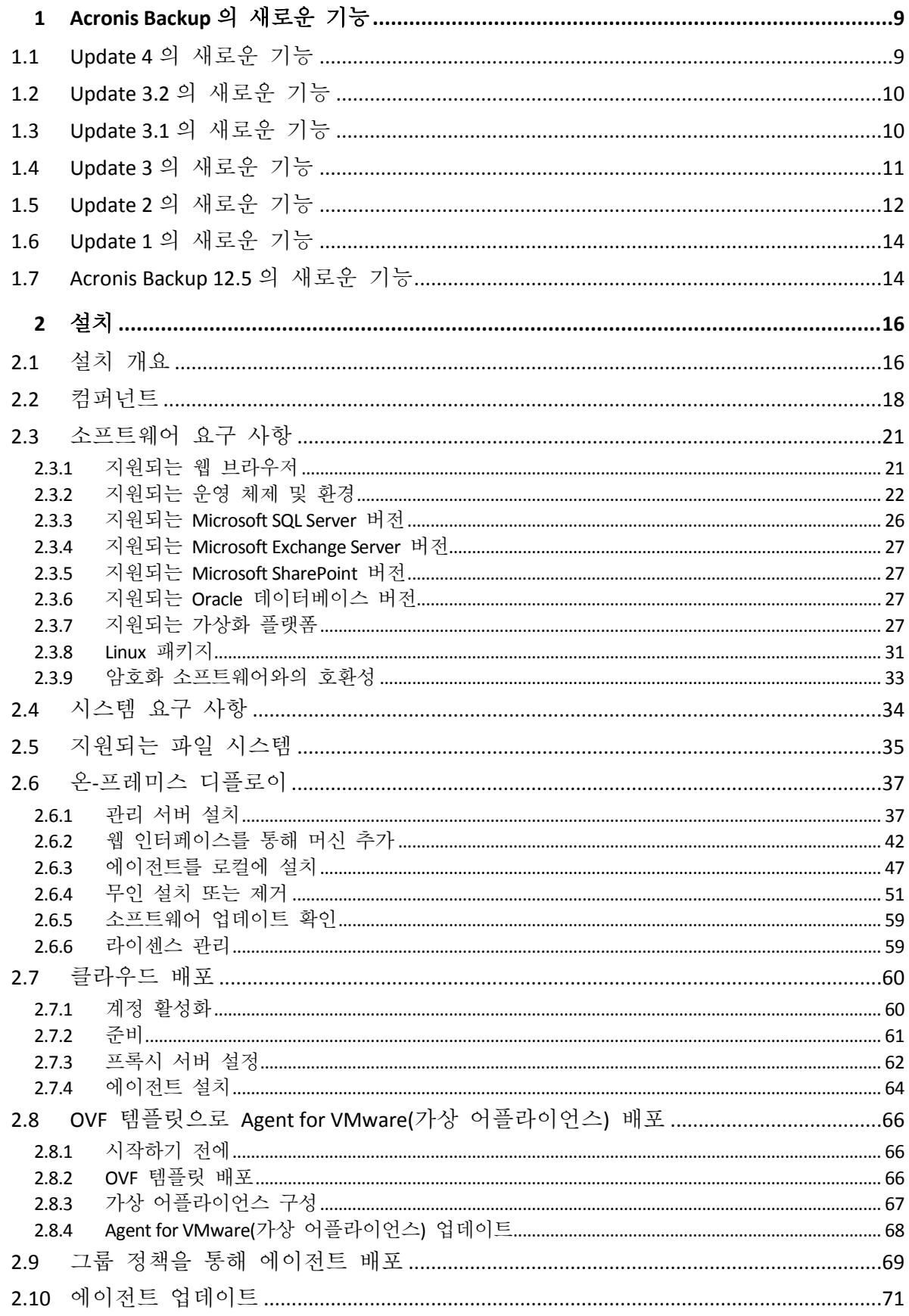

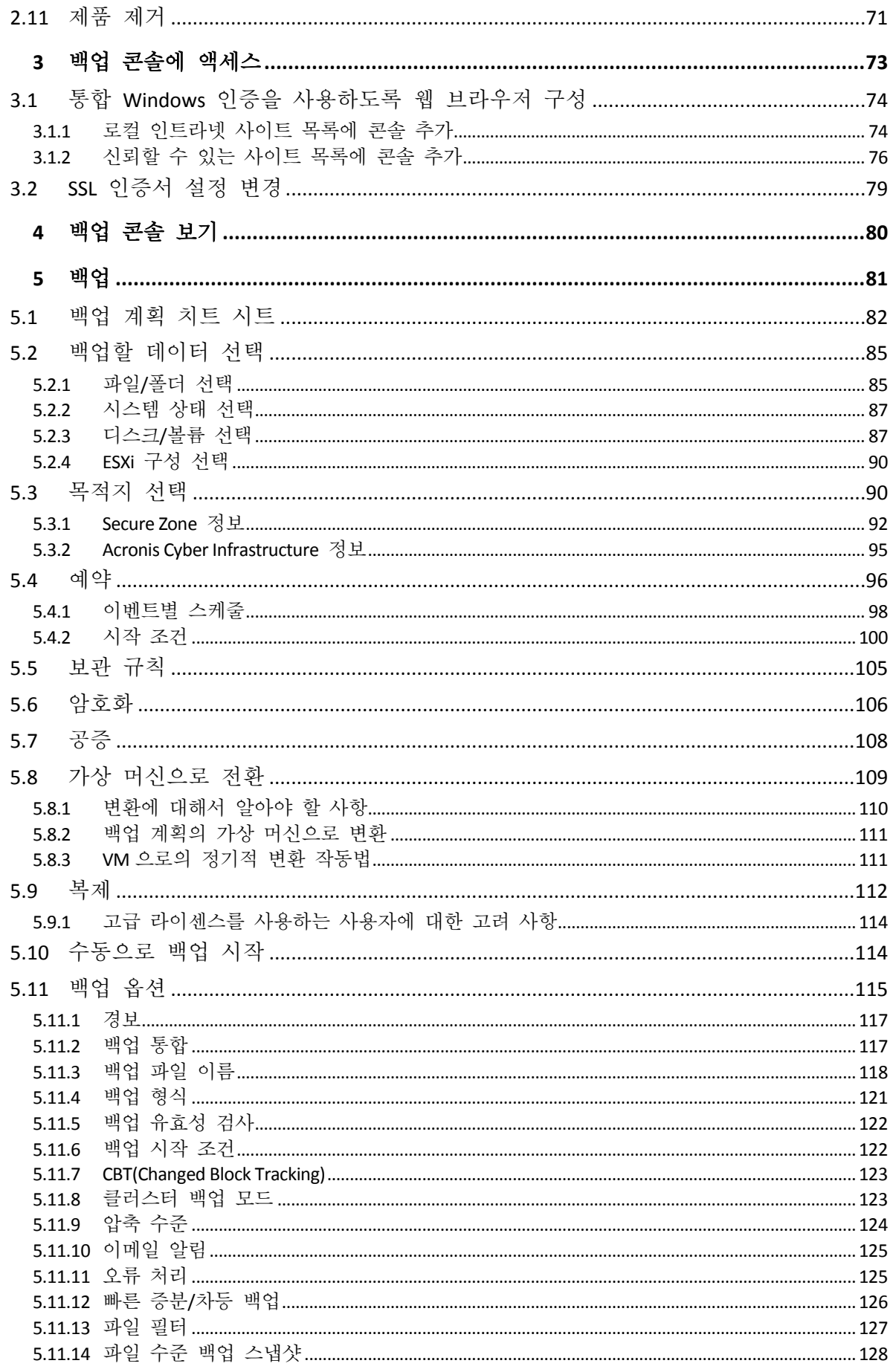

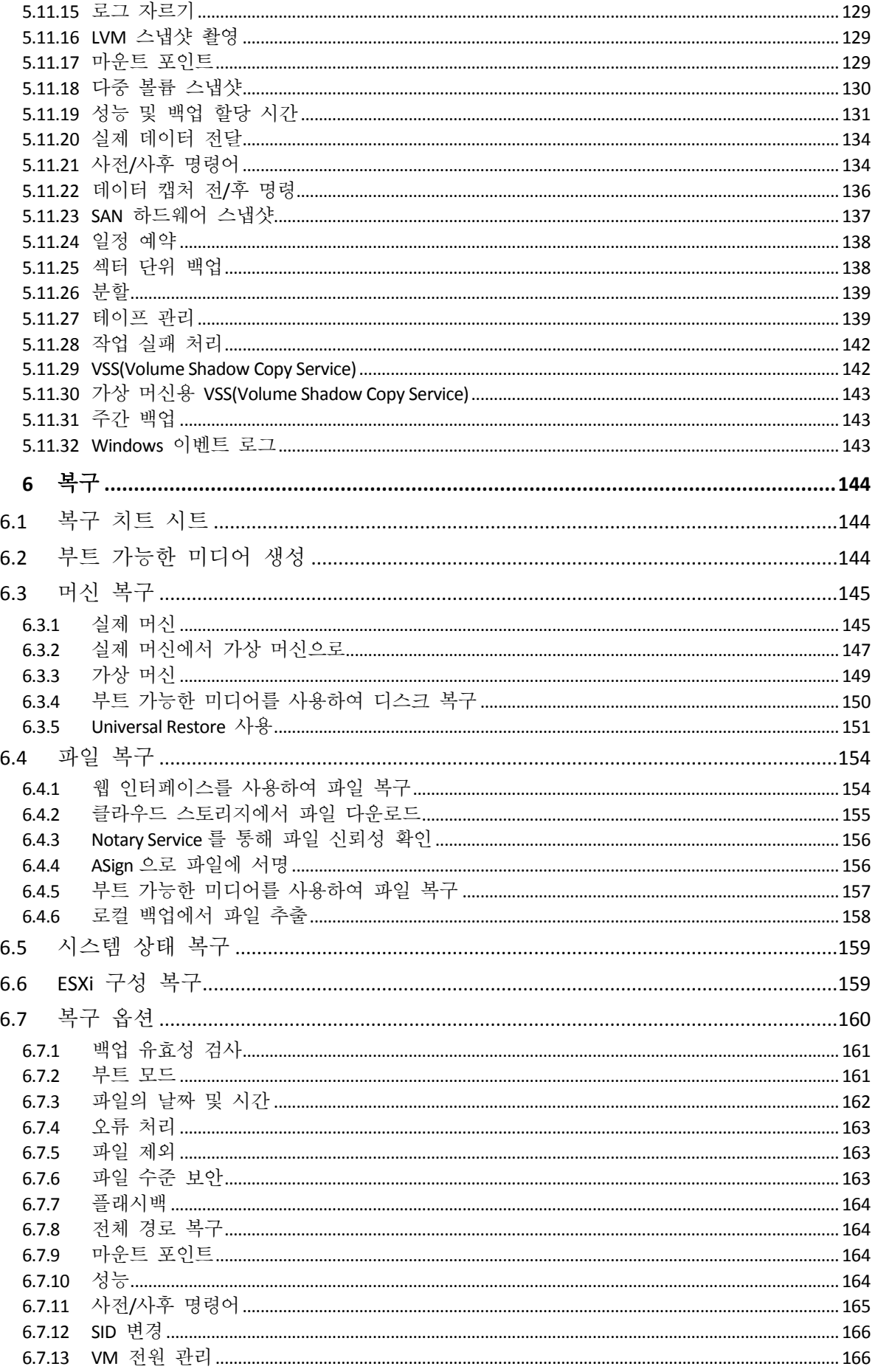

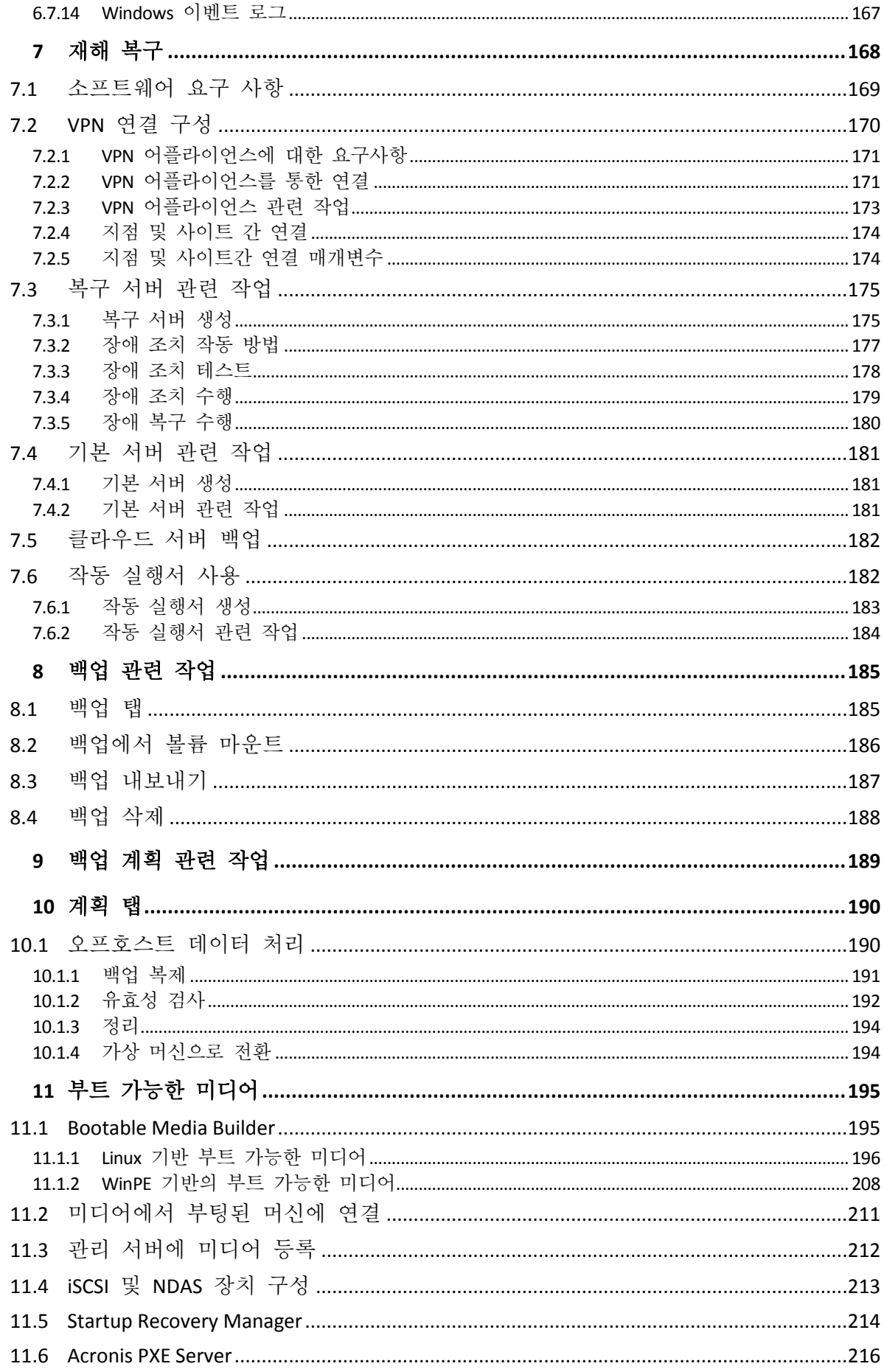

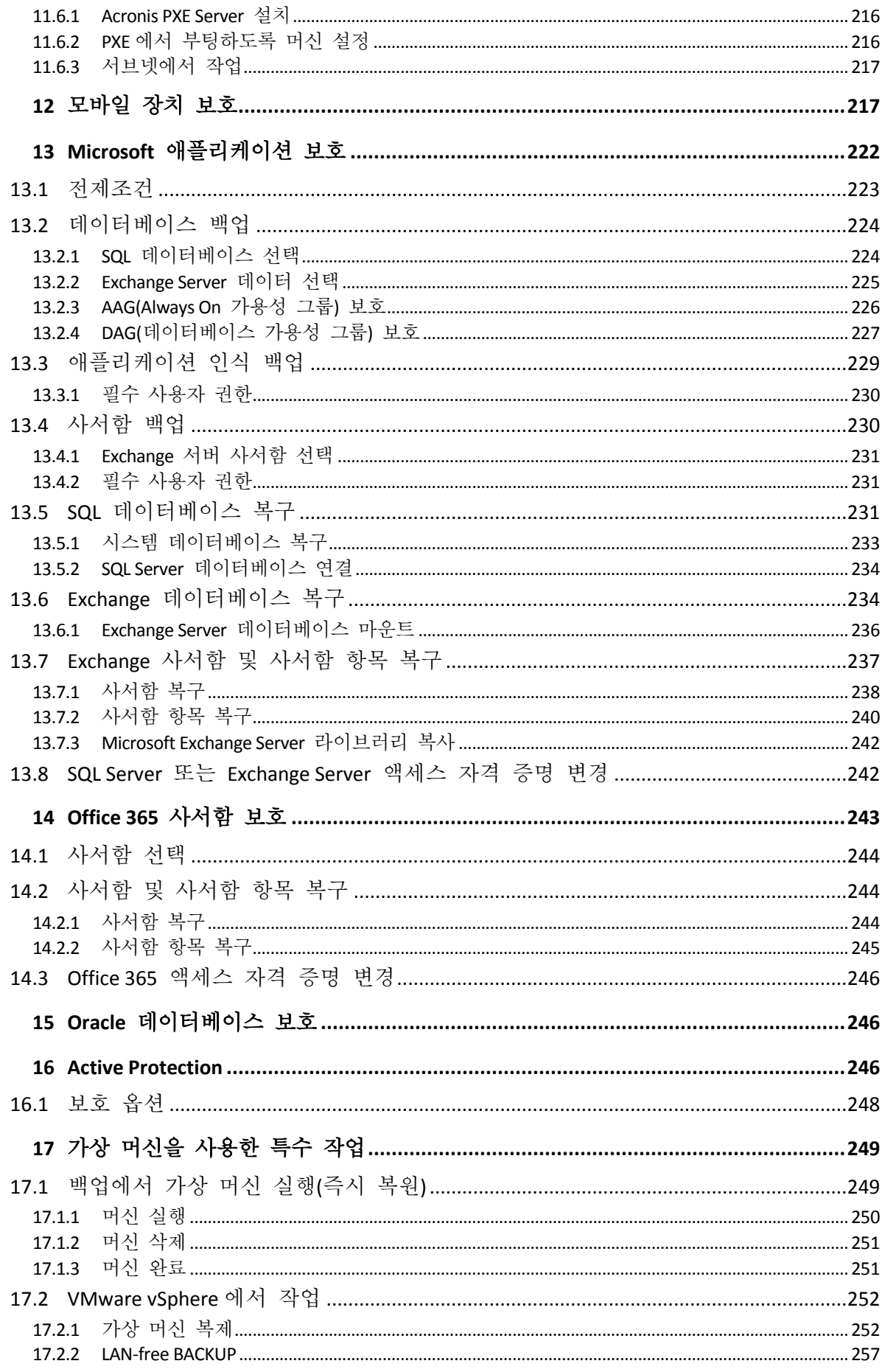

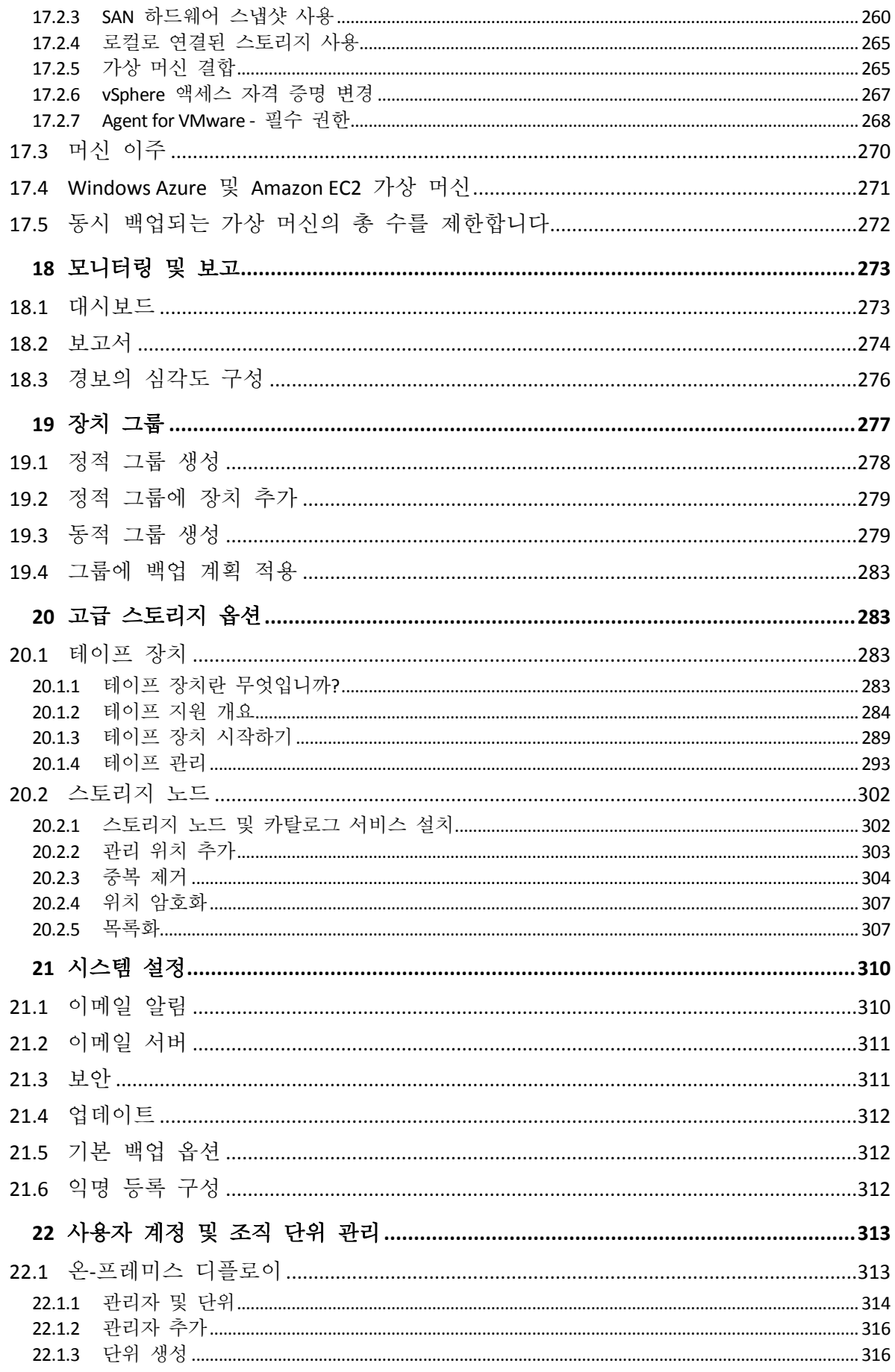

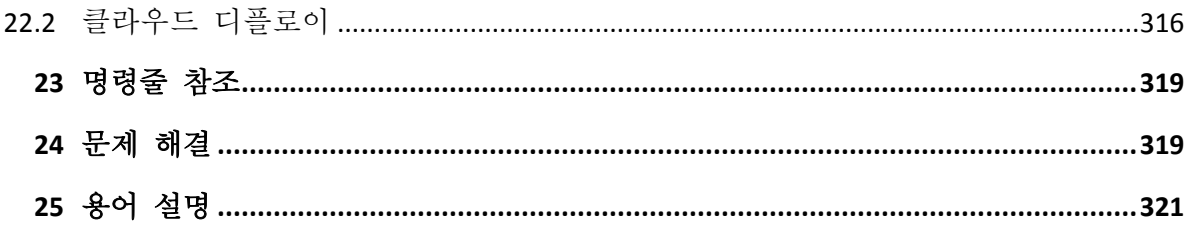

# <span id="page-8-0"></span>1 Acronis Backup 의 새로운 기능

중요 이 새로운 기능은 온**-**프레미스 디플로이에서만 사용할 수 있습니다. 이러한 기능은 이후 릴리스에서 클라우드 디플로이로 전파됩니다.

# <span id="page-8-1"></span>1.1 Update 4 의 새로운 기능

### 백업

- 향상된 백업 옵션인 **성능 및 백업 할당 시간** (페이지[. 131\)](#page-130-0)(이전의 **성능**)을 사용하면 일주일 동안의 매 시간에 대해 세 가지 백업 성능 수준(높음, 낮음, 금지됨) 중 하나를 설정할 수 있습니다. 높음 및 낮음 수준은 프로세스 우선 순위와 출력 속도를 통해 구성 가능합니다.
- 클라우드 백업에 대한 실제 데이터 전달 백업 옵션 (페이지[. 134\)](#page-133-0)

### 복구

재부팅을 이용한 복구가 실패하는 경우 로컬 디스크 또는 네트워크 공유에 시스템 정보를 저장할 수 있는 기능.

### 확장성

관리 서버에 등록할 수 있는 실제 머신의 최대 수가 4,000 대에서 8,000 대로 증가했습니다 (페이지. [34\)](#page-33-0).

### 보안

- 익명 등록을 비활성화 (페이지. [312\)](#page-311-2)하여 장치를 등록할 때마다 관리 서버 관리자의 사용자 이름과 비밀번호가 필요하도록 할 수 있는 기능.
- 장치 등록 중 모든 통신은 HTTPS 를 통해 이루어집니다. 이 기능은 처음부터 바로 작동하고 비활성화할 수 없습니다. Windows (페이지[. 52\)](#page-51-0) 및 Linux (페이지[. 56\)](#page-55-0)에서는 무인 설치 중 인증서 검증을 강제할 수 있습니다.
- 사용자 이름과 비밀번호 대신 토큰을 사용하여 (페이지[. 69\)](#page-68-0) 장치 대량 등록

### 애플리케이션

- Microsoft Exchange Server 2019 (페이지. [27\)](#page-26-0) 지원
- CBT(블록 수준에서 파일 변경 사항 추적) (페이지. [123\)](#page-122-0)는 SQL 및 Exchange 데이터베이스의 백업에 대해 비활성화할 수 있습니다.

#### **Active Protection**

새로운 보호 옵션:

- 자체 보호가 켜져 있는 동안 특정 프로세스가 백업 파일을 수정하도록 허용
- 로컬 드라이브로 매핑된 네트워크 폴더 보호
- 암호화폐 채굴 맬웨어 탐지

### 가상화

- 다음 가상 머신 유형으로 변환:
	- **UMware Workstation**

■ VHDX 가상 디스크(Hyper-V 가상 머신에 연결용)

이 변환은 계획 탭에서 생성한 백업 계획 (페이지[. 111\)](#page-110-0) 또는 별도의 변환 계획 (페이지[. 194\)](#page-193-1)에서 지원됩니다.

- Windows Server 2019 with Hyper-V 및 Microsoft Hyper-V Server 2019 지원 (페이지. [27\)](#page-26-3)
- Citrix XenServer 7.6 지원 (페이지. [27\)](#page-26-3)
- Citrix XenServer 가상 머신을 부팅할 때 부트 메뉴(텍스트 형식)를 사용할 수 있습니다.

### 백업 위치

Acronis 스토리지 제품 이름이 Acronis Cyber Infrastructure (페이지[. 95\)](#page-94-0)(으)로 변경되었습니다.

### 관리

- 장치 상세정보 창에서 장치에 주석을 추가할 수 있습니다. 장치를 검색하고 주석별 동적 그룹 (페이지[. 279\)](#page-278-1)으로 정리할 수 있습니다.
- 도메인 환경에서 관리 서버의 로컬 계정이 Acronis Centralized Admins 그룹 및 조직 관리자 목록에 기본적으로 추가되지 않습니다.

### 새로운 운영 체제 지원

- RHEL 7.6, 8.0 지원(Stratis 와 함께 구성하는 것은 지원되지 않음)
- Ubuntu 18.10 지원
- Fedora 25, 26, 27, 28, 29 지원
- Debian 9.5, 9.6 지원
- Windows XP SP1(x64) 및 SP2(x64) 지원 재개
- Agent for Windows 특별 버전 (페이지. [25\)](#page-24-0)을 통해 Windows XP SP2(x86) 지원 재개

# <span id="page-9-0"></span>1.2 Update 3.2 의 새로운 기능

### 백업

계획 탭에서 (페이지[. 190\)](#page-189-0) 백업 계획의 실행을 중지하는 기능.

### 새로운 운영 체제 지원

- Windows Server 2019 지원
- CentOS 7.5 지원
- ClearOS 7.4 지원
- macOS Mojave 10.14 지원

### 가상화

- Citrix XenServer 7.3, 7.4, 7.5 지원 (페이지[. 27\)](#page-26-3)
- Nutanix AHV 지원 (페이지. [27\)](#page-26-3)

# <span id="page-9-1"></span>1.3 Update 3.1 의 새로운 기능

- 관리 서버에 등록할 수 있는 실제 머신의 최대 수가 2,000 대에서 4,000 대로 증가했습니다 (페이지. [34\)](#page-33-0).
- Agent for VMware 또는 Agent for Hyper-V 가 가 동시에 백업하는 가상 머신의 수는 레지스트리 또는 에이전트 구성 파일을 통해 (페이지[. 272\)](#page-271-0) 제한할 수 있습니다. 백업

계획 옵션의 유사한 설정과 달리 이 매개변수는 에이전트가 동시에 실행하는 모든 백업 계획의 총 가상 머신 수를 제한합니다.

# <span id="page-10-0"></span>1.4 Update 3 의 새로운 기능

# 모든 온**-**프레미스 디플로이에서 사용 가능한 새로운 기능

### **Backup**

- 다중 볼륨 스냅샷 (페이지[. 130\)](#page-129-0) 백업 옵션은 Linux 를 백업할 때 사용할 수 있습니다.
- 데이터 출력 속도 (페이지. [131\)](#page-130-0)는 백분율뿐 아니라 KB/초 단위로 지정할 수 있습니다.
- "파일 수준 보안" 백업 옵션은 더 이상 사용할 수 없습니다. 파일에 대한 NTFS 권한은 항상 파일 수준 백업에 저장됩니다.
- VSS 관련 문제 자동 해결:
	- Agent for Windows 를 사용하여 디스크 또는 볼륨을 백업하는 경우 VSS 기반 스냅샷 찍기가 실패하고 나면 다시 시도하기 전에 Acronis Backup 이(가) 로그를 분석하여 문제 해결 단계를 수행합니다(해당하는 경우). 세 번 연속 재시도가 실패하면 Acronis VSS Doctor 를 다운로드해 사용하라는 오류 메시지가 나타납니다.
	- Microsoft SQL Server 데이터베이스를 백업하는 경우 스냅샷을 찍기 전에 Acronis Backup 이(가) SQL Server 구성에서 VSS 스냅샷 오류를 유발할 수 있는 문제를 확인합니다. 문제가 발견되면 권장 사항과 함께 경고가 로그에 추가됩니다.

#### 복구

새 복구 옵션 부트 모드 (페이지. [161\)](#page-160-1)가 복구 중인 Windows 시스템의 부트 모드(BIOS 또는 UEFI)를 결정합니다.

### 보안

새 시스템 설정 (페이지. [311\)](#page-310-1)은 조직 관리자가 사용할 수 있습니다.

- 구성 가능한 비활성 기간 후 사용자 로그아웃
- 현재 사용자의 최근 로그인에 대한 알림 표시
- 로컬 또는 도메인 비밀번호 만료 경고

### 애플리케이션

Microsoft Exchange 2010 을 시작하면 조직 관리 역할 그룹의 구성원보다 적은 권한을 가진 계정을 사용하여 Exchange Server 데이터가 백업 및 복구됩니다.

- 데이터베이스의 경우 (페이지[. 225\)](#page-224-0), 서버 관리 역할 그룹의 구성원 자격으로 충분합니다.
- 사서함의 경우 (페이지.231), **받는 사람 관리** 역할 그룹의 구성원 자격 및 활성화된 **ApplicationImpersonation** 역할의 구성원 자격으로 충분합니다.

#### 가상화

- VMware vSphere 6.7 지원(ESXi 구성 백업은 지원되지 않음)
- 이 머신의 일부 디스크를 포함하고 있는 백업에서 원래 가상 머신으로 복구합니다.

```
이전에는 이 작업이 부트 가능한 미디어에서만 가능했습니다. 백업 콘솔은 머신의
디스크 레이아웃이 백업의 레이아웃과 정확히 일치한 경우에만 복구를
허용했었습니다.
```
### **Acronis Backup** 어플라이언스

- 15 초 시간 초과가 Acronis Backup 어플라이언스 설치 메뉴에서 제거됩니다. 설치 프로그램이 사용자가 설정을 검토 및 확인할 때까지 기다립니다.
- CentOS 커널이 Acronis Backup 어플라이언스에서 업데이트되어 Meltdown 및 Spectre 위협을 처리합니다.

### 부트 가능한 미디어

부트 가능한 미디어에서 작업할 때에는 지원되는 모든 키보드 레이아웃을 사용할 수 있습니다. 레이아웃 세트는 LAYOUT 커널 매개변수에 정의되어 있습니다.

### 새로운 운영 체제 지원

- Linux 커널 버전 4.12 4.15
- Red Hat Enterprise Linux 7.5
- Ubuntu 17.10, 18.04
- $\blacksquare$  Debian 9.3, 9.4
- Oracle Linux 7.4, 7.5

## 고급 라이센스가 있어야 사용 가능한 새로운 기능

### **Backup**

특정 테이프 장치 및 테이프 드라이브를 사용 (페이지. [139\)](#page-138-1)하도록 백업 계획을 구성할 수 있는 성능.

# 애플리케이션

Oracle 데이터베이스를 실행 중인 Linux 머신의 응용 프로그램 인식 백업.

### 관리

Active Directory 조직 단위에 해당하는 동적 그룹 (페이지[. 279\)](#page-278-1)을 생성할 수 있는 성능.

# <span id="page-11-0"></span>1.5 Update 2 의 새로운 기능

## 모든 온**-**프레미스 디플로이에서 사용 가능한 새로운 기능

### 관리

사용자 계정 관리는 Linux 에 설치한 관리 서버에서 가능합니다 (페이지[. 314\)](#page-313-0)

### 설치 및 인프라

- 전용 가상 머신에 Linux, 관리 서버, Agent for Linux 및 Agent for VMware(Linux)를 자동으로 디플로이하기 위한 Acronis Backup 어플라이언스 (페이지. [40\)](#page-39-0)
- 웹 인터페이스에서 Windows 머신을 추가할 때에는 에이전트가 관리 서버에 액세스하는 데 사용할 이름 또는 IP 주소를 선택할 수 있습니다 (페이지. [42\)](#page-41-1)
- 자동 및 수동 업데이트 확인 (페이지. [59\)](#page-58-0)

보안

- 백업 콘솔은 기본적으로 HTTPS 프로토콜을 지원합니다 (페이지. [73\)](#page-72-0)
- 관리 서버는 자체 서명 인증서 대신 신뢰할 수 있는 인증 기관에서 발행한 인증서를 사용할 수 있습니다 (페이지. [79\)](#page-78-0)
- 비-루트 사용자를 Linux 에 설치된 관리 서버에 관리자로 추가할 수 있습니다 (페이지. [316\)](#page-315-0)

### 백업 예약

- 새 예약 옵션 (페이지. [96\)](#page-95-0):
	- 백업을 위해 절전 또는 최대 절전 모드에서 머신 깨우기
	- 백업 도중 절전 또는 최대 절전 모드가 되는 것을 방지
	- 머신 시작 시 누락되 백업 실행을 방지하는 옵션
- Windows 랩톱 및 태블릿 백업에 유용한 새 백업 시작 조건:
	- 배터리 전원 절약 (페이지. [103\)](#page-102-0)
	- 데이터 요금제 사용 시 시작하지 않음 (페이지[. 103\)](#page-102-1)
	- 다음과 같은 Wi-Fi 네트워크에 연결된 경우 시작하지 않음 (페이지[. 104\)](#page-103-0)
	- 장치 IP 주소 확인 (페이지. [105\)](#page-104-1)
- 월간 스케줄에서 백업이 실행될 개별 월 선택
- 차등 백업을 수동으로 시작하는 기능 (페이지. [114\)](#page-113-1)

### 백업 위치

- 스크립트에서 정의한 폴더에 각 머신의 백업을 저장(Windows 실행 머신) (페이지[. 90\)](#page-89-1)
- 로컬로 디플로이한 Acronis 스토리지를 백업 위치로 사용할 수 있음 (페이지.90)

#### 애플리케이션

■ Microsoft Office 365 사서함 및 사서함 항목을 Microsoft Exchange Server 로 복구, 또 그 반대로 복구 (페이지[. 243\)](#page-242-0)

### 새로운 운영 체제 및 가상화 플랫폼 지원

- macOS High Sierra 10.13
- Debian  $9.1 \& 9.2$
- Red Hat Enterprise Linux 7.4
- CentOS 7.4
- **ALT Linux 7.0**
- Red Hat Virtualization 4.1

#### 유용성 향상

- 백업 탭에서 위치 이름 바꾸기
- 설정 > 에이전트 > 에이전트 상세정보에서 Agent for VMware 가 관리하는 vCenter Server 또는 ESXi 를 변경할 수 있는 기능.

# 고급 라이센스가 있어야 사용 가능한 새로운 기능

#### 관리

부서 생성은 Linux 에 설치된 관리 서버에서 가능 (페이지[. 314\)](#page-313-0)

### 설치 및 인프라

■ 관리 위치를 추가할 때 에이전트가 서버 이름 또는 IP 주소를 사용하여 스토리지 노드에 액세스할지 여부를 선택할 수 있음 (페이지[. 303\)](#page-302-0)

### 유용성 향상

■ 관리 위치 추가를 스토리지 노드 속성 패널에서 시작할 수 있음 (페이지[. 303\)](#page-302-0)

# 테이프 지원

 LTO-8 기술 전체 지원. 테스트된 장치의 정확한 이름은 하드웨어 호환성 목록을 참조하십시오.

# <span id="page-13-0"></span>1.6 Update 1 의 새로운 기능

- Citrix XenServer 7.0, 7.1, 7.2 및 Red Hat Virtualization 4.1 지원 (페이지[. 27\)](#page-26-3)
- Debian 8.6, 8.7, 8.8, 9 및 Ubuntu 17.04 지원
- Windows Storage Server 2016 지워
- Linux 에서 관리 서버를 통해 PostgreSQL 데이터베이스를 사용 (페이지[. 40\)](#page-39-1)할 수 있는 성능
- 에이전트 대량 디플로이 및 업그레이드용 유틸리티. 이 유틸리티 사용법에 대한 자세한 내용은 http://kb.acronis.com/content/60137 을 참조하십시오.

# <span id="page-13-1"></span>1.7 Acronis Backup 12.5 의 새로운 기능

# 모든 온**-**프레미스 디플로이에서 사용 가능한 새로운 기능

#### 백업

- 백업 속도를 높이고 백업 크기를 줄이는 새로운 백업 형식 (페이지. [121\)](#page-120-0)
- 백업 계획의 복제를 위한 최대 5 개 위치 (페이지[. 112\)](#page-111-0)
- 백업 계획의 가상 머신으로 변환 (페이지. [109\)](#page-108-0)
- 이벤트별 스케줄 (페이지[. 98\)](#page-97-0)
- 백업 계획 실행에 대한 조건 설정 (페이지[. 100\)](#page-99-0)
- 미리 정의된 GFS(Grandfather-Father-Son) 백업 구성표 (페이지. [96\)](#page-95-0)
- 백업 위치로서 SFTP (페이지. [90\)](#page-89-1)
- 관리 서버에 저장된 기본 백업 옵션 (페이지[. 312\)](#page-311-1)
- 수동으로 백업 시작 시 (페이지[. 114\)](#page-113-1) 백업 방법(전체 또는 증분) 선택
- 백업 옵션:
	- 이메일 알림 (페이지[. 125\)](#page-124-0):
		- 이메일 알림 제목 지정
		- 이제 알림은 백업 작업이 아닌 경보를 기준으로 합니다. 알림을 트리거하는 경보 목록을 사용자 정의할 수 있습니다.
	- 백업 파일 이름 (페이지. [118\)](#page-117-0)
	- 백업 시작 조건 (페이지. [122\)](#page-121-1)

## 복구

수동 디스크 매핑. 개별 디스크 또는 볼륨을 복구하는 기능 (페이지. [145\)](#page-144-1).

### 부트 가능한 미디어

■ Startup Recovery Manager (페이지[. 214\)](#page-213-0)

### 애플리케이션

■ Microsoft Exchange Server 사서함 백업 (페이지[. 230\)](#page-229-1)

### 가상화

특정 에이전트에 가상 머신을 할당하는 기능 (페이지[. 265\)](#page-264-1)(VM 결합)

### 백업 작업

- 읽기/쓰기 모드에서 볼륨 마운트 (페이지[. 186\)](#page-185-0)
- ASign 을 사용하여 여러 사용자가 백업된 파일에 서명할 수 있음 (페이지.156)

### 알림 및 경보

- 경보 심각도를 구성하는 기능(구성 파일을 통해)(페이지.276)
- 이제 장치 상태는 백업 작업 결과가 아닌 경보에서 파생됩니다. 여기에는 광범위한 이벤트(예: 누락된 백업 또는 랜섬웨어 활동)가 포함됩니다.

### **Acronis Active Protection**

■ 의심스러운 프로세스를 감지하여 랜섬웨어를 사전 예방 (페이지[. 246\)](#page-245-2)

### 유용성 향상

- 대시보드 실시간으로 업데이트되는 20 개가 넘는 위젯의 사용자 정의 가능한 집합 (페이지[. 273\)](#page-272-1)
- UI의 새 섹션에는 모든 백업 계획과 기타 계획이 표시됨 (페이지[. 190\)](#page-189-0)
- 백업 모니터에서 암호화 비밀번호를 설정하는 기능 (페이지[. 106\)](#page-105-0)

### 고급 라이센스가 있어야 사용 가능한 새로운 기능

### 관리

- 스케줄에 따라 전송 또는 저장될 수 있는 사용자 정의 가능한 보고서 (페이지. [274\)](#page-273-0)
- 관리 서버의 역할: 단위 생성 및 단위에 관리자 할당 (페이지. [314\)](#page-313-0)
- 그룹 관리: 기본 제공 및 사용자 정의 장치 그룹 (페이지. [277\)](#page-276-0)
- Acronis Notary: 파일이 신뢰할 수 있고 백업된 후 변경되지 않았음을 증명 (페이지. [108\)](#page-107-0)

### 새 백업 위치

- 중복 제거 포함 Acronis Storage Node (페이지. [302\)](#page-301-0)
- 테이프 장치 지원 (페이지. [283\)](#page-282-2)

### 부트 가능한 미디어

- 백업 콘솔을 통해 부트 가능한 미디어 사용 (페이지. [212\)](#page-211-0)
- 미리 정의된 스크립트 또는 사용자 정의 스크립트를 실행하여 백업 및 복구 자동화 (페이지[. 200\)](#page-199-0)
- 네트워크 부팅을 위한 PXE Server (페이지[. 216\)](#page-215-0)

# 애플리케이션

- Microsoft Exchange Server 의 DAG(데이터베이스 가용성 그룹) 지원 (페이지[. 227\)](#page-226-0)
- Microsoft SQL Server 의 AAG(AlwaysOn 가용성 그룹) 지원 (페이지[. 226\)](#page-225-0)
- Oracle 데이터베이스 보호 (페이지. [246\)](#page-245-1)

### 가상화

- NetApp 하드웨어 스냅샷에서 ESXi 가상 머신 백업 (페이지. [260\)](#page-259-0)
- Citrix XenServer, RHV/RHEV(Red Hat Virtualization), KVM(커널 기반 가상 머신) 및 Oracle 가상 머신 백업(에이전트를 게스트 시스템에 설치) (페이지[. 18\)](#page-17-0)

# 백업 작업

- 가상 머신으로 변환, 유효성 검사, 복제 및 백업 보관은 전용 에이전트가 스케줄에 따라 수행할 수 있음 (페이지[. 190\)](#page-189-1)
- 목록화 별도의 카탈로그 서비스를 통해 관리 위치의 모든 백업 검색 가능 (페이지. [307\)](#page-306-2)

# <span id="page-15-0"></span>2 설치

# <span id="page-15-1"></span>2.1 설치 개요

Acronis Backup 이(가) 지원하는 두 가지 디플로이 방식은 온-프레미스와 클라우드 방식입니다. 두 방식의 주요 차이점은 Acronis Backup 관리 서버의 위치입니다.

Acronis Backup 관리 서버는 사용자의 모든 백업을 관리하는 중앙 지점이 됩니다. 온-프레미스 디플로이의 경우, 관리 서버가 사용자의 로컬 네트워크에 설치되며, 클라우드 디플로이의 경우, 관리 서버가 Acronis 데이터 센터 중 하나에 설치됩니다. 이 서버의 웹 인터페이스는 백업 콘솔이라 불립니다.

이 두 가지 디플로이 방식 모두 사용자가 백업하려고 하는 모든 머신에 백업 에이전트를 설치하도록 합니다. 지원되는 스토리지 유형 역시 동일하며 클라우드 스토리지 공간은 Acronis Backup 라이센스와 별도로 판매됩니다.

# 온**-**프레미스 디플로이

온-프레미스 디플로이에서는 모든 제품 컨퍼넌트가 사용자의 로컬 네트워크에 설치됩니다. 이는 영구 라이센스가 제공되는 유일한 디플로이 방식입니다. 사용자의 머신이 인터넷에 연결되지 않은 경우에도 이 방식을 사용해야 합니다.

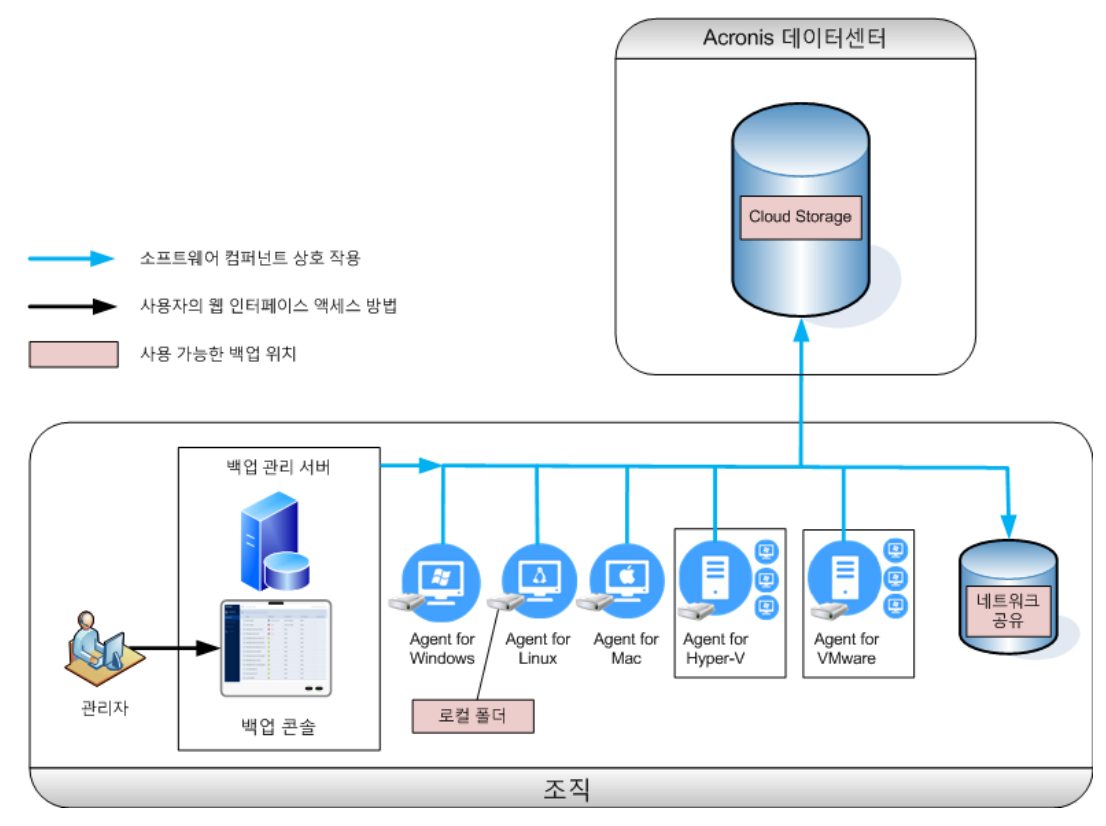

### 관리 서버 위치

관리 서버는 Windows 나 Linux 를 실행하는 머신에 설치할 수 있습니다.

Windows 에 설치하는 방법이 권장되는데 이 경우 관리 서버를 통해 다른 머신으로 에이전트를 배포할 수 있기 때문입니다. 고급 라이센스가 있으면 조직 단위를 만들고 조직 단위에 관리자를 추가할 수 있습니다. 이 방법으로 백업 관리를 액세스 권한이 해당 단위로 엄격히 제한될 다른 사용자에게 위임할 수 있습니다.

Linux 에 설치하는 방식은 Linux 전용 환경에 권장됩니다. 사용자는 백업을 원하는 머신에 에이전트를 로컬로 설치해야 합니다.

### 클라우드 디플로이

클라우드 디플로이에서는 관리 서버가 Acronis 데이터 센터 중 하나에 설치됩니다. 이 방식은 사용자가 자신의 로컬 네트워크에서 관리 서버를 유지 관리할 필요가 없다는 것이 장점입니다. 사용자는 Acronis Backup 을 Acronis 에서 제공하는 백업 서비스라고 생각할 수 있습니다.

계정 서버에 액세스하여 사용자 계정을 생성하고, 사용자별 서비스 사용 할당량을 설정하고, 사용자 조직을 반영하여 사용자 그룹(단위)을 생성할 수 있습니다. 모든 사용자는 백업 콘솔에 액세스하고, 필요한 에이전트를 다운로드하며, 에이전트를 자신의 머신으로 단 몇 분 내에 설치할 수 있습니다.

관리자 계정은 단위 또는 조직 수준으로 생성할 수 있습니다. 각 계정에는 각각의 제어 영역으로 범위가 지정된 보기가 있습니다. 사용자는 자신의 백업에만 액세스할 수 있습니다.

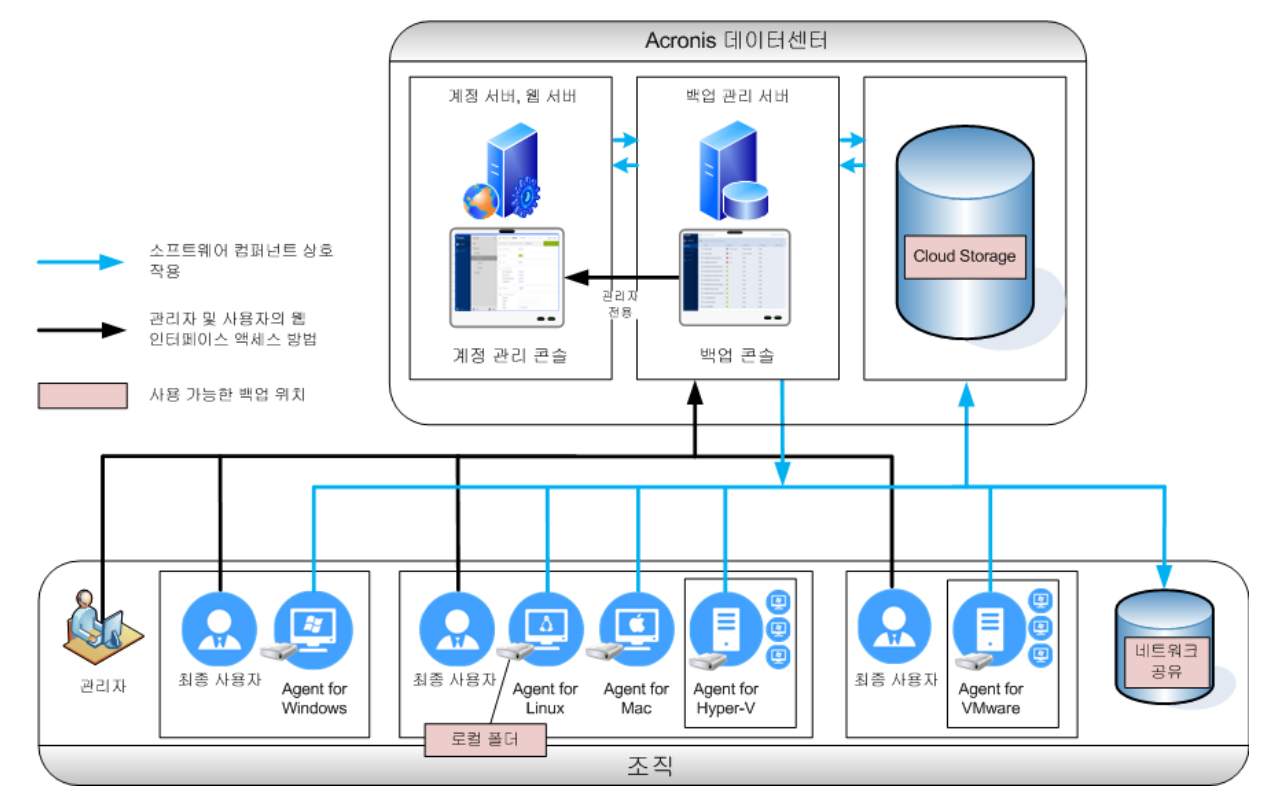

다음 표에는 온-프레미스와 클라우드 디플로이 간 차이점이 요약되어 있습니다.

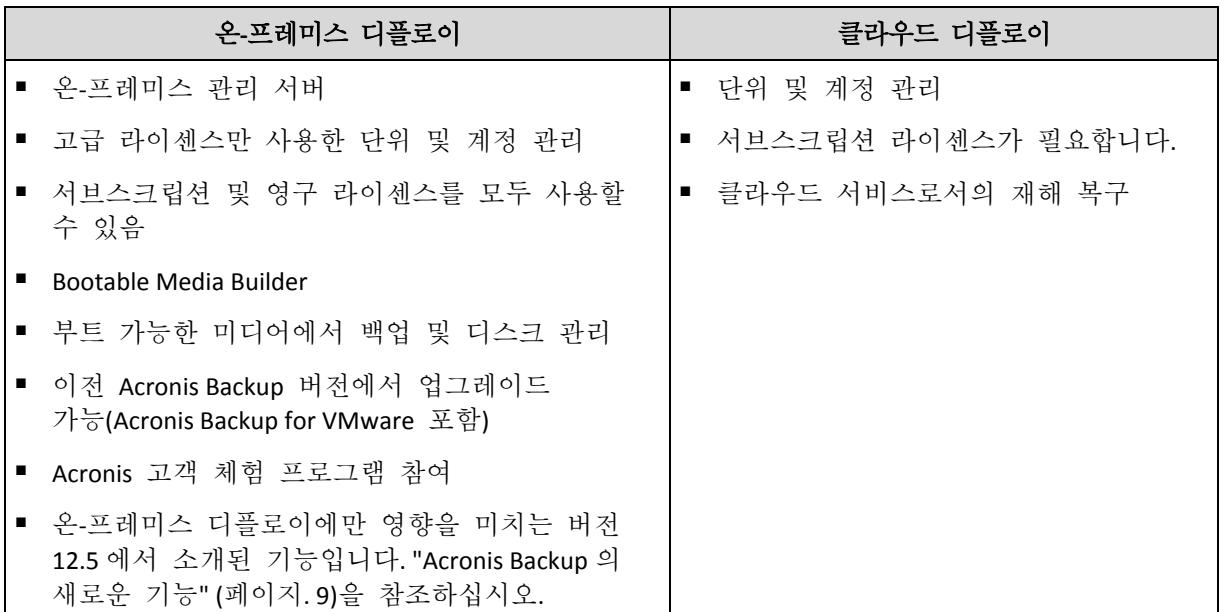

# <span id="page-17-0"></span>2.2 컴퍼넌트

# 에이전트

에이전트란 Acronis Backup 에서 관리하는 머신에서 데이터 백업, 복구 및 기타 작업을 수행하는 애플리케이션입니다.

백업하려는 항목에 따라 에이전트를 선택합니다. 다음 표는 결정에 도움이 되는 정보를 요약해서 보여줍니다.

Agent for Windows 는 Agent for Exchange, Agent for SQL, Agent for Active Directory 및 Agent for Oracle 과 함께 설치됩니다. 예를 들어 Agent for SQL 을 설치한 경우 이 에이전트가 설치된 전체 머신을 백업할 수 있습니다.

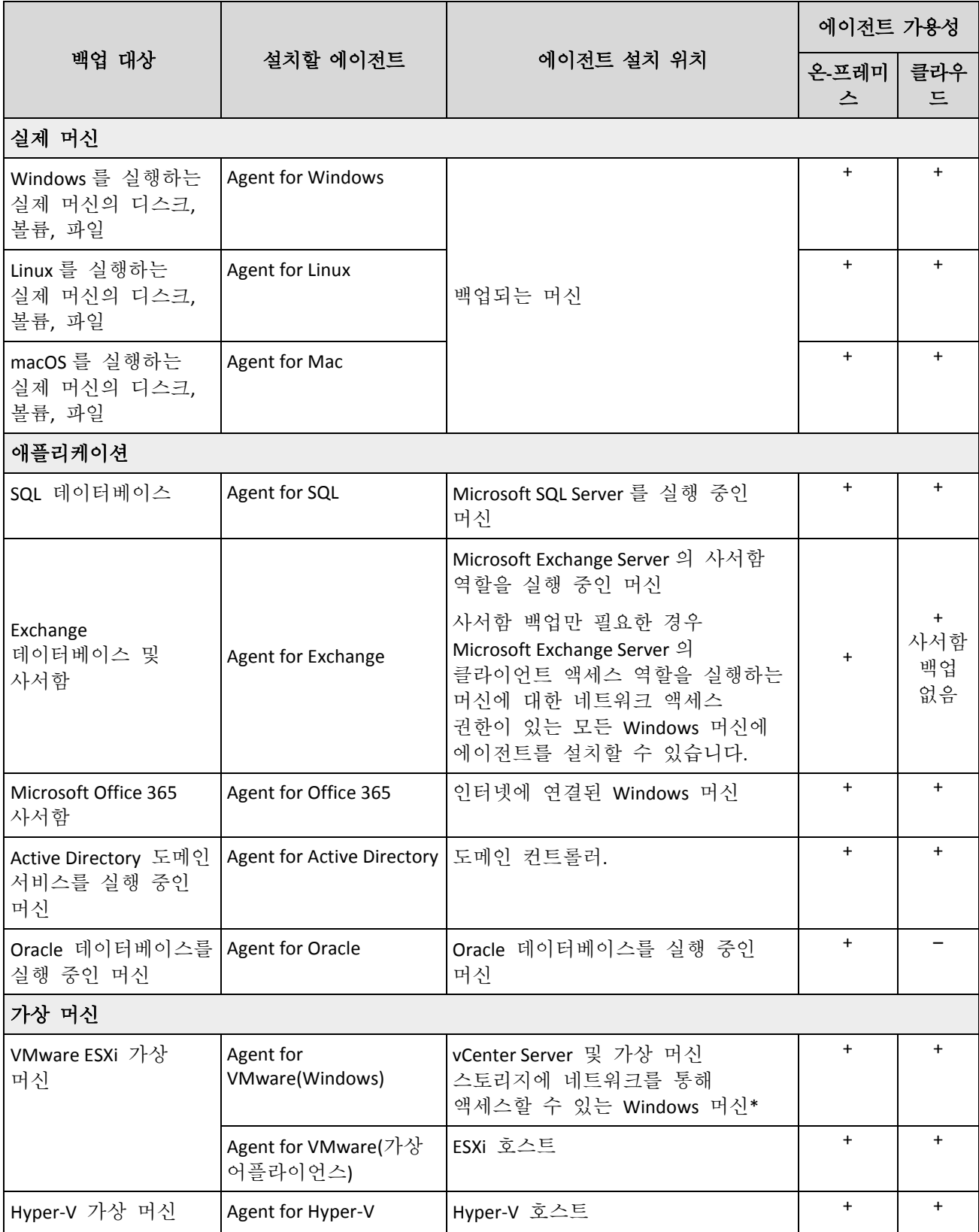

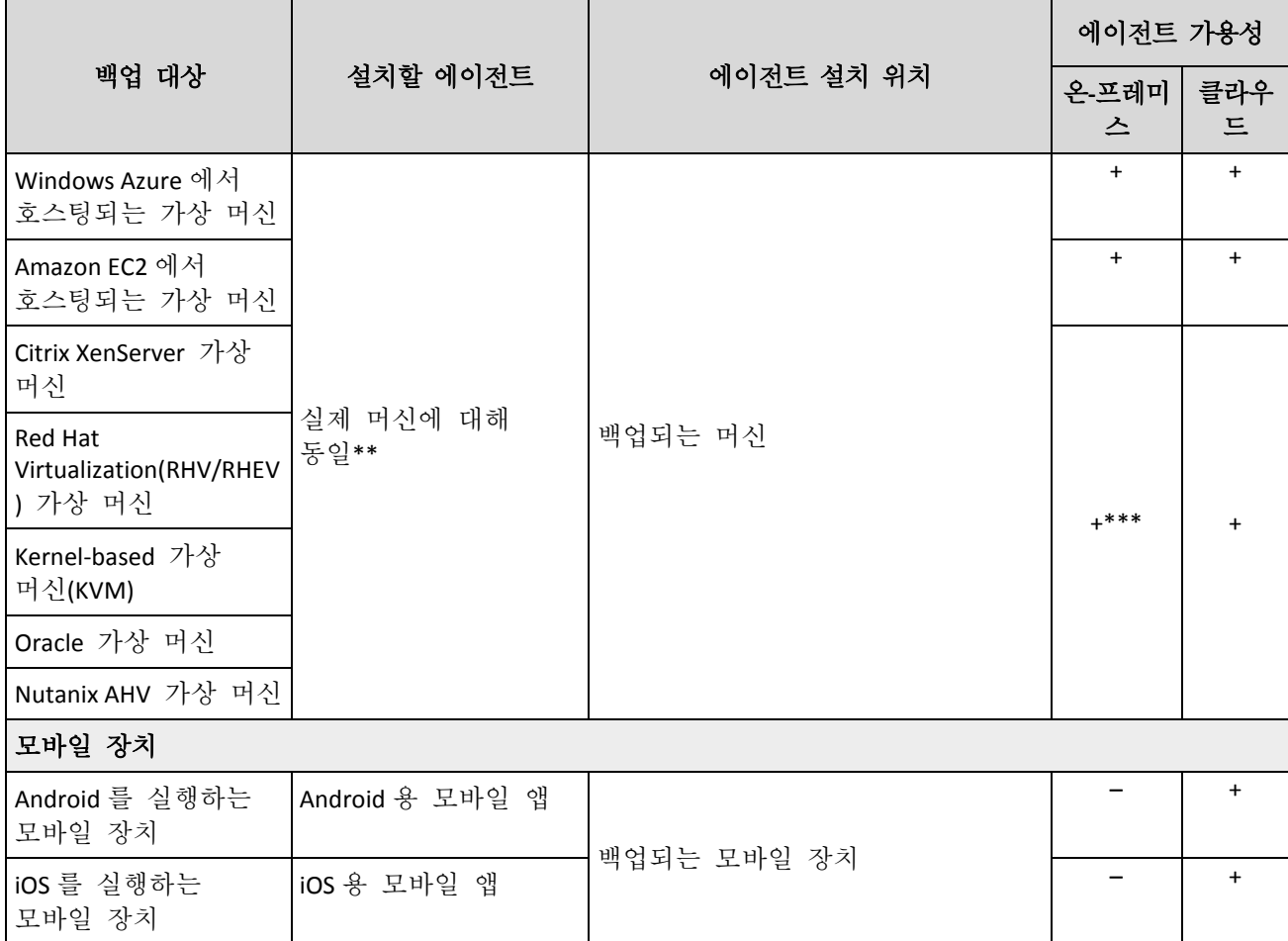

\*ESXi 에서 SAN 연결 스토리지를 사용하는 경우 동일한 SAN 에 연결된 머신에 에이전트를 설치합니다. 에이전트는 ESXi 호스트 및 LAN 을 통해서가 아니라 스토리지에서 가상 머신을 직접 백업합니다. 자세한 지침은 "LAN 프리 백업" (페이지. [257\)](#page-256-0)을 참조하십시오.

\*\*외부 에이전트에서 가상 머신을 백업하는 경우 가상 머신은 가상으로 간주됩니다. 에이전트가 게스트 시스템에 설치되어 있는 경우 백업 및 복구 작업은 실제 머신과 동일합니다. 그럼에도 불구하고 클라우드 디플로이에서 머신 수 할당량을 설정할 때에는 가상 머신으로 계산됩니다.

\*\*\*Acronis Backup 고급 가상 호스트 라이센스가 있으면 이러한 가상 머신은 가상으로 간주합니다(호스트당 라이센스가 사용됨). Acronis Backup 가상 호스트 라이센스가 있으면 이러한 머신은 실제로 간주합니다(머신당 라이센스가 사용됨).

### 기타 구성 요소

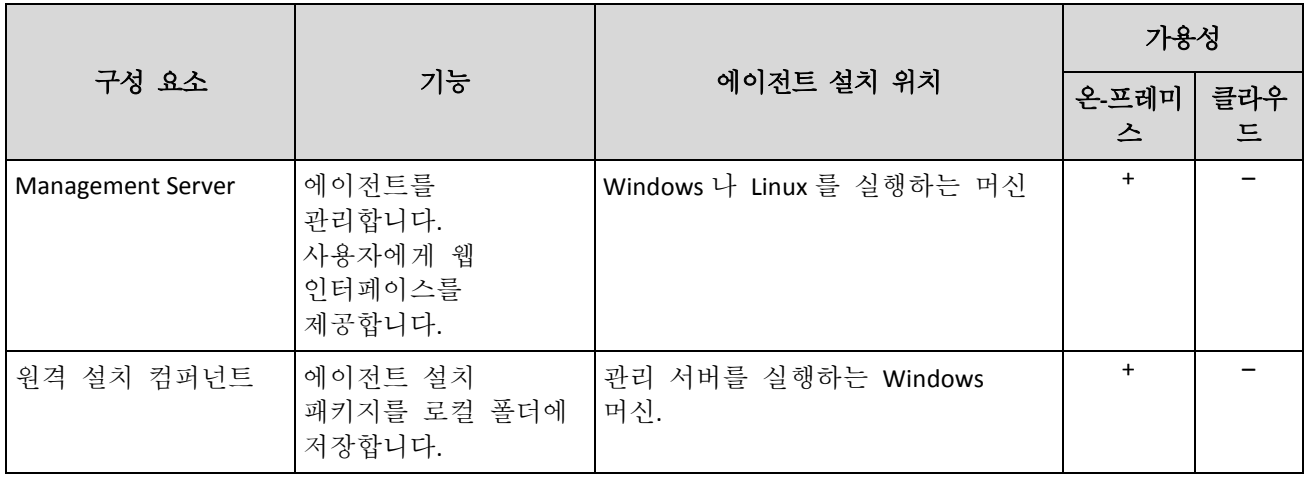

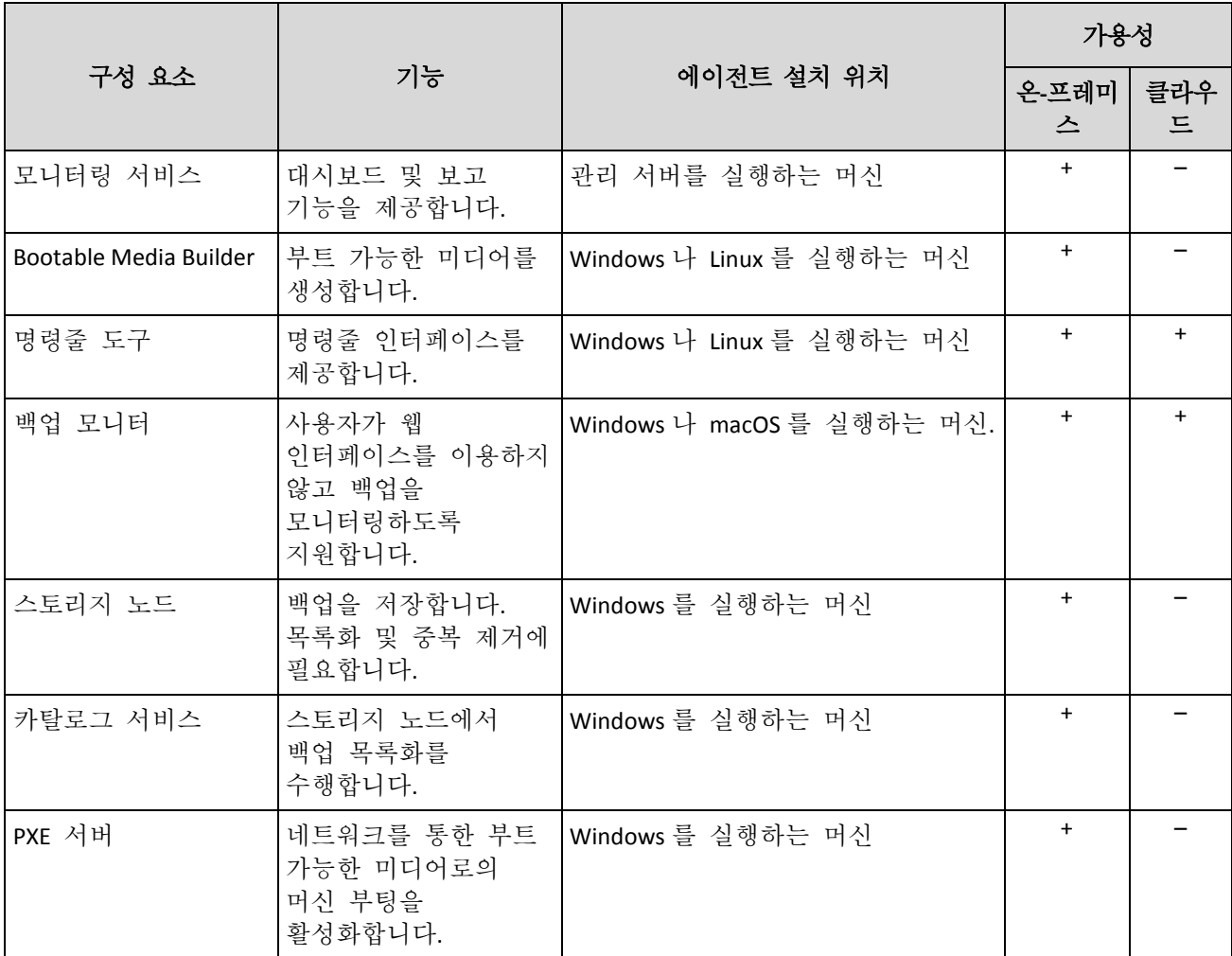

# <span id="page-20-0"></span>2.3 소프트웨어 요구 사항

# <span id="page-20-1"></span>2.3.1 지원되는 웹 브라우저

웹 인터페이스는 다음 웹 브라우저를 지원합니다.

- Google Chrome 29 이상 버전
- Mozilla Firefox 23 이상 버전
- Opera 16 이상 버전
- Windows Internet Explorer 10 이상 버전 클라우드 배포에서 관리 포털 (페이지[. 316\)](#page-315-2)은 Internet Explorer 11 이상을 지원합니다.
- Microsoft Edge 25 이상 버전
- macOS 및 iOS 운영 체제에서 실행되는 Safari 8 이상

다른 웹 브라우저(다른 운영 체제에서 실행 중인 Safari 포함)에서는 사용자 인터페이스가 제대로 표시되지 않거나 일부 기능을 사용하지 못할 수 있습니다.

# <span id="page-21-0"></span>2.3.2 지원되는 운영 체제 및 환경

# 2.3.2.1 에이전트

### **Agent for Windows**

Windows XP Professional SP1(x64), SP2(x64), SP3(x86) Windows XP Professional SP2(x86) – 특별 버전의 Agent for Windows를 통해 지원. 이 지원에 대한 자세한 사항과 제한에 대해서는 "Windows XP SP2 지원" (페이지. [25\)](#page-24-0)을 참조하십시오. Windows Server 2003 SP1/2003 R2 이상 – Standard 및 Enterprise 버전(x86, x64) Windows Small Business Server 2003/2003 R2 Windows Vista – 모든 버전 Windows Server 2008 – Standard, Enterprise, Datacenter 및 Web 버전(x86, x64) Windows Small Business Server 2008 Windows 7 - 모든 버저 Windows Server 2008 R2 - Standard, Enterprise, Datacenter, Foundation 및 Web 버전 Windows MultiPoint Server 2010/2011/2012 Windows Small Business Server 2011 – 모든 버전 Windows 8/8.1 – Windows RT 버전을 제외한 모든 버전(x86, x64) Windows Server 2012/2012 R2 – 모든 버전 Windows Storage Server 2003/2008/2008 R2/2012/2012 R2/2016 Windows 10 – Home, Pro, Education, Enterprise 및 IoT Enterprise 버전 Windows Server 2016 – 모든 설치 옵션, Nano Server는 제외 Windows Server 2019 – 모든 설치 옵션, Nano Server는 제외

# **Agent for SQL, Agent for Exchange(**데이터베이스 백업 및 애플리케이션 인식 백업용**), Agent for Active Directory**

이러한 각각의 에이전트는 위에 나열된 모든 운영 체제와 각 애플리케이션의 지원 버전을 실행하는 머신에 설치할 수 있습니다.

# **Agent for Exchange(**사서함 백업용**)**

이 에이전트는 Microsoft Exchange Server가 있거나 없는 머신에 설치할 수 있습니다. Windows Server 2008 – Standard, Enterprise, Datacenter 및 Web 버전(x86, x64) Windows Small Business Server 2008 Windows 7 - 모든 버전 Windows Server 2008 R2 – Standard, Enterprise, Datacenter, Foundation 및 Web 버전 Windows MultiPoint Server 2010/2011/2012 Windows Small Business Server 2011 – 모든 버전 Windows 8/8.1 – Windows RT 버전을 제외한 모든 버전(x86, x64) Windows Server 2012/2012 R2 – 모든 버전 Windows Storage Server 2008/2008 R2/2012/2012 R2 Windows 10 – Home, Pro, Education 및 Enterprise 버전

Windows Server 2016 – Nano Server를 제외한 모든 설치 옵션

#### **Agent for Office 365**

Windows Server 2008 – Standard, Enterprise, Datacenter 및 Web 버전(x64 전용) Windows Small Business Server 2008 Windows Server 2008 R2 – Standard, Enterprise, Datacenter, Foundation 및 Web 버전 Windows Small Business Server 2011 – 모든 버전 Windows 8/8.1 – Windows RT 버전을 제외한 모든 버전(x64 전용) Windows Server 2012/2012 R2 – 모든 버전 Windows Storage Server 2008/2008 R2/2012/2012 R2/2016(x64 전용) Windows 10 – Home, Pro, Education 및 Enterprise 버전(x64 전용) Windows Server 2016 – Nano Server를 제외한 모든 설치 옵션(x64 전용)

### **Agent for Oracle**

Windows Server 2008R2 – Standard, Enterprise, Datacenter 및 Web 버전(x86, x64) Windows Server 2012R2 – Standard, Enterprise, Datacenter 및 Web 버전(x86, x64) Linux - Agent for Linux가 지원하는 커널 및 배포(아래 나열)

#### **Agent for Linux**

커널 2.6.9~4.19.8 및 glibc 2.3.4 이상의 Linux

다음을 포함한 다양한 x86 및 x86\_64 Linux 배포:

Red Hat Enterprise Linux 4.x, 5.x, 6.x, 7.0, 7.1, 7.2, 7.3, 7.4, 7.5, 7.6, 8.0 (Stratis 와 함께 구성하는 것은 지원되지 않음)

Ubuntu 9.10, 10.04, 10.10, 11.04, 11.10, 12.04, 12.10, 13.04, 13.10, 14.04, 14.10, 15.04, 15.10, 16.04, 16.10, 17.04, 17.10, 18.04, 18.10

Fedora 11, 12, 13, 14, 15, 16, 17, 18, 19, 20, 21, 22, 23, 24, 25, 26, 27, 28, 29

SUSE Linux Enterprise Server 10 및 11

SUSE Linux Enterprise Server 12 – Btrfs 를 제외하고 파일 시스템에서 지원됨

Debian 4, 5, 6, 7.0, 7.2, 7.4, 7.5, 7.6, 7.7, 8.0, 8.1, 8.2, 8.3, 8.4, 8.5, 8.6, 8.7, 8.8, 8.11, 9.0, 9.1, 9.2, 9.3, 9.4, 9.5, 9.6

CentOS 5.x, 6.x, 7, 7.1, 7.2, 7.3, 7.4, 7.5, 7.6

Oracle Linux 5.x, 6.x, 7.0, 7.1, 7.2, 7.3, 7.4, 7.5, 7.6 – Unbreakable Enterprise Kernel 및 Red Hat Compatible Kernel 모두

CloudLinux 5.x, 6.x, 7, 7.1, 7.2, 7.3, 7.4, 7.5

ClearOS 5.x, 6.x, 7, 7.1, 7.4

ALT Linux 7.0

Ubuntu 시스템 같은 RPM 패키지 관리자를 사용하지 않는 시스템에 제품을 설치하려면 먼저 다음 명령을 실행(루트 사용자 자격으로)하는 등의 방법으로 이 관리자를 수동으로 설치해야 합니다. **apt-get install rpm**

#### **Agent for Mac**

OS X Mavericks 10.9 OS X Yosemite 10.10 OS X El Capitan 10.11 macOS Sierra 10.12

macOS High Sierra 10.13

macOS Mojave 10.14

## **Agent for VMware(**가상 어플라이언스**)**

이 에이전트는 ESXi 호스트에서 실행되는 가상 어플라이언스로 제공됩니다. VMware ESXi 4.1, 5.0, 5.1, 5.5, 6.0, 6.5, 6.7

### **Agent for VMware(Windows)**

이 에이전트는 Agent for Windows에 대해 위에 나열된 모든 운영 체제에서 실행할 수 있도록 Windows 애플리케이션으로 제공됩니다. 단, 다음과 같은 예외가 적용됩니다.

- 32 비트 운영 체제는 지원되지 않습니다.
- Windows XP, Windows Server 2003/2003 R2, Windows Small Business Server 2003/2003 R2 는 지원되지 않습니다.

### **Agent for Hyper-V**

Windows Server 2008 with Hyper-V(x64 전용) Windows Server 2008 R2 with Hyper-V Microsoft Hyper-V Server 2008/2008 R2 Windows Server 2012/2012 R2(Hyper-V 사용) Microsoft Hyper-V Server 2012/2012 R2 Windows 8, 8.1 with Hyper-V(x64 전용) Windows 10 – Pro, Education 및 Enterprise 버전(Hyper-V 포함) Windows Server 2016 with Hyper-V – Nano Server를 제외한 모든 설치 옵션 Microsoft Hyper-V Server 2016 Windows Server 2019(Hyper-V 사용) – Nano Server를 제외한 모든 설치 옵션 Microsoft Hyper-V Server 2019

# 2.3.2.2 관리 서버(온-프레미스 배포에만 해당)

### **Windows**

Windows Server 2008 - Standard, Enterprise, Datacenter 버전(x86, x64) Windows Small Business Server 2008 Windows 7 - 모든 버전(x86, x64) Windows Server 2008 R2 – Standard, Enterprise, Datacenter 및 Foundation 버전 Windows MultiPoint Server 2010/2011/2012 Windows Small Business Server 2011 – 모든 버전 Windows 8/8.1 – Windows RT 버전을 제외한 모든 버전(x86, x64) Windows Server 2012/2012 R2 – 모든 버전 Windows Storage Server 2008/2008 R2/2012/2012 R2/2016 Windows 10 – Home, Pro, Education, Enterprise 및 IoT Enterprise 버전 Windows Server 2016 – Nano Server를 제외한 모든 설치 옵션 Windows Server 2019 – Nano Server를 제외한 모든 설치 옵션

#### **Linux**

커널 2.6.23~4.19.8 및 glibc 2.3.4 이상의 Linux

다음을 포함한 다양한 x86\_64 Linux 배포판:

Red Hat Enterprise Linux 6.x, 7.0, 7.1, 7.2, 7.3, 7.4, 7.5, 7.6 Ubuntu 9.10, 10.04, 10.10, 11.04, 11.10, 12.04, 12.10, 13.04, 13.10, 14.04, 14.10, 15.04, 15.10, 16.04, 16.10, 17.04, 17.10, 18.04, 18.10 Fedora 11, 12, 13, 14, 15, 16, 17, 18, 19, 20, 21, 22, 23, 24, 25, 26, 27, 28, 29 SUSE Linux Enterprise Server 11, 12 Debian 5.x, 6.x, 7.0, 7.2, 7.4, 7.5, 7.6, 7.7, 8.0, 8.1, 8.2, 8.3, 8.4, 8.5, 8.6, 8.7, 8.8, 8.11, 9.0, 9.1, 9.2, 9.3, 9.4, 9.5, 9.6 CentOS 6.x, 7, 7.1, 7.2, 7.3, 7.4, 7.5, 7.6 Oracle Linux 6.x, 7.0, 7.1, 7.2, 7.3, 7.4, 7.5, 7.6 – Unbreakable Enterprise Kernel 및 Red Hat Compatible Kernel 모두 CloudLinux 6.x, 7, 7.1, 7.2, 7.3, 7.4, 7.5 ALT Linux 7.0

# 2.3.2.3 스토리지 노드(온-프레미스 디플로이에만 해당)

Windows Server 2008 – Standard, Enterprise 및 Datacenter 버전(x64 전용) Windows Small Business Server 2008 Windows 7 - 모든 버전(x64 전용) Windows Server 2008 R2 - Standard, Enterprise, Datacenter, Foundation 버전 Windows MultiPoint Server 2010/2011/2012 Windows Small Business Server 2011 – 모든 버전 Windows 8/8.1 – Windows RT 버전을 제외한 모든 버전(x64 전용) Windows Server 2012/2012 R2 – 모든 버전 Windows Storage Server 2008/2008 R2/2012/2012 R2/2016 Windows 10 – Home, Pro, Education 및 Enterprise 버전 Windows Server 2016 – Nano Server를 제외한 모든 설치 옵션

# <span id="page-24-0"></span>2.3.2.4 Agent for Windows XP SP2

Agent for Windows XP SP2 는 32 비트 버전의 Windows XP SP2 만 지원합니다.

Windows XP SP1(x64), Windows XP SP2(x64), 또는 Windows XP SP3(x86)를 실행하는 머신을 보호하려면 일반 Agent for Windows 를 사용하십시오.

### 설치

Agent for Windows XP SP2 를 사용하려면 최소 550MB 의 디스크 공간과 150MB 의 RAM 이 필요합니다. 백업하는 동안 에이전트는 일반적으로 350MB 메모리를 사용합니다. 처리하는 데이터의 양에 따라 피크 사용량은 2GB 까지 오를 수 있습니다.

Agent for Windows XP SP2 는 백업하려는 머신에 로컬로만 설치할 수 있습니다. 에이전트 설치 프로그램을 다운로드하려면 우측 상단의 계정 아이콘을 클릭한 다음 다운로드 > **Agent for Windows XP SP2** 를 클릭합니다.

백업 모니터 및 Bootable Media Builder 는 설치할 수 없습니다. 부트 가능한 미디어 ISO 파일을 다운로드하려면 우측 상단의 계정 아이콘을 클릭하고 다운로드 > 부트 가능한 미디어를 클릭합니다.

# 업데이트

Agent for Windows XP SP2 는 원격 업데이트 기능을 지원하지 않습니다. 에이전트를 업데이트하려면 새 버전의 설치 프로그램을 다운로드한 다음 설치를 반복합니다.

Windows XP 를 SP2 에서 SP3 로 업데이트한 경우에는 Agent for Windows XP SP2 를 제거한 다음 일반 Agent for Windows 를 설치하십시오.

### 제한

- 디스크 수준 백업만 사용할 수 있습니다. 디스크 또는 볼륨 백업에서 개별 파일을 복구할 수 있습니다.
- 이벤트별 스케줄 (페이지[. 98\)](#page-97-0)은 지원되지 않습니다.
- 백업 계획 실행에 대한 조건 (페이지. [100\)](#page-99-0)은 지원되지 않습니다.
- 다음 백업 목적지만 지워됩니다.
	- 클라우드 스토리지
	- 로컬 폴더
	- 네트워크 폴더
	- Secure Zone
- 버전 **12** 백업 형식, 그리고 버전 **12** 백업 형식이 필요한 기능은 지원되지 않습니다. 특히, 실제 데이터 전달 (페이지. [134\)](#page-133-0)은 지원되지 않습니다. 활성화한 경우 성능 및 백업 할당 시간 (페이지. [131\)](#page-130-0) 옵션은 초록색 수준 설정만 적용합니다.
- 복구 및 복구 중 수동 디스크 매핑을 위한 개발 디스크/볼륨 선택은 웹 인터페이스에서 지원되지 않습니다. 이 기능은 부트 가능한 미디어에서 사용할 수 있습니다.
- 오프호스트 데이터 처리 (페이지. [190\)](#page-189-1)는 지원되지 않습니다.
- Agent for Windows XP SP2 는 백업에 대한 다음 작업을 수행할 수 없습니다.
	- 백업을 가상 머신으로 변환 (페이지[. 111\)](#page-110-0)
	- 백업에서 볼륚 마우트 (페이지. [186\)](#page-185-0)
	- 백업에서 파일 추출 (페이지. [158\)](#page-157-0)
	- 백업 내보내기 (페이지[. 187\)](#page-186-0) 및 수동 유효성 검사.
	- 이 작업은 다른 에이전트를 사용하여 수행할 수 있습니다.
- Agent for Windows XP SP2 가 생성한 백업은 가상 머신으로 실행 (페이지. [249\)](#page-248-1)할 수 없습니다.

# <span id="page-25-0"></span>2.3.3 지원되는 Microsoft SQL Server 버전

- **Microsoft SQL Server 2017**
- **Microsoft SQL Server 2016**
- **Microsoft SQL Server 2014**
- **Microsoft SQL Server 2012**
- **Microsoft SQL Server 2008 R2**
- **Microsoft SQL Server 2008**

**Microsoft SQL Server 2005** 

# <span id="page-26-0"></span>2.3.4 지원되는 Microsoft Exchange Server 버전

- **Microsoft Exchange Server 2019 –** 모든 버전.
- **Microsoft Exchange Server 2016 –** 모든 버전.
- **Microsoft Exchange Server 2013** 모든 버전, CU1(누적 업데이트 1) 이상
- **Microsoft Exchange Server 2010**  모든 버전, 모든 서비스 팩. 사서함 백업 및 데이터베이스 백업에서 개별 복구는 SP1(서비스 팩 1)부터 지원됩니다.
- **Microsoft Exchange Server 2007** 모든 버전, 모든 서비스 팩. 사서함 백업 및 데이터베이스 백업에서 개별 복구는 지원되지 않습니다.

# <span id="page-26-1"></span>2.3.5 지원되는 Microsoft SharePoint 버전

Acronis Backup 12.5 은(는) 다음 Microsoft SharePoint 버전을 지원합니다.

- Microsoft SharePoint 2013
- **Microsoft SharePoint Server 2010 SP1**
- **Microsoft SharePoint Foundation 2010 SP1**
- Microsoft Office SharePoint Server 2007 SP2<sup>\*</sup>
- Microsoft Windows SharePoint Services 3.0 SP2<sup>\*</sup>

\*이러한 버전으로 SharePoint Explorer 를 사용하려면 데이터베이스를 연결할 SharePoint 복구 팜이 필요합니다.

데이터를 추출한 곳에서 가져온 백업이나 데이터베이스는 SharePoint Explorer 가 설치된 곳과 동일한 버전의 SharePoint 에서 생성된 것이어야 합니다.

# <span id="page-26-2"></span>2.3.6 지원되는 Oracle 데이터베이스 버전

- Oracle 데이터베이스 버전 11g, 모든 버전
- Oracle 데이터베이스 버전 12c, 모든 버전.

단일 인스턴스 구성만 지원됩니다.

# <span id="page-26-3"></span>2.3.7 지원되는 가상화 플랫폼

다음 표에는 다양한 가상화 플랫폼이 지원되는 방법이 요약되어 있습니다.

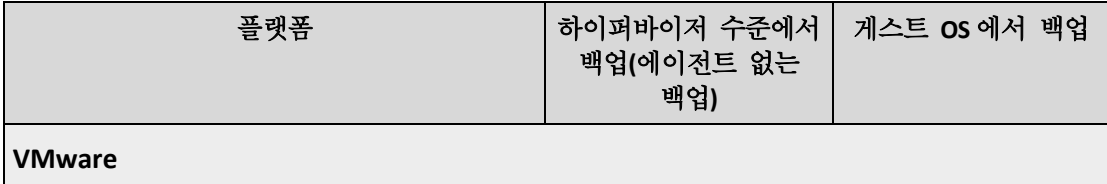

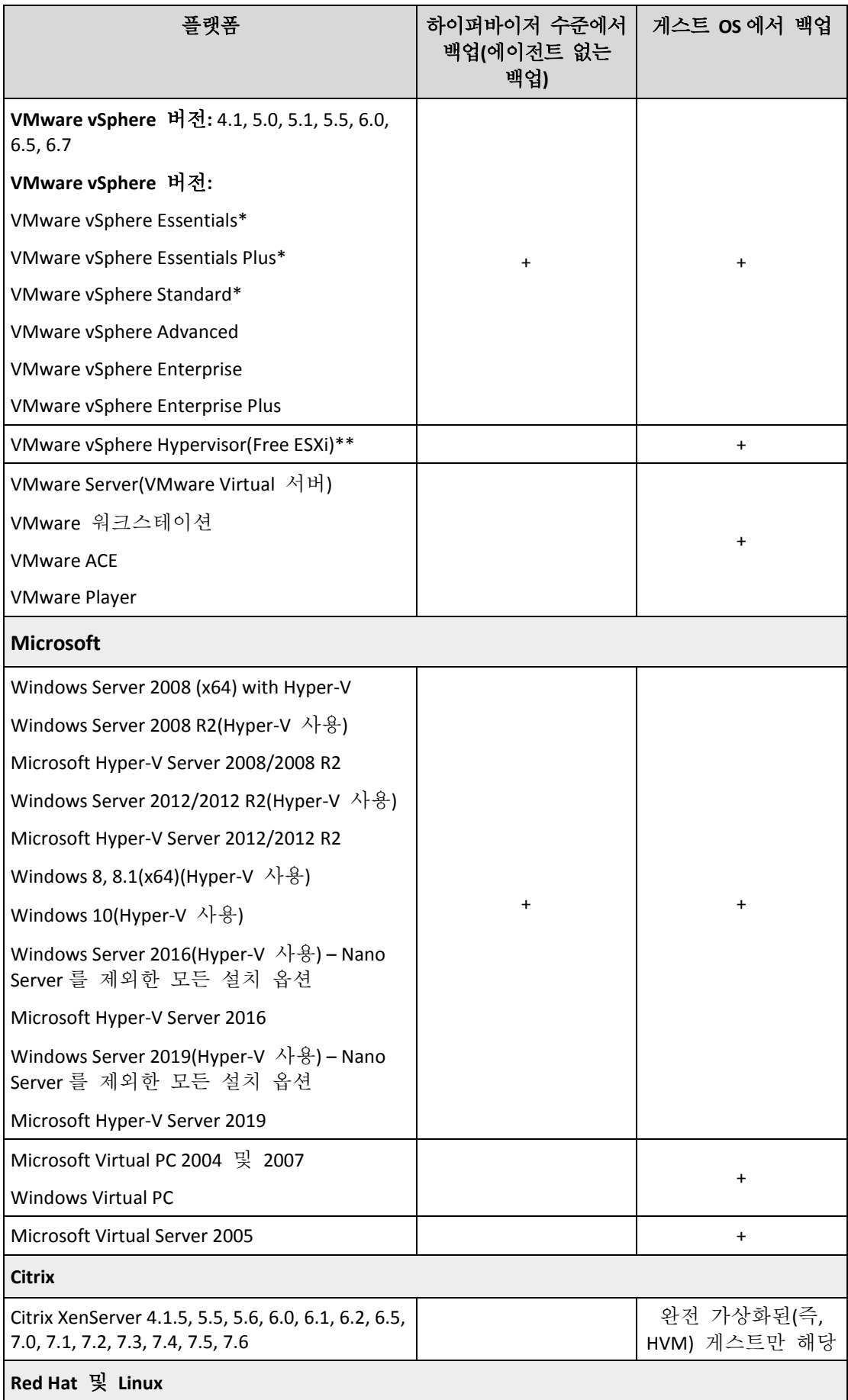

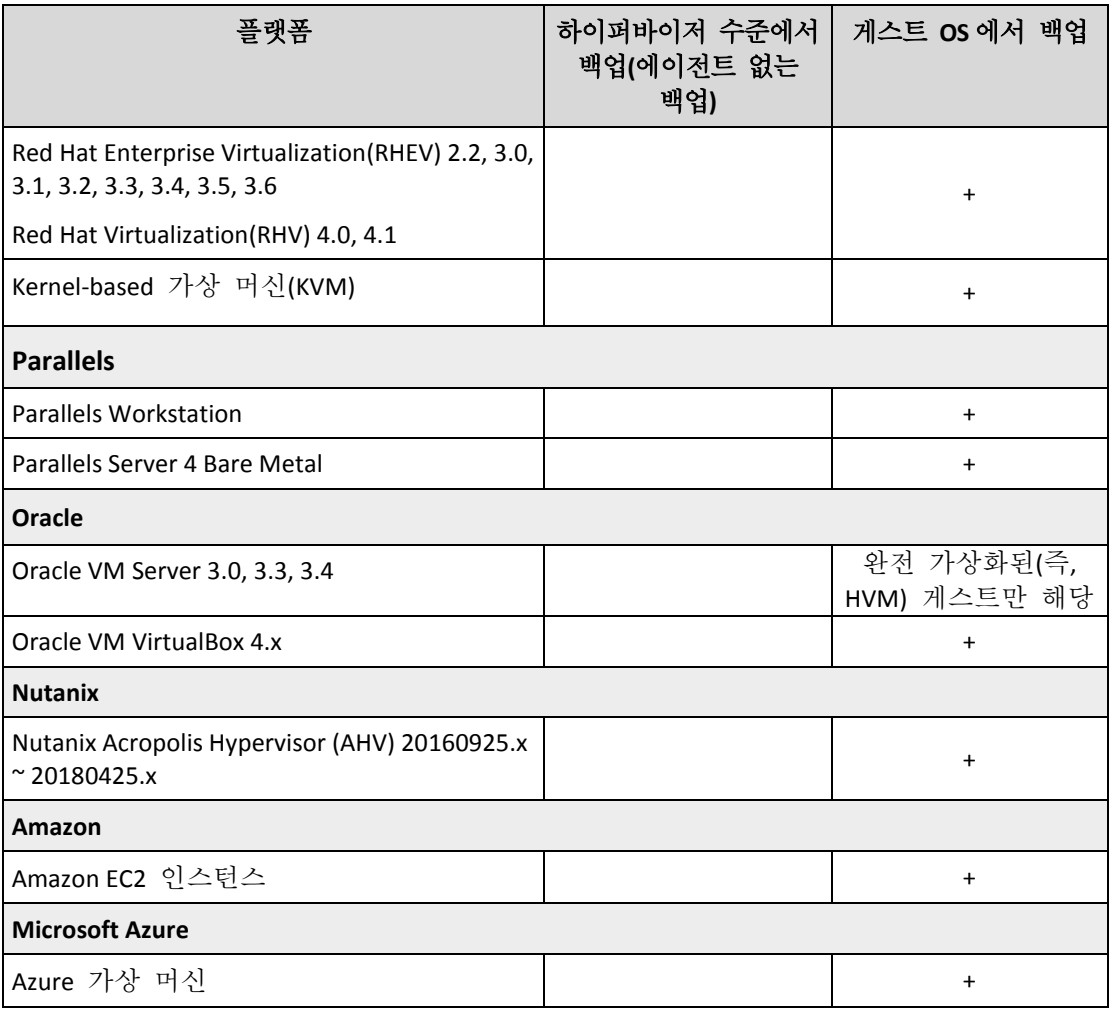

\* 이러한 버전의 경우 vSphere 5.0 이상에서 가상 디스크의 HotAdd 전송이 지원됩니다. 버전 4.1 에서는 백업 실행 속도가 느릴 수 있습니다.

\*\* 이 제품은 RCLI(Remote Command Line Interface)에 대한 액세스가 읽기 전용 모드로 제한되기 때문에 vSphere Hypervisor 에 대해 하이퍼바이저 수준의 백업은 지원되지 않습니다. 에이전트는 시리얼 키를 입력하지 않은 상태로 vSphere Hypervisor 평가 기간 동안 작동합니다. 시리얼 키를 입력하면 에이전트가 작동을 멈춥니다.

### 제한

### ■ 내결함성 머신

Agent for VMware 는 VMware vSphere 6.0 이상에서 내결함성이 활성화된 경우에만 내결함성 머신을 백업합니다. 이전 vSphere 버전에서 업그레이드한 경우 각 머신에 대해 내결함성을 비활성하고 활성화하기에 충분합니다. 이전 버전의 vSphere 를 사용하는 경우 게스트 운영 체제에 에이전트를 설치하십시오.

### 독립형 디스크 및 **RDM**

Agent for VMware 는 물리적 호환성 모드 또는 독립형 디스크에서 RDM(Raw Device Mapping) 디스크를 백업하지 않습니다. 에이전트는 이러한 디스크를 건너뛰며 로그에 경고를 추가합니다. 실제 호환성 모드의 독립형 디스크와 RDM 을 백업 계획에서 제외하면 경고를 방지할 수 있습니다. 이러한 디스크 또는 이러한 디스크의 데이터를 백업하려면 게스트 운영 체제에 에이전트를 설치합니다.

### 패스스루 디스크

Agent for Hyper-V 는 패스스루 디스크를 백업하지 않습니다. 백업 동안 에이전트는 이러한 디스크를 건너뛰며 로그에 경고를 추가합니다. 백업 계획에서 패스스루 디스크를 제외하면 경고를 방지할 수 있습니다. 이러한 디스크 또는 이러한 디스크의 데이터를 백업하려면 게스트 운영 체제에 에이전트를 설치합니다.

### **Hyper-V** 게스트 클러스터링

Agent for Hyper-V 는 Windows Server 장애 조치 클러스터의 노드인 Hyper-V 가상 머신의 백업을 지원하지 않습니다. 호스트 수준의 VSS 스냅샷은 클러스터로부터 외부 쿼럼(quorum) 디스크를 일시적으로 분리할 수도 있습니다. 이러한 머신을 백업하려면 게스트 운영 체제에 에이전트를 설치하십시오.

### 게스트 **iSCSI** 연결

Agent for VMware 와 Agent for Hyper-V 는 게스트 운영 체제 내에서 작동하는 iSCSI 시작자에 의해 연결된 LUN 볼륨을 백업하지 않습니다. ESXi 와 Hyper-V 하이퍼바이저는 이러한 볼륨을 인식하지 않기 때문에, 이러한 볼륨은 하이퍼바이저 수준 스냅샷에 포함되지 않으며 경고 없이 백업에서 제외됩니다. 이러한 볼륨 또는 이러한 볼륨의 데이터를 백업하려면 게스트 운영 체제에 에이전트를 설치합니다.

### 논리 볼륨을 포함한 **Linux** 머신**(LVM)**

Agent for VMware 와 Agent for Hyper-V 는 LVM 을 포함한 Linux 머신에서 다음 작업을 지원하지 않습니다.

- P2V 및 V2P 마이그레이션. Agent for Linux 또는 부트 가능한 미디어를 사용하여 복구를 위한 백업 및 부트 가능한 미디어를 생성합니다.
- Agent for Linux 또는 부트 가능한 미디어가 생성한 백업으로 가상 머신을 구동합니다.
- Agent for Linux 또는 부트 가능한 미디어가 생성한 백업을 가상 머신으로 변환합니다.
- 암호화된 가상 머신(VMware vSphere 6.5 에서 소개)
	- 암호화된 가상 머시을 암호화하지 않은 상태로 백업할 수 있습니다. 암호화가 반드시 필요한 경우 백업 계획을 생성할 때 (페이지. [106\)](#page-105-0) 백업 암호화를 활성화합니다.
	- 복구된 가상 머신은 항상 암호 해제됩니다. 복구가 완료된 후에는 수동으로 암호화를 활성화할 수 있습니다.
	- 암호화된 가상 머신을 백업하는 경우 Agent for VMware 이 실행 중인 가상 머신도 암호화하는 것이 좋습니다. 그렇지 않으면 암호화된 머신의 작업이 예상보다 느려질 수 있습니다. VSphere Web Client 를 사용하여 에이전트의 머신에 **VM** 암호화 정책을 적용하십시오.
	- 에이전트에 대해 SAN 전송 모드를 구성하더라도 암호화된 가상 머신은 LAN 을 통해 백업됩니다. VMware 가 암호화된 가상 디스크 백업에 SAN 전송을 지원하지 않기 때문에 에이전트가 NBD 전송으로 폴백합니다.
- 보안 부팅(VMware vSphere 6.5 에서 소개) 가상 머신이 새 가상 머신으로 복구되면 보안 부팅은 비활성화됩니다. 복구가 완료된 후에는 수동으로 이 옵션을 활성화할 수 있습니다.
- **ESXi** 구성 백업은 VMware vSphere 6.7 에 대해 지원되지 않습니다.

# <span id="page-30-0"></span>2.3.8 Linux 패키지

Linux 커널에 필요한 모듈을 추가하려면 설치 프로그램에 다음과 같은 Linux 패키지가 필요합니다.

- 커널 헤더 또는 소스가 있는 패키지. 패키지 버전은 커널 버전과 일치해야 합니다.
- GCC(GNU 컴파일러 코음) 컴파일러 시스템. GCC 버전은 커널이 컴파일된 버전이어야 합니다.
- Make 도구.
- Perl 번역기.

이러한 패키지의 이름은 Linux 배포판에 따라 다릅니다.

Red Hat Enterprise Linux, CentOS, Fedora 인 경우 일반적으로 설치 프로그램이 패키지를 설치합니다. 다른 배포판인 경우 패키지가 설치되어 있지 않거나 필요한 버전이 없는 경우 패키지를 설치해야 합니다.

### 필요한 패키지가 이미 설치되어 있습니까**?**

패키지가 이미 설치되어 있는지 알아보려면 다음 단계를 수행합니다.

1. 커널 버전과 필요한 GCC 버전을 알아보려면 다음 명령을 실행합니다.

```
cat /proc/version
```
이 명령은 다음과 비슷한 행을 반환합니다: **Linux version 2.6.35.6** 및 **gcc version 4.5.1**

2. Make 도구와 GCC 컴파일러가 설치되어 있는지 확인하려면 다음 명령을 실행합니다. make -v

```
gcc -v
```
**gcc** 의 경우 명령을 통해 반환되는 버전은 1 단계의 **gcc version** 와 동일해야 합니다 . **make** 의 경우 명령이 실행되는지 확인합니다.

- 3. 커널 모듈 빌드를 위한 올바른 패키지 버전이 설치되어 있는지 알아봅니다.
	- Red Hat Enterprise Linux, CentOS, Fedora 의 경우 다음 명령을 실행합니다.

yum list installed | grep kernel-devel

■ Ubuntu 의 경우 다음 명령을 실행합니다. dpkg --get-selections | grep linux-headers dpkg --get-selections | grep linux-image

두 경우 모두 패키지 버전이 1 단계의 **Linux version** 과 동일해야 합니다.

4. Perl 해석기가 설치되었는지 알아보려면 다음 명령을 입력합니다.

```
perl --version
```
Perl 버전 정보가 보인다면 번역기가 설치된 것입니다.

# 저장소에서 패키지 설치

다음 표에는 다양한 Linux 배포판에 필수 패키지를 설치하는 방법이 나와 있습니다.

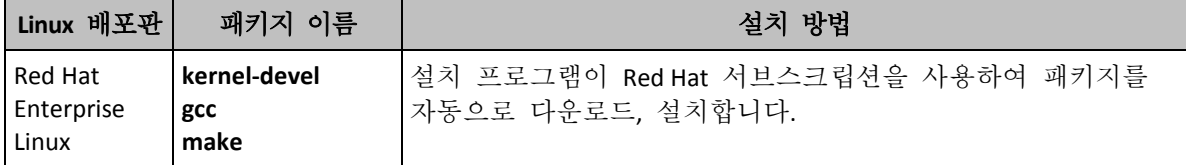

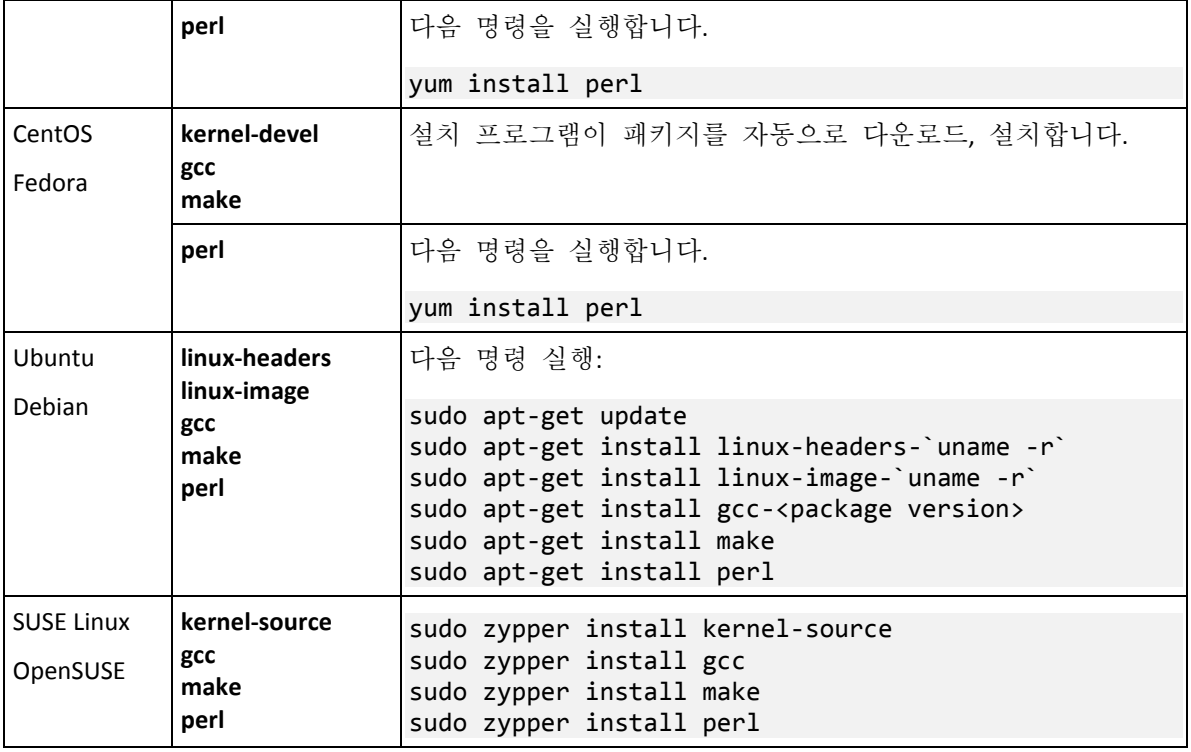

패키지는 배포판 저장소에서 다운로드, 설치됩니다.

다른 Linux 배포판은 필수 패키지의 정확한 이름과 설치 방법에 대한 배포판 문서를 참조하십시오.

# 패키지 수동 설치

다음과 같은 경우 패키지를 수동으로 설치해야 합니다.

- 머신에 활성 Red Hat 서브스크립션 또는 인터넷 연결이 없는 경우.
- 설치 프로그램이 커널 버전에 해당하는 **kernel-devel** 또는 **gcc** 버전을 찾을 수 없습니다. 사용 가능한 **kernel-devel** 이 기존 커널보다 최신인 경우 커널을 업데이트하거나 일치하는 **kernel-devel** 버전을 수동으로 설치해야 합니다.
- 필수 패키지가 로컬 네트워크에 있고 자동 검색 및 다운로드에 시간을 할애하지 않으려는 경우.

로컬 네트워크 또는 신뢰할 수 있는 타사 웹 사이트에서 패키지를 다운로드하여 다음과 같이 설치합니다.

- Red Hat Enterprise Linux, CentOS, Fedora 의 경우 루트 사용자로 다음 명령을 실행합니다. rpm -ivh PACKAGE\_FILE1 PACKAGE\_FILE2 PACKAGE\_FILE3
- Ubuntu 의 경우 다음 명령을 실행합니다. sudo dpkg -i PACKAGE\_FILE1 PACKAGE\_FILE2 PACKAGE\_FILE3

### 예**: Fedora 14** 에서 수동으로 패키지 설치

Fedora 14 또는 32 비트 머신의 경우 다음 단계에 따라 필수 패키지를 설치합니다.

- 1. 커널 버전과 필요한 GCC 버전을 확인하려면 다음 명령을 실행합니다.
	- cat /proc/version

이 명령의 출력에는 다음이 포함됩니다.

Linux version 2.6.35.6-45.fc14.i686 gcc version 4.5.1

- 2. 커널 버전에 해당하는 **kernel-devel** 과 **gcc** 패키지를 가져옵니다. kernel-devel-2.6.35.6-45.fc14.i686.rpm gcc-4.5.1-4.fc14.i686.rpm
- 3. Fedora 14 용 **make** 패키지를 가져옵니다. make-3.82-3.fc14.i686
- 4. 다음 명령을 루트 사용자로 실행하여 패키지를 설치합니다.

```
rpm -ivh kernel-devel-2.6.35.6-45.fc14.i686.rpm
rpm -ivh gcc-4.5.1.fc14.i686.rpm
rpm -ivh make-3.82-3.fc14.i686
```
이 모든 패키지를 단일 **rpm** 명령으로 지정할 수 있습니다. 이러한 패키지를 설치하려면 종속성 해결을 위해 추가 패키지를 설치해야 합니다.

# <span id="page-32-0"></span>2.3.9 암호화 소프트웨어와의 호환성

파일 수준 암호화 소프트웨어에서 암호화한 데이터를 백업하고 복구하는 작업에는 제한이 없습니다.

디스크 수준 암호화 소프트웨어는 데이터를 즉시 암호화하므로 백업에 포함된 데이터가 암호화되지 않습니다. 디스크 수준 암호화 소프트웨어는 종종 시스템 영역(부트 레코드, 파티션 테이블 또는 파일 시스템 테이블)을 수정합니다. 이러한 요소는 복구된 시스템이 Secure Zone 을 부팅하고 액세스할 수 있는 기능인 디스크 수준 백업 및 복구에 영향을 줍니다.

다음 디스크 수준 암호화 소프트웨어에서 암호화한 데이터를 백업할 수 있습니다.

- **Microsoft BitLocker Drive Encryption**
- **EXECUTE:** McAfee Endpoint Encryption
- **PGP Whole Disk Encryption.**

안정적인 디스크 수준 복구를 수행하려면 공통 규칙과 소프트웨어 특정 권장 사항을 따릅니다.

# 공통 설치 규칙

백업 에이전트를 설치하기 전에 반드시 암호화 소프트웨어를 설치해야 합니다.

### **Secure Zone** 사용 방법

Secure Zone 은 디스크 수준 암호화로 암호화해서는 안 됩니다. Secure Zone 의 유일한 사용 방법은 다음과 같습니다.

- 1. 암호화 소프트웨어를 설치한 다음 에이전트를 설치합니다.
- 2. Secure Zone 을 생성합니다.
- 3. 디스크 또는 그 볼륨을 암호화할 때 Secure Zone 을 제외합니다.

### 공통 백업 규칙

운영 체제에서 디스크 수준 백업을 수행할 수 있습니다. 부트 가능한 미디어를 사용하여 백업하지 마십시오.

# 소프트웨어별 복구 절차

### **Microsoft BitLocker Drive Encryption**

BitLocker 로 암호화된 시스템을 복구하려면

- 1. 부트 가능한 미디어에서 부팅합니다.
- 2. 시스템을 복구합니다. 복구된 데이터는 암호화되지 않습니다.
- 3. 복구된 시스템을 재부팅합니다.
- 4. BitLocker 를 켭니다.

멀티 파티션 디스크의 파티션을 하나만 복구해야 하는 경우에는 운영 체제에서 이 작업을 수행합니다. 부트 가능한 미디어에서 복구하면 Windows 에서 복구된 파티션을 감지할 수 없습니다.

#### **McAfee Endpoint Encryption** 및 **PGP Whole Disk Encryption**

부트 가능한 미디어만 사용해서 암호화된 시스템 파티션을 복구할 수 있습니다.

복구된 시스템이 부팅에 실패하면 다음의 Microsoft 기술 자료 문서의 설명에 따라 마스터 부트 레코드를 다시 빌드합니다. https://support.microsoft.com/kb/2622803

# <span id="page-33-0"></span>2.4 시스템 요구 사항

다음 표에는 표준 설치에 대한 디스크 공간 및 메모리 요구 사항이 요약 정리되어 있습니다. 설치는 기본 설정에 따라 수행됩니다.

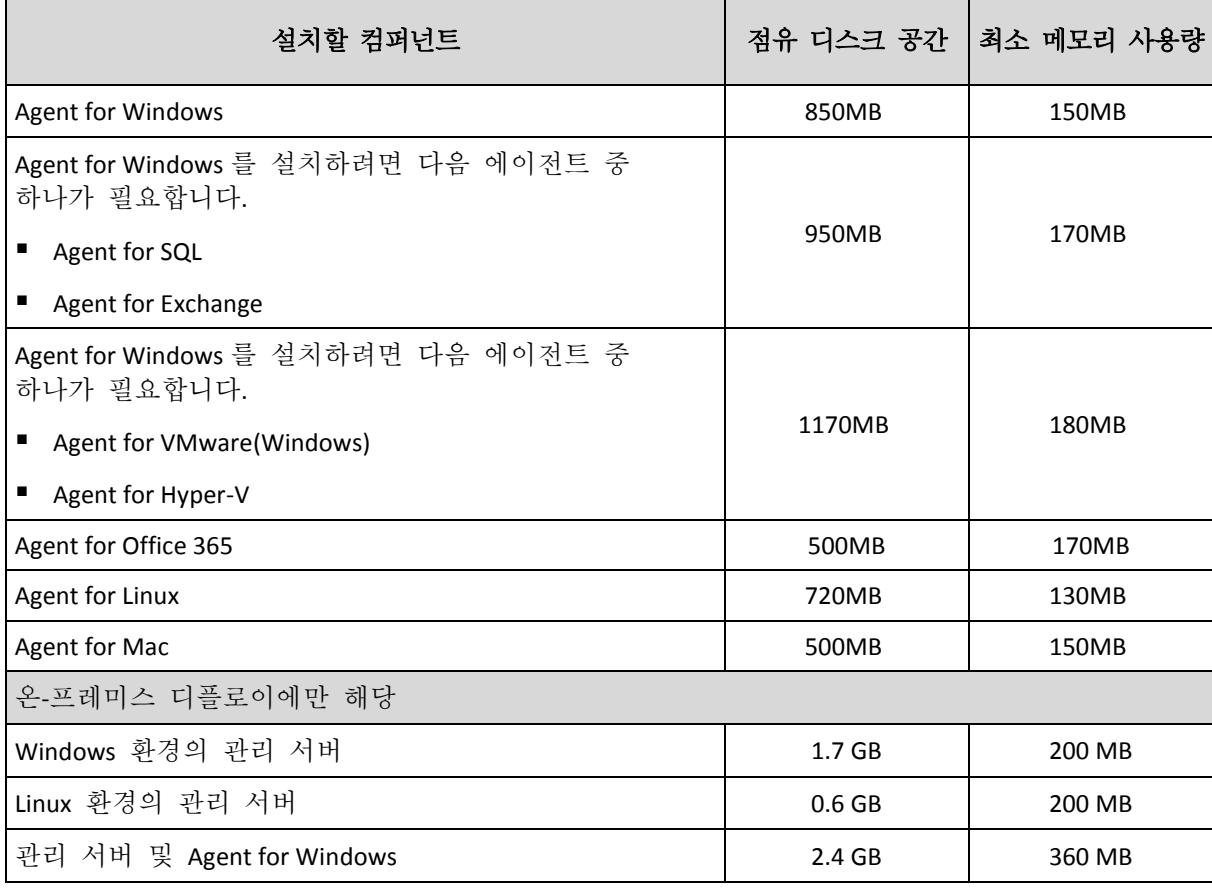

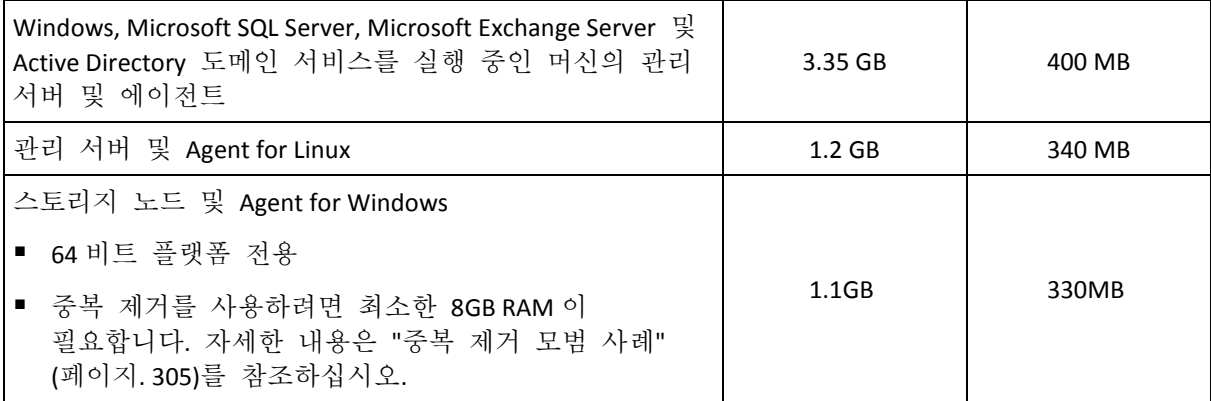

백업하는 동안 에이전트는 일반적으로 350MB 메모리를 사용합니다(500GB 볼륨의 백업을 진행하는 동안 측정한 결과). 처리하는 데이터의 양 및 유형에 따라 피크 사용량은 2GB 까지 오를 수 있습니다.

재부팅 작업을 포함한 부트 가능한 미디어 또는 디스크 복구에는 최소한 1GB 메모리가 필요합니다.

등록된 머신 한 대를 포함하는 관리 서버는 200MB 메모리를 사용합니다. 머신을 신규 등록할 때마다 한 대당 약 2MB 메모리가 추가로 필요합니다. 따라서 머신 100 대가 등록된 서버 한 대는 운영 체제와 실행하는 애플리케이션 이외에 약 400MB 메모리를 사용합니다. 머신은 최대 900~1000 대까지 등록할 수 있으며, 이 수치는 관리 서버 내에 삽입된 SQLite 에서 추출된 것입니다.

관리 서버를 설치하는 동안 외부 Microsoft SQL Server 인스턴스를 지정하여 이 제한 사항을 극복할 수 있습니다. 외부 SQL 데이터베이스를 사용하면 눈에 띄는 성능 저하 없이 최대 8,000 대의 머신을 등록할 수 있습니다. 그럴 경우 SQL 서버는 약 8GB RAM 을 사용하게 됩니다. 더 나은 백업 성능을 위해 머신을 약 100 개씩 한 그룹으로 묶어서 관리하는 것이 좋습니다.

# <span id="page-34-0"></span>2.5 지원되는 파일 시스템

백업 에이전트는 에이전트가 설치된 운영 체제에서 액세스 가능한 모든 파일 시스템을 백업할 수 있습니다. 예를 들어 Agent for Windows 는 Windows 에 해당 드라이버가 설치되어 있으면 ext4 파일 시스템을 백업하고 복구할 수 있습니다.

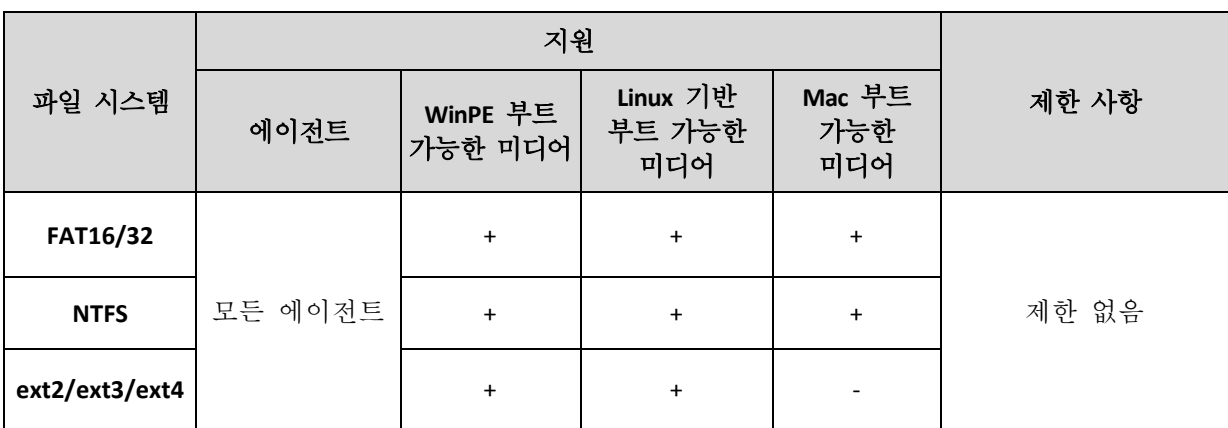

다음 표에는 백업 및 복구할 수 있는 파일 시스템이 요약되어 있습니다. 에이전트 및 부트 가능한 미디어 모두에 제한 사항이 적용됩니다.

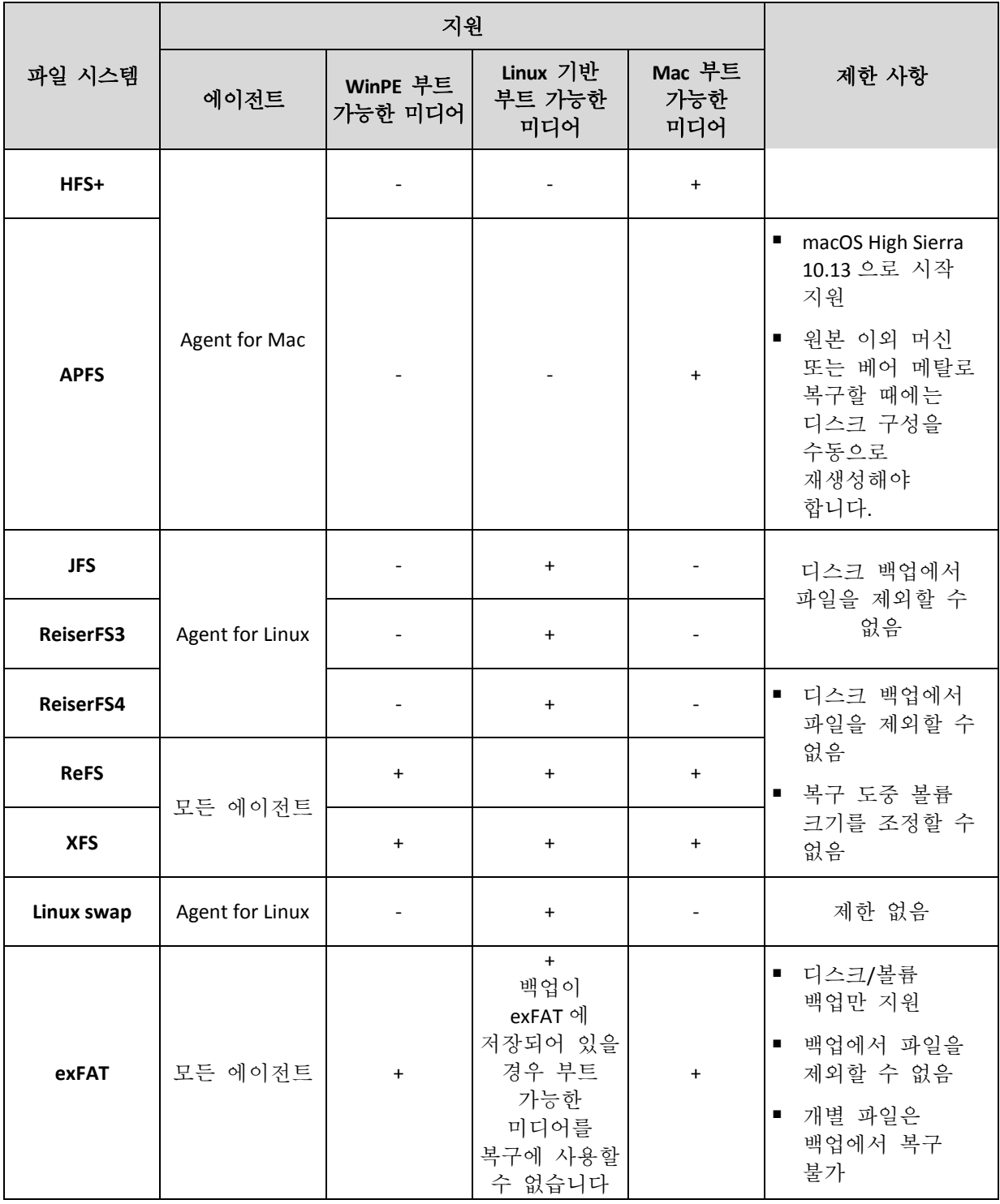

인식되지 않는 또는 지원되지 않는 파일 시스템이 있는 드라이브를 백업할 때에는 소프트웨어가 섹터 단위 모드로 자동 전환됩니다. 다음과 같은 모든 파일 시스템에서 섹터 단위 백업이 가능합니다.

- 블록 기반
- 단일 디스크에 걸쳐 있음
- 표준 MBR/GPT 파티셔닝 구성표가 있음

파일 시스템이 이 요구 사항을 충족하지 않는 경우 백업이 실패합니다.
# 2.6 온-프레미스 디플로이

온-프레미스 디플로이에는 "컴퍼넌트" (페이지. [18\)](#page-17-0) 섹션에 설명되어 있는 다수의 소프트웨어 컴퍼넌트가 포함됩니다. 아래 다이어그램은 컴퍼넌트 상호 작용, 그리고 이 상호 작용에 필요한 포트에 대해 설명합니다. 화살표 방향은 연결을 시작하는 컴퍼넌트를 보여줍니다.

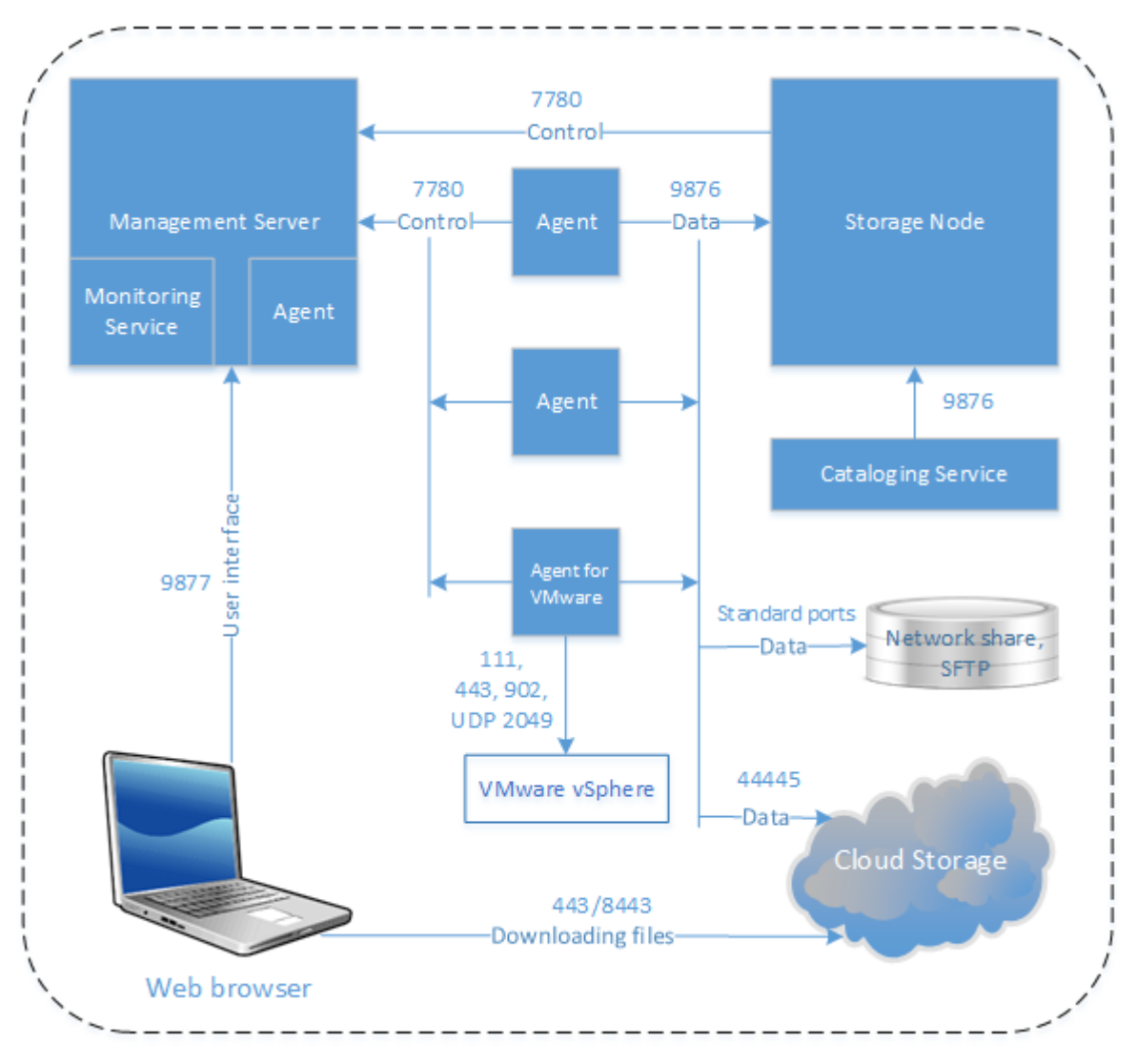

# 2.6.1 관리 서버 설치

# 2.6.1.1 Windows 의 설치

# 관리 서버를 설치하려면

- 1. 관리자로 로그온하고 Acronis Backup 설정 프로그램을 시작합니다.
- 2. [선택 사항] 설치 프로그램에 표시되는 언어를 변경하려면 언어 설정을 클릭합니다.
- 3. 라이센스 계약 조건에 동의하고 머신이 Acronis CEP(고객 체험 프로그램)에 참여할지 여부를 선택합니다.

4. 백업 에이전트 및 **Acronis Backup** 관리 서버 설치의 기본 설정을 유지합니다.

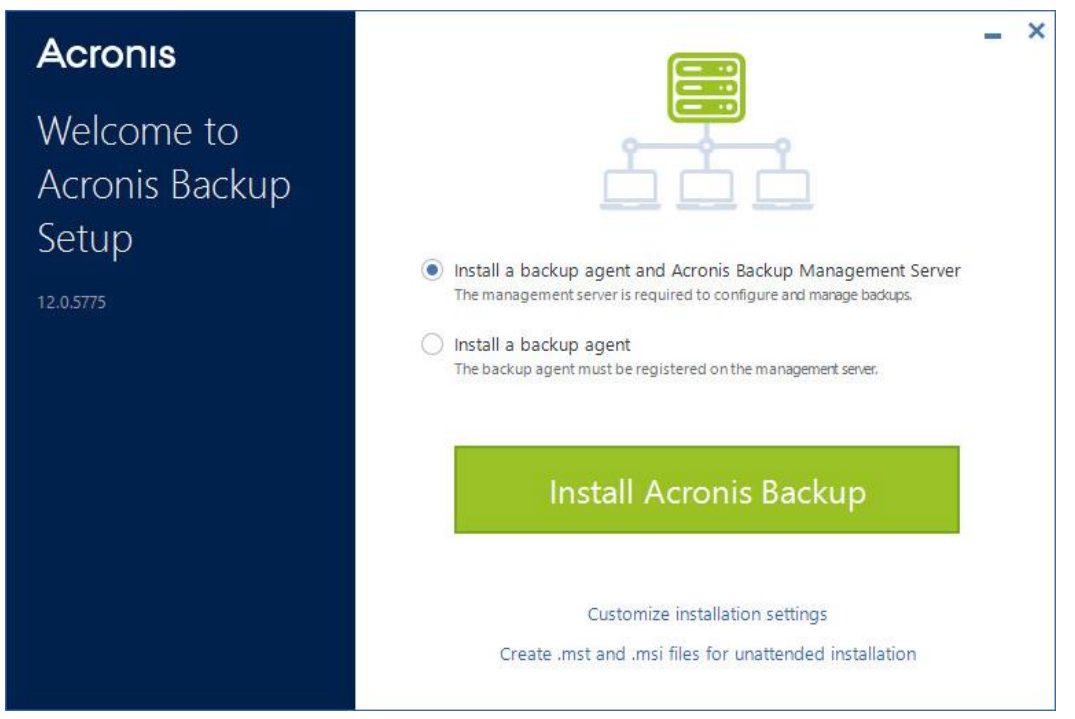

- 5. 다음 중 하나를 수행하십시오.
	- **Acronis Backup** 설치를 클릭합니다.

제품을 설치하는 가장 쉬운 방법입니다. 대부분의 설치 매개변수는 기본값으로 설정됩니다.

다음 컴퍼넌트가 설치됩니다.

- **Management Server**
- 원격 설치 컴퍼넌트
- 모니터링 서비스
- Agent for Windows
- 각 하이퍼바이저나 애플리케이션이 머신에서 감지된 경우 다른 에이전트(Agent for Hyper-V, Agent for Exchange, Agent for SQL, Agent for Active Directory)
- Bootable Media Builder
- 명령줄 도구
- 백업 모니터
- 설치 설정 사용자 정의를 클릭하여 설정을 구성합니다.

설치될 컴퍼넌트를 선택하고 추가 매개변수를 지정할 수 있습니다. 자세한 내용은 "설치 설정 사용자 정의" (페이지. [39\)](#page-38-0)를 참조하십시오.

- 무인 설치를 위해 **.mst** 및 **.msi** 파일 생성을 클릭하여 설치 패키지를 추출합니다. .mst 파일에 추가될 설치 설정을 검토하거나 수정한 다음, 생성을 클릭합니다. 이 절차의 추가 단계는 필수 단계가 아닙니다. 그룹 정책을 통해 에이전트를 디플로이하려면 "그룹 정책을 통해 에이전트 디플로이" (페이지[. 69\)](#page-68-0)를 참조하십시오.
- 6. 설치를 계속 진행합니다.
- 7. 설치가 완료되면 닫기를 클릭합니다.

# <span id="page-38-0"></span>설치 설정 사용자 정의

이 섹션에서는 설치 중 변경될 수 있는 설정에 대해 설명합니다.

# 일반 설정

- 설치될 컴퍼넌트.
- 제품을 설치할 폴더.
- 서비스를 실행할 계정.

다음 중 하나를 선택할 수 있습니다.

- 서비스 사용자 계정 사용(에이전트 서비스용 기본값) 서비스 사용자 계정은 서비스를 실행하는 데 사용되는 Windows 시스템 계정입니다. 이 설정의 이점은 도메인 보안 정책이 이 계정의 사용자 권한에 영향을 미치지 않는다는 점입니다. 기본적으로 에이전트는 로컬 시스템 계정 하에서 실행됩니다.
- 새 계정 생성(관리 서버 서비스 및 스토리지 노드 서비스용 기본값) 에이전트 서비스, 관리 서버 서비스, 스토리지 노드 서비스에 대한 계정의 이름은 각각 **Acronis Agent User**, **AMS User** 및 **ASN User** 로 지정됩니다.
- 다음 계정 사용

도메인 컨트롤러에 제품을 설치하는 경우 설치 프로그램에 각 서비스의 기존 계정(또는 동일한 계정)을 지정하라는 메시지가 표시됩니다. 보안상의 이유로 설치 프로그램은 도메인 컨트롤러에서 새 계정을 자동으로 생성하지 않습니다. 또한, 관리 서버가 다른 머신에 설치되어 있는 기존 Microsoft SQL Server 를 사용하고, 해당 SQL Server 용으로 Windows 인증을 사용하도록 하려면 이 설정을 선택하십시오.

새 계정 생성 또는 다음 계정 사용 옵션을 선택하는 경우 도메인 보안 정책이 관련 계정의 권한에 영향을 미치지 않는지 확인하십시오. 설치 중 계정에 할당되어 있는 사용자 권한이 박탈되는 경우 컴퍼넌트가 올바로 작동하지 않거나 아예 작동하지 않을 수 있습니다.

# 관리 서버 설치

■ 관리 서버가 사용할 데이터베이스. 기본적으로 기본 제공 SQLite 데이터베이스가 사용됩니다.

다음 Microsoft SQL Server 버전을 선택할 수 있습니다.

- **Microsoft SQL Server 2012**
- **Microsoft SQL Server 2014**
- **Microsoft SQL Server 2016**
- Microsoft SQL Server 2017(Windows 에서 실행)

선택한 인스턴스는 다른 프로그램에 의해서도 사용될 수 있습니다.

다른 머신에 설치된 인스턴스를 선택하기 전에 해당 머신에서 SQL Server Browser 서비스와 TCP/IP 프로토콜이 활성화되었는지 확인합니다. SQL Server Browser 서비스 시작 방법에 대한 지침은 http://msdn.microsoft.com/en-us/library/ms189093.aspx 를 참조하십시오. TCP/IP 프로토콜은 유사한 절차를 사용하여 활성화할 수 있습니다.

■ 관리 서버에 액세스하기 위해 웹 브라우저에서 사용할 포트(기본적으로 9877)와 제품 컴퍼넌트 간의 통신에 사용할 포트(기본적으로 7780). 설치 후 두 번째 포트를 변경하면 모든 컴퍼넌트를 다시 등록해야 합니다.

Windows 방화벽은 설치 중 자동으로 구성됩니다. 다른 방화벽을 사용하는 경우 해당 방화벽을 통해 들어오고 나가는 요청 모두에 대해 포트가 열려 있는지 확인하십시오.

## 에이전트 설치

 클라우드 스토리지에 백업하고 여기에서 복구할 때에는 에이전트가 HTTP 프록시 서버를 통해 인터넷에 연결하는지 여부. 프록시 서버가 필요한 경우 해당 호스트 이름 또는 IP 주소 및 포트 번호를 지정합니다. 프록시 서버에 인증이 필요하다면 프록시 서버 자격 증명을 지정하십시오.

# 2.6.1.2 Linux 에 설치

## 준비

- 1. Ubuntu 시스템 같은 RPM 패키지 관리자를 사용하지 않는 시스템에 제품을 설치하려면 먼저 다음 명령을 실행(루트 사용자 자격으로)하는 등의 방법으로 이 관리자를 수동으로 설치해야 합니다. **apt-get install rpm**.
- 2. 관리 서버와 함께 Agent for Linux 를 설치하려면 필요한 Linux 패키지 (페이지[. 31\)](#page-30-0)가 머신에 설치되는지 확인하십시오.
- 3. 관리 서버가 사용할 데이터베이스를 선택합니다.

기본적으로 기본 제공 SQLite 데이터베이스가 사용됩니다. 대안으로 PostgreSQL 을 사용해도 됩니다. PostgreSQL 을 사용하도록 관리 서버를 구성하는 방법에 대한 자세한 내용은 http://kb.acronis.com/content/60395 를 참조하십시오.

참고 관리 서버를 일정 시간 동안 작동한 후에 PostgreSQL 로 전환하는 경우에는 처음부터 장치를 추가하고, 백업 계획을 구성하고, 기타 설정을 구성해야 합니다.

# 설치

## 관리 서버를 설치하려면

- 1. 루트 사용자로 설치 파일을 실행합니다.
- 2. 라이센스 계약 조건에 동의합니다.
- 3. [선택 사항] 설치할 컴퍼넌트를 선택합니다. 기본적으로 다음 컴퍼넌트가 설치됩니다.
	- **Management Server**
	- **Agent for Linux**
	- Bootable Media Builder
- 4. 관리 서버에 액세스하기 위해 웹 브라우저에서 사용할 포트를 지정하십시오. 기본값은 9877 입니다.
- 5. 제품 컴퍼넌트 간 통신에 사용될 포트를 지정합니다. 기본값은 7780 입니다.
- 6. 다음을 클릭하여 설치를 계속 진행합니다.
- 7. 설치가 완료되면 웹 콘솔 열기를 선택한 다음 종료를 클릭합니다. 사용자의 기본 웹 브라우저에 백업 콘솔이 열립니다.

# <span id="page-39-0"></span>2.6.1.3 Acronis Backup 어플라이언스

Acronis Backup 어플라이언스를 사용하여 다음 소프트웨어가 있는 가상 머신을 쉽게 가져올 수 있습니다.

- CentOS
- Acronis Backup 컴퍼넌트:
	- Management Server
	- Agent for Linux
	- Agent for VMware(Linux)

이 어플라이언스는 .zip 아카이브로 제공됩니다. 아카이브에는 .ovf 및 .iso 파일이 포함되어 있습니다. .ovf 파일을 ESXi 호스트에 디플로이하거나 .iso 파일을 사용하여 기존 가상 머신을 부팅할 수 있습니다. 아카이브에는 .ovf 파일과 같은 디렉터리에 위치해야 하는 .vmdk 파일도 포함되어 있습니다.

참고 VMware Host Client(독립형 ESXi 6.0+ 관리에 사용되는 웹 클라이언트)는 ISO 이미지가 포함되어 있는 OVF 템플릿의 디플로이를 허용하지 않습니다. 이 경우에는 아래의 요구 사항을 충족하는 가상 머신을 생성하고 .iso 파일을 사용하여 소프트웨어를 설치합니다.

가상 어플라이언스의 요구 사항은 다음과 같습니다.

- 최소 시스템 요구 사항
	- CPU 2 개
	- 6GB RAM
	- 10GB 가상 디스크 1 개(40GB 권장)
- VMware 가상 머신 설정에서 옵션 탭 > 일반 > 구성 매개변수를 클릭한 다음, **disk.EnableUUID** 매개변수 값이 **true** 인지 확인합니다.

# 소프트웨어 설치

- 1. 다음 중 하나를 수행합니다.
	- .ovf 파일에서 어플라이언스를 배포하십시오. 디플로이가 완료되면 해당 머신을 켭니다.
	- .iso 에서 기존 가상 머신을 부팅합니다.
- 2. **Acronis Backup** 설치 또는 업데이트를 선택한 다음 **Enter** 를 누릅니다. 초기 설치 창이 나타날 때까지 기다립니다.
- 3. [선택 사항] 설치 설정을 변경하려면 설정 변경을 선택한 다음 **Enter** 를 누릅니다. 다음 설정을 지정할 수 있습니다.
	- 어플라이언스의 호스트 이름(기본적으로 **AcronisAppliance-**<random part>).
	- 백업 콘솔에 로그인하는 데 사용할 "루트" 계정의 비밀번호(기본적으로 지정되어 있지 않음).

기본값을 그대로 두면 Acronis Backup 설치 후 비밀번호를 지정하라는 메시지가 표시됩니다. 이 비밀번호가 없으면 백업 콘솔 및 Cockpit 웹 콘솔에 로그인할 수 없게 됩니다.

- 네트워크 인터페이스 카드의 네트워크 설정:
	- DHCP 사용(기본값)
	- 고정 **IP** 주소 설정

머신에 네트워크 인터페이스 카드가 여러 개 있는 경우 소프트웨어가 그 중 하나를 무작위로 선택하고 이 설정을 그 카드에 적용합니다.

4. 현재 설정으로 설치를 선택합니다.

그러면 CentOS 및 Acronis Backup 이(가) 머신에 설치됩니다.

# 추가 작업

설치가 완료된 후 소프트웨어가 백업 콘솔 및 Cockpit 웹 콘솔로 연결되는 링크를 표시합니다. Acronis Backup 을(를) 사용하여 시작할 백업 콘솔에 연결: 장치 더 추가, 백업 계획 생성 등.

ESXi 가상 머신을 추가하려면 추가 > **VMware ESXi** 를 클릭한 다음 vCenter Server 또는 독립형 ESXi 호스트의 주소 및 자격 증명을 지정합니다.

Cockpit 웹 콘솔에서 구성하는 Acronis Backup 설정은 없습니다. 이 콘솔은 편의 및 문제 해결용으로 제공됩니다.

# 소프트웨어 업데이트

- 1. 새 어플라이언스 버전의 .zip 아카이브를 다운로드하고 압축을 풉니다.
- 2. 이전 단계에서 압축을 푼 .iso 에서 머신을 부팅합니다.
	- a. vSphere 데이터 저장소에 .iso 를 저장합니다.
	- b. 머신의 CD/DVD 드라이브에 .iso 을 연결합니다.
	- c. 머신을 다시 시작합니다.
	- d. [첫 업데이트 시에만 해당] **F2** 를 누른 다음 CD/DVD 드라이브가 첫 번째가 되도록 부팅 순서를 변경합니다.
- 3. **Acronis Backup** 설치 또는 업데이트를 선택한 다음 **Enter** 를 누릅니다.
- 4. 업데이트를 선택하고 **Enter** 를 누릅니다.
- 5. 업데이트가 완료되면 머신의 CD/DVD 드라이브로부터 .iso 을 분리합니다.

그러면 Acronis Backup 이(가) 업데이트됩니다. .iso 파일의 CentOS 버전이 디스크에 있는 버전보다 최신인 경우 Acronis Backup 업데이트 전에 운영 체제가 먼저 업데이트됩니다.

# 2.6.2 웹 인터페이스를 통해 머신 추가

머신을 관리 서버로 추가하기 시작하려면 모든 장치 > 추가를 클릭합니다.

관리 서버가 Linux 에 설치된 경우 추가할 머신의 유형에 따라서 설치 프로그램을 선택하도록 하는 메시지가 표시됩니다. 설치 프로그램이 다운로드되면 이를 해당 머신에서 로컬로 실행하십시오.

관리 서버가 Windows 에 설치된 경우 이 섹션 후반부에서 설명하는 운영이 가능해 집니다. 대부분의 경우 에이전트는 선택한 머신에 자동으로 배포됩니다.

# <span id="page-41-0"></span>2.6.2.1 Windows 를 실행 중인 머신 추가

## 준비

- 1. Windows XP 를 실행하는 원격 머신에 설치하려면 해당 머신에서 해당 컴퓨터에서 제어판 **>** 폴더 옵션 **>** 보기 **>** 단순 파일 공유 사용 옵션을 비활성화해야 합니다. Windows Vista 이상을 실행하는 원격 머신에 설치하려면 해당 머신에서 해당 컴퓨터에서 제어판 **>** 폴더 옵션 **>** 보기 **>** 공유 마법사 사용 옵션을 비활성화해야 합니다.
- 2. Active Directory 도메인에 속하지 않는 원격 머신에 설치를 완료하려면 사용자 계정 컨트롤(UAC)을 비활성화 (페이지[. 44\)](#page-43-0)해야 합니다.
- 3. 원격 머신에서 파일과 프린터 공유를 활성화해야 합니다. 이 옵션에 액세스하려면:
	- Windows XP 또는 Windows 2003 Server 를 실행 중인 머신: 제어판 **> Windows** 방화벽 **>** 예외**>** 파일 및 프린터 공유로 이동합니다.
	- Windows Vista, Windows Server 2008, Windows 7 이상을 실행 중인 머신에서는 제어판 **> Windows** 방화벽 **>** 네트워크 및 공유 센터 **>** 고급 공유 설정 변경으로 이동합니다.
- 4. Acronis Backup 은(는) 원격 설치 시 TCP 포트 445, 25001 및 43234 를 사용합니다. 포트 445 는 파일 및 프린터 공유를 활성화하면 자동으로 열립니다. 포트 43234 및 25001 은 Windows 방화벽에서 자동으로 열립니다. 다른 방화벽을 사용하는 경우에는 수신 및 발신 요청에 모두 이 포트 3 개가 열려 있는지(예외에 추가) 확인합니다. 원격 설치가 완료된 후에는 포트 25001 이 Windows 방화벽에서 자동으로 닫힙니다. 이후 에이전트를 원격으로 업데이트하려면 포트 445 및 43234 를 연 채로 두어야 합니다. 포트 25001 은 각 업데이트 중에 Windows 방화벽에서 자동으로 열렸다가 닫힙니다. 다른 방화벽을 사용하는 경우 세 개 포트를 모두 연 채로 유지하십시오.

# 설치 패키지

에이전트는 설치 패키지에서 설치됩니다. 관리 서버는 다음 레지스트리 키에 지정되어 있는 로컬 폴더에서 패키지를 가져옵니다.

**HKEY\_LOCAL\_MACHINE\SOFTWARE\Acronis\RemoteInstallationFiles\**<제품 빌드 번호>. 기본 위치는 **%ProgramFiles%\Acronis\RemoteInstallationFiles\**<제품 빌드 번호>입니다.

다음 상황에는 설치 패키지를 다운로드해야 할 수 있습니다.

- 원격 설치용 컴퍼넌트가 관리 서버 설치 중에 설치되지 않았습니다.
- 설치 패키지가 레지스트리 키에 지정되어 있는 위치에서 수동으로 제거되었습니다.
- 32 비트 머신을 64 비트 관리 서버에, 또는 그 반대로 추가해야 합니다.
- 에이전트 탭을 사용하여 32 비트 머신의 에이전트를 64 비트 관리 서버에서, 또는 그 반대로 업데이트해야 합니다.

### 설치 패키지를 가져오려면

- 1. 백업 콘솔의 오른쪽 위에 있는 계정 아이콘을 클릭하고 다운로드를 클릭합니다.
- 2. **Windows** 용 오프라인 인스톨러를 선택합니다. 32 비트와 64 비트 중 필요한 버전을 확인하십시오.
- 3. 인스톨러를 패키지 위치에 저장합니다.

## 머신 추가

- 1. 모든 장치 > 추가를 클릭합니다.
- 2. **Windows** 또는 보호하고자 하는 애플리케이션에 해당하는 버튼을 클릭합니다. 클릭하는 버튼에 따라서 다음 옵션 중에 하나가 선택됩니다.
	- Agent for Windows
	- Agent for Hyper-V
	- Agent for SQL + Agent for Windows
	- Agent for Exchange + Agent for Windows

**Microsoft Exchange Server** > **Exchange** 사서함을 클릭하고, 최소 하나의 Agent for Exchange 가 이미 등록되어 있는 경우에는 5 단계로 바로 넘어갑니다.

- Agent for Active Directory + Agent for Windows
- Agent for Office 365
- 3. 머신의 호스트 이름 또는 IP 주소를 지정하고, 계정의 자격 증명과 더불어 해당 머신에 대한 관리 권한을 지정합니다.
- 4. 에이전트가 관리 서버에 액세스하는 데 사용할 이름 또는 IP 주소를 선택합니다. 기본적으로 서버 이름이 선택됩니다. DNS 서버가 이름을 IP 주소로 확인할 수 없어 에이전트 등록에 실패할 경우 이 설정을 변경해야 할 수 있습니다.
- 5. 추가를 클릭합니다.
- 6. 2 단계에서 **Microsoft Exchange Server** > **Exchange** 사서함을 클릭한 경우에는 Microsoft Exchange Server 의 클라이언트 액세스 서버 역할(CAS)이 활성화되어 있는 머신을 지정합니다. 자세한 내용은 "사서함 백업" (페이지[. 230\)](#page-229-0)을 참조하십시오.

<span id="page-43-0"></span>UAC(User Account Control)에 대한 요구 사항

Windows Vista 이상을 실행하고 Active Directory 도메인에 속하지 않는 머신에서 중앙 집중식 관리 작업(원격 설치 포함)을 수행하려면 UAC 를 비활성화해야 합니다.

### **UAC** 를 비활성화하려면

운영 체제에 따라 다음 중 하나를 수행합니다.

 **Windows 8** 이전 **Windows** 운영 체제**:** 제어판 **>** 보기 기준**:** 작은 아이콘 **>** 사용자 계정 **>** 사용자 계정 제어 설정 변경으로

이동한 후 슬라이더를 알리지 않음으로 이동합니다. 그런 다음 머신을 다시 시작합니다.

- 모든 **Windows** 운영 체제:
	- 1. 레지스트리 편집기를 엽니다.
	- 2. 다음 레지스트리 키를 찾습니다. **HKEY\_LOCAL\_MACHINE\Software\Microsoft\Windows\CurrentVersion\Policies\System**
	- 3. **EnableLUA** 값은 설정을 **0** 으로 변경합니다.
	- 4. 머신을 다시 시작합니다.

# 2.6.2.2 Linux 를 실행 중인 머신 추가

- 1. 모든 장치 > 추가를 클릭합니다.
- 2. **Linux** 를 클릭합니다. 이렇게 하면 설치 파일이 다운로드됩니다.
- 3. 보호하고자 하는 머신에서 설치 프로그램을 로컬로 실행 (페이지. [49\)](#page-48-0)합니다.

# 2.6.2.3 OS X 을 실행 중인 머신 추가

- 1. 모든 장치 > 추가를 클릭합니다.
- 2. **Mac** 을 클릭합니다. 이렇게 하면 설치 파일이 다운로드됩니다.
- 3. 보호하고자 하는 머신에서 설치 프로그램을 로컬로 실행 (페이지. [50\)](#page-49-0)합니다.

# 2.6.2.4 vCenter 또는 ESXi 호스트 추가

vCenter 나 독립형 ESXi 호스트를 관리 서버에 추가하는 방법에는 다음과 같은 네 가지가 있습니다.

■ Agent for VMware(가상 어플라이언스) 배포 (페이지. [45\)](#page-44-0)

대부분의 경우 이 방법이 권장됩니다. 사용자가 지정한 vCenter 에서 관리하는 모든 호스트로 가상 어플라이언스가 자동 배포됩니다. 호스트를 선택하고 가상 어플라이언스 설정을 사용자 정의할 수 있습니다.

■ Agent for VMware(Windows) 설치 (페이지[. 46\)](#page-45-0)

오프로드 백업이나 LAN 프리 백업이 목적이라면 Windows 를 실행하는 실제 머신에 Agent for VMware 를 설치하는 것이 좋습니다.

• 오프로드 백업

운영 ESXi 호스트 부하가 심하여 가상 어플라이언스 실행이 바람직하지 않은 경우 이용합니다.

**LAN** 프리 백업

ESXi 에서 SAN 연결 스토리지를 사용하는 경우 동일한 SAN 에 연결된 머신에 에이전트를 설치합니다. 에이전트는 ESXi 호스트 및 LAN 을 통해서가 아니라 스토리지에서 가상 머신을 직접 백업합니다. 자세한 지침은 "LAN 프리 백업" (페이지[. 257\)](#page-256-0)을 참조하십시오.

관리 서버가 Windows 에서 실행 중인 경우 에이전트는 사용자가 지정하는 머신으로 자동 배포됩니다. 그렇지 않으면 에이전트를 수동으로 설치해야 합니다.

- 이미 설치된 Agent for VMware 등록 (페이지. [46\)](#page-45-1) 이 단계는 관리 서버를 다시 설치한 이후에 필요한 단계입니다. 또한, OVF 템플릿에서 배포된 Agent for VMware(가상 어플라이언스)를 등록 및 구성할 수 있습니다.
- 이미 등록된 Agent for VMware 구성 (페이지. [47\)](#page-46-0)

이 단계는 Agent for VMware(Windows)를 수동으로 설치했거나 Acronis Backup 어플라이언스 (페이지. [40\)](#page-39-0)를 배포한 이후에 필요한 단계입니다. 이미 구성된 Agent for VMware 를 다른 vCenter Server 또는 독립형 ESXi 호스트에 연결할 수도 있습니다.

# <span id="page-44-0"></span>웹 인터페이스를 통해 Agent for VMware(가상 어플라이언스) 배포

- 1. 모든 장치 > 추가를 클릭합니다.
- 2. **VMware ESXi** 를 클릭합니다.
- 3. **vCenter** 의 각 호스트에 가상 어플라이언스로 디플로이를 선택합니다.
- 4. vCenter Server 또는 독립형 ESXi 호스트의 주소 및 액세스 자격 증명을 지정합니다. 관리자 역할이 할당된 계정을 사용하는 것이 좋습니다. 또는 vCenter Server 또는 ESXi 에서 필수 권한 (페이지[. 268\)](#page-267-0)이 있는 계정을 제공합니다.
- 5. 에이전트가 관리 서버에 액세스하는 데 사용할 이름 또는 IP 주소를 선택합니다. 기본적으로 서버 이름이 선택됩니다. DNS 서버가 이름을 IP 주소로 확인할 수 없어 에이전트 등록에 실패할 경우 이 설정을 변경해야 할 수 있습니다.
- 6. [선택 사항] 배포 설정을 사용자 정의하려면 설정을 클릭합니다.
	- 이는 에이전트를 배포할 ESXi 호스트의 설정을 의미합니다(vCenter Server 가 이전 단계에서 지정된 경우에만).
	- 가상 어플라이언스 이름
	- 어플라이언스가 저장될 데이터 저장소
	- 어플라이언스를 포함할 리소스 풀 또는 vApp
	- 가상 어플라이언스의 네트워크 어댑터가 연결될 네트워크
	- 가상 어플라이언스의 네트워크 설정 DHCP 자동 구성을 선택하거나 동적 IP 주소를 포함한 값을 수동으로 지정해도 됩니다.

### <span id="page-45-0"></span>7. 디플로이를 클릭합니다.

## Agent for VMware(Windows) 설치

준비

"Windows 를 실행 중인 머신 추가" (페이지[. 42\)](#page-41-0) 섹션에 설명된 준비 단계를 따릅니다.

## 설치

- 1. 모든 장치 > 추가를 클릭합니다.
- 2. **VMware ESXi** 를 클릭합니다.
- 3. **Windows** 를 실행 중인 머신에 원격으로 설치를 선택합니다.
- 4. 머신의 호스트 이름 또는 IP 주소를 지정하고, 계정의 자격 증명과 더불어 해당 머신에 대한 관리 권한을 지정합니다.
- 5. 에이전트가 관리 서버에 액세스하는 데 사용할 이름 또는 IP 주소를 선택합니다. 기본적으로 서버 이름이 선택됩니다. DNS 서버가 이름을 IP 주소로 확인할 수 없어 에이전트 등록에 실패할 경우 이 설정을 변경해야 할 수 있습니다.
- 6. 연결을 클릭합니다.
- 7. vCenter Server 또는 독립형 ESXi 호스트의 주소 및 자격 증명을 지정합니다. 그리고 연결을 클릭합니다. 관리자 역할이 할당된 계정을 사용하는 것이 좋습니다. 또는 vCenter Server 또는 ESXi 에서 필수 권한 (페이지[. 268\)](#page-267-0)이 있는 계정을 제공합니다.
- 8. 설치를 클릭하여 에이전트를 설치합니다.

## <span id="page-45-1"></span>이미 설치된 Agent for VMware 등록

이 섹션은 웹 인터페이스를 통해 Agent for VMware 를 등록하는 방법에 대해 설명합니다.

다른 등록 방법:

- Agent for VMware(가상 어플라이언스)는 가상 어플라이언스 UI 에 관리 서버를 지정하는 방법으로 등록할 수 있습니다. "OVF 템플릿으로 Agent for VMware(가상 어플라이언스) 배포" 섹션에서 "가상 어플라이언스 구성" 아래에 기술된 3 단계를 확인하십시오.
- Agent for VMware(Windows)는 로컬 설치 (페이지.47)되는 중에 등록됩니다.

### **Agent for VMware** 를 등록하려면

- 1. 모든 장치 > 추가를 클릭합니다.
- 2. **VMware ESXi** 를 클릭합니다.
- 3. 이미 설치된 에이전트 등록을 선택합니다.
- 4. Agent for VMware(Windows)를 등록하는 경우 에이전트를 설치할 머신의 호스트 이름 또는 IP 주소를 지정하고, 머신의 관리자 권한을 보유하는 계정의 자격 증명을 지정합니다.

Agent for VMware(가상 어플라이언스)를 등록하는 경우 가상 어플라이언스의 호스트 이름 또는 IP 주소를 지정하고, 어플라이언스를 실행하는 독립형 ESXi 호스트나 vCenter Server 의 자격 증명을 지정합니다.

5. 에이전트가 관리 서버에 액세스하는 데 사용할 이름 또는 IP 주소를 선택합니다. 기본적으로 서버 이름이 선택됩니다. DNS 서버가 이름을 IP 주소로 확인할 수 없어 에이전트 등록에 실패할 경우 이 설정을 변경해야 할 수 있습니다.

- 6. 연결을 클릭합니다.
- 7. vCenter Server 또는 ESXi 호스트의 IP 주소 또는 호스트 이름 그리고 액세스 시 사용하는 자격 증명을 지정한 다음 연결을 클릭합니다. 관리자 역할이 할당된 계정을 사용하는 것이 좋습니다. 또는 vCenter Server 또는 ESXi 에서 필수 권한 (페이지[. 268\)](#page-267-0)이 있는 계정을 제공합니다.
- 8. 등록를 클릭하여 에이전트를 등록합니다.

# <span id="page-46-0"></span>이미 등록된 Agent for VMware 구성

이 섹션은 웹 인터페이스를 통해 Agent for VMware 를 vCenter Server 또는 ESXi 와 연결하는 방법에 대해 설명합니다. 대안으로 Agent for VMware(가상 어플라이언스) 콘솔에서 수행해도 됩니다.

이 절차를 사용하여 에이전트와 vCenter Server 또는 ESXi 의 기존 연결을 변경할 수도 있습니다. 대안으로 Agent for VMware(가상 어플라이언스) 콘솔에서 또는 설정 > 에이전트 > 해당 에이전트 > 상세정보 > **vCenter/ESXi** 를 클릭해 이 작업을 수행할 수도 있습니다.

#### **Agent for VMware** 를 구성하려면

- 1. 모든 장치 > 추가를 클릭합니다.
- 2. **VMware ESXi** 를 클릭합니다.
- 3. 소프트웨어에 알파벳순으로 가장 먼저 오는 구성되지 않은 Agent for VMware 가 표시됩니다. 관리 서버에 등록된 모든 에이전트가 구성되어 있는 경우 이미 등록된 에이전트 구성을 클릭하면 소프트웨어에 알파벳순으로 가장 먼저 오는 에이전트가 표시됩니다.
- 4. 필요한 경우 에이전트가 있는 머신을 클릭하고 구성할 에이전트를 선택합니다.
- 5. vCenter Server 또는 ESXi 호스트의 호스트 이름이나 IP 주소, 그리고 여기에 액세스하기 위한 자격 증명을 지정하거나 변경합니다. 관리자 역할이 할당된 계정을 사용하는 것이 좋습니다. 또는 vCenter Server 또는 ESXi 에서 필수 권한 (페이지[. 268\)](#page-267-0)이 있는 계정을 제공합니다.
- 6. 구성을 클릭하여 변경 사항을 저장합니다.

# 2.6.3 에이전트를 로컬에 설치

# <span id="page-46-1"></span>2.6.3.1 Windows 의 설치

# **Agent for Windows, Agent for Hyper-V, Agent for Exchange, Agent for SQL** 또는 **Agent for Active Directory** 를 설치하려면

- 1. 관리자로 로그온하고 Acronis Backup 설정 프로그램을 시작합니다.
- 2. [선택 사항] 설치 프로그램에 표시되는 언어를 변경하려면 언어 설정을 클릭합니다.
- 3. 라이센스 계약 조건에 동의하고 머신이 Acronis CEP(고객 체험 프로그램)에 참여할지 여부를 선택합니다.
- 4. 백업 에이전트 설치를 선택합니다.
- 5. 다음 중 하나를 수행하십시오.
	- **Acronis Backup** 설치를 클릭합니다. 제품을 설치하는 가장 쉬운 방법입니다. 대부분의 설치 매개변수는 기본값으로 설정됩니다.

다음 컴퍼넌트가 설치됩니다.

- Agent for Windows
- 각 하이퍼바이저나 애플리케이션이 머신에서 감지된 경우 다른 에이전트(Agent for Hyper-V, Agent for Exchange, Agent for SQL, Agent for Active Directory)
- Bootable Media Builder
- 명령줄 도구
- 백업 모니터
- 설치 설정 사용자 정의를 클릭하여 설정을 구성합니다.

```
설치될 컴퍼넌트를 선택하고 추가 매개변수를 지정할 수 있습니다. 자세한 내용은
"설치 설정 사용자 정의" (페이지. 39)를 참조하십시오.
```
- 무인 설치를 위해 **.mst** 및 **.msi** 파일 생성을 클릭하여 설치 패키지를 추출합니다. .mst 파일에 추가될 설치 설정을 검토하거나 수정한 다음, 생성을 클릭합니다. 이 절차의 추가 단계는 필수 단계가 아닙니다. 그룹 정책을 통해 에이전트를 디플로이하려면 "그룹 정책을 통해 에이전트 디플로이" (페이지[. 69\)](#page-68-0)에 설명되어 있는 대로 진행하십시오.
- 6. 에이전트와 함께 머신을 등록할 관리 서버를 지정합니다.
	- a. 관리 서버가 설치된 머신의 호스트 이름 또는 IP 주소를 지정합니다.
	- b. 관리 서버 관리자의 자격 증명을 지정합니다. 현재 Windows 세션 자격 증명을 사용하거나 사용자 이름과 비밀번호를 명시적으로 지정할 수 있습니다. 관리 서버 관리자가 아닌 경우에도 여전히 인증 없이 연결 옵션을 선택하여 머신을 등록할 수 있습니다. 단, 관리 서버가 비활성화되어 있을 수 있는 (페이지. [312\)](#page-311-0) 익명 등록을 허용하는 경우에 한하여 가능합니다.
	- c. 완료를 클릭합니다.
- 7. 메시지가 표시되면 에이전트가 포함된 머신을 조직에 추가할지, 아니면 부서 중 하나에 추가할지 선택합니다. 이 메시지는 사용자가 둘 이상의 부서 또는 최소 하나의 부서가 있는 조직을 관리하는 경우에 나타납니다. 그렇지 않으면 머신이 사용자가 관리하는 부서 또는 조직에 자동으로 추가됩니다. 자세한 내용은 "관리자 및 단위" (페이지. [314\)](#page-313-0)를 참조하십시오.
- 8. 설치를 계속 진행합니다.
- 9. 설치가 완료되면 닫기를 클릭합니다.
- 10. Agent for Exchange 를 설치한 경우 Exchange 데이터베이스를 백업할 수 있습니다. Exchange 사서함을 백업하려는 경우 백업 콘솔을 열고 추가 > **Microsoft Exchange Server** > **Exchange** 사서함을 클릭한 다음 Microsoft Exchange Server 의 클라이언트 액세스 서버 역할(CAS)이 활성화되어 있는 머신을 지정합니다. 자세한 내용은 "사서함 백업" (페이지[. 230\)](#page-229-0)을 참조하십시오.

# **Agent for VMware(Windows), Agent for Office 365, Agent for Oracle** 또는 **Agent for Exchange** 를 **Microsoft Exchange Server** 가 없는 머신에 설치하려면

- 1. 관리자로 로그온하고 Acronis Backup 설정 프로그램을 시작합니다.
- 2. [선택 사항] 설치 프로그램에 표시되는 언어를 변경하려면 언어 설정을 클릭합니다.
- 3. 라이센스 계약 조건에 동의하고 머신이 Acronis CEP(고객 체험 프로그램)에 참여할지 여부를 선택합니다.
- 4. 백업 에이전트 설치를 선택한 다음 설치 설정 사용자 정의를 클릭합니다.
- 5. 설치할 항목 옆에 있는 변경을 클릭합니다.
- 6. 설치할 에이전트에 해당하는 확인란을 선택합니다. 설치하지 않을 컴퍼넌트의 확인란을 선택 해제합니다. 완료를 클릭하여 계속 진행합니다.
- 7. 에이전트와 함께 머신을 등록할 관리 서버를 지정합니다.
	- a. **Acronis Backup** 관리 서버 옆에 있는 지정을 클릭합니다.
	- b. 관리 서버가 설치된 머신의 호스트 이름 또는 IP 주소를 지정합니다.
	- c. 관리 서버 관리자의 자격 증명을 지정합니다. 현재 Windows 세션 자격 증명을 사용하거나 사용자 이름과 비밀번호를 명시적으로 지정할 수 있습니다. 관리 서버 관리자가 아닌 경우에도 여전히 인증 없이 연결 옵션을 선택하여 머신을 등록할 수 있습니다. 단, 관리 서버가 비활성화되어 있을 수 있는 (페이지. [312\)](#page-311-0) 익명 등록을 허용하는 경우에 한하여 가능합니다.
	- d. 완료를 클릭합니다.
- 8. 메시지가 표시되면 에이전트가 포함된 머신을 조직에 추가할지, 아니면 부서 중 하나에 추가할지 선택합니다.

이 메시지는 사용자가 둘 이상의 부서 또는 최소 하나의 부서가 있는 조직을 관리하는 경우에 나타납니다. 그렇지 않으면 머신이 사용자가 관리하는 부서 또는 조직에 자동으로 추가됩니다. 자세한 내용은 "관리자 및 단위" (페이지. [314\)](#page-313-0)를 참조하십시오.

- 9. [선택 사항] "설치 설정 사용자 정의" (페이지. [39\)](#page-38-0)에 설명되어 있는 대로 기타 설치 설정을 변경합니다.
- 10. 설치를 클릭하여 설치를 계속 진행합니다.
- 11. 설치가 완료되면 닫기를 클릭합니다.
- 12. [Agent for VMware(Windows)를 설치하는 경우에만] "이미 등록된 Agent for VMware 구성" (페이지[. 47\)](#page-46-0)에 설명된 절차를 수행합니다.
- 13. [Agent for Exchange 설치 시에만 해당] 백업 콘솔을 열고 추가 > **Microsoft Exchange Server** > **Exchange** 사서함을 클릭한 다음 Microsoft Exchange Server 의 클라이언트 액세스 서버 역할(CAS)이 활성화되어 있는 머신을 지정합니다. 자세한 내용은 "사서함 백업" (페이지[. 230\)](#page-229-0)을 참조하십시오.

# <span id="page-48-0"></span>2.6.3.2 Linux 에 설치

#### 준비

- 1. Ubuntu 시스템 같은 RPM 패키지 관리자를 사용하지 않는 시스템에 제품을 설치하려면 먼저 다음 명령을 실행(루트 사용자 자격으로)하는 등의 방법으로 이 관리자를 수동으로 설치해야 합니다. **apt-get install rpm**.
- 2. 필요한 Linux 패키지 (페이지[. 31\)](#page-30-0)가 머신에 설치되어 있는지 확인하십시오.

# 설치

### **Agent for Linux** 를 설치하려면

- 1. 루트 사용자로 해당 설치 파일(.i686 또는 .x86\_64 파일)을 실행합니다.
- 2. 라이센스 계약 조건에 동의합니다.
- 3. 설치할 컴퍼넌트를 지정합니다.
	- a. **Acronis Backup** 관리 서버 확인란의 선택을 해제합니다.
	- b. 설치할 에이전트의 확인란을 선택합니다. 다음 에이전트를 선택할 수 있습니다.
- **Agent for Linux**
- **Agent for Oracle**

Agent for Oracle 을 설치하려면 Agent for Linux 도 설치되어 있어야 합니다.

- c. 다음을 클릭합니다.
- 4. 에이전트와 함께 머신을 등록할 관리 서버를 지정합니다.
	- a. 관리 서버가 설치된 머신의 호스트 이름 또는 IP 주소를 지정합니다.
	- b. 관리 서버 관리자의 사용자 이름과 비밀번호를 지정하거나 익명 등록을 선택합니다. 조직에 부서가 있는 경우 지정된 관리자가 관리하는 부서에 머신을 추가할 수 있도록 자격 증명을 지정하는 것이 좋습니다. 익명으로 등록하면 해당 머신이 항상 조직에 추가됩니다. 자세한 내용은 "관리자 및 단위" (페이지. [314\)](#page-313-0)를 참조하십시오. 관리 서버에서의 익명 등록이 비활성화 (페이지. [312\)](#page-311-0)되어 있는 경우 자격 증명을 지정해야 합니다.
	- c. 다음을 클릭합니다.
- 5. 메시지가 표시되면 에이전트가 포함된 머신을 조직에 추가할지, 아니면 부서 중 하나에 추가할지 선택한 다음 **Enter** 를 누릅니다. 이 메시지는 이전 단계에서 지정한 계정이 둘 이상의 부서 또는 최소 하나의 부서가 있는 조직을 관리하는 경우에 나타납니다.
- 6. 설치가 완료되면 종료를 클릭합니다.

문제 해결 정보가 다음 파일에 제공됩니다. **/usr/lib/Acronis/BackupAndRecovery/HOWTO.INSTALL**

# <span id="page-49-0"></span>2.6.3.3 macOS 에 설치

# **Agent for Mac** 을 설치하려면

- 1. 설치 파일(.dmg)을 두 번 클릭합니다.
- 2. 운영 체제가 설치 디스크 이미지를 마운트하는 동안 기다립니다.
- 3. 설치를 두 번 클릭한 다음 계속을 클릭합니다.
- 4. [선택 사항] 설치 위치 변경을 클릭하여 소프트웨어가 설치된 디스크를 변경합니다. 기본적으로 시스템 시작 디스크가 선택됩니다.
- 5. 설치를 클릭합니다. 메시지가 표시되면 관리자의 사용자 이름과 비밀번호를 입력합니다.
- 6. 에이전트와 함께 머신을 등록할 관리 서버를 지정합니다.
	- a. 관리 서버가 설치된 머신의 호스트 이름 또는 IP 주소를 지정합니다.
	- b. 관리 서버 관리자의 사용자 이름과 비밀번호를 지정하거나 익명 등록을 선택합니다. 조직에 부서가 있는 경우 지정된 관리자가 관리하는 부서에 머신을 추가할 수 있도록 자격 증명을 지정하는 것이 좋습니다. 익명으로 등록하면 해당 머신이 항상 조직에 추가됩니다. 자세한 내용은 "관리자 및 단위" (페이지. [314\)](#page-313-0)를 참조하십시오. 관리 서버에서의 익명 등록이 비활성화 (페이지. [312\)](#page-311-0)되어 있는 경우 자격 증명을 지정해야 합니다.
	- c. 등록을 클릭합니다.

7. 메시지가 표시되면 에이전트가 포함된 머신을 조직에 추가할지, 아니면 부서 중 하나에 추가할지 선택한 다음 완료를 클릭합니다. 이 메시지는 이전 단계에서 지정한 계정이 둘 이상의 부서 또는 최소 하나의 부서가 있는 조직을 관리하는 경우에 나타납니다.

8. 설치가 완료되면 닫기를 클릭합니다.

# 2.6.4 무인 설치 또는 제거

# 2.6.4.1 Windows 에서 무인 설치 또는 제거

이 섹션에서는 Windows 를 실행하는 머신에서 Windows Installer(**msiexec** 프로그램)를 사용하여 Acronis Backup 을(를) 무인 모드로 설치 또는 제거하는 방법에 대해 설명합니다. Active Directory 도메인에서 무인 설치를 수행하는 또 다른 방법은 그룹 정책을 사용하는 것입니다("그룹 정책을 통해 에이전트 디플로이" (페이지. [69\)](#page-68-0) 참조).

설치 중에는 변환(.mst 파일)이라는 파일을 사용할 수 있습니다. 변환 파일은 설치 매개변수가 포함된 파일입니다. 대안으로 명령줄에서 직접 설치 매개변수를 지정해도 됩니다.

# **.mst** 변환 생성 및 설치 패키지 추출

- 1. 관리자 권한으로 로그온하고 설치 프로그램을 시작합니다.
- 2. 무인 설치를 위해 **.mst** 및 **.msi** 파일 생성을 클릭합니다.
- 3. 설치 대상에서 설치할 컴퍼넌트를 선택합니다. 해당 컴퍼넌트용 설치 패키지가 설정 프로그램에서 추출됩니다.
- 4. .mst 파일에 추가될 다른 설치 설정을 검토하거나 수정합니다.
- 5. 생성을 클릭합니다.

그러면 .mst 변환이 생성되고 지정한 폴더로 .msi 및 .cab 설치 패키지가 추출됩니다.

# **.mst** 변환을 사용하여 제품 설치

다음 명령을 실행합니다.

msiexec /i <package name> TRANSFORMS=<transform name>

여기서,

- <package name>은 .msi 파일의 이름입니다. 이 이름은 운영 체제 비트에 따라 **AB.msi** 또는 **AB64.msi** 입니다.
- <transform name>은 변환의 이름입니다. 이 이름은 운영 체제 비트에 따라 **AB.msi.mst** 또는 **AB64.msi.mst** 입니다.

예: **msiexec /i AB64.msi TRANSFORMS=AB64.msi.mst**

# 매개변수를 수동으로 지정하여 제품 설치 또는 제거

다음 명령을 실행합니다.

msiexec /i <package name> <PARAMETER 1>=<value 1> ... <PARAMETER N>=<value n>

여기에서 <package name>은 .msi 파일의 이름입니다. 이 이름은 운영 체제 비트에 따라 **AB.msi** 또는 **AB64.msi** 입니다.

사용 가능한 매개변수와 그 값은 "무인 설치 또는 제거 매개변수" (페이지. [52\)](#page-51-0)에 설명되어 있습니다.

### 예

- 관리 서버 및 원격 설치용 컴퍼넌트 설치. msiexec.exe /i ab64.msi /l\*v my\_log.txt /qn ADDLOCAL=AcronisCentralizedManagementServer,WebConsole,ComponentRegisterFeature TARGETDIR="C:\Program Files\Acronis" REBOOT=ReallySuppress CURRENT\_LANGUAGE=ru ACEP AGREEMENT=1 AMS USE SYSTEM ACCOUNT=1 AMS PUBLIC ADDRESS=10.10.1.1
- Agent for Windows, 명령줄 도구, 백업 모니터 설치. 이전에 설치한 관리 서버에 에이전트와 함께 머신 등록.

```
msiexec.exe /i ab64.msi /l*v my_log.txt /qn 
ADDLOCAL=AgentsCoreComponents,BackupAndRecoveryAgent,CommandLineTool,TrayMonito
r TARGETDIR="C:\Program Files\Acronis" REBOOT=ReallySuppress CURRENT_LANGUAGE=en 
ACEP_AGREEMENT=1 MMS_CREATE_NEW_ACCOUNT=1 MANAGEMENT_SERVER_ADDRESS=10.10.1.1
```
# <span id="page-51-0"></span>무인 설치 또는 제거 매개변수

이 섹션에서는 Windows 에서 무인 설치 또는 제거 중 사용되는 매개변수에 대해 설명합니다.

이 매개변수 외에

https://msdn.microsoft.com/en-us/library/windows/desktop/aa367988(v=vs.85).aspx 에 설명된 대로 다른 **msiexec** 매개변수도 사용할 수 있습니다.

# 설치 매개변수

## 일반 매개변수

## **ADDLOCAL=**<list of components>

설치될 컴퍼넌트는 공백 문자 없이 쉼표로 구분됩니다. 지정된 모든 컴퍼넌트가 설치 전에 설정 프로그램에서 추출되어야 합니다.

컴퍼넌트의 전체 목록은 다음과 같습니다.

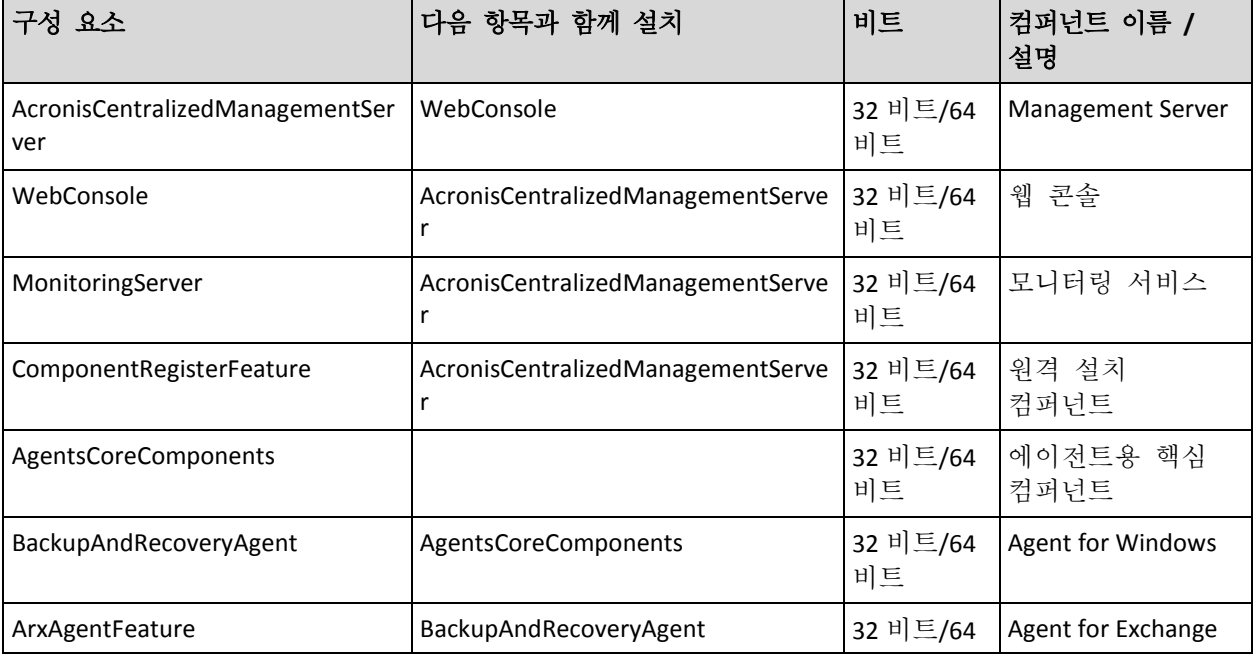

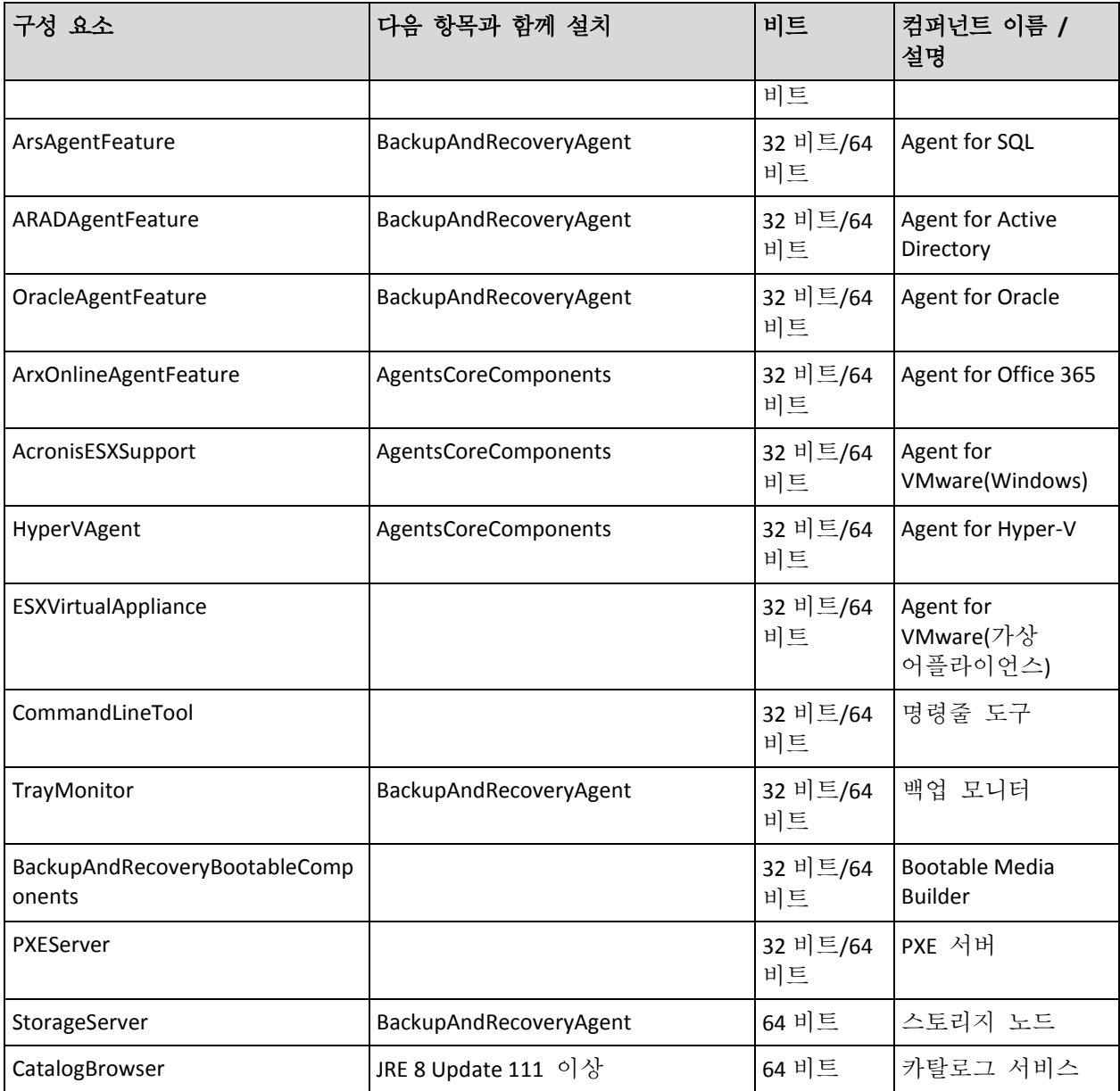

#### **TARGETDIR=**<path>

제품을 설치할 폴더.

#### **REBOOT=ReallySuppress**

이 매개변수가 지정되면 머신 재부팅이 금지됩니다.

### **CURRENT\_LANGUAGE=**<language ID>

제품 언어. 사용 가능한 값: **en**, **en\_GB**, **cs**, **da**, **de**, **es\_ES**, **fr**, **ko**, **it**, **hu**, **nl**, **ja**, **pl**, **pt**, **pt\_BR**, **ru**, **tr**, **zh**, **zh\_TW**.

## **ACEP\_AGREEMENT={0,1}**

이 값이 **1**인 경우 머신이 Acronis 고객 체험 프로그램(CEP)에 참여합니다.

#### **REGISTRATION\_ADDRESS=**<host name or IP address>:<port>

관리 서버가 설치된 머신의 호스트 이름 또는 IP주소. **ADDLOCAL** 매개변수에 지정된 에이전트, 스토리지 노드, 카탈로그 서비스가 이 관리 서버에 등록됩니다. 기본값(9877)과 차이가 있는 경우 포트 번호는 필수입니다.

관리 서버에서의 익명 등록이 비활성화 (페이지. [312\)](#page-311-0)되어 있는 경우 **REGISTRATION\_TOKEN** 매개변수, 또는 **REGISTRATION\_LOGIN** 및 **REGISTRATION\_PASSWORD** 매개변수를 지정해야 합니다.

#### **REGISTRATION\_TOKEN=**<token>

그룹 정책을 통해 에이전트 배포 (페이지. [69\)](#page-68-0)에 설명되어 있는 대로 백업 콘솔에 생성된 등록 토큰.

**REGISTRATION\_LOGIN=**<user name>, **REGISTRATION\_PASSWORD=**<password>

관리 서버 관리자의 사용자 이름과 비밀번호.

#### **REGISTRATION\_TENANT=**<unit ID>

조직 내 부서. **ADDLOCAL** 매개변수에 지정된 에이전트, 스토리지 노드, 카탈로그 서비스가 이 부서에 추가됩니다.

부서 ID를 확인하려면 백업 콘솔에서 설정 > 관리자를 클릭하고 부서를 선택한 다음 상세정보를 클릭합니다.

이 매개변수는 **REGISTRATION\_TOKEN**, 또는 **REGISTRATION\_LOGIN** 및

**REGISTRATION\_PASSWORD** 없이 작동하지 않습니다. 이 경우에는 컴퍼넌트가 조직에 추가됩니다.

이 매개변수가 없으면 컴퍼넌트는 조직에 추가됩니다.

#### **REGISTRATION\_REQUIRED={0,1}**

등록에 실패한 경우의 설치 결과. 값이 **1**인 경우 설치에 실패합니다. 값이 **0**인 경우 컴퍼넌트가 등록되지 않았어도 설치가 성공적으로 완료됩니다.

## **REGISTRATION\_CA\_SYSTEM={0,1}|REGISTRATION\_CA\_BUNDLE={0,1}|REGISTRATION\_** PINNED PUBLIC KEY={0,1}

이 상호 배타적인 매개변수들은 등록 중 관리 서버 인증서 검사 방법을 정의합니다. MITM 공격을 방지하기 위해 관리 서버의 진위를 검증하려면 인증서를 검사하십시오.

값이 **1**인 경우, 검증 시 시스템 CA를 사용하고, 아니면 상황에 따라 제품과 함께 전달된 CA 번들 또는 고정 공개 키를 사용합니다. 값이 **0**인 경우 또는 매개변수가 지정되지 않은 경우에는 인증서 검증이 수행되지 않지만 등록 트래픽은 암호화된 상태로 유지됩니다.

#### PINNED\_PUBLIC\_KEY=<public key value>

고정 공개 키 값. 이 매개변수를 **REGISTRATION\_PINNED\_PUBLIC\_KEY** 매개변수와 함께, 또는 이를 대신해 지정해야 합니다.

#### **/l\*v** <log file>

이 매개변수를 지정하면 자세한 정보 표시 모드의 설치 로그가 지정된 파일에 저장됩니다. 로그 파일은 설치 문제를 분석하는 데 사용될 수 있습니다.

#### 관리 서버 설치 매개변수

### WEB SERVER PORT=<port number>

관리 서버에 액세스하기 위해 웹 브라우저에서 사용할 포트. 기본값은 9877입니다.

#### **AMS\_ZMQ\_PORT=**<port number>

제품 컴퍼넌트 간 통신에 사용될 포트. 기본값은 7780입니다.

#### **SQL\_INSTANCE=**<instance>

관리 서버가 사용할 데이터베이스. Microsoft SQL Server 2012, Microsoft SQL Server 2014 또는 Microsoft SQL Server 2016 버전을 선택할 수 있습니다. 선택한 인스턴스는 다른 프로그램에 의해서도 사용될 수 있습니다.

이 매개변수가 없으면 기본 제공 SQLite 데이터베이스가 사용됩니다.

## **SQL\_USER\_NAME=**<user name> 및 **SQL\_PASSWORD=**<password>

Microsoft SQL Server 로그인 계정 자격 증명. 관리 서버가 선택한 SQL 서버 인스턴스에 연결하기 위해 이 자격 증명을 사용합니다. 이 매개변수가 없으면 관리 서버는 관리 서버 서비스 계정(**AMS User**)의 자격 증명을 사용합니다.

#### 관리 서버 서비스를 실행할 계정

다음 매개변수 중 하나를 지정합니다.

- **AMS\_USE\_SYSTEM\_ACCOUNT={0,1}** 값이 **1** 인 경우 시스템 계정이 사용됩니다.
- **AMS CREATE NEW ACCOUNT={0,1}** 값이 **1** 인 경우 새 계정이 생성됩니다.
- **AMS\_SERVICE\_USERNAME=**<user name> 및 **AMS\_SERVICE\_PASSWORD=**<password> 지정된 계정이 사용됩니다.

에이전트 설치 매개변수

#### **HTTP\_PROXY\_ADDRESS=**<IP address> 및 **HTTP\_PROXY\_PORT=**<port>

에이전트가 사용하는 HTTP 프록시 서버. 이 매개변수가 없으면 프록시 서버가 사용되지 않습니다.

#### **HTTP\_PROXY\_LOGIN=**<login> 및 **HTTP\_PROXY\_PASSWORD=**<password>

HTTP 프록시 서버의 자격 증명. 서버에 인증이 필요한 경우 이 매개변수를 사용합니다.

## **HTTP\_PROXY\_ONLINE\_BACKUP={0,1}**

값이 **0**인 경우 또는 매개변수가 지정되지 않은 경우에는 에이전트가 클라우드에서의 백업 및 복구에만 프록시 서버를 사용합니다. 또한, 값이 **1**인 경우에는 에이전트가 프록시 서버를 통해 관리 서버에 연결합니다.

#### **SET\_ESX\_SERVER={0,1}**

값이 **0**인 경우 설치 중인 Agent for VMware가 vCenter Server 또는 ESXi 호스트에 연결되지 않습니다. 설치 후 "이미 등록된 Agent for VMware 구성" (페이지[. 47\)](#page-46-0)에 설명된 대로 진행합니다.

값이 **1**인 경우 다음 매개변수를 지정합니다.

ESX HOST=<host name or IP address>

vCenter Server 또는 ESXi 호스트의 호스트 이름 또는 IP 주소.

**ESX\_USER=**<user name> 및 **ESX\_PASSWORD=**<password>

vCenter Server 또는 ESXi 호스트에 액세스하기 위한 자격 증명.

## 에이전트 서비스가 실행될 계정

다음 매개변수 중 하나를 지정합니다.

### **MMS USE SYSTEM ACCOUNT={0,1}**

값이 **1** 인 경우 시스템 계정이 사용됩니다.

- **MMS CREATE NEW ACCOUNT={0,1}** 값이 **1** 인 경우 새 계정이 생성됩니다.
- **MMS\_SERVICE\_USERNAME=**<user name> 및 **MMS\_SERVICE\_PASSWORD=**<password> 지정된 계정이 사용됩니다.

#### 스토리지 노드 설치 매개변수

#### 스토리지 노드 서비스를 실행할 계정

다음 매개변수 중 하나를 지정합니다.

- **ASN\_USE\_SYSTEM\_ACCOUNT={0,1}** 값이 **1** 인 경우 시스템 계정이 사용됩니다.
- **ASN CREATE NEW ACCOUNT={0,1}** 값이 **1** 인 경우 새 계정이 생성됩니다.
- **ASN SERVICE USERNAME=<user name> 및 ASN SERVICE PASSWORD=<password>** 지정된 계정이 사용됩니다.

# 제거 매개변수

### **REMOVE={**<list of components>**|ALL}**

제거될 컴퍼넌트는 공백 문자 없이 쉼표로 구분됩니다.

사용 가능한 컴퍼넌트는 이 섹션 앞부분에 설명되어 있습니다.

값이 **ALL**인 경우 모든 제품 컴퍼넌트가 제거됩니다. 추가로 다음 매개변수를 지정할 수 있습니다.

## **DELETE\_ALL\_SETTINGS={0, 1}**

값이 **1**인 경우 제품의 로그, 작업 및 구성 설정이 제거됩니다.

# 2.6.4.2 Linux 에서 무인 설치 또는 제거

이 섹션에서는 Linux 를 실행하는 머신에서 명령줄을 사용하여 Acronis Backup 을(를) 무인 모드로 설치 또는 제거하는 방법에 대해 설명합니다.

# 제품을 설치 또는 제거하려면

1. 터미널을 엽니다.

2. 다음 명령을 실행합니다.

<package name> -a <parameter 1> ... <parameter N>

여기서, <package name>은 설치 패키지(.i686 또는 .x86\_64 파일)의 이름입니다.

# 설치 매개변수

## 일반 매개변수

#### **{-i |--id=}**<list of components>

설치될 컴퍼넌트는 공백 문자 없이 쉼표로 구분됩니다.

다음 컴퍼넌트를 설치할 수 있습니다.

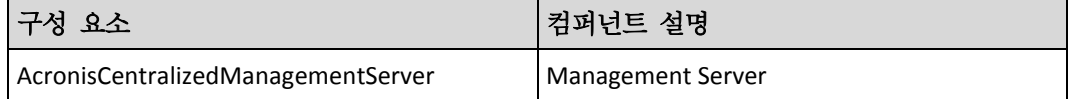

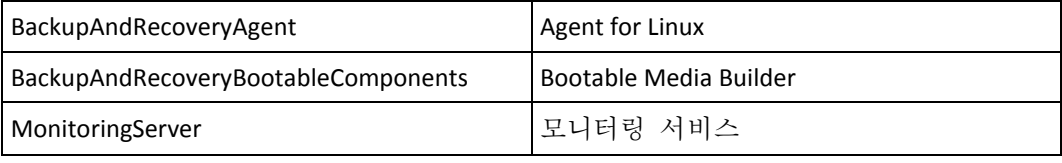

이 매개변수가 없으면 위의 모든 컴퍼넌트가 설치됩니다.

#### **--language=**<language ID>

제품 언어. 사용 가능한 값: **en**, **en\_GB**, **cs**, **da**, **de**, **es\_ES**, **fr**, **ko**, **it**, **hu**, **nl**, **ja**, **pl**, **pt**, **pt\_BR**, **ru**, **tr**, **zh**, **zh\_TW**.

### **{-d|--debug}**

이 매개변수를 지정하면 자세한 정보 표시 모드로 설치 로그가 작성됩니다. 로그는 파일 **/var/log/trueimage-setup.log**에 있습니다.

#### **{-t|--strict}**

이 매개변수를 지정하면 설치 중 발생하는 모든 경고가 설치 실패로 이어집니다. 이 매개변수가 없으면 경고가 발생하더라도 설치가 성공적으로 완료됩니다.

#### **{-n|--nodeps}**

이 매개변수가 지정되면 설치 중에 필요한 Linux 패키지가 없어도 무시됩니다.

## 관리 서버 설치 매개변수

#### **{-W |--web-server-port=}**<port number>

관리 서버에 액세스하기 위해 웹 브라우저에서 사용할 포트. 기본값은 9877입니다.

#### **--ams-tcp-port=**<port number>

제품 컴퍼넌트 간 통신에 사용될 포트. 기본값은 7780입니다.

## 에이전트 설치 매개변수

다음 매개변수 중 하나를 지정합니다.

```
 --skip-registration
```
관리 서버에 에이전트를 등록하지 않습니다.

■ {-C |--ams=}<host name or IP address>

관리 서버가 설치된 머신의 호스트 이름 또는 IP 주소. 에이전트가 이 관리 서버에 등록됩니다.

명령 하나로 에이전트와 관리 서버를 설치하는 경우 **-C** 매개변수에 상관없이 에이전트가 이 관리 서버에 등록됩니다.

관리 서버에서의 익명 등록이 비활성화 (페이지. [312\)](#page-311-0)되어 있는 경우 **token** 매개변수, 또는 **login** 및 **password** 매개변수를 지정해야 합니다.

**--token=**<token>

그룹 정책을 통해 에이전트 디플로이 (페이지. [69\)](#page-68-0)에 설명되어 있는 대로 백업 콘솔에 생성된 등록 토큰.

**{-g |--login=}**<user name> 및 **{-w |--password=}**<password> 관리 서버 관리자의 자격 증명.

#### **--unit=**<unit ID>

```
조직 내 부서. 에이전트가 이 부서에 추가됩니다.
```
부서 ID 를 확인하려면 백업 콘솔에서 설정 > 관리자를 클릭하고 부서를 선택한 다음 상세정보를 클릭합니다.

이 매개변수가 없으면 에이전트가 조직에 추가됩니다.

## **--reg-transport={https|https-ca-system|https-ca-bundle|https-pinned-p ublic-key}**

등록 시 관리 서버 인증서 검사 방법. MITM 공격을 방지하기 위해 관리 서버의 진위를 검증하려면 인증서를 검사하십시오.

값이 **https** 인 경우 또는 매개변수가 지정되지 않은 경우에는 인증서 검사가 수행되지 않지만 등록 트래픽은 암호화된 상태로 유지됩니다. 값이 **https** 가 아닌경우, 검사 시 시스템 CA 를 사용하고, 아니면 상황에 따라 제품과 함께 전달된 CA 번들 또는 고정 공개 키를 사용합니다.

**--reg-transport-pinned-public-key=**<public key value>

고정 공개 키 값. 이 매개변수를

**--reg-transport=https-pinned-public-key** 매개변수와 함께, 또는 이를 대신해 지정해야 합니다.

#### **--http-proxy-host=**<IP address> 및 **--http-proxy-port=**<port>

클라우드에 백업하고 여기에서 복구할 때, 그리고 관리 서버에 연결할 때 사용하는 HTTP 프록시 서버. 이 매개변수가 없으면 프록시 서버가 사용되지 않습니다.

 **--http-proxy-login=**<login> 및 **--http-proxy-password=**<password> HTTP 프록시 서버의 자격 증명. 서버에 인증이 필요한 경우 이 매개변수를 사용합니다.

# 제거 매개변수

**{-u|--uninstall}**

제품을 제거합니다.

#### **--purge**

제품 로그, 작업 및 구성 설정을 제거합니다.

## 정보 매개변수

**{-?|--help}**

매개변수 설명이 표시됩니다.

**--usage**

명령의 용도에 대한 간략한 설명이 표시됩니다.

#### **{-v|--version}**

설치 패키지 버전을 표시합니다.

**--product-info**

제품 이름 및 설치 패키지 버전을 표시합니다.

# 예

- 관리 서버 설치. ./AcronisBackup\_12.5\_64-bit.x86\_64 -a -i AcronisCentralizedManagementServer
- 관리 서버 및 모니터링 서비스 설치. 사용자 정의 포트 지정.

./AcronisBackup\_12.5\_64-bit.x86\_64 -a -i AcronisCentralizedManagementServer,MonitoringServer --web-server-port 6543 --ams-tcp-port 8123

- Agent for Linux 를 설치하고, 지정된 관리 서버에 등록.
	- ./AcronisBackup\_12.5\_64-bit.x86\_64 -a -i BackupAndRecoveryAgent --ams 10.10.1.1 --login root --password 123456
- Agent for Linux 를 설치하고, 지정된 관리 서버의 지정된 부서에 등록. ./AcronisBackup\_12.5\_64-bit.x86\_64 -a -i BackupAndRecoveryAgent --ams 10.10.1.1 --login root --password 123456 –unit 01234567-89AB-CDEF-0123-456789ABCDEF

# 2.6.5 소프트웨어 업데이트 확인

이 기능은 조직 관리자 (페이지[. 314\)](#page-313-0)만 사용할 수 있습니다.

백업 콘솔에 로그인할 때마다 Acronis Backup 이(가) Acronis 웹사이트에서 새로운 버전이 제공되는지 여부를 확인합니다. 제공되는 경우, 백업 콘솔의 각 페이지 아래쪽에 있는 장치, 계획 및 백업 탭 아래에 새 버전의 다운로드 링크가 표시됩니다. 링크는 설정 > 에이전트 페이지에도 표시됩니다.

업데이트 자동 확인을 활성화하거나 비활성화하려면 업데이트 (페이지[. 312\)](#page-311-1) 시스템 설정을 변경합니다.

업데이트를 수동으로 확인하려면 오른쪽 상단의 물음표 아이콘 > 정보 > 업데이트 확인을 클릭하거나 물음표 아이콘 > 업데이트 확인을 클릭합니다.

# 2.6.6 라이센스 관리

Acronis Backup 의 라이센싱은 백업되는 실제 머신과 가상화 호스트의 수를 기반으로 합니다. 서브스크립션 및 영구 라이센스를 모두 사용할 수 있습니다. 서브스크립션 만료 기간은 사용자가 Acronis 사이트에서 이를 등록할 때 시작됩니다.

Acronis Backup 사용을 시작하려면 관리 서버에 라이센스 키를 하나 이상 추가해야 합니다. 라이센스는 백업 계획이 적용될 때 머신에 자동으로 할당됩니다.

라이센스는 수동으로 할당하고 취소할 수도 있습니다. 라이센스 관련 수동 작업은 조직 관리자 (페이지. [314\)](#page-313-0)만 수행할 수 있습니다.

### 라이센스 페이지에 액세스하려면

1. 다음 중 하나를 수행하십시오.

- 설정을 클릭합니다.
- 오른쪽 위에 있는 계정 아이콘을 클릭합니다.
- 2. 라이센스를 클릭합니다.

## 라이센스 키를 추가하려면

- 1. 키 추가를 클릭합니다.
- 2. 라이센스 키를 입력합니다.
- 3. 추가를 클릭합니다.
- 4. 서브스크립션을 활성화하려면 로그인한 상태여야 합니다. 최소 한 개의 서브스크립션 키를 입력했다면 사용자 Acronis 계정의 이메일 주소 및 비밀번호를 입력한 다음 로그인을 클릭합니다. 영구 키만을 입력했다면 이 단계를 건너뛰십시오.

5. 완료를 클릭합니다.

팁 서브스크립션 키를 이미 등록했다면 관리 서버에서 이를 사용자의 Acronis 계정에서 가져올 수 있습니다. 서브스크립션 키를 동기화하려면 동기화를 클릭한 다음 로그인하십시오.

## 영구 라이센스 관리

## 영구 라이센스를 머신으로 할당하려면

- 1. 영구 라이센스를 선택합니다. 선택한 라이센스에 해당하는 라이센스 키가 소프트웨어에 표시됩니다.
- 2. 할당할 키를 선택합니다.
- 3. 할당을 클릭합니다.
	- 선택한 키가 할당될 수 있는 머신이 표시됩니다.
- 4. 머신을 선택한 다음 완료를 클릭합니다.

#### 영구 라이센스를 머신에서 취소하려면

- 1. 영구 라이센스를 선택합니다. 선택한 라이센스에 해당하는 라이센스 키가 소프트웨어에 표시됩니다. 키가 할당된 머신이 할당 대상 열에 표시됩니다.
- 2. 취소할 라이센스 키를 선택합니다.
- 3. 취소를 클릭합니다.
- 4. 결정을 확인합니다. 취소된 키는 라이센스 키 목록에 남아 있게 됩니다. 이는 다른 머신에 할당될 수 있습니다.

# 서브스크립션 라이센스 관리

## 라이센스를 머신으로 할당하려면

- 1. 서브스크립션 라이센스를 선택합니다. 선택한 라이센스가 이미 할당된 머신이 표시됩니다.
- 2. 할당을 클릭합니다. 선택한 라이센스가 할당될 수 있는 머신이 표시됩니다.
- 3. 머신을 선택한 다음 완료를 클릭합니다.

## 서브스크립션 라이센스를 머신에서 취소하려면

- 1. 서브스크립션 라이센스를 선택합니다. 선택한 라이센스가 이미 할당된 머신이 표시됩니다.
- 2. 라이센스를 취소할 머신을 선택합니다.
- 3. 라이센스 취소를 클릭합니다.
- 4. 결정을 확인합니다.

# 2.7 클라우드 배포

# 2.7.1 계정 활성화

관리자가 사용자를 위해 계정을 생성한 경우 사용자의 이메일 주소로 이메일 메시지가 전송됩니다. 이 메시지에는 다음과 같은 정보가 포함되어 있습니다.

- 계정 활성화 링크**.** 이 링크를 클릭하여 계정의 비밀번호를 설정합니다. 계정 활성화 페이지에 표시된 로그인 정보를 기억해 둡니다.
- 백업 콘솔 로그인 페이지의 링크**.** 이 링크는 이후에 콘솔에 액세스하는 데 사용합니다. 로그인 및 비밀번호는 이전 단계와 동일합니다.

# 2.7.2 준비

## **1**단계

백업하려는 항목에 따라 에이전트를 선택합니다. 에이전트에 대한 정보는 "컴퍼넌트" (페이지[. 18\)](#page-17-0) 섹션을 참조하십시오.

## **2**단계

설치 프로그램을 다운로드합니다. 다운로드 링크를 찾으려면 모든 장치 > 추가를 클릭합니다.

장치 추가 페이지는 Windows 에 설치된 각 에이전트에 대한 웹 인스톨러를 제공합니다. 웹 인스톨러는 인터넷에서 주 설치 프로그램을 다운로드하여 임시 파일에 저장하는 작은 실행 파일입니다. 이 파일은 설치 후 즉시 삭제됩니다.

설치 프로그램을 로컬에 저장하려면 장치 추가 페이지 맨 아래에 있는 링크를 사용하여 Windows 에 설치하는 데 필요한 모든 에이전트가 포함된 패키지를 다운로드합니다. 32 비트 및 64 비트 패키지를 둘 다 다운로드할 수 있습니다. 이 패키지에서는 설치할 컴퍼넌트 목록을 사용자 정의할 수 있습니다. 또한 이 패키지는 예를 들어 그룹 정책을 통해 무인 설치를 가능하게 합니다. 이 고급 시나리오는 "그룹 정책을 통해 에이전트 배포" (페이지[. 69\)](#page-68-0)에 설명되어 있습니다.

Agent for Office 365 설정 프로그램을 다운로드하려면 오른쪽 위에 있는 계정 아이콘을 클릭하고 다운로드 > **Agent for Office 365** 를 클릭합니다.

Linux 및 macOS 에서는 일반적인 설치 프로그램을 통해 설치됩니다.

머신을 백업 서비스에 등록하려면 모든 설치 프로그램에 인터넷 연결이 필요합니다. 인터넷에 연결되어 있지 않으면 설치에 실패합니다.

# **3**단계

설치하기 전에 방화벽 및 네트워크 보안 시스템(예: 프록시 서버)의 다른 컴퍼넌트 둘 다가 다음 TCP 포트를 통한 인바운드 및 아웃바운드 연결을 허용하는지 확인합니다.

- **443** 및 **8443** 이러한 포트는 백업 콘솔에 액세스하고, 에이전트를 등록하고, 인증서 및 사용자 권한을 다운로드하고, 클라우드 스토리지에서 파일을 다운로드하는 데 사용됩니다.
- **7770...7800** 에이전트에서는 이러한 포트를 사용하여 백업 관리 서버와 통신합니다.
- **44445** 에이전트에서는 백업 및 복구 중 데이터 전송에 이 포트를 사용합니다.

네트워크에서 프록시 서버가 활성화되어 있으면 "프록시 서버 설정" (페이지. [62\)](#page-61-0) 섹션을 참조해 백업 에이전트를 실행하는 각 머신에서 프록시 서버 설정을 구성해야 하는지 파악합니다.

클라우드에서 에이전트를 관리하는데 필요한 최소 인터넷 연결 속도는 1Mbit/s 입니다(클라우드 백업에 인정되는 데이터 전송 속도와 혼동해서는 안 됩니다). ADSL 과 같은 저대역폭 연결 기술을 사용할 경우에는 이 점을 고려합니다.

# <span id="page-61-0"></span>2.7.3 프록시 서버 설정

백업 에이전트가 HTTP/HTTPS 프록시 서버를 통해 데이터를 전송할 수 있습니다. 서버는 HTTP 트래픽을 스캔하거나 방해하지 않고 HTTP 터널을 통과해야 합니다. 중간자 프록시는 지원되지 않습니다.

설치 중에 에이전트가 클라우드에 등록되기 때문에 설치하는 동안이나 사전에 프록시 서버 설정이 제공되어야 합니다.

#### **Windows**

프록시 서버가 Windows 에 구성되어 있는 경우(제어판 창 > 인터넷 옵션 > 연결) 설치 프로그램이 레지스트리에서 프록시 서버 설정을 읽어와 자동으로 사용합니다. 또한, 아래 설명된 절차에 따라 설치 중에 프록시 설정을 입력하거나 사전에 설정을 지정할 수 있습니다. 설치 후 프록시 설정을 변경하려면 이와 동일한 절차를 따르십시오.

# **Windows** 에서 프록시 설정을 지정하려면

- 1. 새 텍스트 문서를 생성해 텍스트 편집기(예: 메모장)에서 엽니다.
- 2. 파일에 다음 행을 복사해 붙여넣습니다.

Windows Registry Editor Version 5.00

```
[HKEY_LOCAL_MACHINE\SOFTWARE\Acronis\Global\HttpProxy]
"Enabled"=dword:00000001
"Host"="proxy.company.com"
"Port"=dword:000001bb
"Login"="proxy_login"
"Password"="proxy_password"
```
- 3. proxy.company.com 을 프록시 서버 호스트 이름/IP 주소로 대체하고 000001bb 는 포트 번호의 16 진수 값으로 대체합니다. 예를 들어, 000001bb 는 포트 443 입니다.
- 4. 프록시 서버에 인증이 필요하다면 proxy\_login 과 proxy\_password 를 프록시 서버 자격 증명으로 대체합니다. 그렇지 않은 경우, 파일에서 이 라인을 삭제합니다.
- 5. 이 문서를 **proxy.reg** 로 저장합니다.
- 6. 이 파일을 관리자로 실행합니다.
- 7. Windows 레지스트리를 편집할 것인지 확인합니다.
- 8. 백업 에이전트가 아직 설치되지 않은 경우 지금 설치할 수 있습니다. 그렇지 않은 경우에는 다음을 수행하여 에이전트를 다시 시작하십시오.
	- a. 시작 메뉴에서 실행을 클릭한 다음 **cmd** 를 입력합니다.
	- b. 확인을 클릭합니다.
	- c. 다음 명령 실행:

net stop mms net start mms **Linux**

**--http-proxy-host=**주소 **--http-proxy-port=**포트 **--http-proxy-login=**로그인 **--http-proxy-password=**비밀번호 매개변수가 있는 설치 파일을 실행합니다. 설치 후 프록시 설정을 변경하려면 아래 설명된 절차를 따르십시오.

## **Linux** 에서 프록시 설정을 변경하려면

- 1. 텍스트 편집기에서 **/etc/Acronis/Global.config** 파일을 엽니다.
- 2. 다음 중 하나를 수행하십시오.

```
 에이전트 설치 중에 프록시 설정을 지정한 경우 다음 섹션을 참조하십시오.
  <key name="HttpProxy">
      <value name="Enabled" type="Tdword">"1"</value>
      <value name="Host" type="TString">"주소"</value>
      <value name="Port" type="Tdword">"포트"</value>
      <value name="Login" type="TString">"로그인"</value>
      <value name="Password" type="TString">"비밀번호"</value>
  </key>
```
- 그렇지 않으면 위의 행을 복사하고 파일에서 **<registry name="Global">...</registry>** 태그 사이에 붙여넣습니다.
- 3. ADDRESS를 프록시 서버 호스트 이름/IP 주소로 대체하고 PORT는 포트 번호의 10진수 값으로 대체합니다.
- 4. 프록시 서버에 인증이 필요하다면 로그인 및 비밀번호를 프록시 서버 자격 증명으로 대체합니다. 그렇지 않은 경우, 파일에서 이 라인을 삭제합니다.
- 5. 파일을 저장합니다.
- 6. 아무 디렉터리에서나 다음 명령을 실행하여 에이전트를 다시 시작합니다. sudo service acronis mms restart

### **macOS**에서

아래 설명된 절차에 따라 설치 중에 프록시 설정을 입력하거나 사전에 설정을 지정할 수 있습니다. 설치 후 프록시 설정을 변경하려면 이와 동일한 절차를 따르십시오.

## **macOS** 에서 프록시 설정을 지정하려면

- 1. **/Library/Application Support/Acronis/Registry/Global.config** 파일을 생성해 텍스트 편집기(예: Text Edit)에서 엽니다.
- 2. 파일에 다음 행을 복사해 붙여넣습니다.

```
<?xml version="1.0" ?>
<registry name="Global">
    <key name="HttpProxy">
        <value name="Enabled" type="Tdword">"1"</value>
        <value name="Host" type="TString">"proxy.company.com"</value>
        <value name="Port" type="Tdword">"443"</value>
        <value name="Login" type="TString">"proxy_login"</value>
        <value name="Password" type="TString">"proxy_password"</value>
    </key>
</registry>
```
- 3. proxy.company.com 을 프록시 서버 호스트 이름/IP 주소로 대체하고 443 은 포트 번호의 10 진수 값으로 대체합니다.
- 4. 프록시 서버에 인증이 필요하다면 proxy\_login 과 proxy\_password 를 프록시 서버 자격 증명으로 대체합니다. 그렇지 않은 경우, 파일에서 이 라인을 삭제합니다.
- 5. 파일을 저장합니다.
- 6. 백업 에이전트가 아직 설치되지 않은 경우 지금 설치할 수 있습니다. 그렇지 않은 경우에는 다음을 수행하여 에이전트를 다시 시작하십시오.
	- a. 애플리케이션 > 유틸리티 > 터미널로 이동합니다.

b. 다음 명령 실행:

sudo launchctl stop acronis mms sudo launchctl start acronis\_mms

# 2.7.4 에이전트 설치

#### **Windows**

- 1. 머신이 인터넷에 연결되어 있는지 확인합니다.
- 2. 관리자 권한으로 로그온하고 설치 프로그램을 시작합니다.
- 3. [선택 사항] 설치 설정 사용자 정의를 클릭하고 원하는 대로 적절하게 변경합니다.
	- 프록시 서버 호스트 이름/IP 주소, 포트 및 자격 증명을 확인 또는 변경. Windows 에서 프록시 서버가 사용하도록 설정되어 있는 경우 자동으로 감지되어 사용됩니다.
	- 설치 경로 변경.
	- 에이전트 서비스용 계정 변경.
- 4. 설치를 클릭합니다.
- 5. [Agent for VMware 를 사용하는 경우에만 해당] 에이전트가 가상 머신을 백업할 vCenter Server 또는 독립형 ESXi 호스트에 대한 주소 및 액세스 자격 증명을 지정한 다음 완료를 클릭합니다. 관리자 역할이 할당된 계정을 사용하는 것이 좋습니다. 또는 vCenter Server 또는 ESXi 에서 필수 권한 (페이지[. 268\)](#page-267-0)이 있는 계정을 제공합니다.
- 6. [도메인 컨트롤러에 설치하는 경우에만 해당] 에이전트 서비스를 실행할 사용자 계정을 지한 다음 **완료**를 클릭합니다. 보안상의 이유로 설치 프로그램은 도메인 컨트롤러에서 새 계정을 자동으로 생성하지 않습니다.
- 7. 등록 화면이 나타날 때까지 기다립니다.
- 8. 다음 중 하나를 수행하십시오.
	- 머신 등록을 클릭합니다. 열려 있는 브라우저 창에서 백업 콘솔에 로그인하고 등록 상세정보를 검토한 다음 등록 확인을 클릭합니다.
	- 등록 정보 표시를 클릭합니다. 설치 프로그램에 등록 링크와 등록 코드가 표시됩니다. 이를 복사하고 다른 머신에서 등록 절차를 수행할 수 있습니다. 이 경우 등록 양식에 등록 코드를 입력해야 할 수 있습니다. 등록 코드는 1 시간 동안 유효합니다.

또는, 모든 장치 > 추가를 클릭하고 코드를 통한 등록으로 스크롤을 내린 다음 등록을 클릭해 등록 양식에 액세스할 수 있습니다.

팁 등록을 확인할 때까지 설치 프로그램을 종료하지 마십시오. 등록을 다시 시작하려면 설치 프로그램을 다시 시작한 다음 머신 등록을 클릭해야 합니다.

그러면 백업 콘솔에 로그인하는 데 사용된 계정에 머신이 지정됩니다.

## **Linux**

- 1. 머신이 인터넷에 연결되어 있는지 확인합니다.
- 2. 루트 사용자로 설치 파일을 실행합니다.

프록시 서버가 사용자 네트워크에서 활성화된 경우 파일을 실행할 때 서버 호스트 이름/IP 주소 및 포트를 다음 형식으로 지정합니다. **--http-proxy-host=**주소 **--http-proxy-port=**포트 **--http-proxy-login=**로그인

#### **--http-proxy-password=**비밀번호

- 3. 설치할 에이전트의 확인란을 선택합니다. 다음 에이전트를 선택할 수 있습니다.
	- **Agent for Linux**
	- **Agent for Virtuozzo**

Agent for Virtuozzo 는 Agent for Linux 가 없는 경우 설치할 수 없습니다.

- 4. 등록 화면이 나타날 때까지 기다립니다.
- 5. 다음 중 하나를 수행하십시오.
	- 머신 등록을 클릭합니다. 열려 있는 브라우저 창에서 백업 콘솔에 로그인하고 등록 상세정보를 검토한 다음 등록 확인을 클릭합니다.
	- 등록 정보 표시를 클릭합니다. 설치 프로그램에 등록 링크와 등록 코드가 표시됩니다. 이를 복사하고 다른 머신에서 등록 절차를 수행할 수 있습니다. 이 경우 등록 양식에 등록 코드를 입력해야 할 수 있습니다. 등록 코드는 1 시간 동안 유효합니다.

또는, 모든 장치 > 추가를 클릭하고 코드를 통한 등록으로 스크롤을 내린 다음 등록을 클릭해 등록 양식에 액세스할 수 있습니다.

팁 등록을 확인할 때까지 설치 프로그램을 종료하지 마십시오. 등록을 다시 시작하려면 설치 프로그램을 다시 시작한 다음 설치 절차를 반복합니다.

그러면 백업 콘솔에 로그인하는 데 사용된 계정에 머신이 지정됩니다.

문제 해결 정보가 다음 파일에 제공됩니다. **/usr/lib/Acronis/BackupAndRecovery/HOWTO.INSTALL**

## **macOS**에서

- 1. 머신이 인터넷에 연결되어 있는지 확인합니다.
- 2. 설치 파일(.dmg)을 두 번 클릭합니다.
- 3. 운영 체제가 설치 디스크 이미지를 마운트하는 동안 기다립니다.
- 4. 설치를 두 번 클릭합니다.
- 5. 네트워크에서 프록시 서버가 사용하도록 설정되어 있는 경우 메뉴 표시줄에서 백업 에이전트, 프록시 서버 설정을 차례로 클릭한 다음 프록시 서버 호스트 이름/IP 주소 및 자격 증명을 지정합니다.
- 6. 메시지가 표시되면 관리자 자격 증명을 제공합니다.
- 7. 계속을 클릭합니다.
- 8. 등록 화면이 나타날 때까지 기다립니다.
- 9. 다음 중 하나를 수행하십시오.
	- 머신 등록을 클릭합니다. 열려 있는 브라우저 창에서 백업 콘솔에 로그인하고 등록 상세정보를 검토한 다음 등록 확인을 클릭합니다.
	- 등록 정보 표시를 클릭합니다. 설치 프로그램에 등록 링크와 등록 코드가 표시됩니다. 이를 복사하고 다른 머신에서 등록 절차를 수행할 수 있습니다. 이 경우 등록 양식에 등록 코드를 입력해야 할 수 있습니다. 등록 코드는 1 시간 동안 유효합니다.

또는, 모든 장치 > 추가를 클릭하고 코드를 통한 등록으로 스크롤을 내린 다음 등록을 클릭해 등록 양식에 액세스할 수 있습니다.

팁 등록을 확인할 때까지 설치 프로그램을 종료하지 마십시오. 등록을 다시 시작하려면 설치 프로그램을 다시 시작한 다음 설치 절차를 반복합니다.

그러면 백업 콘솔에 로그인하는 데 사용된 계정에 머신이 지정됩니다.

# 2.8 OVF 템플릿으로 Agent for VMware(가상 어플라이언스) 배포

# 2.8.1 시작하기 전에

## 에이전트에 대한 시스템 요구사항

가상 어플라이언스는 기본값으로 대다수 작업에 최적의 상태로 실행되는 RAM 4GB, 2vCPU 가 할당됩니다. 백업 트래픽 대역폭이 초당 100MB 초과가 예상되는 경우(예, 10 Gbit 네트워크) 백업 성능 개선을 위해 RAM 8GB, 4vCPU 로 리소스를 늘리는 방법을 권장합니다.

어플라이언스 자체 가상 디스크가 차지하는 공간은 6GB 이하입니다. 씩 또는 씬 디스크 포맷은 문제가 되지 않습니다. 어플라이언스 성능에 영향을 주지 않습니다.

# 필요한 에이전트 수는**?**

가상 어플라이언스 한 대는 전체 vSphere 환경을 보호할 수 있지만, vSphere 당(또는 클러스터가 없을 경우 호스트당) 가상 어플라이언스를 한 대 디플로이하는 것이 모범 사례입니다. 이 어플라이언스는 HotAdd 전송을 사용하여 백업된 디스크에 연결할 수 있고, 따라서 백업 트래픽이 하나의 로컬 디스크에서 다른 디스크로 향하기 때문에 이는 신속한 백업을 보장합니다.

동일한 vCenter Server 에 연결되거나 다른 ESXi 호스트에 연결되는 경우 가상 어플라이언스와 Agent for VMware (Windows)를 동시에 사용하는 것이 일반적입니다. 한 에이전트가 ESXi 에 직접 연결되고 다른 에이전트가 이 ESXi 를 관리하는 vCenter Server 에 연결되는 사례를 피합니다.

에이전트가 2 명 이상인 경우 로컬로 연결되는 스토리지 사용은 권장하지 않습니다(즉, 가상 어플라이언스에 추가되는 가상 디스크에 백업 저장). 자세한 검토는 "로컬로 연결된 스토리지 사용"를 참조하십시오.

# 에이전트 자동 **DRS** 비활성화

가상 어플라이언스가 vSphere 클러스터에 디플로이되면 자동 vMotion 을 비활성화해야 합니다. 클러스터 DRS 설정에서 개별 가상 머신 자동화 수준을 활성화하고, **비활성화**할 가상 어플라이언스에 대한 자동화 수준을 설정합니다.

# 2.8.2 OVF 템플릿 배포

## **OVF** 템플릿의 위치

OVF 템플릿에는 .ovf 파일 한 개와 .vmdk 파일 두 개가 포함되어 있습니다.

# 온**-**프레미스 배포에서는

관리 서버가 설치된 후 가상 어플라이언스의 OVF 패키지가 Windows 의 경우에는 **%ProgramFiles%\Acronis\ESXAppliance** 폴더에, Linux 의 경우에는 **/usr/lib/Acronis/ESXAppliance** 폴더에 저장됩니다.

## 클라우드 배포에서는

- 1. 모든 장치 > 추가 > **VMware ESXi** > 가상 어플라이언스**(OVF)**를 클릭합니다. .Zip 아카이브가 귀하의 머신에 다운로드됩니다.
- 2. .zip 아카이브의 압축을 풉니다.

# **OVF** 템플릿 배포

- 1. OVF 템플릿 파일들이 vSphere Client 를 실행하는 머신에서 액세스 가능한지 확인하십시오.
- 2. vSphere Client 를 시작하고 vCenter Server 에 로그온합니다.
- 3. OVF 템플릿을 디플로이합니다.
	- 스토리지를 구성할 때 존재하는 경우에는 공유 데이터 저장소를 선택합니다. 씩 또는 씬 디스크 포맷은 어플라이언스 성능에 영향을 주지 않기 때문에 문제가 되지 않습니다.
	- 클라우드 배포에 네트워크 연결을 구성할 때는 에이전트 자체가 클라우드에 제대로 등록될 수 있도록 인터넷 연결이 가능한 네트워크를 선택해야 합니다. 온-프레미스 배포에 네트워크 연결을 구성할 때는 관리 서버가 포함된 네트워크를 선택하십시오.

# 2.8.3 가상 어플라이언스 구성

1. 가상 어플라이언스 시작

vSphere 클라이언트에서 인벤토리를 표시하고 가상 어플라이언스의 이름을 마우스 오른쪽 단추로 클릭한 다음 전원 > 전원 켜기를 선택합니다. 콘솔 탭을 선택합니다.

2. 프록시 서버

프록시 서버가 네트워크에서 활성화되면:

- a. 명령 셸을 시작하려면 가상 어플라이언스 UI 에서 CTRL+SHIFT+F2 를 누르십시오.
- b. 텍스트 편집기에서 **/etc/Acronis/Global.config** 파일을 엽니다.
- c. 아래 섹션을 찾습니다.

```
<key name="HttpProxy">
    <value name="Enabled" type="Tdword">"0"</value>
    <value name="Host" type="TString">"주소"</value>
    <value name="Port" type="Tdword">"포트"</value>
    <value name="Login" type="TString">"로그인"</value>
    <value name="Password" type="TString">"비밀번호"</value>
</key>
```
- d. **0** 를 **1** 로 교체합니다.
- e. ADDRESS 를 프록시 서버 호스트 이름/IP 주소로 대체하고 PORT 는 포트 번호의 10 진수 값으로 대체합니다.
- f. 프록시 서버에 인증이 필요하다면 로그인 및 비밀번호를 프록시 서버 자격 증명으로 대체합니다. 그렇지 않은 경우, 파일에서 이 라인을 삭제합니다.
- g. 파일을 저장합니다.

h. 명령을 **reboot** 실행합니다.

그렇지 않으면 이 단계를 건너뜁니다.

## 3. 네트워크 설정

에이전트의 네트워크 연결은 동적 호스트 구성 프로토콜(DHCP)을 사용하여 자동으로 구성됩니다. 기본 구성을 변경하려면 에이전트 옵션의 **eth0** 에서 변경을 클릭한 후 원하는 네트워크 설정을 지정합니다.

## 4. **vCenter/ESX(i)**

에이전트 옵션 아래 **vCenter/ESX(i)**에서 변경을 클릭하고 vCenter Server 이름 또는 IP 주소를 지정합니다. 에이전트는 vCenter Server 가 관리하는 가상 머신을 백업 및 복구할 수 있습니다.

vCenter Server 를 사용하지 않는 경우에는 가상 머신을 백업 및 복구할 ESXi 호스트의 이름 또는 IP 주소를 지정합니다. 일반적으로 에이전트가 호스트에서 호스팅되는 가상 머신을 백업할 때 백업 실행 속도가 더 빠릅니다.

에이전트가 vCenter Server 또는 ESXi에 연결하기 위해 사용할 자격 증명을 지정합니다. 관리자 역할이 할당된 계정을 사용하는 것이 좋습니다. 또는 vCenter Server 또는 ESXi 에서 필수 권한 (페이지[. 268\)](#page-267-0)이 있는 계정을 제공합니다.

연결 확인을 클릭하여 액세스 자격 증명이 올바른지 확인할 수 있습니다.

- 5. 관리 서버
	- a. 에이전트 옵션의 관리 서버에서 변경을 클릭합니다.
	- b. 서버 이름**/IP** 에서 다음 중 하나를 수행합니다.
		- 온-프레미스 디플로이의 경우 **로컬**을 선택합니다. 관리 서버가 설치된 머신의 호스트 이름 또는 IP 주소를 지정합니다.
		- 클라우드 디플로이의 경우 **클라우드**를 선택합니다. 소프트웨어에 백업 서비스 주소가 표시됩니다. 별도의 지시가 없는 한, 이 주소는 변경하지 마십시오.
	- c. 사용자 이름 및 비밀번호에서 다음 중 하나를 수행합니다.
		- 온-프레미스 디플로이의 경우, 관리 서버 관리자의 사용자 이름과 비밀번호를 지정합니다.
		- 클라우드 디플로이의 경우, 백업 서비스를 위한 사용자 이름과 비밀번호를 지정합니다. 에이전트와 에이전트가 관리하는 가상 머신은 이 계정에 등록됩니다.
- 6. 시간대

가상 머신의 시간대에서 변경을 클릭합니다. 예정된 작업이 적절한 시간에 실행될 수 있도록 사용자 지역의 시간대를 선택합니다.

#### 7. **[**선택 사항**]**로컬 스토리지

가상 어플라이언스에 추가 디스크를 연결하여 로컬로 연결된 이 스토리지에 Agent for VMware 를 백업할 수 있습니다.

가상 머신의 설정을 편집하여 디스크를 추가하고 새로 고침을 클릭합니다. 스토리지 생성 링크를 사용할 수 있습니다. 이 링크를 클릭하고 디스크를 선택한 다음 디스크 레이블을 지정합니다.

# 2.8.4 Agent for VMware(가상 어플라이언스) 업데이트

온프레미스 디플로이에서는 다른 에이전트에 대한 같은 업데이트 절차 (페이지[. 71\)](#page-70-0)를 사용합니다.

클라우드 디플로이에서는 다음 절차를 사용합니다.

### 클라우드 디플로이에서 **Agent for VMware(**가상 어플라이언스**)**를 업데이트하는 방법

- 1. "제품 제거 (페이지. [71\)](#page-70-1)"의 설명대로 Agent for VMware(가상 어플라이언스)를 제거합니다. 에이전트를 다시 설치할 계획이 있더라도, 5 단계에서 설정 > 에이전트로 이동해 에이전트를 삭제합니다.
- 2. "OVF 템플릿 디플로이"의 설명대로 Agent for VMware(가상 어플라이언스)를 디플로이합니다.
- 3. "가상 어플라이언스 구성"의 설명대로 Agent for VMware(가상 어플라이언스)를 구성합니다.

로컬 연결된 스토리지를 복원하려는 경우, 7 단계에서 다음을 수행하십시오.

- a. 로컬 스토리지를 포함하고 있는 디스크를 가상 어플라이언스에 추가합니다.
- b. 새로 고침 > 스토리지 생성 > 마운트를 클릭합니다.
- c. 소프트웨어는 디스크의 원래 문자와 라벨을 표시합니다. 이를 변경하지 마십시오. d. 확인을 클릭합니다.

그러면 이전 에이전트에 적용되어 있던 백업 계획이 자동으로 새 에이전트에 다시 적용됩니다.

- 4. 애플리케이션 인식 백업이 활성화된 계획에는 게스트 OS 자격 증명 재입력이 필요합니다. 이러한 계획을 편집하고 자격 증명을 재입력하십시오.
- 5. ESXi 구성을 백업하는 계획인 경우 "루트" 비밀번호 재입력이 필요합니다. 이러한 계획을 편집하고 비밀번호를 재입력하십시오.

# <span id="page-68-0"></span>2.9 그룹 정책을 통해 에이전트 배포

그룹 정책을 사용하여 Active Directory 도메인의 구성원인 머신에 Agent for Windows 를 중앙에서 설치(또는 배포)할 수 있습니다.

이 섹션에서는 전체 도메인 또는 도메인의 조직 단위에서 머신에 에이전트를 배포하도록 그룹 정책 개체를 설정하는 방법에 대해 알아봅니다.

머신이 도메인에 로그온할 때마다 결과적인 그룹 정책 개체는 에이전트가 설치 및 등록되어 있는지 확인합니다.

# 사전 요구 사항

에이전트 배포를 계속해서 진행하기 전에 다음 내용을 확인합니다.

- Microsoft Windows Server 2003 이상에서 실행 중인 도메인 컨트롤러와 함께 Active Directory 도메인이 있습니다.
- 도메인 내에서 **도메인 관리자** 그룹의 구성원입니다.
- **Windows** 에 설치할 모든 에이전트 설치 프로그램을 다운로드했습니다. 백업 콘솔의 장치 추가 페이지에서 다운로드 링크를 사용할 수 있습니다.

# **1**단계**:** 등록 토큰 생성

등록 토큰은 사용자의 로그인 및 비밀번호를 백업 콘솔에 저장하지 않고 설치 프로그램에 사용자 ID 를 전달합니다. 이를 통해 사용자 계정에 개수에 상관없이 여러 머신을 등록할 수 있습니다. 보안 강화를 위해 토큰의 수명이 제한되어 있습니다.

## 등록 토큰을 생성하려면

- 1. 머신을 할당해야 하는 계정의 자격 증명을 사용하여 백업 콘솔에 로그인합니다.
- 2. 모든 장치 > 추가를 클릭합니다.
- 3. 등록 토큰으로 스크롤을 내린 다음 생성을 클릭합니다.
- 4. 토큰 수명을 지정한 다음 **토큰 생성**을 클릭합니다.
- 5. 토큰을 복사하거나 기록해 두십시오. 나중에 필요할 수 있으니 토큰을 저장해 두십시오.

활성 토큰 관리를 클릭해 이미 생성된 토큰을 보고 관리할 수 있습니다. 보안상 이 표에는 토큰 값 전체가 표시되지는 않습니다.

## **2**단계**: .mst** 변환 생성 및 설치 패키지 추출

- 1. 도메인의 머신에서 관리자로 로그인합니다.
- 2. 설치 패키지를 저장할 공유 폴더를 생성합니다. 도메인 사용자가 공유 폴더에 액세스할 수 있는지 확인합니다. 예를 들어, 기본 공유 설정을 모든 사람으로 남겨둘 수 있습니다.
- 3. 설치 프로그램을 시작합니다.
- 4. 무인 설치를 위해 **.mst** 및 **.msi** 파일 생성을 클릭합니다.
- 5. .mst 파일에 추가될 설치 설정을 검토하거나 수정합니다. 관리 서버 연결 방법을 지정할 때에는 등록 토큰 사용을 선택한 다음 생성한 토큰을 입력합니다.
- 6. 진행을 클릭합니다.
- 7. 파일 저장 위치에서 생성된 폴더의 경로를 지정합니다.
- 8. 생성을 클릭합니다.

따라서 .mst 변환이 생성되고 생성한 폴더로 .msi 및 .cab 설치 패키지가 추출됩니다.

## **2**단계**:** 그룹 정책 개체 설정

- 1. 도메인 관리자로 도메인 컨트롤러에 로그온합니다. 도메인에 도메인 컨트롤러가 두 개 이상인 경우 이 중 하나에 도메인 관리자로 로그온합니다.
- 2. 조직 단위에서 에이전트를 배포하려는 경우 조직 단위가 도메인에 있는지 확인합니다. 그렇지 않으면 이 단계를 건너뜁니다.
- 3. 시작 메뉴에서 관리 도구를 가르킨 후 **Active Directory** 사용자 및 컴퓨터(Windows Server 2003) 또는 그룹 정책 관리(Windows Server 2008 이상)를 클릭합니다.
- 4. Windows Server 2003 의 경우:
	- 도메인 또는 조직 단위의 이름을 마우스 오른쪽 버튼으로 클릭한 다음 속성을 클릭합니다. 대화 상자에서 **그룹 정책** 탭을 클릭한 다음 **새로 만들기**를 클릭합니다.

Windows Server 2008 이상의 경우:

- 도메인 또는 조직 단위의 이름을 마우스 오른쪽 버튼으로 클릭한 다음 이 도메인에서 **GPO** 를 만들어 여기에 연결을 클릭합니다.
- 5. 새 그룹 정책 개체의 이름을 **Agent for Windows** 라고 지정합니다.
- 6. 다음과 같이 편집할 **Agent for Windows** 그룹 정책 개체를 엽니다.
	- Windows Server 2003 에서 그룹 정책 개체를 클릭한 다음 편집을 클릭합니다.
	- Windows Server 2008 이상의 경우, 그룹 정책 객체에서 그룹 정책 객체를 마우스 오른쪽 버튼으로 클릭하고 편집을 클릭합니다.
- 7. 그룹 정책 개체 편집기 스냅인에서 컴퓨터 구성을 확장합니다.
- 8. Windows Server 2003 및 Windows Server 2008:
	- 소프트웨어 설정을 확장합니다.

Windows Server 2012 이상의 경우:

- 정책 > 소프트웨어 설정을 확장합니다.
- 9. 소프트웨어 설치를 마우스 오른쪽 버튼으로 클릭한 다음 새로 만들기를 가리킨 후 패키지를 클릭합니다.
- 10. 앞에서 만든 공유 폴더에서 에이전트의 .msi 설치 패키지를 선택한 다음 열기를 클릭합니다.
- 11. 소프트웨어 배포 대화 상자에서 고급을 클릭한 다음 확인을 클릭합니다.

12. 수정 탭에서 추가를 클릭한 다음 앞에서 만든 .mst 변환을 선택합니다.

<span id="page-70-0"></span>13. 확인을 클릭하여 소프트웨어 배포 대화 상자를 닫습니다.

# 2.10 에이전트 업데이트

에이전트 버전을 찾으려면 머신을 선택한 다음 상세정보를 클릭합니다.

사용 가능한 모든 방식으로 설치를 반복해 에이전트를 업데이트할 수 있습니다. 여러 에이전트를 동시에 업데이트하려면 다음 절차대로 수행합니다.

### 에이전트 탭을 사용하여 에이전트를 업데이트하려면

- 1. [온-프레미스 디플로이에만 해당] 관리 서버를 업데이트합니다.
- 2. [온-프레미스 디플로이에만 해당] 설치 패키지가 관리 서버가 있는 머신에 있는지 확인하십시오. 정확한 단계는 "Windows 를 실행 중인 머신 추가" (페이지[. 42\)](#page-41-0) > "설치 패키지"를 참조하십시오.
- 3. 설정 > 에이전트를 클릭합니다. 소프트웨어에 머신 목록이 표시됩니다. 에이전트 버전이 오래된 머신에는 오렌지색 느낌표가 표시됩니다.
- 4. 에이전트를 업데이트하려는 머신을 선택합니다. 머신이 온라인 상태여야 합니다.
- 5. 에이전트 업데이트를 클릭합니다. [온-프레미스 디플로이에만 해당] 업데이트 진행률이 작업 탭에 표시됩니다.

# <span id="page-70-1"></span>2.11 제품 제거

머신에서 개별 제품 컴퍼넌트를 제거하려는 경우에는 설치 프로그램을 실행하고 제품 수정을 선택한 다음 제거할 컴퍼넌트의 선택을 해제합니다. 설치 프로그램 링크는 다운로드 페이지(오른쪽 상단의 계정 아이콘 > 다운로드 클릭)에서 찾아볼 수 있습니다.

머신에서 모든 제품 컴퍼넌트를 제거하려면 아래에서 설명하는 단계를 수행합니다.

경고 온-프레미스 배포에서 관리 서버를 실수로 제거하지 마십시오. 백업 콘솔을 사용할 수 없게 됩니다. 또한 더 이상 관리 서버에 등록된 모든 머신을 백업 및 복구할 수 없게 됩니다.

#### **Windows**

- 1. 관리자로 로그온합니다.
- 2. 제어판으로 이동한 다음 프로그램 및 기능(Windows XP 의 경우 프로그램 추가 또는 제거) > **Acronis** 백업 > 제거를 선택합니다.
- 3. [선택 사항] 로그 및 구성 설정 제거 확인란을 선택합니다. 에이전트를 제거하고 다시 설치하려는 경우에는 이 확인란 선택을 해제하십시오. 이 확인란을 선택하면 해당 머신이 백업 콘솔에서 중복될 수 있고, 기존 머신의 백업이 새로운 머신과 연결되지 않을 수 있습니다.
- 4. 결정을 확인합니다.
- 5. 에이전트를 다시 설치할 계획이라면 이 단계를 건너뛰십시오. 그렇지 않다면 백업 콘솔에서 설정 > 에이전트를 클릭하고 해당 에이전트가 설치된 머신을 선택합니다. 그리고 삭제를 클릭합니다.

#### **Linux**

- 1. 루트 사용자로 **/usr/lib/Acronis/BackupAndRecovery/uninstall/uninstall** 을 실행합니다.
- 2. [선택 사항] 모든 제품 추적 정리**(**제품 로그**,** 작업**,** 볼트 및 구성 설정 제거**)** 확인란을 선택합니다. 에이전트를 제거하고 다시 설치하려는 경우에는 이 확인란 선택을 해제하십시오. 이 확인란을 선택하면 해당 머신이 백업 콘솔에서 중복될 수 있고, 기존 머신의 백업이 새로운 머신과 연결되지 않을 수 있습니다.
- 3. 결정을 확인합니다.
- 4. 에이전트를 다시 설치할 계획이라면 이 단계를 건너뛰십시오. 그렇지 않다면 백업 콘솔에서 설정 > 에이전트를 클릭하고 해당 에이전트가 설치된 머신을 선택합니다. 그리고 삭제를 클릭합니다.

### **OS X**

- 1. 설치 파일(.dmg)을 두 번 클릭합니다.
- 2. 운영 체제가 설치 디스크 이미지를 마운트하는 동안 기다립니다.
- 3. 이미지 내에서 제거를 두 번 클릭합니다.
- 4. 메시지가 표시되면 관리자 자격 증명을 제공합니다.
- 5. 결정을 확인합니다.
- 6. 에이전트를 다시 설치할 계획이라면 이 단계를 건너뛰십시오. 그렇지 않다면 백업 콘솔에서 설정 > 에이전트를 클릭하고 해당 에이전트가 설치된 머신을 선택합니다. 그리고 삭제를 클릭합니다.

## **Agent for VMware(**가상 어플라이언스**)** 제거

- 1. vSphere Client 를 시작하고 vCenter Server 에 로그온합니다.
- 2. VA(가상 어플라이언스)의 전원이 켜져 있는 경우에는 마우스 오른쪽 버튼으로 클릭한 다음 전원 > 전원 끄기를 클릭합니다. 결정을 확인합니다.
- 3. VA 가 가상 디스크에서 로컬로 연결된 스토리지를 사용하고 해당 디스크에서 데이터를 보존하려면 다음을 수행하십시오.
	- a. VA 를 마우스 오른쪽 버튼으로 클릭한 다음 설정 편집을 클릭합니다.
	- b. 스토리지가 있는 디스크를 선택한 다음 제거를 클릭합니다. 제거 옵션에서 가상 머신에서 제거를 클릭합니다.
	- c. 확인을 클릭합니다.

결과적으로 디스크는 데이터 저장소에 남아 있습니다. 다른 VA 에 디스크를 연결할 수 있습니다.

4. VA 를 마우스 오른쪽 버튼으로 클릭한 다음 디스크에서 삭제를 클릭합니다. 결정을 확인합니다.
5. 에이전트를 다시 설치할 계획이라면 이 단계를 건너뛰십시오. 그렇지 않다면 백업 콘솔에서설정 > 에이전트를 클릭하고 가상 어플라이언스를 선택합니다. 그리고삭제를 클릭합니다.

# 3 백업 콘솔에 액세스

백업 콘솔에 액세스하려면 웹 브라우저의 주소 표시줄에 로그인 페이지 주소를 입력한 다음 아래 설명된 대로 로그인합니다.

### 온**-**프레미스 디플로이

로그인 페이지 주소는 관리 서버가 설치된 머신의 이름 또는 IP 주소입니다.

관리 서버 설치 (페이지. [39\)](#page-38-0) 중 구성할 수 있는 동일한 TCP 포트에서 HTTP 와 HTTPS 프로토콜 모두 지원됩니다. 기본 포트는 9877 입니다.

HTTP 를 통한 백업 콘솔 액세스를 방지하고 타사 SSL 인증서를 사용하도록 관리 서버를 구성 (페이지. [79\)](#page-78-0)할 수 있습니다.

#### **Windows**

관리 서버가 Windows 에 설치될 경우 백업 콘솔에 로그인하는 두 가지 방법이 있습니다.

- 로그인을 클릭하여 현재 Windows 사용자로 로그인합니다. 이것은 관리 서버가 설치되어 있는 같은 머신에서 로그인하는 가장 쉬운 방법입니다. 관리 서버가 다른 머신에 설치될 경우 이 방법은 다음 조건에서 작동합니다.
	- 로그인 중인 머신은 관리 서버와 같은 Active Directory 도메인에 있습니다.
	- 도메인 사용자로 로그온되어 있습니다.

통합 Windows 인증을 사용하도록 (페이지. [74\)](#page-73-0) 웹 브라우저를 구성하는 것이 좋습니다. 그러지 않으면 브라우저에 사용자 이름과 비밀번호를 묻는 메시지가 표시됩니다.

사용자 이름 및 비밀번호 입력을 클릭하고 사용자 이름과 비밀번호를 지정합니다.

해당 계정은 항상 관리 서버 관리자 목록에 있어야 합니다. 기본적으로 이 목록에는 관리 서버를 실행하는 머신의 관리자 그룹이 포함됩니다. 자세한 내용은 "관리자 및 단위" (페이지[. 314\)](#page-313-0)를 참조하십시오.

#### **Linux**

관리 서버가 Linux 에 설치된 경우 관리 서버 관리자 목록에 있는 계정의 사용자 이름과 비밀번호를 지정합니다. 기본적으로 이 목록에는 관리 서버를 실행하는 머신의 루트 사용자만 포함됩니다. 자세한 내용은 "관리자 및 단위" (페이지[. 314\)](#page-313-0)를 참조하십시오.

### 클라우드 디플로이

로그인 페이지 주소는 https://backup.acronis.com/입니다. 사용자 이름과 비밀번호는 Acronis 계정의 사용자 이름과 비밀번호입니다.

계정이 백업 관리자에 의해 생성된 경우에는 계정을 활성화하고 활성화 이메일에 있는 링크를 클릭하여 비밀번호를 설정해야 합니다.

### 언어 변경

로그인 상태일 때 오른쪽 상단의 계정 아이콘을 클릭하여 웹 인터페이스 언어를 변경할 수 있습니다.

# <span id="page-73-0"></span>3.1 통합 Windows 인증을 사용하도록 웹 브라우저 구성

Windows 및 지원되는 브라우저를 실행하는 머신에서 백업 콘솔에 액세스하면 통합 Windows 인증이 가능합니다.

통합 Windows 인증을 사용하도록 웹 브라우저를 구성하는 것이 좋습니다. 그러지 않으면 브라우저에 사용자 이름과 비밀번호를 묻는 메시지가 표시됩니다.

#### **Internet Explorer, Microsoft Edge, Opera** 및 **Google Chrome** 구성

브라우저를 실행하는 머신이 관리 서버를 실행하는 머신과 같은 Active Directory 도메인에 있으면 콘솔의 로그인 페이지를 로컬 인트라넷 사이트에 추가합니다.

그렇지 않으면 콘솔의 로그인 페이지를 신뢰할 수 있는 사이트 목록에 추가하고 현재 사용자 이름 및 암호를 사용하여 자동으로 로그온 설정을 활성화합니다.

단계별 지침이 이 섹션의 뒷부분에 제공됩니다. 이러한 브라우저에서는 Windows 설정을 사용하므로 Active Directory 도메인에서 그룹 정책을 사용하여 설정을 구성할 수도 있습니다.

#### **Mozilla Firefox** 구성

- 1. Firefox 에서 URL about:config 로 이동하고 위험을 감수하겠습니다**!** 버튼을 클릭합니다.
- 2. 검색 필드에서 network.negotiate-auth.trusted-uris 기본 설정을 검색합니다.
- 3. 기본 설정을 두 번 클릭하고 백업 콘솔 로그인 페이지의 주소를 입력합니다.
- 4. network.automatic-ntlm-auth.trusted-uris 기본 설정에 대해 2~3 단계를 반복합니다.
- 5. about:config 창을 닫습니다.

### 3.1.1 로컬 인트라넷 사이트 목록에 콘솔 추가

1. 제어판 > 인터넷 옵션으로 이동합니다.

2. 보안 탭에서 로컬 인트라넷을 선택합니다.

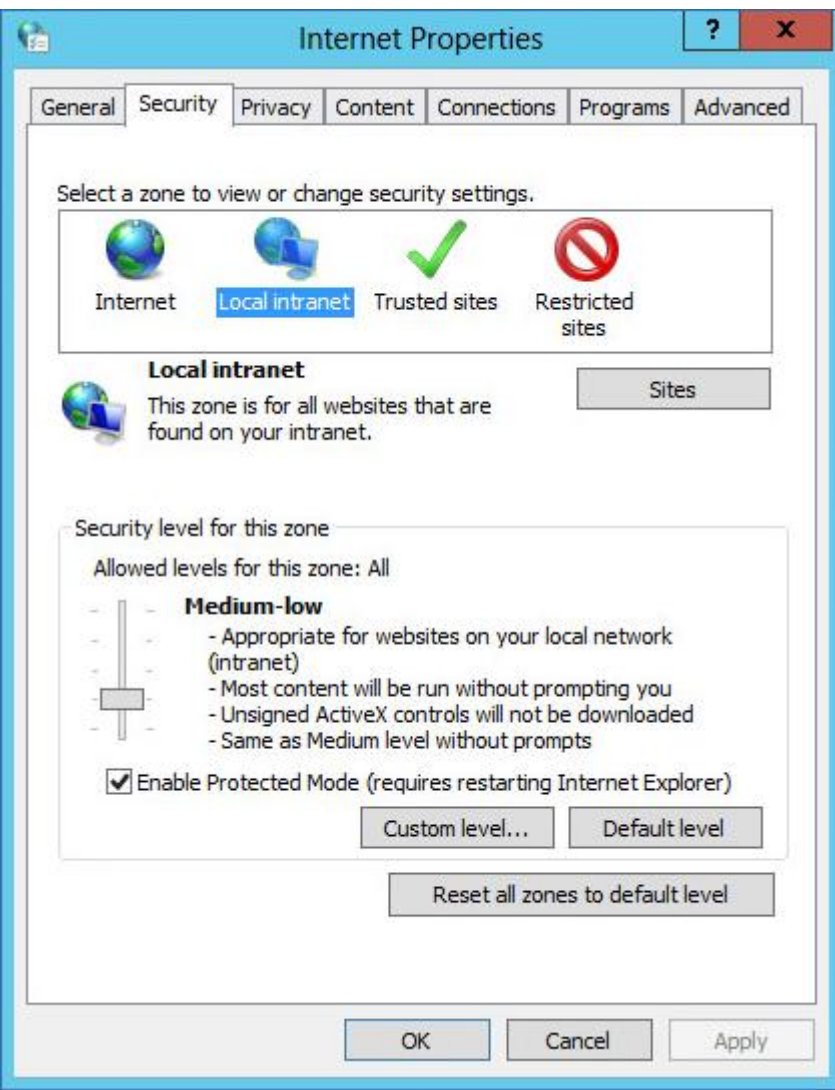

3. 사이트를 클릭합니다.

4. 영역에 웹 사이트 추가에서 백업 콘솔 로그인 페이지의 주소를 입력하고 추가를 클릭합니다.

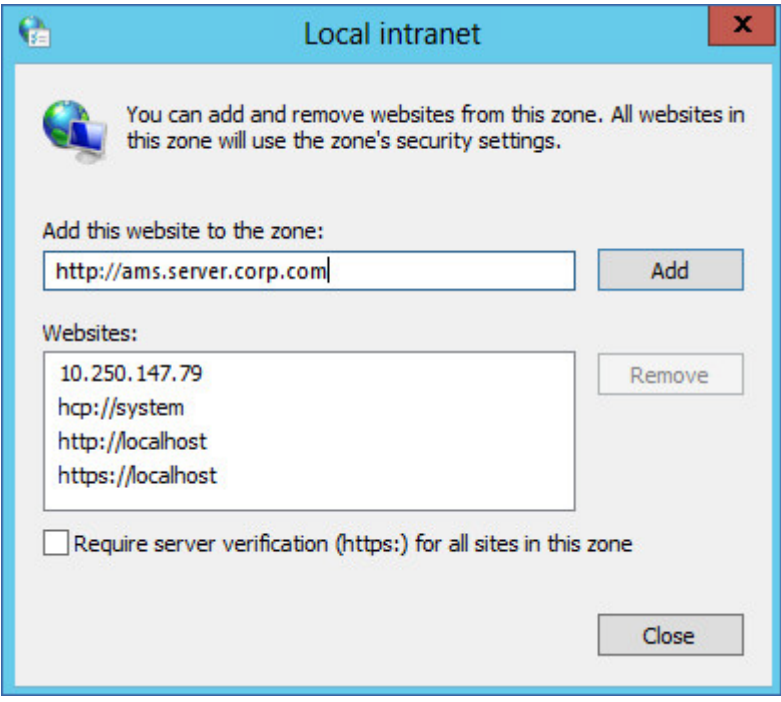

- 5. 닫기를 클릭합니다.
- 6. 확인을 클릭합니다.

3.1.2 신뢰할 수 있는 사이트 목록에 콘솔 추가

1. 제어판 > 인터넷 옵션으로 이동합니다.

2. 보안 탭에서 신뢰할 수 있는 사이트를 선택하고 사용자 지정 수준을 클릭합니다.

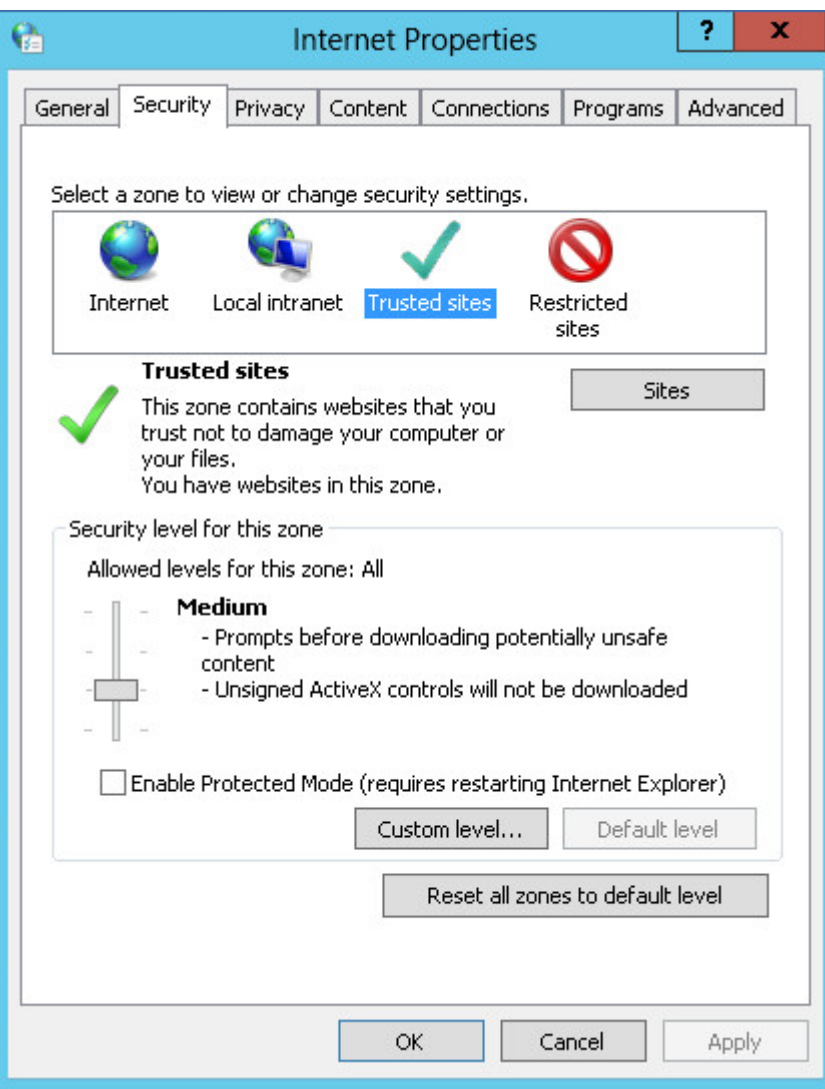

3. 로그온에서 현재 사용자 이름 및 암호를 사용하여 자동으로 로그온을 선택하고 확인을 클릭합니다.

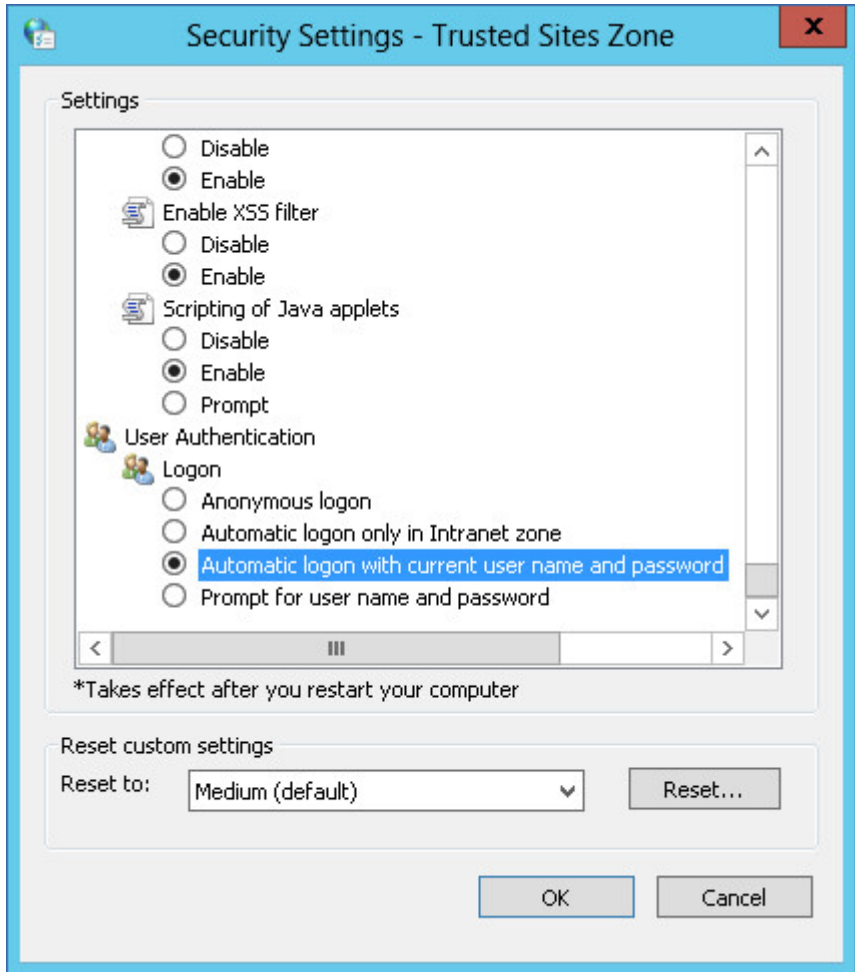

4. 보안 탭에서 신뢰할 수 있는 사이트가 선택된 상태로 사이트를 클릭합니다.

5. 영역에 웹 사이트 추가에서 백업 콘솔 로그인 페이지의 주소를 입력하고 추가를 클릭합니다.

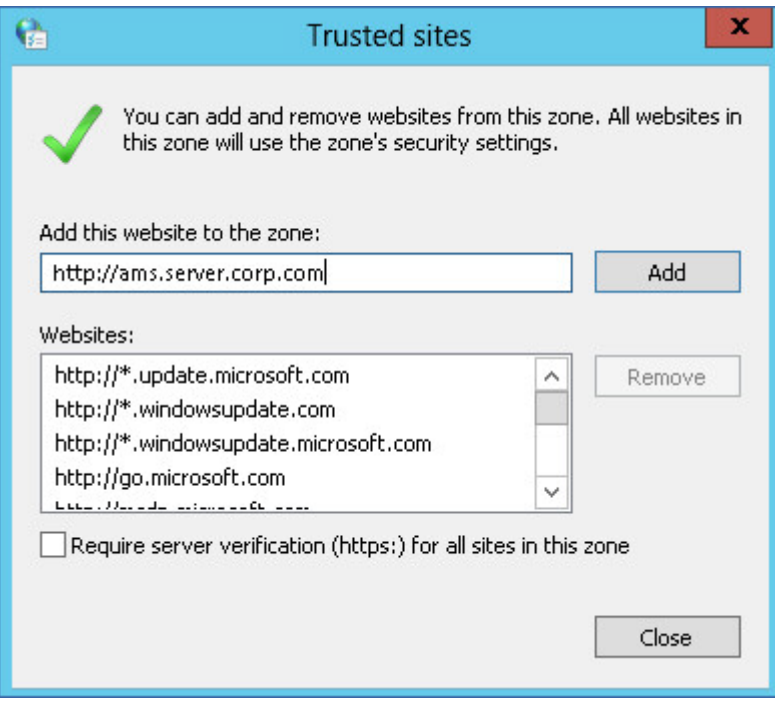

- 6. 닫기를 클릭합니다.
- 7. 확인을 클릭합니다.

# <span id="page-78-0"></span>3.2 SSL 인증서 설정 변경

이 섹션에서는 관리 서버가 생성한 자체 서명 SSL(Secure Socket Layer) 인증서를 GoDaddy, Comodo, GlobalSign 같은 신뢰할 수 있는 인증 기관에서 발행한 인증서로 변경하는 방법에 대해 설명합니다. 이렇게 하면 관리 서버가 사용하는 인증서를 어느 머신에서도 신뢰할 수 있게 됩니다. HTTPS 프로토콜을 사용하여 백업 콘솔에 로그인할 때 브라우저 보안 경보가 표시되지 않습니다.

선택적으로 모든 사용자를 HTTPS 로 리디렉션함으로써 관리 서버가 HTTP 를 통한 백업 콘솔 액세스를 방지하도록 구성할 수 있습니다.

### **SSL** 인증서 설정을 변경하려면

- 1. 다음 항목이 모두 있는지 확인합니다.
	- 인증서 파일(.pem, .cert 또는 기타 형식)
	- 이전 인증서 키가 포함된 파일(보통 .kev)
	- 개인 키 비밀번호(키가 암호화된 경우)
- 2. 파일을 관리 서버를 실행하는 머신으로 복사합니다.
- 3. 이 머신에서 텍스트 편집기를 사용하여 다음 구성 파일을 엽니다.
	- Windows: **%ProgramData%\Acronis\ApiGateway\api\_gateway.json**
	- Linux: **/var/lib/Acronis/ApiGateway/api\_gateway.json**
- 4. 다음 섹션을 찾습니다.

```
"tls": {
    "cert_file": "cert.pem",
    "key file": "key.pem",
    "passphrase": "",
    "auto redirect": false
}
```
5. **"cert\_file"** 라인의 물음표 사이에 인증서 파일의 전체 경로를 지정합니다. 예:

- Windows(슬래시 주의): **"cert file": "C:/certificate/local-domain.ams.cert"**
- Linux: **"cert\_file": "/home/user/local-domain.ams.cert"**
- 6. **"key\_file"** 라인의 물음표 사이에 개인 키 파일의 전체 경로를 지정합니다. 예:
	- Windows(슬래시 주의): **"key\_file": "C:/certificate/private.key"**
	- Linux: **"key\_file": "/home/user/private.key"**
- 7. 개인 키가 암호화되어 있는 경우 **"passphrase"** 라인의 물음표 사이에 개인 키 비밀번호를 지정합니다. 예: **"passphrase": "my secret passphrase"**
- 8. 모든 사용자를 HTTPS 로 리디렉션함으로써 HTTP 를 통한 백업 콘솔 액세스를 방지하려면 **"auto\_redirect"** 값을 **false** 에서 **true** 로 변경합니다. 그렇지 않으면 이 단계를 건너뜁니다.
- 9. **api\_gateway.json** 파일을 저장합니다.

중요 구성 파일에서 어떠한 쉼표, 괄호, 따옴표도 실수로 삭제하지 않도록 주의하십시오.

10. 아래 설명된 대로 Acronis Service Manager Service 를 다시 시작합니다.

#### **Windows** 에서 **Acronis Service Manager Service** 를 다시 시작하려면

- 1. 시작 메뉴에서 실행을 클릭한 다음 **cmd** 를 입력합니다.
- 2. 확인을 클릭합니다.
- 3. 다음 명령 실행: net stop asm net start asm

#### **Linux** 에서 **Acronis Service Manager Service** 를 다시 시작하려면

- 1. 터미널을 엽니다.
- 2. 아무 디렉터리에서나 다음 명령을 실행합니다. sudo service acronis asm restart

# 4 백업 콘솔 보기

백업 콘솔에는 단순 보기 및 테이블 보기, 이렇게 두 가지 보기가 있습니다. 이러한 보기 간에 전환하려면 오른쪽 위 구석에서 해당 아이콘을 클릭합니다.

단순 보기에는 적은 수의 머신이 표시됩니다.

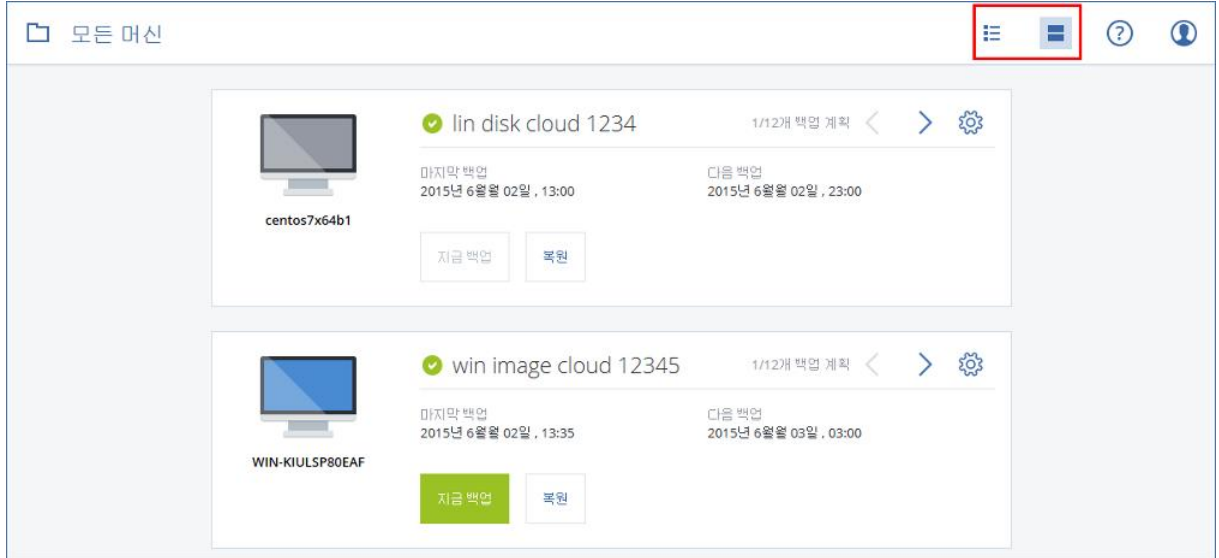

머신 수가 많아지면 테이블 보기가 자동으로 활성화됩니다.

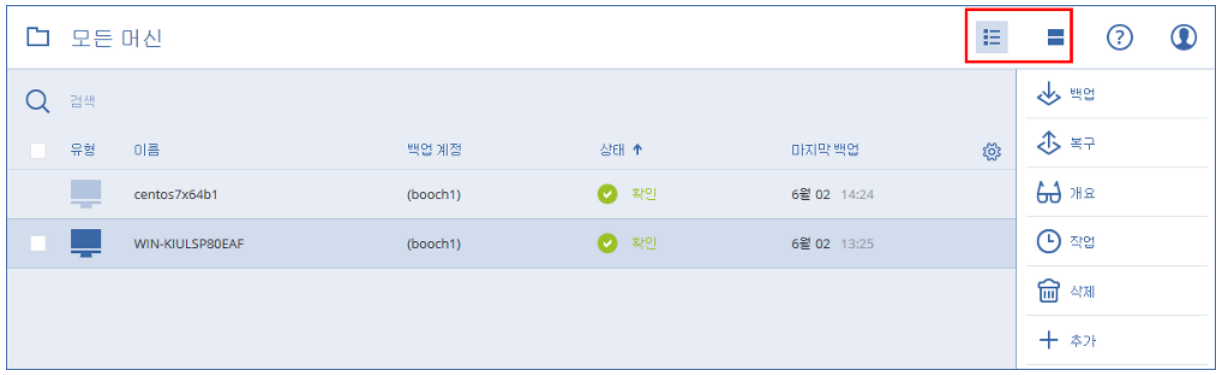

두 보기 모두 동일한 기능 및 작업에 대한 액세스를 제공합니다. 이 문서에서는 테이블 보기에서 작업에 액세스하는 방법에 대해 설명합니다.

# 5 백업

백업 계획은 지정한 머신에서 주어진 데이터를 보호하는 방법을 지정하는 규칙 세트입니다.

백업 계획은 생성 시 또는 이후에 여러 머신에 적용할 수 있습니다.

참고 온-프레미스 디플로이에서는 표준 라이센스가 관리 서버에 있는 경우 백업 계획을 여러 실제 머신에 적용할 수 없습니다. 각 실제 머신에서 자체 백업 계획을 갖고 있어야 합니다.

### 첫 번째 백업 계획을 생성하려면

- 1. 백업하려는 머신을 선택합니다.
- 2. 백업을 클릭합니다.

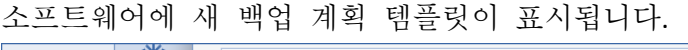

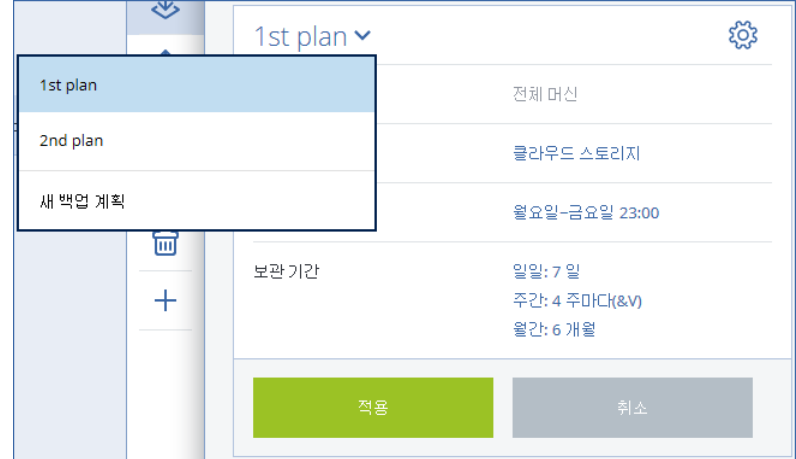

- 3. [선택 사항] 백업 계획 이름을 수정하려면 기본 이름을 클릭합니다.
- 4. [선택 사항] 백업 매개변수를 수정하려면 백업 계획 패널의 해당 섹션을 클릭합니다.
- 5. [선택 사항] 백업 옵션을 수정하려면 기어 아이콘을 클릭합니다.
- 6. 생성을 클릭합니다.

### 기존 백업 계획을 적용하려면

- 1. 백업하려는 머신을 선택합니다.
- 2. 백업을 클릭합니다. 선택한 머신에 공통 백업 계획이 이미 적용되어 있으면 백업 계획 추가를 클릭합니다.

소프트웨어에 이전에 생성한 백업 계획이 표시됩니다.

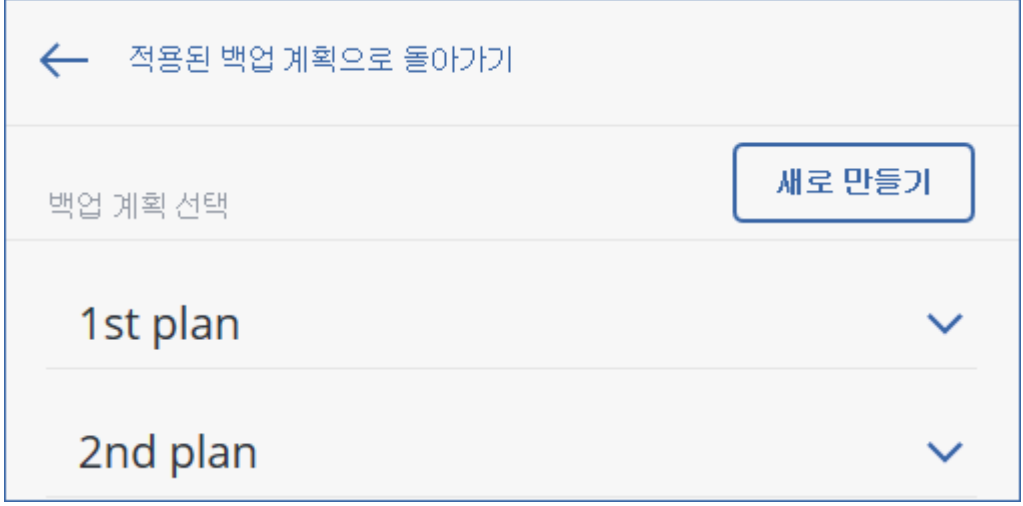

- 3. 적용할 백업 계획을 선택합니다.
- 4. 적용을 클릭합니다.

# 5.1 백업 계획 치트 시트

중요 이 섹션에 설명된 일부 기능은 온-프레미스 디플로이에만 영향을 미치는 버전 12.5 에서 소개되었습니다. 이러한 기능은 아직 클라우드 디플로이에서 사용할 수 없습니다. 자세한 내용은 "Acronis Backup 의 새로운 기능" (페이지[. 9\)](#page-8-0)을 참조하십시오.

다음 표는 사용 가능한 백업 계획 매개변수를 요약해서 보여줍니다. 이 표를 사용하여 필요에 가장 잘 맞는 백업 계획을 생성할 수 있습니다.

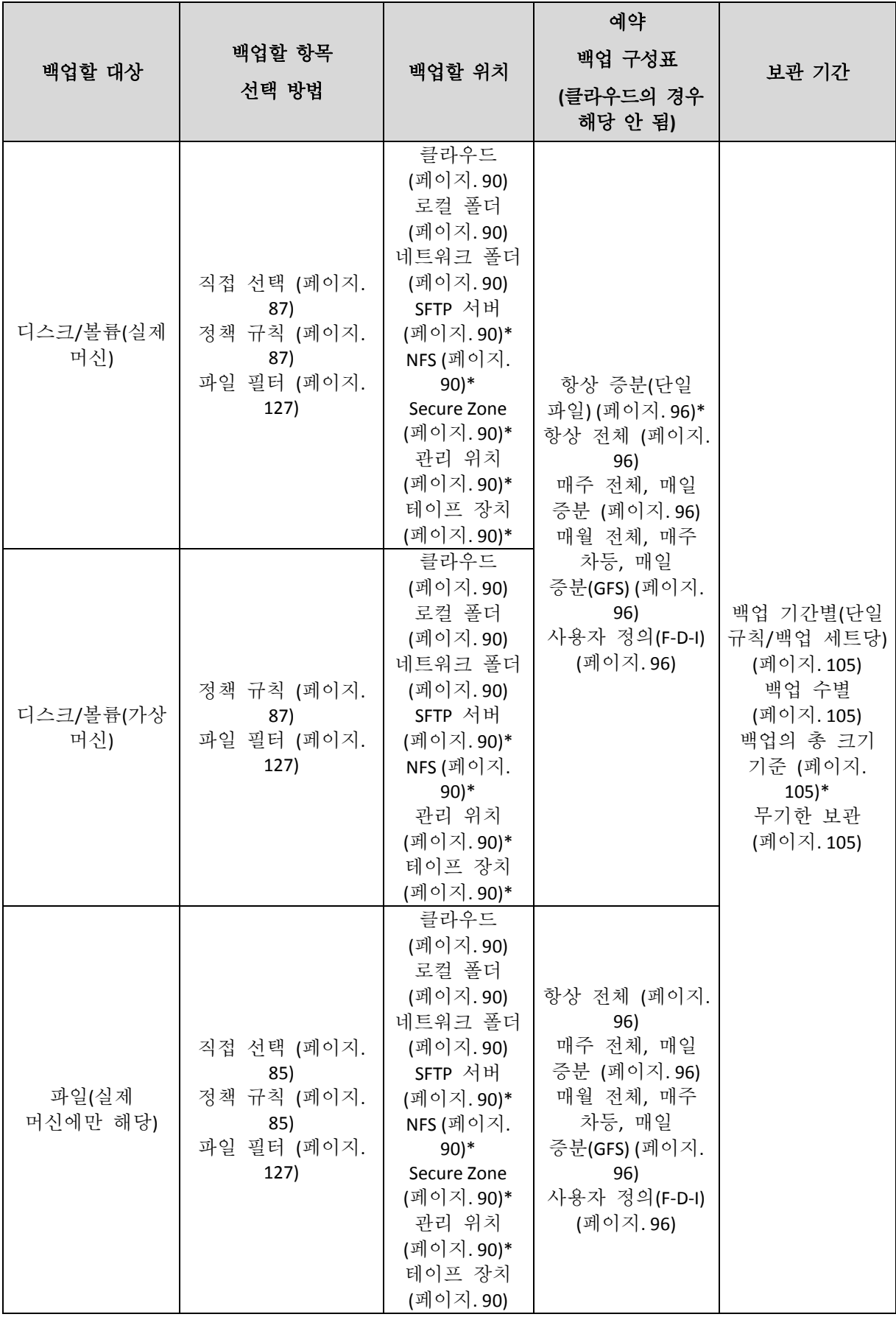

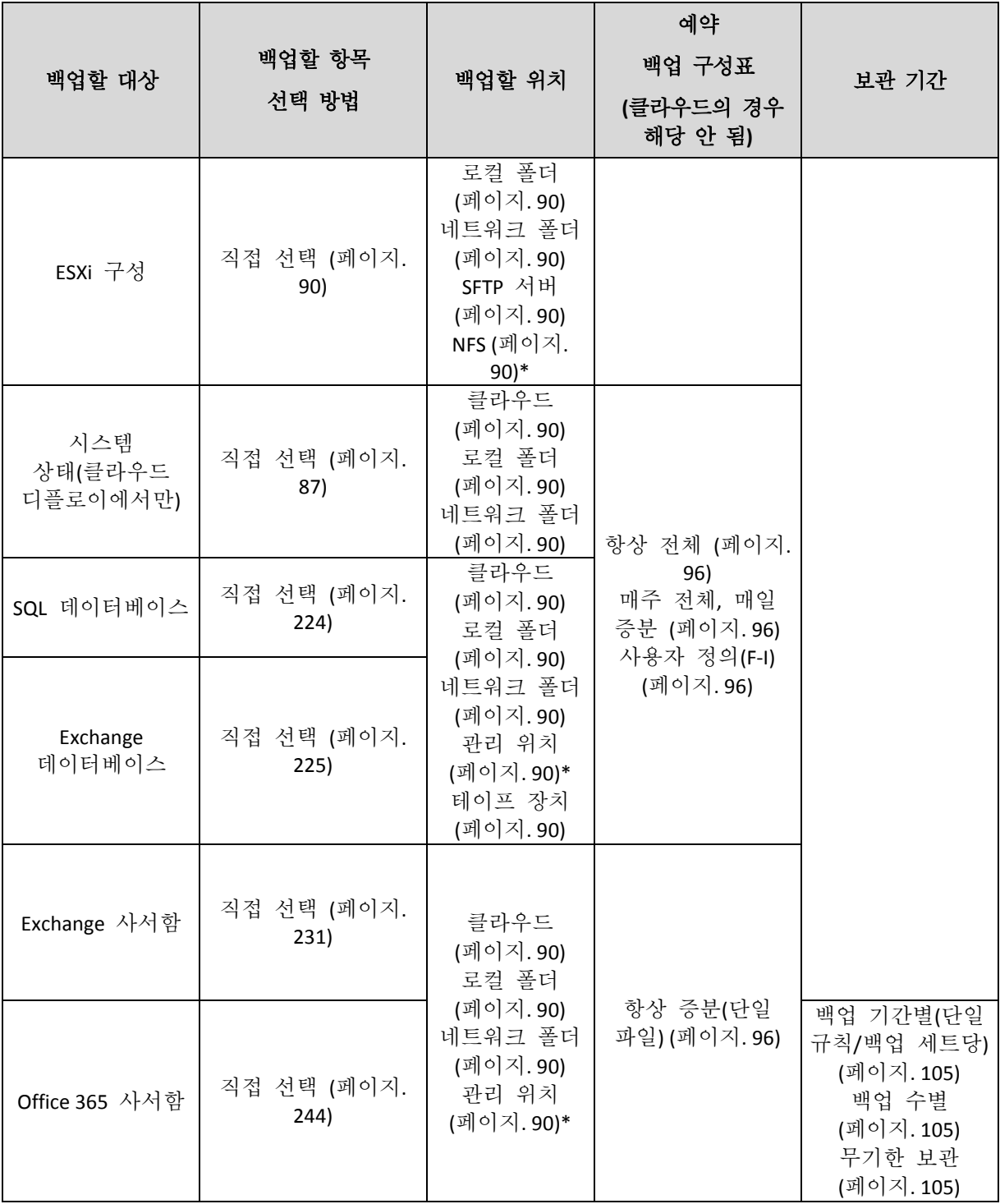

\* 아래 제한 사항을 참조하십시오.

### 제한

### **SFTP** 서버 및 테이프 장치

- 이러한 위치는 macOS 를 실행하는 머신의 디스크 수준 백업 대상이 될 수 없습니다.
- 이러한 위치는 애플리케이션 인식 백업에 대한 대상이 될 수 없습니다.
- 이러한 위치에 백업할 경우 **항상 증분(단일 파일)** 백업 구성표를 사용할 수 없습니다.
- 이러한 위치에는 백업의 총 크기 기준 보관 규칙을 사용할 수 없습니다.

#### **NFS**

■ NFS 공유로의 백업은 Windows 에서 사용할 수 없습니다.

#### **Secure Zone**

■ Secure Zone 은 Mac 에서 생성할 수 없습니다.

#### 관리 위치

- 백업 구성표가 **항상 증분(단일 파일)**으로 설정되고 백업 계획에서 암호화가 활성화된 경우 관리 위치는 대상이 될 수 없습니다.
- 중복 제거 및 암호화가 활성화된 관리 위치는 대상으로 선택할 수 없습니다.
	- 백업 구성표가 **항상 증분(단일 파일)**으로 설정된 경우
	- 백업 형식이 **버저 12** 로 설정된 경우
	- macOS 를 실행하는 머신의 디스크 수준 백업의 경우
	- Exchange 사서함 및 Office 365 사서함 백업의 경우
- 중복 제거가 활성화된 관리 위치에는 **백업의 총 크기 기주** 보관 규칙을 사용할 수 없습니다.

#### 항상 증분**(**단일 파일**)**

 SFTP 서버 또는 테이프 장치에 백업할 경우 항상 증분**(**단일 파일**)** 백업 구성표를 사용할 수 없습니다.

#### 백업의 총 크기 기준

- 백업의 총 크기 기준 보관 규칙을 사용할 수 없습니다.
	- 백업 구성표가 **항상 증분(단일 파일)**으로 설정된 경우
	- SFTP 서버, 테이프 장치 또는 중복 제거가 활성화된 관리 위치에 백업할 경우.

## 5.2 백업할 데이터 선택

### <span id="page-84-0"></span>5.2.1 파일/폴더 선택

파일 수준 백업은 실제 머신에만 사용할 수 있습니다.

파일 기반 백업은 운영 체제 복구에는 충분하지 않습니다. 특정 데이터만(예: 현재 프로젝트) 보호하려는 경우에는 파일 백업을 선택합니다. 그러면 백업 크기가 줄어들기 때문에 스토리지 공간이 절약됩니다.

파일을 선택하는 방법은 각 머신에서 직접 선택하는 방법과 정책 규칙을 사용하는 방법, 두 가지입니다. 두 방법 모두 파일 필터 (페이지. [127\)](#page-126-0)를 설정하여 선택을 구체화할 수 있습니다.

#### 직접 선택

- 1. 백업 대상에서 파일**/**폴더를 선택합니다.
- 2. 백업할 항목을 클릭합니다.
- 3. 백업할 항목 선택에서 직접을 선택합니다.
- 4. 백업 계획에 포함된 각 머신에 대해 다음을 수행합니다.
	- a. 파일 및 폴더 선택을 클릭합니다.
	- b. 로컬 폴더 또는 네트워크 폴더를 클릭합니다.

선택한 머신에서 공유에 액세스할 수 있어야 합니다.

- c. 필요한 파일/폴더로 이동하거나 경로를 입력한 다음 화살표 버튼을 클릭합니다. 메시지가 표시되면 공유 폴더에 대한 사용자 이름과 비밀번호를 지정합니다. 익명 액세스를 이용하여 폴더를 백업하는 작업은 지원되지 않습니다.
- d. 필요한 파일/폴더를 선택합니다.
- e. 완료를 클릭합니다.

#### 정책 규칙 사용

- 1. 백업 대상에서 파일**/**폴더를 선택합니다.
- 2. 백업할 항목을 클릭합니다.
- 3. 백업할 항목 선택에서 정책 규칙 사용을 선택합니다.
- 4. 사전 정의된 규칙 중 하나를 선택하거나, 자체 규칙을 입력하거나 두 가지 방법을 함께 사용합니다. 정책 규칙이 백업 계획에 포함된 모든 머신에 적용됩니다. 백업 시작 시 하나 이상의 규칙을 충족하는 데이터가 머신에 없으면 해당 머신에서는 백업에 실패합니다.
- 5. 완료를 클릭합니다.

#### **Windows** 에 대한 선택 규칙

- 파일 또는 폴더에 대한 전체 경로(예: **D:\Work\Text.doc** 또는 **C:\Windows**).
- 템플릿:
	- **[All Files]** 머신의 모든 볼륨에서 모든 파일을 선택합니다.
	- **[All Profiles Folder]** 모든 사용자 프로필이 위치한 폴더(보통, **C:\Users** 또는 **C:\Documents and Settings**)를 선택합니다.
- 환경 변수:
	- **%ALLUSERSPROFILE%** 모든 사용자 프로필의 공통 데이터가 위치한 폴더(보통, **C:\ProgramData** 또는 **C:\Documents and Settings\All Users**)를 선택합니다.
	- **%PROGRAMFILES%** Program Files 폴더(예: **C:\Program Files**)를 선택합니다.
	- **%WINDIR%** Windows 가 위치한 폴더(예: **C:\Windows**)를 선택합니다.

다른 환경 변수 또는 환경 변수와 텍스트의 조합을 사용할 수 있습니다. 예를 들어 Program Files 폴더에 있는 Java 폴더를 선택하려는 경우 **%PROGRAMFILES%\Java** 를 입력합니다.

### **Linux** 에 대한 선택 규칙

- 파일 또는 디렉토리에 대한 전체 경로. 예를 들어, **/home/usr/docs** 에 마운트된 볼륨의 **file.txt** 를 백업하려면**/dev/hda3/file.txt** 또는 **/home/usr/docs/file.txt** 를 지정합니다.
	- **/home** 일반 사용자의 홈 디렉토리를 선택합니다.
	- **/root** 루트 사용자의 홈 디렉토리를 선택합니다.
	- **/usr** 모든 사용자 관련 프로그램의 디렉토리를 선택합니다.
	- **/etc** 시스템 구성 파일의 디렉토리를 선택합니다.
- 템플릿:
	- **[All Profiles Folder] /home** 을 선택합니다. 이는 모든 사용자 프로파일이 기본적으로 위치하는 폴더입니다.

#### **macOS** 에 대한 선택 규칙

파일 또는 디렉토리에 대한 전체 경로.

- 템플릿:
	- **[All Profiles Folder] /Users** 를 선택합니다. 이는 모든 사용자 프로파일이 기본적으로 위치하는 폴더입니다.

예:

- 데스크탑에서 **file.txt** 를 백업하려면 **/Users/<username>/Desktop/file.txt** 를 지정합니다. 여기서 <username>은 내 사용자 이름입니다.
- 사용자의 모든 홈 디렉토리를 백업하려면 **/Users** 를 지정합니다.
- 애플리케이션이 설치된 디렉토리를 백업하려면 **/Applications** 를 지정합니다.

### <span id="page-86-1"></span>5.2.2 시스템 상태 선택

시스템 상태 백업은 Windows Vista 이상을 실행 중인 머신에 대해 사용할 수 있습니다.

시스템 상태를 백업하려면 백업 대상에서 시스템 상태를 선택합니다.

시스템 상태 백업은 다음 파일로 구성됩니다.

- 작업 스케줄러 구성
- VSS 메타데이터 저장소
- 성능 카운터 구성 정보
- MSSearch 서비스
- BITS(Background Intelligent Transfer Service)
- 레지스트리
- WMI(Windows Management Instrumentation)
- <span id="page-86-0"></span>■ 컴퍼넌트 서비스 클래스 등록 데이터베이스

### 5.2.3 디스크/볼륨 선택

디스크 수준 백업에는 디스크 또는 볼륨의 사본이 패키지 형태로 들어 있습니다. 디스크 수준 백업에서 개별 디스크, 볼륨 또는 파일을 복구할 수 있습니다. 전체 머신의 백업은 머신의 모든 디스크 백업입니다.

디스크/볼륨은 각 머신에서 직접 선택하거나 정책 규칙을 사용하여 선택하는 두 가지 방법으로 선택할 수 있습니다. 파일 필터 (페이지. [127\)](#page-126-0)를 설정하여 디스크 백업에서 파일을 제외할 수 있습니다.

### 직접 선택

직접 선택은 실제 머신의 경우에만 사용할 수 있습니다.

- 1. 백업 대상에서 디스크**/**볼륨을 선택합니다.
- 2. 백업할 항목을 클릭합니다.
- 3. 백업할 항목 선택에서 직접을 선택합니다.
- 4. 백업 계획에 포함된 각 머신에 대해 백업할 디스크 또는 볼륨 옆에 있는 확인란을 선택합니다.
- 5. 완료를 클릭합니다.

#### 정책 규칙 사용

- 1. 백업 대상에서 디스크**/**볼륨을 선택합니다.
- 2. 백업할 항목을 클릭합니다.
- 3. 백업할 항목 선택에서 정책 규칙 사용을 선택합니다.
- 4. 사전 정의된 규칙 중 하나를 선택하거나, 자체 규칙을 입력하거나 두 가지 방법을 함께 사용합니다. 정책 규칙이 백업 계획에 포함된 모든 머신에 적용됩니다. 백업 시작 시 하나 이상의 규칙을 충족하는 데이터가 머신에 없으면 해당 머신에서는 백업에 실패합니다.
- 5. 완료를 클릭합니다.

#### **Windows, Linux** 및 **OS X** 에 대한 규칙

 **[All volumes]** Windows 를 실행 중인 머신에 있는 모든 볼륨과 Linux 또는 OS X 을 실행 중인 머신에 있는 마운트된 모든 볼륨을 선택합니다.

#### **Windows** 에 대한 규칙

- 드라이브 문자(예: C:\)는 지정된 드라이브 문자로 표시되는 볼륨을 선택합니다.
- **[Fixed Volumes (Physical machines)]** 이동식 미디어 이외에 실제 머신의 모든 볼륨을 선택합니다. 고정된 볼륨에는 SCSI, ATAPI, ATA, SSA, SAS 및 SATA 장치와 RAID 어레이의 볼륨이 있습니다.
- **[BOOT+SYSTEM]** 시스템 및 부트 볼륨을 선택합니다. 이 조합은 백업에서 운영 체제 복구를 보장하는 최소 데이터 집합입니다.
- **[Disk 1]** 머신의 첫 번째 디스크를 선택합니다(해당 디스크의 모든 볼륨 포함). 다른 디스크를 선택하려면 해당하는 번호를 입력합니다.

#### **Linux** 에 대한 규칙

- **/dev/hda1** 첫 번째 IDE 하드 디스크에서 첫 번째 볼륨을 선택합니다.
- **/dev/sda1** 첫 번째 SCSI 하드 디스크에서 첫 번째 볼륨을 선택합니다.
- **/dev/md1** 첫 번째 소프트웨어 RAID 하드 디스크를 선택합니다.

다른 기본 볼륨을 선택하려면 **/dev/xdyN** 을 지정합니다. 여기서 각 문자는 다음과 같습니다.

- "x"는 디스크 유형에 해당합니다.
- "v"는 디스크 번호에 해당합니다(첫 번째 디스크의 경우 a, 두 번째 디스크의 경우 b 등).
- "N"은 볼륨 번호입니다.

논리 볼륨을 선택하려면 볼륨 그룹 이름과 함께 논리 볼륨의 이름을 지정합니다. 예를 들어 볼륨 그룹 **vg\_mymachine** 에 속한 논리 볼륨을 두 개 **lv\_root** 및 **lv\_bin** 을 백업하려면 다음과 같이 지정합니다.

/dev/vg\_mymachine/lv\_root /dev/vg\_mymachine/lv\_bin

#### **OS X** 에 대한 규칙

 **[Disk 1]** 머신의 첫 번째 디스크를 선택합니다(해당 디스크의 모든 볼륨 포함). 다른 디스크를 선택하려면 해당하는 번호를 입력합니다.

### 5.2.3.1 디스크 또는 볼륨 백업은 어떤 항목을 저장합니까?

디스크 또는 볼륨 백업은 운영 체제 부팅에 필요한 모든 정보와 함께 디스크 또는 볼륨 파일 시스템 전체를 저장합니다. 해당 백업과 개별 폴더 또는 파일에서 전체 디스크 또는 볼륨을 복구할 수 있습니다.

섹터 단위**(**원시 모드**)** 백업 옵션 (페이지. [138\)](#page-137-0)을 활성화하면 디스크 백업 시 모든 디스크 섹터가 저장됩니다. 섹터별 백업은 알 수 없거나 지원되지 않는 파일 시스템 및 기타 독점 데이터 형식을 가진 드라이브를 백업하는 경우 사용할 수 있습니다.

#### **Windows**

볼륨 백업은 해당 속성(숨김 파일과 시스템 파일 포함), 부트 레코드, 파일 할당 테이블(FAT)(있는 경우), 마스터 부트 레코드(MBR)가 있는 하드 디스크의 루트 및 제로 트랙과는 별도로 선택된 볼륨의 다른 모든 파일과 폴더를 저장합니다.

디스크 백업은 선택된 디스크의 모든 볼륨(공급업체의 유지보수 파티션과 같은 숨겨진 볼륨 포함)과 마스터 부트 레코드가 있는 제로 트랙을 저장합니다.

다음 항목은 디스크 또는 볼륨 백업(및 파일 수준 백업)에 포함되지 않습니다.

- 머신이 최대 절전 모드에 진입할 때 RAM 내용을 보관하는 파일(hiberfil.sys)과 스왑 파일(pagefile.sys). 복구 후에 이 파일이 해당 위치에 0 크기로 다시 생성됩니다.
- 백업이 운영 체제에서 수행되는 경우(부트 가능한 미디어 또는 하이퍼바이저 수준의 가상 머신 백업과 다름):
	- Windows 섀도 스토리지. 해당 경로는 레지스트리 값 VSS Default Provider 에서 결정됩니다. 이 값은 레지스트리 키 **HKEY\_LOCAL\_MACHINE\SYSTEM\CurrentControlSet\Control\BackupRestore\FilesNotToBa ckup** 에서 찾을 수 있습니다. 따라서 Windows Vista 로 시작되는 운영 체제에서는 Windows 복원 지점이 백업되지 않습니다.
	- **VSS(Volume Shadow Copy Service)** 백업 옵션 (페이지. [142\)](#page-141-0)이 활성화된 경우 **HKEY\_LOCAL\_MACHINE\SYSTEM\CurrentControlSet\Control\BackupRestore\FilesNotToSn apshot** 레지스트리 키에 지정된 파일 및 폴더.

#### **Linux**

볼륨 백업은 해당 속성, 부트 레코드 및 파일 시스템 수퍼 블록과는 별도로 선택된 볼륨의 모든 파일과 디렉토리를 저장합니다.

디스크 백업은 마스터 부트 레코드가 있는 제로 트랙뿐 아니라 모든 디스크 볼륨을 저장합니다.

#### **Mac**

디스크 또는 볼륨 백업은 선택한 디스크 또는 볼륨의 모든 파일 및 디렉토리와 함께 볼륨 레이아웃의 설명을 저장합니다.

다음 항목은 제외됩니다.

- 파일 시스템 저널 및 Spotlight 색인과 같은 시스템 메타데이터
- 휴지통
- Time Machine 백업

실제로 Mac 의 디스크와 볼륨은 파일 수준에 백업됩니다. 디스크 및 볼륨 백업에서 베어 메탈 복구가 가능하지만 섹터 단위 백업 모드를 사용할 수 없습니다.

### <span id="page-89-1"></span>5.2.4 ESXi 구성 선택

ESXi 호스트 구성 백업을 통해 ESXi 호스트를 베어 메탈로 복구할 수 있습니다. 복구는 부트 가능한 미디어에서 수행됩니다.

해당 호스트에서 실행 중인 가상 머신은 백업에 포함되지 않습니다. 가상 머신은 따로 백업 및 복구할 수 있습니다.

ESXi 호스트 구성의 백업에는 다음이 포함됩니다.

- 호스트의 부트로더 및 부트 뱅크 파티션.
- 호스트 상태(가상 네트워킹 및 스토리지 구성, SSL 키, 서버 네트워크 설정, 로컬 사용자 정보).
- 호스트에 설치 또는 스테이징되어 있는 확장 및 패치.
- 로그 파일.

#### 전제조건

- SSH 가 ESXi 호스트 구성의 **보안 프로필**에서 활성화되어 있어야 합니다.
- ESXi 호스트의 '루트' 계정 비밀번호를 알고 있어야 합니다.

#### **ESXi** 구성을 선택하려면

- 1. 장치 > 모든 머신을 클릭하고 백업하려는 ESXi 호스트를 선택합니다.
- 2. 백업을 클릭합니다.
- 3. 백업 대상에서 **ESXi** 구성을 선택합니다.
- 4. **ESXi '**루트**'** 비밀번호에서 선택한 각 호스트의 '루트' 계정 비밀번호를 지정하거나 모든 호스트에 동일한 비밀번호를 적용합니다.

## <span id="page-89-0"></span>5.3 목적지 선택

중요 이 섹션에 설명된 일부 기능은 온-프레미스 디플로이에만 영향을 미치는 버전 12.5 에서 소개되었습니다. 이러한 기능은 아직 클라우드 디플로이에서 사용할 수 없습니다. 자세한 내용은 "Acronis Backup 의 새로운 기능" (페이지[. 9\)](#page-8-0)을 참조하십시오.

#### 백업 위치를 선택하려면

- 1. 백업할 위치를 클릭합니다.
- 2. 다음 중 하나를 수행합니다.
	- 이전에 사용하거나 미리 정의된 백업 위치 선택
	- 위치 추가를 클릭하고 새 백업 위치를 지정합니다.

#### 지원되는 위치

- 클라우드 스토리지
	- 클라우드 데이터 센터에 백업이 저장됩니다.
- 로컬 폴더 단일 머신을 선택한 경우 선택한 머신의 폴더를 찾거나 폴더 경로를 입력합니다.

여러 머신을 선택한 경우 폴더 경로를 입력합니다. 각 선택한 실제 머신 또는 가상 머신의 에이전트가 설치된 머신에서 백업이 이 폴더에 저장됩니다. 폴더가 없는 경우에는 새로 생성됩니다.

#### 네트워크 폴더

이 폴더는 SMB/CIFS/DFS 를 통해 공유되는 폴더입니다. 필요한 공유 폴더로 이동하거나 다음 형식으로 경로를 입력합니다.

- SMB/CIFS 공유의 경우: \\<host name>\<path>\ 또는 smb://<host name>/<path>/
- DFS 공유의 경우: \\<full DNS domain name>\<DFS root>\<path> 예: \\example.company.com\shared\files

그런 다음, 화살표 버튼을 클릭합니다. 메시지가 표시되면 공유 폴더에 대한 사용자 이름과 비밀번호를 지정합니다.

익명 액세스를 이용하여 폴더에 백업하는 작업은 지원되지 않습니다.

**Acronis Cyber Infrastructure**

Acronis Cyber Infrastructure 은(는) 데이터 중복 기능과 자동 자체 복구 기능이 있는 매우 안정적인 소프트웨어 정의 스토리지로 사용할 수 있습니다. 이 스토리지는 Microsoft Azure 또는 S3 나 Swift 와 호환되는 여러 스토리지 솔루션 중 하나에 백업을 저장하기 위한 게이트웨이로 구성할 수 있습니다. 또한, 이 스토리지는 NFS 백엔드를 사용할 수도 있습니다. 자세한 내용은 "Acronis Cyber Infrastructure 정보" (페이지. [95\)](#page-94-0)를 참조하십시오.

- **NFS** 폴더(Linux 또는 macOS 를 실행하는 머신에서 사용 가능) 필요한 NFS 폴더로 이동하거나 다음 형식으로 경로를 입력합니다. nfs://<host name>/<exported folder>:/<subfolder> 그런 다음, 화살표 버튼을 클릭합니다. 비밀번호로 보호되는 NFS 폴더로는 백업할 수 없습니다.
- **Secure Zone**(선택한 각 머신에 있는 경우 사용 가능) Secure Zone 은 백업된 머신의 디스크에 있는 보안 파티션입니다. 백업 구성 전에 이 파티션을 수동으로 생성해야 합니다. Secure Zone 을 생성하는 방법, 그 장점과 한계에 관한 자세한 내용은 "Secure Zone 정보" (페이지[. 92\)](#page-91-0)를 참조하십시오.
- **SFTP**

```
SFTP 서버 이름 또는 주소를 입력합니다. 다음 표기법이 지원됩니다.
sftp://<서버>
sftp://<서버>/<폴더>
사용자 이름과 비밀번호를 입력한 후 서버 폴더를 찾아볼 수 있습니다.
한쪽 표기법에서 포트, 사용자 이름 및 비밀번호를 지정할 수도 있습니다.
sftp://<서버>:<포트>/<폴더>
sftp://<사용자 이름>@<서버>:<포트>/<폴더>
sftp://<사용자 이름>:<비밀번호>@<서버>:<포트>/<폴더>
포트 번호가 지정되지 않은 경우, 포트 22 가 사용됩니다.
비밀번호 없이 SFTP 액세스를 구성한 사용자는 SFTP 에 백업할 수 없습니다.
FTP 서버에 백업하는 작업은 지원되지 않습니다.
```
#### 고급 스토리지 옵션

참고 이 기능은 Acronis Backup 고급 라이센스에서만 사용할 수 있습니다.

#### ■ 스크립트에서 정의(Windows 실행 머신에 사용 가능)

스크립트에서 정의한 폴더에 각 머신의 백업을 저장할 수 있습니다. 소프트웨어는 JScript, VBScript, 또는 Python 3.5 로 작성된 스크립트를 지원합니다. 백업 계획을 배포하는 경우 소프트웨어는 각 머신에서 스크립트를 실행합니다. 각 머신에 대한 스크립트 출력은 로컬 또는 네트워크 폴더 경로여야 합니다. 폴더가 없는 경우에는 새로 생성됩니다(제한: Python 으로 작성된 스크립트는 공유 네트워크에 폴더를 생성할 수 없습니다). 백업 탭에서 각 폴더가 별도의 백업 위치로 표시됩니다.

스크립트 유형에서 스크립트 유형(**JScript**, **VBScript**, 또는 **Python**)을 선택한 다음 스크립트를 가져오거나 복사하고 붙여넣습니다. 네트워크 폴더의 경우 읽기/쓰기 권한이 있는 액세스 자격 증명을 지정합니다.

예. 다음 JScript 스크립트는 머신의 백업 위치를 다음과 같이 **\\bkpsrv\**<머신 이름> 형식으로 출력합니다.

WScript.echo("\\\\bkpsrv\\" +

WScript.CreateObject("WScript.Network").ComputerName);

따라서 각 머신의 백업은 서버 **bkpsrv** 의 이름이 동일한 폴더에 저장됩니다..

#### ■ 스토리지 노드

스토리지 노드는 엔터프라이즈 데이터 보호에 필요한 다양한 리소스(예: 회사 저장 용량, 네트워크 대역폭 및 프로덕션 서버의 CPU 로드)의 사용 최적화를 목표로 하는 서버입니다. 이 목표는 엔터프라이즈 백업(관리 위치)의 전용 스토리지 기능을 수행하는 위치의 구성 및 관리를 통해 달성됩니다.

이전에 생성한 위치를 선택하거나 위치 추가 > 스토리지 노드를 클릭하여 새 위치를 생성할 수 있습니다. 설정에 대한 자세한 내용은 "관리 위치 추가" (페이지. [303\)](#page-302-0)를 참조하십시오.

스토리지 노드의 사용자 이름 및 비밀번호를 지정하라는 메시지가 표시될 수 있습니다. 스토리지 노드가 설치된 머신에서 다음 Windows 그룹에 속한 구성원은 스토리지 노드의 모든 관리 위치에 액세스할 수 있습니다.

■ 관리자

#### **Acronis ASN Remote Users**

이 그룹은 스토리지 노드가 설치될 때 자동으로 생성됩니다. 기본적으로 이 그룹은 비어 있습니다. 이 그룹에 수동으로 사용자를 추가할 수 있습니다.

■ 테이프

테이프 장치가 백업된 머신 또는 스토리지 노드에 연결된 경우 위치 목록에는 기본 테이프 풀이 표시됩니다. 이 풀은 자동으로 생성됩니다.

기본 풀을 선택하거나 위치 추가 > 테이프를 클릭하여 새 풀을 생성할 수 있습니다. 풀 설정에 대한 자세한 내용은 "풀 생성" (페이지. [295\)](#page-294-0)을 참조하십시오.

### <span id="page-91-0"></span>5.3.1 Secure Zone 정보

Secure Zone 은 백업된 머신의 디스크에 있는 보안 파티션입니다. 여기에는 이 머신의 디스크 또는 파일의 백업을 저장할 수 있습니다.

디스크에 물리적 오류가 발생하는 경우 Secure Zone 에 위치한 백업이 손실될 수 있습니다. 따라서 Secure Zone 이 백업을 저장하는 유일한 위치가 되면 안됩니다. 엔터프라이즈

환경에서 Secure Zone 은 일반 위치를 일시적으로 사용할 수 없거나 느리거나 사용 중인 채널을 통해 연결된 경우 백업에 사용되는 중간 위치로 여겨집니다.

### **Secure Zone**을 사용하는 이유는 무엇일까요**?**

Secure Zone:

- 디스크를 디스크의 백업이 보관된 같은 디스크로 복구할 수 있습니다.
- 소프트웨어 오작동, 바이러스 공격, 사람의 실수로부터 데이터를 보호할 수 있는 비용 효율적이면서 편리한 방법을 제공합니다.
- 데이터 백업 및 복구를 위한 별도의 미디어 또는 네트워크 연결의 필요성을 없애줍니다. 이는 로밍 사용자에게 특히 유용합니다.
- 백업 복제를 사용하는 경우 기본 대상의 역할을 합니다.

#### 제한

- Secure Zone 은 Mac 에서 구성할 수 없습니다.
- Secure Zone 은 기본 디스크의 파티션입니다. 동적 디스크에 구성하거나 논리 볼륨(LVM 으로 관리)으로 생성할 수 없습니다.
- Secure Zone 은 FAT32 파일 시스템으로 포맷되어 있습니다. FAT32 는 파일 크기 제한이 4GB 이기 때문에 이보다 용량이 큰 백업은 Secure Zone 에 저장될 때 분할됩니다. 이는 복구 절차와 속도에 영향을 주지 않습니다.
- Secure Zone 은 단일 파일 백업 형식 (페이지[. 321\)](#page-320-0)을 지원하지 않습니다. 백업 구성표가 항시 증분**(**단일 파일**)** 인 백업 계획에서 목적지를 Secure Zone 으로 변경하면 구성표가 매주 전체**,** 매일 증분으로 변경됩니다.

### **Secure Zone** 생성으로 디스크가 변환되는 방식

- Secure Zone 은 항상 하드 디스크 끝에 생성됩니다.
- 디스크 끝에는 할당되지 않은 공간이 없거나 부족하지만 볼륨 사이에 할당되지 않은 공간이 있는 경우 해당 볼륨이 디스크 끝으로 이동하여 할당되지 않은 공간을 보충합니다.
- 모든 할당되지 않은 공간이 수집되었지만 여전히 충분하지 않으면 소프트웨어는 사용자가 선택한 볼륨에서 여유 공간을 확보하며 이와 비례하여 볼륨 크기가 줄어듭니다.
- 하지만 볼륨에 여유 공간이 있어야 운영 체제 및 애플리케이션이 임시 파일 생성 등의 작업을 수행할 수 있습니다. 소프트웨어는 어느 한 볼륨의 여유 공간이 총 볼륨 크기의 25% 이하거나, 그 수준까지 떨어질 염려가 있는 경우 볼륨의 크기를 줄이지 않습니다. 디스크의 모든 볼륨에 여유 공간이 25% 이하일 때에만 소프트웨어가 볼륨의 크기를 비례적으로 계속해서 줄여나갑니다.

위 내용에 비추어 Secure Zone 크기를 최대한으로 지정하는 것은 바람직하지 않습니다. 결국 모든 볼륨에 여유 공간이 없어지면 운영 체제나 애플리케이션이 안정적으로 작동하지 못하고, 아예 시작하지 못하는 일이 생길 수도 있습니다.

중요 시스템이 현재 부팅되어 있는 볼륨을 이동하거나 크기 조정하려면 재부팅해야 합니다.

### **Secure Zone** 생성 방법

- 1. Secure Zone 을 생성할 머신을 선택합니다.
- 2. 상세정보 > **Secure Zone** 생성을 클릭합니다.
- 3. **Secure Zone** 디스크에서 선택을 클릭한 다음 영역을 생성할 하드 디스크를 선택합니다(여러 개가 있는 경우). 소프트웨어가 설정 가능한 Secure Zone 최대 크기를 계산합니다.
- 4. Secure Zone 크기를 입력하거나 슬라이더를 끌어 최소 크기와 최대 크기 사이의 임의의 크기를 선택합니다. 최소 크기는 하드 디스크의 구조에 따라 약 50MB 입니다. 최대 크기는 디스크의 할당되지 않은 공간에 모든 디스크 볼륨에 있는 총 여유 공간을 더한 크기와 같습니다.
- 5. 모든 할당되지 않은 공간이 사용자가 지정한 크기보다 부족한 경우 소프트웨어가 기존 볼륨에서 여유 공간을 확보합니다. 기본적으로 모든 볼륨이 선택되어 있습니다. 일부 볼륨을 제외하려면 볼륨 선택을 클릭합니다. 그렇지 않은 경우 이 단계를 건너뜁니다.

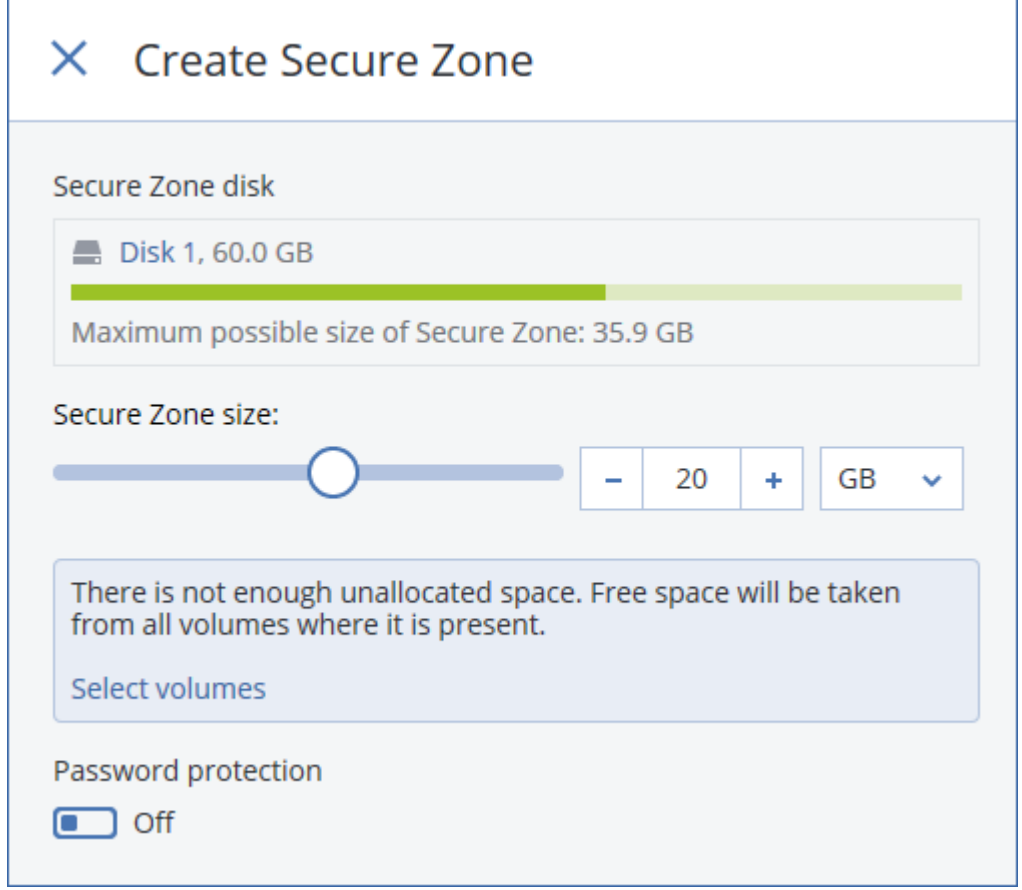

- 6. [선택 사항] 비밀번호 보호 스위치를 활성화하고 비밀번호를 지정합니다. Secure Zone 에 위치한 백업에 액세스하려면 비밀번호가 필요합니다. 백업을 부트 가능한 미디어에서 수행하지 않는 한 Secure Zone 으로 백업할 때는 비밀번호가 필요하지 않습니다.
- 7. 생성을 클릭합니다.
- 소프트웨어가 예상 파티션 레이아웃을 표시합니다. 확인을 클릭합니다. 8. 소프트웨어가 Secure Zone 을 생성할 때까지 기다립니다.

백업 계획을 생성할 때 이제 백업 위치에 Secure Zone 을 선택할 수 있습니다.

#### **Secure Zone** 삭제 방법

1. Secure Zone 이 있는 머신을 선택합니다.

- 2. 상세정보를 클릭합니다.
- 3. **Secure Zone** 옆에 있는 기어 아이콘을 클릭한 다음 삭제를 클릭합니다.
- 4. [선택 사항] 영역에서 사용 가능한 공간을 추가할 볼륨을 지정합니다. 기본적으로 모든 볼륨이 선택되어 있습니다. 공간은 선택한 볼륨에 균등하게 배분됩니다. 볼륨을 선택하지 않을 경우 확보된 공간은 할당이 취소됩니다. 시스템이 현재 부팅되어 있는 볼륨의 크기를 조정하려면 재부팅해야 합니다.
- 5. 삭제를 클릭합니다.

그러면 Secure Zone 과 여기에 저장된 모든 백업이 함께 삭제됩니다.

### <span id="page-94-0"></span>5.3.2 Acronis Cyber Infrastructure 정보

Update 2 로 시작하는 Acronis Backup 12.5 는 이름이 Acronis Cyber Infrastructure 인 Acronis 스토리지 2.3 이상 버전과의 통합을 지원합니다.

#### 디플로이

Acronis Cyber Infrastructure을(를) 사용하려면 사용자 프레미스에 베어 메탈로 배포하십시오. 이 제품을 최대한 활용하려면 최소 5 대의 실제 서버를 사용하는 것이 좋습니다. 게이트웨이 기능만 필요하다면 실제 서버나 가상 서버 한 대를 사용하거나 원하는 만큼의 서버로 게이트웨이 클러스터를 구성하면 됩니다.

관리 서버와 Acronis Cyber Infrastructure 간에 시간 설정이 동기화되도록 하십시오. Acronis Cyber Infrastructure 의 시간 설정은 배포 중에 구성할 수 있습니다. NTP(네트워크 시간 프로토콜)를 통한 시간 동기화는 기본적으로 활성화되어 있습니다.

Acronis Cyber Infrastructure 인스턴스를 여러 개 배포하고 이를 동일한 관리 서버에 등록할 수 있습니다.

### 등록

등록은 Acronis Cyber Infrastructure 웹 인터페이스에서 수행합니다. Acronis Cyber Infrastructure 은(는) 조직 관리자에 의해 조직 내에서만 등록될 수 있습니다. 등록하고 나면 스토리지를 모든 조직 부서가 사용할 수 있습니다. 스토리지는 부서 또는 조직에 백업 위치로 추가할 수 있습니다.

그 반대 작업(등록 취소)은 Acronis Backup 인터페이스에서 수행합니다. 설정 > 스토리지 노드를 클릭하고 필요한 Acronis Cyber Infrastructure 을(를) 클릭한 다음 삭제를 클릭합니다.

### 백업 위치 추가

Acronis Cyber Infrastructure 인스턴스마다 백업 위치 하나씩만 부서 또는 조직에 추가할 수 있습니다. 부서 수준에서 추가한 위치는 이 부서와 조직 관리자가 사용할 수 있습니다. 조직 수준에서 추가한 위치는 조직 관리자만 사용할 수 있습니다.

위치를 추가할 때 그 이름을 생성하고 입력합니다. 기존 위치를 새 관리 서버 또는 다른 관리 서버에 추가해야 하는 경우 기존 위치 사용**...** 확인란을 선택하고, 찾아보기를 클릭한 다음 목록에서 해당 위치를 선택합니다.

여러 Acronis Cyber Infrastructure 이(가) 관리 서버에 등록되어 있는 경우 위치 추가 시 Cyber Infrastructure 인스턴스를 추가할 수 있습니다.

### 백업 구성표**,** 작업 및 제한 사항

부트 가능한 미디어에서 Acronis Cyber Infrastructure(으)로의 직접 액세스는 사용할 수 없습니다. Acronis Cyber Infrastructure 로 작업하려면 미디어를 관리 서버에 등록 (페이지. [212\)](#page-211-0)하고 이를 백업 콘솔을 통해 관리합니다.

명령줄 인터페이스를 통한 Acronis Cyber Infrastructure 액세스는 사용할 수 없습니다.

사용 가능한 백업 구성표 및 백업 작업은 Acronis Cyber Infrastructure 과(와) 클라우드 스토리지가 유사합니다. 유일한 차이점은 백업 계획의 실행 중에 백업을 Acronis Cyber Infrastructure 에서 복제할 수 있다는 점입니다.

### 문서

Acronis Cyber Infrastructure 전체 설명서는 Acronis 웹사이트에서 확인할 수 있습니다.

## <span id="page-95-0"></span>5.4 예약

중요 이 섹션에 설명된 일부 기능은 온-프레미스 디플로이에만 영향을 미치는 버전 12.5 에서 소개되었습니다. 이러한 기능은 아직 클라우드 디플로이에서 사용할 수 없습니다. 자세한 내용은 "Acronis Backup 의 새로운 기능" (페이지[. 9\)](#page-8-0)을 참조하십시오.

스케줄은 에이전트가 설치되어 있는 운영 체제의 시간 설정(시간대 포함)을 따릅니다. Agent for VMware(가상 어플라이언스)의 시간대는 에이전트의 인터페이스에서 구성할 수 있습니다.

예를 들어 백업 계획이 21:00 에 실행되어 각기 다른 시간대의 다양한 머신에 적용되도록 되어 있는 경우, 이러한 백업은 각 머신에서 현지 시간 21:00 에 이루어집니다.

예약 매개변수는 백업 목적지에 따라 달라집니다.

#### 클라우드 스토리지에 백업하는 경우

기본적으로 백업이 월요일부터 금요일까지 매일 수행됩니다. 백업 실행 시간을 선택할 수 있습니다.

백업 빈도를 변경하려고 하는 경우 슬라이더를 이동한 다음 백업 스케줄을 지정합니다.

시간별이 아닌 이벤트별로 실행할 백업을 예약할 수 있습니다. 이 작업을 수행하려면 스케줄 선택기에서 이벤트 유형을 선택합니다. 자세한 내용은 "이벤트별 예약" (페이지. [98\)](#page-97-0)을 참조하십시오.

중요 첫 번째 백업은 전체 백업입니다. 즉, 시간이 가장 오래 걸립니다. 이후의 모든 백업은 증분으로 진행되며 시간이 상당히 줄어듭니다.

#### 다른 위치에 백업하는 경우

미리 정의된 백업 구성표 중 하나를 선택하거나 사용자 정의 구성표를 생성할 수 있습니다. 백업 구성표는 백업 스케줄 및 백업 방법을 포함한 백업 계획의 일부입니다.

백업 구성표에서 다음 중 하나를 선택합니다.

 [디스크 수준 백업에만 해당] 항시 증분**(**단일 파일**)** 기본적으로 백업이 월요일부터 금요일까지 매일 수행됩니다. 백업 실행 시간을 선택할 수 있습니다.

백업 빈도를 변경하려고 하는 경우 슬라이더를 이동한 다음 백업 스케줄을 지정합니다. 이러한 백업은 새로운 단일 파일 백업 형식 (페이지. [321\)](#page-320-0)을 사용합니다. 테이프 장치, SFTP 서버 또는 Secure Zone 에 백업할 경우 이 구성표를 사용할 수 없습니다.

#### 항상 전체

기본적으로 백업이 월요일부터 금요일까지 매일 수행됩니다. 백업 실행 시간을 선택할 수 있습니다. 백업 빈도를 변경하려고 하는 경우 슬라이더를 이동한 다음 백업 스케줄을 지정합니다. 모든 백업이 전체 백업입니다.

매주 전체**,** 매일 증분

기본적으로 백업이 월요일부터 금요일까지 매일 수행됩니다. 백업을 실행할 요일 및 시간을 변경할 수 있습니다.

한 주에 한 번 전체 백업을 만듭니다. 그 외의 백업은 모두 증분입니다. 전체 백업이 생성되는 요일은 주간 백업 옵션(기어 아이콘을 클릭한 다음 백업 옵션 > 주간 백업 클릭)에 따라 다릅니다.

#### 매월 전체**,** 매주 차등**,** 매일 증분**(GFS)**

기본적으로 증분 백업은 월요일부터 금요일까지 매일 수행되고, 차등 백업은 매주 토요일에 수행되고, 전체 백업은 매월 1 일에 수행됩니다. 이러한 스케줄과 백업을 실행할 시간을 수정할 수 있습니다.

이 백업 구성표는 백업 계획 패널에 사용자 정의 구성표로 표시됩니다.

#### 사용자 정의

전체, 차등 및 증분 백업의 스케줄을 지정합니다.

SQL 데이터, Exchange 데이터 또는 시스템 상태를 백업할 때는 차등 백업을 사용할 수 없습니다.

백업 구성표를 사용하면 시간별이 아닌 이벤트별로 실행할 백업을 예약할 수 있습니다. 이 작업을 수행하려면 스케줄 선택기에서 이벤트 유형을 선택합니다. 자세한 내용은 "이벤트별 예약" (페이지[. 98\)](#page-97-0)을 참조하십시오.

### 추가 예약 옵션

모든 목적지에 대해 다음 작업을 수행할 수 있습니다.

- 조건이 충족되는 경우에만 예약된 백업이 수행되도록 백업 시작 조건을 지정합니다. 자세한 내용은 "시작 조건" (페이지. [100\)](#page-99-0)을 참조하십시오.
- 스케줄이 적용되는 날짜 범위를 설정합니다. **날짜 범위 내에서 계획 실행** 확인란을 선택한 다음 날짜 범위를 지정합니다.
- 스케줄을 비활성화합니다. 스케줄을 사용하지 않도록 설정한 동안에는 백업을 수동으로 시작하지 않는 한 보관 규칙이 적용되지 않습니다.
- 예약된 시간보다 지연되어 시작됩니다. 각 머신에 대한 지연 값은 임의로 선택되며 이 값의 범위는 0 에서부터 지정된 최대값까지 입니다. 여러 머신을 네트워크 위치로 백업하는 경우 과도한 네트워크 부하를 피하기 위해 이 설정을 사용할 수 있습니다. 기어 아이콘을 클릭한 다음 백업 옵션 > 예약을 선택합니다. 일정 시간 내에 백업 시작 시간 분배를 선택하고 최대 지연을 지정합니다. 백업 계획이 머신에 적용될 때

각 머신에 대한 지연 값이 결정되어 백업 계획을 편집하고 최대 지연 값을 변경할 때까지 동일하게 유지됩니다.

참고 클라우드 디플로이에서는 이 옵션을 기본적으로 사용하도록 설정되어 있으며 최대 지연은 30 분으로 설정되어 있습니다. 온프레미스 디플로이에서는 기본적으로 모든 백업이 스케줄에 따라 정확하게 시작됩니다.

- 다음 옵션에 액세스하려면 더 많이 표시를 클릭합니다.
	- 머신이 꺼진 경우에는 머신 시작 시에 누락된 작업을 실행(기본적으로 비활성화됨)
	- 백업 도중 절전 또는 최대 절전 모드가 되는 것을 방지(기본적으로 활성화됨) 이 옵션은 Windows 를 실행하는 머신에만 사용할 수 있습니다.
	- 절전 또는 최대 절전 모드에서 깨어나 예약된 백업 시작(기본적으로 비활성화됨) 이 옵션은 Windows 를 실행하는 머신에만 사용할 수 있습니다. 이 옵션은 머신이 꺼져 있는 경우 사용할 수 없습니다. 즉, 이 옵션은 Wake-on-LAN 기능을 이용하지 않습니다.

### <span id="page-97-0"></span>5.4.1 이벤트별 스케줄

백업 계획의 스케줄을 설정할 경우 스케줄 선택기에서 이벤트 유형을 선택할 수 있습니다. 이벤트가 발생하면 즉시 백업이 시작됩니다.

다음 이벤트 중 하나를 선택할 수 있습니다.

- 마지막 백업 후 시간 동일한 백업 계획 내에서 마지막 백업이 성공적으로 완료된 후 경과된 시간입니다. 시간 길이를 지정할 수 있습니다.
- 사용자가 시스템에 로그온할 때 기본적으로 사용자가 로그온하면 백업이 시작됩니다. 사용자를 특정 사용자 계정으로 변경할 수 있습니다.
- 사용자가 시스템에서 로그오프할 때 기본적으로 사용자가 로그오프하면 백업이 시작됩니다. 사용자를 특정 사용자 계정으로 변경할 수 있습니다.

참고 종료는 로그오프와 같지 않으므로 시스템 종료 시에는 백업이 실행되지 않습니다.

- 시스템 시작 시
- 시스템 종료 시
- **Windows** 이벤트 로그 이벤트 시

이벤트 속성 (페이지[. 99\)](#page-98-0)을 지정해야 합니다.

아래 표는 Windows, Linux 및 macOS 에서 다양한 데이터에 사용할 수 있는 이벤트를 나열합니다.

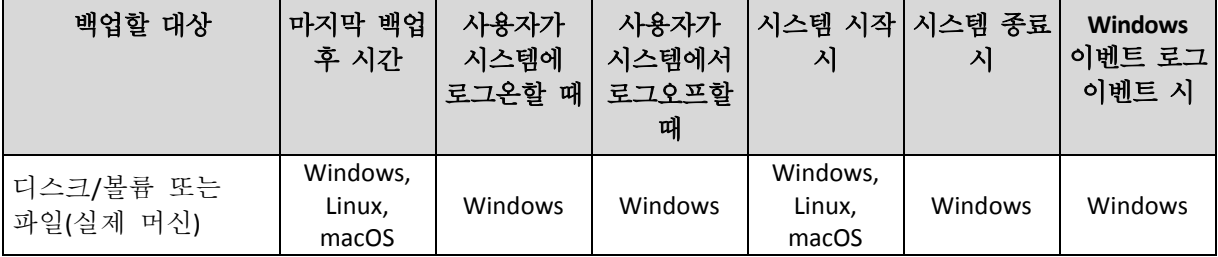

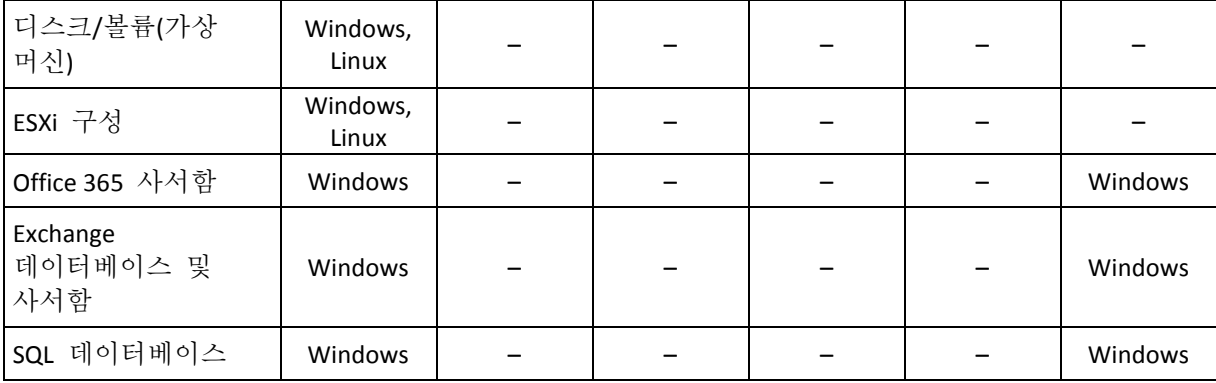

#### <span id="page-98-0"></span>5.4.1.1 Windows 이벤트 로그 이벤트 시

특정 Windows 이벤트가 애플리케이션, 보안 또는 시스템 로그와 같은 이벤트 로그 중 하나에 기록될 때 백업이 시작되도록 스케줄할 수 있습니다.

예를 들어, Windows 에서 하드 디스크 드라이브 고장을 발견하는 즉시 데이터의 응급 전체 백업이 자동으로 수행되도록 백업 계획을 설정할 수 있습니다.

이벤트를 찾아보고 이벤트 속성을 보려면 컴퓨터 관리 콘솔에 있는 이벤트 뷰어 스냅인을 사용합니다. 보안 로그를 열려면 **Administrators** 그룹의 구성원이어야 합니다.

#### 이벤트 속성

#### 로그 이름

로그의 이름을 지정합니다. 목록에서 표준 로그(응용 프로그램, 보안 또는 시스템)를 선택하거나 로그 이름(예: **Microsoft Office** 세션**)**을 지정합니다.

#### 이벤트 소스

이벤트 소스를 지정합니다. 이벤트 소스는 일반적으로 디스크

#### 이벤트 유형

이벤트 유형, 즉 오류, 경고, 정보, 감사 성공 또는 감사 실패를 지정합니다.

#### 이벤트 **ID**

이벤트 번호를 지정합니다. 이벤트 번호는 일반적으로 소스가 동일한 이벤트 중 특정 이벤트 유형을 나타냅니다.

예를 들어, Windows가 디스크에서 불량 블록을 발견하면 이벤트 소스가 디스크이고 이벤트 ID가 **7**인 오류 이벤트가 발생합니다. 반면에 아직 디스크에 액세스할 수 없는 경우에는 이벤트 소스가 디스크이고 이벤트 ID가 **15**인 오류 이벤트가 발생합니다.

#### 예**: "**불량 블록**"** 응급 백업

하드 디스크에 갑자기 불량 블록이 하나 이상 나타났다면 이는 대체로 하드 드라이브가 곧 고장 날 것이라는 신호라고 할 수 있습니다. 그러한 상황이 발생할 경우 즉시 하드 디스크 데이터를 백업하는 백업 계획을 생성한다고 가정해 보겠습니다.

Windows 가 하드 디스크에서 불량 블록을 발견하면 이벤트 소스가 디스크이고 이벤트 번호가 **7** 인 이벤트를 시스템 로그에 기록합니다. 이 이벤트의 유형은 오류입니다.

계획을 생성할 경우 스케줄 섹션에서 다음 항목을 입력하거나 선택합니다.

- 로그 이름: 시스템
- 이벤트 소스: 디스크
- 이벤트 유형: 오류
- 이벤트 **ID**: **7**

중요 불량 블록이 있는 경우에도 그러한 백업이 완료되도록 하려면 해당 백업이 불량 블록을 무시하도록 설정해야 합니다. 이 작업을 수행하려면 백업 옵션에서 오류 처리로 이동한 다음 불량 섹터 무시 확인란을 선택합니다.

## <span id="page-99-0"></span>5.4.2 시작 조건

이러한 설정은 스케줄러를 더 유연하게 하며 특정 조건과 관련하여 백업 작업을 실행하도록 합니다. 조건을 여러 개 지정한 경우에는 모든 조건이 동시에 충족되어야만 백업이 시작됩니다. 시작 조건은 백업 계획을 수동으로 시작할 때에는 적용되지 않습니다.

이러한 설정에 액세스하려면 백업 계획에 대한 스케줄을 설정할 때 더 많이 표시를 클릭합니다.

해당 조건(또는 여러 조건)이 충족되지 않는 경우에는 백업 시작 조건 (페이지. [122\)](#page-121-0) 백업 옵션에서 스케줄러 동작을 정의합니다. 조건이 너무 오랫동안 충족되지 않고 백업을 더 지연하면 위험하게 되는 상황을 처리하기 위해서는 조건과 관계없이 백업 실행 시간 간격을 설정할 수 있습니다.

아래 표는 Windows, Linux 및 macOS 에서 다양한 데이터에 사용할 수 있는 시작 조건을 나열합니다.

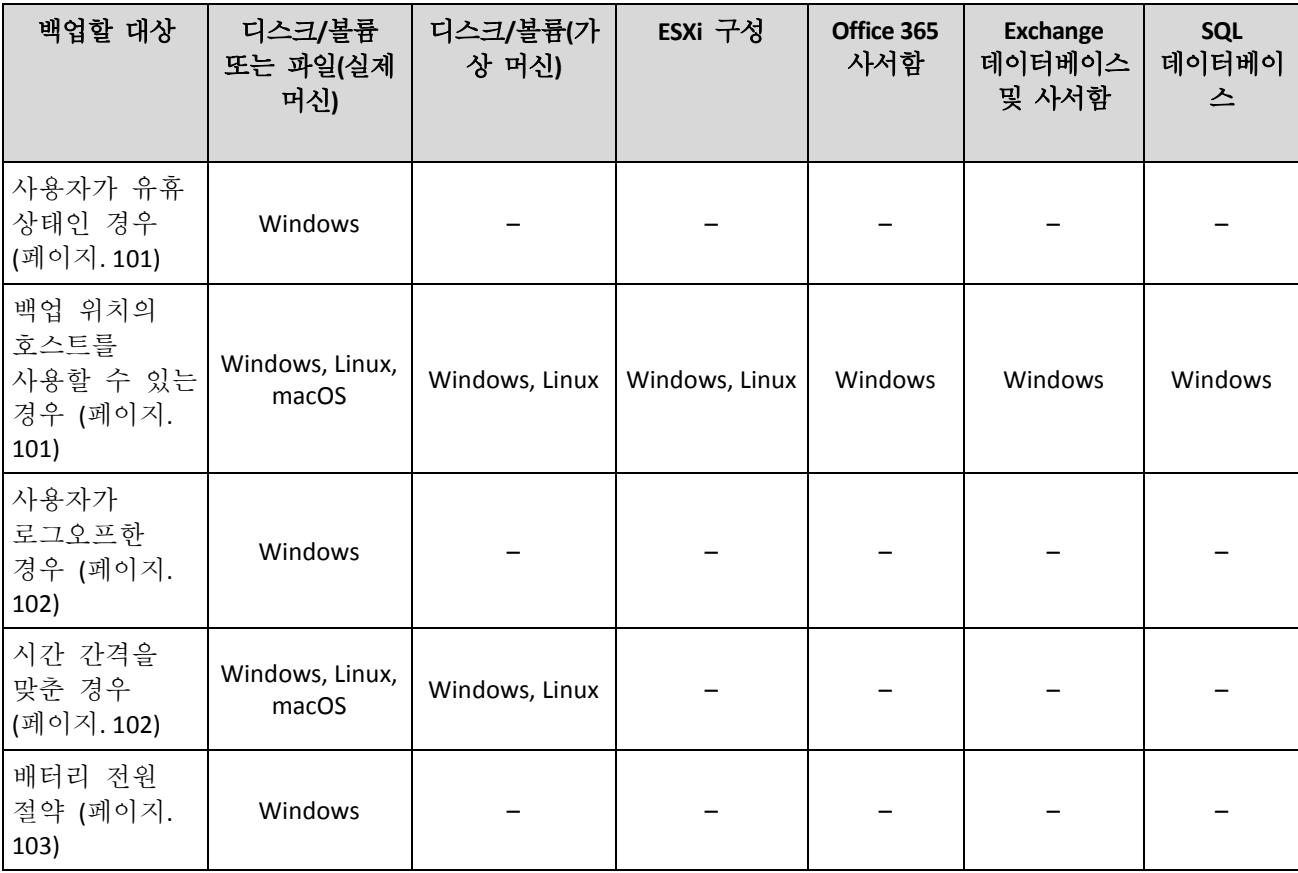

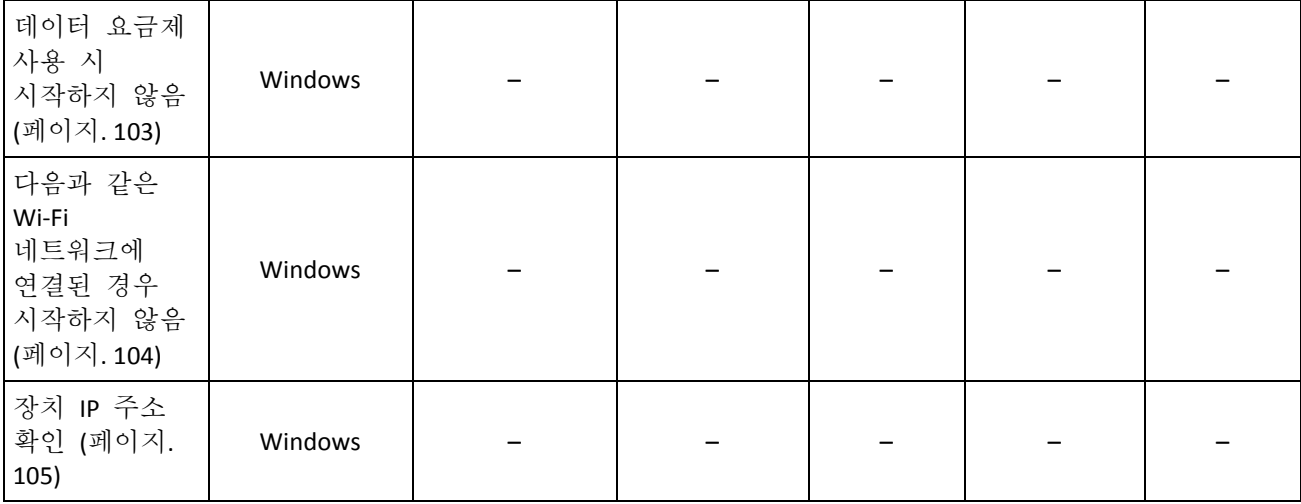

### <span id="page-100-0"></span>5.4.2.1 사용자가 유휴 상태인 경우

"사용자가 유휴 상태인 경우"라는 말은 머신에서 화면 보호기가 실행 중이거나 머신이 잠겨 있음을 의미합니다.

### 예

매일 21 시에 머신에서 백업을 실행합니다. 이때 사용자가 유휴 상태인 것이 좋습니다. 사용자가 23 시에도 여전히 활성 상태인 경우 그대로 백업이 실행됩니다.

- 예약: 일일, 매일 실행. 시작 시간: 21 시.
- 조건: 사용자가 유휴 상태인 경우.

#### 백업 시작 조건: 조건이 충족될 때까지 대기 **2** 시간 후 백업 시작.

따라서

(1) 사용자가 21 시 전에 유휴 상태가 된 경우 21 시에 백업이 시작됩니다.

(2) 사용자가 21 시에서 23 시 사이에 유휴 상태가 된 경우 유휴 상태가 된 직후 백업이 시작됩니다.

(3) 사용자가 23 시에도 여전히 활성 상태인 경우 백업이 23 시에 시작됩니다.

### <span id="page-100-1"></span>5.4.2.2 백업 위치의 호스트를 사용할 수 있음

"백업 위치의 호스트를 사용할 수 있습니다"라는 말은 네트워크를 통해 백업을 저장할 목적지를 호스팅하는 머신을 사용할 수 있음을 의미합니다.

이 조건은 네트워크 폴더, 클라우드 스토리지 및 스토리지 노드에서 관리되는 위치에 적용됩니다.

이 조건은 위치 자체의 가용성을 포함하지 않고 호스트 가용성만 포함합니다. 예를 들어 호스트를 사용할 수 있지만 이 호스트의 네트워크 폴더가 공유되지 않거나 폴더의 자격 증명이 더 이상 유효하지 않을 경우 조건을 충족하는 것으로 간주합니다.

#### 예

데이터가 평일 21 시에 네트워크 폴더로 백업됩니다. 해당 시점에 유지보수 작업 등으로 인해 폴더를 호스팅하는 머신을 사용할 수 없는 경우 백업을 건너뛰고 다음 평일까지 대기한 후 스케줄에 따라 시작합니다.

■ 예약: 일일, 월요일~금요일 실행. 시작 시간: 21 시.

#### 조건: 백업 위치의 호스트를 사용할 수 있는 경우

■ 백업 시작 조건: 스케줄된 백업 거너뛰기.

#### 결과:

(1) 21 시가 되고 호스트를 사용할 수 있는 경우 백업이 즉시 시작됩니다.

(2) 21 시가 되었지만 호스트를 사용할 수 없는 경우 백업이 호스트를 사용할 수 있는 다음 평일에 시작됩니다.

(3) 평일 21 시에 호스트를 사용할 수 없는 경우 백업이 시작되지 않습니다.

### <span id="page-101-0"></span>5.4.2.3 사용자가 로그오프되었습니다.

모든 사용자가 Windows 에서 로그오프할 때까지 백업을 보류할 수 있습니다.

### 예

금요일마다 20 시에 백업을 실행합니다. 이때 모든 사용자가 로그오프하는 것이 좋습니다. 23 시에 아직 로그온 상태인 사용자가 있을 경우 그대로 백업을 실행합니다.

- 예약: 매주. 금요일. 시작 시간: **20 시**.
- 조건: 사용자가 로그오프한 경우

#### 백업 시작 조건: 조건이 충족될 때까지 대기 **3** 시간 후 백업 시작.

결과:

(1) 모든 사용자가 20 시에 로그오프 상태인 경우 백업이 20 시에 시작됩니다.

(2) 마지막 사용자가 20 시에서 23 시 사이에 로그오프할 경우 로그오프하는 즉시 백업이 시작됩니다.

(3) 23 시에도 로그온 상태인 사용자가 있을 경우 23 시에 백업이 시작됩니다.

### <span id="page-101-1"></span>5.4.2.4 시간 간격을 맞춥니다.

백업 시작 시간을 지정된 간격으로 제한합니다.

#### 예

한 회사가 동일한 NAS(network-attached storage)에서 다른 위치를 사용하여 사용자 데이터와 서버를 백업하려고 합니다. 평일 업무 시간은 8 시부터 17 시까지입니다. 사용자가 로그오프한 후 곧바로 사용자의 데이터를 백업해야 하지만 16 시 30 분 이후여야 합니다. 매일 23 시에 회사의 서버가 백업됩니다. 따라서 네트워크 대역폭의 공간을 늘리려면 이 시간 전에 모든 사용자 데이터를 백업하는 것이 좋습니다. 사용자 데이터를 백업하는 데 1 시간밖에 걸리지 않는다고 가정하므로 가장 늦은 백업 시작 시간은 22 시입니다. 지정된 시간 간격 동안 사용자가 아직 로그온 상태이거나 다른

시간에 로그오프한 경우 백업 실행을 건너뛰는 등 해당 사용자의 데이터를 백업하지 마십시오.

- 이벤트: 사용자가 시스템에서 로그오프할 때. 사용자 계정 지정: 모든 사용자.
- 조건: 16 시 30 분부터 22 시까지 시간 간격을 맞춥니다.
- 백업 시작 조건: 스케줄된 백업 건너뛰기.

#### 결과:

(1) 사용자가 16 시 30 분과 22 시 사이에 로그오프할 경우 로그오프 후 즉시 백업이 시작됩니다.

(2) 사용자가 그 밖의 시간에 로그오프할 경우 백업이 생략됩니다.

### <span id="page-102-0"></span>5.4.2.5 배터리 전원 절약

장치(랩톱 또는 태블릿)가 전원에 연결되어 있지 않은 경우 백업을 방지합니다. 백업 시작 조건 (페이지[. 122\)](#page-121-0) 백업 옵션의 값에 따라 장치가 전원에 연결된 후에 건너뛴 백업이 시작되거나 시작되지 않습니다. 다음 옵션을 사용할 수 있습니다.

■ 배터리 사용 시에는 시작하지 않음

장치가 전원에 연결되어 있는 경우에만 백업이 시작됩니다.

 배터리 레벨이 다음 이상인 경우 배터리 사용 시 시작**:** 장치가 전원에 연결되어 있거나 배터리 수준이 지정된 값보다 높은 경우 백업이 시작됩니다.

#### 예

데이터가 평일 21 시마다 백업됩니다. 장치가 전원에 연결되어 있지 않은 경우(예: 사용자가 늦은 시간에 열리는 미팅에 참가 중) 백업을 건너뛰어 배터리 전력을 아끼고 사용자가 장치를 전원에 연결할 때까지 기다릴 수 있습니다.

- 예약: 일일, 월요일~금요일 실행. 시작 시간: 21 시.
- 조건: 배터리 전원 절약, 배터리 사용 시에는 시작하지 않음.
- 백업 시작 조건: 조건이 충족될 때까지 대기.

결과:

(1) 21 시가 되고 장치가 전원에 연결되어 있는 경우 백업이 즉시 시작됩니다.

(2) 21 시가 되고 장치가 배터리 전력으로 실행 중인 경우 장치를 전원에 연결하는 대로 백업이 시작됩니다.

### <span id="page-102-1"></span>5.4.2.6 데이터 요금제 사용 시 시작하지 않음

장치가 Windows 에서 데이터 요금제로 설정되어 있는 연결을 통해 인터넷에 연결되어 있는 경우 백업을 방지합니다(로컬 디스크로의 백업 포함). Windows 에서의 데이터 요금제 연결에 대한 자세한 내용은

https://support.microsoft.com/en-us/help/17452/windows-metered-internet-connections-faq 를 참조하십시오.

모바일 핫스팟에서의 백업을 방지하기 위한 추가 조치로 데이터 요금제 사용 시 시작하지 않음 조건을 활성화하면 다음과 같은 **Wi-Fi** 네트워크에 연결된 경우 시작하지 않음 조건이 자동으로 활성화됩니다. "android", "phone", "mobile" 및 "modem" 같은 네트워크 이름이 기본적으로 지정됩니다. 이 이름은 X 기호를 클릭해 목록에서 삭제할 수 있습니다.

#### 예

데이터가 평일 21 시마다 백업됩니다. 장치가 데이터 요금제 연결을 통해 인터넷에 연결된 경우(예: 사용자가 출장 중) 백업을 건너뛰어 네트워크 트래픽을 아끼고 다음 평일에 예약된 백업이 시작될 때까지 기다릴 수 있습니다.

- 예약: 일일, 월요일~금요일 실행, 시작 시간:21 시.
- 조건: 데이터 요금제 사용 시 시작하지 않음
- 백업 시작 조건: 스케줄된 백업 건너뛰기.

결과:

(1) 21 시가 되고 장치가 데이터 요금제 연결을 통해 인터넷에 연결되어 있지 않은 경우 백업이 즉시 시작됩니다.

(2) 21 시가 되고 장치가 데이터 요금제 연결을 통해 인터넷에 연결되어 있는 경우 백업이 다음 평일에 시작됩니다.

(3) 장치가 평일 21 시에 항상 데이터 요금제 연결을 통해 인터넷에 연결되어 있는 경우 백업이 절대 시작되지 않습니다.

#### <span id="page-103-0"></span>5.4.2.7 다음과 같은 Wi-Fi 네트워크에 연결된 경우 시작하지 않음

장치가 지정된 무선 네트워크에 연결되어 있는 경우 백업을 방지합니다(로컬 디스크로의 백업 포함). SSID(서비스 세트 식별자)로도 알려진 Wi-Fi 네트워크 이름을 지정할 수 있습니다.

이 제한 사항은 대소문자 구별 없이 이름에 하위 문자열로 지정된 이름을 포함하고 있는 모든 네트워크에 적용됩니다. 예를 들어, 네트워크 이름으로 "phone"을 지정하는 경우 장치가 다음 네트워크 중 어느 것에든 연결되어 있는 경우 백업이 시작되지 않습니다. "John's iPhone", "phone\_wifi" 또는 "my\_PHONE\_wifi".

이 조건은 장치가 휴대폰 핫스팟을 통해 인터넷에 연결되어 있을 때 백업을 방지하는 데 유용합니다.

모바일 핫스팟에서의 백업을 방지하기 위한 추가 조치로 데이터 요금제 사용 시 시작하지 않음 조건을 활성화하면 다음과 같은 **Wi-Fi** 네트워크에 연결된 경우 시작하지 않음 조건이 자동으로 활성화됩니다. "android", "phone", "mobile" 및 "modem" 같은 네트워크 이름이 기본적으로 지정됩니다. 이 이름은 X 기호를 클릭해 목록에서 삭제할 수 있습니다.

#### 예

데이터가 평일 21 시마다 백업됩니다. 장치가 모바일 핫스팟을 통해 인터넷에 연결된 경우(예: 랩톱을 테더링 모드로 연결) 백업을 건너뛰고 다음 평일에 예약된 백업이 시작될 때까지 기다릴 수 있습니다.

■ 예약: 일일, 월요일~금요일 실행, 시작 시간:21 시.

- 조건: 다음과 같은 네트워크에 연결된 경우 시작하지 않음, 네트워크 이름: <핫스팟 네트워크의 SSID>.
- 백업 시작 조건: 스케줄된 백업 거너뛰기.

결과:

(1) 21 시가 되고 머신이 지정된 네트워크에 연결되어 있지 않은 경우 백업이 즉시 시작됩니다.

(2) 21 시가 되고 머신이 지정된 네트워크에 연결되어 있는 경우 백업이 다음 평일에 시작됩니다.

(3) 머신이 평일 21 시에 항상 지정된 네트워크에 연결되어 있는 경우 백업이 절대 시작되지 않습니다.

### <span id="page-104-1"></span>5.4.2.8 장치 IP 주소 확인

장치 IP 주소가 지정된 IP 주소 범위에 들거나 벗어나는 경우 백업을 방지합니다(로컬 디스크로의 백업도 포함). 다음 옵션을 사용할 수 있습니다.

- **IP** 범위 밖인 경우 시작
- **IP** 범위 내인 경우 시작

어느 옵션에서든 여러 범위를 지정할 수 있습니다. IPv4 주소만 지원됩니다.

이 조건은 해외 사용자가 과도한 데이터 전송 비용을 피하는 데 유용합니다. 또한 VPN(가상 개인 네트워크) 연결을 통한 백업을 방지하는 데에도 유용합니다.

예

데이터가 평일 21 시마다 백업됩니다. 장치가 VPN 터널을 사용하여 기업 네트워크에 연결된 경우(예: 사용자가 집에서 근무) 백업을 건너뛰고 사용자가 장치를 사무실로 가져올 때까지 기다릴 수 있습니다.

- 예약: 일일, 월요일~금요일 실행. 시작 시간: 21 시.
- 조건: 장치 **IP** 주소 확인, **IP** 주소 밖인 경우 시작, 시작: <VPN IP 주소 범위 시작, 끝: <VPN IP 주소 범위 끝>.
- 백업 시작 조건: 조건이 충족될 때까지 대기.

#### 결과:

(1) 21 시가 되고 머신 IP 주소가 지정된 범위에 없는 경우 백업이 즉시 시작됩니다.

(2) 21 시가 되고 머신 IP 주소가 지정된 범위에 있는 경우 장치가 비-VPN IP 주소를 획득하는 대로 백업이 시작됩니다.

(3) 머신 IP 주소가 평일 21 시에 항상 지정된 범위에 있는 경우 백업이 절대 시작되지 않습니다.

# <span id="page-104-0"></span>5.5 보관 규칙

중요 이 섹션에 설명된 일부 기능은 온-프레미스 디플로이에만 영향을 미치는 버전 12.5 에서 소개되었습니다. 이러한 기능은 아직 클라우드 디플로이에서 사용할 수 없습니다. 자세한 내용은 "Acronis Backup 의 새로운 기능" (페이지[. 9\)](#page-8-0)을 참조하십시오.

- 1. 보관 기간을 클릭합니다.
- 2. 정리에서 다음 중 하나를 선택합니다.
	- 백업 기간별(기본값)

백업 계획에 따라 생성된 백업을 보관할 기간을 지정합니다. 기본적으로 보관 규칙은 각 백업 세트 (페이지[. 321\)](#page-320-1)에 대해 개별적으로 지정됩니다. 모든 백업에 대해 단일 규칙을 사용하려는 경우 모든 백업 집합에 대해 단일 규칙으로 전환을 클릭합니다.

백업 수별

보관하려는 최대 백업 수를 지정합니다.

- 백업의 총 크기 기준 보관할 백업의 최대 총 크기를 지정합니다. 이 설정은 항상 증분**(**단일 파일**)** 백업 구성표와 함께 사용하거나 클라우드 스토리지, SFTP 서버 또는 테이프 장치에 백업할 경우 사용할 수 없습니다.
- 백업 무기한 보관
- 3. 정리를 시작할 시간을 선택합니다.
	- 백업 후(기본값)
		- 새 백업이 생성된 후 보관 규칙이 적용됩니다.
	- 백업 전

새 백업이 생성되기 전에 보관 규칙이 적용됩니다.

이 설정은 Microsoft SQL Server 클러스터 또는 Microsoft Exchange Server 클러스터를 백업할 경우 사용할 수 없습니다.

#### 알아야 할 기타 사항

- 보관 규칙 위반이 발견된 경우에도 백업 계획에서 생성된 마지막 백업은 보관됩니다. 백업 전에 보관 규칙을 적용하여 가지고 있는 유일한 백업을 삭제 시도하지 마십시오.
- 테이프에 저장된 백업은 테이프를 덮어쓸 때까지 삭제되지 않습니다.
- 백업 구성표 및 백업 형식에 따라 각 백업이 개별 파일로 저장되는 경우 이 파일은 모든 종속(증분 또는 차등) 백업의 수명이 만료될 때까지 삭제할 수 없습니다. 따라서 삭제가 지연된 백업을 저장하기 위해서 추가 공간이 필요합니다. 또한 백업 기간, 백업 수 및 백업 크기가 지정한 값을 초과할 수 있습니다.

"백업 통합" (페이지[. 117\)](#page-116-0) 백업 옵션을 사용하여 이 동작을 변경할 수 있습니다.

■ 보관 규칙은 백업 계획의 일부입니다. 백업 계획이 머신에서 취소 또는 삭제되거나 머신 자체가 관리 서버에서 삭제되면 이러한 규칙은 머신의 백업 중 동작하지 않게 됩니다. 계획에서 생성한 백업이 더 이상 필요하지 않은 경우 "백업 삭제" (페이지. [188\)](#page-187-0)에 설명된 대로 해당 백업을 삭제하십시오.

## 5.6 암호화

특히 회사의 규정 준수에 따라야 하는 경우 클라우드 스토리지에 저장된 모든 백업을 암호화하는 것이 좋습니다.

중요 비밀번호를 잃어버리거나 기억나지 않으면 암호화된 백업을 복구할 방법이 없습니다.

#### 백업 계획 암호화

암호화를 사용하도록 설정하려면 백업 계획을 생성할 때 암호화 설정을 지정합니다. 백업 계획이 적용된 후에는 암호화 설정을 수정할 수 없습니다. 다른 암호화 설정을 사용하려면 새 백업 계획을 생성하십시오.

#### 백업 계획에서 암호화 설정을 지정하려면

- 1. 백업 계획 패널에서 암호화 스위치를 활성화합니다.
- 2. 암호화 비밀번호를 지정한 후 확인합니다.
- 3. 다음 암화화 알고리즘 중 하나를 선택합니다.
	- **AES 128** 백업이 128 비트 키와 함께 AES(Advanced Encryption Standard) 알고리즘을 사용하여 암호화됩니다.
	- **AES 192** 백업이 192 비트 키와 함께 AES 알고리즘을 사용하여 암호화됩니다.
	- **AES 256** 백업이 256 비트 키와 함께 AES 알고리즘을 사용하여 암호화됩니다.

4. 확인을 클릭합니다.

#### 머신 속성인 암호화

이 옵션은 여러 머신의 백업을 처리하는 관리자를 위해 마련되었습니다. 각 머신에 대해 고유한 암호화 비밀번호가 필요한 경우 또는 백업 계획 암호화 설정에 상관 없이 백업 암호화를 강제해야 하는 경우 각 머신에 대해 개별적으로 암호화 설정을 저장합니다. 백업이 256 비트 키와 함께 AES 알고리즘을 사용하여 암호화됩니다.

머신에서 암호화 설정을 저장하면 다음과 같은 방법으로 백업 계획에 영향을 줍니다.

- 백업 계획이 이미 머신에 적용되었습니다. 백업 계획의 암호화 설정이 다른 경우 백업이 실패합니다.
- 백업 계획이 나중에 머신에 적용됩니다. 머신에 저장된 암호화 설정이 백업 계획의 암호화 설정을 오버라이드합니다. 백업 계획 설정에서 암호화를 사용하지 않도록 설정된 경우에도 모든 백업이 암호화됩니다.

이 옵션은 Agent for VMware 를 실행 중인 머신에서는 사용할 수 있습니다. 그러나 동일한 vCenter Server 에 연결된 Agent for VMware 가 두 개 이상 있는 경우 주의하십시오. 모든 에이전트 간에는 일종의 부하 분산이 발생하므로 모든 에이전트에 대해 동일한 암호화 설정을 사용해야 합니다.

암호화 설정이 저장된 후 아래 설명된 대로 설정을 변경하거나 재설정할 수 있습니다.

중요 이 머신에서 실행되는 백업 계획이 이미 백업을 생성한 경우 암호화 설정을 변경하면 이 계획이 실패하게 됩니다. 백업을 계속하려면 새 계획을 생성하십시오.

#### 머신에서 암호화 설정을 저장하려면

- 1. Windows 에서는 관리자로, Linux 에서는 루트 사용자로 로그온합니다.
- 2. 다음 스크립트를 실행합니다.
	- Windows: <installation\_path>**\PyShell\bin\acropsh.exe -m manage\_creds --set-password** <encryption\_password> 여기서 <installation path>는 백업 에이전트 설치 경로입니다. 기본 위치는 클라우드 디플로이의 경우 **%ProgramFiles%\BackupClient** 이고, 온프레미스 디플로이의 경우 **%ProgramFiles%\Acronis** 입니다.
	- Linux: /usr/sbin/acropsh -m manage\_creds --set-password <encryption\_password>

### 머신에서 암호화 설정을 재설정하려면

- 1. Windows 에서는 관리자로, Linux 에서는 루트 사용자로 로그온합니다.
- 2. 다음 스크립트를 실행합니다.
	- Windows: <installation\_path>**\PyShell\bin\acropsh.exe -m manage\_creds --reset** 여기서 <installation path>는 백업 에이전트 설치 경로입니다. 기본 위치는 클라우드 디플로이의 경우 **%ProgramFiles%\BackupClient** 이고, 온프레미스 디플로이의 경우 **%ProgramFiles%\Acronis** 입니다.
	- Linux: **/usr/sbin/acropsh -m manage\_creds --reset**

#### 백업 모니터를 사용하여 암호화 설정을 변경하려면

- 1. Windows 또는 macOS 에서 관리자로 로그온합니다.
- 2. 알림 영역(Windows) 또는 메뉴 모음(macOS)에서 백업 모니터 아이콘을 클릭합니다.
- 3. 기어 아이콘을 클릭합니다.
- 4. 암호화를 클릭합니다.
- 5. 다음 중 하나를 수행합니다.
	- 이 머신에 대한 특정 비밀번호 설정을 선택합니다. 암호화 비밀번호를 지정한 후 확인합니다.
	- 백업 계획에 지정된 암호화 설정 사용을 선택합니다.
- 6. 확인을 클릭합니다.

#### 암호화 작동 방식

AES 암호 알고리즘은 CBC(사이퍼 블록 체이닝) 모드에서 작동하며 128, 192 또는 256 비트의 사용자 정의 크기로 임의 생성된 키를 사용합니다. 키 크기가 클수록 프로그램에서 백업을 암호화하는 시간이 길어지고 데이터 보안이 더욱 강화됩니다.

그런 다음 암호화 키는 비밀번호의 SHA-256 해시를 키로 사용하여 AES-256 으로 암호화됩니다. 비밀번호 자체는 디스크 또는 백업의 어떤 위치에도 저장되지 않으며 비밀번호 해시가 확인을 위해 사용됩니다. 이 두 가지 수준의 보안을 사용하여 백업 데이터는 무단 액세스로부터 보호되지만 분실한 비밀번호는 복구할 수 없습니다.

# 5.7 공증

중요 이 기능은 온-프레미스 디플로이에만 영향을 미치는 버전 12.5 에서 소개되었습니다. 이 기능은 아직 클라우드 디플로이에서 사용할 수 없습니다. 자세한 내용은 "Acronis Backup 의 새로운 기능" (페이지. [9\)](#page-8-0)을 참조하십시오.

공증을 사용하면 파일이 신뢰할 수 있고 백업된 후 변경되지 않았음을 증명할 수 있습니다. 법적 문서 파일이나 입증된 신뢰성이 필요한 기타 파일을 보호할 때에는 공증을 활성화하는 것이 좋습니다.

공증은 파일 수준 백업에만 사용할 수 있습니다. 디지털 서명이 있는 파일은 공증이 필요하지 않기 때문에 건너뜁니다.

다음과 같은 경우 공증을 사용할 수 없습니다.

- 백업 형식이 **버저 11** 로 설정된 경우
- 백업 목적지가 Secure Zone 인 경우
- 백업 목적지가 중복 제거 또는 암호화가 활성화된 관리 위치인 경우
#### 공증 사용 방법

백업용으로 선택된 모든 파일(디지털 서명이 있는 파일 제외)의 공증을 활성화하려면 백업 계획을 생성할 때 공증 스위치를 활성화합니다.

복구를 구성할 때 공증된 파일에 특별한 아이콘이 표시되고, 이를 통해 파일 신뢰성을 확인 (페이지. [156\)](#page-155-0)할 수 있습니다.

#### 작동법

백업 중에 에이전트가 백업된 파일의 해시 코드를 계산하고, 해시 트리(폴더 구조 기반)를 생성하고, 트리를 백업에 저장한 다음 해시 트리 루트를 공증 서비스로 전송합니다. 공증 서비스는 Ethereum 블록체인 데이터베이스에 해시 트리 루트를 저장하여 이 값이 변경되지 않도록 합니다.

파일 신뢰성을 확인할 때 에이전트가 파일의 해시를 계산한 다음 이를 백업 내부의 해시 트리에 저장되어 있는 해시와 비교합니다. 두 해시가 일치하지 않으면 파일이 신뢰할 수 없는 것으로 간주됩니다. 그렇지 않으면 해시 트리에 의해 파일 신뢰성이 보증됩니다.

해시 트리 자체가 손상되지 않았는지 확인하기 위해 에이전트는 해시 트리 루트를 공증 서비스로 전송합니다. 공증 서비스는 이를 블록체인 데이터베이스에 저장되어 있는 해시 트리 루트와 비교합니다. 해시가 일치하면 선택한 파일은 신뢰할 수 있는 것으로 보증됩니다. 그렇지 않으면 소프트웨어에 파일을 신뢰할 수 없다는 메시지가 표시됩니다.

# <span id="page-108-0"></span>5.8 가상 머신으로 전환

중요 이 섹션에 설명된 일부 기능은 온-프레미스 디플로이에만 영향을 미치는 버전 12.5 에서 소개되었습니다. 이러한 기능은 아직 클라우드 디플로이에서 사용할 수 없습니다. 자세한 내용은 "Acronis Backup 의 새로운 기능" (페이지[. 9\)](#page-8-0)을 참조하십시오.

가상 머신으로 변환은 디스크 수준 백업에만 사용할 수 있습니다. 백업에 시스템 볼륨과 운영 체제를 시작하는 데 필요한 모든 정보가 포함되어 있는 경우 결과 가상 머신이 자체적으로 시작될 수 있습니다. 그렇지 않으면 가상 디스크를 다른 가상 머신에 추가해도 됩니다.

### 전환 방법

정기적인 변환

정기적인 변환을 구성하는 방법은 두 가지입니다.

- 백업 계획의 일부로 변환 수행 (페이지[. 111\)](#page-110-0) 변환이 각 백업 이후(주 위치에 대해 구성된 경우) 또는 각 복제 이후(두 번째 이후 위치에 대해 구성된 경우) 수행됩니다.
- 개별 변환 계획 생성 (페이지. [194\)](#page-193-0)

이 방법을 사용하여 개별 변환 스케줄을 지정할 수 있습니다.

 새 가상 머신으로 복구 (페이지[. 147\)](#page-146-0) 이 방법을 사용하여 복구 디스크를 선택하고 각 가상 디스크의 설정을 조정할 수 있습니다. 변환을 한 번 또는 가끔(예: 실제-가상 마이그레이션 (페이지. [270\)](#page-269-0)) 수행하려면 이 방법을 사용하십시오.

## <span id="page-109-0"></span>5.8.1 변환에 대해서 알아야 할 사항

### 지원되는 가상 머신 유형

가상 머신으로의 백업 변환은 백업을 생성한 같은 에이전트나 다른 에이전트를 통해 수행할 수 있습니다.

VMware ESXi 또는 Hyper-V 로의 변환을 수행하려면 ESXi 또는 Hyper-V 호스트와 이 호스트를 관리하는 백업 에이전트(Agent for VMware 또는 Agent for Hyper-V)가 필요합니다.

VHDX 파일로의 변환은 파일이 가상 디스크로 Hyper-V 가상 머신에 연결된다고 가정합니다.

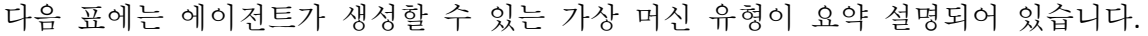

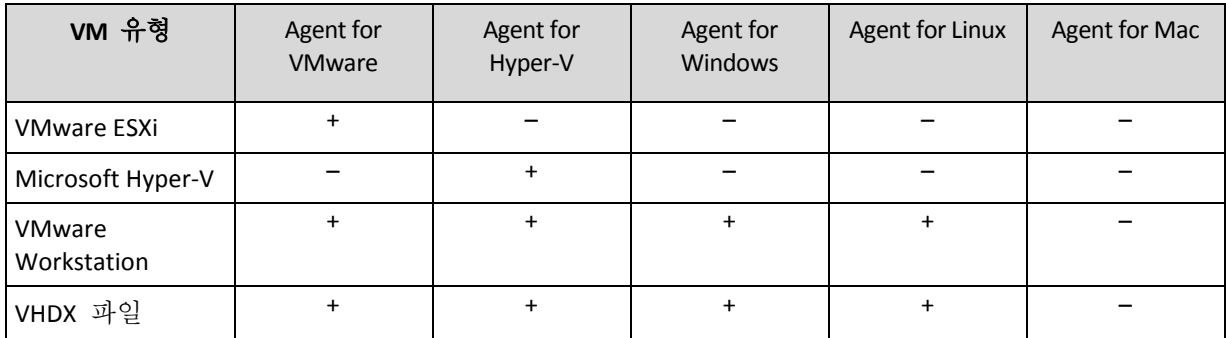

### 제한

- Agent for Windows, Agent for VMware(Windows) 및 Agent for Hyper-V 는 NFS 에 저장되어 있는 백업을 변환할 수 없음
- NFS 또는 SFTP 서버에 저장된 백업은 별도의 변환 계획 (페이지[. 194\)](#page-193-0)에서 변환할 수 없습니다.
- Secure Zone 에 저장되어 있는 백업은 같은 머신을 실행 중인 에이전트로만 변환할 수 있습니다.
- Linux 논리 볼륨(LVM)을 포함하고 있는 백업은 Agent for VMware 또는 Agent for Hyper-V 에서 생성되었으며, 같은 하이퍼바이저로 향해야만 변환 가능합니다. 크로스 하이퍼바이저 변환이 지원되지 않습니다.
- Windows 머신의 백업을 VMware Workstation 또는 VHDX 파일로 변환할 때에는 나머지 가상 머신이 변환을 수행하는 머신으로부터 CPU 유형을 상속합니다. 결국, 해당하는 CPU 드라이버가 게스트 운영 체제에 설치됩니다. 다른 CPU 유형의 호스트에서 시작한 경우 게스트 시스템에 드라이버 오류가 표시됩니다. 이 드라이버를 수동으로 업데이트하십시오.

### **ESXi** 및 **Hyper-V**로의 정기적인 변환과 백업에서 가상 머신 실행 비교

두 가지 방법 모두 원래 머신에 장애가 발생하는 경우 몇 초 내로 가상 머신을 시작할 수 있습니다.

정기적인 변환은 CPU 및 메모리 리소스를 소비합니다. 가상 머신의 파일은 데이터 저장소(스토리지)의 공간을 일정하게 점유합니다. 운영 호스트를 변환에 사용하는 경우에는 이 방법이 실용적이지 않을 수 있습니다. 하지만 가상 머신 성능은 호스트 리소스만큼으로 제한됩니다.

두 번째 경우에는 리소스가 가상 머신을 운영하는 동안에만 소비됩니다. 데이터 저장소(스토리지) 공간은 변경 사항을 가상 디스크에 보관하는 데에만 필요합니다. 하지만 호스트가 가상 디스크에 직접 액세스하지 않고 백업에서 데이터를 읽어오는 에이전트와 통신하기 때문에 가상 머신이 더 느리게 실행됩니다. 또한 가상 머신은 일시적입니다. 가상 머신을 영구적으로 설정하는 것은 ESXi 에 대해서만 가능합니다.

## <span id="page-110-0"></span>5.8.2 백업 계획의 가상 머신으로 변환

백업 계획에 존재하는 모든 백업 또는 복제 위치에서 가상 머신으로 변환을 구성할 수 있습니다. 각 백업 또는 복제 후에 변환이 수행됩니다.

사전 요구 사항과 제한 사항에 대한 자세한 내용은 "통합에 대해서 알아야 할 사항" (페이지[. 110\)](#page-109-0)을 참조하십시오.

#### 백업 계획의 가상 머신으로 변환 설정

- 1. 변환을 수행할 백업 위치를 결정합니다.
- 2. 백업 계획 패널에서 이 위치 아래의 **VM** 으로 변환을 클릭합니다.
- 3. 변환 스위치를 활성화합니다.
- 4. 변환 대상에서 대상 가상 머신의 유형을 선택합니다. 다음 중 하나를 선택합니다.
	- **VMware ESXi**
	- **Microsoft Hyper-V**
	- **VMware Workstation**
	- **VHDX** 파일
- 5. 다음 중 하나를 수행합니다.
	- VMware ESXi 및 Hyper-V: 호스트를 클릭하고, 대상 호스트를 선택하고 나서, 새 머신 이름 템플릿을 지정합니다.
	- 기타 가상 머신 유형: 경로에서 가상 머신 파일 및 파일 이름 템플릿을 저장할 위치를 지정합니다.

```
기본 이름은 [머신 이름]_converted 입니다.
```
- 6. [선택 사항] 변환을 수행할 에이전트를 클릭한 다음 에이전트를 선택합니다. 해당 에이전트는 백업을 수행할 에이전트(기본값) 또는 다른 머신에 설치된 에이전트입니다. 후자의 경우 다른 머신이 백업에 액세스할 수 있도록 네트워크 폴더 같은 공유 위치에 백업을 저장해야 합니다.
- 7. [선택 사항] VMware ESXi 및 Hyper-V 의 경우 다음 작업도 수행할 수 있습니다.
	- ESXi 의 경우 데이터 저장소 또는 Hyper-V 의 경우 경로를 클릭한 다음 가상 머신의 데이터 저장소(스토리지)를 선택합니다.
	- 디스크 프로비저닝 모드를 변경합니다. 기본 설정은 씬(VMware ESXi) 및 동적 확장(Hyper-V)입니다.
	- **VM** 설정을 클릭해 메모리 크기, 프로세서 수 및 가상 머신의 네트워크 연결을 변경합니다.
- 8. 완료를 클릭합니다.

## 5.8.3 VM 으로의 정기적 변환 작동법

반복 변환 작동법은 가상 머신 생성 위치에 따라 다릅니다.

- ▸ 가상 머신을 파일 세트로 저장하도록 선택하는 경우**:** 변환할 때마다 가상 머신이 처음부터 다시 생성됩니다.
- 가상 머신을 가상화 서버에 생성하도록 선택하는 경우**:** 증분 또는 차등 백업을 변환하는 경우, 소프트웨어는 가상 머신을 다시 생성하지 않고 기존 가상 머신을 업데이트합니다. 일반적으로 이러한 변환이 속도가 더 빠릅니다. 또한 변환을 수행하는 호스트의 CPU 자원과 네트워크 트래픽을 절약할 수 있습니다. 가상 머신을 업데이트할 수 없으면 소프트웨어가 처음부터 다시 생성합니다.

다음은 두 가지 경우 모두에 대한 자세한 설명입니다.

#### 가상 머신을 파일 세트로 저장하도록 선택하는 경우

처음 변환의 결과로 새로운 가상 머신이 생성됩니다. 모든 후속 변환의 결과로 이 머신은 처음부터 다시 생성됩니다. 우선 기존 머신의 이름을 임시로 바꿉니다. 그러면 이전의 기존 머신 이름을 갖는 새 가상 머신이 생성됩니다. 이 작업이 성공하면 기존 머신이 삭제됩니다. 이 작업이 실패하면 새 머신이 삭제되고 기존 머신 이름으로 이전 이름이 지정됩니다. 이러한 방식으로 항상 하나의 머신으로 변환 작업을 끝낼 수 있지만 기존 머신을 유지하기 위해 변환 도중 추가 저장 공간이 필요합니다.

#### 가상 머신을 가상 서버에 생성하도록 선택하는 경우

최초 변환 시 새 가상 머신이 생성됩니다. 이후 변환은 다음과 같이 수행됩니다.

- 마지막 변환 이후 전체 백업이 존재하는 경우에는 가상 머신이 처음부터 다시 생성됩니다(이 섹션의 앞부분 참조).
- 그렇지 않은 경우에는 기존 가상 머신이 마지막 변환 이후 변경 내용을 반영하여 업데이트됩니다. 업데이트가 불가능한 경우에는(예를 들어, 아래와 같이 중간 스냅샷을 삭제한 경우) 가상 머신이 처음부터 다시 생성됩니다.

#### 중간 스냅샷

가상 머신을 업데이트해야 하는 경우 소프트웨어는 백업**...**, 복제본**...**과 같은 가상 머신의 여러 중간 스냅샷을 저장합니다. 불필요한 스냅샷은 자동으로 삭제됩니다.

최신 복제본**...** 스냅샷은 최신 변환의 결과를 나타냅니다. 이 스냅샷으로 이동하면 머신을 해당 상태로 되돌릴 수 있습니다(예를 들어, 머신 작업을 수행한 후 머신 변경 사항을 취소하려는 경우).

다른 스냅샷은 소프트웨어가 내부적으로 사용합니다.

# 5.9 복제

중요 이 섹션에 설명된 일부 기능은 온-프레미스 디플로이에만 영향을 미치는 버전 12.5 에서 소개되었습니다. 이러한 기능은 아직 클라우드 디플로이에서 사용할 수 없습니다. 자세한 내용은 "Acronis Backup 의 새로운 기능" (페이지[. 9\)](#page-8-0)을 참조하십시오.

이 섹션에서는 백업 계획의 일부인 백업 복제를 설명합니다. 개별 복제 계획 생성에 대한 자세한 내용은 "오프호스트 데이터 처리" (페이지[. 190\)](#page-189-0)를 참조하십시오.

백업 복제를 사용하도록 설정한 경우 백업 생성 후 즉시 각 백업이 또 다른 위치로 복사됩니다. 이전 백업이 복제되지 않은 경우(예: 네트워크 연결이 끊긴 경우) 성공적인 마지막 복제 후 나타나는 모든 백업이 자동으로 복제됩니다.

복제된 백업은 원래 위치에 남아 있는 백업과 상관이 없으며 그 반대의 경우에도 마찬가지입니다. 다른 위치에 액세스하지 않고 백업에서 데이터를 복구할 수 있습니다.

### 사용 예

신뢰할 수 있는 재해 복구

온사이트(즉시 복구를 위해) 및 오프사이트(로컬 스토리지 오류 또는 자연 재해로부터 백업을 보호하기 위해) 둘 다에 백업을 저장합니다.

- 클라우드 스토리지를 사용하여 자연재해로부터 데이터 보호 데이터 변경 사항만 전송하여 클라우드 스토리지로 백업을 복제합니다.
- 최신 복구 지점만 유지 값비싼 스토리지 공간을 과도하게 사용하지 않기 위해 보관 규칙에 따라 빠른 스토리지에서 오래된 백업을 삭제합니다.

### 지원되는 위치

다음 위치에서 백업을 복제할 수 있습니다.

- 로컬 폴더
- 네트워크 폴더
- Secure Zone
- SFTP 서버
- 스토리지 노드에서 관리되는 위치

다음 위치로 백업을 복제할 수 있습니다.

- 로컬 폴더
- 네트워크 폴더
- 클라우드 스토리지
- SFTP 서버
- 스토리지 노드에서 관리되는 위치
- 테이프 장치

#### 백업 복제를 활성화하려면

- 1. 백업 계획 패널에서 위치 추가를 클릭합니다. 마지막으로 선택한 위치에서 복제가 지원되는 경우에만 위치 추가 컨트롤이 표시됩니다.
- 2. 백업을 복제할 위치를 지정합니다.
- 3. [선택 사항] 보관 기간에서는 "보관 규칙" (페이지[. 105\)](#page-104-0)의 설명에 따라 선택한 위치의 보관 규칙을 변경합니다.
- 4. [선택 사항] **VM** 으로 변환에서 "가상 머신으로 변환" (페이지[. 109\)](#page-108-0)의 설명대로 가상 머신으로 변환에 대한 설정을 지정합니다.
- 5. [선택 사항] 백업을 복제할 모든 위치에 대해 1~4 단계를 반복합니다. 기본 위치를 포함하여 최대 5 개의 연속 위치가 지원됩니다.

## 5.9.1 고급 라이센스를 사용하는 사용자에 대한 고려 사항

### 팁

개별 복제 계획을 생성하여 클라우드 스토리지에서 백업 복제를 설정할 수 있습니다. 자세한 내용은 "오프호스트 데이터 처리" (페이지. [190\)](#page-189-0)를 참조하십시오.

#### 제한

- 스토리지 노드가 관리하는 관리되는 위치에서 로컬 폴더로의 백업 복제는 지원되지 않습니다. 로컬 폴더는 머신에서 백업을 생성한 에이전트가 있는 폴더를 의미합니다.
- 버전 **12** 백업 형식 (페이지. [121\)](#page-120-0)인 백업의 경우 중복 제거가 활성화된 관리 위치로의 백업 복제는 지원되지 않습니다.

### 작업은 어떤 머신이 수행합니까**?**

임의 위치에서 백업 복제는 백업을 생성한 에이전트가 시작하고 다음과 같이 수행됩니다.

- 해당 에이전트를 통해 위치가 스토리지 노드에서 관리되지 않는 경우.
- 해당 스토리지 노드를 통해 위치가 관리되지 않는 경우. 그러나 관리 위치에서 클라우드 스토리지로의 백업 복제는 백업을 생성한 에이전트가 수행합니다.

위의 설명처럼 작업은 에이전트가 있는 머신에 전원이 켜져 있는 경우에만 수행됩니다.

#### 관리 위치 간 백업 복제

하나의 관리 위치에서 다른 관리 위치로의 백업 복제는 스토리지 노드에서 수행됩니다.

대상 위치(다른 스토리지 노드에 위치 가능)에 대한 중복 제거가 활성화된 경우 소스 스토리지 노드가 대상 위치에 없는 데이터 블록만 보냅니다. 즉, 에이전트와 마찬가지로 스토리지 노드는 소스의 중복 제거를 수행합니다. 이렇게 하면 지리적으로 떨어져 있는 스토리지 노드 사이에 데이터를 복제할 때 네트워크 트래픽을 줄일 수 있습니다.

## 5.10 수동으로 백업 시작

- 1. 백업 계획이 하나 이상 적용된 머신을 선택합니다.
- 2. 백업을 클릭합니다.
- 3. 백업 계획이 두 개 이상 적용된 경우 백업 계획을 선택합니다.
- 4. 다음 중 하나를 수행하십시오.
	- 증분 백업을 실행하려면 **지금 실행**을 클릭합니다. 백업 목적지가 클라우드 스토리지인 경우 이 옵션만 사용할 수 있습니다.
	- 전체 백업을 실행하려면 **지금 실행** 버튼의 화살표를 클릭하고 저체를 선택합니다.
	- 차등 백업을 실행하려면 **지금 실행** 버튼의 화살표를 클릭하고 **차등**을 선택합니다. 이 옵션은 다음 조건을 동시에 충족할 때에만 표시됩니다.
		- 백업 구성표가 **사용자 정의**이거나 Grandfather-Father-Son(GFS)입니다.
		- 클라우드 스토리지로 복제하는 작업이 구성되어 있지 않습니다.

백업 계획에서 생성된 첫 번째 백업은 항상 전체 백업입니다.

백업 진행률이 머신의 상태 열에 표시됩니다.

# 5.11 백업 옵션

중요 이 섹션에 설명된 일부 기능은 온-프레미스 디플로이에만 영향을 미치는 버전 12.5 에서 소개되었습니다. 이러한 기능은 아직 클라우드 디플로이에서 사용할 수 없습니다. 자세한 내용은 "Acronis Backup 의 새로운 기능" (페이지[. 9\)](#page-8-0)을 참조하십시오.

백업 옵션을 수정하려면 백업 계획 이름 옆에 있는 기어 아이콘을 클릭한 다음 백업 옵션을 클릭합니다.

## 백업 옵션의 사용 가능성

사용 가능한 백업 옵션은 다음에 따라 다릅니다.

- 에이전트를 운영하는 환경(Windows, Linux, macOS).
- 백업하는 데이터 유형(디스크, 파일, 가상 머신, 애플리케이션 데이터).
- 백업 목적지(클라우드 스토리지, 로컬 또는 네트워크 폴더).

다음 표는 백업 옵션의 사용 가능성을 요약해서 보여줍니다.

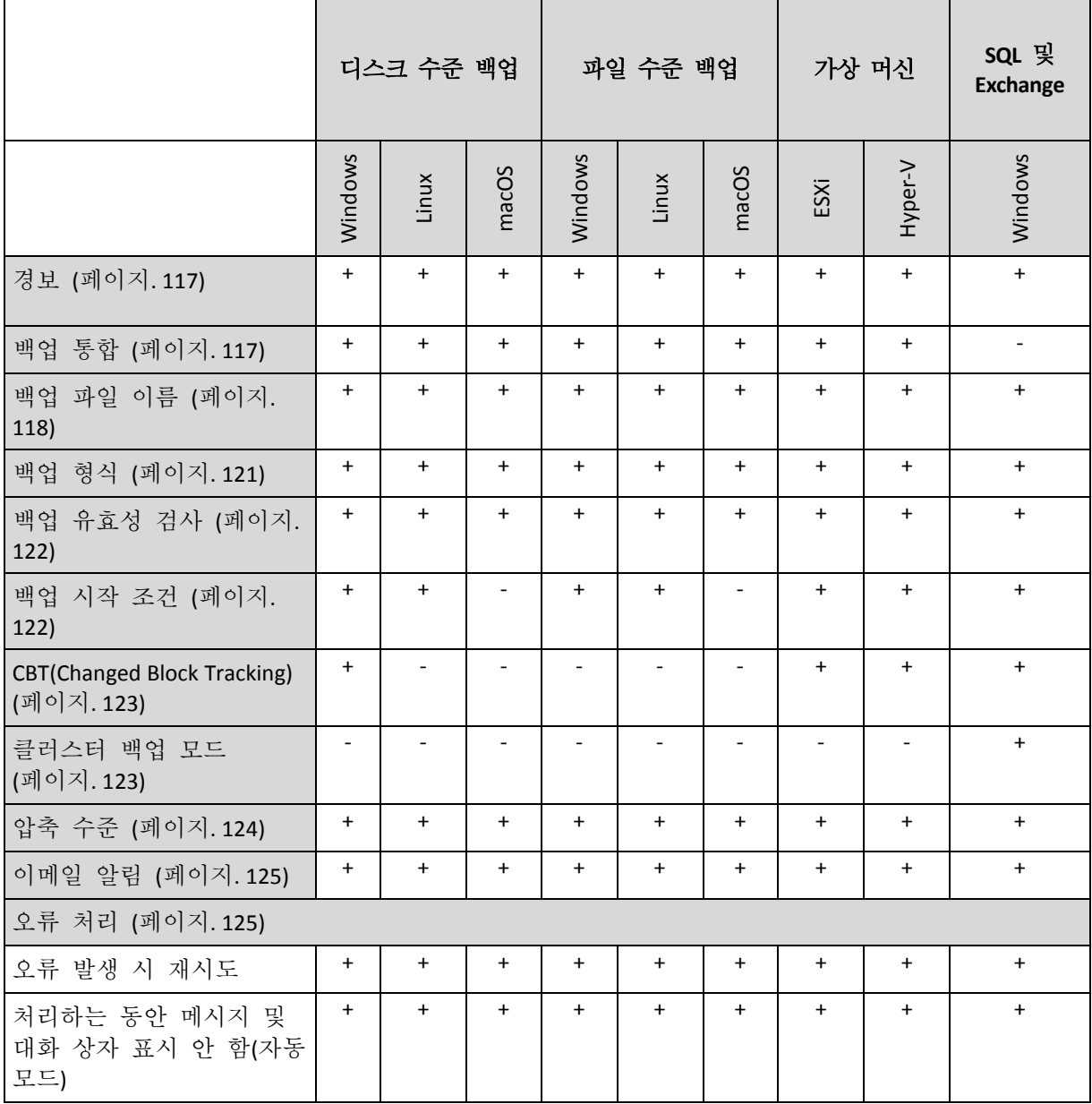

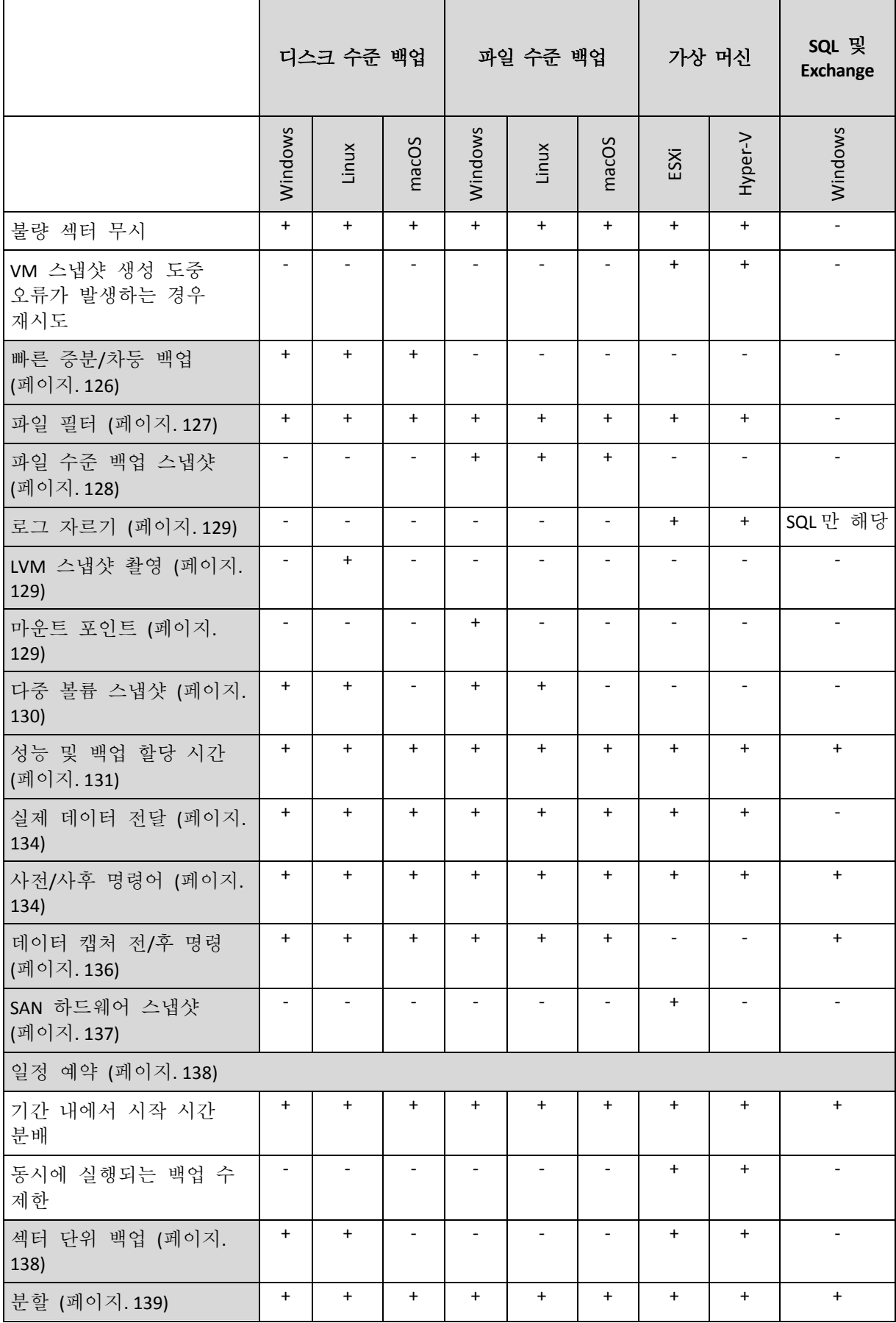

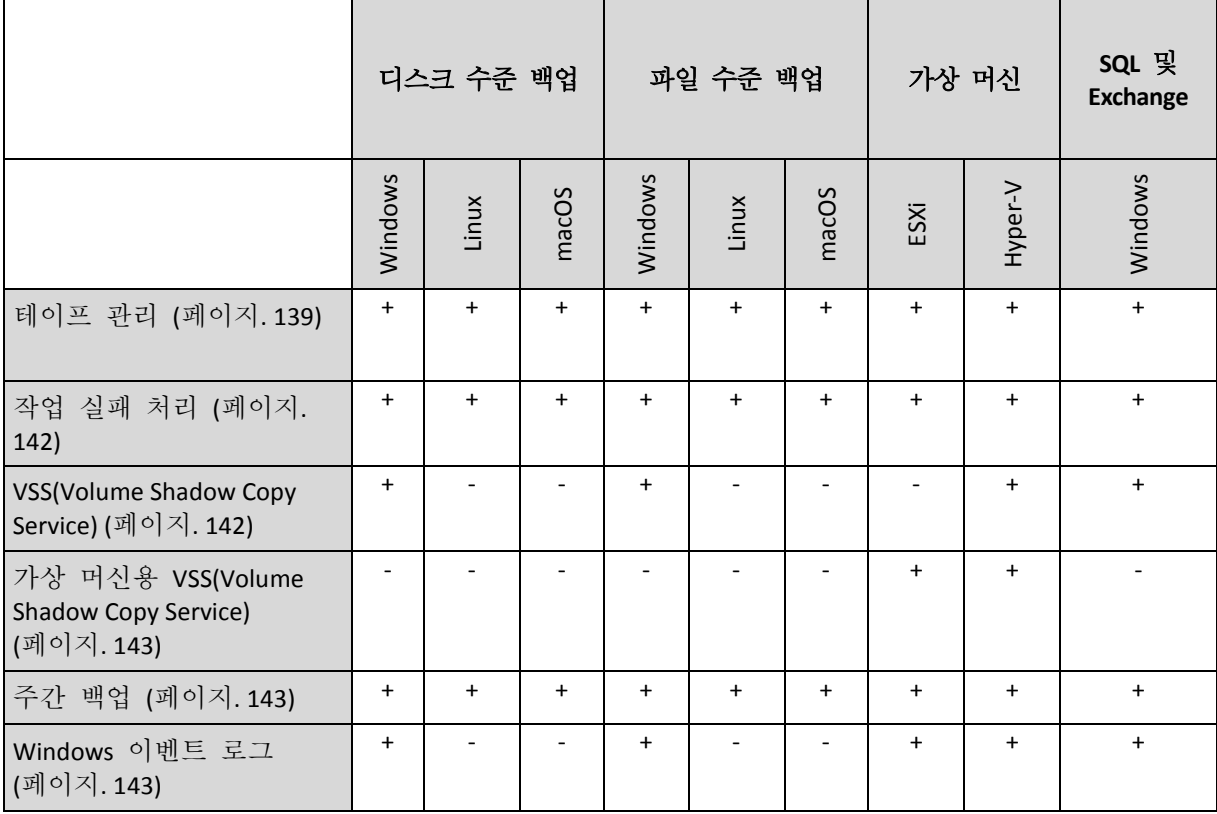

## <span id="page-116-0"></span>5.11.1 경보

### 지정된 기간**(**일**)** 동안 성공적인 백업이 진행되지 않음

사전 설정값은 비활성화됨입니다.

이 옵션은 지정된 기간 동안 백업 계획에서 수행한 성공적인 백업이 없는 경우의 경보 생성 여부를 결정합니다. 소프트웨어는 실패한 백업 외에도 스케줄에 따라 실행되지 않은 백업(누락된 백업)의 수도 계산합니다.

경보는 머신당 기준으로 생성되고 경보 탭에 표시됩니다.

경보가 생성된 후 백업 없이 연속으로 보낼 수 있는 일 수를 지정할 수 있습니다.

## <span id="page-116-1"></span>5.11.2 백업 통합

이 옵션은 정리 중에 백업을 통합하거나 전체 백업 체인을 삭제할지 여부를 정의합니다.

사전 설정값은 비활성화됨입니다.

통합은 둘 이상의 후속 백업을 단일 백업으로 결합하는 프로세스입니다.

이 옵션이 활성화되어 있으면 정리 중 삭제되어야 하는 백업이 다음 종속 백업(증분 또는 차등)과 통합됩니다.

그렇지 않으면 종속된 모든 백업이 삭제될 때까지 해당 백업이 보관됩니다. 이렇게 하면 시간 소모적인 통합을 피하는 데 도움은 되지만 삭제가 연기되는 백업을 저장해둘 추가 공간이 필요합니다. 백업의 수명 또는 개수가 보관 규칙에 지정되어 있는 값을 초과할 수 있습니다.

중요 통합은 단순히 삭제의 한 방법일 뿐 삭제를 대신하는 것은 아닙니다. 이렇게 생성된 백업에는 삭제된 백업에 있었고, 보관된 증분 또는 차등 백업에 없었던 데이터는 포함되지 않습니다.

다음에 해당하는 경우 이 옵션이 적용되지 않습니다.

- 백업 목적지가 테이프 장치 또는 클라우드 스토리지입니다.
- 백업 구성표가 **항상 증분(단일 파일)**으로 설정되어 있습니다.
- 백업 형식 (페이지[. 121\)](#page-120-0)이 버전 **12** 로 설정되어 있습니다.

테이프에 저장된 백업은 통합할 수 없습니다. 클라우드 스토리지에 저장된 백업과 단일 파일 백업(버전 11 및 12 형식 모두)의 경우 빠르고 간편한 통합을 위해 내부 구조가 생성되므로 항상 통합됩니다.

그러나 버전 12 형식을 사용하고 여러 백업 체인이 있는 경우(모든 체인이 별도의 .tibx 파일에 저장됨) 통합은 마지막 체인 내에서만 작동합니다. 메타 정보(~12KB)를 유지하기 위해 최소 크기로 줄어든 첫 번째 체인을 제외하고 다른 모든 체인은 전체적으로 삭제됩니다 동시 읽기 및 쓰기 작업 중 데이터 일관성을 보장하는 데 이 메타 정보가 필요합니다. 이러한 체인에 포함된 백업은 보관 규칙이 적용되는 즉시 GUI 에서 사라지지만 전체 체인이 삭제될 때까지 실제로 존재합니다.

그 밖의 모든 경우에는 삭제가 연기된 백업에 GUI 의 휴지통 아이콘( | )이 표시됩니다. X 기호를 눌러 백업을 삭제하면 통합이 수행됩니다. 테이프에 저장된 백업은 테이프를 덮어쓰거나 지울 때만 GUI 에서 사라집니다.

## <span id="page-117-0"></span>5.11.3 백업 파일 이름

이 옵션은 백업 계획에서 생성된 백업 파일의 이름을 정의합니다.

이러한 이름은 백업 위치를 찾아볼 때 파일 관리자에 표시될 수 있습니다.

#### 백업 파일이란 무엇입니까**?**

각 백업 계획은 사용되는 백업 구성표 및 백업 형식 (페이지. [121\)](#page-120-0)에 따라 백업 위치에서 하나 이상의 파일을 생성합니다. 다음 표에는 머신 또는 사서함별로 생성될 수 있는 파일이 나와 있습니다.

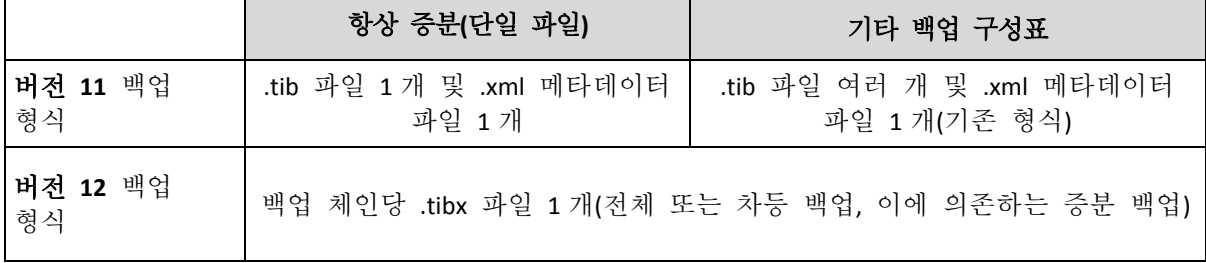

모든 파일의 이름이 동일하고 타임 스탬프 또는 일련 번호가 추가되거나 추가되지 않습니다. 백업 계획을 생성하거나 편집할 때 이 이름(백업 파일 이름이라고 함)을 정의할 수 있습니다.

백업 파일 이름을 변경한 후 다음 백업은 전체 백업이 됩니다. 단, 같은 머신에 대한 기존 백업의 파일 이름을 지정하지 않은 경우는 예외입니다. 후자에 해당하는 경우 백업 계획 스케줄에 따라 전체, 증분 또는 차등 백업이 생성됩니다.

클라우드 스토리지 또는 테이프 장치와 같이 파일 관리자를 통해 이동할 수 없는 위치에 대한 백업 파일 이름을 설정할 수 있습니다. 백업 탭에서 사용자 정의 이름을 보려는 경우 이 방법이 유용합니다.

## 백업 파일 이름은 어디에서 볼 수 있습니까**?**

백업 탭을 선택하고 백업 그룹을 선택합니다.

- 기본 백업 파일 이름이 상세정보 패널에 표시됩니다.
- 기본값이 아닌 백업 파일 이름을 설정하면 해당 이름이 직접 **이름** 열의 **백업** 탭에 표시됩니다.

#### 백업 파일 이름에 대한 제한 사항

- 백업 파일 이름은 숫자로 끝날 수 없습니다. 기본 백업 파일 이름에는 이름이 숫자로 끝나지 않도록 문자 "A"가 추가됩니다. 사용자 정의 이름을 생성할 경우 항상 숫자로 끝나지 않는지 확인하십시오. 변수를 사용할 경우 변수는 숫자로 끝날 수 있으므로 이름은 변수로 끝나지 않아야 합니다.
- 백업 파일 이름에는 다음 기호가 포함될 수 없습니다. **()&?\*\$<>":\|/#**, 줄 끝(**\n**) 및 탭(**\t**).

### 기본 백업 파일 이름

기본 백업 파일 이름은 **[Machine Name]-[Plan ID]-[Unique ID]A** 입니다.

사서함 백업의 기본 백업 파일 이름은 **[Mailbox ID]\_mailbox\_[Plan ID]A** 입니다.

이름은 다음 변수로 구성됩니다.

- **[Machine Name]** 이 변수는 Office 365 사서함을 제외한 모든 백업된 데이터 유형에 대한 머신 이름으로 바뀝니다(백업 콘솔에 표시된 동일한 이름). Office 365 사서함의 경우 사서함 사용자의 계정 이름(UPN)으로 바뀝니다.
- **[Plan ID]** 이 변수는 백업 계획의 고유 식별자로 바뀝니다. 계획 이름이 바뀔 경우 이 값은 변경되지 않습니다.
- **[Unique ID]** 이 변수는 선택한 머신 또는 사서함의 고유 식별자로 바뀝니다. 머신 이름이 바뀌거나 사서함 UPN 이 변경될 경우 이 값은 변경되지 않습니다.
- **[Mailbox ID]** 이 변수는 사서함 UPN 으로 바뀝니다.
- **"A"**는 이름이 숫자로 끝나지 않도록 추가되는 보호 문자입니다.

아래 다이어그램에는 기본 백업 파일 이름이 표시됩니다.

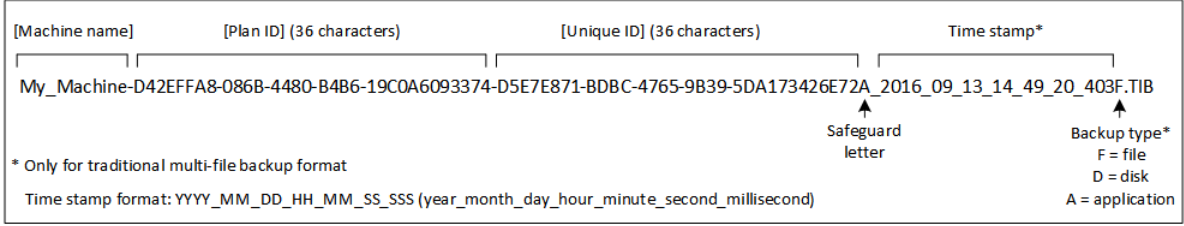

아래 다이어그램에는 사서함의 기본 백업 파일 이름이 표시됩니다.

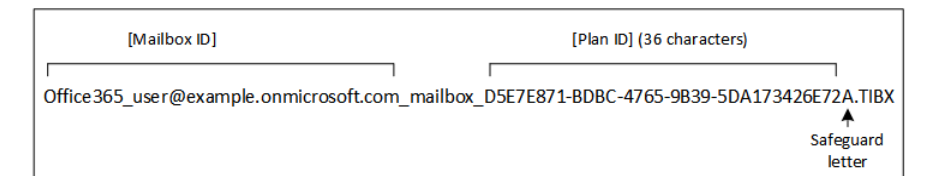

## 변수 없는 이름

백업 파일 이름을 **MyBackup** 으로 변경하면 백업 파일이 다음 예제와 같이 표시됩니다. 두 예제에서는 모두 일일 증분 백업이 2016 년 9 월 13 일부터 14 시 40 분에 스케줄되었다고 가정합니다.

항상 증분**(**단일 파일**)** 백업 구성표를 사용한 버전 **12** 형식의 경우:

MyBackup.tibx

기타 백업 구성표를 사용한 버전 **12** 형식의 경우:

MyBackup.tibx MyBackup-0001.tibx MyBackup-0002.tibx ...

항상 증분**(**단일 파일**)** 백업 구성표를 사용한 버전 **11** 형식의 경우:

MyBackup.xml MyBackup.tib

기타 백업 구성표를 사용한 버전 **11** 형식의 경우:

```
MyBackup.xml
MyBackup 2016 9 13 14 49 20 403F.tib
MyBackup_2016_9_14_14_43_00_221F.tib
MyBackup_2016_9_15_14_45_56_300F.tib
...
```
### 변수 사용

기본적으로 사용되는 변수 이외에 백업 계획 이름으로 바뀌는 **[Plan name]** 변수를 사용할 수 있습니다.

백업할 머신 또는 사서함을 여러 개 선택할 경우 백업 파일 이름에는 **[Machine Name]**, **[Mailbox ID]** 또는 **[Unique ID]** 변수가 포함되어야 합니다.

### 백업 파일 이름 및 간소화된 파일 이름 지정

일반 텍스트 및/또는 변수를 사용하여 이전 Acronis Backup 버전과 같은 파일 이름을 생성할 수 있습니다. 그러나 간소화된 파일 이름은 재생성할 수 없습니다. 버전 12 에서는 단일 파일 형식이 사용되지 않은 경우 파일 이름에 타임 스탬프가 포함됩니다.

#### 사용 예

■ 사용자에게 친숙한 파일 이름 보기

파일 관리자를 통해 백업 위치를 찾아볼 때 백업을 쉽게 구별하고 싶습니다.

■ 백업의 기존 시퀀스 계속 진행

백업 계획이 단일 머신에 적용되고 이 머신을 백업 콘솔에서 제거하거나 에이전트를 구성 설정과 함께 제거해야 한다고 가정해 봅니다. 머신이 다시 추가되거나 에이전트가 다시 설치된 후 백업 계획을 적용하여 같은 백업 또는 백업 시퀀스로의 백업을 계속 진행할 수 있습니다. 이 옵션을 적용할 경우 선택을 클릭하고 필요한 백업을 선택합니다.

찾아보기 버튼을 누르면 백업 계획 패널의 백업할 위치 섹션에서 선택된 위치에 백업이 표시됩니다. 이 위치 외부에 있는 항목은 찾아볼 수 없습니다.

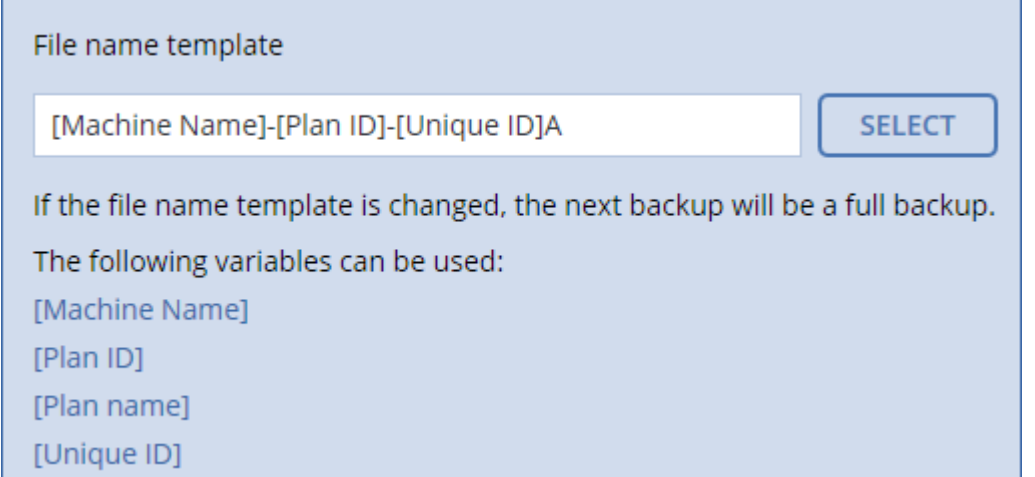

#### ■ 이전 제품 버전에서 업그레이드

업그레이드하는 동안 백업 계획이 자동으로 마이그레이션되지 않은 경우에는 계획을 다시 생성하고 이전 백업 파일을 대상으로 지정합니다. 백업할 머신을 하나만 선택할 경우 찾아보기를 클릭하고 필요한 백업을 선택합니다. 백업할 머신을 여러 개 선택할 경우 변수를 사용하여 이전 백업 파일 이름을 다시 생성합니다.

## <span id="page-120-0"></span>5.11.4 백업 형식

이 옵션은 백업 계획에서 생성된 백업의 형식을 정의합니다. 더 빠른 백업 및 복구를 위해 설계된 새로운 형식(버전 **12**)과 하위 호환성 및 특별한 경우를 위해 유지된 레거시 형식(버전 **11**) 중에서 선택할 수 있습니다. 백업 계획이 적용된 후에는 이 옵션을 수정할 수 없습니다.

이 옵션은 사서함 백업에는 효과가 없습니다. 사서함 백업에는 항상 새 형식이 지정됩니다.

사전 설정은 자동 선택입니다.

다음 중 하나를 선택합니다.

#### ■ 자동 선택

백업 계획이 이전 제품 버전에서 생성한 버전에 백업을 추가하지 않는 한 버전 12 가 사용됩니다.

 버전 **12** 빠른 백업과 복구를 위해 대부분의 경우 새 형식이 권장됩니다. 각 백업 체인(전체 또는 차등 백업, 이에 의존하는 증분 백업)은 단일 .tibx 파일에 저장됩니다. 이 형식을 사용하는 보관 규칙백업의 총 크기 기준은 사용할 수 없습니다.

버전 **11**

이전 제품 버전에서 생성한 버전에 백업을 추가하는 새 백업 계획에 사용되는 레거시 형식입니다.

또한, 개별 파일에 대한 전체, 증분 및 차등 백업을 원하는 경우 (항상 증분**(**단일 파일**)**을 제외한 모든 백업 구성표와 함께) 이 형식을 사용합니다.

백업 목적지(또는 복제 목적지)가 중복 제거가 활성화된 관리 위치인 경우 이 형식이 자동으로 선택됩니다. 형식을 버전 **12** 로 변경하면 백업이 실패합니다.

#### 백업 형식 및 백업 파일

파일 관리자를 통해 찾아볼 수 있는 백업 위치(예: 로컬 또는 네트워크 폴더)의 경우 백업 형식에 따라 파일 개수와 파일 확장명이 결정됩니다. 백업 파일 이름 (페이지. [118\)](#page-117-0) 옵션을 사용하여 파일 이름을 정의할 수 있습니다. 다음 표에는 머신 또는 사서함별로 생성될 수 있는 파일이 나와 있습니다.

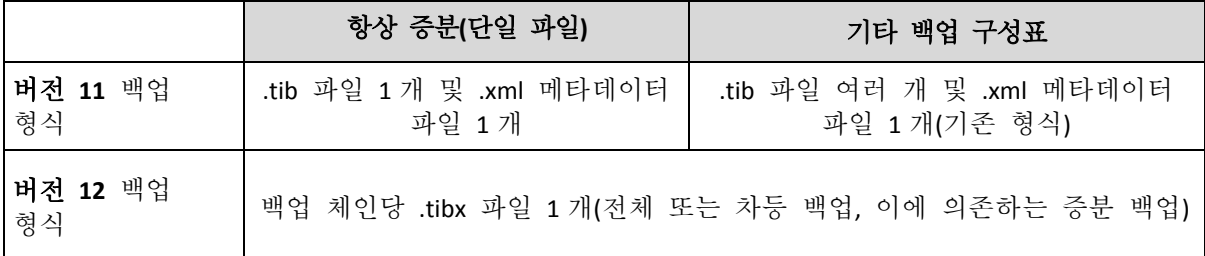

### <span id="page-121-0"></span>5.11.5 백업 유효성 검사

유효성 검사는 백업에서 데이터를 복구할 수 있는지 그 가능성을 확인하는 작업입니다. 이 옵션을 활성화하면 백업 계획에 따라 생성되는 각 백업의 유효성을 생성 후 즉시 검사합니다.

사전 설정은 비활성화됨입니다.

유효성 검사는 백업에서 복구할 수 있는 모든 데이터 블록의 체크섬을 계산합니다. 유일한 예외는 클라우드 스토리지에 위치한 파일 수준 백업의 유효성 검사입니다. 이 백업은 백업에 저장되어 있는 메타데이터의 일관성 확인을 통해 유효성을 검사합니다.

유효성 검사는 크기가 작은 증분 또는 차등 백업의 경우에도 시간이 걸리는 프로세스입니다. 이는 유효성 검사 작업이 백업에 실제로 포함된 데이터뿐만 아니라 백업을 선택하여 복구 가능한 모든 데이터의 유효성도 검사하기 때문입니다. 따라서 이전에 생성한 백업에 대한 액세스 권한이 필요합니다.

성공적인 유효성 검사는 높은 확률의 성공적인 복구를 의미하지만 복구 프로세스에 영향을 미치는 모든 요인을 검사하는 것은 아닙니다. 운영 체제를 백업하는 경우에는 부트 가능한 미디어에서 스페어 하드 드라이브로 테스트 복구를 수행해보거나 ESXi 또는 Hyper-V 환경에서 백업을 통해 가상 머신을 실행 (페이지[. 249\)](#page-248-0)해 보는 것이 좋습니다.

## <span id="page-121-1"></span>5.11.6 백업 시작 조건

이 옵션은 Windows 및 Linux 운영 체제에서 유효합니다.

이 옵션은 백업이 시작하려고 하지만(스케줄된 시간이 되었거나 스케줄에 지정된 이벤트가 발생함) 조건(여러 개의 조건 중 하나라도)이 맞지 않는 경우 프로그램의 동작을 결정합니다. 조건에 대한 자세한 내용은 "시작 조건" (페이지. [100\)](#page-99-0)을 참조하십시오. 사전 설정은 조건이 충족될 때까지 대기입니다.

#### 조건이 충족될 때까지 입니다**.**

이 설정을 사용하면 스케줄러는 조건 모니터링을 시작하고 조건이 충족되자마자 백업을 시작합니다. 조건이 절대 충족되지 않는 경우에는 백업이 시작되지 않습니다.

조건이 너무 오랫동안 충족되지 않고 백업을 더 지연하면 위험하게 되는 상황을 처리하기 위해서는 조건과 관계없이 백업 실행 시간 간격을 설정할 수 있습니다. 다음 시간 후에는 무조건 백업 시작 확인란을 선택하고 시간 간격을 지정합니다. 백업은 조건 충족 또는 최대 시간 지연 경과 중 하나가 먼저 발생하자마자 즉시 시작됩니다.

### 예약된 백업 건너뛰기

백업을 지연하는 것이 적합하지 않을 수도 있습니다. 예를 들어, 데이터를 지정된 시간에 정확하게 백업해야 하는 경우입니다. 특히 백업이 비교적 자주 발생하는 경우에는 조건이 충족되기를 기다리는 대신 백업을 건너뛰는 것이 좋습니다.

## <span id="page-122-0"></span>5.11.7 CBT(Changed Block Tracking)

이 옵션은 Windows 를 실행하는 가상 머신 및 실제 머신의 디스크 수준 백업에 유효합니다. 이는 Microsoft SQL Server 데이터베이스 및 Microsoft Exchange Server 데이터베이스의 백업에도 적용됩니다.

사전 설정은**활성화됨**입니다.

이 옵션은 증분 또는 차등 백업을 수행할 때 CBT(Changed Block Tracking)를 사용할지 결정합니다.

CBT 기술은 백업 프로세스를 가속화합니다. 디스크 또는 데이터베이스 컨텐츠의 변경 사항은 블록 수준에서 지속적으로 추적됩니다. 백업이 시작되면 변경 사항을 백업에 즉시 저장할 수 있습니다.

## <span id="page-122-1"></span>5.11.8 클러스터 백업 모드

이 옵션은 Microsoft SQL Server 및 Microsoft Exchange Server 의 데이터베이스 수준 백업에 적용됩니다.

개별 노드나 개별 노드 내부 데이터베이스가 아닌 클러스터 자체(Microsoft SQL Server AAG(Always On 가용성 그룹) 또는 Microsoft Exchange Server DAG(데이터베이스 가용성 그룹))가 백업을 위해 선택된 경우에만 이 옵션이 적용됩니다. 클러스터 내부의 개별 항목을 선택하면 백업이 클러스터에서 인식되지 않고 항목의 선택한 복사본만 백업됩니다.

#### **Microsoft SQL Server**

이 옵션은 SQL Server AAG(Always On 가용성 그룹)에 대한 백업 모드를 결정합니다. 이 옵션을 사용하려면 모든 AAG 노드에 Agent for SQL 이 설치되어 있어야 합니다. Always On 가용성 그룹 백업에 대한 자세한 내용은 "AAG(Always On 가용성 그룹) 보호" (페이지. [226\)](#page-225-0)를 참조하십시오.

사전 설정은 가능한 경우 보조 복제본입니다.

다음 중 하나를 선택할 수 있습니다.

#### 가능한 경우 보조 복제본

모든 보조 복제본이 오프라인인 경우 주 복제본이 백업됩니다. 주 복제본을 백업하면 SQL Server 작업이 느려질 수 있지만 데이터가 가장 최근 상태로 백업됩니다.

#### 보조 복제본

모든 보조 복제본이 오프라인인 경우 백업이 실패합니다. 보조 복제본 백업은 SQL Server 성능에 영향을 주지 않으며 백업 할당 시간 연장을 허용합니다. 그러나 수동 복제본은 비동기식으로(지연) 업데이트되도록 설정되는 경우가 많으므로 최신 정보를 포함하지 않을 수 있습니다.

#### ■ 주 복제본

주 복제본이 오프라인인 경우 백업이 실패합니다. 주 복제본을 백업하면 SQL Server 작업이 느려질 수 있지만 데이터가 가장 최근 상태로 백업됩니다.

이 옵션의 값에 관계없이 데이터베이스 일관성을 확보하기 위해 소프트웨어에서는 백업이 시작될 때 동기화됨 또는 동기화 중 상태가 아닌 데이터베이스를 건너뜁니다. 모든 데이터베이스를 건너뛰면 백업이 실패합니다.

#### **Microsoft Exchange Server**

이 옵션은 Exchange Server DAG(데이터베이스 가용성 그룹)에 대한 백업 모드를 결정합니다. 이 옵션을 사용하려면 모든 DAG 노드에 Agent for Exchange 가 설치되어 있어야 합니다. 데이터베이스 가용성 그룹 백업에 대한 자세한 내용은 "DAG(데이터베이스 가용성 그룹) 보호" (페이지. [227\)](#page-226-0)를 참조하십시오.

사전 설정은 가능한 경우 수동 복사본입니다.

다음 중 하나를 선택할 수 있습니다.

#### 가능한 경우 수동 복사본

모든 수동 복사본이 오프라인인 경우 활성 복사본이 백업됩니다. 활성 복사본을 백업하면 Exchange Server 작업이 느려질 수 있지만 데이터가 가장 최근 상태로 백업됩니다.

### 수동 복사본

모든 수동 복사본이 오프라인인 경우 백업이 실패합니다. 수동 복사본 백업은 Exchange 서버 성능에 영향을 주지 않으며 백업 할당 시간 연장을 허용합니다. 그러나 수동 사본은 비동기식으로(지연) 업데이트되도록 설정되는 경우가 많으므로 최신 정보를 포함하지 않을 수 있습니다.

#### ■ 활성 복사본

활성 복사본이 오프라인인 경우 백업이 실패합니다. 활성 복사본을 백업하면 Exchange Server 작업이 느려질 수 있지만 데이터가 가장 최근 상태로 백업됩니다.

이 옵션의 값에 관계없이 데이터베이스 일관성을 확보하기 위해 소프트웨어에서는 백업이 시작될 때 양호함 또는 활성 상태가 아닌 데이터베이스를 건너뜁니다. 모든 데이터베이스를 건너뛰면 백업이 실패합니다.

## <span id="page-123-0"></span>5.11.9 압축 수준

이 옵션은 백업 중인 데이터에 적용되는 압축 수준을 결정합니다. 사용 가능한 수준은 없음, 보통, 높음입니다.

사전 설정값은 보통입니다.

압축 수준이 높아질수록 백업 처리 시간이 더 길어지지만 백업이 차지하는 공간은 줄어듭니다.

최적의 데이터 압축 수준은 백업 중인 데이터의 유형에 따라 달라집니다. 백업에 기본적으로 압축된 파일(예: .jpg, .pdf 또는 .mp3)이 포함되어 있으면 최대 압축 수준에서도 백업 크기가 크게 줄어들지 않습니다. 하지만 .doc 또는 .xls 같은 포맷은 압축 효과가 뛰어납니다.

## <span id="page-124-0"></span>5.11.10 이메일 알림

이 옵션을 사용하여 백업 중에 발생하는 이벤트에 대한 이메일 알림을 설정할 수 있습니다.

이 옵션은 온프레미스 디플로이에서만 사용할 수 있습니다. 클라우드 디플로이에서 설정은 계정을 생성할 때 계정별로 구성됩니다.

#### 사전 설정은 시스템 설정 사용

시스템 설정을 사용하거나 이 계획에만 특정하게 적용되는 사용자 정의 값으로 시스템 설정을 오버라이드할 수 있습니다. 시스템 설정은 "이메일 알림" (페이지. [310\)](#page-309-0)의 설명대로 구성됩니다.

중요 시스템 설정이 변경되면 시스템 설정을 사용하는 모든 백업 계획도 영향을 받습니다.

이 옵션을 활성화하기 전에 이메일 서버 (페이지[. 311\)](#page-310-0) 설정이 구성되었는지 확인하십시오.

#### 백업 계획에 대한 이메일 알림을 사용자 정의하려면

- 1. 이 백업 계획에 대한 설정 사용자 정의하기를 선택합니다.
- 2. 받는 사람 이메일 주소 필드에 목적지 이메일 주소를 입력합니다. 여러 주소를 세미콜론으로 구분하여 입력할 수 있습니다.
- 3. [선택 사항] 제목에서 이메일 알림 제목을 변경합니다. 다음 변수를 사용할 수 있습니다.
	- **[Alert]** 경보 요약.
	- **[Device]** 장치 이름.
	- **[Plan]** 경보를 생성한 계획의 이름.
	- **[ManagementServer]** 관리 서버가 설치된 머신의 호스트 이름.
	- **[Unit]** 머신이 속한 단위의 이름.
	- 기본 제목은 다음과 같습니다. **[Alert]** 장치**: [Device]** 계획**: [Plan]**
- 4. 알림을 받을 이벤트의 확인란을 선택합니다. 백업 중에 발생하는 심각도별로 그룹화된 모든 경보 목록에서 선택할 수 있습니다.

## <span id="page-124-1"></span>5.11.11 오류 처리

이 옵션을 사용하여 백업 중 발생할 수 있는 오류를 어떻게 처리할지 지정할 수 있습니다.

### 오류 발생 시 재시도

사전 설정값은 시도 횟수**: 300(**기본값에 무관**).** 불량 섹터 무시 시도 간격**: 30** 초**.**

복구 가능 오류가 발생하면 프로그램이 성공하지 못한 작업의 수행을 재시도합니다. 시간 간격과 시도 횟수를 설정할 수 있습니다. 작업 성공 또는 지정된 시도 횟수 완료 중 하나가 먼저 발생하면 시도가 중지됩니다.

예를 들어, 네트워크 상의 백업 목적지가 사용할 수 없거나 연결할 수 없는 상태가 되면 프로그램이 30 초마다 목적지 연결을 시도하지만 30 회까지만 시도합니다. 연결 재개 또는 지정된 시도 횟수 완료 중 하나가 먼저 발생하면 시도가 중지됩니다.

### 클라우드 스토리지

클라우드 스토리지를 백업 목적지로 선택한 경우 옵션 값이 자동으로 활성화됨으로 설정됩니다. 시도 횟수**: 300**. 시도 간격**: 30** 초**.**

이 경우 실제 시도 횟수는 무제한이지만 백업 실패 전의 시간 초과는 다음과 같이 계산됩니다. (300 초 + 시도 간격) \* (시도 횟수 + 1)

예:

- 기본값을 사용하면 (300 초 + 30 초) \* (300 + 1) = 99330 초 또는 ~27.6 시간 후에 백업이 실패합니다.
- 시도 횟수를 1로 설정하고 시도 간격을 1초로 설정하면 (300 초 + 1 초) \* (1 + 1) = 602 초 또는 ~10 분 후에 백업이 실패합니다.

계산된 시간 초과가 30 분을 초과하고 데이터 전송이 아직 시작되지 않은 경우 실제 시간 초과는 30 분으로 설정됩니다.

#### 처리하는 동안 메시지 및 대화 상자 표시 안 함**(**자동 모드**)**

사전 설정값은 활성화됨입니다.

자동 모드가 활성화되어 있으면 프로그램이 사용자 상호 작용이 필요한 상황을 자동으로 처리합니다(별도의 옵션으로 정의되는 불량 섹터 처리는 예외). 작업 성공 또는 지정된 시도 횟수 완료 중 하나가 먼저 발생하면 시도가 중지됩니다. 작업 로그에는 오류(있는 경우)를 포함하여 작업에 대한 자세한 정보가 기록됩니다.

### 불량 섹터 무시

사전 설정값은 비활성화됨입니다.

이 옵션이 비활성화되어 있으면 프로그램이 불량 섹터를 발견할 때마다 백업 작업에 상호 작용 필요 상태가 할당됩니다. 사용 기간이 짧은 디스크에서 유효한 정보를 백업하려면 불량 섹터 무시를 활성화하십시오. 그러면 나머지 데이터는 백업되고, 생성된 디스크 백업을 다른 디스크로 마운트하여 유효한 파일을 추출할 수 있습니다.

#### **VM** 스냅샷 생성 도중 오류가 발생하는 경우 재시도

사전 설정값은 시도 횟수**:** 시도 횟수**: 3.** 시도 간격**: 5** 분**.**

가상 머신 스냅샷 생성에 실패하면 프로그램이 성공하지 못한 작업의 수행을 재시도합니다. 시간 간격과 시도 횟수를 설정할 수 있습니다. 작업 성공 또는 지정된 시도 횟수 완료 중 하나가 먼저 발생하면 시도가 중지됩니다.

## <span id="page-125-0"></span>5.11.12 빠른 증분/차등 백업

이 옵션은 증분 및 차등 디스크 수준 백업에 유효합니다.

사전 설정은 활성화됨입니다.

증분 또는 차등 백업은 데이터의 변경 내용만 캡처합니다. 백업 프로세스의 속도를 높이기 위해 프로그램이 파일 크기와 파일이 마지막으로 수정된 날짜/시간을 기준으로 파일의 변경 유무를 판별합니다. 이 기능을 비활성화하면 프로그램이 전체 파일 내용을 백업에 저장되어 있는 내용과 비교합니다.

## <span id="page-126-0"></span>5.11.13 파일 필터

파일 필터는 백업 프로세스 중 건너뛸 파일 및 폴더를 정의합니다.

특별히 명시되지 않은 한, 파일 필터는 디스크 수준 및 파일 수준 백업 둘 다에 사용할 수 있습니다.

#### 파일 필터를 사용하도록 설정하려면

- 1. 백업할 데이터를 선택합니다.
- 2. 백업 계획 이름 옆에 있는 기어 아이콘을 클릭한 다음 백업 옵션을 클릭합니다.
- 3. 파일 필터를 선택합니다.
- 4. 아래에서 설명하는 옵션 중 하나를 사용합니다.

#### 특정 기준과 일치하는 파일 제외

반대로 동작하는 옵션이 두 개 있습니다.

■ 다음 기준과 일치하는 파일만 백업 예: 전체 머신을 백업하도록 선택하고 필터 기준에서 **C:\File.exe** 를 지정한 경우 이 파일만 백업됩니다.

참고 이 필터는 버전 **11** 을 백업 형식 (페이지. *[121](#page-120-0)*)에서 선택하고 백업 목적지가 클라우드 스토리지가 아닌 경우에는 파일 수준 백업에 적용되지 않습니다.

#### ■ 다음 기준과 일치하는 파일 백업 안 함

예: 전체 머신을 백업하도록 선택하고 필터 기준에서 **C:\File.exe** 를 지정한 경우 이 파일만 건너뜁니다.

두 옵션을 동시에 사용할 수도 있습니다. 옵션 중 후자가 전자보다 우선합니다. 즉, 두 필드에 **C:\File.exe** 를 지정하면 백업 중 이 파일은 건너뜁니다.

### 기준

#### 전체 경로

드라이브 문자(Windows 를 백업하는 경우) 또는 루트 디렉토리(Linux 또는 macOS 를 백업하는 경우)로 시작하는 파일 또는 폴더의 전체 경로를 지정합니다. Windows 및 Linux/macOS 둘 다에서 파일 또는 폴더 경로에 **C:/Temp/File.tmp** 처럼 슬래시를 사용할 수 있습니다. Windows 에서는 **C:\Temp\File.tmp** 처럼 전통적인 백슬래시를 사용할 수도 있습니다.

■ 이름

파일 또는 폴더의 이름을 지정합니다(예: **Document.txt**). 해당 이름이 포함된 모든 파일 및 폴더가 선택됩니다.

기준은 대/소문자를 구분하지 않습니다. 예를 들어 **C:\Temp** 를 지정하면 **C:\TEMP**, **C:\temp**  등이 선택됩니다.

기준에 하나 이상의 와일드카드 문자 \*, \*\* 및 ?를 사용할 수 있습니다. 이러한 와일드카드 문자는 전체 경로와 파일 또는 폴더 이름에 둘 다 사용할 수 있습니다.

별표(\*)는 파일 이름에서 0 개 이상의 문자를 대신하여 사용됩니다. 예를 들어, 기준 **Doc\*.txt** 는 **Doc.txt**, **Document.txt** 와 같은 파일과 일치합니다.

이중 별표(\*\*)는 파일 이름 및 경로에서 슬래시를 포함한 0 개 이상의 문자를 대체합니다. 예를 들어, 기준 **\*\*/Docs/\*\*.txt** 는 모든 **Docs** 폴더의 모든 하위 폴더에 있는 모든 txt 파일과 일치합니다.

물음표(?)는 파일 이름에서 정확하게 같은 문자를 대신하여 사용됩니다. 예를 들어, 기준 **Doc?.txt** 는 **Doc1.txt** 및 **Docs.txt** 와 같은 파일과 일치하지만 **Doc.txt** 또는 **Doc11.txt** 파일과는 일치하지 않습니다.

### 숨겨진 파일 및 폴더 제외

이 확인란을 선택하면 Windows 에서 지원하는 파일 시스템의 경우에는 숨김 특성이 있는 파일 및 폴더를 건너뛰고 Ext2 및 Ext3 과 같은 Linux 파일 시스템의 경우에는 마침표(.)로 시작하는 파일 및 폴더를 건너뜁니다. 폴더가 숨겨진 경우 숨겨지지 않은 파일을 포함하여 폴더에 들어 있는 모든 내용이 제외됩니다.

### 시스템 파일 및 폴더 제외

이 옵션은 Windows 에서 지원하는 파일 시스템의 경우에만 유효합니다. 이 확인란을 선택하면 시스템 특성이 포함된 파일 및 폴더를 건너뜁니다. 폴더에 시스템 특성이 포함되어 있으면 시스템 특성이 없는 파일을 비롯하여 폴더의 모든 내용이 제외됩니다.

팁 파일/폴더 속성에서 또는 attrib 명령을 사용하여 파일 또는 폴더 특성을 확인할 수 있습니다. 자세한 내용은 도움말 및 Windows 의 지원 센터를 참조하십시오.

## <span id="page-127-0"></span>5.11.14 파일 수준 백업 스냅샷

이 옵션은 파일 수준 백업에 대해서만 유효합니다.

이 옵션은 파일을 하나씩 백업할지 또는 인스턴트 데이터 스냅샷을 만들지 여부를 정의합니다.

참고 네트워크 공유에 저장되어 있는 파일은 항상 하나씩 백업됩니다.

사전 설정은

- Linux 실행 머신만 백업하기로 선택한 경우: **스냅샷을 생성하지 않습니다**입니다.
- 그렇지 않은 경우: 가능한 경우 스냅샷을 만듭니다입니다.

다음 중 하나를 선택합니다.

■ 가능한 경우 스냅샷을 만듭니다

스냅샷을 만들 수 없는 경우에는 파일을 직접 백업합니다.

#### ■ 항상 스냅샷을 만듭니다

스냅샷을 사용하면 독점 액세스를 위해 열려 있는 파일을 포함하여 모든 파일을 백업할 수 있습니다. 파일은 같은 시점에 백업됩니다. 이 요소가 중요한 경우, 즉, 스냅샷 없이 파일을 백업하는 것이 불가능한 경우에만 이 설정을 선택하십시오. 스냅샷을 만들 수 없으면 백업이 실패합니다.

#### ■ 스냅샷을 생성하지 않습니다

파일을 항상 직접 백업. 독점적인 액세스를 위해 열려 있는 파일을 백업하려고 시도하면 읽기 오류가 발생합니다. 백업에 있는 파일은 시간이 일관되지 않을 수도 있습니다.

### <span id="page-128-0"></span>5.11.15 로그 자르기

이 옵션은 Microsoft SQL Server 데이터베이스 백업, 그리고 Microsoft SQL Server 애플리케이션 백업이 활성화되어 있는 상태에서의 디스크 수준 백업에 유효합니다.

이 옵션은 성공적인 백업 후에 SQL Server 트랜잭션 로그를 자를지 결정합니다.

사전 설정은 활성화됨입니다.

이 옵션이 활성화되어 있으면 이 소프트웨어에서 생성한 백업의 시점으로만 데이터베이스를 복구할 수 있습니다. Microsoft SQL Server 의 네이티브 백업 엔진을 사용하여 트랜잭션 로그를 백업하는 경우에는 이 옵션을 비활성화하십시오. 트랜잭션 로그를 복구 후에 적용할 수 있기 때문에 결국 데이터베이스를 어느 시점으로든 복구할 수 있습니다.

## <span id="page-128-1"></span>5.11.16 LVM 스냅샷 촬영

이 옵션은 실제 머신에 대해서만 유효합니다.

이 옵션은 Linux LVM(논리 볼륨 관리자)으로 관리하는 볼륨의 디스크 수준 백업에 대해 유효합니다. 해당 볼륨을 논리 볼륨이라고도 합니다.

이 옵션은 논리 볼륨의 스냅샷을 어떻게 생성할지 결정합니다. 백업 소프트웨어는 자체적으로 결정할 수도 있고, Linux LVM(논리 볼륨 관리자)을 통해 결정할 수도 있습니다.

사전 설정은 백업 소프트웨어 사용입니다.

- 백업 소프트웨어 사용. 스냅샷 데이터는 주로 RAM 에 보관됩니다. 따라서 더 빠르게 백업되고 볼륨 그룹의 할당되지 않은 공간이 필요 없습니다. 결국 논리 볼륨을 백업하는 중 문제가 발생한 경우에만 사전 설정을 변경하는 것이 좋습니다.
- **LVM** 사용. 스냅샷이 볼륨 그룹의 할당되지 않은 공간에 저장됩니다. 할당되지 않은 공간이 누락되면 백업 소프트웨어가 스냅샷을 생성합니다.

### <span id="page-128-2"></span>5.11.17 마운트 포인트

이 옵션은 Windows 에서 마운트된 볼륨 또는 클러스터 공유 볼륨을 포함하는 데이터 소스의 파일 수준 백업에만 유효합니다.

이 옵션은 폴더 계층 구조에서 마운트 포인트보다 상위 폴더를 백업하기 위해 선택하는 경우에만 유효합니다. (마운트 포인트는 추가 볼륨이 논리적으로 연결되는 폴더입니다.)

■ 해당 폴더(상위 폴더)가 백업용으로 선택되고 **마운트 포인트** 옵션이 활성화되면 마운트된 볼륨에 있는 모든 파일이 백업에 포함됩니다. 마운트 포인트 옵션이 비활성화되면 백업의 마운트 포인트가 비워집니다.

상위 폴더를 복구하는 경우, 복구 시 마운트 포인트 옵션 (페이지[. 164\)](#page-163-0)의 활성화 또는 비활성화 여부에 따라 마운트 포인트 내용이 복구되거나 복구되지 않습니다.

■ 마우트 포인트를 직접 선택하거나 마우트된 볼륨 내부의 폴더를 선택하는 경우. 선택한 폴더는 일반 폴더로 간주됩니다. 해당 폴더는 마운트 포인트 옵션의 상태에 관계 없이 백업되고 복구 시 마운트 포인트 옵션 (페이지[. 164\)](#page-163-0)의 상태에 관계 없이 복구됩니다.

사전 설정값은 비활성화됨입니다.

팁**.** 파일 수준 백업으로 전체 볼륨 또는 필요한 파일을 백업하여 클러스터 공유 볼륨에 상주하는 Hyper-V 가상 머신을 백업할 수 있습니다. 가상 머신의 전원을 끄면 일관된 상태로 백업할 수 있습니다.

#### 예

**C:\Data1\** 폴더를 마운트된 볼륨의 마운트 포인트로 가정합니다. 볼륨에는 **Folder1** 및 **Folder2** 폴더가 포함됩니다. 파일 수준의 데이터 백업을 위한 백업 계획을 생성합니다.

볼륨 C 확인란을 선택하고 마운트 포인트 옵션을 활성화하면 백업의 **C:\Data1\** 폴더에 **Folder1** 과 **Folder2** 가 포함됩니다. 백업된 데이터를 복구할 때는 복구 시 마운트 포인트 옵션 (페이지. [164\)](#page-163-0)을 올바르게 사용해야 합니다.

볼륨 C 확인란을 선택하고 마운트 포인트 옵션을 비활성화하면 백업의 **C:\Data1\** 폴더가 비워집니다.

**Data1**, **Folder1** 또는 **Folder2** 폴더 확인란을 선택하면 마운트 포인트 옵션의 상태에 관계 없이 선택한 폴더가 백업에서 일반 폴더로 포함됩니다.

## <span id="page-129-0"></span>5.11.18 다중 볼륨 스냅샷

이 옵션은 Windows 또는 Linux 를 실행하는 실제 머신의 백업에 유효합니다.

이 옵션은 디스크 수준 백업에 적용됩니다. 또한, 이 옵션은 스냅샷 생성을 통해 파일 수준 백업을 수행할 때 파일 수준 백업에도 적용됩니다. ("파일 수준 백업 스냅샷" (페이지. [128\)](#page-127-0) 옵션은 파일 수준 백업 중 스냅샷을 생성할지 결정합니다.)

이 옵션은 여러 볼륨의 스냅샷을 동시에 생성할지, 아니면 하나씩 생성할지 결정합니다.

사전 설정은

- Windows 를 실행하는 머시을 최소 하나 백업용으로 선택한 경우: **활성화됨**입니다.
- 더신을 선택하지 않은 경우(**계획 > 백업** 페이지에서 백업 계획 생성을 시작하는 경우): 활성화됨입니다.
- 그렇지 않은 경우: **비활성화됨**입니다.

이 옵션이 활성화되어 있으면 백업 중인 모든 볼륨의 스냅샷이 동시에 생성됩니다. 여러 볼륨(예: Oracle 데이터베이스)에 분산되어 있는 데이터의 백업을 시간이 일관되게 생성하려면 이 옵션을 사용하십시오.

이 옵션이 비활성화되어 있으면 볼륨의 스냅샷이 하나씩 생성됩니다. 결국, 데이터가 여러 볼륨에 분산되어 있는 경우 생성되는 백업의 시간이 일관되지 않을 수 있습니다.

## <span id="page-130-0"></span>5.11.19 성능 및 백업 할당 시간

이 옵션을 사용하면 일주일 동안의 매 시간에 대해 세 가지 백업 성능 수준(높음, 낮음, 금지됨) 중 하나를 설정할 수 있습니다. 이런 식으로 백업이 시작 및 실행될 수 있는 할당 시간을 정의할 수 있습니다. 높음 및 낮음 성능 수준은 프로세스 우선 순위와 출력 속도를 통해 구성 가능합니다.

웹사이트 백업 또는 클라우드 복구 사이트에 위치한 서버의 백업처럼 클라우드 에이전트에 의해 실행되는 백업에는 이 옵션을 사용할 수 없습니다.

이 옵션은 백업 계획에 지정되어 있는 각 위치마다 별도로 구성할 수 있습니다. 복제 위치에 대해 이 옵션을 구성하려면 해당 위치 이름 옆에 있는 기어 아이콘을 클릭한 다음 성능 및 백업 할당 시간을 클릭합니다.

이 옵션은 백업 및 백업 복제 프로세스에 대해서만 유효합니다. 백업 계획에 포함된 백업 후 명령 및 기타 작업(유효성 검사, 가상 머신으로 변환)은 이 옵션과 무관하게 실행됩니다.

사전 설정은비활성화됨입니다.

이 옵션이 비활성화되면 다음 매개변수와 함께 백업이 언제든 실행될 수 있습니다(매개변수가 사전 설정 값과 다르게 변경되어도 무관):

- CPU 우선 순위: 낮음(Windows 에서는 보통 이하)입니다.
- 출력 속도: 제한 없음**.**

이 옵션이 활성화되면 현재 시간에 대해 지정된 성능 매개변수에 따라 예약된 백업이 허용 또는 차단됩니다. 백업이 차단된 시간이 시작될 때 백업 프로세스가 자동으로 중단되고 경보가 생성됩니다.

예약된 백업이 차단된다고 해도 백업을 수동으로 시작할 수 있습니다. 이 경우 백업이 허용되었던 가장 최근의 시간에 설정된 성능 매개변수를 사용합니다.

### 백업 할당 시간

각 직사각형이 평일 내 한 시간을 나타냅니다. 직사각형을 클릭하면 다음 상태를 순환합니다.

- 초록색**:** 아래 초록색 섹션에 지정되어 있는 매개변수를 통해 백업이 허용됩니다.
- 파란색**:** 아래 파란색 섹션에 지정되어 있는 매개변수를 통해 백업이 허용됩니다. 백업 형식이 버전 **11** 로 설정된 경우에는 이 상태를 사용할 수 없습니다.
- 회색**:** 백업이 차단됩니다.

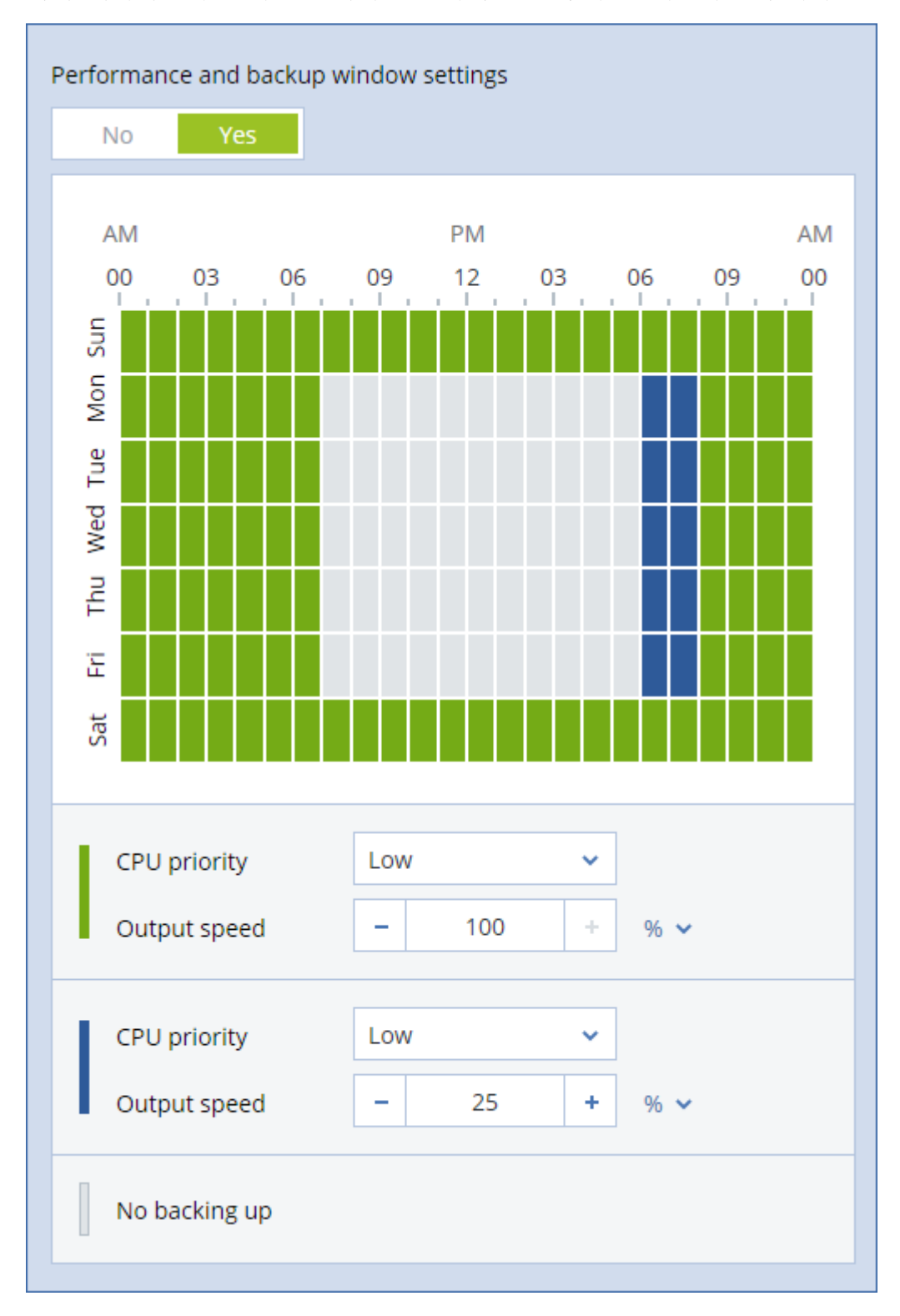

여러 직사각형의 상태를 동시에 변경하려면 클릭 후 드래그하면 됩니다.

## **CPU** 우선 순위

이 매개변수는 운영 체제에서 백업 프로세스의 우선 순위를 정의합니다.

사용 가능한 설정은 낮음, 보통, 높음입니다.

시스템에서 실행 중인 프로세스의 우선순위는 해당 프로세스에 할당되는 CPU 와 시스템 리소스의 양을 결정합니다. 백업 우선순위를 낮추면 다른 애플리케이션에 더 많은 리소스를 사용할 수 있게 됩니다. 백업 우선순위를 높이면 CPU 등과 같은 더 많은 리소스를 백업 애플리케이션에 할당하도록 운영 체제에 요청하여 백업 프로세스의 속도를 높일 수 있습니다. 그러나 결과는 전체 CPU 사용량 및 디스크 입/출력 속도 또는 네트워크 트래픽 등과 같은 다른 요인에 따라 달라집니다.

이 옵션은 Windows 에서는 백업 프로세스(**service\_process.exe)**의 우선 순위를 설정하고, Linux 및 OS X 에서는 백업 프로세스(**service\_process)** 의 스케줄링 우선 순위를 설정합니다.

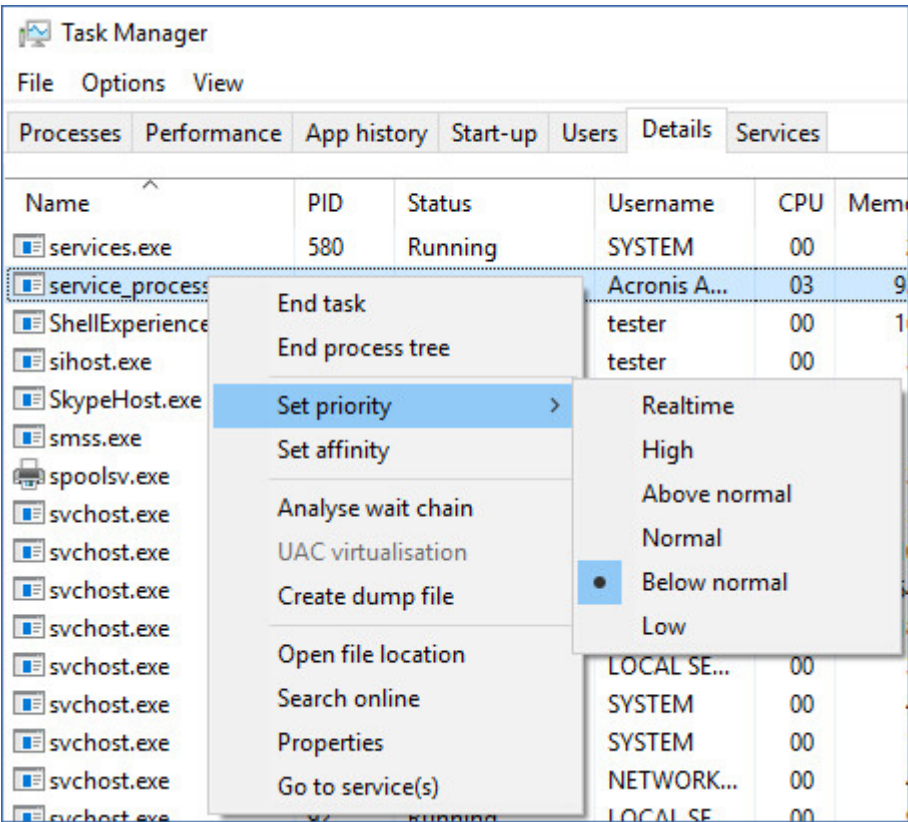

## 백업 중 출력 속도

이 매개변수를 사용하여 하드 드라이브 쓰기 속도(로컬 폴더로 백업하는 경우) 또는 네트워크를 통한 백업 데이터 전송 속도(네트워크 공유 또는 클라우드 스토리지로 백업하는 경우)를 제한할 수 있습니다.

이 옵션이 활성화되어 있으면 다음과 같은 허용되는 최대 출력 속도를 지정할 수 있습니다.

■ 대상 하드 디스크의 예상 쓰기 속도(로컬 폴더로 백업하는 경우) 또는 네트워크 연결의 예상 최고 속도(네트워크 공유 또는 클라우드 스토리지로 백업하는 경우)의 비율.

이 설정은 에이전트가 Windows 에서 실행 중인 경우에만 작동합니다.

■ KB/초(모든 대상에 대해).

## <span id="page-133-0"></span>5.11.20 실제 데이터 전달

이 옵션은 백업 목적지가 클라우드 스토리지이고 백업 형식 (페이지[. 121\)](#page-120-0)이 버전 **12** 로 설정된 경우 효과적입니다.

이 옵션은 Agent for Windows, Agent for Linux, Agent for Mac, Agent for VMware, Agent for Hyper-V, 및 Agent for Virtuozzo 에서 생성한 디스크 수준 백업 및 파일 백업에 효과적입니다. 부트 가능한 미디어에 생성된 백업은 지원되지 않습니다.

이 옵션은 백업 계획에서 생성한 첫 번째 전체 백업을 실제 데이터 전달 서비스를 사용하여 하드 디스크 드라이브의 클라우드 스토리지로 보낼지 여부를 결정합니다. 이후 증분 백업은 네트워크를 통해 수행할 수 있습니다.

사전 설정은 비활성화됨.

### 실제 데이터 전달 서비스 정보

실제 데이터 전달 서비스 웹 인터페이스는 온-프레미스 디플로이의 조직 관리자 (페이지. [314\)](#page-313-0) 및 클라우드 디플로이의 관리자만 사용할 수 있습니다.

실제 데이터 전달 서비스 및 주문 생성 도구의 사용에 대한 자세한 지침은 실제 데이터 전달 관리자 안내서를 참조하십시오. 실제 데이터 전달 서비스 웹 인터페이스에서 이 문서에 액세스하려면 물음표 아이콘을 클릭하십시오.

#### 실제 데이터 전달 프로세스 개요

1. 새 백업 계획을 생성하십시오. 이 계획에서 실제 데이터 전달 백업 옵션을 활성화합니다.

드라이브로 직접 백업하거나 로컬 또는 네트워크 폴더로 백업한 다음 백업을 드라이브로 복사/이동할 수 있습니다.

중요 처음 전체 백업이 완료되면 이후의 백업은 동일한 백업 계획으로 수행해야 합니다. 다른 백업 계획에서는 매개변수와 머신이 동일하더라도 또 다른 실제 데이터 전달 사이클이 필요합니다.

- 2. 첫 번째 백업이 완료된 후 실제 데이터 전달 서비스 웹 인터페이스를 사용하여 주문 생성 도구를 다운로드하고 주문을 생성합니다.
	- 이 웹 인터페이스에 액세스하려면 다음 중 하나를 수행합니다.
	- 온-프레미스 디플로이: Acronis 계정에 로그인한 다음, 실제 데이터 전달 아래의 콘솔 추적으로 이동을 클릭합니다.
	- 클라우드 디플로이: 관리 포털에 로그인하고 **개요 > 사용**을 클릭한 다음 **실제** 데이터 전달 아래의 서비스 관리를 클릭합니다.
- 3. 드라이브를 패키징하고 데이터 센터에 전달합니다.

중요 실제 데이터 전달 관리자 안내서에 나온 패키징 지침을 따라야 합니다.

4. 실제 데이터 전달 서비스 웹 인터페이스를 사용하여 주문 상태를 추적하십시오. 이후의 백업은 처음 백업이 클라우드 스토리지에 업로드될 때까지 실패하게 됩니다.

## <span id="page-133-1"></span>5.11.21 사전/사후 명령어

이 옵션을 사용하여 백업 절차 전과 후에 자동으로 실행될 명령을 정의할 수 있습니다.

다음 도식은 사전/사후 명령어를 언제 실행하는지 보여줍니다.

│ 백업 전 명령 │ │ │ │ │ │ │ │ │ │ 백업 후 명령 │ │ 백업 후 명령 │ │ │ 백업 후 명령

사전/사후 명령어를 사용하는 방법의 예:

- 백업을 시작하기 전에 디스크에서 일부 임시 파일을 삭제합니다.
- 백업을 시작하기 전에 매번 서드 파티 안티바이러스 제품을 시작하도록 구성합니다.
- 선택적으로 백업을 다른 위치로 복사합니다. 이 옵션을 활성화하면 백업 계획에 구성되어 있는 복제가 모든 백업을 후속 위치로 복사하기 때문에 유용할 수 있습니다.

에이전트는 백업 후 명령을 실행한 이후 복제를 수행합니다.

프로그램은 대화형 명령, 즉 사용자 입력(예: "pause")이 필요한 명령을 지원하지 않습니다.

### 5.11.21.1 백업 전 명령

#### 백업 프로세스가 시작되기 전에 실행할 명령**/**배치 파일을 지정하려면

- 1. 백업 전 명령 실행 스위치를 활성화합니다.
- 2. 명령**...** 필드에 명령을 입력하거나 배치 파일을 찾습니다. 프로그램은 대화형 명령, 즉 사용자 입력(예: "pause")이 필요한 명령을 지원하지 않습니다.
- 3. 작업 디렉토리 필드에 명령/배치 파일을 실행할 디렉토리의 경로를 지정합니다.
- 4. 필요한 경우 인수 필드에 명령 실행 인수를 지정합니다.
- 5. 원하는 결과에 따라 아래 표에 설명한 대로 적합한 옵션을 선택합니다.

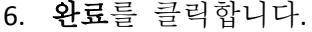

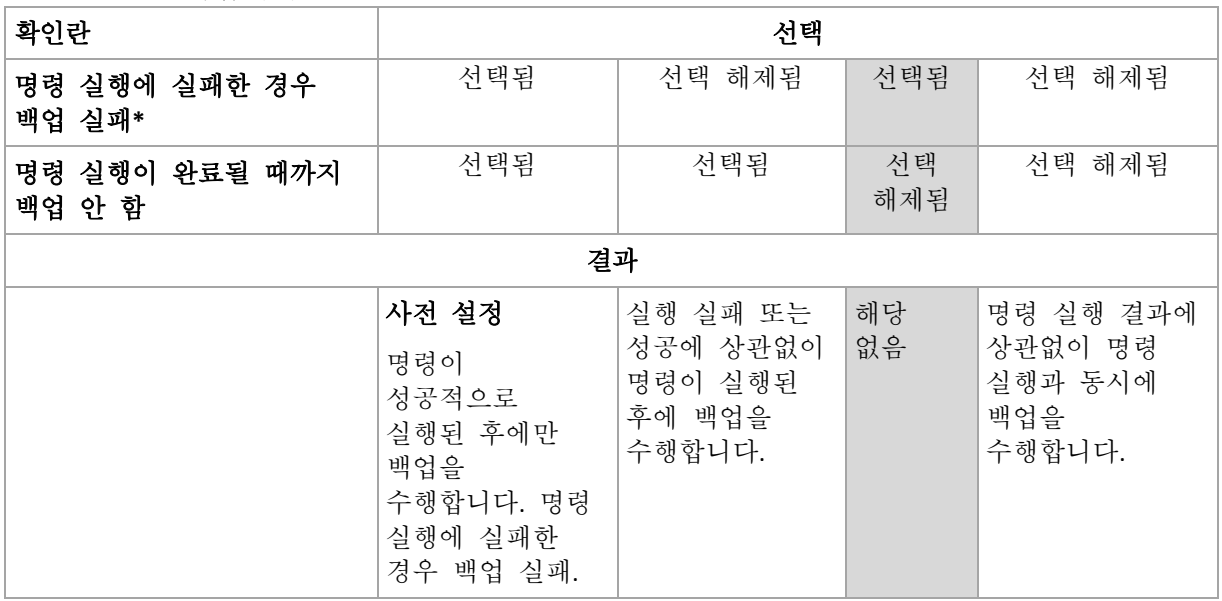

\* 이 종료 코드가 0 과 같지 않다면 명령이 실패한 것으로 간주됩니다.

#### 5.11.21.2 백업 후 명령

#### 백업이 완료된 후에 실행할 명령**/**실행 파일을 지정하려면

1. 백업 후 명령 실행 스위치를 활성화합니다.

- 2. 명령**...** 필드에 명령을 입력하거나 배치 파일을 찾습니다.
- 3. 작업 디렉토리 필드에 명령/배치 파일을 실행할 디렉토리의 경로를 지정합니다.
- 4. 필요한 경우 인수 필드에 명령 실행 인수를 지정합니다.
- 5. 명령의 성공적인 실행이 절대적으로 필요하다면 명령 실행에 실패한 경우 백업 실패 확인란을 선택합니다. 이 종료 코드가 0 과 같지 않다면 명령이 실패한 것으로 간주됩니다. 명령 실행에 실패하면 백업 상태가 오류로 설정됩니다. 이 확인란을 선택하지 않으면 명령 실행 결과가 백업 실패 또는 성공에 영향을 주지 않습니다. 작업 탭을 살펴보면 명령 실행 결과를 추적할 수 있습니다.
- 6. 완료를 클릭합니다.

## <span id="page-135-0"></span>5.11.22 데이터 캡처 전/후 명령

이 옵션을 사용하여 데이터 캡처(즉, 데이터 스냅샷 생성) 전과 후에 자동으로 실행될 명령을 정의할 수 있습니다. 데이터 캡처는 백업 절차 시작 시 수행됩니다.

다음 도식은 데이터 캡처 전/후 명령을 언제 실행하는지 보여줍니다.

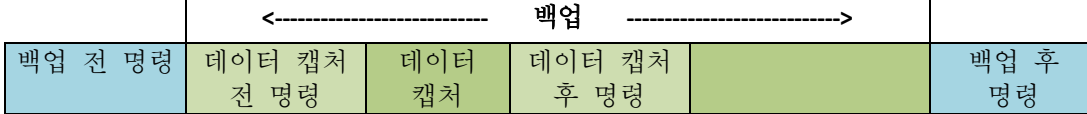

Volume Shadow Copy Service 옵션 (페이지[. 142\)](#page-141-1)이 활성화되어 있으면 명령의 실행과 Microsoft VSS 작업이 다음과 같은 순서로 수행됩니다.

"데이터 캡처 전" 명령 -> VSS 일시 중지 -> 데이터 캡처 -> VSS 다시 시작 -> "데이터 캡처 후" 명령.

데이터 캡처 전/후 명령을 사용하여 VSS 와 호환되지 않는 데이터베이스 또는 애플리케이션을 일시 중지했다가 다시 시작할 수 있습니다. 데이터 캡처는 몇 초 안에 완료되기 때문에 데이터베이스 또는 애플리케이션 유휴 시간은 최소화됩니다.

### 5.11.22.1 데이터 캡처 전 명령

### 데이터 캡처 전에 실행할 명령**/**배치 파일을 지정하려면

- 1. 데이터 캡처 전 명령 실행 스위치를 활성화합니다.
- 2. 명령**...** 필드에 명령을 입력하거나 배치 파일을 찾습니다. 프로그램은 대화형 명령, 즉 사용자 입력(예: "pause")이 필요한 명령을 지원하지 않습니다.
- 3. 작업 디렉토리 필드에 명령/배치 파일을 실행할 디렉토리의 경로를 지정합니다.
- 4. 필요한 경우 인수 필드에 명령 실행 인수를 지정합니다.
- 5. 원하는 결과에 따라 아래 표에 설명한 대로 적합한 옵션을 선택합니다.

6. 완료를 클릭합니다.

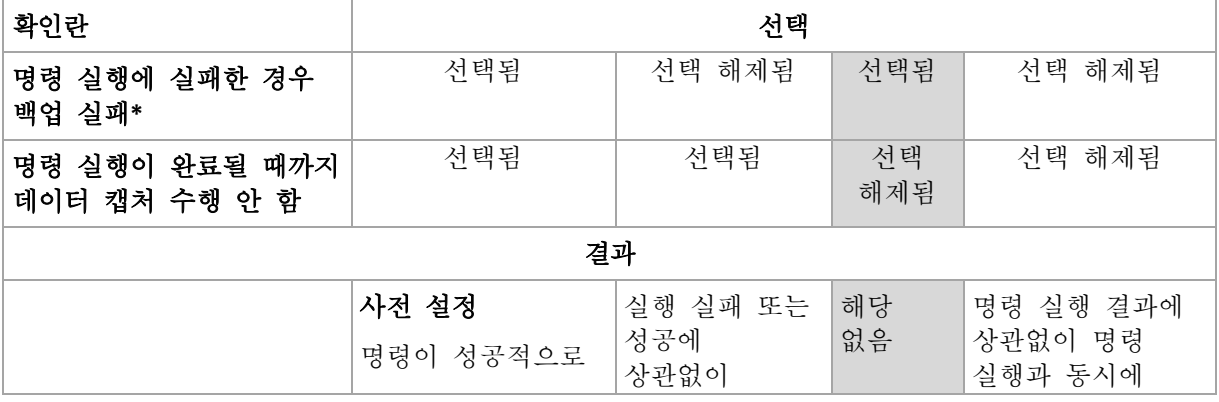

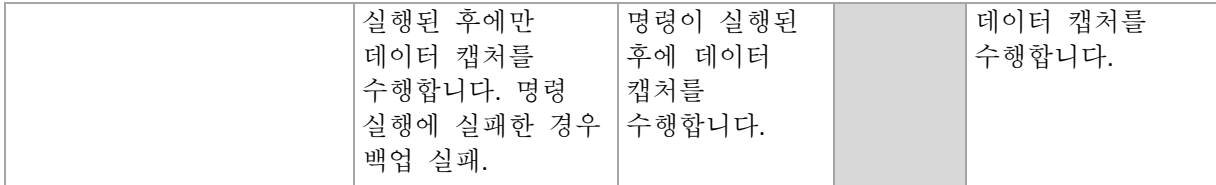

\* 이 종료 코드가 0 과 같지 않다면 명령이 실패한 것으로 간주됩니다.

## 5.11.22.2 데이터 캡처 후 명령

#### 데이터 캡처가 완료된 후에 실행할 명령**/**배치 파일을 지정하려면

- 1. 데이터 캡처 후 명령 실행 스위치를 활성화합니다.
- 2. 명령**...** 필드에 명령을 입력하거나 배치 파일을 찾습니다. 프로그램은 대화형 명령, 즉 사용자 입력(예: "pause")이 필요한 명령을 지원하지 않습니다.
- 3. 작업 디렉토리 필드에 명령/배치 파일을 실행할 디렉토리의 경로를 지정합니다.
- 4. 필요한 경우 인수 필드에 명령 실행 인수를 지정합니다.

5. 원하는 결과에 따라 아래 표에 설명한 대로 적합한 옵션을 선택합니다.

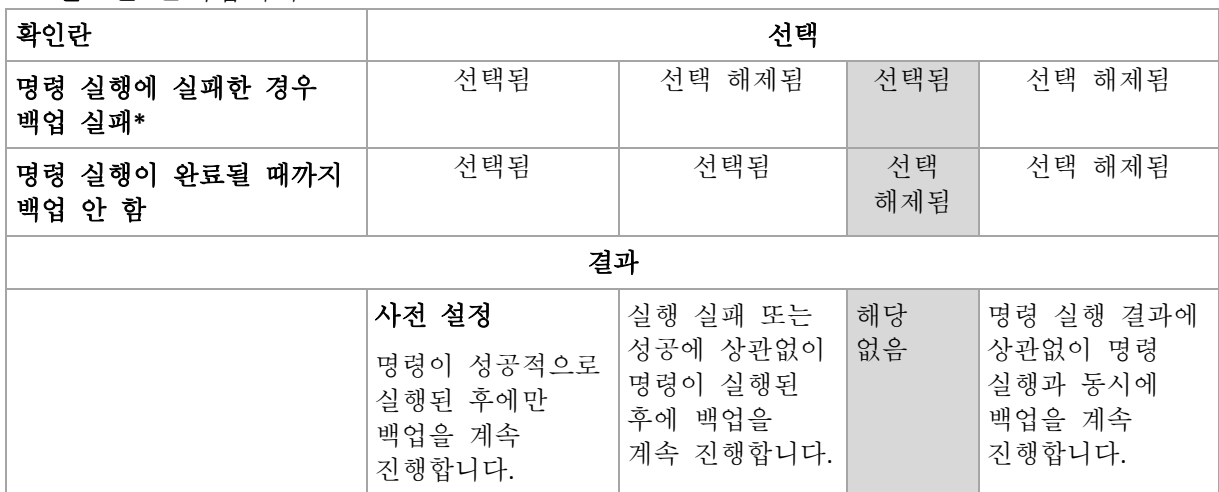

6. 완료를 클릭합니다.

\* 이 종료 코드가 0 과 같지 않다면 명령이 실패한 것으로 간주됩니다.

# <span id="page-136-0"></span>5.11.23 SAN 하드웨어 스냅샷

이 옵션은 VMware ESXi 가상 머신의 백업에만 적용됩니다.

사전 설정은 비활성화됨입니다.

이 옵션에 따라 백업을 수행할 때 SAN 스냅샷을 사용할지 여부가 결정됩니다.

이 옵션이 비활성화되면 VMware 스냅샷에서 가상 디스크 내용을 읽습니다. 스냅샷은 전체 백업 기간 동안 보관됩니다.

이 옵션이 활성화되면 SAN 스냅샷에서 가상 디스크 내용을 읽습니다. 가상 디스크를 일관된 상태로 가져오기 위해 VMware 스냅샷이 생성되고 잠시 유지됩니다. SAN 스냅샷에서 읽을 수 없으면 백업이 실패합니다.

이 옵션을 활성화하기 전에 "SAN 하드웨어 스냅샷 사용" (페이지. [260\)](#page-259-0)에 나열된 요구 사항을 확인하고 수행하십시오.

## <span id="page-137-0"></span>5.11.24 일정 예약

이 옵션은 백업을 일정대로 시작할지, 지연 후 시작할지를 정의하고, 몇 개의 가상 머신을 동시에 백업할지도 정의합니다.

사전 설정값은

- 온-프레미스 배포: 예약된 대로 정확하게 모든 백업을 시작합니다**.**
- 클라우드 배포: 일정 시간 내에 백업 시작 시간을 분배합니다**.** 최대 지연**: 30** 분**.**

다음 중 하나를 선택합니다.

■ 예약된 대로 정확하게 모든 백업 시작

실제 머신의 백업이 예약된 대로 정확하게 시작됩니다. 가상 머신은 하나씩 백업됩니다.

■ 기간 내에서 시작 시간 분배

실제 머신의 백업이 예약된 시간보다 지연되어 시작됩니다. 각 머신에 대한 지연 값은 임의로 선택되며 이 값의 범위는 0 에서부터 지정된 최대값까지 입니다. 여러 머신을 네트워크 위치로 백업하는 경우 과도한 네트워크 부하를 피하기 위해 이 설정을 사용할 수 있습니다. 백업 계획이 머신에 적용될 때 각 머신에 대한 지연 값이 결정되어 백업 계획을 편집하고 최대 지연 값을 변경할 때까지 동일하게 유지됩니다.

가상 머신은 하나씩 백업됩니다.

#### ■ 다음까지 동시에 실행되는 백업 수 제한

이 옵션은 하나의 백업 계획이 여러 가상 머신에 적용될 때에만 사용할 수 있습니다. 이 옵션은 정해진 백업 계획을 실행할 때 에이전트가 몇 개의 가상 머신을 동시에 백업할 수 있는지 정의합니다. 백업 계획에 따라 에이전트가 한 번에 여러 머신의 백업을 시작해야 하는 경우 에이전트는 두 개 머신을 선택합니다. (백업 성능을 최적화하기 위해 에이전트는 서로 다른 스토리지에 저장되어 있는 머신을 매칭하려고 시도합니다.) 두 백업 중 어느 하나가 완료되면 에이전트는 세 번째 머신을 선택하는 식으로 진행합니다. 에이전트가 동시에 백업하는 가상 머신 수를 변경할 수 있습니다. 최대값은 10 입니다. 그러나 에이전트가 시간이 겹치는 여러 백업 계획을 실행하는 경우 각 옵션에 지정된 숫자가 합산됩니다. 실행하는 백업 계획의 수에 상관없이 에이전트가 동시에 백업할 수 있는 가상 머신의 총 수를 제한 (페이지. [272\)](#page-271-0)할 수 있습니다. 실제 머신의 백업이 예약된 대로 정확하게 시작됩니다.

### <span id="page-137-1"></span>5.11.25 섹터 단위 백업

이 옵션은 디스크 수준 백업에 대해서만 유효합니다.

이 옵션은 물리적 수준에서 디스크 또는 볼륨의 똑같은 사본을 생성할지 결정합니다.

사전 설정은 비활성화됨입니다.

이 옵션이 활성화되어 있는 경우 할당되지 않은 공간과 데이터가 없는 섹터를 포함한 디스크 또는 볼륨의 모든 섹터가 백업됩니다. 생성되는 백업은 백업 대상 디스크와 크기가 같아집니다("압축 수준" (페이지. [124\)](#page-123-0) 옵션이 없음으로 설정되어 있는 경우). 인식되지 않는 또는 지원되지 않는 파일 시스템이 있는 드라이브를 백업할 때에는 소프트웨어가 섹터 단위 모드로 자동 전환됩니다.

### <span id="page-138-0"></span>5.11.26 분할

이 옵션은 항상 전체, 매주 전체**,** 매일 증분, 매월 전체**,** 매주 차등**,** 매일 증분**(GFS)** 및 사용자 정의 백업 구성표에 적용됩니다.

이 옵션을 통해 대용량 백업을 더 작은 파일들로 분할하는 방법을 선택할 수 있습니다.

사전 설정은 자동입니다.

다음 설정을 사용할 수 있습니다.

■ 자동

백업이 파일 시스템에서 지원하는 최대 파일 크기를 초과하는 경우 분할됩니다.

 고정 크기 원하는 파일 크기를 입력하거나 드롭다운 목록에서 선택합니다.

## <span id="page-138-1"></span>5.11.27 테이프 관리

이러한 옵션은 백업 대상이 테이프 장치인 경우에 유효합니다.

#### 테이프에 저장된 디스크 백업으로부터의 파일 복구 활성화

사전 설정은 비활성화됨입니다.

이 확인란을 선택하면 백업할 때마다 테이프 장치가 연결된 머신의 하드 디스크에서 보조 파일이 생성됩니다. 디스크 백업으로부터의 파일 복구는 이러한 보조 파일이 변경되지 않은 경우에만 가능합니다. 각 백업을 저장하는 테이프가 지워지거나 (페이지. [300\)](#page-299-0), 제거되거나 (페이지. [301\)](#page-300-0), 테이프를 덮어쓰면 파일이 자동으로 삭제됩니다.

보조 파일의 위치는 다음과 같습니다.

- Windows XP 및 Server 2003: **%ALLUSERSPROFILE%\Application Data\Acronis\BackupAndRecovery\TapeLocation**.
- Windows Vista 이상 버전의 Windows: **%PROGRAMDATA%\Acronis\BackupAndRecovery\TapeLocation**.
- Linux: **/var/lib/Acronis/BackupAndRecovery/TapeLocation**.

이러한 보조 파일이 점유하는 공간은 각 백업의 파일 수에 따라 다릅니다. 약 20,000 개의 파일이 포함된 디스크의 전체 백업(일반 워크스테이션 디스크 백업)의 경우 보조 파일은 약 150MB 를 차지합니다. 250,000 개 파일이 포함된 서버의 전체 백업은 약 700MB 의 보조 파일을 생성할 수 있습니다. 개별 파일을 복구하지 않으려면 디스크 공간을 확보하기 위해 확인란을 해제 상태로 남겨둘 수 있습니다.

보조 파일이 백업 중에 생성되지 않았거나 삭제된 경우에는 백업이 저장된 테이프를 재스캔 (페이지. [298\)](#page-297-0)하여 생성할 수 있습니다.

#### 각 머신의 백업이 성공할 때마다 슬롯으로 다시 테이프 이동

사전 설정은 활성화됨입니다.

이 옵션을 비활성화하면 테이프를 사용한 작업이 완료된 후 드라이브에 테이프가 남아 있습니다. 그렇지 않으면 소프트웨어가 테이프를 작업 전에 테이프가 있던 슬롯으로 다시 이동합니다. 백업 계획에 따라 백업 후에 다른 작업(예: 백업 유효성 검사 또는

다른 위치에 복제)이 수행되면 해당 작업을 완료한 후 테이프가 다시 해당 슬롯으로 이동됩니다.

이 옵션과 각 머신의 백업이 성공할 때마다 테이프 꺼내기 옵션이 모두 활성화되면 테이프가 분리됩니다.

#### 각 머신의 백업이 성공할 때마다 테이프 꺼내기

사전 설정은 비활성화됨입니다.

이 확인란을 선택하면 각 머신의 백업 성공 후 테이프가 분리됩니다. 백업 계획에 따라 백업 후에 다른 작업(예: 백업 유효성 검사 또는 다른 위치에 복제)이 수행되면 해당 작업을 완료한 후 테이프가 분리됩니다.

#### 전체 백업을 생성할 때 독립형 테이프 드라이브에 테이프를 덮어쓰기

사전 설정은 비활성화됨입니다.

이 옵션은 독립형 테이프 드라이브에만 적용됩니다. 이 옵션이 활성화되면 전체 백업이 생성될 때마다 드라이브에 삽입된 테이프를 덮어씁니다.

### 다음 테이프 장치 및 드라이브 사용

이 옵션을 사용하면 백업 계획에서 사용할 테이프 장치 및 테이프 드라이브를 지정할 수 있습니다.

테이프 풀에는 백업 에이전트가 설치되는 스토리지 노드 또는 머신, 또는 둘 모두가 될 머신에 연결된 모든 테이프 장치의 테이프가 포함됩니다. 백업 위치가 될 테이프 풀을 선택할 때에는 테이프 장치가 연결될 머신을 간접적으로 선택하게 됩니다. 기본적으로 백업은 해당 머신에 연결된 테이프 장치의 테이프 드라이브를 통해 테이프에 작성될 수 있습니다. 일부 장치 또는 드라이브가 누락되었거나 작동하지 않는 경우 백업 계획이 사용 가능한 항목을 사용합니다.

선택한 장치 및 드라이브만을 클릭한 다음 목록에서 테이프 장치 및 드라이브를 선택할 수 있습니다. 전체 장치를 선택하면 모든 드라이브를 선택하게 됩니다. 즉, 해당 드라이브는 모두 백업 계획에 의해 사용될 수 있습니다. 선택한 장치 또는 드라이브가 누락되었거나 작동하지 않고, 다른 장치를 선택하지 않는 경우 백업에 실패합니다.

이 옵션을 사용하여 여러 에이전트가 여러 드라이브를 통해 대규모 테이프 라이브러리로 수행하는 백업을 제어할 수 있습니다. 예를 들어, 여러 에이전트가 동일한 백업 할당 시간 동안 머신을 백업하는 경우에는 에이전트가 모든 드라이브를 점유하기 때문에 대규모 파일 서버 또는 파일 공유의 백업이 시작되지 않을 수 있습니다. 에이전트가 드라이브 2 및 3 을 사용하도록 하는 경우 드라이브 1 은 공유를 백업하는 에이전트용으로 예약됩니다.

### 백업용으로 선택한 테이프 풀 내에 테이프 세트 사용

사전 설정은 비활성화됨입니다.

하나의 풀 내에 있는 테이프는 테이프 세트로 그룹화될 수 있습니다.

이 옵션을 비활성 상태로 유지하면 데이터가 풀에 속하는 모든 테이프에서 백업됩니다. 옵션이 활성화된 경우 미리 정의된 규칙이나 사용자 정의 규칙에 따라 백업을 분리할 수 있습니다.

# 각각에 별도의 테이프 세트 사용(규칙 선택: 백업 유형, 장치 유형, 장치 이름, 날짜, 요일, 월, 년, 날짜) 이 변형이 선택되면 미리 정의된 규칙에 따라 테이프 세트를 구성할 수 있습니다.

예를 들어 각 요일에 대한 개별 테이프 세트가 있거나 개별 테이프 세트에 각 머신의 백업을 저장할 수 있습니다.

#### ■ 테이프 세트에 대한 사용자 정의 규칙 지정

이 변형이 선택되면 테이프 세트를 구성하는 자체 규칙을 지정합니다. 규칙에는 다음 변수가 포함됩니다.

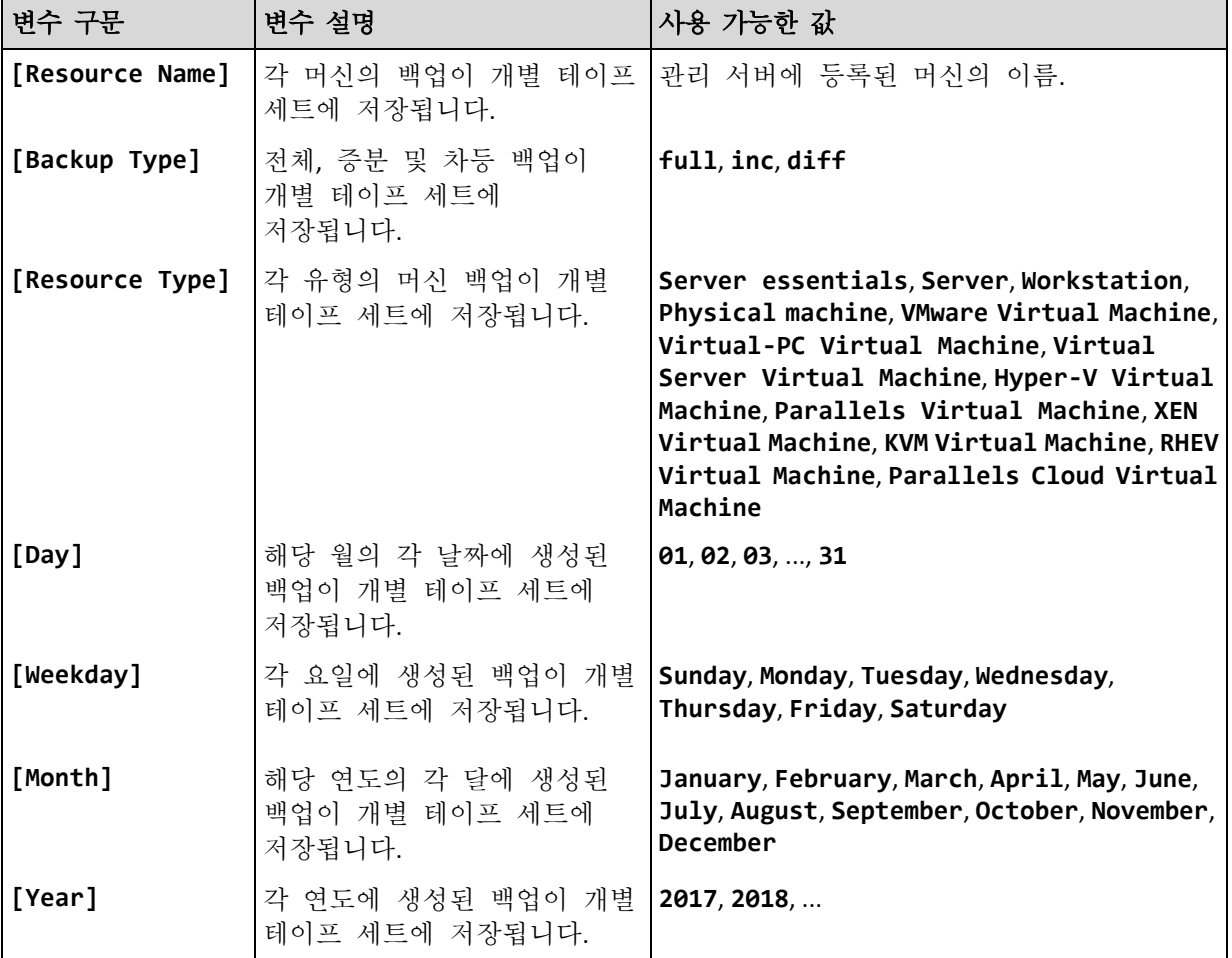

예를 들어 규칙을 **[Resource Name]-[Backup Type]**으로 지정하면 백업 계획이 적용되는 각 머신의 각 전체, 증분 및 차등 백업에 대해 개별 테이프 세트를 사용합니다.

개별 테이프에 대한 테이프 세트를 지정 (페이지[. 301\)](#page-300-1)할 수도 있습니다. 이 경우 소프트웨어에서는 테이프 세트 값이 백업 계획에 지정된 식의 값과 일치하는 테이프에 백업을 기록합니다. 그런 다음 필요한 경우 같은 풀의 다른 테이프를 사용합니다. 이후 풀이 갱신 가능한 경우 사용 가능 테이프 풀의 테이프가 사용됩니다.

예를 들어 테이프 1 에 대해 테이프 세트 **Monday** 를 지정하고, 테이프 2 에 대해 **Tuesday** 를 지정하고, 백업 옵션에서 **[Weekday]**를 지정하면 각 요일에 해당하는 테이프가 사용됩니다.

## <span id="page-141-0"></span>5.11.28 작업 실패 처리

이 옵션은 예약된 백업 계획 실행에 실패한 경우의 프로그램 동작을 결정합니다. 이 옵션은 백업 계획을 수동으로 시작할 때에는 적용되지 않습니다.

이 옵션이 활성화되어 있는 경우 프로그램이 백업 계획을 다시 실행하려고 시도합니다. 시도 횟수와 시도 간 시간 간격을 지정할 수 있습니다. 프로그램은 시도가 성공적으로 완료되거나 지정된 시도 횟수 완료 중 하나가 먼저 발생하면 즉시 시도를 중지합니다.

사전 설정은 비활성화됨입니다.

## <span id="page-141-1"></span>5.11.29 VSS(Volume Shadow Copy Service)

이 옵션은 Windows 운영체제에 대해서만 유효합니다.

이 옵션은 VSS(Volume Shadow Copy Service) 제공자가 VSS 인식 애플리케이션에 백업을 곧 시작한다고 알려야 하는지 정의합니다. 이를 통해 애플리케이션이 사용하는 모든 데이터의 상태를 일관되게 유지할 수 있고, 특히 백업 소프트웨어가 데이터 스냅샷을 생성하는 순간에 모든 데이터베이스 트랜잭션이 완료되어 있도록 할 수 있습니다. 데이터 일관성은 또한 애플리케이션이 올바른 상태로 복구되고 복구 후 즉시 작동이 가능하도록 해줍니다.

사전 설정값은 활성화됨입니다. 자동으로 스냅샷 공급자 선택입니다.

다음 중 하나를 선택합니다.

자동으로 스냅샷 공급자 선택

하드웨어 스냅샷 공급자, 소프트웨어 스냅샷 공급자 및 Microsoft Software Shadow Copy Provider 중에서 자동으로 선택합니다.

#### **Microsoft Software Shadow Copy Provider** 사용

애플리케이션 서버(Microsoft Exchange Server, Microsoft SQL Server, Microsoft SharePoint 또는 Active Directory) 백업 시 이 옵션을 선택하는 것이 좋습니다.

데이터베이스가 VSS 와 호환되지 않으면 이 옵션을 비활성화하십시오. 스냅샷이 보다 빠르게 생성되지만 스냅샷 생성 시 트랜잭션이 완료되지 않은 애플리케이션의 경우에는 데이터 일관성이 보장되지 않습니다. 데이터 캡처 전/후 명령 (페이지[. 136\)](#page-135-0)을 사용하여 데이터가 일관된 상태로 백업되도록 할 수 있습니다. 예를 들어, 데이터베이스를 일시 중단하고 모든 캐시를 플러시하는 데이터 캡처 전 명령을 지정하여 모든 트랜잭션이 완료되도록 할 수 있고, 스냅샷 생성 후 데이터베이스 작업을 다시 시작하도록 하는 데이터 캡처 후 명령을 지정할 수 있습니다.

참고 이 옵션이 활성화되면 **HKEY\_LOCAL\_MACHINE\SYSTEM\CurrentControlSet\Control\BackupRestore\FilesNotToSnapshot**  레지스트리 키에 지정된 파일과 폴더가 백업되지 않습니다. 특히 오프라인 Outlook 데이터 파일(.ost)은 이 키의 **OutlookOST** 값에 지정되므로 백업되지 않습니다.

### **VSS** 전체 백업 활성화

이 옵션이 활성화된 경우, 각각의 성공적인 전체, 증분 또는 차등 디스크 수준 백업 후에 Microsoft Exchange Server 및 다른 VSS 인식 애플리케이션의 로그(Microsoft SQL Server 제외)가 잘립니다.

사전 설정값은 **비활성화됨**입니다.

다음과 같은 경우 이 옵션을 비활성화 상태로 두십시오.

- Agent for Exchange 또는 서드 파티 소프트웨어를 사용하여 Exchange Server 데이터를 백업하는 경우. 이 경우 로그 잘림이 연속 트랜잭션 로그 백업을 방해하기 때문입니다.
- 서드 파티 소프트웨어를 사용하여 SQL Server 데이터를 백업하는 경우. 이 경우에는 서드 파티 소프트웨어가 "자체" 전체 백업을 위해 생성된 디스크 수준 백업을 가져가기 때문입니다. 결국, SQL Server 데이터의 다음 번 차등 백업은 실패합니다. 백업은 서드 파티 소프트웨어가 다음 번 "자체" 전체 백업을 생성할 때까지 계속 실패합니다.
- 다른 VSS 인식 애플리케이션이 머신에서 실행 중이고 어떤 이유로 해당 로그를 유지해야 하는 경우.

이 옵션을 활성화하면 Microsoft SQL Server 로그가 잘리지 않습니다. 백업 후 SQL Server 로그를 자르려면 로그 자르기 (페이지[. 129\)](#page-128-0) 백업 옵션을 활성화하십시오.

## <span id="page-142-0"></span>5.11.30 가상 머신용 VSS(Volume Shadow Copy Service)

이 옵션은 가상 머신의 정지 스냅샷을 생성할지 정의합니다. 정지 스냅샷을 생성하기 위해 백업 소프트웨어가 VMware Tools 또는 Hyper-V Integration Services 를 사용해 가상 머신 내에서 VSS 를 적용합니다.

사전 설정은 활성화됨입니다.

이 옵션이 활성화되어 있으면 가상 머신에서 실행 중인 모든 VSS 인식 애플리케이션의 트랜잭션이 스냅샷 생성 이전에 완료됩니다. "오류 처리" (페이지[. 125\)](#page-124-1) 옵션에 지정된 재시도 횟수 후에도 정지 스냅샷 생성에 실패했고, 애플리케이션 백업이 비활성화되어 있는 경우에는 비정지 스냅샷이 생성됩니다. 애플리케이션 백업이 활성화되어 있는 경우 백업이 실패합니다.

이 옵션이 비활성화되어 있는 경우 비정지 스냅샷이 생성됩니다. 가상 머신이 크래시 일관성 상태에서 백업됩니다.

## <span id="page-142-1"></span>5.11.31 주간 백업

이 옵션은 보관 규칙 및 백업 구성표에서 어떤 백업을 "주간"으로 고려할지 결정합니다. "주간" 백업은 한 주가 시작된 후 생성된 첫 번째 백업입니다.

사전 설정은 월요일입니다.

### <span id="page-142-2"></span>5.11.32 Windows 이벤트 로그

이 옵션은 Windows 운영 체제에서만 유효합니다.

이 옵션은 에이전트가 Windows 의 응용 프로그램 이벤트 로그에 백업 작업의 이벤트를 기록해야 하는지 정의합니다(이 로그를 보려면 eventvwr.exe 를 실행하거나 제어판 > 관리 도구 > 이벤트 뷰어 선택). 기록할 이벤트를 필터링할 수 있습니다.

사전 설정은 비활성화됨입니다.

# 6 복구

# 6.1 복구 치트 시트

다음 표는 사용 가능한 복구 방법을 요약해서 보여줍니다. 이 표를 사용하여 필요에 가장 잘 맞는 복구 방법을 선택할 수 있습니다.

| 복구 대상          | 복구 방법                            |
|----------------|----------------------------------|
| 실제 머신(Windows  | 웹 인터페이스 사용 (페이지. 145)            |
| 또는 Linux)      | 부트 가능한 미디어 사용 (페이지. 150)         |
| 실제 머신(Mac)     | 부트 가능한 미디어 사용 (페이지. 150)         |
| 가상 머신(VMware   | 웹 인터페이스 사용 (페이지. 149)            |
| 또는 Hyper-V)    | 부트 가능한 미디어 사용 (페이지. 150)         |
| ESXi 구성        | 부트 가능한 미디어 사용 (페이지. 159)         |
| 파일/폴더          | 웹 인터페이스 사용 (페이지. 154)            |
|                | 클라우드 스토리지에서 파일 다운로드 (페이지. 155)   |
|                | 부트 가능한 미디어 사용 (페이지. 157)         |
|                | 로컬 백업에서 파일 추출 (페이지. 158)         |
| 시스템 상태         | 웹 인터페이스 사용 (페이지. 159)            |
| SQL 데이터베이스     | 웹 인터페이스 사용 (페이지. 231)            |
| Exchange       | 웹 인터페이스 사용 (페이지. 234)            |
| 데이터베이스         |                                  |
| Exchange 사서함   | 웹 인터페이스 사용 (페이지. 237)            |
| Office 365 사서함 | 웹 인터페이스 사용 (페이지. 244)            |
| Oracle 데이터베이스  | Oracle Explorer 도구 사용 (페이지. 246) |

#### **Note for Mac** 사용자

- 10.11 El Capitan 으로 시작하는 특정 시스템 파일, 폴더 및 프로세스는 확장된 파일 속성 com.apple.rootless 를 사용하여 보호하기 위해 플래그가 지정되어 있습니다. 이 기능은 SIP(시스템 무결성 보호)라고 합니다. 보호된 파일에는 사전 설치된 애플리케이션 및 /system, /bin, /sbin, /usr 의 대부분의 폴더가 포함되어 있습니다. 보호된 파일 및 폴더는 운영 체제에서 복구되는 동안 덮어쓸 수 없습니다. 보호된 파일을 덮어써야 하는 경우 부트 가능한 미디어에서 복구를 수행합니다.
- macOS Sierra 10.12 부터 자주 사용하지 않는 파일은 클라우드의 저장 기능을 통해 iCloud 로 이동될 수 있습니다. 이러한 파일의 작은 풋프린트가 파일 시스템에 유지됩니다. 원래 파일 대신 이러한 풋프린트가 백업됩니다. 원래 위치로 풋프린트를 복구하면 iCloud 와 동기화하여 원래 파일을 사용할 수 있게 됩니다. 다른 위치로 풋프린트를 복구하면 동기화될 수 없고 원래 파일을 사용할 수 없습니다.

# 6.2 부트 가능한 미디어 생성

부트 가능한 미디어에는 운영 체제의 도움 없이 에이전트를 실행할 수 있는 CD, DVD, USB 플래시 드라이브 또는 기타 이동식 미디어가 있습니다. 부트 가능한 미디어의 주요 용도는 시작할 수 없는 운영 체제를 복구하는 것입니다.

디스크 수준 백업을 사용하기 시작하면 즉시 부트 가능한 미디어를 생성하여 테스트하는 것이 매우 좋습니다. 또한 백업 에이전트의 주요 업데이트 후마다 부트 가능한 미디어를 다시 생성하는 것이 좋습니다.
동일한 미디어를 사용하여 Windows 또는 Linux 를 복구할 수 있습니다. macOS 를 복구하려면 macOS 를 실행 중인 머신에서 별도의 미디어를 생성합니다.

#### **Windows** 또는 **Linux** 에서 부트 가능한 미디어를 생성하려면

- 1. 부트 가능한 미디어 ISO 파일을 다운로드합니다. 파일을 다운로드하려면 오른쪽 위에 있는 계정 아이콘을 클릭하고 다운로드 > 부트 가능한 미디어를 클릭합니다.
- 2. 다음 중 하나를 수행하십시오.
	- ISO 파일을 사용하여 CD/DVD 를 굽습니다.
	- ISO 파일 및 온라인에서 사용 가능한 무료 도구 중 하나를 사용하여 부트 가능한 USB 플래시 드라이브를 생성합니다. UEFI 머신을 부트하려는 경우에는 ISO-USB 또는 RUFUS 를 사용하고 BIOS 머신의 경우에는 Win32DiskImager를 사용합니다. Linux에서는 dd 유틸리티를 사용합니다.
	- ISO 파일을 CD/DVD 드라이브로 복구하려는 가상 머시에 연결합니다.

또는 부트 가능한 미디어 제작기 (페이지. [195\)](#page-194-0)를 사용하여 부트 가능한 미디어를 생성할 수 있습니다.

#### **macOS** 에서 부트 가능한 미디어를 만들려면

- 1. Agent for Mac 이 설치되어 있는 머신에서 애플리케이션 > 복구 미디어 제작기를 클릭합니다.
- 2. 연결된 이동식 미디어가 표시됩니다. 부트 가능하도록 만들 미디어를 하나 선택합니다.

경고 디스크에 있는 모든 데이터가 지워집니다.

- 3. 생성을 클릭합니다.
- <span id="page-144-1"></span>4. 부트 가능한 미디어가 생성되는 동안 기다립니다.

# 6.3 머신 복구

## <span id="page-144-0"></span>6.3.1 실제 머신

이 섹션에서는 웹 인터페이스를 사용한 실제 머신 복구에 대해 설명합니다.

다음을 복구하려는 경우에는 웹 인터페이스 대신 부트 가능한 미디어를 사용합니다.

- macOS
- 베어 메탈 또는 오프라인 머신으로 임의의 운영 체제 복구
- 논리 볼륨의 구조(Linux 에서는 논리 볼륨 관리자가 생성한 볼륨). 미디어를 사용하여 논리 볼륨 구조를 자동으로 재생성할 수 있습니다.

운영 체제 복구 시에는 재부팅이 필요합니다. 자동으로 머신을 다시 시작할지 머신을 상호 작용 필요 상태로 할당할지 선택할 수 있습니다. 복구된 운영 체제는 자동으로 온라인이 됩니다.

### 실제 머신을 복구하려면

- 1. 백업된 머신을 선택합니다.
- 2. 복구를 클릭합니다.
- 3. 복구 지점을 선택합니다. 복구 지점은 위치별로 필터링됩니다.

머신이 오프라인 상태이면 복구 지점이 표시되지 않습니다. 다음 중 하나를 수행하십시오.

- 백업 위치가 클라우드 또는 공유 스토리지인 경우(즉, 다른 에이전트가 여기에 액세스할 수 있는 경우) 머신 선택을 클릭하고 온라인 상태인 대상 머신을 선택한 다음 복구 지점을 선택합니다.
- 백업 탭 (페이지[. 185\)](#page-184-0)에서 복구 지점을 선택합니다.
- "부트 가능한 미디어를 사용하여 디스크 복구" (페이지[. 150\)](#page-149-0)에서 설명하는 대로 머신을 복구합니다.
- 4. 복구 > 전체 머신을 클릭합니다.

소프트웨어가 디스크를 백업에서 대상 머신의 디스크로 자동으로 매핑합니다. 다른 실제 머신으로 복구하려면 대상 머신을 클릭한 다음 온라인 상태인 대상 머신을 선택합니다.

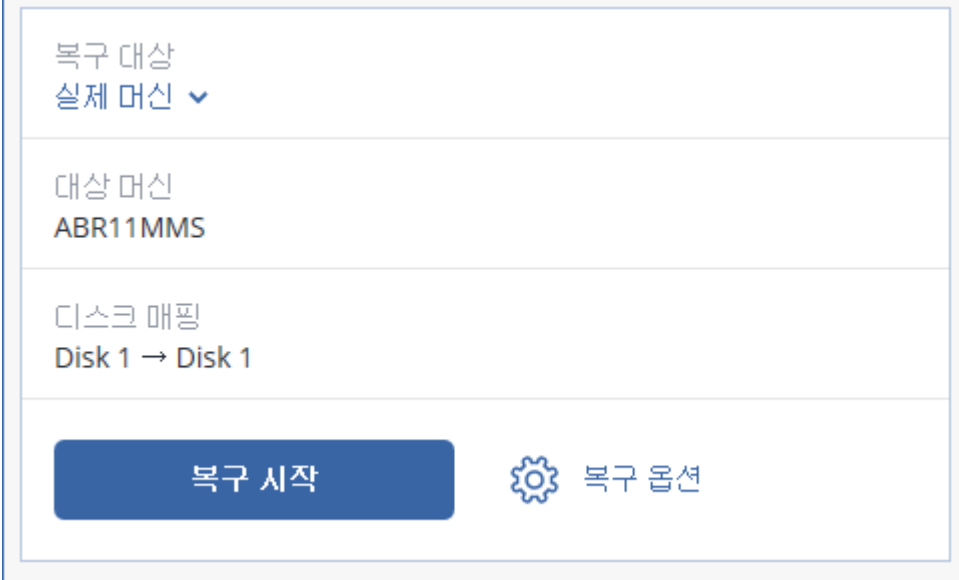

5. 매핑 결과가 만족스럽지 않거나 디스크 매핑이 실패할 경우 디스크 매핑을 클릭하여 디스크를 수동으로 다시 매핑합니다.

매핑 섹션을 사용하여 복구용 개별 디스크 또는 볼륨을 선택할 수도 있습니다. 오른쪽 위에 있는 전환**...** 링크를 사용하여 디스크 복구와 볼륨 복구 간에 전환할 수 있습니다.

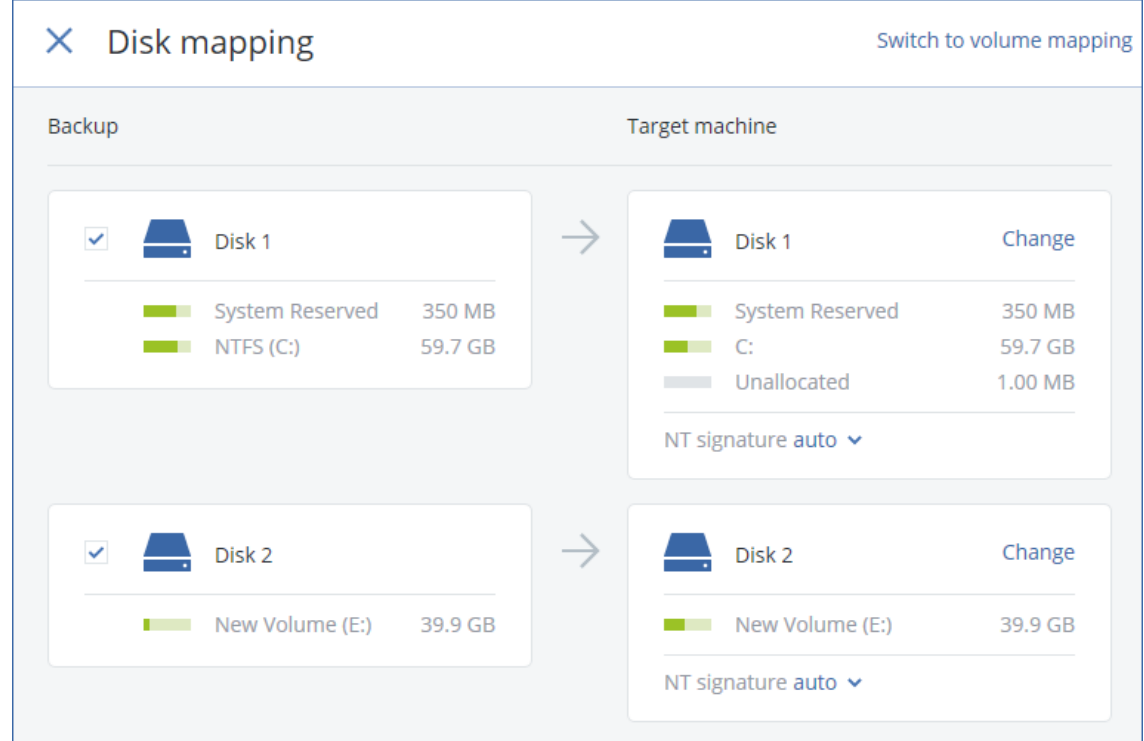

- 6. 복구 시작을 클릭합니다.
- 7. 백업된 버전으로 디스크를 덮어 쓰려는지 확인합니다. 머신을 자동으로 다시 시작할지 여부를 선택합니다.

복구 진행률이 작업 탭에 표시됩니다.

# 6.3.2 실제 머신에서 가상 머신으로

이 섹션에서는 웹 인터페이스를 사용해 실제 머신을 가상 머신처럼 복구하는 방법에 대해 설명합니다. 최소 하나의 Agent for VMware 또는 Agent for Hyper-V 가 설치되고 등록된 경우 이 작업을 수행할 수 있습니다.

P2V 이주에 대한 자세한 내용은 "머신 이주" (페이지[. 270\)](#page-269-0)를 참조하십시오.

### 실제 머신을 가상 머신처럼 복구하려면

1. 백업된 머신을 선택합니다.

- 2. 복구를 클릭합니다.
- 3. 복구 지점을 선택합니다. 복구 지점은 위치별로 필터링됩니다. 머신이 오프라인 상태이면 복구 지점이 표시되지 않습니다. 다음 중 하나를 수행하십시오.
	- 백업 위치가 클라우드 또는 공유 스토리지인 경우(즉, 다른 에이전트가 여기에 액세스할 수 있는 경우) 머신 선택을 클릭하고 온라인 상태인 머신을 선택한 다음 복구 지점을 선택합니다.
	- 백업 탭 (페이지[. 185\)](#page-184-0)에서 복구 지점을 선택합니다.
- "부트 가능한 미디어를 사용하여 디스크 복구" (페이지[. 150\)](#page-149-0)에서 설명하는 대로 머신을 복구합니다.
- 4. 복구 > 전체 머신을 클릭합니다.
- 5. 복구 대상에서 가상 머신을 선택합니다.
- 6. 대상 머신을 클릭합니다.
	- a. 하이퍼바이저를 선택합니다(**VMware ESXi** 또는 **Hyper-V**).

Agent for VMware 또는 Agent for Hyper-V 가 하나 이상 설치되어 있어야 합니다.

- b. 새 머신 또는 기존 머신으로 복구할지 선택합니다. 대상 머신의 디스크 구성이 백업의 디스크 구성과 정확하게 일치할 필요가 없기 때문에 새 머신 옵션을 사용하는 것이 좋습니다.
- c. 호스트를 선택하고 새 머신 이름을 지정하거나 기존 대상 머신을 선택합니다.
- d. 확인을 클릭합니다.
- 7. [선택 사항] 새 머신으로 복구하는 경우 다음 작업을 수행할 수도 있습니다.
	- ESXi 의 경우 **데이터 저장소** 또는 Hyper-V 의 경우 경로를 클릭한 다음 가상 머신의 데이터 저장소(스토리지)를 선택합니다.
	- 디스크 매핑을 클릭하여 각 가상 디스크에 대한 데이터 저장소(스토리지), 인터페이스, 프로비저닝 모드를 선택합니다. 매핑 섹션을 사용하여 복구용 개별 디스크를 선택할 수도 있습니다.
	- **VM** 설정을 클릭해 메모리 크기, 프로세서 수 및 가상 머신의 네트워크 연결을 변경합니다.

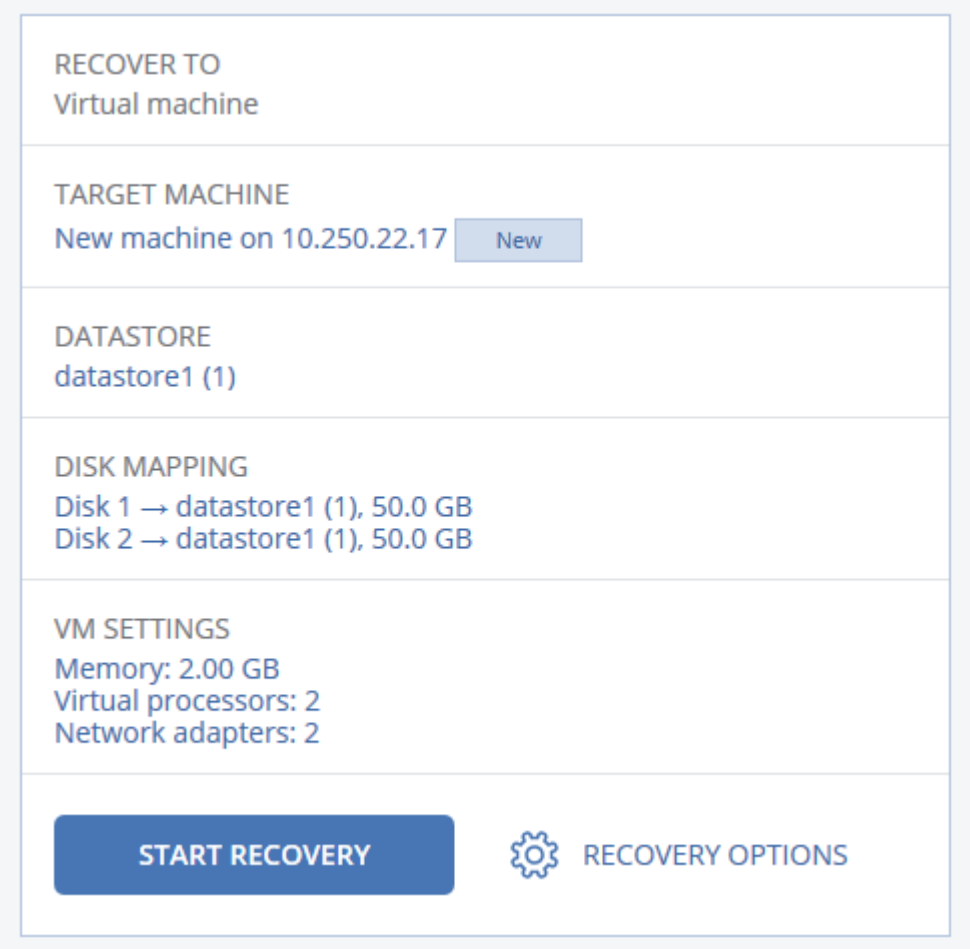

8. 복구 시작을 클릭합니다.

9. 기존 가상 머신으로 복구하는 경우 디스크를 덮어쓸지 확인합니다. 복구 진행률이 작업 탭에 표시됩니다.

## 6.3.3 가상 머신

이 머신으로 복구 중에는 가상 머신을 중지해야 합니다. 소프트웨어에서는 메시지를 표시하지 않고 머신을 중지합니다. 복구가 완료되면 머신을 수동으로 시작해야 합니다.

VM 전원 관리 복구 옵션(복구 옵션 > **VM** 전원 관리 클릭)을 사용하여 이 동작을 변경할 수 있습니다.

#### 가상 머신을 복구하려면

- 1. 다음 중 하나를 수행하십시오.
	- 백업된 머신을 선택하고 복구를 클릭한 다음 복구 지점을 선택합니다.
	- 백업 탭 (페이지[. 185\)](#page-184-0)에서 복구 지점을 선택합니다.
- 2. 복구 > 전체 머신을 클릭합니다.
- 3. 실제 머신으로 복구하려면 복구 대상에서 실제 머신을 선택합니다. 그렇지 않은 경우 이 단계를 건너뜁니다. 대상 머신의 디스크 구성이 백업의 디스크 구성과 정확하게 일치하는 경우에만 실제 머신으로 복구가 가능합니다. 이 경우 "실제 머신" (페이지. [145\)](#page-144-0)의 4 단계로 계속 진행합니다. 그렇지 않은 경우에는 부트 가능한 미디어 사용 (페이지[. 150\)](#page-149-0)으로 V2P 마이그레이션을 수행하는 것이 좋습니다.
- 4. 원래 머신이 대상 머신으로 자동으로 선택됩니다.

다른 가상 머신으로 복구하려면 대상 머신을 클릭한 후 다음을 수행합니다.

- a. 하이퍼바이저를 선택합니다(**VMware ESXi** 또는 **Hyper-V**).
- b. 새 머신 또는 기존 머신으로 복구할지 선택합니다.
- c. 호스트를 선택하고 새 머신 이름을 지정하거나 기존 대상 머신을 선택합니다.
- d. 확인을 클릭합니다.
- 5. [선택 사항] 새 머신으로 복구하는 경우 다음 작업을 수행할 수도 있습니다.
	- ESXi 의 경우 데이터 저장소 또는 Hyper-V 의 경우 경로를 클릭한 다음 가상 머신의 데이터 저장소(스토리지)를 선택합니다.
	- 디스크 매핑을 클릭하여 각 가상 디스크에 대한 데이터 저장소(스토리지), 인터페이스, 프로비저닝 모드를 선택합니다. 매핑 섹션을 사용하여 복구용 개별 디스크를 선택할 수도 있습니다.

 **VM** 설정을 클릭해 메모리 크기, 프로세서 수 및 가상 머신의 네트워크 연결을 변경합니다.

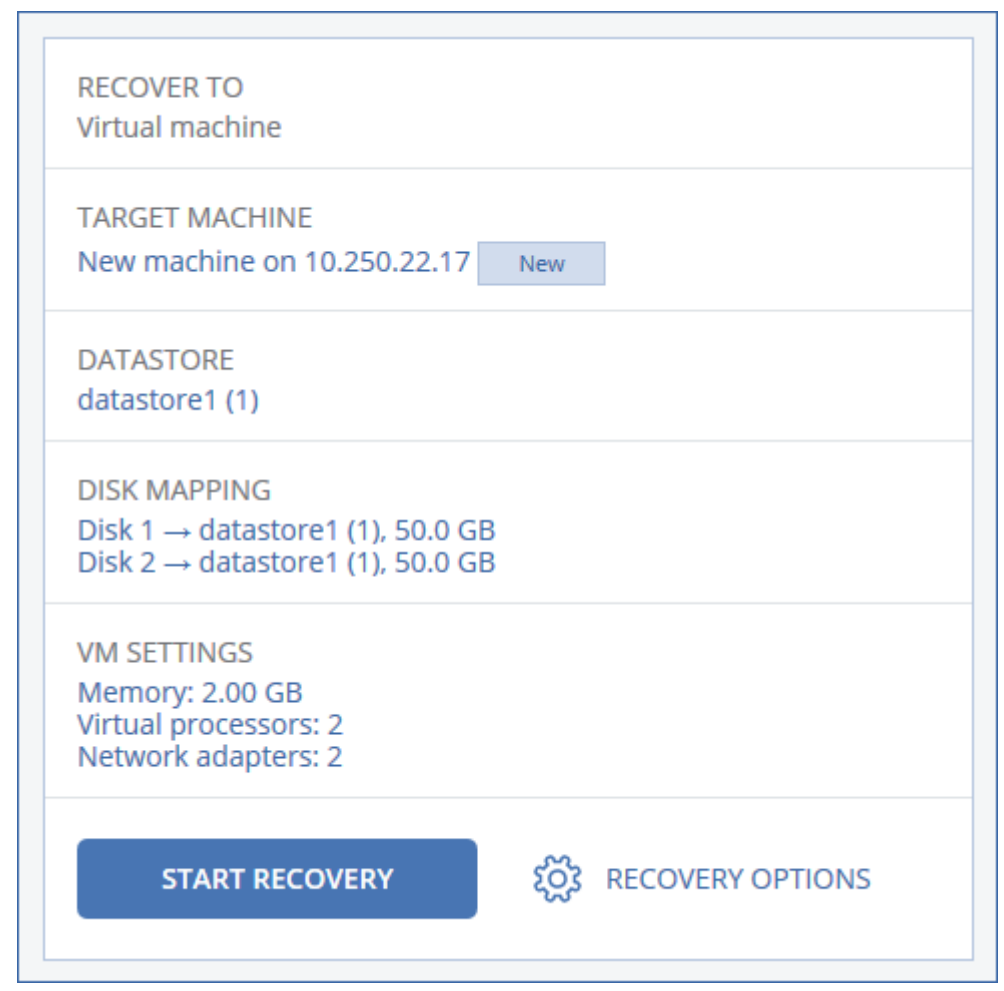

- 6. 복구 시작을 클릭합니다.
- 7. 기존 가상 머신으로 복구하는 경우 디스크를 덮어쓸지 확인합니다.

복구 진행률이 작업 탭에 표시됩니다.

# <span id="page-149-0"></span>6.3.4 부트 가능한 미디어를 사용하여 디스크 복구

부트 가능한 미디어를 생성하는 방법에 대한 자세한 내용은 "부트 가능한 미디어 생성" (페이지[. 144\)](#page-143-0)을 참조하십시오.

## 부트 가능한 미디어를 사용하여 디스크를 복구하려면

- 1. 부트 가능한 미디어를 사용하여 대상 머신을 부트합니다.
- 2. [Mac 복구 시에만 해당] APFS 형식 디스크/볼륨을 원본 이외 머신 또는 베어 메탈로 복구하는 경우 원본 디스크 구성을 수동으로 재생성하십시오.
	- a. 디스크 유틸리티를 클릭합니다.
	- b. 원본 디스크 구성을 재생성합니다. 자세한 내용은 https://support.apple.com/guide/disk-utility/welcome 을 참조하십시오.
	- c. 디스크 유틸리티 > 디스크 유틸리티 종료를 클릭합니다.
- 3. 사용 중인 미디어 유형에 따라 이 머신을 로컬로 관리를 클릭하거나 부트 가능한 미디어 복구를 두 번 클릭합니다.
- 4. 네트워크에서 프록시 서버가 사용하도록 설정되어 있는 경우 도구 > 프록시 서버를 클릭한 다음 프록시 서버 호스트 이름/IP 주소 및 포트를 지정합니다. 그렇지 않으면 이 단계를 건너뜁니다.
- 5. 시작 화면에서 복구를 클릭합니다.
- 6. 데이터 선택을 클릭한 다음 찾아보기를 클릭합니다.
- 7. 백업 위치 지정:
	- 클라우드 스토리지에서 복구하려면 **클라우드 스토리지**를 선택합니다. 백업된 머신이 할당된 계정의 자격 증명을 입력합니다.
	- 로컬 또는 네트워크 폴더에서 복구하려면 **로컬 폴더** 또는 **네트워크 폴더**에서 폴더를 찾습니다.

확인을 클릭하여 선택 항목을 확인합니다.

- 8. 데이터를 복구하려는 백업을 선택합니다. 메시지가 표시되면 백업의 비밀번호를 입력합니다.
- 9. 백업 내용에서 복구하려는 디스크를 선택합니다. 확인을 클릭하여 선택 항목을 확인합니다.
- 10. 복구 위치에서 선택한 디스크가 대상 디스크로 자동으로 매핑됩니다. 매칭에 실패하거나 매핑 결과가 만족스럽지 않은 경우 디스크를 수동으로 다시 매핑할 수 있습니다.

디스크 레이아웃을 변경하면 운영 체제 부트 가능성에 영향을 줄 수 있습니다. 확신이 없는 경우 원래 머신의 디스크 레이아웃을 사용하십시오.

- 11. [Linux 복구 시] 백업한 머신에 LVM(논리 볼륨)이 있고 원래 LVM 구조를 재현하려는 경우:
	- a. 대상 머신 디스크의 수 및 각 디스크 용량이 원래 머신의 디스크 수 및 디스크 용량과 일치하거나 초과하는지 확인한 다음 **RAID/LVM** 적용을 클릭합니다.
	- b. 볼륨 구조를 검토하고 **RAID/LVM** 적용을 클릭하여 볼륨을 생성합니다.

12. [선택 사항] 추가 설정을 지정하려면 복구 옵션을 클릭합니다.

13. 확인을 클릭하여 복구를 시작합니다.

# 6.3.5 Universal Restore 사용

최신 운영 체제는 VMware 또는 Hyper-V 플랫폼을 포함한 이기종 하드웨어로 복구했을 때에도 부트 가능한 상태로 유지됩니다. 복구한 운영 체제가 부트되지 않는 경우 Universal Restore 도구를 사용해 운영 체제 시작에 핵심적인 드라이버와 모듈을 업데이트하십시오.

Universal Restore 는 Windows 및 Linux 에 적용할 수 있습니다.

#### **Universal Restore** 를 적용하려면

- 1. 부트 가능한 미디어에서 머신을 부트합니다.
- 2. **Universal Restore** 적용을 클릭합니다.
- 3. 머신에 여러 운영 체제가 있는 경우 Universal Restore 를 적용할 운영 체제를 선택합니다.
- 4. [Windows 에만 해당] 추가 설정을 구성 (페이지[. 152\)](#page-151-0)합니다.
- 5. 확인을 클릭합니다.

## <span id="page-151-0"></span>6.3.5.1 Windows 의 Universal Restore

### 준비

### 드라이버 준비

Universal Restore 를 Windows 운영 체제에 적용하기 전에 새로운 HDD 컨트롤러 및 칩셋용 드라이버를 보유하고 있는지 확인하십시오. 이 드라이버는 운영 체제를 시작하는 데 필수적입니다. 하드웨어 공급업체가 제공한 CD 또는 DVD 를 사용하거나 공급업체의 웹 사이트에서 드라이버를 다운로드하십시오. 드라이버 파일의 확장자가 \*.inf 여야 합니다. \*.exe, \*.cab 또는 \*.zip 포맷 드라이버를 다운로드한 경우 서드 파티 애플리케이션을 사용해 추출하십시오.

가장 좋은 방법은 조직에서 사용하는 모든 하드웨어의 드라이버를 장치 유형이나 하드웨어 구성별로 분류한 단일 리포지토리에 저장하는 것입니다. 해당 리포지토리 사본을 DVD 또는 플래시 드라이브에 보관해두면 일부 드라이버를 골라 부트 가능한 미디어에 추가하고, 각 서버에 필요한 드라이버(그리고 필요한 네트워크 구성)로 사용자 지정 부트 가능한 미디어를 생성할 수 있습니다. 아니면 그냥 Universal Restore 를 사용할 때마다 해당 리포지토리 경로를 지정해주면 됩니다.

## 부트 가능한 환경에서 드라이버에 대한 액세스 확인

부트 가능한 미디어에서 작업할 때 해당 드라이버를 포함한 장치에 액세스할 수 있어야 합니다. 장치를 Windows 에서는 사용할 수 있지만 Linux 기반 미디어는 이를 감지할 수 없다면 WinPE 기반 미디어를 사용합니다.

### **Universal Restore** 설정

## 자동 드라이버 검색

다음과 같이 HAL(Hardware Abstraction Layer), HDD 컨트롤러 드라이버 및 네트워크 어댑터 드라이버를 검색할지 여부를 지정합니다.

- 드라이버가 공급업체 디스크 또는 다른 이동식 미디어에 있는 경우에는 **이동식** 미디어 검색을 켭니다.
- 드라이버가 네트워크 폴더 또는 부트 가능한 미디어에 있는 경우에는 **폴더 추가**를 클릭하여 폴더의 경로를 지정합니다.

또한, Universal Restore 는 Windows 기본 드라이버 저장 폴더를 검색합니다. 그 위치는 레지스트리 값 **DevicePath** 에서 정해집니다. 이 값은 레지스트리 키 **HKEY\_LOCAL\_MACHINE\SOFTWARE\Microsoft\Windows\CurrentVersion** 에서 찾을 수 있습니다. 이 저장 폴더는 대개 WINDOWS/inf 입니다.

Universal Restore 는 지정한 폴더의 모든 하위 폴더에서 재귀 검색을 수행하여, 사용 가능한 모든 드라이버 중에서 가장 적합한 HAL 및 HDD 컨트롤러 드라이버를 찾아 시스템에 설치합니다. 또한 Universal Restore 는 네트워크 어댑터 드라이버를 검색합니다. 그렇게 발견된 드라이버 경로는 Universal Restore 에 의해 운영 체제로 전송됩니다. 하드웨어에 네트워크 인터페이스 카드가 여러 개라면 Universal Restore 는 모든 카드의 드라이버를 구성하려고 시도합니다.

### 설치할 대용량 저장소 드라이버

다음의 경우 이 설정이 필요합니다.

- 하드웨어에 RAID(특히, NVIDIA RAID) 또는 파이버 채널 어댑터와 같은 특정 대용량 스토리지 컨트롤러가 있는 경우.
- SCSI 하드 드라이브 커트롤러를 사용하는 가상 머신으로 시스템을 마이그레이션하 경우. 가상화 소프트웨어와 함께 묶여진 SCSI 드라이버들을 사용하거나 소프트웨어 제조사 웹 사이트에서 최신 드라이버 버전을 다운로드합니다.
- 자동 드라이버 검색으로 시스템을 부팅할 수 없는 경우.

드라이버 추가를 클릭해 적절한 드라이버를 지정합니다. 여기에 정의된 드라이버는 프로그램이 보다 적합한 드라이버를 찾아도 해당 경고와 함께 설치됩니다.

#### **Universal Restore** 프로세스

필수 설정을 지정한 후 확인을 클릭합니다.

Universal Restore 가 지정한 위치에서 호환 가능한 드라이버를 찾지 못하는 경우 문제 장치에 관한 프롬프트가 표시됩니다. 다음 중 하나를 수행하십시오.

- 이전에 지정한 위치에 드라이버를 추가하고 **재시도**를 클릭합니다.
- 위치가 기억나지 않으면 무시를 클릭하고 프로세스를 계속 진행합니다. 결과가 만족스럽지 않다면 Universal Restore 를 재적용합니다. 작업을 구성할 때 필요한 드라이버를 지정합니다.

Windows 는 부팅되고 나면 새 하드웨어 설치를 위한 표준 절차를 시작합니다. 드라이버에 Microsoft Windows 서명이 있으면 네트워크 어댑터 드라이버가 자동으로 설치됩니다. 그렇지 않으면 Windows 가 서명 없는 드라이버를 설치할지 확인을 요청합니다.

설치 후 네트워크 연결을 구성하고, 비디오 어댑터, USB 및 기타 장치에 대해 드라이버를 지정할 수 있습니다.

## 6.3.5.2 Linux 의 Universal Restore

Universal Restore 는 커널 버전이 2.6.8 이상인 Linux 운영 체제에 적용할 수 있습니다.

Universal Restore 가 Linux 운영 체제에 적용되면 초기 RAM 디스크(initrd)라고 하는 임시 파일 시스템을 업데이트합니다. 이를 통해 새 하드웨어에서 운영 체제를 부팅할 수 있습니다.

Universal Restore 는 새 하드웨어(장치 드라이버 포함)의 모듈을 초기 RAM 디스크에 추가합니다. 일반적으로 **/lib/modules** 디렉토리에서 필요한 모듈을 찾습니다. Universal Restore 가 필요한 모듈을 찾지 못하면 모듈의 파일 이름을 로그에 기록합니다.

Universal Restore 는 GRUB 부트 로더의 구성을 수정할 수 있습니다. 이러한 기능은 예를 들어, 새 머신의 볼륨 레이아웃이 원래 머신과 다른 경우 머신 부트 가능성을 확보하는 데 필요합니다.

Universal Restore 는 Linux 커널은 수정하지 않습니다.

#### 원본 초기 **RAM** 디스크로 되돌리기

필요한 경우 원본 초기 RAM 디스크로 되돌릴 수 있습니다.

초기 RAM 디스크는 머신에 파일로 저장됩니다. 초기 RAM 디스크를 처음 업데이트하기 전에 Universal Restore 는 디스크의 사본을 동일한 디렉토리에 저장합니다. 사본의 이름은 파일 이름 뒤에 접미사 **acronis backup.img** 가 추가됩니다. Universal Restore 를 여러 번 실행해도 이 사본은 덮어쓰지 않습니다(예를 들어, 누락된 드라이버를 추가한 후).

원본 초기 RAM 디스크로 되돌리려면 다음 중 아무것이나 수행하십시오.

- 사본의 이름을 그에 따라 변경합니다. 예를 들어, 다음과 유사한 명령을 실행합니다. mv initrd-2.6.16.60-0.21-default\_acronis\_backup.img initrd-2.6.16.60-0.21-default
- GRUB 부트 로더 구성의 **initrd** 행에 사본을 지정합니다.

# 6.4 파일 복구

## <span id="page-153-0"></span>6.4.1 웹 인터페이스를 사용하여 파일 복구

- 1. 복구하려는 데이터가 원래 포함되어 있는 머신을 선택합니다.
- 2. 복구를 클릭합니다.
- 3. 복구 지점을 선택합니다. 복구 지점은 위치별로 필터링됩니다. 선택한 머신이 실제 머신인데 오프라인 상태인 경우 복구 지점이 표시되지 않습니다. 다음 중 하나를 수행합니다.
	- [권장 사항] 백업 위치가 클라우드 또는 공유 스토리지인 경우(즉, 다른 에이전트가 여기에 액세스할 수 있는 경우) 머신 선택을 클릭하고 온라인 상태인 대상 머신을 선택한 다음 복구 지점을 선택합니다.
	- 백업 탭 (페이지[. 185\)](#page-184-0)에서 복구 지점을 선택합니다.
	- 클라우드 스토리지에서 파일을 다운로드 (페이지[. 155\)](#page-154-0)합니다.
	- 부트 가능한 미디어를 사용 (페이지[. 157\)](#page-156-0)합니다.
- 4. 복구 > 파일**/**폴더를 클릭합니다.
- 5. 필요한 폴더를 찾거나 검색 기능을 사용하여 필요한 파일 및 폴더 목록을 얻습니다. 와일드카드 문자(\* 및 ?)를 하나 이상 사용할 수 있습니다. 와일드카드 사용에 관한 자세한 내용은 "파일 필터" (페이지. [127\)](#page-126-0)를 참조하십시오.

참고 클라우드 스토리지에 저장된 디스크 수준 백업은 검색할 수 없습니다.

- 6. 복구할 파일을 선택합니다.
- 7. 파일을 .zip 파일로 저장하려면 다운로드를 클릭하고 데이터를 저장할 위치를 선택한 다음 저장을 클릭합니다. 그렇지 않으면 이 단계를 건너뜁니다. 선택 항목에 폴더가 포함되어 있거나 선택한 파일의 총 크기가 100MB 를 초과하는 경우 다운로드할 수 없습니다.
- 8. 복구를 클릭합니다.

복구 대상에 다음 중 하나가 표시됩니다.

- 복구할 파일을 원래 포함하고 있던 머신(에이전트가 이 머신에 설치된 경우).
- Agent for VMware 또는 Agent for Hyper-V 가 설치되어 있는 머신(파일의 원래 위치가 ESXi 또는 Hyper-V 가상 머신인 경우).

이는 복구를 위한 대상 머신입니다. 필요하다면 다른 머신을 선택할 수 있습니다.

- 9. 경로에서 복구 목적지를 선택합니다. 다음 중 하나를 선택합니다.
	- 원래 위치(원래 머신으로 복구하는 경우)
	- 대상 머신의 로컬 폴더
- 대상 머신에서 액세스할 수 있는 네트워크 폴더.
- 10. 복구 시작을 클릭합니다.

11. 다음 파일 덮어쓰기 옵션 중 하나를 선택합니다.

- 기존 파일 덮어쓰기
- 오래된 경우 기존 파일 덮어쓰기
- 기존 파일 덮어쓰기 안 함

복구 진행률이 작업 탭에 표시됩니다.

# <span id="page-154-0"></span>6.4.2 클라우드 스토리지에서 파일 다운로드

클라우드 스토리지를 찾아 백업 내용을 보고 필요한 파일을 다운로드할 수 있습니다.

#### 제한

- 시스템 상태.SQL 데이터베이스 및 Exchange 데이터베이스 백업은 찾을 수 없습니다.
- 다운로드 경험을 개선하기 위해 한 번에 100MB 이하로 다운로드하십시오. 클라우드에서 더 큰 용량의 데이터를 찾으려면 파일 복구 절차 (페이지. [154\)](#page-153-0)를 따르십시오.

#### 클라우드 스토리지에서 파일을 다운로드하려면

- 1. 백업한 머신을 선택합니다.
- 2. 복구 > 추가 복구 방법**...** > 다운로드 파일을 클릭합니다.
- 3. 백업된 머신이 할당된 계정의 자격 증명을 입력합니다.
- 4. [디스크 수준 백업을 찾는 경우] 버전에서 파일을 복구하려는 백업을 클릭합니다.

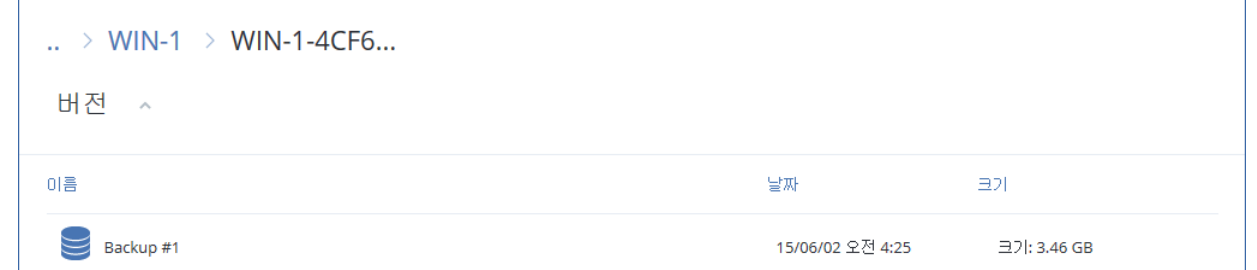

[파일 수준 백업을 찾는 경우] 다음 단계에서는 선택한 파일의 오른쪽에 있는 기어 아이콘 아래에서 백업 날짜 및 시간을 선택할 수 있습니다. 기본적으로 파일은 최신 백업에서 복구됩니다.

5. 필요한 폴더를 찾거나 검색 기능을 사용하여 필요한 파일을 얻습니다.

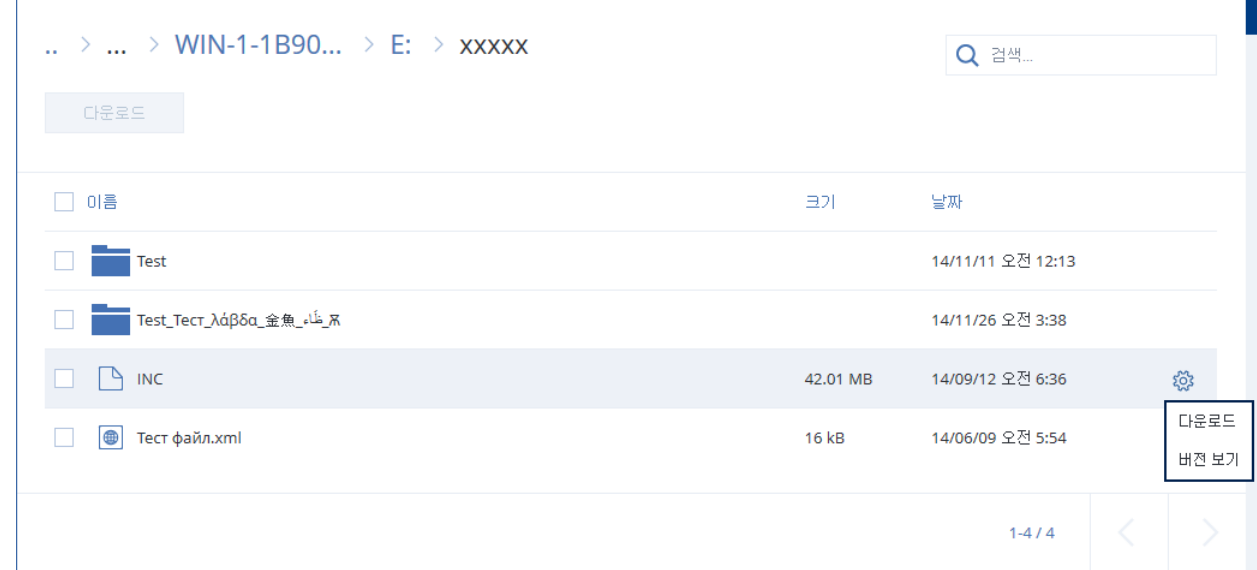

- 6. 복구하려는 항목에 해당하는 확인란을 선택한 다음 다운로드를 클릭합니다. 단일 파일을 선택하면 해당 파일이 있는 그대로 다운로드됩니다. 그렇지 않은 경우 선택한 데이터가 .zip 파일로 아카이브됩니다.
- 7. 데이터를 저장할 위치를 선택한 다음 저장을 클릭합니다.

# 6.4.3 Notary Service 를 통해 파일 신뢰성 확인

백업 중에 공증이 활성화 (페이지[. 108\)](#page-107-0)된 경우 백업된 파일의 신뢰성을 확인할 수 있습니다.

#### 파일 신뢰성을 확인하려면

- 1. "웹 인터페이스를 사용하여 파일 복구" (페이지. [154\)](#page-153-0) 섹션의 1~6 단계에 설명된 대로 파일을 선택합니다.
- 2. 선택한 파일에 다음 아이콘이 표시되는지 확인합니다. └── 이는 파일이 공증되었음을 의미합니다.
- 3. 다음 중 하나를 수행하십시오.
	- 확인을 클릭합니다. 소프트웨어에서 파일 신뢰성을 확인하고 결과를 표시합니다.
	- 인증서 가져오기를 클릭합니다. 파일 공증을 확인하는 인증서가 웹 브라우저 창에서 열립니다. 이 창에는 파일 신뢰성을 수동으로 확인하는 방법도 포함되어 있습니다.

## 6.4.4 ASign 으로 파일에 서명

ASign 은 여러 사용자가 백업된 파일에 전자적으로 서명할 수 있도록 하는 서비스입니다. 이 기능은 클라우드 스토리지에 저장된 파일 수준 백업에만 사용할 수 있습니다.

한 번에 하나의 파일 버전에만 서명할 수 있습니다. 파일이 여러 번 백업된 경우 서명할 버전을 선택해야 하고 이 버전에만 서명이 포함됩니다.

예를 들어 다음 파일의 전자 서명에 ASign 을 사용할 수 있습니다.

- 대여 또는 임대 계약
- 판매 계약
- 자산 구매 계약
- 대출 계약
- 허가서
- 금융 문서
- 보험 무서
- 책임 포기 각서
- 의료 무서
- 연구 논문
- 제품 정품 인증서
- 비공개 계약
- 제안 문서
- 기밀 유지 계약
- 독립 계약자 계약

#### 파일 버전에 서명하려면

- 1. "웹 인터페이스를 사용하여 파일 복구" (페이지. [154\)](#page-153-0) 섹션의 1~6 단계에 설명된 대로 파일을 선택합니다.
- 2. 왼쪽 패널에서 올바른 날짜 및 시간이 선택되었는지 확인합니다.
- 3. 이 파일 버전에 서명을 클릭합니다.
- 4. 백업이 저장된 클라우드 스토리지 계정에 대한 비밀번호를 지정합니다. 프롬프트 창에 계정의 로그인이 표시됩니다. ASign 서비스 인터페이스가 웹 브라우저 창에서 열립니다.
- 5. 이메일 주소를 지정하여 다른 서명인을 추가합니다. 초대를 보낸 후에는 서명인을 추가하거나 제거할 수 없으므로 서명이 필요한 모든 사람이 목록에 포함되었는지 확인하십시오.
- 6. 서명 초대를 클릭하여 서명인에게 초대를 보냅니다. 각 서명인은 서명 요청이 포함된 이메일 메시지를 받습니다. 요청된 모든 서명인이 파일에 서명하면 공증 서비스를 통해 공증되고 서명됩니다. 각 서명인이 파일에 서명하고 전체 프로세스가 완료되면 알림을 받게 됩니다. 수신한 모든 이메일 메시지에서 세부정보 보기를 클릭하여 ASign 웹 페이지에 액세스할 수 있습니다.
- 7. 프로세스가 완료되면 ASign 웹 페이지로 이동하고 문서 가져오기를 클릭하여 다음이 포함된 .pdf 문서를 다운로드하십시오.
	- 수집된 서명이 있는 서명 인증서 페이지.
	- 작업 내역이 있는 감사 추적 페이지: 초대가 서명인에게 전송된 시간, 서명인이 파일에 서명한 시간 등.

# <span id="page-156-0"></span>6.4.5 부트 가능한 미디어를 사용하여 파일 복구

부트 가능한 미디어를 생성하는 방법에 대한 자세한 내용은 "부트 가능한 미디어 생성" (페이지[. 144\)](#page-143-0)을 참조하십시오.

#### 부트 가능한 미디어를 사용하여 파일을 복구하려면

- 1. 부트 가능한 미디어를 사용하여 대상 머신을 부트합니다.
- 2. 사용 중인 미디어 유형에 따라 이 머신을 로컬로 관리를 클릭하거나 부트 가능한 미디어 복구를 두 번 클릭합니다.
- 3. 네트워크에서 프록시 서버가 사용하도록 설정되어 있는 경우 **도구 > 프록시 서버**를 클릭한 다음 프록시 서버 호스트 이름/IP 주소 및 포트를 지정합니다. 그렇지 않으면 이 단계를 건너뜁니다.
- 4. 시작 화면에서 복구를 클릭합니다.
- 5. 데이터 선택을 클릭한 다음 찾아보기를 클릭합니다.
- 6. 백업 위치 지정:
	- 클라우드 스토리지에서 복구하려면 클라우드 스토리지를 선택합니다. 백업된 머신이 할당된 계정의 자격 증명을 입력합니다.
	- 로컬 또는 네트워크 폴더에서 복구하려면 <mark>로컬 폴더 또는 네트워크 폴더</mark>에서 폴더를 찾습니다.

확인을 클릭하여 선택 항목을 확인합니다.

- 7. 데이터를 복구하려는 백업을 선택합니다. 메시지가 표시되면 백업의 비밀번호를 입력합니다.
- 8. 백업 내용에서 폴더**/**파일을 선택합니다.
- 9. 복구할 데이터를 선택합니다. 확인을 클릭하여 선택 항목을 확인합니다.
- 10. 복구 위치에서 폴더를 지정합니다. 또는 새 버전의 파일 덮어쓰기를 금지하거나 복구에서 일부 파일을 제외할 수 있습니다.
- 11. [선택 사항] 추가 설정을 지정하려면 복구 옵션을 클릭합니다.

12. 확인을 클릭하여 복구를 시작합니다.

## 6.4.6 로컬 백업에서 파일 추출

로컬 백업에서 파일 추출백업 내용을 찾아 필요한 파일을 추출할 수 있습니다.

#### 요구 사항

- 이 기능은 파일 탐색기를 사용하여 Windows 에서만 이용할 수 있습니다.
- 백업 에이전트는 백업을 찾은 머신에 설치되어 있어야 합니다.
- 백업 파일 시스템은 다음 중 하나여야 합니다. FAT16, FAT32, NTFS, ReFS, Ext2, Ext3, Ext4, XFS 또는 HFS+.
- 백업은 로컬 폴더 또는 네트워크 공유(SMB/CIFS)에 저장해야 합니다.

#### 백업에서 파일을 추출하려면

- 1. 파일 탐색기를 사용하여 백업 위치를 찾습니다.
- 2. 백업 파일을 두 번 클릭합니다. 파일 이름은 다음 템플릿에 따라 지정되어 있습니다. <머신 이름> - <백업 계획 GUID>
- 3. 백업이 암호화되어 있는 경우 암호화 비밀번호를 입력합니다. 그렇지 않은 경우 이 단계를 건너뜁니다.

파일 탐색기가 복구 지점을 표시합니다.

4. 복구 지점을 두 번 클릭합니다. 파일 탐색기가 백업된 데이터를 표시합니다.

- 5. 필요한 폴더를 찾습니다.
- 6. 필요한 파일을 파일 시스템에 있는 폴더에 복사합니다.

# 6.5 시스템 상태 복구

- 1. 시스템 상태를 복구하려는 머신을 선택합니다.
- 2. 복구를 클릭합니다.
- 3. 시스템 상태 복구 지점을 선택합니다. 복구 지점은 위치별로 필터링됩니다.
- 4. 시스템 상태 복구를 클릭합니다.
- 5. 백업된 버전으로 시스템 상태를 덮어 쓰려는지 확인합니다.

복구 진행률이 작업 탭에 표시됩니다.

# 6.6 ESXi 구성 복구

ESXi 구성을 복구하려면 Linux 기반 부트 가능한 미디어가 필요합니다. 부트 가능한 미디어를 생성하는 방법에 대한 자세한 내용은 "부트 가능한 미디어 생성" (페이지. [144\)](#page-143-0)을 참조하십시오.

ESXi 구성을 원래 호스트가 아닌 호스트로 복구하는 중인데 원래 ESXi 호스트가 여전히 vCenter Server 에 연결되어 있는 경우 복구 중 예기치 않은 문제를 방지하려면 이 호스트를 vCenter Server 에서 연결 해제하고 제거하십시오. 원래 호스트를 복구된 호스트와 함께 유지하려면 복구가 완료된 후에 원래 호스트를 다시 추가하면 됩니다.

해당 호스트에서 실행 중인 가상 머신은 ESXi 구성 백업에 포함되지 않습니다. 가상 머신은 따로 백업 및 복구할 수 있습니다.

#### **ESXi** 구성을 복구하려면

- 1. 부트 가능한 미디어를 사용하여 대상 머신을 부트합니다.
- 2. 이 머신을 로컬로 관리를 클릭합니다.
- 3. 시작 화면에서 복구를 클릭합니다.
- 4. 데이터 선택을 클릭한 다음 찾아보기를 클릭합니다.
- 5. 백업 위치 지정:
	- 로컬 폴더 또는 네트워크 폴더에서 폴더를 찾습니다. 확인을 클릭하여 선택 항목을 확인합니다.
- 6. 표시에서 **ESXi** 구성을 선택합니다.
- 7. 데이터를 복구하려는 백업을 선택합니다. 메시지가 표시되면 백업의 비밀번호를 입력합니다.
- 8. 확인을 클릭합니다.
- 9. 새 데이터 저장소로 사용할 디스크에서 다음을 수행합니다.
	- **ESXi** 복구 대상에서 호스트 구성을 복구할 디스크를 선택합니다. 구성을 원래 호스트로 복구하는 경우에는 원본 디스크가 자동으로 선택됩니다.
	- [선택 사항] 새 **데이터 저장소로 사용**에서 새 데이터 저장소를 생성할 디스크를 선택합니다. 선택하는 디스크의 모든 데이터가 손실되므로 신중하게 선택하십시오. 기존 데이터 저장소의 가상 머신을 유지하려면 아무 데이터도 선택하지 마십시오.
- 10. 새 데이터 저장소로 사용할 디스크를 선택하는 경우에는 새 데이터 저장소 생성 방법: 디스크당 하나의 데이터 저장소 생성 또는 선택한 모든 **HDD** 에 하나의 데이터 저장소 생성을 선택합니다.
- 11. [선택 사항] 네트워크 매핑에서 백업에 존재하는 가상 스위치의 자동 매핑 결과를 실제 네트워크 어댑터로 변경합니다.
- 12. [선택 사항] 추가 설정을 지정하려면 복구 옵션을 클릭합니다.
- 13. 확인을 클릭하여 복구를 시작합니다.

# 6.7 복구 옵션

복구 옵션을 수정하려면 복구를 구성할 때 복구 옵션을 클릭합니다.

## 복구 옵션의 사용 가능성

사용 가능한 복구 옵션은 다음에 따라 다릅니다.

- 복구를 수행하는 에이전트를 운영하는 환경(Windows, Linux, macOS 또는 부트 가능한 미디어).
- 복구하는 데이터 유형(디스크, 파일, 가상 머신, 애플리케이션 데이터).

다음 표는 복구 옵션의 사용 가능성을 요약해서 보여줍니다.

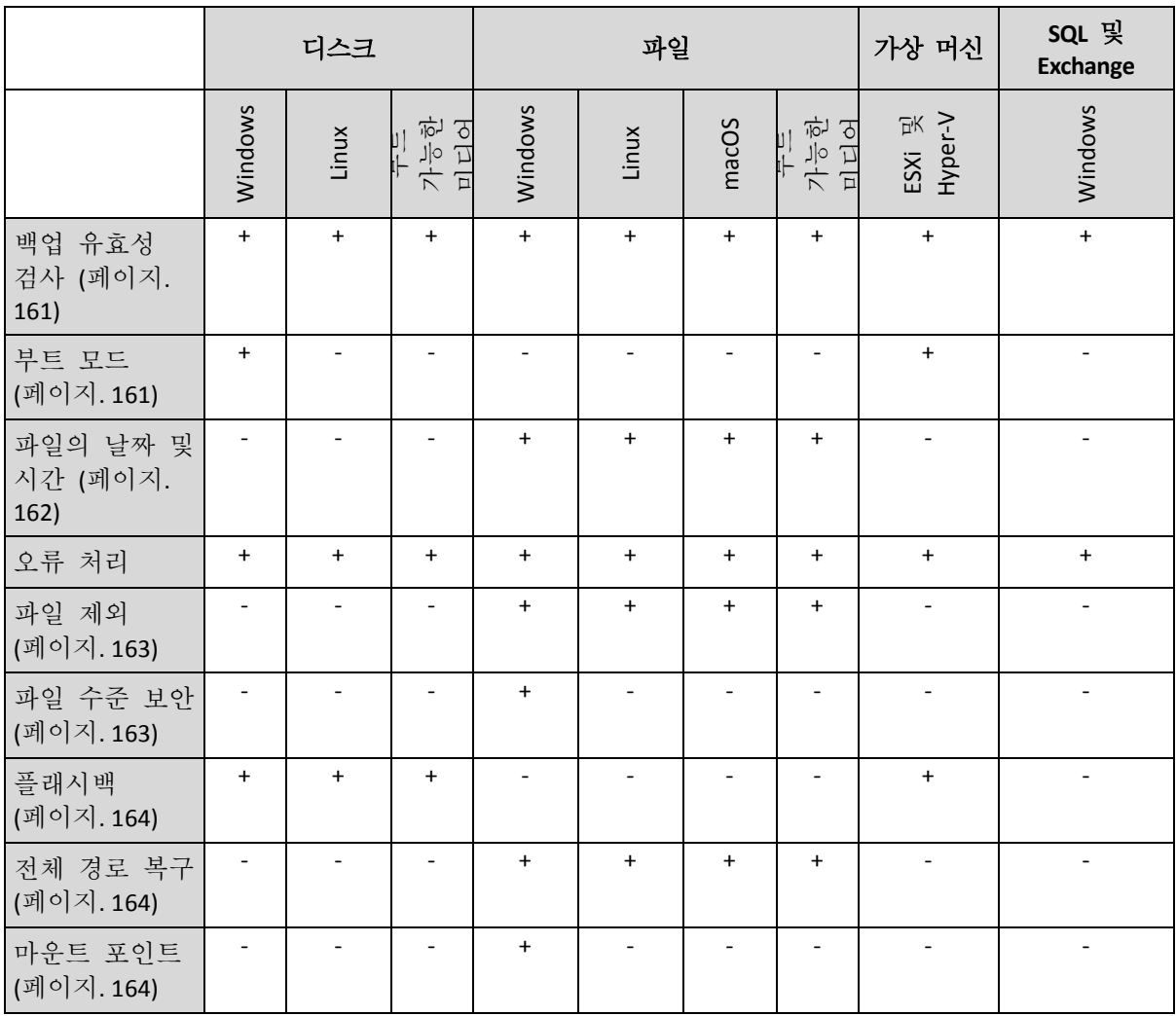

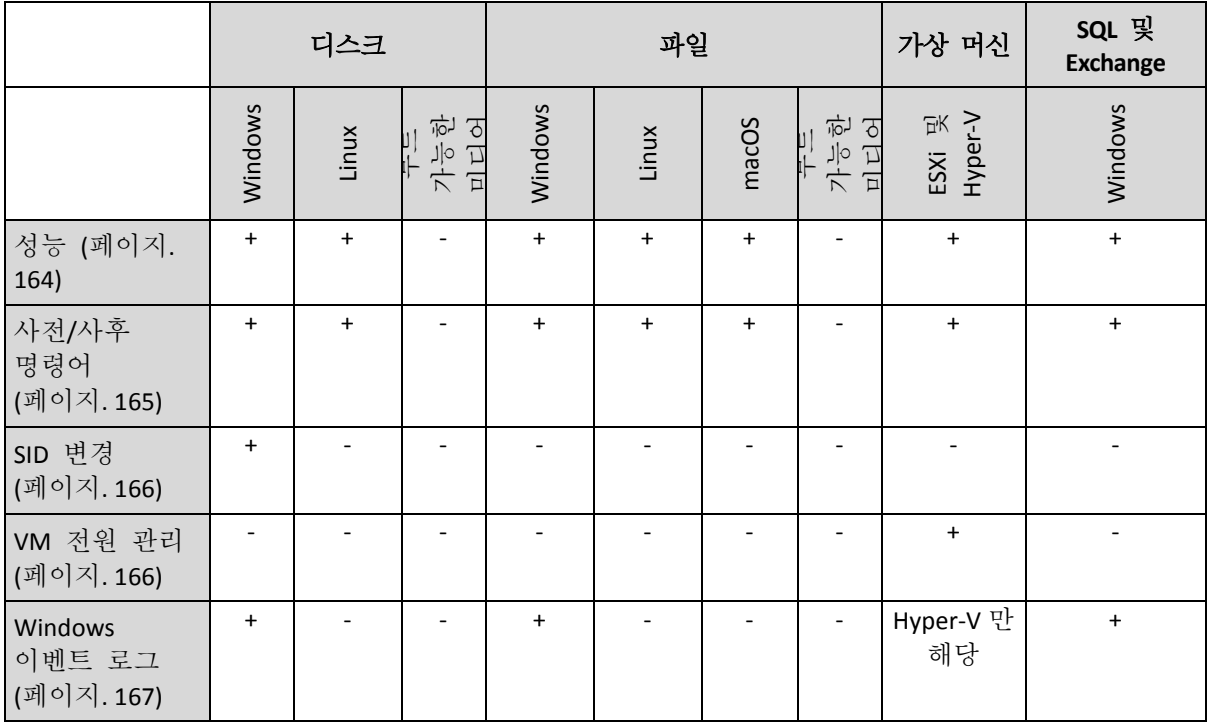

# <span id="page-160-0"></span>6.7.1 백업 유효성 검사

이 옵션은 백업에서 데이터를 복구하기 전에 백업이 손상되지 않았는지 확인하기 위해 백업의 유효성을 검사할지 정의합니다.

#### 사전 설정은 비활성화됨입니다.

유효성 검사는 백업에 저장되어 있는 모든 데이터 블록의 체크섬을 계산합니다. 유일한 예외는 클라우드 스토리지에 위치한 파일 수준 백업의 유효성 검사입니다. 이 백업은 백업에 저장되어 있는 메타 정보의 일관성 확인을 통해 유효성을 검사합니다.

유효성 검사는 크기가 작은 증분 또는 차등 백업의 경우에도 시간이 걸리는 프로세스입니다. 이는 유효성 검사 작업이 백업에 실제로 포함된 데이터뿐만 아니라 백업을 선택하여 복구 가능한 모든 데이터의 유효성도 검사하기 때문입니다. 따라서 이전에 생성한 백업에 대한 액세스 권한이 필요합니다.

## <span id="page-160-1"></span>6.7.2 부트 모드

이 옵션은 Windows 운영 체제를 포함하고 있는 디스크 수준 백업에서 실제 머신 또는 가상 머신을 복구하는 경우에 유효합니다.

이 옵션을 사용하면 복구 후 Windows 가 사용할 부트 모드(BIOS 또는 UEFI)를 선택할 수 있습니다. 원래 머신의 부트 모드가 선택한 부트 모드와 다른 경우 소프트웨어가 다음 작업을 수행합니다.

- 선택한 부트 모드에 따라 시스템 볼륨을 복구할 디스크(BIOS 는 MBR, UEFI 는 GPT)를 초기화합니다.
- Windows 운영 체제가 선택한 부트 모드를 사용하여 시작될 수 있도록 조정합니다.

사전 설정은 대상 머신에서**.**

다음 중 하나를 선택할 수 있습니다.

#### 대상 머신에서

대상 머신에서 실행 중인 에이전트가 현재 Windows 가 사용 중인 부트 모드를 탐지하고, 탐지된 부트 모드에 따라 조정을 수행합니다. 아래 나열된 제한 사항이 적용되지 않는 한 자동으로 부트 가능한 시스템으로 이어지는 가장 안전한 값입니다. 이 부트 모드 옵션이 부트 가능한 미디어 아래에 없기 때문에 해당 미디어의 에이전트는 항상 이 값을 선택한 것처럼 작동합니다.

■ 백업된 머시에서

대상 머신에서 실행 중인 에이전트가 백업에서 부트 모드를 읽고, 이 부트 모드에 따라 조정을 수행합니다. 이렇게 하면 이 머신이 다른 부트 모드를 사용하는 경우에도 다른 머신의 시스템을 복구한 다음, 백업된 머신의 디스크를 교체할 수 있습니다.

**BIOS**

대상 머신에서 실행 중인 에이전트가 BIOS 를 사용하도록 조정을 수행합니다.

**UEFI**

대상 머신에서 실행 중인 에이전트가 UEFI 를 사용하도록 조정을 수행합니다. 설정이 변경되면 디스크 매핑 절차가 반복됩니다. 이 절차는 약간의 시간이 소요됩니다.

#### 권장 사항

UEFI 와 BIOS 간에 Windows 를 전송해야 하는 경우:

- 시스템 볼륨이 위치한 전체 디스크를 복구합니다. 기존 볼륨 위에 시스템 볼륨만 복구하는 경우 에이전트가 대상 디스크를 올바로 초기화할 수 없습니다.
- BIOS 는 2TB 를 초과하는 디스크 공간 사용을 허용하지 않습니다.

#### 제한

- 다음에 대한 UEFI 와 BIOS 간 전송은 지원되지 않습니다.
	- Windows Vista SP1 부터 64 비트 Windows 운영 체제
	- Windows Server 2008 SP1 부터 64 비트 Windows Server 운영 체제
- 백업이 테이프 장치에 저장되어 있는 경우에는 UEFI와 BIOS 간 전송이 지원되지 않습니다.

UEFI 와 BIOS 간 시스템 전송이 지원되지 않으면 에이전트가 백업된 머신에서 설정이 선택된 것처럼 작동합니다 대상 머신이 UEFI 와 BIOS 를 모두 지원하는 경우에는 원본 머신에 따라 부트 모드를 수동으로 활성화해야 합니다. 그렇지 않으면 시스템이 부팅되지 않습니다.

# <span id="page-161-0"></span>6.7.3 파일의 날짜 및 시간

이 옵션은 파일을 복구할 때에만 유효합니다.

이 옵션은 백업에서 파일의 날짜 및 시간을 복구할지 또는 파일에 현재 날짜 및 시간을 할당할지 정의합니다.

이 옵션이 활성화되어 있으면 파일에 현재 날짜 및 시간이 할당됩니다.

사전 설정은 활성화됨입니다.

# 6.7.4 오류 처리

이 옵션을 사용하면 복구 중에 발생할 수 있는 오류를 처리하는 방법을 지정할 수 있습니다.

#### 오류 발생 시 재시도

사전 설정값은 시도 횟수**: 300(**기본값에 무관**).** 불량 섹터 무시 시도 간격**: 30** 초**.**

복구 가능 오류가 발생하면 프로그램이 성공하지 못한 작업의 수행을 재시도합니다. 시간 간격과 시도 횟수를 설정할 수 있습니다. 작업 성공 또는 지정된 시도 횟수 완료 중 하나가 먼저 발생하면 시도가 중지됩니다.

#### 처리하는 동안 메시지 및 대화 상자 표시 안 함**(**자동 모드**)**

사전 설정은 비활성화됨입니다.

자동 모드가 활성화된 상태에서 프로그램은 가능한 경우 사용자 상호 작용을 필요로 하는 상황을 자동으로 처리합니다. 사용자 입력없이 작업을 계속할 수 없으면 작업에 실패하게 됩니다. 작업 로그에는 오류와 같이 작업에 대한 자세한 정보가 기록됩니다.

### 재부팅을 이용한 복구가 실패하는 경우 시스템 정보 저장

이 옵션은 Windows 또는 Linux 를 실행하는 실제 머신으로 디스크 또는 볼륨을 복구할 때 유효합니다.

사전 설정은 비활성화됨입니다.

이 옵션이 활성화되어 있으면 로그, 시스템 정보, 크래시 덤프 파일이 저장될 로컬 디스크(대상 머신에 연결된 플래시 또는 HDD 드라이브 포함) 또는 네트워크 공유에서 폴더를 지정할 수 있습니다. 이 파일은 기술 지원 담당자가 문제를 파악하는 데 도움이 됩니다.

## <span id="page-162-0"></span>6.7.5 파일 제외

이 옵션은 파일을 복구할 때에만 유효합니다.

이 옵션은 복구 프로세스 중 건너뜀으로써 복구된 항목 목록에서 제외시킬 파일 및 폴더를 정의합니다.

주 제외가 복구할 데이터 항목 선택보다 우선합니다. 예를 들어, MyFile.tmp 파일을 복구하고, 모든 .tmp 파일을 제외하기로 선택하는 경우 MyFile.tmp 파일이 복구되지 않습니다.

# <span id="page-162-1"></span>6.7.6 파일 수준 보안

이 옵션은 NTFS 형식 볼륨의 디스크 및 파일 수준 백업을 복구하는 경우에만 유효합니다.

이 옵션은 파일과 함께 파일의 NTFS 권한을 복구할지 여부를 정의합니다.

사전 설정은 활성화됨입니다.

그 권한을 복구할지 아니면 파일이 복구될 대상 폴더로부터 NTFS 권한을 상속하게 할지 선택할 수 있습니다.

## <span id="page-163-0"></span>6.7.7 플래시백

이 옵션은 Mac 을 제외한 실제 머신과 가상 머신에서 디스크 및 볼륨을 복구할 때 유효합니다.

이 옵션이 활성화되어 있으면 백업에 있는 데이터와 대상 디스크 데이터 간의 차이만 복구됩니다. 이렇게 하면 특히 디스크의 볼륨 레이아웃이 변경되지 않은 경우 백업에 사용한 동일한 디스크로의 데이터 복구가 가속화됩니다. 데이터는 블록 수준에서 비교됩니다.

실제 머신의 경우 블록 수준에서 데이터를 비교하는 것은 시간 소모적인 작업입니다. 백업 스토리지로의 연결이 빠르다면 데이터 차이를 계산하는 것보다 전체 디스크를 복구하는 것이 시간이 덜 소요됩니다. 따라서 백업 스토리지로의 연결이 느린 경우(예: 백업이 클라우드 스토리지 또는 원격 네트워크 폴더에 저장되어 있는 경우)에만 이 옵션을 활성화하는 것이 좋습니다.

실제 머신을 복구할 때의 사전 설정은 백업 위치에 따라 달라집니다.

- 백업 위치가 클라우드 스토리지라면 사전 설정은 활성화됨입니다.
- 다른 백업 위치의 경우 사전 설정은 **비활성화됨**입니다.

가상 머신을 복구할 때의 사전 설정은 활성화됨입니다.

## <span id="page-163-1"></span>6.7.8 전체 경로 복구

이 옵션은 파일 수준 백업에서 데이터를 복구하는 경우에만 유효합니다.

이 옵션이 활성화되어 있으면 대상 위치에서 파일의 전체 경로가 다시 생성됩니다.

사전 설정은 비활성화됨입니다.

## <span id="page-163-2"></span>6.7.9 마운트 포인트

이 옵션은 Windows 의 파일 수준 백업에서 데이터를 복구하는 경우에만 유효합니다.

마운트된 볼륨에 저장되었다가 마운트 포인트 (페이지. [129\)](#page-128-0) 옵션이 활성화된 채로 백업된 파일 및 폴더를 복구하려면 이 옵션을 활성화합니다.

사전 설정은 비활성화됨입니다.

이 옵션은 폴더 계층에서 마운트 포인트보다 상위에 있는 폴더를 복구용으로 선택하는 경우에만 유효합니다. 마운트 포인트 내부의 폴더 또는 마운트 포인트 자체를 복구용으로 선택하는 경우에는 선택한 항목이 마운트 포인트 옵션 값에 상관없이 복구됩니다.

주 볼륨이 복구 시점에 마운트되어 있지 않으면 데이터가 백업 당시 마운트 포인트였던 폴더로 바로 복구됩니다.

# <span id="page-163-3"></span>6.7.10 성능

이 옵션은 운영 체제에서 복구 프로세스의 우선 순위를 정의합니다.

사용 가능한 설정은 낮음, 보통, 높음입니다.

사전 설정은 보통입니다.

시스템에서 실행하는 프로세스의 우선 순위는 CPU 와 해당 프로세스에 할당된 시스템 리소스를 결정합니다. 복구 우선 순위를 낮추면 다른 애플리케이션용으로 추가 여유 리소스가 확보됩니다. 복구 우선 순위를 높이면 운영 체제에게 복구를 수행할 애플리케이션에 더 많은 리소스를 할당하도록 요청함으로써 복구 프로세스 속도가 빨라질 수 있습니다. 하지만 그 효과는 전체 CPU 사용량과 디스크 I/O 속도나 네트워크 트래픽 같은 기타 요인에 따라 달라집니다.

## <span id="page-164-0"></span>6.7.11 사전/사후 명령어

이 옵션을 사용하여 데이터 복구 전과 후에 자동으로 실행될 명령을 정의할 수 있습니다.

사전/사후 명령어를 사용하는 방법의 예:

 **Checkdisk** 명령을 실행하여 복구를 시작하기 전 또는 복구가 종료된 후 논리적 파일 시스템 오류, 물리적 오류 또는 불량 섹터를 찾아 수정합니다.

프로그램은 대화형 명령, 즉 사용자 입력(예: "pause")이 필요한 명령을 지원하지 않습니다.

복구로 인해 재부팅이 진행되는 경우에는 복구 후 명령이 실행되지 않습니다.

## 6.7.11.1 복구 전 명령

#### 복구 프로세스가 시작되기 전에 실행할 명령**/**배치 파일을 지정하려면

- 1. 복구 전 명령 실행 스위치를 활성화합니다.
- 2. 명령**...** 필드에 명령을 입력하거나 배치 파일을 찾습니다. 프로그램은 대화형 명령, 즉 사용자 입력(예: "pause")이 필요한 명령을 지원하지 않습니다.
- 3. 작업 디렉토리 필드에 명령/배치 파일을 실행할 디렉토리의 경로를 지정합니다.
- 4. 필요한 경우 인수 필드에 명령 실행 인수를 지정합니다.
- 5. 원하는 결과에 따라 아래 표에 설명한 대로 적합한 옵션을 선택합니다.
- 6. 완료를 클릭합니다.

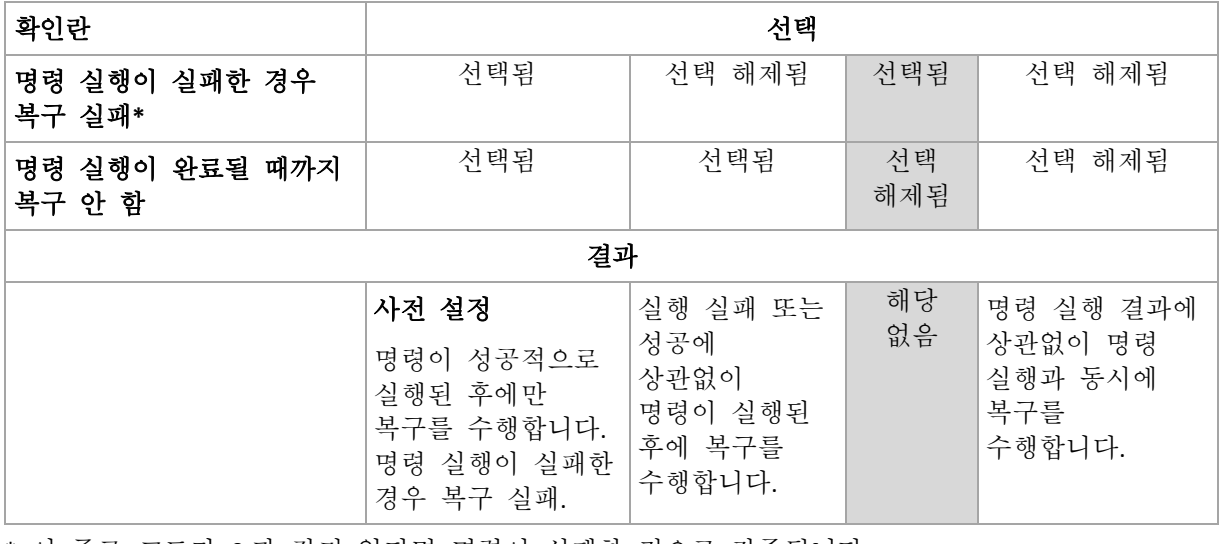

\* 이 종료 코드가 0 과 같지 않다면 명령이 실패한 것으로 간주됩니다.

## 6.7.11.2 복구 후 명령

#### 복구가 완료된 후에 실행할 명령**/**실행 파일을 지정하려면

- 1. 복구 후 명령 실행 스위치를 활성화합니다.
- 2. 명령**...** 필드에 명령을 입력하거나 배치 파일을 찾습니다.
- 3. 작업 디렉토리 필드에 명령/배치 파일을 실행할 디렉토리의 경로를 지정합니다.
- 4. 필요한 경우 인수 필드에 명령 실행 인수를 지정합니다.
- 5. 명령의 성공적인 실행이 절대적으로 필요하다면 명령 실행에 실패한 경우 복구 실패 확인란을 선택합니다. 이 종료 코드가 0 과 같지 않다면 명령이 실패한 것으로 간주됩니다. 명령 실행에 실패하면 복구 상태가 오류로 설정됩니다. 이 확인란을 선택하지 않으면 명령 실행 결과가 복구 실패 또는 성공에 영향을 주지 않습니다. 작업 탭을 살펴보면 명령 실행 결과를 추적할 수 있습니다.
- 6. 완료를 클릭합니다.

주 복구로 인해 재부팅이 진행되는 경우에는 복구 후 명령이 실행되지 않습니다.

## <span id="page-165-0"></span>6.7.12 SID 변경

이 옵션은 Windows 8.1/Windows Server 2012 R2 이전 버전을 복구할 때 효과적입니다.

이 옵션은 Agent for VMware 또는 Agent for Hyper-V 를 통해 가상 머신으로의 복구를 수행하는 경우에는 유효하지 않습니다.

#### 사전 설정은 비활성화됨입니다.

소프트웨어는 복구된 운영 체제에 대해 고유한 보안 식별자(컴퓨터 SID)를 생성할 수 있습니다. 이 옵션은 컴퓨터 SID 에 의존하는 서드 파티 소프트웨어의 운영 가능성을 확인하려는 목적에만 필요합니다.

Microsoft 는 배포 또는 복구된 시스템에서의 SID 변경을 공식적으로 지원하지 않습니다. 따라서 이러한 리스크를 염두에 두고 이 옵션을 사용하십시오.

## <span id="page-165-1"></span>6.7.13 VM 전원 관리

이 옵션은 Agent for VMware 또는 Agent for Hyper-V 를 통해 가상 머신으로의 복구를 수행하는 경우에 유효합니다.

## 복구 시작 시 대상 가상 머신의 전원 끊기

사전 설정은 활성화됨입니다.

머신이 온라인 상태인 경우 결국 복구를 시작하자마자 머신의 전원이 자동으로 꺼지기 때문에 기존 가상 머신으로의 복구가 불가능합니다. 그러면 사용자가 머신에서 연결이 끊기게 되므로 저장되지 않은 데이터가 손실됩니다.

복구 전에 가상 머신의 전원을 수동으로 끄려면 이 옵션의 확인란을 선택 해제하십시오.

## 복구 완료 시 대상 가상 머신 전원 켜기

사전 설정은 비활성화됨입니다.

머신이 백업에서 다른 머신으로 복구된 후에 기존 머신의 복제본이 네트워크에 표시될 수 있습니다. 안전을 기하기 위해 필요한 예방 조치를 취한 후에 복구된 가상 머신의 전원을 수동으로 켜십시오.

# <span id="page-166-0"></span>6.7.14 Windows 이벤트 로그

이 옵션은 Windows 운영 체제에서만 유효합니다.

이 옵션은 에이전트가 Windows 의 응용 프로그램 이벤트 로그에 복구 작업의 이벤트를 기록해야 하는지 정의합니다(이 로그를 보려면 eventvwr.exe 를 실행하거나 제어판 > 관리 도구 > 이벤트 뷰어 선택). 기록할 이벤트를 필터링할 수 있습니다.

사전 설정은 비활성화됨입니다.

# 7 재해 복구

중요 이 기능은 Acronis Backup 의 클라우드 배포에서만 사용할 수 있습니다. 온 프레미스 배포에서는 아직 사용할 수 없습니다.

재해 복구 기능을 사용하면 클라우드에서 가상 머신을 소유할 수 있습니다. 재해가 발생하면 손상된 시스템에서 클라우드 가상 머신으로 작업 부하가 즉시 전환(장애 조치)될 수 있습니다

로컬 TCP/IP 네트워크에 클라우드 머신을 포함시키려면 보안 VPN 터널을 통해 클라우드로 네트워크를 확장해야 합니다. 이는 VMware ESXi 및 Hyper-V 용의 두 가지 방식으로 제공되는 VPN 어플라이언스를 설치하면 쉽게 수행할 수 있습니다.

VPN 연결이 구성되고 가상 머신이 클라우드에 생성되면 백업 콘솔에서 직접 가상 머신에 액세스할 수 있습니다 RDP 또는 SSH 연결을 사용할 수도 있습니다.

재해 복구 기능은 회사 수준의 관리자만 사용할 수 있습니다. 관리자는 클라우드 가상 머신에 대한 사용자 액세스를 제공하고 재해 발생 시 이 머신에 액세스하는 방법에 대해 사용자에게 지시할 책임이 있습니다.

### 할당량에 의해 제어되는 유료 리소스

클라우드에 가상 머신이 있으면 여분의 하드웨어는 신경 쓸 필요가 없지만, 가상 머신이 소비하는 컴퓨팅 리소스에 대해 비용을 지불해야 합니다. 여기에는 컴퓨팅 포인트에서 계산된 CPU 및 RAM 이 포함됩니다. 가상 머신 파일이 차지하는 데이터 저장소 공간이 포함되며 필요한 경우 공용 IP 주소도 포함됩니다.

데이터 저장소 공간은 "재해 복구 스토리지"라고 합니다. 이 빠른 스토리지는 백업이 저장되는 일반 클라우드 스토리지보다 비용이 많이 듭니다. 재해 복구 스토리지의 비용에는 재해 복구에 필요한 인프라 비용도 포함됩니다.

## 복구 서버

클라우드 가상 머신은 클라우드에 저장된 서버 백업을 기반으로 한 로컬 서버의 복사본일 수 있습니다. 이 머신은 복구 서버로 명명됩니다.

복구 서버는 대부분 중지되어 있습니다. 테스트를 하거나 장애 조치가 필요할 때만 시작하십시오. 상대적으로 짧은 시간 동안 CPU 및 RAM 리소스가 소비되기 때문에 백업이 보관되는 클라우드 스토리지와 재해 복구 스토리지의 예약에 대부분 비용이 들어갑니다. 복구 서버의 다른 이점은 다음과 같습니다.

- 서버에 설치된 소프트웨어에 대한 깊은 지식이 필요하지 않습니다.
- 장기간 데이터 보관. 과거의 복구 지점으로 돌아가서 데이터 변경 내용을 보거나 삭제된 데이터에 액세스할 수 있습니다.
- 추가 복구 기능. 재해 복구에 사용되는 동일한 백업을 통해 머신을 복구하거나 개별 복구를 수행할 수 있습니다.

## 기본 서버

클라우드 가상 머신의 또 다른 유형은 기본 서버입니다. 이는 단순히 네트워크에 있는 추가 서버일 뿐입니다. 이 서비스를 사용하면 제공된 템플릿 중 하나를 기반으로 가상 머신을 만들 수 있습니다. 서버의 추가 유지 보수는 사용자의 책임입니다.

일반적으로 기본 서버는 중요한 애플리케이션을 실행하는 서버에 걸친 실시간 데이터 복제에 사용됩니다. 애플리케이션의 고유 도구를 사용하여 직접 복제를 설정합니다. 예를 들어, 로컬 서버와 기본 서버 중에서 Active Directory 복제 또는 SQL 복제를 구성할 수 있습니다.

또는, 기본 서버를 AlwaysOn 가용성 그룹(AAG) 또는 데이터베이스 가용성 그룹(DAG)에 포함시킬 수 있습니다.

두 가지 방법 모두 애플리케이션과 애플리케이션에 대한 관리자 권한에 대한 깊은 지식이 필요합니다. 기본 서버는 빠른 재해 복구 스토리지의 컴퓨팅 리소스와 공간을 지속적으로 사용합니다. 기본 서버에는 사용자 측면의 유지 보수, 즉, 복제 모니터링, 소프트웨어 업데이트 설치, 백업이 필요합니다. 전체 서버를 클라우드에 백업하는 것과 비교해볼 때 운영 환경에 대한 부하가 최소화된 최소 RPO 및 RTO 라는 이점을 얻을 수 있습니다.

### 제한 사항

재해 복구가 지원되지 않음:

- Virtuozzo 가상 머신 및 컨테이너의 경우
- Mac 머신의 경우
- 논리 볼륨(LVM) 또는 XFS 파일 시스템으로 포맷된 볼륨 또는 파티션 테이블이 없는 디스크가 있는 Linux 머신의 경우
- 동적 디스크가 있는 Windows 머신의 경우
- 워래 머시의 백업이 암호화된 경우

복구 서버에는 하나의 네트워크 인터페이스가 있습니다. 원래 머신에 여러 네트워크 인터페이스가 있는 경우 하나만 에뮬레이션됩니다.

클라우드 서버는 암호화되지 않습니다.

# 7.1 소프트웨어 요구 사항

#### 지원되는 운영 체제

복구 서버를 통한 보호는 다음 운영 체제에서 테스트되었습니다.

- Centos 6.6, 7.1, 7.2, 7.3, 7.4, 7.5, 7.6
- Debian 9
- Ubuntu 16.04, 18.04
- Windows Server 2008/2008 R2
- Windows Server 2012/2012 R2
- Windows Server 2016 모든 설치 옵션, Nano Server 는 제외

윈도우 데스크톱 운영 체제는 마이크로소프트 제품 약관으로 인해 지원하지 않습니다.

이 소프트웨어는 다른 Windows 운영 체제 및 Linux 배포판에서 작동하지만 이는 보장되지 않습니다.

## 지원되는 가상화 플랫폼

복구 서버로 가상 머신을 보호하는 것은 다음 가상화 플랫폼에서 테스트되었습니다.

- VMware ESXi 5.1, 5.5, 6.0, 6.5
- Windows Server 2008 R2 with Hyper-V
- Windows Server 2012/2012 R2 with Hyper-V
- Microsoft Hyper-V Server 2012/2012 R2
- Windows Server 2016 with Hyper-V Nano Server 를 제외한 모든 설치 옵션
- **Microsoft Hyper-V Server 2016**
- 커널 기반 가상 머신(KVM)
- Red Hat Enterprise Virtualization(RHEV) 3.6
- Red Hat Virtualization(RHV) 4.0
- Citrix XenServer: 6.5, 7.0, 7.1, 7.2
- Azure 가상 머신

VPN 어플라이언스는 다음 가상화 플랫폼에서 테스트되었습니다.

- VMware ESXi 5.1, 5.5, 6.0, 6.5
- Windows Server 2008 R2 with Hyper-V
- **Windows Server 2012/2012 R2 with Hyper-V**
- Microsoft Hyper-V Server 2012/2012 R2
- Windows Server 2016 with Hyper-V Nano Server 를 제외한 모든 설치 옵션
- **Microsoft Hyper-V Server 2016**

이 소프트웨어는 다른 가상화 플랫폼 및 버전에서도 작동할 수 있지만 이는 보장되지 않습니다.

# 7.2 VPN 연결 구성

복구 서버 또는 기본 서버를 만들기 전에 VPN 과 클라우드 복구 사이트 연결을 설정해야 합니다. VPN 연결에서는 다음과 같은 두 개의 가상 머신을 사용합니다.

- 온프레미스에 위치한 VPN 어플라이언스.
- 클라우드 복구 사이트에 있는 VPN 서버.

VPN 어플라이언스는 클라우드 복구 사이트와 로컬 네트워크 간의 연결을 활성화합니다. 로컬 네트워크가 중단된 경우 VPN 서버에 직접 연결할 수 있는 기능이 필요합니다.

아래 다이어그램은 장애 조치 및 테스트 장애 조치 모드에서 클라우드 복구 사이트에 연결하는 방법과 IP 주소를 변환하는 방법을 보여줍니다.

- 장애 조치 모드(그림 참조)에서는 복구 서버가 운영 네트워크에 연결되고 운영 IP 주소가 할당됩니다.
- 테스트 장애 조치 모드에서는 복구 서버가 격리된 테스트 네트워크에 연결되고 운영 IP 주소도 할당됩니다. 그러나 VPN 을 통해 서버에 액세스하려면 테스트 IP 주소를 사용해야 합니다. VPN 서버는 테스트 IP 주소를 테스트 네트워크 내의 운영 IP 주소로 바꿉니다.

■ 복구 서버에 공용 IP 주소가 있으면 장애 조치 및 테스트 장애 조치 모드에서 우영 IP 주소로 변환됩니다.

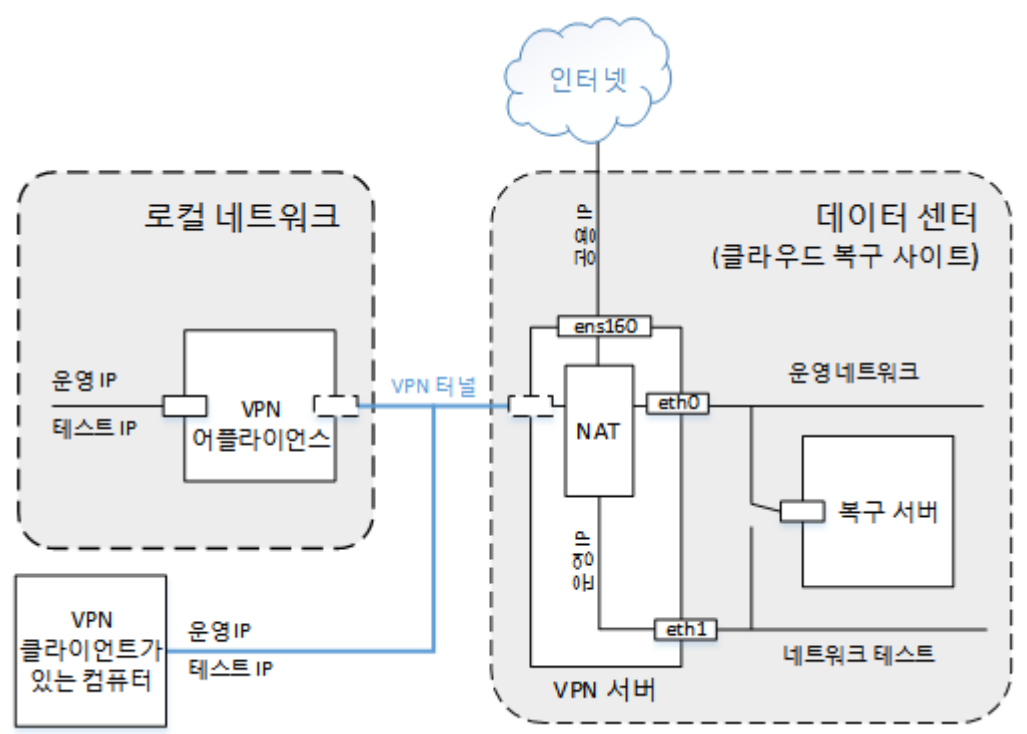

# 7.2.1 VPN 어플라이언스에 대한 요구사항

## 시스템 요구 사항

- $1$  CPU
- **1 GB RAM**
- 8 GB 디스크 공간

## 포트

- TCP 443 (아웃바운드) VPN 연결용
- TCP 80 (아웃바운드) 어플라이언스의 자동 업데이트용 (페이지. [173\)](#page-172-0)

방화벽 및 네트워크 보안 시스템의 다른 컴퍼넌트가 이러한 포트를 통해 IP 주소에 연결하도록 허용하는지 확인합니다.

# 7.2.2 VPN 어플라이언스를 통한 연결

VPN 어플라이언스는 안전한 VPN 터널을 통해 로컬 네트워크를 클라우드로 확장합니다. 이러한 유형의 연결은 종종 "사이트 간"(S2S) 연결이라고 합니다.

## **VPN** 어플라이언스를 통해 연결을 설정하려면**:**

- 1. 장치 > 클라우드 복구 사이트를 클릭합니다.
- 2. 시작 페이지에서 시작을 클릭합니다.

시스템이 클라우드에 VPN 서버를 배치하기 시작하는데 시간이 걸립니다. 한편 다음 단계로 진행할 수 있습니다.

참고 VPN 서버는 추가 비용없이 제공됩니다. 재해 복구 기능을 사용하지 않을 경우 삭제됩니다. 즉, 기본 또는 복구 서버가 7 일 동안 클라우드에 없는 경우입니다.

- 3. 사용 중인 가상화 플랫폼에 따라 VMware vSphere 또는 Microsoft Hyper-V 용 VPN 어플라이언스를 다운로드하십시오.
- 4. 어플라이언스를 배포하고 운영 네트워크에 연결합니다.

vSphere 에서 VPN 어플라이언스를 운영 네트워크에 연결하는 모든 가상 스위치에 대해 무차별 모드가 활성화되어 있고 수락으로 설정되어 있는지 확인하십시오. 이 설정에 액세스하려면 vSphere Client 에서 호스트 > 요약 > 네트워크 > 스위치 선택 > 설정 편집**...** > 보안을 선택합니다.

Hyper-V 에서 1024MB 메모리가 있는 1 세대 가상 머신을 만듭니다. 또한 머신에 동적 메모리를 사용하도록 설정하는 것이 좋습니다. 머신이 생성되면 설정 > 하드웨어 > 네트워크 어댑터 > 고급 기능으로 이동하여 **MAC** 주소 스푸핑 활성화 확인란을 선택합니다.

- 5. 어플라이언스를 켭니다.
- 6. 어플라이언스 콘솔을 열고 "admin"/"admin" 사용자 이름과 비밀번호로 로그온하십시오.

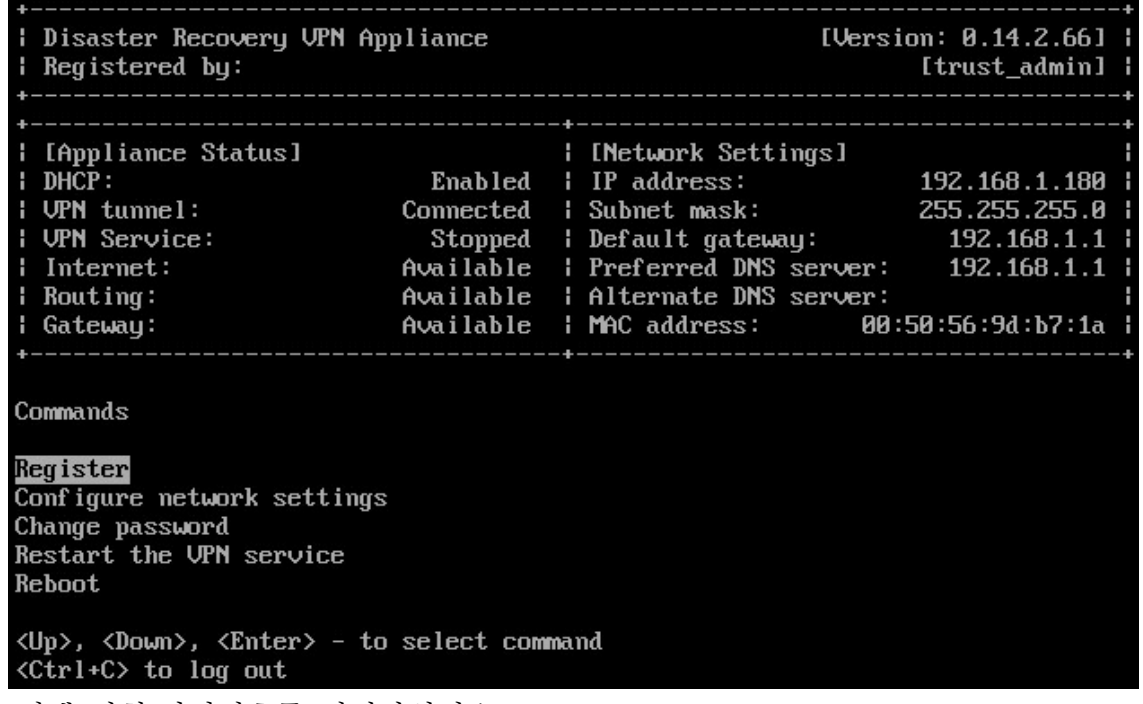

- 7. [선택 사항]비밀번호를 변경하십시오.
- 8. [선택 사항]네트워크 설정을 변경하십시오. 어플라이언스에 고정 IP 주소를 할당할 수 있습니다.
- 9. 회사 관리자의 자격 증명을 사용하여 어플라이언스를 백업 서비스에 등록합니다. 이 자격 증명은 인증서를 검색할 때 한 번만 사용됩니다. 데이터 센터 URL 은 미리 정의되어 있습니다.

어플라이언스가 VPN 서버에 연결합니다. 구성을 완료하고 나면 어플라이언스가 정상 상태로 표시됩니다.

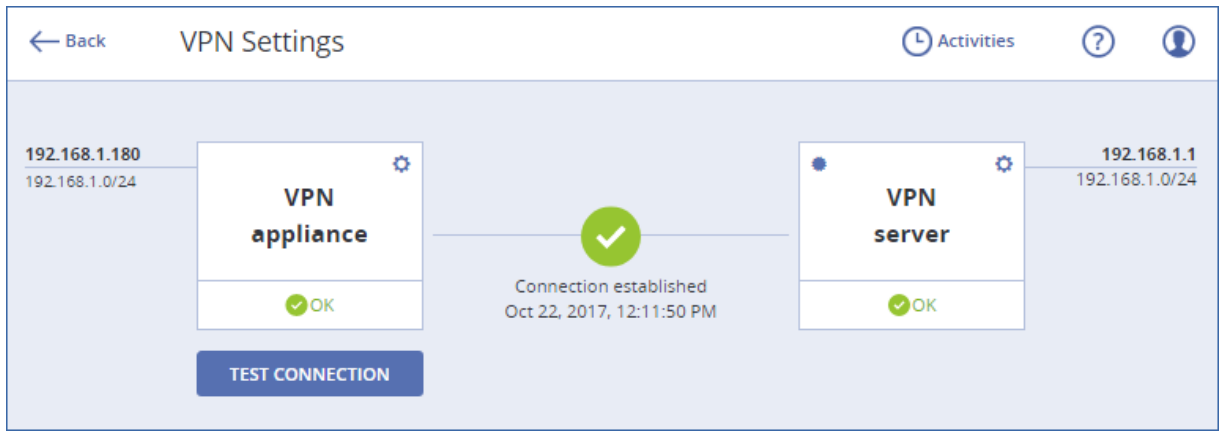

### **VPN** 연결을 테스트하려면**:**

- 1. 장치 > 클라우드 복구 사이트를 클릭합니다.
- 2. **VPN** 설정을 클릭합니다.
- 3. VPN 어플라이언스 및 VPN 서버가 정상 상태인지 확인합니다.
- 4. 테스트를 클릭합니다.

VPN 어플라이언스에서 VPN 서버에 대한 연결을 확인합니다. 수행 중인 테스트 목록과 결과가 표시됩니다.

# <span id="page-172-0"></span>7.2.3 VPN 어플라이언스 관련 작업

백업 콘솔(장치 > 클라우드 복구 사이트 > **VPN** 설정)에서 다음을 수행할 수 있습니다.

- 어플라이언스 연결/분리
- 어플라이언스 등록 해제

이러한 설정에 액세스하려면 VPN 어플라이언스 이미지 위에 있는 기어 아이콘을 클릭합니다.

어플라이언스 콘솔에서 다음을 수행할 수 있습니다.

- 어플라이언스 비밀번호 변경
- 네트워크 설정 보기 및 변경
- (등록을 반복하여) 등록 계정을 등록/변경
- VPN 서비스 다시 시작
- 어플라이언스 재부팅
- 문제 해결을 위해 네트워크 주소 Ping

## **VPN** 어플라이언스 업데이트

VPN 어플라이언스는 하루에 한 번씩 자동으로 업데이트를 확인합니다. 새 버전이 감지되면 다시 부팅하거나 VPN 서비스를 중지하지 않고 업데이트가 자동으로 적용됩니다.

# <span id="page-173-0"></span>7.2.4 지점 및 사이트 간 연결

VPN 어플라이언스는 클라우드 복구 사이트와 로컬 네트워크 간의 연결을 활성화합니다. 로컬 네트워크가 중단된 경우 클라우드 복구 사이트에 직접 연결할 수 있는 기능이 필요합니다. 이러한 유형의 연결은 종종 "사이트 간"(S2S) 연결에 대비하여 "지점 및 사이트간"(P2S) 연결이라고 합니다.

#### 지점 및 사이트간 연결에 대한 사용자 이름 및 비밀번호를 설정하려면**:**

- 1. 백업 콘솔(장치 > 클라우드 복구 사이트 > **VPN** 설정)에서 VPN 서버 이미지의 기어 아이콘을 클릭합니다.
- 2. 자격 증명 변경을 클릭합니다.
- 3. 사용자 이름을 작성하고 입력합니다.
- 4. 비밀번호를 작성하고 입력합니다.
- 5. 비밀번호를 확인합니다.
- 6. 확인을 클릭합니다.

## 지점 및 사이트간 연결을 설정하려면

- 1. 클라우드 복구 사이트에 연결하려는 머신에 OpenVPN 클라이언트를 설치합니다. 지원되는 OpenVPN 클라이언트 버전: 2.4.0 이상.
- 2. 백업 콘솔에서 장치 > 클라우드 복구 사이트 > **VPN** 설정을 클릭합니다.
- 3. VPN 서버의 왼쪽 상단 모서리에서 기어 아이콘을 클릭합니다.
- 4. **OpenVPN** 구성 다운로드를 클릭합니다.
- 5. 구성을 OpenVPN 으로 가져옵니다.
- 6. 연결이 시작되면 위에서 설명한대로 설정된 사용자 이름과 비밀번호를 입력합니다.

# 7.2.5 지점 및 사이트간 연결 매개변수

백업 콘솔(장치 > 클라우드 복구 사이트 > **VPN** 설정)에서 VPN 서버 이미지의 기어 아이콘을 클릭합니다. 소프트웨어에서 지점 및 사이트간 연결을 위해 설정된 사용자 이름과 다음 메뉴 항목을 표시합니다.

## **OpenVPN** 구성 다운로드

그러면 OpenVPN 클라이언트의 구성 파일이 다운로드됩니다. 이 파일은 클라우드 복구 사이트에 대한 지점 및 사이트간 연결 (페이지[. 174\)](#page-173-0)을 설정하는 데 필요합니다.

## 자격 증명 변경

지점 및 사이트간 연결에 사용되는 사용자 이름 및/또는 암호를 변경할 수 있습니다.

이는 다음과 같은 경우에 필요합니다.

- 지점 및 사이트간 연결 (페이지[. 174\)](#page-173-0)의 초기 구성 중.
- 조직에 설정된 보안 정책에 따라 계획된 비밀번호 변경을 수행하려면:
- 일부 사용자(예: 이전 직원)를 위해 클라우드 복구 사이트에 대한 액세스를 제한하기 위해.

자격 증명을 변경한 후에는 사용자에게 다른 자격 증명을 사용해야 함을 알리십시오.

## 구성 파일 재생성

OpenVPN 클라이언트의 구성 파일을 재생성할 수 있습니다.

이는 다음과 같은 경우에 필요합니다.

- VPN 클라이언트 인증서가 곧 만료되는 경우. 만기일을 보려면 VPN 서버 이미지의 (i) 아이콘을 클릭합니다.
- 구성 파일이 손상된 것으로 의심되는 경우.

구성 파일이 업데이트되는 즉시 이전 구성 파일을 통한 연결이 불가능 해집니다. 지점 및 사이트간 연결을 사용할 수 있는 사용자간에 새 파일을 배포해야 합니다.

# 7.3 복구 서버 관련 작업

# 7.3.1 복구 서버 생성

## 사전 요구 사항

- 보호하려는 머신에 백업 계획이 적용되어야 합니다.
	- 전체 머신을 백업하거나 부팅과 필요한 서비스 제공에 필수적인 디스크만 백업할 수 있습니다.
	- 클라우드 스토리지를 대상으로 선택해야 합니다.
	- 백업의 암호화를 비활성화해야 합니다.
	- 복구 서버를 만들기 전에 적어도 백업 계획을 한 번 실행하여 클라우드 백업이 성공적으로 생성되는지 확인하는 것이 좋습니다.
- 클라우드 복구 사이트에 대한 VPN 연결을 설정해야 합니다.

## 복구 서버를 생성하려면**:**

1. 보호할 머신을 선택합니다.

2. 재해 복구를 클릭한 다음, 복구 서버 생성을 클릭합니다.

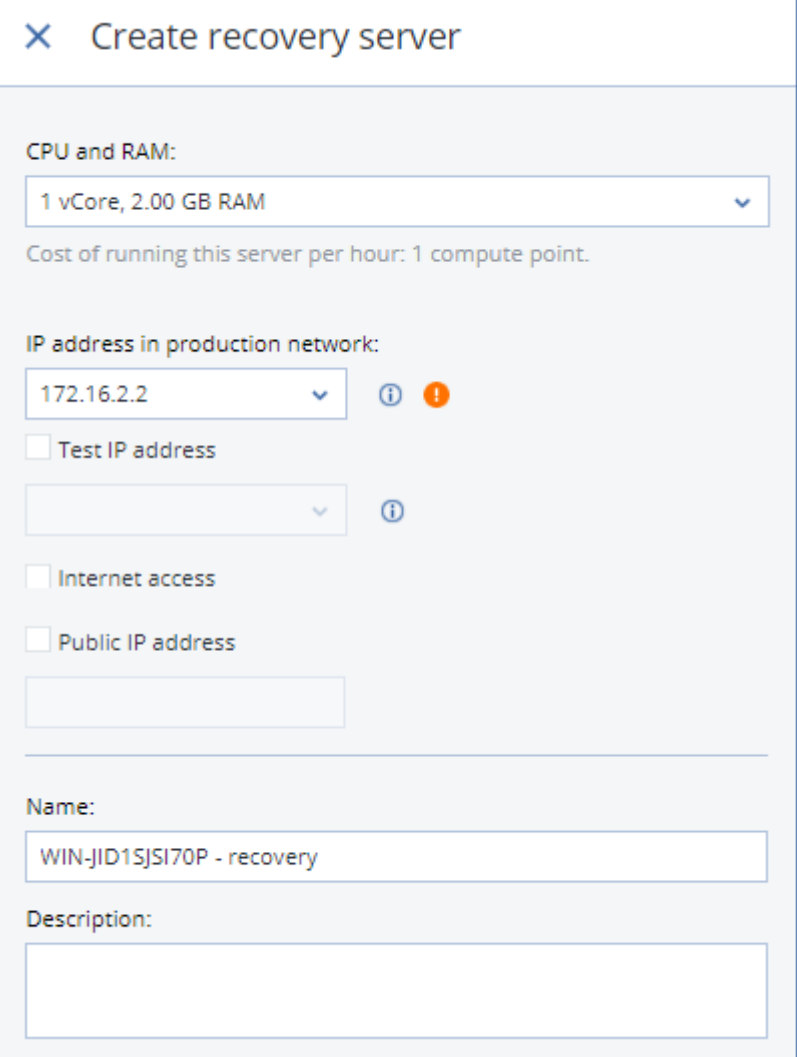

3. 가상 코어 수와 RAM 크기를 선택합니다.

모든 옵션 옆의 컴퓨팅 포인트에 주의합니다. 컴퓨팅 포인트 수에는 복구 서버를 시간당 실행하는 비용이 반영됩니다.

4. 서버의 운영 네트워크에 있는 IP 주소를 지정합니다. 기본적으로 원래 머신의 IP 주소가 설정됩니다.

참고 DHCP 서버를 사용하는 경우 IP 주소 충돌을 피할 수 있도록 이 IP 주소를 서버 제외 목록에 추가하십시오.

5. [선택 사항] 테스트 **IP** 주소 확인란을 선택한 다음, IP 주소를 지정합니다. 이렇게 하면 테스트 장애 조치 중에 RDP 또는 SSH 를 통해 복구 서버에 연결할 수 있습니다. 테스트 장애 조치 모드에서 VPN 서버는 NAT 프로토콜을 사용하여 테스트 IP 주소를 운영 IP 주소로 바꿉니다. 확인란을 선택하지 않은 상태로 두면 콘솔이 테스트 장애 조치 중 서버에 액세스하는 유일한 방법입니다. 참고 DHCP 서버를 사용하는 경우 IP 주소 충돌을 피할 수 있도록 이 IP 주소를 서버 제외 목록에 추가하십시오.

제안된 IP 주소 중 하나를 선택하거나 다른 IP 주소를 입력할 수 있습니다.

- 6. [선택 사항] 인터넷 액세스 확인란을 선택합니다. 이렇게 하면 실제 또는 테스트 장애 조치 중에 복구 서버가 인터넷에 액세스할 수 있습니다.
- 7. [선택 사항] 공용 **IP** 주소 확인란을 선택합니다.

공용 IP 주소를 사용하면 장애 조치 또는 테스트 장애 조치 중에 복구 서버를 인터넷에서 사용할 수 있습니다. 확인란을 선택하지 않은 상태로 두면 서버를 운영 네트워크에서만 사용할 수 있습니다. 구성을 완료하면 공용 IP 주소가 표시됩니다. 다음 포트는 공용 IP 주소 인바운드 연결을 위해 열립니다. TCP: 80, 443, 8088, 8443 UDP: 1194

다른 포트가 열려야 하는 경우 지원 팀에 문의하십시오.

- 8. [선택 사항] 복구 서버 이름을 변경합니다.
- 9. [선택 사항] 복구 서버에 대한 설명을 입력합니다.

10. 완료를 클릭합니다.

복구 서버가 백업 콘솔의 클라우드 복구 사이트 섹션에 표시됩니다. 원래 머신을 선택하고 재해 복구를 클릭하여 해당 설정에 액세스할 수도 있습니다.

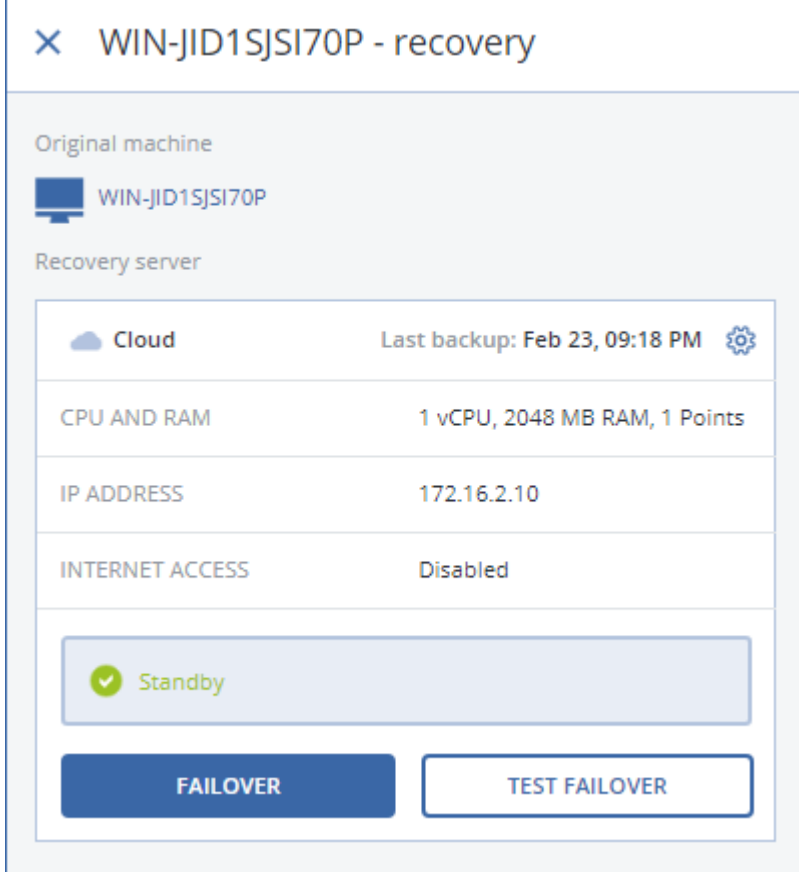

# <span id="page-176-0"></span>7.3.2 장애 조치 작동 방법

장애 조치 작업은 "백업에서 VM 실행" (페이지. [249\)](#page-248-0) 기능을 사용합니다.

"복구 서버 시작"이라고 말하면 미리 정의된 매개변수가 있는 가상 머신이 원래 머신의 백업 중 하나에서 실행된다는 의미입니다.

테스트 장애 조치 중에는 가상 머신이 종료되지 않습니다. 이는 에이전트가 가상 디스크의 내용을 백업에서 직접 읽는다는 것을 의미합니다. 즉, 에이전트는 백업의 다른 부분에 임의 액세스를 수행합니다. 따라서 서버는 느리게 작동하지만 데이터 저장소(재해 복구 스토리지)의 공간을 거의 차지하지 않습니다.

장애 조치 중에 가상 머신은 최상의 성능을 얻기 위해 최대한 빨리 종료됩니다. 복구 서버가 시작되면 상태가 완료로 변경됩니다. 이 프로세스는 백업에서 재해 복구 스토리지로 서버의 가상 디스크를 전송합니다. 실제로, 머신 실행 중에는 가상 머신 복구가 이루어집니다. 이 프로세스 때문에 서버의 실행은 느려질 수 있습니다. 완료가 완료되면 서버 성능은 정상값에 도달합니다. 서버 상태는 장애 조치로 변경됩니다.

복구 서버에 백업 에이전트가 있는 경우 에이전트 서비스가 중지되어 백업을 시작하거나 오래된 상태를 백업 서비스에 보고하는 등의 원치 않는 작업을 방지합니다.

다음 다이어그램은 스토리지 소비를 포함한 복구 서버 실행을 보여줍니다.

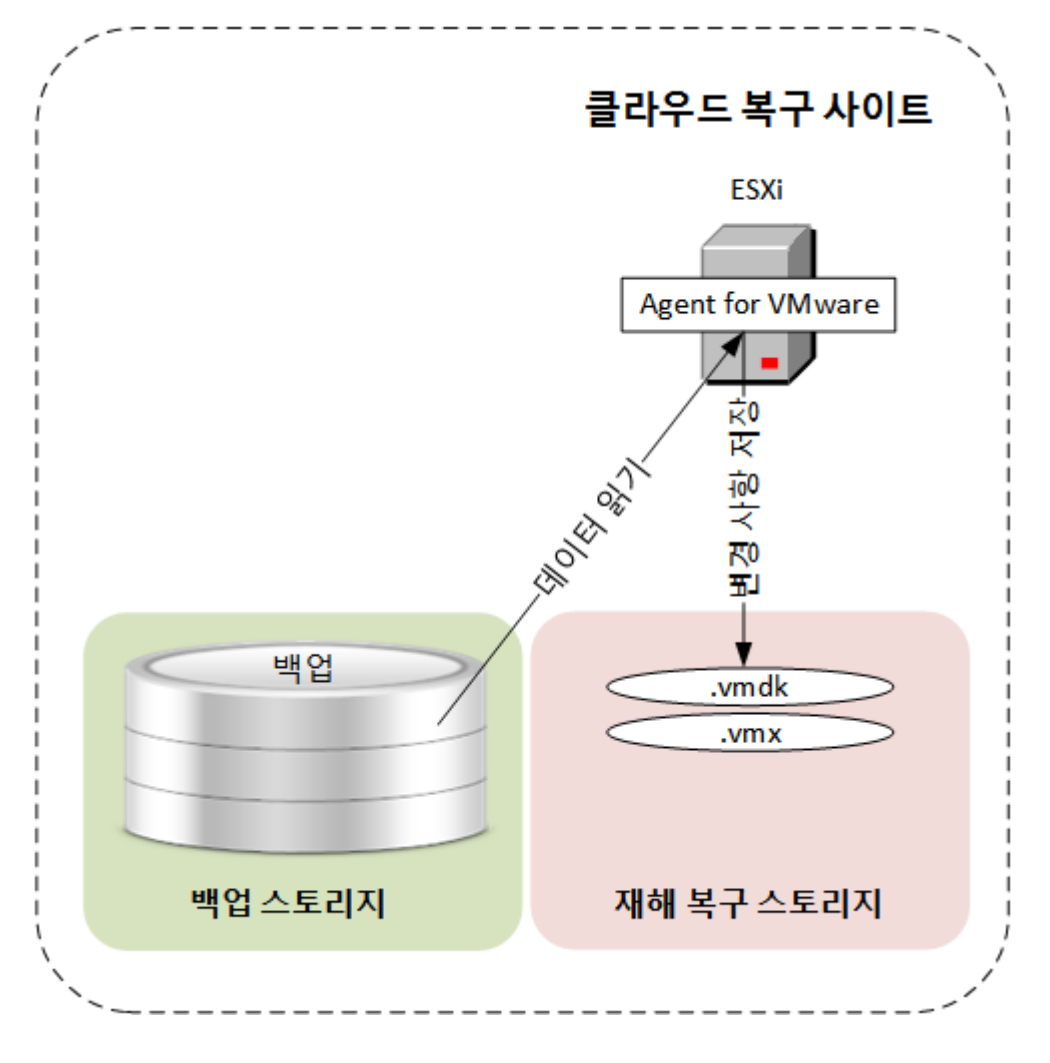

# 7.3.3 장애 조치 테스트

장애 조치를 테스트한다는 것은 운영 네트워크에서 격리된 테스트 VLAN 에서 복구 서버를 시작한다는 것을 의미합니다. 상호 작용을 검사하기 위해 한 번에 여러 복구 서버를 테스트할 수 있습니다. 테스트 네트워크에서 서버는 운영 IP 주소를 사용하여 통신하지만 로컬 네트워크의 머신에 대한 TCP 또는 UDP 연결을 시작할 수 없습니다.

장애 조치 테스트는 선택 사항이지만 비용 및 안전 측면에서 적절한 빈도로 정기적인 프로세스로 설정하는 것이 좋습니다. 클라우드에서 운영 환경을 향상시키는 방법을 설명하는 지침인 실행서를 작성하는 것이 좋습니다.

#### 장애 조치 테스트를 실행하려면**:**

- 1. 원래 머신을 선택하거나 테스트할 복구 서버를 선택합니다.
- 2. 재해 복구를 클릭합니다.

복구 서버에 대한 설명이 열립니다.

- 3. 장애 조치 테스트를 클릭합니다.
- 4. 복구 지점을 선택한 다음 장애 조치 테스트를 클릭합니다. 복구 서버가 시작되면 상태가 장애 조치 테스트로 변경됩니다.
- 5. 다음 방법을 사용하여 복구 서버를 테스트합니다.
	- 백업 콘솔에서 장치 > <mark>클라우드 복구 사이트</mark>를 클릭하고, 복구 서버를 선택한 다음, 오른쪽 패널에서 콘솔을 클릭합니다.
	- RDP 또는 SSH 및 복구 서버를 만들 때 지정한 테스트 IP 주소를 사용하여 복구 서버에 연결합니다. "지점 및 사이트 간 연결" (페이지[. 174\)](#page-173-0)에서 설명한 대로 운영 네트워크의 내부 및 외부 모두에서 연결을 시도합니다.
	- 복구 서버 내에서 스크립트를 실행합니다. 스크립트에서 로그온 화면, 애플리케이션 시작 여부, 인터넷 연결 및 다른 머신이 복구 서버에 연결할 수 있는지 여부를 확인할 수 있습니다.
	- 복구 서버가 인터넷 및 공용 IP 에 액세스 할 수 있는 경우 TeamViewer를 사용할 수 있습니다.
- 6. 테스트가 완료되면 백업 콘솔에서 테스트 중지를 클릭합니다. 복구 서버가 중지됩니다. 테스트 장애 조치 중 복구 서버에 대한 모든 변경 사항이 손실됩니다.

# 7.3.4 장애 조치 수행

장애 조치는 작업 부하를 프레미스에서 클라우드로 이동하는 프로세스이며 작업 부하가 클라우드에 남아있는 상태입니다.

장애 조치를 시작하면 복구 서버가 운영 네트워크에서 시작됩니다. 모든 백업 계획이 원래 머신에서 철회됩니다. 새 백업 계획이 자동으로 생성되어 복구 서버에 적용됩니다.

#### 장애 조치를 수행하려면**:**

- 1. 원래 머신을 네트워크에서 사용할 수 없는지 확인하십시오.
- 2. 백업 콘솔에서 원래 머신을 선택하거나 이 머신에 해당하는 복구 서버를 선택합니다.
- 3. 재해 복구를 클릭합니다.
	- 복구 서버에 대한 설명이 열립니다.
- 4. 장애 조치를 클릭합니다.
- 5. 복구 지점을 선택한 다음 장애 조치를 클릭합니다.

복구 서버가 시작되면 상태가 완료로 변경된 후 일정 시간이 지난 후 장애 조치로 변경됩니다. 서버는 스피닝 진행 표시기에도 불구하고 두 개의 상태에 모두

제공된다는 점을 이해해야 합니다. 자세한 내용은 "장애 조치 작동 방법" (페이지. [177\)](#page-176-0) 섹션을 참조하십시오.

- 6. 콘솔을 보고 복구 서버가 시작되었는지 확인하십시오. 장치 > 클라우드 복구 사이트를 클릭하고, 복구 서버를 선택한 다음, 오른쪽 패널에서 콘솔을 클릭합니다.
- 7. 복구 서버를 만들 때 지정한 운영 IP 를 사용하여 복구 서버에 액세스할 수 있는지 확인하십시오.

복구 서버가 완료되면 새 백업 계획이 자동으로 생성되어 복구 서버에 적용됩니다. 이 백업 계획은 특정 제한 사항이 있는 복구 서버를 만드는 데 사용된 백업 계획을 기반으로 합니다. 이 계획에서는 일정 및 보관 규칙만 변경할 수 있습니다. 자세한 내용은 "클라우드 서버 백업" (페이지[. 182\)](#page-181-0)을 참조하십시오.

장애 조치 상태를 벗어나는 유일한 방법은 장애 복구입니다.

# 7.3.5 장애 복구 수행

장애 복구는 클라우드에서 다시 프레미스로 작업 부하를 이동하는 프로세스입니다.

이 프로세스 중에 이동 중인 서버를 사용할 수 없습니다. 유지 보수 기간의 길이는 백업 기간과 이후의 서버 복구 기간과 거의 같습니다.

#### 장애 복구를 수행하려면**:**

- 1. 장애 조치 상태에 있는 복구 서버를 선택합니다.
- 2. 재해 복구를 클릭합니다. 복구 서버에 대한 설명이 열립니다.
- 3. 장애 복구 준비를 클릭합니다. 복구 서버가 중지되고 클라우드 스토리지에 백업됩니다. 백업이 완료될 때까지 기다립니다.

이때 다음 두 가지 조치를 사용할 수 있습니다. 장애 복구 취소 및 장애 복구 커밋. 장애 복구 취소를 클릭하면 복구 서버가 시작되고 장애 조치가 계속됩니다.

- 4. 이 백업에서 프레미스의 하드웨어 또는 가상 머신으로 서버를 복구합니다.
	- 부트 가능한 미디어를 사용할 때는 "부트 가능한 미디어를 사용하여 디스크 복구" (페이지[. 150\)](#page-149-0)에서 설명하는 대로 진행하십시오. 서버가 등록되어 있고 가장 최근 백업에서 선택한 계정으로 클라우드에 로그인해야 합니다.
	- 대상 머신이 온라인이거나 가상 머신인 경우 백업 콘솔을 사용할 수 있습니다. 백업 탭에서 클라우드 스토리지를 선택합니다. 다음 위치에서 탐색할 머신에서 대상 실제 머신을 선택하거나 대상 머신이 가상인 경우 에이전트를 실행 중인 머신을 선택합니다. 선택한 머신은 서버가 등록된 동일한 계정에 등록되어 있어야 합니다. 가장 최근의 서버 백업을 찾은 다음 전체 머신 복구를 클릭하고 다른 복구 매개변수를 설정합니다. 자세한 지침은 "머신 복구" (페이지[. 145\)](#page-144-1)를 참조하십시오.

복구가 완료되고 복구된 머신이 올바르게 작동하는지 확인하십시오.

5. 백업 콘솔에서 복구 서버로 돌아간 다음 장애 복구 커밋을 클릭합니다. 복구 서버 및 복구 지점은 다음 장애 조치를 위해 준비됩니다. 새 복구 지점을 만들려면 새 로컬 서버에 백업 계획을 적용합니다.
# 7.4 기본 서버 관련 작업

# 7.4.1 기본 서버 생성

### 사전 요구 사항

클라우드 복구 사이트에 대한 VPN 연결을 설정해야 합니다.

### 기본 서버 생성하기

- 1. 장치 > 클라우드를 클릭합니다.
- 2. 새로 만들기를 클릭합니다.
- 3. 새 가상 머신의 템플릿을 선택합니다.
- 4. 가상 코어 수와 RAM 크기를 선택합니다. 모든 옵션 옆의 컴퓨팅 포인트에 주의합니다. 컴퓨팅 포인트 수에는 기본 서버를 시간당 실행하는 비용이 반영됩니다.
- 5. 서버의 운영 네트워크에 있는 IP 주소를 지정합니다. 기본적으로 운영 네트워크의 첫 번째 사용 가능한 IP 주소가 설정됩니다.

참고 DHCP 서버를 사용하는 경우 IP 주소 충돌을 피할 수 있도록 이 IP 주소를 서버 제외 목록에 추가하십시오.

- 6. [선택 사항] 인터넷 액세스 확인란을 선택합니다. 이렇게 하면 기본 서버가 인터넷에 액세스할 수 있습니다.
- 7. [선택 사항] 공용 **IP** 주소 확인란을 선택합니다.

공용 IP 주소를 사용하면 기본 서버를 인터넷에서 사용할 수 있습니다. 확인란을 선택하지 않은 상태로 두면 서버를 운영 네트워크에서만 사용할 수 있습니다. 구성을 완료하면 공용 IP 주소가 표시됩니다. 다음 포트는 공용 IP 주소 인바운드 연결을 위해 열립니다.

TCP: 80, 443, 8088, 8443

#### UDP: 1194

다른 포트가 열려야 하는 경우 지원 팀에 문의하십시오.

- 8. [선택 사항] 가상 디스크 크기를 변경합니다. 두 개 이상의 하드 디스크가 필요한 경우 디스크 추가를 클릭한 다음 새 디스크 크기를 지정합니다.
- 9. 기본 서버 이름을 작성하고 입력합니다.

10. [선택 사항] 기본 서버에 대한 설명을 입력합니다.

### 11. 완료를 클릭합니다.

기본 서버는 운영 네트워크에서 사용할 수 있게 됩니다. 콘솔, RDP, SSH 또는 TeamViewer 를 사용하여 서버를 관리할 수 있습니다.

# 7.4.2 기본 서버 관련 작업

기본 서버는 백업 콘솔의 클라우드 복구 사이트 섹션에 표시됩니다.

서버를 시작 또는 중지하려면 오른쪽 패널에서 시작 또는 중지를 클릭합니다.

기본 서버 설정을 편집하려면 서버를 중지하고 정보를 클릭한 다음, 편집을 클릭합니다.

백업 계획을 기본 서버에 적용하려면 백업을 클릭합니다. 예약 및 보관 규칙만 변경할 수 있는 미리 정의된 백업 계획이 표시됩니다. 자세한 내용은 "클라우드 서버 백업" (페이지. [182\)](#page-181-0)을 참조하십시오.

# <span id="page-181-0"></span>7.5 클라우드 서버 백업

기본 및 복구 서버는 클라우드 복구 사이트에 설치된 Agent for VMware 에 의해 백업됩니다. 초기 릴리스에서 이 백업은 로컬 에이전트에서 수행한 백업과 비교하여 기능면에서 다소 제한적입니다. 이러한 제한 사항은 일시적이므로 향후 릴리스에서 제거될 예정입니다.

- 유일하게 가능한 백업 위치는 클라우드 스토리지입니다.
- 백업 계획은 여러 서버에 적용될 수 없습니다. 모든 백업 계획의 설정이 동일하더라도 각 서버에서 자체 백업 계획이 있어야 합니다.
- 한 서버에 하나의 백업 계획만 적용할 수 있습니다.
- 애플리케이션 인식 백업은 지원되지 않습니다.
- 암호화를 사용할 수 없습니다.
- 백업 옵션은 사용할 수 없습니다.

기본 서버를 삭제할 경우 해당 백업도 삭제됩니다.

복구 서버는 장애 조치 상태에서만 백업됩니다. 백업은 원래 서버의 백업 순서를 계속합니다. 장애 복구가 수행되면 원래 서버는 이 백업 순서를 계속할 수 있습니다. 따라서 복구 서버의 백업은 수동으 삭제하거나 보관 규칙을 적용한 결과일 때만 삭제할 수 있습니다. 복구 서버가 삭제되면 백업이 항상 유지됩니다.

# 7.6 작동 실행서 사용

작동 실행서는 클라우드에서 생산 환경을 향상시키는 방법을 설명하는 지침입니다. 백업 콘솔에서 작동 실행서를 생성할 수 있습니다. 작동 실행서 탭에 액세스하려면 재해 복구 > 작동 실행서를 선택합니다.

# 실행서를 사용하는 이유는 무엇인가요**?**

작동 실행서를 이용하여 다음 작업을 할 수 있습니다.

- 1 대 이상의 서버에 대한 장애 조치를 자동화합니다.
- 서버 IP 를 핑하고 지정된 포트 연결을 점검하여 장애 조치 결과를 자동으로 점검합니다.
- 분산 애플리케이션을 실행하는 서버의 동작 순서를 설정합니다.
- 워크플로우에 수동 동작을 포함시킵니다.
- 테스트 모드에서 작동 실행서를 실행하여 재해 복구 솔루션의 무결성을 확인합니다.

# 7.6.1 작동 실행서 생성

작동 실행서 생성을 시작하려면, 작동 실행서 생성 > 단계 추가 > 실행 추가를 클릭하십시오. 드래그 앤 드롭으로 작업과 단계를 이동할 수 있습니다. 작동 실행서에는 고유의 이름을 부여해야 합니다. 긴 작동 실행서를 생성하는 동안에는 저장을 수시로 클릭하십시오. 생성이 완료되면 종료를 클릭합니다.

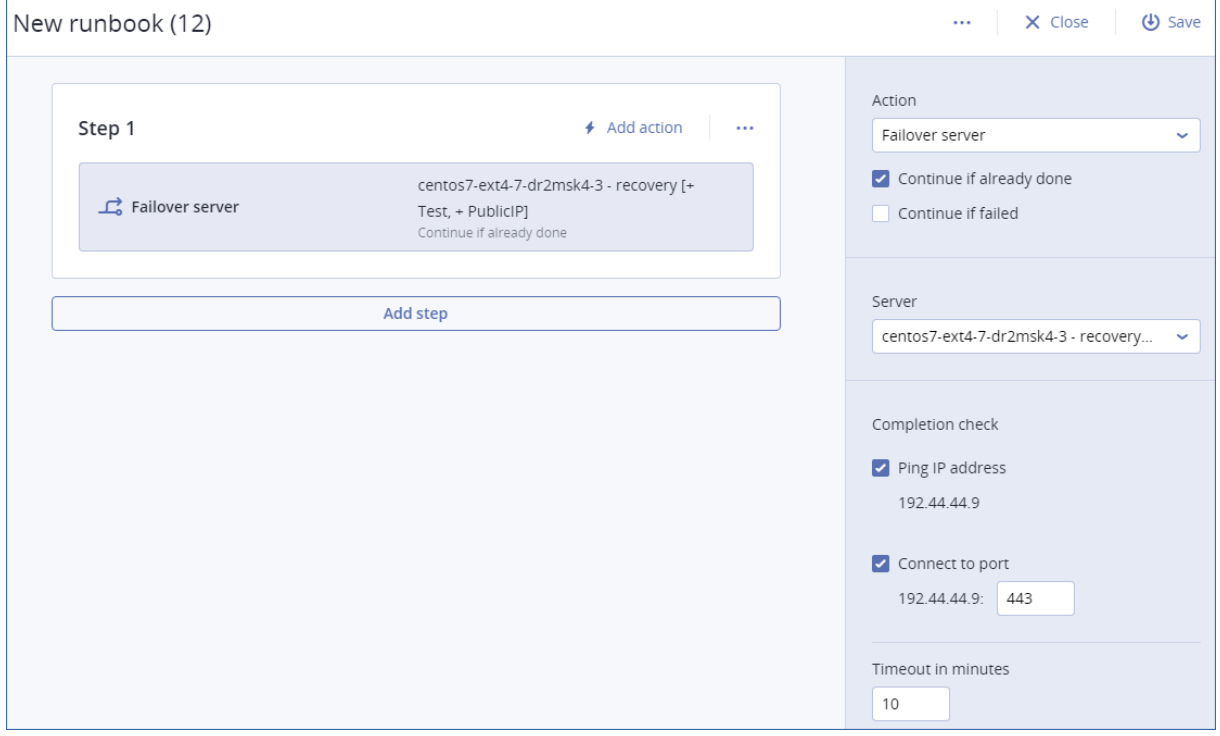

# 단계 및 작업

작동 실행서는 연속으로 실행되는 단계로 구성됩니다. 단계는 동시에 시작되는 작업으로 구성됩니다. 작업은 다음으로 구성될 수 있습니다:

- 클라우드 서버로 실행되는 작업(서버 장애 조치, 서버 가동, 서버 중지, 서버 장애 복구). 이 작업을 정의하려면 작업과 클라우드 서버, 작업 매개변수를 선택해야 합니다.
- 구두로 설명해야 하는 수동 작업. 작업이 완료되면, 사용자는 확인 버튼을 클릭하여 작동 실행서를 진행시켜야 합니다.
- 다른 작동 실행서의 실행 이 작업을 정의하려면 작동 실행서를 선택해야 합니다. 작동 실행서에는 특정 실행성의 1 회성 실행만 포함될 수 있습니다. 예를 들어, "작동 실행서 A 실행" 작업을 추가하였다면 "작동 실행서 B 실행" 작업을 추가할 수 있지만 다른 작업 "작동 실행서 A 실행"은 추가할 수 없습니다.

참고 이 제품 버전에서 사용자는 장애 복구를 수동으로 수행해야 합니다. 작동 실행서가 필요하면 메시지가 표시됩니다.

## 작업 매개변수

클라우드 서버와 관련한 전체 작업의 매개변수는 다음과 같습니다:

■ 이미 완료된 경우 계속 진행(기본값으로 활성화됨)

이 매개변수는 필요한 작업이 이미 실행되는 경우 작동 실행서 행동을 정의합니다(예를 들어 장애 조치가 이미 실행되었거나 서버가 이미 실행되는 경우). 활성화된 작동 실행서는 경고를 발행하고 계속 진행됩니다. 비활성화되면 작업이 실패하고 작동 실행서가 실패합니다.

### ■ 실패한 경우 계속 진행 (기본값으로 비활성화됨)

이 매개변수는 필요한 작업이 실패한 경우 작동 실행서 행동을 정의합니다. 활성화된 작동 실행서는 경고를 발행하고 계속 진행됩니다. 비활성화되면 작업이 실패하고 작동 실행서가 실패합니다.

### 무결성 검사

무결성 검사는 서버 장애 조치와 서버 가동 작업에 추가하여 서버가 제공되고 필요한 서비스가 제공되도록 할 수 있습니다. 검사가 실패하면, 작업은 실패로 간주합니다.

**IP** 주소 핑

소프트웨어는 서버가 응답하거나 타임아웃이 만료되는 것 중에서 먼저 해당하는 시간이 될 때까지 클라우드 서버의 생산 IP 주소를 핑합니다.

포트에 연결(기본값 443)

소프트웨어는 연결이 확정되거나 타임아웃이 만료되는 것 중에서 먼저 해당하는 시간이 될 때까지 귀하가 지정하는 생산 IP 주소와 포트를 이용하여 클라우드 서버에 연결하기 위해 노력합니다. 이렇게 하면 지정 포트에서 수신하는 애플리케이션이 실행되는지 확인할 수 있습니다.

기본 타임아웃은 10 분입니다. 원하는 경우 타임아웃을 변경할 수 있습니다.

# 7.6.2 작동 실행서 관련 작업

작업 목록에 액세스하려면 작동 실행서를 마우스로 가리키고 말줄임표 아이콘을 클릭합니다. 작동 실행서가 실행되지 않으면 다음 작업을 이용할 수 있습니다.

- 실행
- 편집
- 복제
- 삭제

### 작동 실행서의 실행

실행을 클릭할 때마다 실행 매개변수가 표시됩니다. 이 매개변수는 작동 실행서에 포함되는 장애 조치와 장애 복구 작업에 모두 적용됩니다. 작동 실행서 실행 작업에 지정되는 작동 실행서는 주요 작동 실행서에서 이러한 매개변수를 상속합니다.

■ 장애 조치 및 복구 모드

장애 조치 테스트(기본값)나 실제(생산) 장애 조치의 실행을 선택합니다. 장애 복구 모드는 선택한 장애 조치 모드에 해당합니다.

■ 복구 지점 오류 해결

가장 최근의 복구 지점(기본값)을 선택하거나 과거 특정 시점을 선택합니다. 후자에 해당하는 경우, 지정 일시 이전에 가장 근접한 복구 지점은 각 서버별로 선택합니다.

# 작동 실행서 실행 중지

작동 실행서를 실행하는 동안 작업 목록에서 중지를 선택할 수 있습니다. 소프트웨어는 사용자 상호 작용을 요구하는 작업을 제외하고 이미 시작된 작업을 모두 완료합니다.

# 실행 기록 보기

작동 실행서 탭에서 작동 실행서를 선택하면, 소프트웨어는 실행서 내용과 실행 기록을 표시합니다. 실행 로그를 보려면 특정 실행에 해당하는 라인을 클릭합니다.

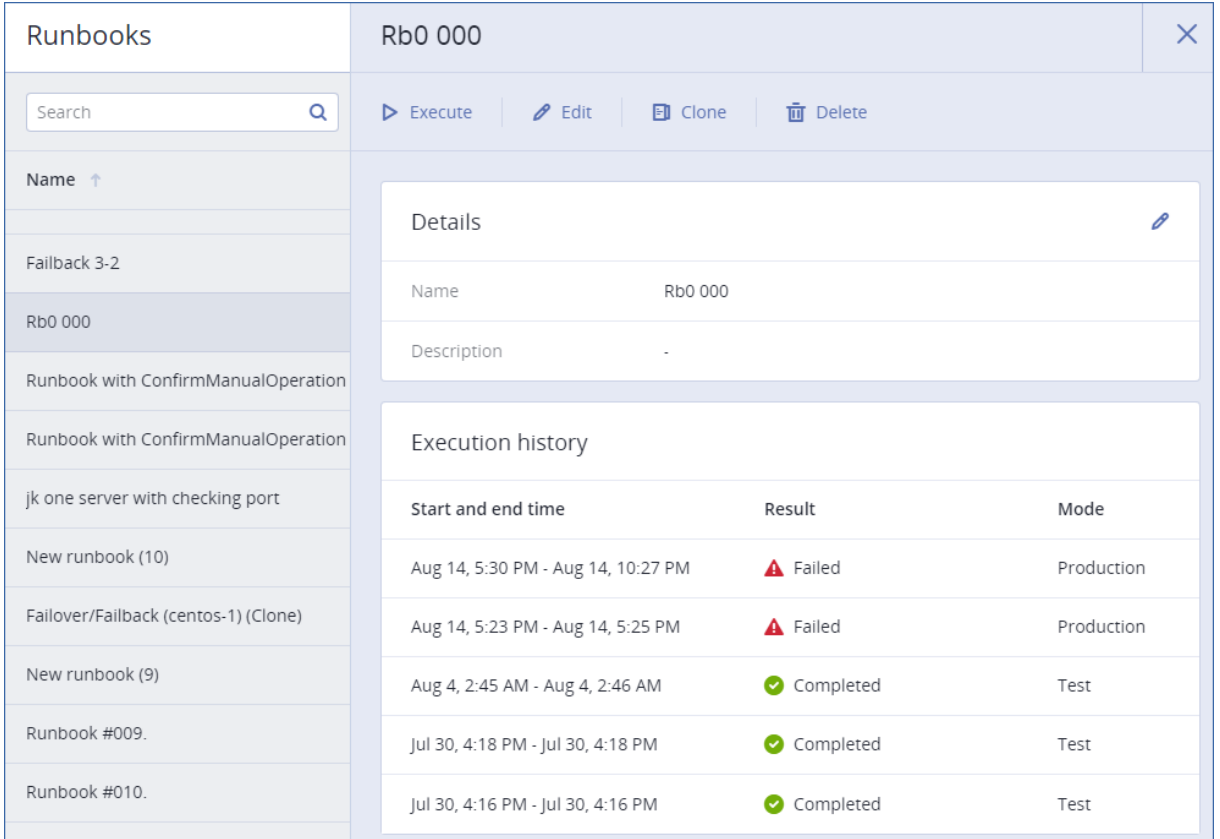

# 8 백업 관련 작업

# <span id="page-184-0"></span>8.1 백업 탭

백업 탭에는 관리 서버에 등록된 모든 머신의 백업이 표시됩니다. 여기에는 더 이상 등록되지 않은 머신 및 오프라인 머신이 포함됩니다.

공유 위치(예: SMB 또는 NFS 공유)에 저장된 백업은 해당 위치에 대한 읽기 권한을 가진 모든 사용자에게 표시됩니다.

클라우드 스토리지에서 사용자는 자신의 백업에만 액세스할 수 있습니다. 클라우드 디플로이에서 관리자는 동일한 그룹과 그 자식 그룹에 속한 계정을 대신하여 백업을 확인할 수 있습니다. 이 계정은 다음 위치에서 탐색할 머신에서 간접적으로 선택됩니다. 백업 탭에는 이 머신이 등록된 것과 동일한 계정에서 등록된 모든 머신의 백업이 표시됩니다.

백업 계획에 사용된 백업 위치가 백업 탭에 자동으로 추가됩니다. 백업 위치 목록에 사용자 정의 폴더(예: 분리식 USB 장치)를 추가하려면 찾아보기를 클릭해 폴더 경로를 지정합니다.

### 백업 탭을 사용하여 복구 지점을 선택하려면

- 1. 백업 탭에서 백업이 저장된 위치를 선택합니다. 선택한 위치에서 사용자의 계정이 볼 수 있도록 허용된 모든 백업이 표시됩니다. 백업은 그룹으로 묶여 있습니다. 그룹 이름은 다음 템플릿에 따라 지정되어 있습니다. <머신 이름> - <백업 계획 이름>
- 2. 데이터를 복구하려는 그룹을 선택합니다.
- 3. [선택 사항] 다음 위치에서 탐색할 머신 옆에 있는 변경을 클릭한 다음 다른 머신을 선택합니다. 일부 백업은 특정 에이전트에서만 찾을 수 있습니다. 예를 들어 Microsoft SQL Server 데이터베이스의 백업을 찾으려면 Agent for SQL 을 실행 중인 머신을 선택해야 합니다.

중요 실제 머신 백업에서 복구하는 경우 다음 위치에서 탐색할 머신이 기본 목적지입니다. 복구 지점을 선택하고 복구를 클릭한 후에는 대상 머신 설정을 다시 한 번 살펴보고 특정 머신으로 복구할지 확인합니다. 복구 목적지를 변경하려면 다음 위치에서 탐색할 머신에서 다른 머신을 지정합니다.

- 4. 백업 표시를 클릭합니다.
- 5. 복구 지점을 선택합니다.

# 8.2 백업에서 볼륨 마운트

디스크 수준 백업에서의 볼륨 마운트를 통해 실제 디스크인 것처럼 볼륨에 액세스할 수 있습니다.

읽기/쓰기 모드에서 볼륨 마운트를 통해 백업 내용을 수정할 수 있습니다. 즉, 파일 또는 폴더를 저장, 이동, 생성, 삭제하고 하나의 파일을 구성하는 실행 파일을 실행합니다. 이 모드에서 소프트웨어는 백업 내용의 변경 사항을 포함한 증분 백업을 생성합니다. 후속 백업에는 이러한 변경 사항이 포함되지 않습니다.

# 요구 사항

- 이 기능은 파일 탐색기를 사용하여 Windows 에서만 이용할 수 있습니다.
- Agent for Windows 는 마운트 작업을 수행하는 머신에 설치되어야 합니다.
- 백업된 파일 시스템은 머신이 실행 중인 Windows 버전에서 지원해야 합니다.
- 백업은 로컬 폴더, 네트워크 공유(SMB/CIFS) 또는 Secure Zone 에 저장해야 합니다.

# 사용법 시나리오

## ■ 데이터 공유

마운팅된 볼륨은 네트워크에서 쉽게 공유할 수 있습니다.

### **"**임시 처방**"** 데이터베이스 복구 솔루션

최근 실패한 머신에서 SQL 데이터베이스를 포함하는 볼륨을 마운트합니다. 그러면 고장난 머신이 복구될 때까지 데이터베이스에 액세스할 수 있습니다. 이 접근법은 SharePoint 탐색기를 사용하여 Microsoft SharePoint 데이터의 개별 복구에 사용할 수도 있습니다.

오프라인 바이러스 제거

머신이 감염된 경우 백업을 마운트하고 바이러스 백신 프로그램으로 바이러스를 삭제하거나 감염되지 않은 최신 백업을 찾은 다음 이 백업에서 머신을 복구합니다.

■ 오류 확인

볼륨 크기 조정 복구에 실패한 경우 백업된 파일 시스템에 오류가 발생했기 때문일 수 있습니다. 읽기/쓰기 모드에서 백업을 마운트하십시오. 그런 다음 **chkdsk /r** 명령을 사용하여 마운트된 볼륨에서 오류가 있는지 확인합니다. 오류가 수정되고 새 증분 백업이 생성되면 이 백업에서 시스템을 복구합니다.

#### 백업에서 볼륨을 마운트하려면

- 1. 파일 탐색기를 사용하여 백업 위치를 찾습니다.
- 2. 백업 파일을 두 번 클릭합니다. 기본적으로 파일 이름은 다음 템플릿에 따라 지정되어 있습니다. <머신 이름> - <백업 계획 GUID>
- 3. 백업이 암호화되어 있는 경우 암호화 비밀번호를 입력합니다. 그렇지 않은 경우 이 단계를 건너뜁니다. 파일 탐색기가 복구 지점을 표시합니다.
- 4. 복구 지점을 두 번 클릭합니다. 파일 탐색기가 백업된 볼륨을 표시합니다.

팁 내용을 찾으려는 볼륨을 두 번 클릭합니다. 백업에서 파일 및 폴더를 파일 시스템에 있는 폴더에 복사할 수 있습니다.

- 5. 볼륨을 마우스 오른쪽 버튼으로 클릭하여 마운트한 후 다음 중 하나를 클릭합니다.
	- 마우트

#### ■ 읽기 전용 모드로 마운트

6. 백업이 네트워크 공유에 저장된 경우 액세스 자격 증명을 제공합니다. 그렇지 않은 경우 이 단계를 건너뜁니다. 소프트웨어가 선택한 볼륨을 마운트합니다. 사용하지 않은 첫 글자가 볼륨에 할당됩니다.

### 볼륨을 마운트 해제하려면

- 1. 파일 탐색기를 사용하여 컴퓨터(Windows 8.1 이상에서는 이 **PC**)로 이동합니다.
- 2. 마운트된 볼륨을 마우스 오른쪽 버튼으로 클릭합니다.
- 3. 마운트 해제를 클릭합니다.
- 4. 볼륨이 읽기/쓰기 모드에서 마운트되고 내용이 수정된 경우 변경 사항을 포함하는 증분 백업을 생성할지 여부를 선택합니다. 그렇지 않은 경우 이 단계를 건너뜁니다. 소프트웨어가 선택한 볼륨을 마운트 해제합니다.

# 8.3 백업 내보내기

내보내기 작업은 사용자가 지정한 위치에 백업의 자급식 사본을 만듭니다. 원본 백업은 그대로 남아 있습니다. 내보내기를 사용하면 빠른 복구를 위해 증분 및 차등 백업의 체인에서 지정한 백업을 분리하고 이동식 또는 분리 가능한 미디어에 또는 다른 목적으로 쓸 수 있습니다.

내보내기 작업의 결과는 항상 전체 백업입니다. 전체 백업 체인을 다른 위치로 복제하고 여러 복구 지점을 유지하려면 백업 복제 계획 (페이지. [191\)](#page-190-0)을 사용하십시오.

내보낸 백업의 백업 파일 이름 (페이지. [118\)](#page-117-0)은 백업 형식 (페이지. [121\)](#page-120-0) 옵션의 값에 따라 정해집니다.

- 백업 구성표에 상관없이 **버전 12** 형식의 경우 백업 파일 이름이 원래 파일 이름에 순차 번호가 붙는 식으로 정해집니다. 같은 백업 체인의 여러 백업을 같은 위치로 내보낸 경우에는 첫 번째 백업을 제외하고, 파일 이름에 네 자리 순차 번호가 붙습니다.
- 항상 증분**(**단일 파일**)** 백업 구성표를 사용한 버전 **11** 형식의 경우 백업 파일 이름이 원래 백업의 백업 파일 이름과 똑같습니다. 같은 백업 체인의 여러 백업을 같은 위치로 내보낸 경우에는 모든 내보내기 작업이 이전에 내보낸 백업을 덮어씁니다.
- 기타 백업 구성표를 사용한 버전 **11** 형식의 경우 타임스탬프가 원래 백업 파일 이름의 타임스탬프와 다릅니다. 내보낸 백업의 타임스탬프는 내보내기를 수행한 시간과 일치합니다.

내보낸 백업은 원래 백업에서 암호화 설정 및 비밀번호를 상속합니다. 암호화된 백업을 내보낼 때에는 비밀번호를 지정해야 합니다.

# 백업을 내보내려면

- 1. 백업된 머신을 선택합니다.
- 2. 복구를 클릭합니다.
- 3. 복구 지점을 선택합니다. 복구 지점은 위치별로 필터링됩니다. 머신이 오프라인 상태이면 복구 지점이 표시되지 않습니다. 다음 중 하나를 수행하십시오.
	- 백업 위치가 클라우드 또는 공유 스토리지인 경우(즉, 다른 에이전트가 여기에 액세스할 수 있는 경우) 머신 선택을 클릭하고 온라인 상태인 대상 머신을 선택한 다음 복구 지점을 선택합니다.
	- 백업 탭 (페이지[. 185\)](#page-184-0)에서 복구 지점을 선택합니다.
- 4. 기어 아이콘을 클릭하고 내보내기를 클릭합니다.
- 5. 내보내기를 수행할 에이전트를 선택합니다.
- 6. 백업이 암호화되어 있는 경우 암호화 비밀번호를 제공합니다. 그렇지 않으면 이 단계를 건너뜁니다.
- 7. 내보내기 대상을 지정합니다.
- 8. 시작을 클릭합니다.

# 8.4 백업 삭제

### 백업 콘솔에 있는 온라인 머신의 백업을 삭제하려면

- 1. 모든 장치 탭에서 백업을 삭제하려는 머신을 선택합니다.
- 2. 복구를 클릭합니다.
- 3. 백업을 삭제하려는 위치를 선택합니다.
- 4. 다음 중 하나를 수행합니다.
	- 단일 백업을 삭제하려면 삭제할 백업을 선택한 다음 기어 아이콘을 클릭하고 삭제를 클릭합니다.
	- 선택한 위치에 있는 백업을 모두 삭제하려면 **모두 삭제**를 클릭합니다.
- 5. 결정을 확인합니다.

### 머신의 백업을 삭제하려면

- 1. 백업 탭에서 백업을 삭제하려는 위치를 선택합니다. 선택한 위치에서 사용자의 계정이 볼 수 있도록 허용된 모든 백업이 표시됩니다. 백업은 그룹으로 묶여 있습니다. 그룹 이름은 다음 템플릿에 따라 지정되어 있습니다. <머신 이름> - <백업 계획 이름>
- 2. 그룹을 선택합니다.
- 3. 다음 중 하나를 수행합니다.
	- 단일 백업을 삭제하려면 **백업 표시**를 클릭하고 삭제할 백업을 선택한 다음 기어 아이콘을 클릭하고 삭제를 클릭합니다.
	- 선택한 그룹을 삭제하려면 삭제를 클릭합니다.
- 4. 결정을 확인합니다.

### 클라우드 스토리지에서 바로 백업을 삭제하려면

- 1. "클라우드 스토리지에서 파일 다운로드" (페이지. [155\)](#page-154-0)에 설명된 대로 클라우드 스토리지에 로그인합니다.
- 2. 백업을 삭제하고자 하는 머신의 이름을 클릭합니다. 소프트웨어가 하나 이상의 백업 그룹을 표시합니다.
- 3. 삭제하려는 백업 그룹 옆의 해당 기어 아이콘을 클릭합니다.
- 4. 제거를 클릭합니다.
- 5. 작업을 확인합니다.

# 9 백업 계획 관련 작업

백업 계획 생성 방법에 대한 자세한 내용은 "백업" (페이지. [81\)](#page-80-0)을 참조하십시오.

### 백업 계획을 편집하려면

- 1. 백업 계획이 적용되는 모든 머신에 대해 백업 계획을 편집하려는 경우 해당 머신 중 하나를 선택합니다. 그렇지 않은 경우 백업 계획을 편집하려는 머신을 선택합니다.
- 2. 백업을 클릭합니다.
- 3. 편집할 백업 계획을 선택합니다.
- 4. 백업 계획 이름 옆에 있는 기어 아이콘을 클릭한 다음 편집을 클릭합니다.
- 5. 백업 매개변수를 수정하려면 백업 계획 패널의 해당 섹션을 클릭합니다.
- 6. 변경 사항 저장을 클릭합니다.
- 7. 백업 계획이 적용되는 모든 머신의 백업 계획을 변경하려면 이 백업 계획에 변경 사항을 적용을 클릭합니다. 그렇지 않으면 선택한 장치에 대해서만 새 백업 계획 생성을 클릭합니다.

### 머신에서 백업 계획을 철회하려면

- 1. 백업 계획을 철회하려는 서진을 선택합니다.
- 2. 백업을 클릭합니다.
- 3. 머신에 여러 백업 계획이 적용된 경우 철회하려는 백업 계획을 선택합니다.
- 4. 백업 계획 이름 옆에 있는 기어 아이콘을 클릭한 다음 철회를 클릭합니다.

## 백업 계획을 삭제하려면

1. 삭제하려는 백업 계획이 전용된 모든 머신을 선택합니다.

- 2. 백업을 클릭합니다.
- 3. 머신에 여러 백업 계획이 적용된 경우 삭제하려는 백업 계획을 선택합니다.
- 4. 백업 계획 이름 옆에 있는 기어 아이콘을 클릭한 다음 삭제를 클릭합니다. 따라서 백업 계획이 모든 머신에서 철회되고 웹 인터페이스에서 완전히 제거됩니다.

# 10 계획 탭

중요 이 기능은 온-프레미스 디플로이에만 영향을 미치는 버전 12.5 에서 소개되었습니다. 이 기능은 아직 클라우드 디플로이에서 사용할 수 없습니다. 자세한 내용은 "Acronis Backup 의 새로운 기능" (페이지. [9\)](#page-8-0)을 참조하십시오.

계획 탭을 사용하여 백업 계획 및 기타 계획을 관리할 수 있습니다.

계획 탭의 각 섹션에는 특정 유형의 모든 계획이 포함됩니다. 다음 섹션을 사용할 수 있습니다.

- 백업
- 백업 복제 (페이지[. 191\)](#page-190-0)
- 유효성 검사 (페이지[. 192\)](#page-191-0)
- 정리 (페이지[. 194\)](#page-193-0)
- **VM 으로 변환** (페이지[. 194\)](#page-193-1)
- VM 복제 (페이지. [252\)](#page-251-0)
- 부트 가능한 미디어. 이 섹션에는 부트 가능한 미디어에서 부팅된 (페이지[. 212\)](#page-211-0) 머신에 대해 생성되었고 해당 머신에만 적용할 수 있는 백업 계획이 표시됩니다.

백업 복제, 유효성 검사, 정리, VM 으로 변환 계획은 고급 라이센스가 있는 경우에만 사용할 수 있습니다. 고급 라이센스가 없으면 이 작업은 백업 계획의 일부로만 수행할 수 있습니다.

각 섹션에서 계획을 생성, 편집, 비활성화, 활성화, 삭제하고 계획의 실행을 시작하고 실행 상태를 검사할 수 있습니다.

복제와 중지는 백업 계획에 대해서만 사용할 수 있습니다. 장치 탭에서 백업을 중지하는 것과 달리 백업 계획은 이를 실행하는 모든 장치에서 중지됩니다. 백업 시작이 여러 장치에서 배포된 경우 백업 계획을 중지하면 아직 실행하지 않은 장치에서 해당 백업이 시작되지 않도록 합니다.

계획을 파일로 내보내고 이전에 내보낸 계획을 가져올 수도 있습니다.

# 10.1 오프호스트 데이터 처리

백업 계획에 포함된 복제, 유효성 검사 및 보관 규칙 적용과 같은 대부분의 작업은 백업을 수행하는 에이전트에서 수행됩니다. 이로 인해 백업 프로세스가 완료된 후에도 에이전트가 실행 중인 머신에 워크로드가 추가됩니다.

복제, 유효성 검사, 정리 및 변환 계획을 백업 계획에서 분리하면 다음과 같은 유연성이 제공됩니다.

■ 이러한 작업을 수행할 또 다른 에이전트 선택 가능

- 네트워크 대역폭 소비를 최소화하도록 이러한 작업을 사용량이 많지 않은 시간으로 스케줄 가능
- 이러한 작업을 비즈니스 시간 이외의 시간으로 이동 가능(전용 에이전트 설정이 계획에 없는 경우)

스토리지 노드를 사용할 경우 같은 머신에 전용 에이전트를 설치해야 합니다.

에이전트를 구동하는 머신의 시간 설정을 적용하는 백업 및 VM 복제 계획과 다르게, 오프호스트 데이터 프로세싱 계획은 관리 서버 머신의 시간 설정에 따라 실행됩니다.

<span id="page-190-0"></span>10.1.1 백업 복제

# 지원되는 위치

다음 표에는 백업 복제 계획에서 지원되는 백업 위치가 요약되어 있습니다.

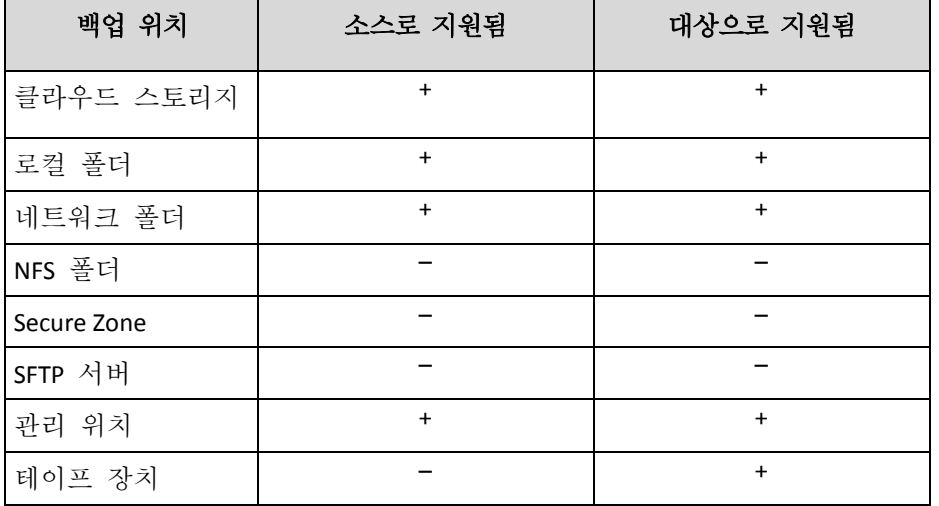

# 백업 복제 계획 생성

- 1. 계획 > 백업 복제를 클릭합니다.
- 2. 계획 생성을 클릭합니다. 소프트웨어에 새 계획 템플릿이 표시됩니다.
- 3. [선택 사항] 계획 이름을 수정하려면 기본 이름을 클릭합니다.
- 4. 에이전트를 클릭하고 복제를 수행할 에이전트를 선택합니다. 소스 및 대상 백업 위치에 액세스할 수 있는 모든 에이전트를 선택할 수 있습니다.

5. 복제할 항목을 클릭한 다음 이 계획에서 복제할 백업을 선택합니다. 오른쪽 위에 있는 위치 / 백업 스위치를 사용하여 백업 선택과 전체 위치 선택 간에 전환할 수 있습니다. 선택한 백업이 암호화되어 있는 경우 모든 백업이 같은 암호화 비밀번호를 사용해야 합니다. 다른 암호화 비밀번호를 사용하는 백업의 경우 개별 계획을 생성합니다.

- 6. 목적지를 클릭하고 대상 위치를 지정합니다.
- 7. [선택 사항] 복제 방법에서 복제할 백업을 선택합니다. 다음 중 하나를 선택합니다.
	- 모든 백업(기본값)
	- 전체 백업만
	- 마지막 백업만
- 8. [선택 사항] 스케줄을 클릭하고 스케줄을 변경합니다.
- 9. [선택 사항] 보관 규칙을 클릭한 다음 "보관 규칙" (페이지[. 105\)](#page-104-0)의 설명에 따라 대상 위치에 대한 보관 규칙을 지정합니다.
- 10. 복제할 항목에서 선택한 백업이 암호화되면 백업 비밀번호 스위치를 활성화하고 암호화 비밀번호를 입력합니다. 그렇지 않으면 이 단계를 건너뜁니다.
- 11. [선택 사항] 계획 옵션을 수정하려면 기어 아이콘을 클릭합니다.

12. 생성을 클릭합니다.

# <span id="page-191-0"></span>10.1.2 유효성 검사

유효성 검사는 백업으로부터 데이터 복구 가능성을 확인하는 작업입니다.

백업 위치의 유효성 검사는 위치에 저장된 모든 백업의 유효성을 검사합니다.

#### 작동법

유효성 검사 계획은 두 가지 유효성 검사 방법을 제공합니다. 두 방법을 모두 선택하는 경우 작업이 연속해서 수행됩니다.

■ 백업에 저장되어 있는 모든 데이터 블록의 체크섬 계산

체크섬 계산을 통한 유효성 검사에 대한 자세한 내용은 "백업 유효성 검사" (페이지. [122\)](#page-121-0)를 참조하십시오.

■ 백업에서 가상 머신 실행

이 방법은 운영 체제가 포함된 디스크 수준 백업에만 적용됩니다. 이 방법을 사용하려면 ESXi 또는 Hyper-V 호스트와 이 호스트를 관리하는 백업 에이전트(Agent for VMware 또는 Agent for Hyper-V)가 필요합니다.

에이전트가 백업에서 가상 머신을 실행하고 나서 VMware Tools 또는 Hyper-V Heartbeat Service 에 연결하여 운영 체제가 성공적으로 시작되었는지 확인합니다. 연결에 실패하는 경우 에이전트는 2 분마다 한 번씩, 총 5 회까지 연결을 시도합니다. 시도가 모두 실패하는 경우 유효성 검사에 실패합니다.

유효성 검사 계획 및 유효성을 검사한 백업의 수에 관계없이 유효성 검사를 수행하는 에이전트는 한 번에 가상 머신 한 대를 실행합니다. 유효성 검사 결과가 정상으로 나오는 즉시 에이전트는 해당 가상 머신을 삭제하고 다음 머신을 실행합니다.

유효성 검사에 실패하면 개요 탭의 활동 탭에서 세부 정보를 살펴볼 수 있습니다.

# 지원되는 위치

다음 표에는 유효성 검사 계획에서 지원되는 백업 위치가 요약되어 있습니다.

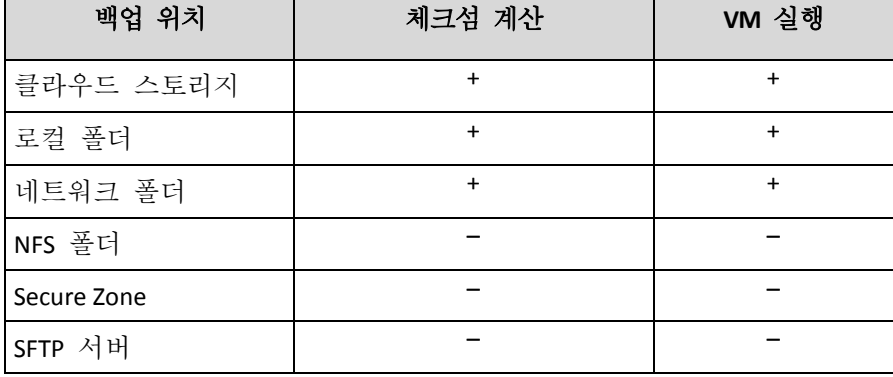

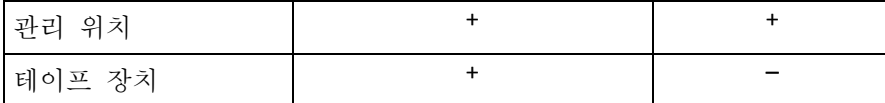

## 새 유효성 검사 계획 생성

- 1. 계획 > 유효성 검사를 클릭합니다.
- 2. 계획 생성을 클릭합니다. 소프트웨어에 새 계획 템플릿이 표시됩니다.
- 3. [선택 사항] 계획 이름을 수정하려면 기본 이름을 클릭합니다.
- 4. 에이전트를 클릭하고 유효성 검사를 수행할 에이전트를 선택합니다. 백업에서 가상 머신을 실행하여 유효성 검사를 수행하려면 Agent for VMware 또는 Agent for Hyper-V 를 선택하십시오. 그렇지 않으면 관리 서버에 등록되어 있고 백업 위치에 액세스할 수 있는 에이전트를 선택합니다.
- 5. 유효성 검사할 항목을 클릭한 다음 이 계획에서 유효성 검사할 백업을 선택합니다. 오른쪽 위에 있는 위치 / 백업 스위치를 사용하여 백업 선택과 전체 위치 선택 간에 전환할 수 있습니다. 선택한 백업이 암호화되어 있는 경우 모든 백업이 같은 암호화 비밀번호를 사용해야 합니다. 다른 암호화 비밀번호를 사용하는 백업의 경우 개별 계획을 생성합니다.
- 6. [선택 사항] 유효성 검사 대상에서 유효성을 검사할 백업을 선택합니다. 다음 중 하나를 선택합니다.
	- 모든 백업
	- 마지막 백업만
- 7. [선택 사항] 유효성 검사 방법을 클릭하고 다음 방법 중 하나를 선택합니다.
	- 체크섬 확인 백업에 저장되어 있는 모든 데이터 블록의 체크섬이 계산됩니다.
	- 가상 머신으로 실행

각 백업에서 가상 머신이 실행됩니다.

- 8. 가상 머신으로 실행을 선택하는 경우:
	- a. 대상 머신을 클릭하고 가상 머신 유형(ESXi 또는 Hyper-V), 호스트 및 머신 이름 템플릿을 선택합니다.
		- 기본 이름은 **[**머신 이름**]\_validate** 입니다.
	- b. ESXi 의 경우 데이터 저장소를, Hyper-V 의 경우 경로를 클릭한 다음 가상 머신의 데이터 저장소를 선택합니다.
	- c. [선택 사항] 디스크 프로비저닝 모드를 변경합니다. 기본 설정은 씬(VMware ESXi) 및 동적 확장(Hyper-V)입니다.
	- d. 정확한 유효성 검사 결과가 필요하다면 **VM** 하트비트 스위치를 비활성화하지 마십시오. 이 스위치는 이후 릴리스용으로 설계된 것입니다.
	- e. [선택 사항] **VM** 설정을 클릭하여 가상 머신의 메모리 크기 및 네트워크 연결을 변경합니다.

기본적으로 가상 머신은 네트워크에 연결되지 않으며 가상 머신 메모리 크기는 원래 머신의 메모리 크기와 동일합니다.

9. [선택 사항] 스케줄을 클릭하고 스케줄을 변경합니다.

10. 유효성 검사할 항목에서 선택한 백업이 암호화되면 백업 비밀번호 스위치를 활성화하고 암호화 비밀번호를 입력합니다. 그렇지 않으면 이 단계를 건너뜁니다. 11. [선택 사항] 계획 옵션을 수정하려면 기어 아이콘을 클릭합니다. 12. 생성을 클릭합니다.

# <span id="page-193-0"></span>10.1.3 정리

정리는 보관 규칙에 따라 오래된 백업을 삭제하는 작업입니다.

### 지원되는 위치

정리 계획은 NFS 폴더, SFTP 서버 및 Secure Zone 을 제외한 모든 백업 위치를 지원합니다.

### 새 정리 계획 생성

- 1. 계획 > 정리를 클릭합니다.
- 2. 계획 생성을 클릭합니다. 소프트웨어에 새 계획 템플릿이 표시됩니다.
- 3. [선택 사항] 계획 이름을 수정하려면 기본 이름을 클릭합니다.
- 4. 에이전트를 클릭하고 정리를 수행할 에이전트를 선택합니다. 백업 위치에 액세스할 수 있는 모든 에이전트를 선택할 수 있습니다.
- 5. 정리할 항목을 클릭한 다음 이 계획에서 정리할 백업을 선택합니다. 오른쪽 위에 있는 위치 / 백업 스위치를 사용하여 백업 선택과 전체 위치 선택 간에 전환할 수 있습니다. 선택한 백업이 암호화되어 있는 경우 모든 백업이 같은 암호화 비밀번호를 사용해야 합니다. 다른 암호화 비밀번호를 사용하는 백업의 경우 개별 계획을 생성합니다.
- 6. [선택 사항] 스케줄을 클릭하고 스케줄을 변경합니다.
- 7. [선택 사항] 보관 규칙을 클릭하고 "보관 규칙" (페이지. [105\)](#page-104-0)의 설명에 따라 보관 규칙을 지정합니다.
- 8. 정리할 항목에서 선택한 백업이 암호화되면 백업 비밀번호 스위치를 활성화하고 암호화 비밀번호를 입력합니다. 그렇지 않으면 이 단계를 건너뜁니다.
- 9. [선택 사항] 계획 옵션을 수정하려면 기어 아이콘을 클릭합니다.
- 10. 생성을 클릭합니다.

# <span id="page-193-1"></span>10.1.4 가상 머신으로 전환

가상 머신으로 전환을 위한 별도의 계획을 생성하고, 이 계획을 수동으로 또는 스케줄에 따라 실행할 수 있습니다.

사전 요구 사항과 제한 사항에 대한 자세한 내용은 "통합에 대해서 알아야 할 사항" (페이지[. 110\)](#page-109-0)을 참조하십시오.

### 가상 머신으로 전환을 위한 계획 생성

- 1. 계획 > **VM** 으로 변환을 클릭합니다.
- 2. 계획 생성을 클릭합니다.

소프트웨어에 새 계획 템플릿이 표시됩니다.

3. [선택 사항] 계획 이름을 수정하려면 기본 이름을 클릭합니다.

- 4. 변환 대상에서 대상 가상 머신의 유형을 선택합니다. 다음 중 하나를 선택합니다.
	- **VMware ESXi**
	- **Microsoft Hyper-V**
	- **VMware Workstation**
	- **VHDX** 파일
- 5. 다음 중 하나를 수행합니다.
	- VMware ESXi 및 Hyper-V: 호스트를 클릭하고, 대상 호스트를 선택하고 나서, 새 머신 이름 템플릿을 지정합니다.
	- 기타 가상 머신 유형: **경로**에서 가상 머신 파일 및 파일 이름 템플릿을 저장할 위치를 지정합니다.
	- 기본 이름은 **[**머신 이름**]\_converted** 입니다.
- 6. 에이전트를 클릭하고 변환을 수행할 에이전트를 선택합니다.
- 7. 변환할 항목을 클릭한 다음 이 계획에서 가상 머신으로 변환할 백업을 선택합니다. 오른쪽 위에 있는 위치 / 백업 스위치를 사용하여 백업 선택과 전체 위치 선택 간에 전환할 수 있습니다. 선택한 백업이 암호화되어 있는 경우 모든 백업이 같은 암호화 비밀번호를 사용해야 합니다. 다른 암호화 비밀번호를 사용하는 백업의 경우 개별 계획을 생성합니다.
- 8. [VMware ESXi 및 Hyper-V 에만 해당] ESXi 의 경우 데이터 저장소 또는 Hyper-V 의 경우 경로를 클릭한 다음 가상 머신의 데이터 저장소(스토리지)를 선택합니다.
- 9. [선택 사항] VMware ESXi 및 Hyper-V 의 경우 다음 작업도 수행할 수 있습니다.
	- 디스크 프로비저닝 모드를 변경합니다. 기본 설정은 씬(VMware ESXi) 및 동적 확장(Hyper-V)입니다.
	- **VM** 설정을 클릭해 메모리 크기, 프로세서 수 및 가상 머신의 네트워크 연결을 변경합니다.
- 10. [선택 사항] 스케줄을 클릭하고 스케줄을 변경합니다.
- 11. 변환할 항목에서 선택한 백업이 암호화되면 백업 비밀번호 스위치를 활성화하고 암호화 비밀번호를 입력합니다. 그렇지 않으면 이 단계를 건너뜁니다.
- 12. [선택 사항] 계획 옵션을 수정하려면 기어 아이콘을 클릭합니다.
- 13. 생성을 클릭합니다.

# 11 부트 가능한 미디어

중요 이 섹션에 설명된 일부 기능은 온-프레미스 디플로이에만 영향을 미치는 버전 12.5 에서 소개되었습니다. 이러한 기능은 아직 클라우드 디플로이에서 사용할 수 없습니다. 자세한 내용은 "Acronis Backup 의 새로운 기능" (페이지[. 9\)](#page-8-0)을 참조하십시오.

# <span id="page-194-0"></span>11.1 Bootable Media Builder

Bootable Media Builder 는 부트 가능한 미디어를 생성하기 위한 전용 도구입니다. 온-프레미스 배포용으로만 사용 가능합니다.

Bootable Media Builder 는 관리 서버를 설치할 때 기본적으로 설치됩니다. 이 미디어 제작기는 Windows 나 Linux 를 실행하는 모든 머신에 별도로 설치할 수 있습니다. 지원되는 운영 체제는 이에 상응하는 에이전트와 동일합니다.

# 미디어 제작기를 사용하는 이유는 무엇일까요**?**

백업 콘솔에서 다운로드에 사용 가능한 부트 가능한 미디어는 복구 목적으로만 사용할 수 있습니다. 이 미디어는 Linux 커널에 기반을 두고 있습니다. Windows PE 와는 달리 여기에는 사용자 정의 드라이버를 쉽게 삽입할 수 없습니다.

- 미디어 제작기는 사용자가 사용자 정의된 Linux 나 WinPE 기반의 부트 가능한 미디어를 백업 기능으로 생성할 수 있게 해줍니다.
- 실제 미디어나 해당 ISO 생성과는 별도로 사용자는 WDS(Windows 배포 서비스)에 미디어를 업로드하고 네트워크 부팅을 사용할 수 있습니다.
- 마지막으로 사용자는 타사 도구를 사용하지 않고 플래시 드라이브에 직접 미디어를 작성할 수 있습니다.

## **32**비트**/64**비트

부트 가능한 미디어 제작기는 32 비트 및 64 비트 설치 프로그램 모두를 통해 설치 가능합니다. 미디어의 비트 수는 설치 프로그램의 비트 수와 일치합니다. 그러나 32 비트 플러그인을 다운로드하는 경우 64 비트 미디어 제작기를 사용하여 32 비트 WinPE 기반 미디어를 생성할 수 있습니다.

그러나 대부분의 경우 UEFI(통합 확장형 펌웨어 인터페이스)를 사용하는 머신을 부팅하려면 64 비트 미디어가 필요하다는 점에 유의해 주십시오.

# <span id="page-195-0"></span>11.1.1 Linux 기반 부트 가능한 미디어

## **Linux** 기반 부트 가능한 미디어를 생성하려면

- 1. 부트 가능한 미디어 제작기를 시작합니다.
- 2. 라이센스 키를 지정합니다. 라이센스는 할당 또는 재할당되지 않습니다. 라이센스는 생성된 미디어에 사용할 기능을 결정합니다. 라이센스 키가 없으면 미디어를 복구 목적으로만 생성할 수 있습니다.
- 3. 부트 가능한 미디어 유형**:** 기본값**(Linux** 기반 미디어**)**을 선택합니다.

볼륨과 네트워크 자원이 처리되는 방식인 미디어 스타일을 선택합니다.

- Linux 스타일 볼륨 처리 방식의 미디어는 볼륨을 예를 들어, hda1 및 sdb2 로 표시합니다. 복원을 시작하기 전에 MD 장치 및 논리(LVM) 볼륨을 복구하려고 시도합니다.
- Windows 스타일 볼륨 처리 방식의 미디어는 볼륨을 예를 들어 C:와 D:으로 표시합니다. 동적(LDM) 볼륨에 대한 액세스를 제공합니다.
- 4. [선택 사항] Linux 커널의 매개변수를 지정합니다. 여러 개의 매개변수를 공백으로 구분합니다.

예를 들어 부트 가능한 에이전트에 대한 표시 모드를 선택하려면 미디어가 시작될 때마다 다음을 입력합니다. **vga=ask**

매개변수 목록은 커널 매개변수를 참조하십시오.

- 5. [선택 사항] 부트 가능한 미디어에서 사용할 언어를 선택합니다.
- 6. 미디어에 배치할 컴퍼넌트를 선택하십시오. 부트 가능한 에이전트 및/또는 Universal Restore 가 해당됩니다.

부트 가능한 에이전트가 있는 미디어를 사용하여 베어 메탈을 포함한 PC 호환 하드웨어에서 백업, 복구 및 디스크 관리 작업을 수행할 수 있습니다.

Universal Restore 를 사용하면 시스템 부트 가능성 문제가 생겼을 때 이기종 하드웨어 또는 가상 머신으로 복구된 운영 체제를 부팅할 수 있습니다. 이 도구는 저장소 컨트롤러, 마더보드, 칩셋 등과 같이 운영 체제 시작에 중요한 장치를 위한 드라이버를 찾고 설치합니다.

- 7. [선택 사항] 부트 메뉴의 시간 초과 간격과 시간 초과 시 자동으로 시작되는 컴퍼넌트를 지정합니다. 구성되지 않은 경우에는 운영 체제(있는 경우)를 부팅할지 또는 컴퍼넌트를 부팅할지 선택할 때까지 로더가 대기합니다. 예를 들어 부트 가능한 에이전트에 **10** 초를 설정하면 메뉴가 표시된 후 10 초 후에 에이전트가 시작됩니다. 이로써 WDS/RIS 에서 부팅할 때 무인 온사이트 작업이 가능해집니다.
- 8. [선택 사항] 부트 가능한 에이전트 작업을 자동화하려면 다음 스크립트 사용 확인란을 선택합니다. 그다음에 스크립트 중 하나 (페이지. [200\)](#page-199-0)를 선택하고 스크립트 매개변수를 지정합니다.
- 9. [선택 사항] 원격 로그온 설정을 지정합니다. **acrocmd** 유틸리티가 다른 머신에서 실행되는 경우, 명령줄에서 지정될 사용자 이름과 비밀번호를 입력합니다. 이러한 입력란을 비워두면 명령에 자격 증명이 포함되지 않아도 됩니다. 백업 콘솔에서 관리 서버에 미디어를 등록 (페이지[. 212\)](#page-211-0)하는 경우에도 이러한 자격 증명이 필요합니다.
- 10. [선택 사항] 부트 시 관리 서버에 미디어를 등록하는 방법을 선택합니다. 등록 설정에 대한 자세한 내용은 "관리 서버" (페이지. [205\)](#page-204-0)를 참조하십시오.
- 11. [선택 사항] 네트워크 설정 (페이지. [206\)](#page-205-0) 지정: 머신 네트워크 어댑터에 할당할 TCP/IP 설정.
- 12. [선택 사항] 네트워크 포트 (페이지. [207\)](#page-206-0) 지정: 부트 가능한 에이전트가 수신 연결을 수신 대기하는 TCP 포트.
- 13. [선택 사항] 프록시 서버가 사용자 네트워크에서 활성화된 경우 해당 호스트 이름/IP 주소 및 포트를 지정합니다.
- 14. 생성할 미디어 유형을 선택합니다. 다음을 수행할 수 있습니다.
	- 하드웨어 BIOS에서 해당 미디어에서의 부팅을 허용하는 경우 CD, DVD 또는 이동식 USB 플래시 드라이브와 같은 기타 부트 가능한 미디어 생성
	- ISO 이미지를 생성하여 나중에 공디스크에 굽거나 가상 머신에 연결
	- 선택한 컴퍼넌트를 Acronis PXE Server 에 업로드
	- 선택한 컴퍼넌트를 WDS/RIS 에 업로드
- 15. [선택 사항] Universal Restore 에서 사용할 Windows 시스템 드라이버 (페이지. [207\)](#page-206-1)를 추가합니다. Universal Restore 가 미디어에 추가되거나 WDS/RIS 이외의 미디어가 선택된 경우에는 이 창이 나타납니다.
- 16. 메시지가 표시되면 WDS/RIS 에 대한 호스트 이름/IP 주소 및 자격 증명 또는 미디어 ISO 파일의 경로를 지정합니다.
- 17. 요약 화면에서 설정을 확인하고 진행을 클릭합니다.

### 11.1.1.1 커널 매개변수

이 창을 사용하면 Linux 커널의 하나 이상의 매개변수를 지정할 수 있습니다. 이러한 매개변수는 부트 가능한 미디어를 시작할 때 자동으로 적용됩니다.

또한 일반적으로 부트 가능한 미디어로 작업하는 동안 문제가 발생할 때 사용됩니다. 보통은 이 필드를 비워둘 수 있습니다.

부트 메뉴에서 F11 을 눌러 이러한 매개변수를 지정할 수도 있습니다.

# 매개변수

여러 매개변수를 지정할 때는 공백으로 구분합니다.

#### **acpi=off**

ACPI(Advanced Configuration and Power Interface)를 비활성화합니다. 특정 하드웨어 구성에 문제가 발생할 때 이 매개변수를 사용할 수 있습니다.

#### **noapic**

APIC(Advanced Programmable Interrupt Controller)를 비활성화합니다. 특정 하드웨어 구성에 문제가 발생할 때 이 매개변수를 사용할 수 있습니다.

#### **vga=ask**

부트 가능한 미디어의 그래픽 사용자 인터페이스에서 사용할 비디오 모드를 묻습니다. **vga** 매개변수가 없으면 비디오 모드가 자동으로 감지됩니다.

#### **vga=**mode\_number

부트 가능한 미디어의 그래픽 사용자 인터페이스에서 사용할 비디오 모드를 지정합니다. 모드 번호는 16진수 형식으로 mode number에서 제공합니다. 예: 모드 번호에 해당하는 화면 해상도와 색상 수는 시스템에 따라 다를 수 있습니다. 먼저 mode\_number의 값을 선택하려면 **vga=ask** 매개변수를 사용하는 것이 좋습니다.

#### **quiet**

Linux 커널을 로딩할 때 시작 메시지 표시를 비활성화하고 커널이 로드된 후에 관리 콘솔을 시작합니다.

이 매개변수는 부트 가능한 이미지를 만들 때 무조건적으로 지정되지만 부트 메뉴에서 이 매개변수를 제거할 수 있습니다.

이 매개변수가 없으면 모든 시작 메시지가 표시된 이후에 명령 프롬프트가 나옵니다. 명령 프롬프트에서 관리 콘솔을 시작하려면 다음 명령을 실행합니다. **/bin/product**

#### **nousb**

USB(Universal Serial Bus) 하위 시스템의 로딩을 비활성화합니다.

#### USB 2.

USB 2.0 지원을 비활성화합니다. USB 1.1 장치는 이 매개변수에서 여전히 작동합니다. 이 매개변수를 사용하면 USB 2.0 모드에서 작동하지 않는 일부 USB 드라이브를 USB 1.1 모드에서 사용할 수 있습니다.

#### **nodma**

모든 IDE 하드 디스크 드라이브에 대해 직접 메모리 액세스(DMA)를 비활성화합니다. 커널이 일부 하드웨어에서 고정되는 것을 방지합니다.

#### **nofw**

FireWire(IEEE1394) 인터페이스 지원을 비활성화합니다.

#### **nopcmcia**

PCMCIA 하드웨어 감지를 비활성화합니다.

#### **nomouse**

마우스 지원을 비활성화합니다.

#### module\_name**=off**

module\_name이 지정한 이름의 모듈을 비활성화합니다. 예를 들어, SATA 모듈 사용을 비활성화하려면 다음을 지정합니다. **sata\_sis=off**

#### **pci=bios**

하드웨어 장치를 직접 액세스하는 대신 PCI BIOS를 강제로 사용합니다. 시스템에 표준 이외의 PCI 호스트 브리지가 있는 경우 이 매개변수를 사용할 수 있습니다.

#### **pci=nobios**

PCI BIOS의 사용을 비활성화합니다. 직접 하드웨어 액세스 방법만 허용됩니다. BIOS로 인해 부트 가능한 미디어를 시작하지 못할 때 이 매개변수를 사용할 수 있습니다.

#### **pci=biosirq**

PCI BIOS 호출을 사용하여 인터럽트 라우팅 테이블을 얻을 수 있습니다. 커널이 인터럽트 요청(IRQ)을 할당할 수 없거나 마더보드에서 보조 PCI 버스를 찾을 수 없는 경우 이 매개변수를 사용할 수 있습니다.

이러한 호출은 일부 시스템에서는 올바로 작동하지 않을 수 있습니다. 그러나 이 방법으로만 인터럽트 라우팅 테이블을 얻을 수 있습니다.

#### **LAYOUTS=en-US, de-DE, fr-FR, ...**

부트 가능한 미디어의 그래픽 사용자 인터페이스에서 사용할 키보드 레이아웃을 지정합니다. 이 매개변수가 없으면 두 개의 레이아웃만 사용할 수 있습니다. 영어(미국) 및 미디어의 부트 메뉴에서 선택한 언어에 해당하는 레이아웃. 다음의 레이아웃 중에서 지정 가능: 벨기에어: **be-BE** 체코어: **cz-CZ** 영어: **en-GB** 영어(미국): **en-US** 프랑스어: **fr-FR** 프랑스어(스위스): **fr-CH** 독일어: **de-DE** 독일어(스위스): **de-CH** 이탈리아어: **it-IT** 폴란드어: **pl-PL** 포르투갈어: **pt-PT** 포르투갈어(브라질): **pt-BR** 러시아어: **ru-RU** 세르비아어(키릴): **sr-CR** 세르비아어(라틴): **sr-LT**

스페인어: **es-ES**

부트 가능한 미디어에서 작업할 때에는 CTRL + SHIFT를 사용하여 사용 가능한 레이아웃을 순회합니다.

## <span id="page-199-0"></span>11.1.1.2 부트 가능한 미디어의 스크립트

참고 이 기능은 Acronis Backup 고급 라이센스에서만 사용할 수 있습니다.

부트 가능한 미디어에서 지정된 일련의 작업을 수행하게 하려면 Bootable Media Builder 에서 미디어를 생성하는 동안 스크립트를 지정하면 됩니다. 미디어가 부팅될 때마다 사용자 인터페이스를 표시하지 않고 이 스크립트를 실행합니다.

미리 정의된 스크립트 중 하나를 선택하거나 스크립팅 규칙에 따라 사용자 정의 스크립트를 생성할 수 있습니다.

# 사전 정의된 스크립트

Bootable Media Builder 에서는 다음 사전 정의된 스크립트를 제공합니다.

- 클라우드 스토리지에 백업 및 클라우드 스토리지에서 복구(**entire\_pc\_cloud**)
- 부트 가능한 미디어에 백업 및 부트 가능한 미디어에서 복구(entire pc local)
- 네트워크 공유에 백업 및 네트워크 공유에서 복구(**entire\_pc\_share**)
- 클라우드 스토리지에서 복구(golden image)

스크립트는 Bootable Media Builder 가 설치된 머신의 다음 디렉터리에서 찾을 수 있습니다.

- Windows: %**ProgramData%\Acronis\MediaBuilder\scripts\**
- Linux: **/var/lib/Acronis/MediaBuilder/scripts/**

# 클라우드 스토리지에 백업 및 클라우드 스토리지에서 복구

이 스크립트는 머신을 클라우드 스토리지에 백업하거나 이 스크립트를 통해 클라우드 스토리지에 생성된 가장 최근 백업에서 머신을 복구합니다. 시작 시 이 스크립트는 사용자에게 백업, 복구 및 사용자 인터페이스 시작 중에서 선택할지 묻는 메시지를 표시합니다.

Bootable Media Builder 에서 다음 스크립트 매개변수를 지정합니다.

1. 클라우드 스토리지의 사용자 이름 및 비밀번호.

2. [선택 사항] 스크립트가 백업을 암호화하거나 백업에 액세스하는 데 사용할 비밀번호.

# 부트 가능한 미디어에 백업 및 부트 가능한 미디어에서 복구

이 스크립트는 머신을 부트 가능한 미디어에 백업하거나 동일한 미디어에서 이 스크립트를 통해 생성된 가장 최근 백업에서 머신을 복구합니다. 시작 시 이 스크립트는 사용자에게 백업, 복구 및 사용자 인터페이스 시작 중에서 선택할지 묻는 메시지를 표시합니다.

Bootable Media Builder에서 스크립트가 백업을 암호화하거나 백업에 액세스하는 데 사용할 비밀번호를 지정할 수 있습니다.

### 네트워크 공유에 백업 및 네트워크 공유에서 복구

이 스크립트는 머신을 네트워크 공유에 백업하거나 네트워크 공유에 있는 가장 최근 백업에서 머신을 복구합니다. 시작 시 이 스크립트는 사용자에게 백업, 복구 및 사용자 인터페이스 시작 중에서 선택할지 묻는 메시지를 표시합니다.

Bootable Media Builder 에서 다음 스크립트 매개변수를 지정합니다.

- 1. 네트워크 공유 경로.
- 2. 네트워크 공유의 사용자 이름 및 비밀번호.
- 3. [선택 사항] 백업 파일 이름. 기본값은 **AutoBackup** 입니다. 스크립트를 통해 백업을 기존 백업에 추가하거나 기본값이 아닌 이름을 가진 백업에서 복구하려면 기본값을 이 백업의 파일 이름으로 변경합니다.

#### 백업 파일 이름을 찾으려면

- 1. 백업 콘솔에서 백업 > 위치로 이동합니다.
- 2. 네트워크 공유를 선택합니다(공유가 나열되지 않는 경우 위치 추가 클릭).
- 3. 백업을 선택합니다.

4. 상세정보를 클릭합니다. 파일 이름이 백업 파일 이름 아래에 표시됩니다.

4. [선택 사항] 스크립트가 백업을 암호화하거나 백업에 액세스하는 데 사용할 비밀번호.

### 클라우드 스토리지에서 복구

이 스크립트는 클라우드 스토리지에 있는 가장 최근 백업에서 머신을 복구합니다. 시작 시 이 스크립트는 사용자에게 다음을 지정할지 묻는 메시지를 표시합니다.

- 1. 클라우드 스토리지의 사용자 이름 및 비밀번호.
- 2. 백업이 암호화된 경우 비밀번호.

이 클라우드 스토리지 계정으로 머신 하나의 백업만 저장하는 것이 좋습니다. 그렇지 않으면 또 다른 머신의 백업이 현재 머신의 백업보다 더 새로운 경우 스크립트는 해당 머신 백업을 선택합니다.

# 사용자 정의 스크립트

중요 사용자 정의 스크립트를 생성하려면 Bash 명령 언어 및 JavaScript 객체 표기법(JSON)에 대한 지식이 필요합니다. Bash 에 친숙하지 않은 경우 http://www.tldp.org/LDP/abs/html 에서 자세히 알아볼 수 있습니다. JSON 사양은 http://www.json.org 에서 사용할 수 있습니다.

# 스크립트 파일

스크립트는 Bootable Media Builder 가 설치된 머신의 다음 디렉터리에 있어야 합니다.

- Windows: %**ProgramData%\Acronis\MediaBuilder\scripts\**
- Linux: **/var/lib/Acronis/MediaBuilder/scripts/**

스크립트는 3 개 이상의 다음 파일로 구성되어야 합니다.

- <script file>.sh Bash 스크립트가 포함된 파일. 스크립트를 생성할 때 https://busybox.net/downloads/BusyBox.html 에서 찾을 수 있는 제한된 셸 명령 집합만 사용하십시오. 다음 명령도 사용할 수 있습니다.
	- **acrocmd** 백업 및 복구용 명령줄 유틸리티
	- **product** 부트 가능한 미디어 사용자 인터페이스를 시작하는 명령

이 파일과 스크립트에 포함된 추가 파일(예: 점 명령 사용)은 **bin** 하위 폴더에 있어야 합니다. 스크립트에서 추가 파일 경로를 **/ConfigurationFiles/bin/<some\_file>**로 지정합니다.

**autostart** - **<script\_file>.sh** 를 시작하기 위한 파일. 파일 내용은 다음과 같아야 합니다.

#!/bin/sh

- . /ConfigurationFiles/bin/variables.sh
- . /ConfigurationFiles/bin/<script\_file>.sh
- . /ConfigurationFiles/bin/post\_actions.sh
- **autostart.json** 다음이 포함된 JSON 파일.
	- Bootable Media Builder 에 표시되는 스크립트 이름 및 설명.
	- Bootable Media Builder 를 통해 구성할 스크립트 변수의 이름.
	- 각 변수에 대해 Bootable Media Builder 에 표시되는 컨트롤의 매개변수.

# **autostart.json**의 구조

최상위 객체

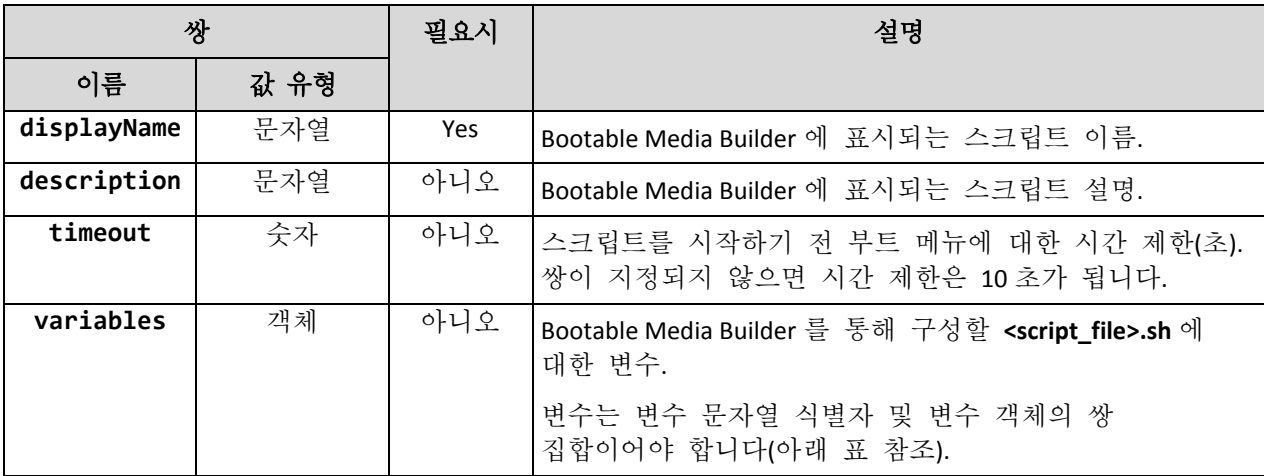

변수 객체

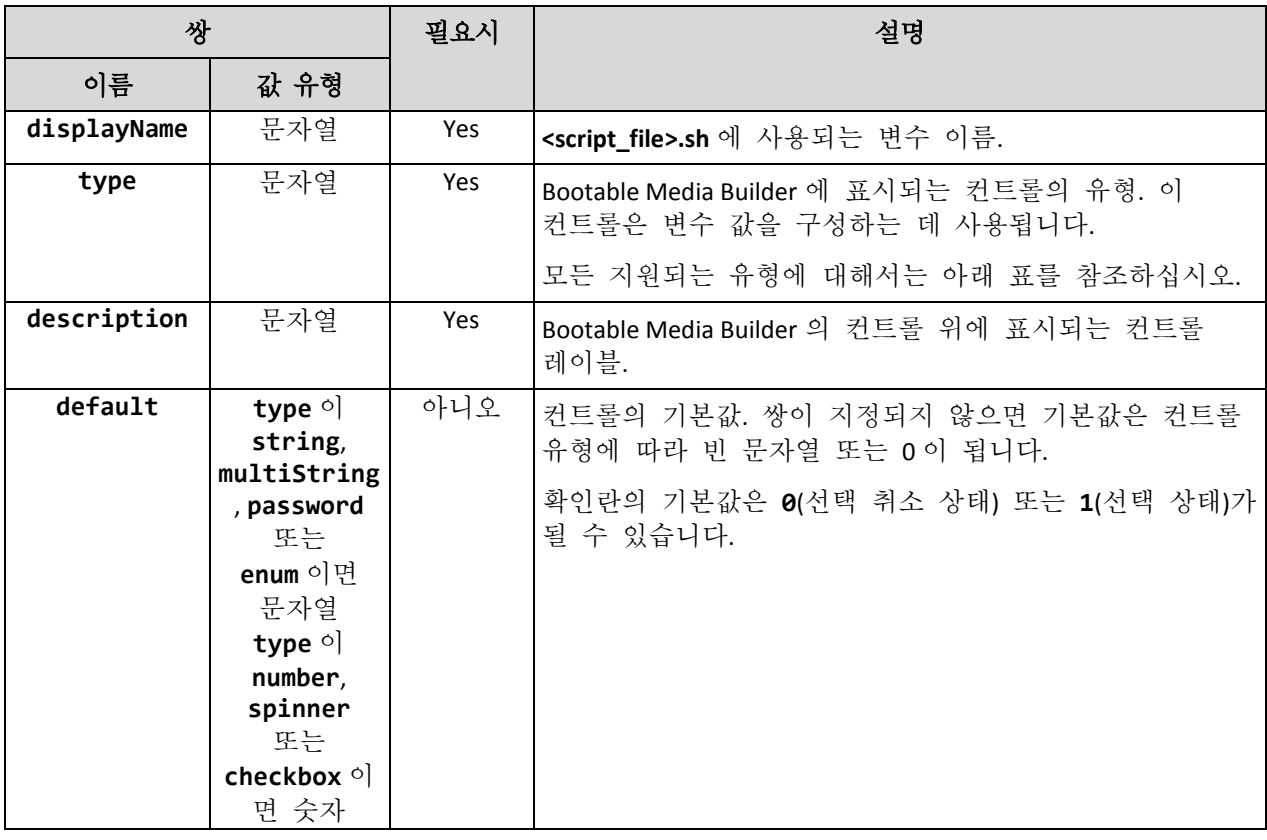

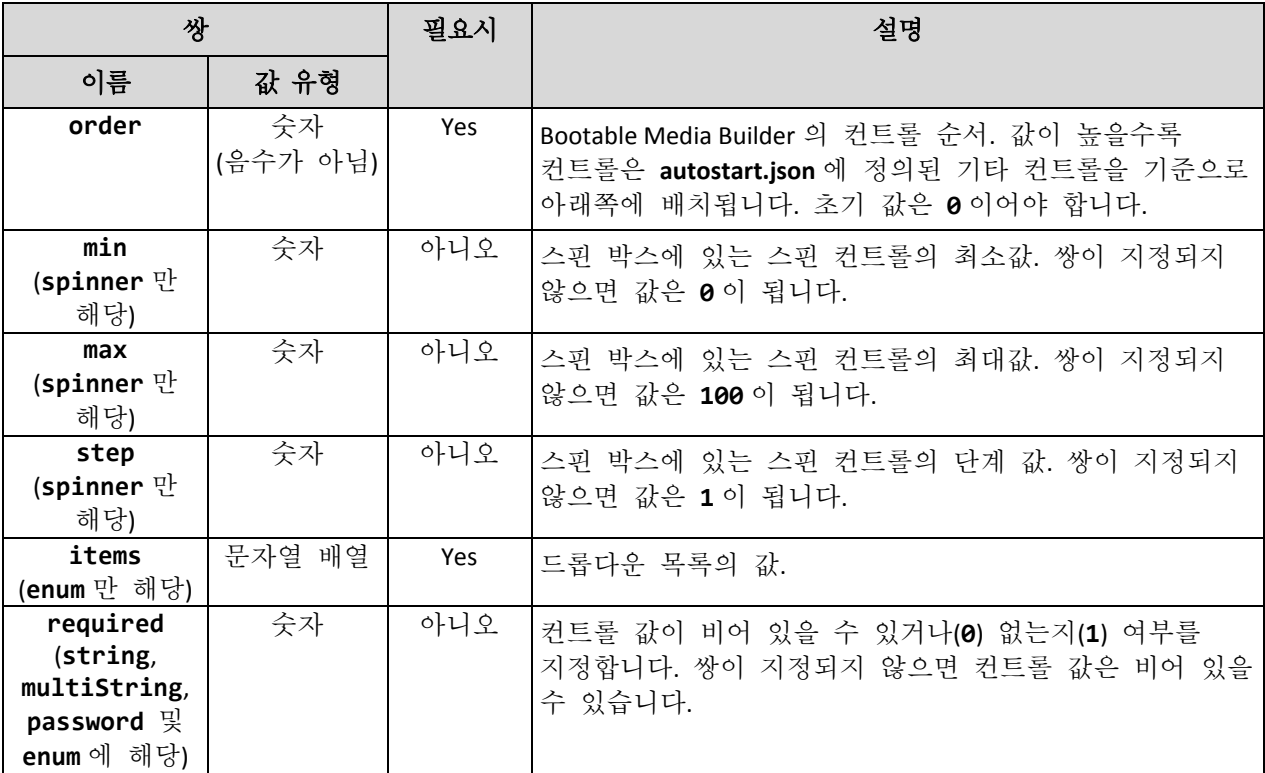

컨트롤 유형

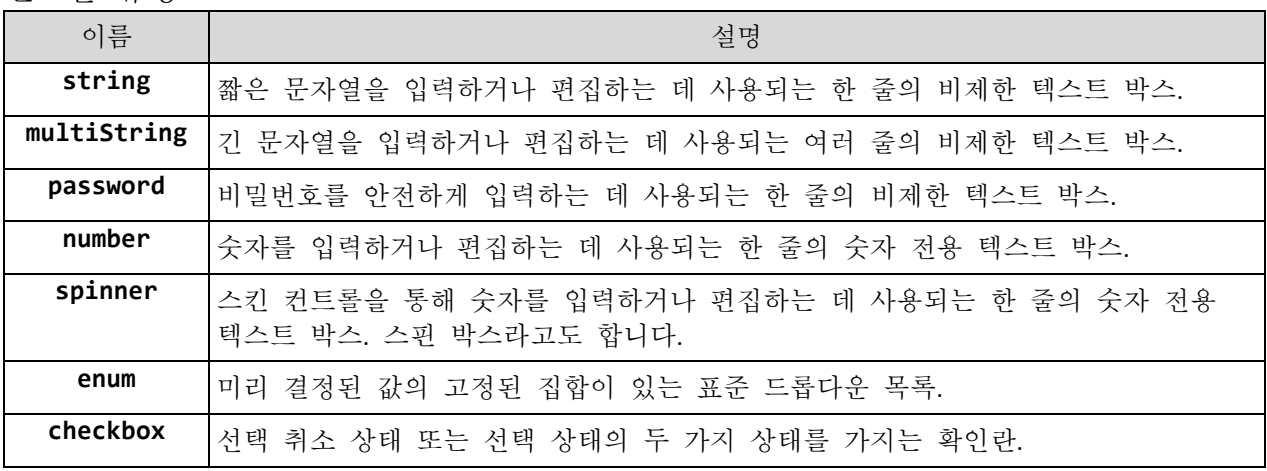

아래 샘플 **autostart.json** 에는 **<script\_file>.sh** 에 대한 변수를 구성하는 데 사용될 수 있는 컨트롤의 모든 가능한 유형이 포함됩니다.

```
{
```

```
"displayName": "Autostart script name",
"description": "This is an autostart script description.",
"variables": {
   "var_string": {
      "displayName": "VAR_STRING",
      "type": "string", "order": 1,
     "description": "This is a 'string' control:", "default": "Hello, 
     world!"
  },
  "var_multistring": {
```

```
"displayName": "VAR_MULTISTRING",
      "type": "multiString", "order": 2,
      "description": "This is a 'multiString' control:",
      "default": "Lorem ipsum dolor sit amet,\nconsectetur adipiscing elit."
   },
   "var_number": {
      "displayName": "VAR_NUMBER",
      "type": "number", "order": 3,
      "description": "This is a 'number' control:", "default": 10
   },
   "var_spinner": {
      "displayName": "VAR_SPINNER",
      "type": "spinner", "order": 4,
      "description": "This is a 'spinner' control:",
      "min": 1, "max": 10, "step": 1, "default": 5
   },
   "var_enum": {
      "displayName": "VAR_ENUM",
      "type": "enum", "order": 5,
      "description": "This is an 'enum' control:",
      "items": ["first", "second", "third"], "default": "second"
   },
   "var_password": {
      "displayName": "VAR_PASSWORD",
      "type": "password", "order": 6,
      "description": "This is a 'password' control:", "default": "qwe"
   },
   "var_checkbox": {
      "displayName": "VAR_CHECKBOX",
      "type": "checkbox", "order": 7,
      "description": "This is a 'checkbox' control", "default": 1
   }
}
```
**}**

Bootable Media Builder 에서 이와 같이 표시됩니다.

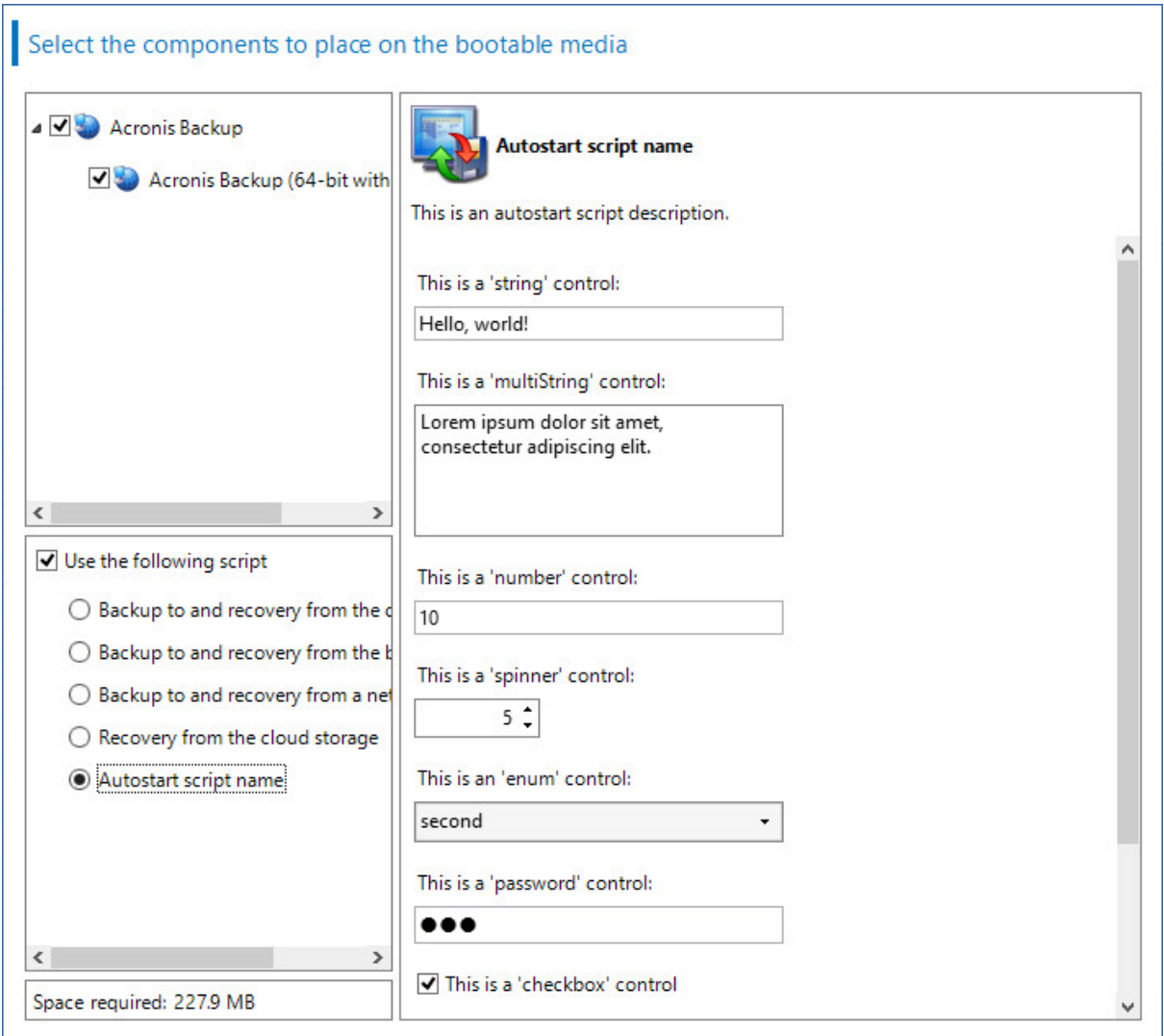

# <span id="page-204-0"></span>11.1.1.3 관리 서버

부트 가능한 미디어를 생성하는 중에 관리 서버에서 미디어 등록을 미리 구성하는 옵션이 있습니다.

미디어를 등록하면 등록된 머신인 것처럼 백업 콘솔을 통해 미디어를 관리할 수 있습니다. 원격 액세스의 편리함 외에도 이를 통해 관리자에게 부트 가능한 미디어에서 수행되는 모든 작업을 추적하는 기능이 제공됩니다. 이 작업이 작업에 기록되므로 작업을 시작한 사용자와 시간을 확인할 수 있습니다.

등록이 미리 구성되지 않은 경우에도 미디어에서 머신을 부팅한 후 (페이지. [212\)](#page-211-0) 미디어를 등록할 수 있습니다.

# 관리 서버에서 등록을 미리 구성하려면

- 1. 관리 서버에 미디어 등록 확인란을 선택합니다.
- 2. 서버 이름 또는 **IP** 에서 관리 서버가 설치된 머신의 호스트 이름 또는 IP 주소를 지정합니다. 다음 형식 중 하나를 사용할 수 있습니다.
- http://<서버>. 예:http://10.250.10.10 또는 http://server1
- <IP 주소>. 예: 10.250.10.10
- <호스트 이름>. 예:server1 또는 server1.example.com
- 3. 포트에서 관리 서버에 액세스하는 데 사용할 포트를 지정합니다. 기본값은 9877 입니다.
- 4. 표시 이름에서 백업 콘솔에서 이 머신에 대해 표시할 이름을 지정합니다. 이 필드를 비워 두면 표시 이름이 다음 중 하나로 설정됩니다.
	- 머신이 이전에 관리 서버에 등록된 경우 같은 이름이 사용됩니다.
	- 이외의 경우에는 머신의 FQDN(정규화된 도메인 이름) 또는 IP 주소가 사용됩니다.
- 5. 관리 서버에서 미디어를 등록하는 데 사용할 계정을 선택합니다. 다음 옵션을 사용할 수 있습니다.
	- 부팅 시 사용자 이름과 비밀번호를 물음

사용자 이름과 비밀번호를 변경할 수 있습니다.

머신이 미디어에서 부팅될 때마다 자격 증명을 제공해야 합니다. 등록에 성공하려면 계정이 관리 서버 관리자 목록(설정 > 관리자)에 있어야 합니다. 백업 콘솔에서 미디어는 지정된 계정에 부여된 권한에 따라 조직 또는 특정 단위 아래에 제공됩니다. 부트 가능한 미디어 인터페이스에서 도구 > 관리 서버에 미디어 등록을 클릭하여

다음 계정으로 등록

머신은 미디어에서 부팅될 때마다 자동으로 등록됩니다. 지정하는 계정이 관리 서버 관리자 목록(설정 > 관리자)에 있어야 합니다. 백업 콘솔에서 미디어는 지정된 계정에 부여된 권한에 따라 조직 또는 특정 단위 아래에 제공됩니다. 부트 가능한 미디어 인터페이스에서는 등록 매개변수를 변경할 수 없습니다.

#### 사용자 이름과 비밀번호를 묻지 않음

관리 서버에 익명 등록이 비활성화 (페이지. [312\)](#page-311-0)되어 있지 않는 한 머신이 익명으로 등록됩니다. 백업 콘솔의 작업 탭에는 미디어를 사용한 사용자가 표시되지 않습니다. 백업 콘솔에서 미디어는 조직 아래에 제공됩니다.

부트 가능한 미디어 인터페이스에서 도구 > 관리 서버에 미디어 등록을 클릭하여 사용자 이름과 비밀번호를 변경할 수 있습니다.

## <span id="page-205-0"></span>11.1.1.4 네트워크 설정

부트 가능한 미디어를 생성하는 중에 부트 가능한 에이전트가 사용할 네트워크 연결을 미리 구성할 수 있습니다. 다음 매개변수를 미리 구성할 수 있습니다.

- IP 주소
- 서브넷 마스크
- 게이트웨이
- DNS 서버
- WINS 서버.

부트 가능한 에이전트가 머신에서 시작된 후 머신의 네트워크 인터페이스 카드(NIC)에 구성이 적용됩니다. 설정이 미리 구성되지 않은 경우에는 에이전트는 DHCP 자동 구성을 사용합니다. 부트 가능한 에이전트가 머신에서 실행 중인 경우에는 네트워크 설정을 수동으로 구성할 수도 있습니다.

## 여러 네트워크 연결을 미리 구성

최대 10 개의 네트워크 인터페이스 카드에 대해 TCP/IP 설정을 미리 구성할 수 있습니다. 각 NIC 에 적합한 설정이 할당될 수 있도록 미디어가 사용자 정의된 서버에서 미디어를 생성하십시오. 마법사 창에서 기존 NIC 를 선택한 경우에는 미디어에 저장하기 위한 설정이 선택됩니다. 각 기존 NIC 의 MAC 주소 또한 미디어에 저장됩니다.

MAC 주소를 제외하고는 설정을 변경하거나 필요한 경우 존재하지 않는 NIC 의 설정을 구성할 수 있습니다.

부트 가능한 에이전트는 서버에서 시작된 후, 사용 가능한 NIC 목록을 검색합니다. 이 목록은 NIC 가 사용하고 있는 상단에서 프로세서에 가장 가까운 슬롯으로 정렬되어 있습니다.

부트 가능한 에이전트는 각 알려진 NIC 에 적합한 설정을 할당하여 NIC 를 MAC 주소로 식별합니다. 알려진 MAC 주소가 있는 NIC 를 구성한 후에 나머지 NIC 에는, 존재하지 않는 NIC 에 대해 작성한 설정이 맨 위의 할당되지 않은 NIC 부터 시작하여 할당됩니다.

미디어가 생성된 머신뿐만 아니라 모든 머신에서 부트 가능한 미디어를 사용자 정의할 수 있습니다. 이를 수행하려면 해당 머신에서 슬롯 순서에 따라서 NIC 를 구성하십시오. NIC1 은 프로세서와 가장 가까운 슬롯을 사용하고, NIC2 는 그 다음 슬롯을 사용합니다. 부트 가능한 에이전트는 해당 머신에서 시작할 때 알려진 MAC 주소가 있는 NIC 를 찾지 못하고 사용자가 했던 것과 같은 순서로 NIC 를 구성합니다.

#### 예

부트 가능한 에이전트는 운영 네트워크를 통한 관리 콘솔과의 통신을 위해 네트워크 어댑터 중 하나를 사용할 수 있습니다. 이 연결을 위해 자동 구성을 수행할 수 있습니다. 복구할 상당량의 데이터를 정적 TCP/IP 설정을 사용하여 전용 백업 네트워크에 포함된 보조 NIC 를 통해 전송할 수 있습니다.

# <span id="page-206-0"></span>11.1.1.5 네트워크 포트

부트 가능한 미디어를 생성하는 중에 부트 가능한 에이전트가 **acrocmd** 유틸리티에서 들어오는 연결을 수신할 네트워크 포트를 미리 구성할 수 있습니다. 다음 중에서 선택할 수 있습니다.

- 기본 포트
- 현재 사용된 포트
- 새 포트(포트 번호 입력)

포트가 미리 구성되지 않은 경우에는 에이전트가 포트 9876 을 사용합니다.

### <span id="page-206-1"></span>11.1.1.6 Universal Restore 의 드라이버

부트 가능한 미디어를 생성하는 중에 Windows 드라이버를 미디어에 추가할 수 있습니다. Universal Restore 가 이 드라이버를 사용하여 이기종 하드웨어로 마이그레이션된 Windows 를 부팅합니다.

Universal Restore 를 구성하면 다음을 수행할 수 있습니다.

- 대상 하드웨어에 가장 적합한 드라이버의 미디어를 검색할 수 있습니다.
- 미디어에서 명시적으로 지정한 대용량 저장소 드라이버를 가져올 수 있습니다. 대상 하드웨어에 하드 디스크의 특정 대용량 저장소 컨트롤러(예: SCSI, RAID 또는 파이버 채널 어댑터)가 있는 경우에 필요합니다.

이 드라이버는 부트 가능한 미디어에서 표시되는 Drivers 폴더에 배치됩니다. 드라이버는 대상머신 RAM 으로 로드되지 않으므로 Universal Restore 작업 내내 미디어가 삽입 상태에 있거나 연결되어 있어야 합니다.

이동식 미디어 또는 ISO 나 플래시 드라이브 등 휴대용 미디어를 생성 중인 경우 드라이버를 부트 가능한 미디어에 추가할 수 있습니다. 드라이버는 WDS/RIS 에 업로드할 수 없습니다.

드라이버를 INF 파일 또는 이러한 파일을 포함하는 폴더를 추가하는 방법으로 그룹 내 목록에만 추가할 수 있습니다. INF 파일에서는 개별 드라이버를 선택할 수 없지만 미디어 제작기는 파일 내용을 표시합니다.

### 드라이버를 추가하려면

1. 추가를 클릭하고 INF 파일 또는 INF 파일이 들어 있는 폴더를 찾습니다.

- 2. INF 파일 또는 폴더를 선택합니다.
- 3. 확인을 클릭합니다.

드라이버는 INF 파일을 제거하는 방법으로 그룹 단위로만 목록에서 제거할 수 있습니다.

### 드라이버를 제거하려면

- 1. INF 파일을 선택합니다.
- 2. 제거를 클릭합니다.

# 11.1.2 WinPE 기반의 부트 가능한 미디어

Bootable Media Builder 는 Acronis Backup 을(를) WinPE 와 통합하는 세 가지 방법을 제공합니다.

- 플러그인으로 PE ISO 를 처음부터 생성
- 나중에 사용하기 위해 Acronis Plug-in 을 WIM 파일에 추가(수동 ISO 생성, 기타 도구를 이미지에 추가 등등).

부트 가능한 미디어 제작기는 다음 커널을 기반으로 하는 WinPE 배포판을 지원합니다.

- Windows Vista(PE 2.0)
- Windows Vista SP1 및 Windows Server 2008(PE 2.1)
- Windows 7(PE 3.0)(Windows 7 SP1(PE 3.1)에 대한 보조 기능 포함 또는 제외)
- $\blacksquare$  Windows 8 (PE 4.0)
- $\blacksquare$  Windows 8.1 (PE 5.0)
- Windows 10(Windows 10  $\frac{6}{5}$  PE)

부트 가능한 미디어 제작기는 32 비트 및 64 비트 WinPE 배포판을 모두 지원합니다. 32 비트 WinPE 배포판은 64 비트 하드웨어에서도 실행할 수 있습니다. 그러나 UEFI(Unified Extensible Firmware Interface)를 사용하는 머신을 부팅하려면 64 비트 배포판이 필요합니다.

WinPE 4 이상 기반 PE 이미지를 실행하려면 약 1GB 의 RAM 이 필요합니다.

# 11.1.2.1 준비: WinPE 2.x 및 3.x

PE 2.x 또는 3.x 이미지를 만들거나 수정하려면 먼저 Windows AIK(자동 설치 키트)가 설치된 머신에 부트 가능한 미디어 빌더를 설치합니다. AIK 가 있는 머신이 없으면 다음과 같이 준비합니다.

# **AIK** 가 있는 머신을 준비하려면

1. Windows 자동 설치 키트를 다운로드하고 설치합니다.

Windows Vista(PE 2.0)용 AIK(자동 설치 키트) :

http://www.microsoft.com/Downloads/details.aspx?familyid=C7D4BC6D-15F3-4284-9123-67983 0D629F2&displaylang=ko

Windows Vista SP1 및 Windows Server 2008(PE 2.1)용 AIK(자동 설치 키트):

http://www.microsoft.com/downloads/details.aspx?FamilyID=94bb6e34-d890-4932-81a5-5b50c 657de08&DisplayLang=ko

Windows 7(PE 3.0)용 AIK(자동 설치 키트):

http://www.microsoft.com/downloads/details.aspx?familyid=696DD665-9F76-4177-A811-39C26 D3B3B34&displaylang=ko

Windows 7 SP1(PE 3.1)용 자동 설치 키트(AIK) 보조:

http://www.microsoft.com/download/ko-kr/details.aspx?id=5188

상기 링크에는 설치를 위한 시스템 요구사항이 나와 있습니다.

- 2. [선택 사항] WAIK 를 DVD 로 제작하거나 플래시 드라이브에 복사합니다.
- 3. 이 키트(하드웨어에 따라 NETFXx86 또는 NETFXx64)에서 Microsoft .NET Framework 를 설치합니다.
- 4. 이 키트에서 Microsoft Core XML(MSXML) 5.0 또는 6.0 Parser 를 설치합니다.
- 5. 이 키트에서 Windows AIK 를 설치합니다.
- 6. 같은 머신에 부트 가능한 미디어 빌더를 설치합니다.

Windows AIK 와 함께 제공된 도움말 문서를 자세히 읽어보는 것이 좋습니다. 문서에 액세스하려면 시작 메뉴에서 **Microsoft Windows AIK ->** 문서를 선택합니다.

# 11.1.2.2 준비: WinPE 4.0 이상

PE 4 또는 이상의 이미지를 생성 또는 수정하려면 Windows 평가 및 배포 키트(ADK)가 설치된 머신에 Bootable Media Builder 를 설치합니다. ADK 가 있는 머신이 없으면 다음과 같이 준비합니다.

# **ADK** 가 있는 머신을 준비하려면

1. 평가 및 배포 키트 설치 프로그램을 다운로드합니다. Windows 8(PE 4.0)용 평가 및 배포 키트(ADK): http://www.microsoft.com/en-us/download/details.aspx?id=30652. Windows 8.1(PE 5.0)용 평가 및 배포 키트(ADK): http://www.microsoft.com/en-US/download/details.aspx?id=39982. Windows 10(Windows 10 용 PE)용 ADK(평가 및 배포 키트): https://msdn.microsoft.com/en-us/windows/hardware/dn913721%28v=vs.8.5%29.aspx. 상기 링크에는 설치를 위한 시스템 요구사항이 나와 있습니다.

2. 머신에 평가 및 배포 키트를 설치합니다.

3. 같은 머신에 부트 가능한 미디어 제작기를 설치합니다.

# 11.1.2.3 WinPE 에 Acronis 플러그 인 추가

## **WinPE** 에 **Acronis** 플러그 인을 추가하려면**:**

- 1. 부트 가능한 미디어 제작기를 시작합니다.
- 2. 라이센스 키를 지정합니다. 라이센스 키는 할당 또는 재할당되지 않습니다. 라이센스는 생성된 미디어에 사용할 기능을 결정합니다. 라이센스 키가 없으면 미디어를 복구 목적으로만 생성할 수 있습니다.
- 3. 부트 가능한 미디어 유형**: Windows PE** 또는 부트 가능한 미디어 유형**: Windows PE(64** 비트**)**를 선택합니다. UEFI(Unified Extensible Firmware Interface)를 사용하는 머신을 부팅하려면 64 비트 미디어가 필요합니다.

부트 가능한 미디어 유형**: Windows PE** 를 선택한 경우 먼저 다음을 수행합니다.

- **Plug-in for WinPE(32** 비트**)** 다운로드를 클릭합니다.
- 플러그 인을 %PROGRAM\_FILES%\Acronis\BootableComponents\WinPE32 에 저장합니다.

운영 체제를 이기종 하드웨어 또는 가상 머신으로 복구할 계획이거나 시스템 부트 가능성을 확인하고 싶다면 **Universal Restore** 도구 포함**...** 확인란을 선택합니다.

4. 자동으로 **WinPE** 생성을 선택합니다.

소프트웨어는 적합한 소프트웨어를 실행하고 다음 창으로 이동합니다.

- 5. 부트 가능한 미디어에서 사용할 언어를 선택합니다.
- 6. 미디어에서 부트된 머신에 대한 원격 접속 활성화 여부를 선택합니다. 활성화된 경우 **acrocmd** 유틸리티가 다른 머신에서 실행되는 경우 명령줄에 지정될 사용자 이름과 비밀번호를 입력합니다. 이 박스를 해제된 상태로 남겨 두면 명령줄 인터페이스를 통해 원격 접속이 비활성화됩니다. 백업 콘솔에서 관리 서버에 미디어를 등록 (페이지[. 212\)](#page-211-0)하는 경우에도 이러한 자격 증명이 필요합니다.
- 7. 머신 네트워크 어댑터의 네트워크 설정 (페이지. [206\)](#page-205-0)을 지정하거나 DHCP 자동 구성을 선택합니다.
- 8. [선택 사항] 부트 시 관리 서버에 미디어를 등록하는 방법을 선택합니다. 등록 설정에 대한 자세한 내용은 "관리 서버" (페이지. [205\)](#page-204-0)를 참조하십시오.
- 9. [선택 사항] Windows PE 에 추가될 Windows 드라이버를 지정합니다.

머신이 Windows PE 로 부팅된 후 사용자는 드라이버를 통해 백업이 위치한 장치에 액세스할 수 있습니다. 32 비트 WinPE 배포판을 사용하는 경우에는 32 비트 드라이버를 추가하고 64 비트 WinPE 배포판을 사용하는 경우에는 64 비트 드라이버를 추가합니다. 또한 Universal Restore for Windows 를 구성할 때 추가된 드라이버를 지정할 수 있습니다. Universal Restore 를 사용하려면 32 비트 또는 64 비트 Windows 운영 체제를 복구하려는지 여부에 따라 32 비트 또는 64 비트 드라이버를 추가합니다. 드라이버를 추가하려면

- 추가를 클릭하고 해당 SCSI, RAID, SATA 컨트롤러, 네트워크 어댑터, 테이프 드라이브 또는 다른 장치에 필요한 \*.inf 파일의 경로를 지정합니다.
- 결과로 나오는 WinPE 미디어에 포함시킬 각 드라이버에 대해 이 절차를 반복합니다.
- 10. ISO 또는 WIM 이미지를 만들거나 서버(WDS 또는 RIS)에서 미디어를 업로드할지 여부를 선택합니다.
- 11. 파일 이름을 포함한 결과로 나오는 이미지 파일의 전체 경로를 지정하거나 서버를 지정하고 서버에 액세스하기 위한 사용자 이름과 비밀번호를 입력합니다.
- 12. 요약 화면에서 설정을 확인하고 진행을 클릭합니다.
- 13. 타사 도구를 사용하여 .ISO 를 CD 또는 DVD 로 제작하거나 플래시 드라이브에 복사합니다.

머신이 WinPE 로 부팅된 후에 에이전트가 자동으로 시작됩니다.

## 결과로 나오는 **WIM** 파일에서 **PE** 이미지**(ISO** 파일**)**를 만들려면**,**

- Windows PE 폴더에서 기본 boot.wim 파일을 새로 만든 WIM 파일로 바꿉니다. 위의 예의 경우 다음을 입력합니다. copy c:\AcronisMedia.wim c:\winpe x86\ISO\sources\boot.wim
- **Oscdimg** 도구를 사용합니다. 위의 예의 경우 다음을 입력합니다. oscdimg -n -bc:\winpe\_x86\etfsboot.com c:\winpe\_x86\ISO c:\winpe\_x86\winpe\_x86.iso

이 예를 복사하여 붙여 넣지 마십시오. 명령을 직접 입력하지 않으면 작업이 실패합니다.

Windows PE 2.x 및 3.x 사용자 정의에 대한 자세한 내용은 Windows 사전 설치 환경 사용자 안내서(Winpe.chm)를 참조하십시오. Windows PE 4.0 이상 버전에 대한 사용자 정의 정보는 Microsoft TechNet Library 에서 참조하실 수 있습니다.

# 11.2 미디어에서 부팅된 머신에 연결

머신이 부트 가능한 미디어에서 부팅되면 머신 터미널은 DHCP 로부터 얻거나 사전 구성된 값에 따라 설정된 IP 주소와 함께 시작 창을 표시합니다.

## 네트워크 설정 구성

현재 세션에 대한 네트워크 설정을 변경하려면, 시작 창에서 네트워크 구성을 클릭합니다. 표시되는 네트워크 설정 창에서 머신의 각 NIC(네트워크 인터페이스 카드)에 대한 네트워크 설정을 구성할 수 있습니다.

세션 중 실행된 변경 사항은 머신 재부팅 후 소실됩니다.

### **VLAN** 추가

네트워크 설정 창에서 VLAN(가상 로컬 영역 네트워크)을 추가할 수 있습니다. 이 기능은 특정 VLAN 에 포함된 백업 위치에 액세스해야 하는 경우에만 사용하십시오.

VLAN 은 주로 로컬 영역 네트워크를 세그먼트로 분할하는 데 사용됩니다. 스위치의 액세스 포트에 연결된 NIC 는 항상 포트 구성에 지정된 VLAN 으로 액세스됩니다. 네트워크 설정에 VLAN 을 지정한 경우에만 스위치의 트렁크 포트에 연결된 NIC 가 포트 구성에서 허용된 VLAN 으로 액세스할 수 있습니다.

### 트렁크 포트를 통해 **VLAN** 에 액세스하려면

- 1. **VLAN** 추가를 클릭합니다.
- 2. 필요한 VLAN 이 포함된 로컬 영역 네트워크에 대한 액세스를 제공하는 NIC 를 선택합니다.
- 3. VLAN 식별자를 지정합니다.

확인을 클릭하면 네트워크 어댑터 목록에 새 입력 항목이 표시됩니다.

VLAN 을 삭제하려면, 필수 VLAN 입력 항목을 클릭한 다음 **VLAN** 제거를 클릭합니다.

## 로컬 연결

부트 가능한 미디어에서 부팅된 머신에서 바로 작업하려면 시작 창에서 이 머신을 로컬로 관리를 클릭합니다.

## 원격 연결

원격으로 미디어에 연결하려면 "관리 서버에 미디어 등록" (페이지. [212\)](#page-211-0)에 설명된 대로 관리 서버에 미디어를 등록합니다.

# <span id="page-211-0"></span>11.3 관리 서버에 미디어 등록

부트 가능한 미디어를 등록하면 등록된 머신인 것처럼 백업 콘솔을 통해 미디어를 관리할 수 있습니다. 이 내용은 부팅 방법에 관계없이 모든 부트 가능한 미디어에 적용됩니다(실제 미디어, Startup Recovery Manager, Acronis PXE Server, WDS 또는 RIS). 그러나 macOS 에서 생성된 부트 가능한 미디어는 등록할 수는 없습니다.

하나 이상의 Acronis Backup 고급 라이센스가 관리 서버에 추가된 경우에만 미디어 등록이 가능합니다.

백업 콘솔 또는 미디어 UI 에서 미디어를 등록할 수 있습니다.

등록 매개변수는 Bootable Media Builder 의 관리 서버 (페이지[. 205\)](#page-204-0) 옵션에 미리 구성되어 있을 수 있습니다. 모든 등록 매개변수가 미리 구성되어 있으면 미디어가 백업 콘솔에 자동으로 표시됩니다. 일부 매개변수가 미리 구성된 경우 다음 절차의 일부 단계를 사용할 수 없습니다.

## 백업 콘솔에서 미디어 등록

Bootable Media Builder (페이지[. 195\)](#page-194-0)를 사용하여 미디어를 생성해야 합니다. 원격 접속을 위한 사용자 이름과 비밀번호는 Bootable Media Builder 의 원격 로그온 설정 옵션에서 지정해야 합니다.

#### 백업 콘솔에서 미디어를 등록하려면

- 1. 미디어에서 머신을 부팅합니다. 시작 창에 표시된 IP 주소를 기록해 둡니다.
- 2. 백업 콘솔에서 추가를 클릭합니다.
- 3. 부트 가능한 미디어까지 아래로 스크롤하고 부트 가능한 미디어에서 부팅한 머신 등록을 클릭합니다.
- 4. 미디어에서 부팅한 머신의 IP 주소를 입력합니다.
- 5. Bootable Media Builder 의 원격 로그온 설정 옵션에 미디어를 생성할 때 지정한 사용자 이름 및 비밀번호를 입력합니다.
- 6. 미디어가 관리 서버에 액세스하는 데 사용할 이름 또는 IP 주소를 선택합니다. 기본적으로 서버 이름이 선택됩니다. DNS 서버가 이름을 IP 주소로 확인할 수 없어 미디어 등록에 실패할 경우 이 설정을 변경해야 할 수 있습니다.
- 7. 추가를 클릭합니다.

# 미디어 **UI**에서 미디어 등록

Bootable Media Builder (페이지[. 195\)](#page-194-0)를 사용하여 미디어를 다운로드하거나 생성할 수 있습니다.

### 미디어 **UI** 에서 미디어를 등록하려면

- 1. 미디어에서 머신을 부팅합니다.
- 2. 다음 중 하나를 수행하십시오.
	- 시작 창의 관리 서버 아래에서 편집을 클릭합니다.
	- 부트 가능한 미디어 이터페이스에서 **도구 > 과리 서버에 미디어 등록**을 클릭합니다.
- 3. 다음 위치에 등록**:**에서 관리 서버가 설치된 머신의 호스트 이름 또는 IP 주소를 지정합니다. 다음 형식 중 하나를 사용할 수 있습니다.
	- http://<서버>. 예: **http://10.250.10.10** 또는 **http://server**
	- <IP 주소>. 예: **10.250.10.10**
	- <호스트 이름>. 예: **server** 또는 **server.example.com**
- 4. 사용자 이름 및 비밀번호에서 관리 서버 관리자 목록(설정 > 관리자)에 있는 계정의 자격 증명을 입력합니다. 백업 콘솔에서 미디어는 지정된 계정에 부여된 권한에 따라 조직 또는 특정 단위 아래에 제공됩니다.
- 5. 표시 이름에서 백업 콘솔에서 이 머신에 대해 표시할 이름을 지정합니다. 이 필드를 비워 두면 표시 이름이 다음 중 하나로 설정됩니다.
	- 머신이 이전에 관리 서버에 등록된 경우 같은 이름이 사용됩니다.
	- 이외의 경우에는 머신의 FQDN(정규화된 도메인 이름) 또는 IP 주소가 사용됩니다.
- 6. 확인을 클릭합니다.

# 11.4 iSCSI 및 NDAS 장치 구성

이 섹션에서는 부트 가능한 미디어에서 iSCSI(Internet Small Computer System Interface) 장치와 NDAS(Network Direct Attached Storage) 장치를 구성하는 방법을 설명합니다. 아래 단계를 수행한 후 부트 가능한 미디어로 부트된 머신에 로컬로 연결된 것처럼 이러한 장치를 사용할 수 있습니다.

**iSCSI** 대상 서버(또는 대상 포털)는 iSCSI 장치를 호스트하는 서버입니다. **iSCSI** 대상은 대상 서버의 컴퍼넌트입니다. 이 컴퍼넌트는 장치를 공유하고 장치 액세스가 허용된 iSCSI 초기자를 나열합니다. **iSCSI** 초기자는 머신의 컴퍼넌트입니다. 이 컴퍼넌트는 머신과 iSCSI 대상 간에 상호 작용하도록 해줍니다. 부트 가능한 미디어로 부트된 머신에서 iSCSI 장치 액세스를 구성할 경우 장치의 iSCSI 대상 포털 및 대상에 나열된 iSCSI 초기자 중 하나를 지정해야 합니다. 대상이 여러 장치를 공유하는 경우 모든 장치에 액세스할 수 있습니다.

### **Linux** 기반 부트 가능한 미디어에서 **iSCSI** 장치를 추가하려면

- 1. 도구 > **iSCSI/NDAS** 장치 구성을 클릭합니다.
- 2. 호스트 추가를 클릭합니다.
- 3. iSCSI 대상 포털의 IP 주소와 포트 및 장치에 액세스할 수 있는 iSCSI 초기자의 이름을 지정합니다.
- 4. 호스트를 인증해야 하는 경우 사용자 이름과 그에 대한 비밀번호를 지정합니다.
- 5. 확인을 클릭합니다.
- 6. 목록에서 iSCSI 대상을 선택한 다음 연결을 클릭합니다.
- 7. CHAP 인증이 iSCSI 대상 설정에 활성화되어 있는 경우 iSCSI 대상에 액세스하기 위한 자격 증명을 입력하라는 메시지가 표시됩니다. iSCSI 대상 설정과 동일한 사용자 이름 및 대상 비밀번호를 지정합니다. 확인을 클릭합니다.
- 8. 닫기를 클릭하여 창을 닫습니다.

### **PE** 기반 부트 가능한 미디어에서 **iSCSI** 장치를 추가하려면

- 1. 도구 > **iSCSI** 설정 실행을 클릭합니다.
- 2. 검색 탭을 클릭합니다.
- 3. 대상 포털에서 추가를 클릭하고 iSCSI 대상 포털의 IP 주소와 포트를 지정합니다. 확인을 클릭합니다.
- 4. 일반 탭을 클릭하고 변경을 클릭한 다음 장치에 액세스할 수 있는 iSCSI 초기자의 이름을 지정합니다.
- 5. 대상 탭을 클릭하고 새로 고침을 클릭한 후 목록에서 iSCSI 대상을 선택하고 나서, 연결을 클릭합니다. 확인을 클릭하여 iSCSI 대상에 연결합니다.
- 6. CHAP 인증이 iSCSI 대상 설정에 활성화되어 있는 경우 인증 실패 오류가 표시됩니다. 이 경우 연결을 클릭하고, 고급을 클릭하고, **CHAP** 로그온 활성화 확인란을 선택한 다음 iSCSI 대상 설정과 동일한 사용자 이름 및 대상 비밀번호를 지정합니다. 확인을 클릭하여 창을 닫고, 확인을 클릭하여 iSCSI 대상에 연결합니다.
- 7. 확인을 클릭하여 창을 닫습니다.

### **NDAS** 장치를 추가하려면**(Linux** 기반 부트 가능한 미디어에서만**)**

- 1. 도구 > **iSCSI/NDAS** 장치 구성을 클릭합니다.
- 2. **NDAS** 장치를 클릭한 다음 장치 추가를 클릭합니다.
- 3. 장치 ID 를 20 자로 지정합니다.
- 4. 장치에 데이터 쓰기를 허용하려면 5 개의 문자로 이루어 진 쓰기 키를 지정합니다. 이 키를 사용하지 않으면 장치는 읽기 모드에서만 사용할 수 있게 됩니다.
- 5. 확인을 클릭합니다.
- 6. 닫기를 클릭하여 창을 닫습니다.

# 11.5 Startup Recovery Manager

Startup Recovery Manager 는 Windows 의 시스템 디스크나 Linux 의 /boot 파티션에 상주하는 부트 가능한 컴퍼넌트이고, 부팅 시에 F11 키를 누르면 시작되도록 구성되어 있습니다. 부트 가능한 복구 유틸리티를 시작하는 데 별도의 미디어나 네트워크 연결이 필요하지 않습니다.

Startup Recovery Manager 는 특히 이동 중인 사용자에게 유용합니다. 장애가 발생하면 머신을 재부팅하고 "Acronis Startup Recovery Manager…를 사용하려면 F11 을 누르십시오." 프롬프트가 나타나면 F11 키를 누릅니다. 프로그램이 시작되고 복구를 수행할 수 있습니다.

이동 중에 Startup Recovery Manager 를 사용하여 백업할 수도 있습니다.

GRUB 부트 로더가 설치되어 있는 머신에서는 F11 키를 누르는 대신 부트 메뉴에서 Startup Recovery Manager 를 선택합니다.

Startup Recovery Manager 로 부트된 머신은 부트 가능한 미디어에서 부팅된 머신과 비슷하게 관리 서버에 등록할 수 있습니다. 이 작업을 수행하려면 도구 > 관리 서버에 미디어 등록을 클릭하고 "관리 서버에 미디어 등록" (페이지. [212\)](#page-211-0)에 설명된 단계별 절차를 따릅니다.

## **Startup Recovery Manager** 활성화

Agent for Windows 또는 Agent for Linux 를 실행하는 머신에서 백업 콘솔을 사용하여 Startup Recovery Manager 를 활성화할 수 있습니다.

### 백업 콘솔에서 **Startup Recovery Manager** 를 활성화하려면

- 1. Startup Recovery Manager 를 활성화할 머신을 선택합니다.
- 2. 상세정보를 클릭합니다.
- 3. **Startup Recovery Manager** 스위치를 활성화합니다.
- 4. 소프트웨어에서 Startup Recovery Manager 를 활성화하는 동안 기다려 주십시오.

### 에이전트가 없는 머신에서 **Startup Recovery Manager** 를 활성화하려면

- 1. 부트 가능한 미디어에서 머신을 부팅합니다.
- 2. 도구 > **Startup Recovery Manager** 활성화를 클릭합니다.
- 3. 소프트웨어에서 Startup Recovery Manager 를 활성화하는 동안 기다려 주십시오.

### **Startup Recovery Manager**를 활성화할 경우 발생하는 결과

활성화하면 부팅 시간 프롬프트 "Acronis Startup Recovery Manager...를 사용하려면 F11 을 누르십시오."가 활성화되거나(GRUB 부트 로더가 없는 경우) GRUB 메뉴에 "Startup Recovery Manager" 항목이 추가됩니다(GRUB 가 있는 경우).

Startup Recovery Manager 를 활성화하려면 시스템 디스크(또는 Linux 의 경우 /boot 파티션)에 100MB 이상의 여유 공간이 있어야 합니다.

GRUB 부트 로더를 사용하고 마스터 부트 레코드(MBR)에 설치되어 있지 않는 한, Startup Recovery Manager 활성화는 MBR 을 자체 부트 코드로 덮어씁니다. 따라서 설치된 경우 타사 부트 로더를 재활성화해야 할 수도 있습니다.

Linux 에서는 GRUB(예: LILO) 등과 같은 부트 로더를 사용할 때에는 이를 Startup Recovery Manager 를 활성화하기 전에 MBR 대신에 Linux 루트(또는 부트) 파티션 부트 레코드에 설치하는 것이 좋습니다. 그렇지 않은 경우에는 활성화 후에 부트 로더를 수동으로 재구성해야 합니다.

### **Startup Recovery Manager** 비활성화

비활성화는 활성화와 비슷하게 수행됩니다.

비활성화하면 부트 시간 프롬프트 "Acronis Startup Recovery Manager 를 사용하려면 F11 을 누르십시오…"(또는 GRUB 의 메뉴 항목)가 비활성화됩니다. Startup Recovery Manager 가 활성화되지 않은 경우 부팅이 실패할 때 시스템을 복구하기 위해 다음 중 하나를 수행해야 합니다.

- 별도의 부트 가능한 미디어에서 머신을 부팅
- PXE Server 또는 Microsoft RIS(원격 설치 서비스)에서 네트워크 부팅 사용

# 11.6 Acronis PXE Server

Acronis PXE Server 는 네트워크를 통해 머신을 Acronis 부트 가능한 컴퍼넌트로 부팅할 수 있습니다.

네트워크 부팅:

- 부팅해야 하는 시스템에 부트 가능한 미디어를 설치하기 위해 기술 담당자가 현장에 상주할 필요도 없습니다.
- 그룹 작업 중에는 실제 부트 가능한 미디어를 사용하는 것과 비교하여 여러 개의 머신을 부팅하기 위해 필요한 시간을 줄일 수 있습니다.

부트 가능한 컴퍼넌트는 Acronis Bootable Media Builder 를 사용하여 Acronis PXE Server 에 업로드됩니다. 부트 가능한 컴퍼넌트를 업로드하려면 Bootable Media Builder 를 시작하고 "Linux 기반 부트 가능한 미디어" (페이지[. 196\)](#page-195-0)에 설명된 단계별 지침을 따릅니다.

Acronis PXE Server 에서 여러 개의 머신을 부팅하는 것은 네트워크에 DHCP(Dynamic Host Control Protocol) 서버가 있는 경우에 가능합니다. 그런 다음에는 부팅된 머신의 네트워크 인터페이스는 자동으로 IP 주소를 확보합니다.

### 제한 사항**:**

Acronis PXE Server 는 UEFI 부트 로더를 지원하지 않습니다.

# 11.6.1 Acronis PXE Server 설치

### **Acronis PXE Server** 를 설치하려면

- 1. 관리자로 로그온하고 Acronis Backup 설정 프로그램을 시작합니다.
- 2. [선택 사항] 설치 프로그램에 표시되는 언어를 변경하려면 언어 설정을 클릭합니다.
- 3. 라이센스 계약 조건에 동의하고 머신이 Acronis CEP(고객 체험 프로그램)에 참여할지 여부를 선택합니다.
- 4. 설치 설정 사용자 정의를 클릭합니다.
- 5. 설치할 항목 옆에 있는 변경을 클릭합니다.
- 6. **PXE Server** 확인란을 선택합니다. 다른 컴퍼넌트를 이 머신에 설치하지 않으려면 해당하는 확인란의 선택을 해제합니다. 완료를 클릭하여 계속 진행합니다.
- 7. [선택 사항] 기타 설치 설정을 변경합니다.
- 8. 설치를 클릭하여 설치를 계속 진행합니다.
- 9. 설치가 완료되면 닫기를 클릭합니다.

Acronis PXE Server 는 설치 후 즉시 서비스로 실행됩니다. 나중에 시스템이 다시 시작될 때마다 자동으로 시작됩니다. Acronis PXE Server 를 다른 Windows 서비스와 같은 방법으로 중지 및 시작할 수 있습니다.

# 11.6.2 PXE 에서 부팅하도록 머신 설정

베어 메탈의 경우 시스템의 BIOS 가 네트워크 부팅만 지원하면 됩니다.

운영 체제가 하드 디스크에 있는 머신의 경우 네트워크 인터페이스 카드가 첫 번째 부트 장치이거나 적어도 하드 드라이브 장치보다 먼저 부팅되도록 BIOS 를 구성해야 합니다.
아래 예제는 바람직한 BIOS 구성을 보여줍니다. 부트 가능 미디어를 삽입하지 않으면 머신이 네트워크에서 부팅됩니다.

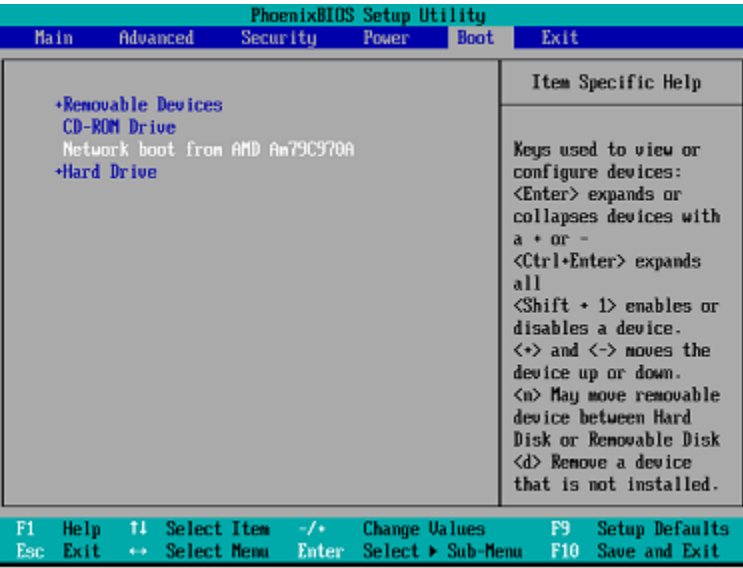

일부 BIOS 버전의 경우 네트워크 인터페이스 카드를 활성화한 후 BIOS 에 변경 내용을 저장하여 부트 장치 목록에 카드가 나타나도록 해야 합니다.

하드웨어에 여러 개의 네트워크 인터페이스 카드가 있는 경우 BIOS 가 지원하는 카드에 네트워크 케이블이 연결되어 있어야 합니다.

## 11.6.3 서브넷에서 작업

Acronis PXE Server 가 스위치를 통해 다른 서브넷에서 작동하도록 설정하려면 PXE 트래픽을 중계하도록 스위치를 구성합니다. PXE 서버 IP 주소는 DHCP 서버 주소와 같은 방식으로 IP 도우미 기능을 사용하여 인터페이스마다 구성됩니다. 자세한 내용은 다음 페이지를 참조하십시오.

https://support.microsoft.com/en-us/help/257579/pxe-clients-do-not-receive-an-ip-address-from-adhcp-server.

## 12 모바일 장치 보호

모바일 장치에서 데이터를 백업하고 복구하려면 백업 앱을 사용합니다.

#### 지원되는 모바일 장치

- Android 4.1 이상을 실행하는 스마트폰 및 태블릿
- iOS 8 이상을 실행하는 iPhone, iPad 및 iPod

#### 백업할 수 있는 항목

- 연락처
- 사진
- 비디오
- 일정표
- 문자 메시지(Android 장치만 해당)

■ 미리 알림(iOS 장치만 해당)

#### 알아야 할 사항

- 클라우드 스토리지에만 데이터를 백업할 수 있습니다.
- 앱을 열 때마다 데이터 변경 사항의 요약을 확인할 수 있으며 백업을 수동으로 시작할 수 있습니다.

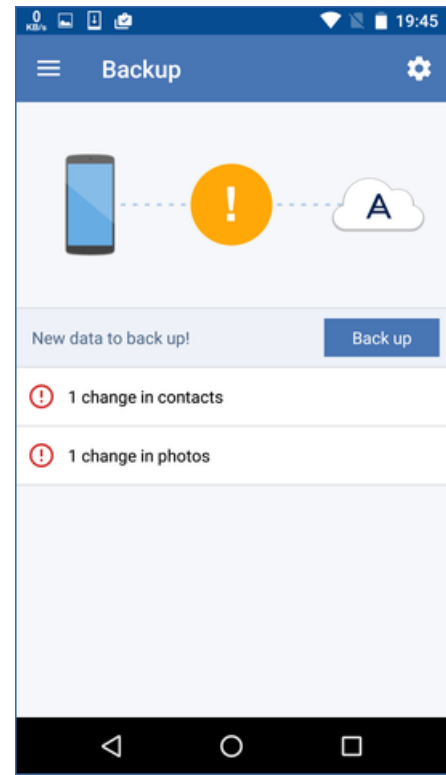

- 지속 백업 기능은 기본적으로 활성화됩니다. 이 모드에서 백업 앱은 6시간마다 데이터 변경 사항을 확인하며 일부 데이터가 변경된 경우 자동으로 백업을 실행합니다. 앱 설정에서 지속 백업 기능을 끄거나 충전할 때만 백업으로 변경할 수 있습니다.
- 해당 계정으로 등록한 모바일 장치에서 백업된 데이터에 액세스할 수 있습니다. 이를 통해 이전 모바일 장치에서 새로운 장치로 데이터를 전송할 수 있습니다. Android 장치의 연락처 및 사진을 iOS 장치로 복구하거나 이와 반대로 복구할 수 있습니다. 또한 백업 콘솔을 사용하여 사진, 비디오 또는 연락처를 컴퓨터에 다운로드할 수도 있습니다.
- 본인 계정으로 등록한 모바일 장치에서 백업한 데이터는 이 계정으로만 사용할 수 있습니다. 다른 누구도 해당 데이터를 보거나 복구할 수 없습니다.
- 백업 앱의 최신 백업에서만 데이터를 복구할 수 있습니다. 이전 백업에서 복구해야 하는 경우 태블릿 또는 컴퓨터에서 백업 콘솔을 사용합니다.
- 보관 규칙은 모바일 장치의 백업에 적용되지 않습니다.
- 백업하는 동안 SD 카드가 있는 경우 이 카드에 저장된 데이터도 백업됩니다. 복구하는 동안 SD 카드가 있는 경우 데이터가 이 SD 카드에 복구되고, 그렇지 않은 경우 내부 스토리지에 복구됩니다.
- 원래 데이터가 장치의 내부 스토리지에 저장되어 있었든 SIM 카드에 저장되어 있었든 상관없이 데이터는 내부 스토리지에 복구됩니다.

#### 단계별 지침

#### 백업 앱을 다운로드하려면

- 1. 모바일 장치에서 브라우저를 열고 https://backup.acronis.com/으로 이동합니다.
- 2. Acronis 계정으로 로그인합니다.
- 3. 모든 장치 > 추가를 클릭합니다.
- 4. 모바일 장치에서 장치 유형을 선택합니다.

장치 유형에 따라 App Store 또는 Google Play Store 로 이동하게 됩니다.

- 5. [iOS 장치만 해당] 가져오기를 클릭합니다.
- 6. 설치를 클릭하여 백업 앱을 설치합니다.

#### **IOS** 장치 백업을 시작하려면

- 1. 백업 앱을 엽니다.
- 2. Acronis 계정으로 로그인합니다.
- 3. 백업하려는 데이터 카테고리를 선택합니다. 기본적으로 모든 범주가 선택되어 있습니다.
- 4. 지금 백업을 누릅니다.
- 5. 앱에서 개인용 데이터에 액세스하도록 허용합니다. 일부 데이터 카테고리에 대한 액세스를 거부하면 해당 데이터는 백업되지 않습니다.

백업이 시작됩니다.

#### **Android** 장치 백업을 시작하려면

- 1. 백업 앱을 엽니다.
- 2. Acronis 계정으로 로그인합니다.
- 3. [Android 6.0 이상의 경우] 앱에서 개인용 데이터에 액세스하도록 허용합니다. 일부 데이터 카테고리에 대한 액세스를 거부하면 해당 데이터는 백업되지 않습니다.
- 4. [선택 사항] 백업하려는 데이터 카테고리를 지정합니다. 이 작업을 하려면 기어 아이콘을 누르고 백업에서 실행할 데이터 카테고리에 대한 슬라이더를 누른 다음 뒤로 화살표를 누릅니다.
- 5. 백업을 누릅니다.

#### 모바일 장치로 데이터를 복구하려면

- 1. 백업 앱을 엽니다.
- 2. 오른쪽으로 스와이프한 다음 액세스 및 복구를 누릅니다.
- 3. 장치 이름을 누릅니다.
- 4. 다음 중 하나를 수행하십시오.
	- 백업한 데이터를 모두 복구하려면 모두 복구를 누릅니다. 추가 작업은 필요하지 않습니다.
	- 하나 이상의 데이터 카테고리를 복구하려면 **선택**을 누른 다음 필요한 데이터 카테고리의 확인란을 누릅니다. 복구를 누릅니다. 추가 작업은 필요하지 않습니다.

 동일한 데이터 카테고리에 속한 하나 이상의 데이터 항목을 복구하려면 데이터 카테고리를 누릅니다. 추가 단계를 진행합니다.

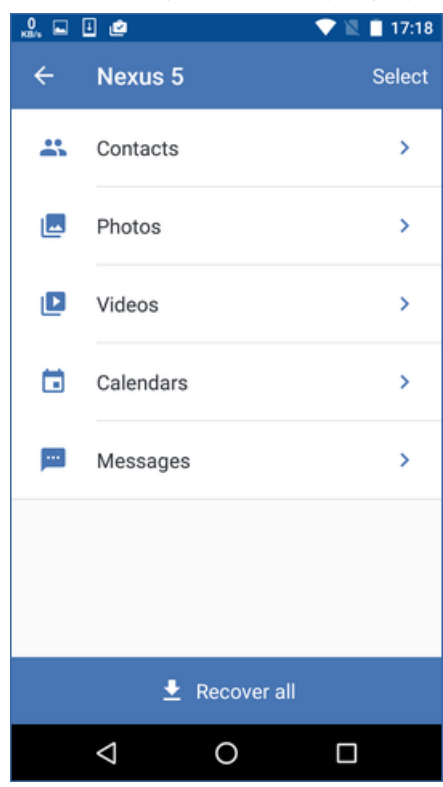

- 5. 다음 중 하나를 수행하십시오.
	- 단일 데이터 항목을 복구하려면 해당 항목을 누릅니다.
	- 여러 데이터 항목을 복구하려면 선택을 누른 다음 필요한 데이터 항목의 확인란을 누릅니다.

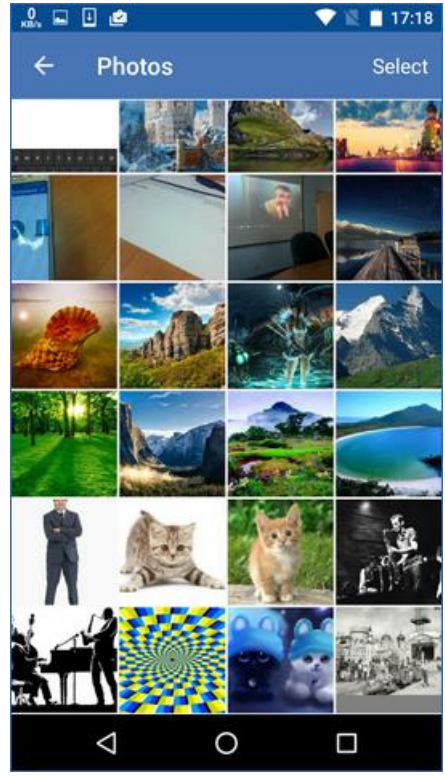

6. 복구를 누릅니다.

#### 백업 콘솔을 통해 데이터에 액세스하려면

- 1. 컴퓨터에서 브라우저를 열고 https://backup.acronis.com/으로 이동합니다.
- 2. Acronis 계정으로 로그인합니다.
- 3. 모든 장치에서 해당하는 모바일 장치 이름을 선택한 다음 복구를 클릭합니다.
- 4. 복구 지점을 선택합니다.
- 5. 다음 중 하나를 수행하십시오.
	- 모든 사진, 비디오 또는 연락처를 다운로드하려면 해당 데이터 카테고리를 선택합니다. 다운로드를 클릭합니다.

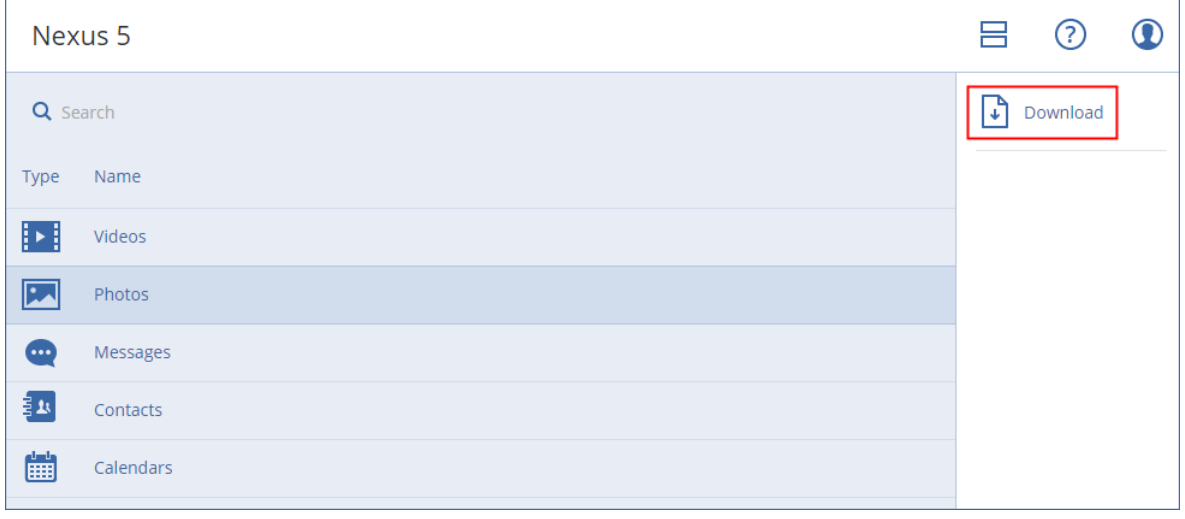

■ 개별 사진, 비디오 또는 연락처를 다운로드하려면 해당 데이터 카테고리 이름을 클릭한 다음 필요한 데이터 항목의 확인란을 선택합니다. 다운로드를 클릭합니다.

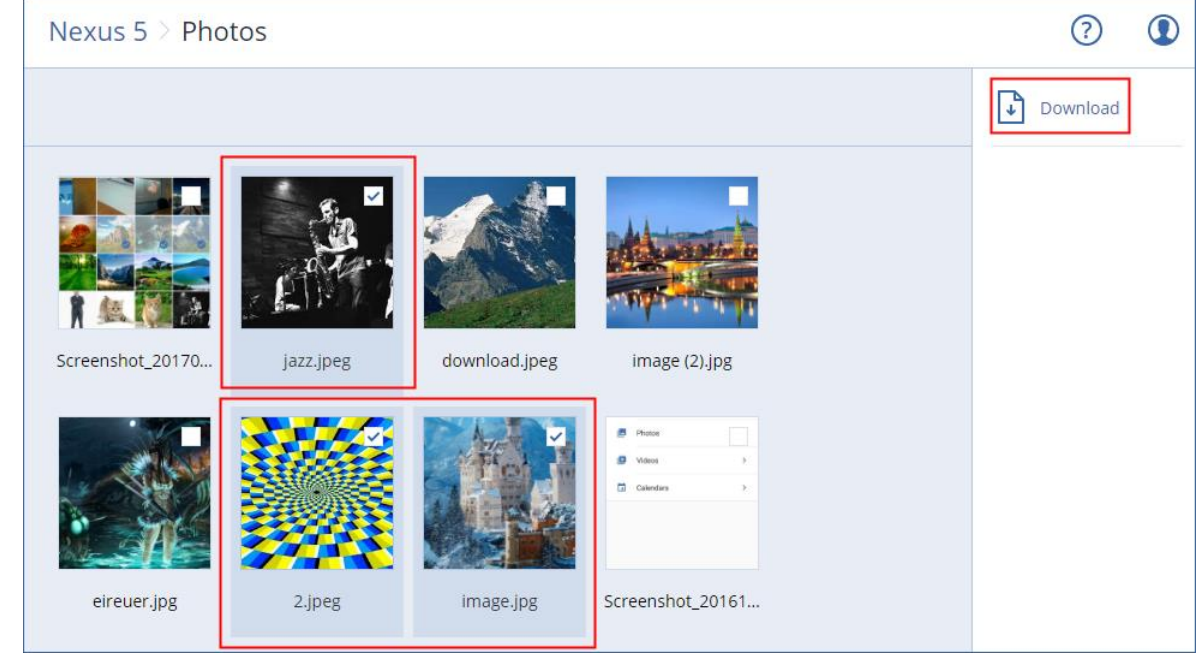

■ 문자 메시지, 사진 또는 연락처를 미리 보려면 해당 데이터 카테고리 이름을 클릭한 다음 필요한 데이터 항목을 클릭합니다.

자세한 내용은 http://www.acronis.com/redirector/products/atimobile/docs/?lang=ko 을 참조하십시오. 이 도움말은 백업 앱에서 사용할 수 있습니다(앱 메뉴에서 설정 > 도움말 탭하기).

## 13 Microsoft 애플리케이션 보호

중요 이 섹션에 설명된 일부 기능은 온-프레미스 디플로이에만 영향을 미치는 버전 12.5 에서 소개되었습니다. 이러한 기능은 아직 클라우드 디플로이에서 사용할 수 없습니다. 자세한 내용은 "Acronis Backup 의 새로운 기능" (페이지[. 9\)](#page-8-0)을 참조하십시오.

#### **Microsoft SQL Server** 및 **Microsoft Exchange Server** 보호

이 애플리케이션을 보호하는 방법은 두 가지입니다.

#### 데이터베이스 백업

이는 데이터베이스와 여기에 관련된 메타데이터의 파일 수준 백업을 말합니다. 데이터베이스는 라이브 애플리케이션으로 복구하거나 파일로 복구할 수 있습니다.

#### ■ 애플리케이션 인식 백업

이는 애플리케이션의 메타데이터도 수집하는 디스크 수준 백업을 말합니다. 이 메타데이터를 통해 전체 디스크 또는 볼륨을 복구하지 않고도 애플리케이션 데이터를 찾아 복구할 수 있습니다. 디스크나 볼륨 전체를 복구할 수도 있습니다. 이는 단일 솔루션과 단일 백업 계획으로 재해 복구와 데이터 보호의 두 가지 목적을 모두 충족할 수 있다는 의미입니다.

Microsoft Exchange Server 의 경우 사서함 백업을 선택할 수 있습니다. 이는 Exchange 웹 서비스 프로토콜을 통해 수행된 개별 사서함의 백업입니다. 사서함 또는 사서함 항목은 라이브 Exchange Server 또는 Microsoft Office 365 로 복구할 수 있습니다. 사서함 백업은 Microsoft Exchange Server 2010 SP1(서비스 팩 1) 이상에서 지원됩니다.

#### **Microsoft SharePoint** 보호

Microsoft SharePoint 팜은 SharePoint 서비스를 실행하는 프런트 엔드 서버, Microsoft SQL Server 를 실행하는 데이터베이스 서버, 그리고 (선택적으로) 프런트 엔드 서버로부터 일부 SharePoint 서비스를 오프로드하는 애플리케이션 서버로 구성됩니다. 일부 프런트 엔드 서버 및 애플리케이션 서버는 서로 동일할 수도 있습니다.

전체 SharePoint 팜을 보호하려면

- 애플리케이션 인식 백업을 통해 모든 데이터베이스 서버를 백업합니다.
- 일반 디스크 수준 백업을 통해 고유한 프런트 엔드 서버 및 애플리케이션 서버를-모두 백업합니다.

모든 서버의 백업이 같은 스케줄에 완료되어야 합니다.

그 내용만 보호하려면 콘텐츠 데이터베이스를 따로 백업하면 됩니다.

#### 도메인 컨트롤러 보호

Active Directory 도메인 서비스를 실행 중인 머신은 애플리케이션 인식 백업을 통해 보호할 수 있습니다. 도메인에 도메인 컨트롤러가 두 개 이상 포함되어 있고 이러한 도메인 컨트롤러 중 하나를 복구하는 경우 신뢰할 수 없는 복원이 수행되고 복구 후 USN 롤백이 발생하지 않습니다.

#### 애플리케이션 복구

다음 표는 사용 가능한 애플리케이션 복구 방법을 요약해서 보여줍니다.

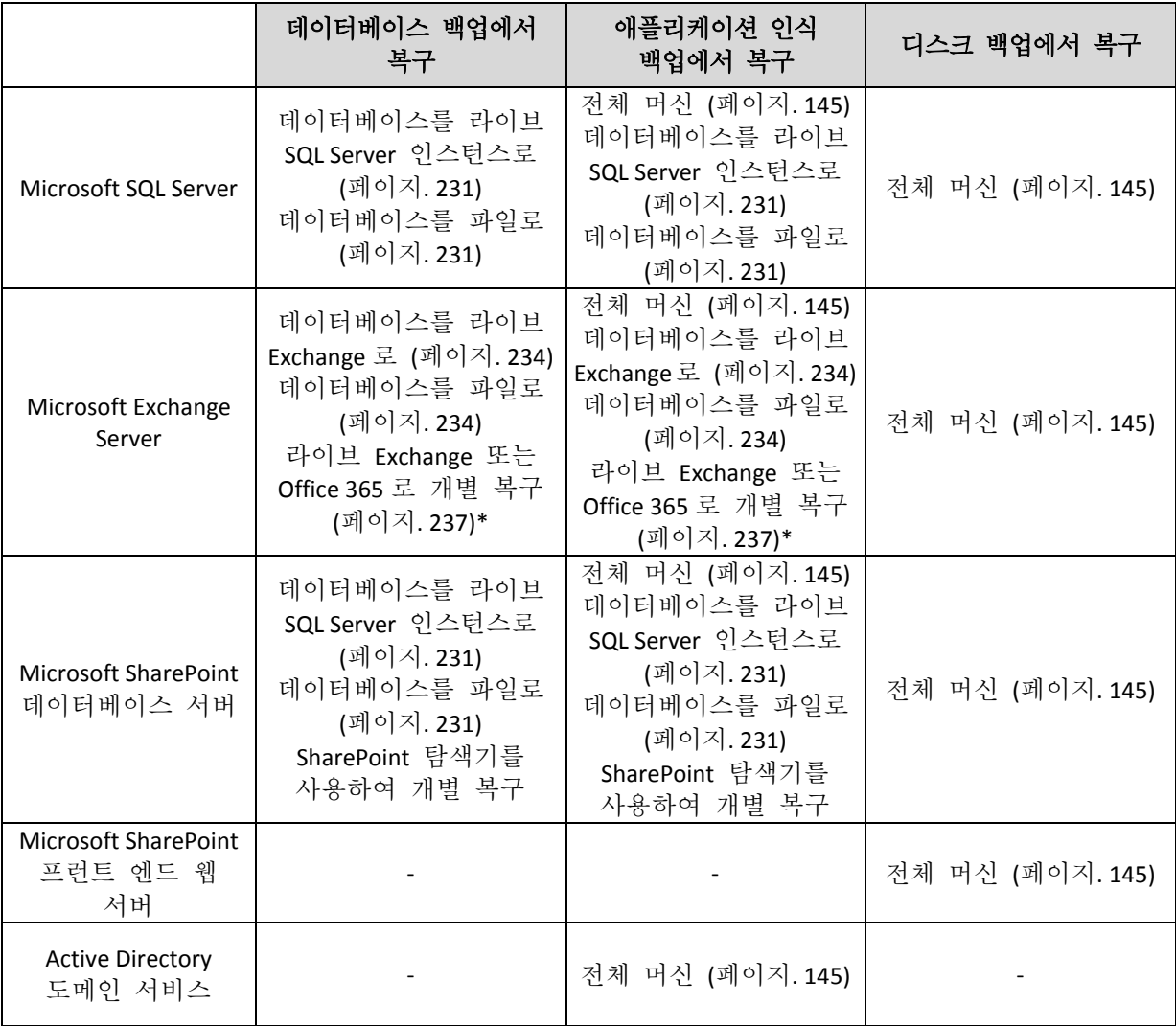

\* 개별 복구는 사서함 백업에서도 사용할 수 있습니다.

## <span id="page-222-0"></span>13.1 전제조건

애플리케이션 백업을 구성하기 전에 아래 나열된 요구 사항이 충족되었는지 확인하십시오.

VSS 작성자 상태를 확인하려면 **vssadmin list writers** 명령을 사용합니다.

### 공통 요구 사항

**Microsoft SQL Server** 의 경우 다음을 확인합니다**.**

- 최소 하나의 Microsoft SQL 서버 인스턴스를 시작했습니다.
- SQL VSS 작성자가 켜져 있습니다.

#### **Microsoft Exchange Server** 의 경우 다음을 확인합니다**.**

- Microsoft Exchange 정보 저장소 서비스를 시작했습니다.
- Windows PowerShell 이 설치되어 있습니다. Exchange 2010 이상에서는 Windows PowerShell 버전이 2.0 이상이어야 합니다.
- Microsoft .NET Framework 가 설치되어 있습니다.

Exchange 2007 에서는 Microsoft .NET Framework 버전이 2.0 이상이어야 합니다. Exchange 2010 이상에서는 Microsoft .NET Framework 버전이 3.5 이상이어야 합니다.

■ VSS 용 Exchange 작성기가 켜집니다.

#### 도메인 컨트롤러에서 다음을 확인합니다**.**

■ Active Directory VSS 작성자가 켜져 있습니다.

#### 백업 계획을 생성할 때에는 다음을 확인합니다**.**

- 실제 머신에서 VSS(Volume Shadow Copy Service)(페이지.142) 백업 옵션이 활성화되어 있습니다.
- 가상 머신에서 가상 머신용 VSS(Volume Shadow Copy Service) (페이지. [143\)](#page-142-0) 백업 옵션이 활성화되어 있습니다.

#### 애플리케이션 인식 백업을 위한 추가 요구 사항

백업 계획을 생성할 때 전체 머신을 백업하도록 선택되어 있는지 확인합니다.

Agent for VMware 를 통해 백업되는 가상 머신에서 애플리케이션을 실행 중인 경우 다음을 확인합니다.

- 백업 중인 가상 머신이 다음 VMware 지식 베이스 문서에 나열된 애플리케이션 일관성 정지를 위한 요구 사항을 충족합니다. https://pubs.vmware.com/vsphere-6-5/index.jsp?topic=%2Fcom.vmware.vddk.pg.doc%2FvddkB kupVadp.9.6.html
- VMware Tools 가 머신에 설치되어 있고 최신 상태입니다.
- 머신에서 사용자 계정 컨트롤(UAC)이 사용하지 않도록 설정되어 있습니다. UAC 를 사용하지 않도록 설정하지 않으려는 경우 애플리케이션 백업을 사용하도록 설정할 때 기본 제공 도메인 관리자(DOMAIN\Administrator)의 자격 증명을 제공해야 합니다.

## 13.2 데이터베이스 백업

데이터베이스를 백업하기 전에 "사전 요구 사항" (페이지[. 223\)](#page-222-0)에 나열되어 있는 요구 사항이 충족되었는지 확인하십시오.

아래 설명에 따라 데이터베이스를 선택한 다음, 백업 계획의 기타 설정을 적절하게 (페이지[. 82\)](#page-81-0) 지정합니다.

## <span id="page-223-0"></span>13.2.1 SQL 데이터베이스 선택

SQL 데이터베이스 백업에는 데이터베이스 파일(.mdf, .ndf), 로그 파일(.ldf) 및 기타 관련 파일이 들어 있습니다. 이러한 파일은 SQL 기록기 서비스를 통해 백업합니다. 이 서비스는 VSS(Volume Shadow Copy Service)가 백업 또는 복구를 요청할 당시 실행 중이어야 합니다.

성공적인 각각의 백업 후 SQL 트랜잭션 로그 파일이 잘립니다. SQL 로그 자르기는 백업 계획 옵션 (페이지[. 129\)](#page-128-0)에서 비활성화할 수 있습니다.

#### **SQL** 데이터베이스를 선택하려면

1. 장치 > **Microsoft SQL** 을 클릭합니다.

SQL Server AAG(Always On 가용성 그룹), Microsoft SQL Server 를 실행하는 머신, SQL Server 인스턴스 및 데이터베이스의 트리가 표시됩니다.

- 2. 백업하려는 데이터로 이동합니다. 트리 노드를 확장하거나 트리 오른쪽에 있는 목록에서 항목을 두 번 클릭합니다.
- 3. 백업하려는 데이터를 선택합니다. AAG, SQL Server 를 실행하는 머신, SQL Server 인스턴스 또는 개별 데이터베이스를 선택할 수 있습니다.
	- AAG 를 선택하면 선택한 AAG 에 포함된 모든 데이터베이스가 백업됩니다. AAG 백업에 대한 자세한 내용은 "AAG(Always On 가용성 그룹) 보호" (페이지[. 226\)](#page-225-0)를 참조하십시오.
	- SQL Server 를 실행하는 머신을 선택하면 선택한 머신에서 실행되는 모든 SQL Server 인스턴스에 연결된 모든 데이터베이스가 백업됩니다.
	- SOL Server 인스턴스를 선택하면 선택한 인스턴스에 연결된 모든 데이터베이스가 백업됩니다.
	- 데이터베이스를 직접 선택하면 선택한 데이터베이스만 백업됩니다.
- 4. 백업을 클릭합니다. 메시지가 표시되면 SQL Server 데이터에 액세스하기 위한 자격 증명을 입력합니다. 해당 계정은 머신에 대한 **Backup Operators** 또는 **Administrators** 그룹의 구성원 및 백업하려는 각 인스턴스에 대한 **sysadmin** 역할의 구성원이어야 합니다.

## <span id="page-224-0"></span>13.2.2 Exchange Server 데이터 선택

다음 표는 백업하려고 선택할 수 있는 Microsoft Exchange Server 데이터와 이러한 데이터를 백업하는 데 필요한 최소 사용자 권한을 요약해서 보여줍니다.

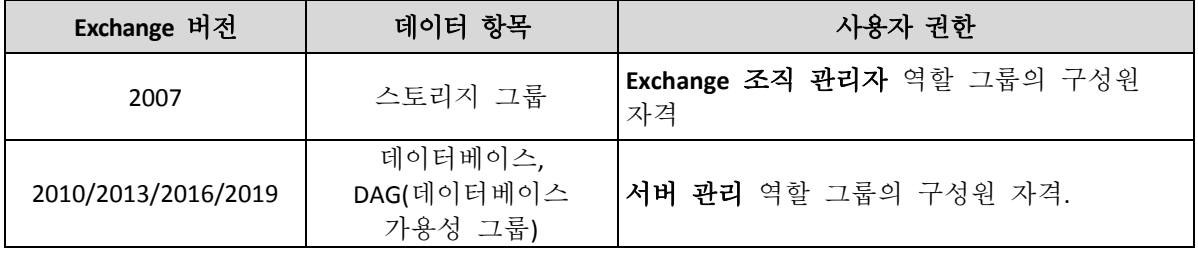

전체 백업에는 선택한 Exchange Server 데이터가 모두 포함되어 있습니다.

증분 백업에는 해당하는 데이터베이스 체크포인트보다 최신인 데이터베이스 파일의 변경된 블록, 체크포인트 파일 및 소수의 로그 파일이 포함되어 있습니다. 백업에 데이터베이스 파일에 대한 변경 사항이 포함되므로 이전 백업 이후 모든 트랜잭션 로그 레코드를 백업할 필요가 없습니다. 복구 후 해당 체크포인트보다 최신인 로그만 재생해야 합니다. 따라서 복구 속도가 더 빠르고 순환 로깅이 활성화되어 있는 경우에도 성공적인 데이터베이스 백업을 보장합니다.

성공적인 각각의 백업 후 트랜잭션 로그 파일이 잘립니다.

#### **Exchange Server** 데이터를 선택하려면

1. 장치 > **Microsoft Exchange** 를 클릭합니다.

소프트웨어에 Exchange Server DAG(데이터베이스 가용성 그룹), Microsoft Exchange Server 를 실행하는 머신, Exchange Server 데이터베이스의 트리가 표시됩니다. "사서함 백업" (페이지[. 230\)](#page-229-0)에 설명된 대로 Agent for Exchange 를 구성하면 사서함 역시 이 트리에 표시됩니다.

2. 백업하려는 데이터로 이동합니다.

```
트리 노드를 확장하거나 트리 오른쪽에 있는 목록에서 항목을 두 번 클릭합니다.
```
- 3. 백업하려는 데이터를 선택합니다.
	- DAG 를 선택하면 각 클러스터 데이터베이스마다 사본이 하나씩 백업됩니다. DAG 백업에 대한 자세한 내용은 "DAG(데이터베이스 가용성 그룹) 보호" (페이지. [227\)](#page-226-0)를 참조하십시오.
	- Microsoft Exchange Server 를 실행하는 머신을 선택하면 선택한 머신에서 실행되는 Exchange Server 에 마운트된 모든 데이터베이스가 백업됩니다.
	- 데이터베이스를 직접 선택하면 선택한 데이터베이스만 백업됩니다.
	- "사서함 백업" (페이지. [230\)](#page-229-0)에 설명된 대로 Agent for Exchange 를 구성한 경우 백업용 사서함을 선택 (페이지. [231\)](#page-230-1)할 수 있습니다.
- 4. 메시지가 표시되면 데이터에 액세스하기 위한 자격 증명을 입력합니다.
- <span id="page-225-0"></span>5. 백업을 클릭합니다.

### 13.2.3 AAG(Always On 가용성 그룹) 보호

#### **SQL Server** 고가용성 솔루션 개요

WSFC(Windows Server 장애 조치 클러스터링) 기능을 사용하면 인스턴스 수준(장애 조치 클러스터 인스턴스, FCI) 또는 데이터베이스 수준(AlwaysOn 가용성 그룹, AAG)에서 이중화를 통해 고가용성 SQL Server 를 구성할 수 있습니다. 두 방법 모두 결합시킬 수도 있습니다.

장애 조치 클러스터 인스턴스에서 SQL 데이터베이스는 공유 스토리지에 위치합니다. 이 스토리지는 활성 클러스터 노드에서만 액세스할 수 있습니다. 활성 노드에 장애가 생기면 장애 조치가 발생하고 다른 노드가 활성 노드가 됩니다.

가용성 그룹에서 각 데이터베이스 복제본은 다른 노드에 상주합니다. 주 복제본을 사용할 수 없게 되면 다른 노드에 있는 보조 복제본에 주 역할이 할당됩니다.

따라서 이미 클러스터 자체로 재해 복구 솔루션의 서비스를 제공하고 있습니다. 그러나 예를 들어 데이터베이스 논리 손상이 발생하거나 전체 클러스터가 가동 중단된 경우에는 클러스터가 데이터를 보호하지 못할 수 있습니다. 클러스터 솔루션이 유해한 내용 변경도 차단하지 못하는데, 그 이유는 변경 사항이 즉시 모든 클러스터 노드에 복제되기 때문입니다.

#### 지원되는 클러스터 구성

Acronis Backup 에서는 SQL Server 2012 이상의 경우 AAG(Always On 가용성 그룹)만 지원합니다. 장애 조치 클러스터 인스턴스, 데이터베이스 미러링 및 로그 전달과 같은 기타 클러스터 구성은 지원되지 않습니다.

#### 클러스터 데이터 백업 및 복구에 필요한 에이전트 수는**?**

클러스터 데이터의 성공적인 백업 및 복구를 위해서는 WSFC 클러스터의 각 노드에 Agent for SQL 을 설치해야 합니다.

#### **AAG**에 포함된 데이터베이스 백업

1. WSFC 클러스터의 각 노드에 Agent for SQL 을 설치합니다.

팁 노드 중 하나에서 에이전트를 설치한 후 장치 > **Microsoft SQL** > 데이터베이스 아래에 AAG 및 해당 노드가 표시됩니다. 나머지 노드에 Agent for SQL 을 설치하려면 AAG 를 선택하고, 상세정보를 클릭하고 나서, 각 노드 옆에 있는 에이전트 설치를 클릭합니다.

2. "SQL 데이터베이스 선택" (페이지. [224\)](#page-223-0)의 설명대로 백업할 AAG 를 선택합니다.

중요 AAG 내의 개별 노드 또는 데이터베이스가 아닌 AAG 자체를 선택해야 합니다. AAG 내부의 개별 항목을 선택하면 백업이 클러스터에서 인식되지 않고 항목의 선택한 복사본만 백업됩니다.

3. "클러스터 백업 모드" (페이지. [123\)](#page-122-0) 백업 옵션을 구성합니다.

#### **AAG**에 포함된 데이터베이스 복구

1. 복구할 데이터베이스를 선택하고 데이터베이스를 복구할 복구 지점을 선택합니다. 장치 > **Microsoft SQL** > 데이터베이스에서 클러스터 데이터베이스를 선택하고 복구를 클릭하면 데이터베이스의 선택한 복사본이 백업된 시간에 해당하는 복구 지점만 표시됩니다.

클러스터 데이터베이스의 모든 복구 지점을 보는 가장 쉬운 방법은 백업 탭에서 (페이지[. 185\)](#page-184-0) 전체 AAG 의 백업을 선택하는 것입니다. AAG 백업의 이름은 <AAG 이름> - <백업 계획 이름> 템플릿에 따라 결정되고 특수 아이콘을 포함합니다.

2. 복구를 구성하려면 "SQL 데이터베이스 복구" (페이지. [231\)](#page-230-0)에 설명된 단계를 5 단계부터 따릅니다.

데이터가 복구될 클러스터 노드가 자동으로 정의됩니다. 노드 이름은 복구 대상 필드에 표시됩니다. 대상 노드를 수동으로 변경할 수 있습니다.

중요 Always On 가용성 그룹에 포함된 데이터베이스는 복구 과정에서 덮어쓸 수 없습니다. Microsoft SQL Server 가 이를 금지하기 때문입니다. 복구 전에 AAG 에서 대상 데이터베이스를 제외해야 합니다. 또는 간단히 AAG 가 아닌 새 데이터베이스로 데이터베이스를 복구하면 됩니다. 복구가 완료되면 원래 AAG 구성을 재구성할 수 있습니다.

### <span id="page-226-0"></span>13.2.4 DAG(데이터베이스 가용성 그룹) 보호

#### **Exchange Server** 클러스터 개요

Exchange 클러스터의 기본 개념은 신속한 장애 조치 및 데이터 손실 방지와 함께 높은 데이터베이스 가용성을 제공하는 것입니다. 보통 데이터베이스 또는 스토리지 그룹의 복사본을 한 개 이상 클러스터 구성 요소(클러스터 노드)에 보유하면 됩니다. 활성 데이터베이스 복사본을 호스팅하는 클러스터 노드 또는 활성 데이터베이스 복사본 자체가 실패하는 경우, 수동 복사본을 호스팅하는 나머지 노드가 실패한 노드의 작업을 자동으로 인계 받아서 최소한의 가동 중단으로 Exchange 서비스에 액세스를 지원합니다. 따라서 이미 클러스터 자체로 재해 복구 솔루션의 서비스를 제공하고 있습니다.

그러나 장애 조치 클러스터 솔루션이 데이터 보호 기능을 제공할 수 없는 경우가 있는데, 예를 들면 데이터베이스 논리 손상 또는 클러스터의 특정 데이터베이스에 복사본(복제본)이 없는 경우 또는 전체 클러스터가 가동 중단된 경우입니다. 클러스터 솔루션이 유해한 내용 변경도 차단하지 못하는데, 그 이유는 변경 사항이 즉시 모든 클러스터 노드에 복제되기 때문입니다.

#### 클러스터 인식 백업

클러스터 인식 백업을 사용하면 클러스터 데이터의 복사본 하나만 백업됩니다. 데이터 위치가 클러스터 내에서 변경되는 경우(예: 전환 또는 장애 조치로 인해) 소프트웨어는 이 데이터의 모든 변경 위치를 추적하여 안전하게 백업합니다.

### 지원되는 클러스터 구성

클러스터 인식 백업은 Exchange Server 2010 이상에서 DAG(Database Availability Group)에 대해서만 지원됩니다. SCC(단일 복사본 클러스터) 및 Exchange 2007 용 CCR(클러스터 연속 복제)과 같은 기타 클러스터 구성은 지원되지 않습니다.

DAG 는 최대 16 대의 Exchange 사서함 서버로 구성되는 그룹입니다. 모든 노드가 다른 노드로부터 사서함 데이터베이스 복사본을 호스팅할 수 있습니다. 각 노드가 수동 및 활성 데이터베이스 복사본을 호스팅할 수 있습니다. 각 데이터베이스의 복사본을 16 개까지 생성할 수 있습니다.

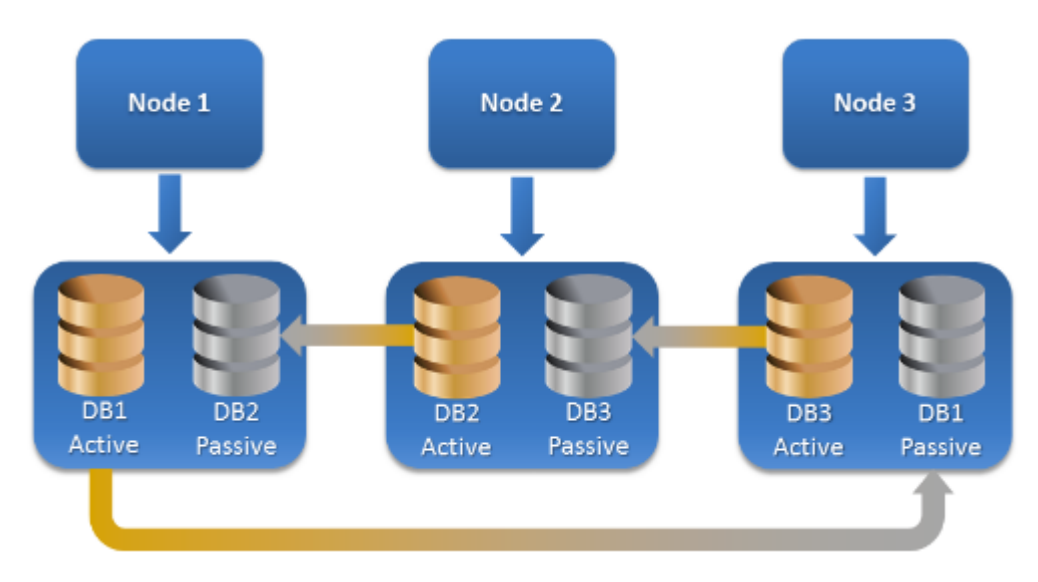

#### 클러스터 인식 백업 및 복구에 필요한 에이전트 수는**?**

클러스터 데이터베이스의 성공적인 백업 및 복구를 위해서는 Exchange 클러스터의 각 노드에 Agent for Exchange 를 설치해야 합니다

팁 노드 중 하나에 에이전트를 설치하고 나면 백업 콘솔의 장치 > **Microsoft Exchange** > 데이터베이스 아래에 DAG 및 해당 노드가 표시됩니다. 나머지 노드에 Agent for Exchange 를 설치하려면 DAG 를 선택하고, 상세정보를 클릭하고 나서, 각 노드 옆에 있는 에이전트 설치를 클릭합니다.

#### **Exchange** 클러스터 데이터 백업

- 1. 백업 계획을 생성할 때에는 "Exchange Server 데이터 선택" (페이지[. 225\)](#page-224-0)의 설명대로 DAG 를 선택합니다.
- 2. "클러스터 백업 모드" (페이지. [123\)](#page-122-0) 백업 옵션을 구성합니다.

3. 백업 계획의 기타 설정을 적합하게 (페이지. [82\)](#page-81-0) 지정합니다.

중요 클러스터 인식 백업의 경우 DAG 자체를 선택하십시오. DAG 내부의 개별 노드 또는 데이터베이스를 선택하면 선택한 항목만 백업되고 클러스터 백업 모드 옵션이 무시됩니다.

#### **Exchange** 클러스터 데이터 복구

1. 복구할 데이터베이스의 복구 지점을 선택합니다. 전체 클러스터 복구는 선택할 수 없습니다.

장치 > **Microsoft Exchange** > 데이터베이스 > <cluster name> > <node name>에서 클러스터 데이터베이스 사본을 선택하고 복구를 클릭하면 이 사본이 백업된 시간에 해당하는 복구 지점만 표시됩니다.

클러스터 데이터베이스의 모든 복구 지점을 보는 가장 쉬운 방법은 백업 탭에서 (페이지[. 185\)](#page-184-0) 백업을 선택하는 것입니다.

2. "Exchange 데이터베이스 복구"에 설명된 단계를 5 단계부터 따릅니다. 데이터가 복구될 클러스터 노드가 자동으로 정의됩니다. 노드 이름은 복구 대상 필드에 표시됩니다. 대상 노드를 수동으로 변경할 수 있습니다.

## 13.3 애플리케이션 인식 백업

애플리케이션 인식 디스크 수준 백업은 실제 머신 및 ESXi 가상 머신에 대해 사용할 수 있습니다.

Microsoft SQL Server, Microsoft Exchange Server 또는 Active Directory 도메인 서비스를 실행 중인 머신을 백업하는 경우 이러한 애플리케이션 데이터를 추가로 보호하려면 애플리케이션 백업을 사용하도록 설정합니다.

APPLICATION BACKUP Disabled

#### 애플리케이션 인식 백업을 사용해야 하는 이유는 무엇입니까**?**

애플리케이션 인식 백업을 사용하면 다음과 같은 이점을 얻을 수 있습니다.

- 1. 애플리케이션이 일관된 상태에서 백업되므로 머신 복구 후 즉시 사용할 수 있습니다.
- 2. 전체 머신을 복구하지 않고 SQL 및 Exchange 데이터베이스, 사서함 및 사서함 항목을 복구할 수 있습니다.
- 3. 성공적인 각각의 백업 후 SQL 트랜잭션 로그 파일이 잘립니다. SQL 로그 자르기는 백업 계획 옵션 (페이지. [129\)](#page-128-0)에서 비활성화할 수 있습니다. Exchange 트랜잭션 로그는 가상 머신에서만 잘립니다. 실제 머신에서 Exchange 트랜잭션 로그를 자르려면 VSS 전체 백업 옵션 (페이지. [142\)](#page-141-0)을 사용하도록 설정하면 됩니다.
- 4. 도메인에 도메인 컨트롤러가 두 개 이상 포함되어 있고 이러한 도메인 컨트롤러 중 하나를 복구하는 경우 신뢰할 수 없는 복원이 수행되고 복구 후 USN 롤백이 발생하지 않습니다.

#### 애플리케이션 인식 백업을 사용하려면 무엇이 필요합니까**?**

실제 머신에 Agent for SQL 및/또는 Agent for Exchange, 그리고 Agent for Windows 가 설치되어 있어야 합니다.

가상 머신에서는 에이전트 설치가 필요 없습니다. 이 경우에는 머신이 Agent for VMware(Windows)에 의해 백업되는 것으로 간주됩니다.

Agent for VMware(가상 어플라이언스) 및 Agent for VMware(Linux)는 응용 프로그램 인식 백업을 생성할 수 있지만 여기에서 응용 프로그램 데이터를 복구할 수는 없습니다. 해당 에이전트를 통해 생성된 백업에서 응용 프로그램 데이터를 복구하려면 백업이 저장되어 있는 위치에 액세스할 수 있는 머신에 Agent for VMware(Windows), Agent for SQL 또는 Agent for Exchange 가 있어야 합니다. 응용 프로그램 데이터 복구를 구성할 때에는 백업 탭에서 복구 지점을 선택하고 다음 위치에서 탐색할 머신에서 이 머신을 선택합니다.

다른 요구 사항은 "사전 요구 사항" (페이지[. 223\)](#page-222-0) 및 "필수 사용자 권한" (페이지[. 230\)](#page-229-1) 섹션에 나열되어 있습니다.

## <span id="page-229-1"></span>13.3.1 필수 사용자 권한

애플리케이션 인식 백업에는 디스크에 있는 VSS 인식 애플리케이션의 메타데이터가 포함되어 있습니다. 이 메타데이터에 액세스하려면 아래 나열된 해당 권한이 있는 계정이 에이전트에 필요합니다. 애플리케이션 백업을 사용하도록 설정하는 경우 이러한 계정을 지정하라는 메시지가 표시됩니다.

- SQL Server 의 경우: 해당 계정은 머신에 대한 **Backup Operators** 또는 **Administrators** 그룹의 구성원 및 백업하려는 각 인스턴스에 대한 **sysadmin** 역할의 구성원이어야 합니다.
- Exchange Server 의 경우: Exchange 2007: 계정이 **Exchange** 조직 관리자 역할 그룹의 구성원이어야 합니다. Exchange 2010 이상: 계정이 조직 관리 역할 그룹의 구성원이어야 합니다.
- Active Directory 의 경우: 계정이 도메인 관리자여야 합니다.

## <span id="page-229-0"></span>13.4 사서함 백업

사서함 백업은 Microsoft Exchange Server 2010 SP1(서비스 팩 1) 이상에서 지원됩니다.

하나 이상의 Agent for Exchange 가 관리 서버에 등록된 경우 사서함 백업을 사용할 수 있습니다. 에이전트는 Microsoft Exchange Server 와 동일한 Active Directory 포리스트에 속한 머신에 설치되어야 합니다.

사서함을 백업하기 전에 Agent for Exchange 를 Microsoft Exchange Server 의 클라이언트 액세스 서버 역할(CAS)을 실행 중인 머신에 연결해야 합니다.

#### **Agent for Exchange** 를 **CAS** 에 연결하려면

- 1. 장치 > 추가를 클릭합니다.
- 2. **Microsoft Exchange Server** 를 클릭합니다.
- 3. **Exchange** 사서함을 클릭합니다.

관리 서버에 등록된 Agent for Exchange 가 없는 경우 에이전트를 설치할지 묻는 메시지가 표시됩니다. 설치 후에 이 절차를 1 단계부터 반복합니다.

- 4. [선택 사항] 관리 서버에 여러 Agent for Exchange 가 등록되어 있는 경우에는 에이전트를 클릭한 다음 백업을 수행할 에이전트를 변경합니다.
- 5. 클라이언트 액세스 서버에서 Microsoft Exchange Server 의 클라이언트 액세스 역할이 활성화된 머신의 FQDN(정규화된 도메인 이름)을 지정합니다.
- 6. 인증 유형에서 CAS 에 사용되는 인증 유형을 선택합니다. **Kerberos**(기본값) 또는 기본을 선택할 수 있습니다.
- 7. [기본 인증만 해당] 사용할 프로토콜을 선택합니다. **HTTPS**(기본값) 또는 **HTTP** 를 선택할 수 있습니다.
- 8. [HTTPS 프로토콜을 사용한 기본 인증만 해당] CAS 가 인증 기관에서 얻은 SSL 인증서를 사용할 때 소프트웨어를 통해 CAS 에 연결할 때 인증서를 확인하려는 경우 **SSL** 인증서 확인 확인란을 선택합니다. 그렇지 않으면 이 단계를 건너뜁니다.
- 9. 계정의 자격 증명이 제공되며 CAS 에 액세스할 때 이 자격 증명을 사용합니다. 이 계정에 대한 요구사항이 "필수 사용자 권한" (페이지. [231\)](#page-230-2)에 나열됩니다.

10. 추가를 클릭합니다.

그러면 사서함이 장치 > **Microsoft Exchange** > 사서함 아래에 표시됩니다.

### <span id="page-230-1"></span>13.4.1 Exchange 서버 사서함 선택

아래 설명에 따라 사서함을 선택한 다음, 백업 계획의 기타 설정을 적절하게 (페이지[. 82\)](#page-81-0) 지정합니다.

#### **MS Exchange** 사서함을 선택하려면

- 1. 장치 > **Microsoft Exchange** 를 클릭합니다. Exchange 데이터베이스 및 사서함의 트리가 표시됩니다.
- 2. 사서함을 클릭하고 백업할 사서함을 선택합니다.
- 3. 백업을 클릭합니다.

#### <span id="page-230-2"></span>13.4.2 필수 사용자 권한

사서함에 액세스하려면 Agent for Exchange 에 적절한 권한이 있는 계정이 있어야 합니다. 사서함을 사용하여 다양한 작업을 구성할 때 이 계정을 지정하라는 메시지가 나타납니다.

조직 관리 역할 그룹의 계정 구성원은 미래에 생성될 사서함을 포함하여 모든 사서함에 대한 액세스를 허용합니다.

필요한 최소 사용자 권한은 다음과 같습니다.

- 계정이 수신자 관리 역할 그룹의 구성원이어야 합니다.
- 에이전트가 액세스하는 사서함의 모든 사용자 또는 사용자 그룹에 대해 계정의 **ApplicationImpersonation** 관리 역할이 활성화되어 있어야 합니다. **ApplicationImpersonation** 관리 역할의 구성에 대한 자세한 내용은 다음 Microsoft 기술 자료 문서를 참조하십시오. https://msdn.microsoft.com/en-us/library/office/dn722376.aspx.

## <span id="page-230-0"></span>13.5 SQL 데이터베이스 복구

이 섹션에서는 데이터베이스 백업과 애플리케이션 인식 백업 모두에서 복구하는 방법에 대해 설명합니다.

Agent for SQL 이 SQL 서버 인스턴스를 실행 중인 머신에 설치되어 있는 경우 SQL 데이터베이스를 SQL 서버 인스턴스로 복구할 수 있습니다. 머신에 대한 **Backup Operators** 또는 **Administrators** 그룹의 구성원이고 대상 인스턴스에 대한 **sysadmin** 역할의 구성원인 계정의 자격 증명을 입력해야 합니다.

또는 데이터베이스를 파일로 복구할 수 있습니다. 이 기능은 서드 파티 도구를 사용한 데이터 마이닝, 감사 또는 추가 처리를 위해 데이터를 추출해야 하는 경우 유용할 수 있습니다."SQL Server 데이터베이스 연결" (페이지. [234\)](#page-233-1)에서 설명하는 것처럼 SQL 데이터베이스 파일을 SQL Server 인스턴스에 연결할 수 있습니다.

Agent for VMware 만 사용하는 경우에는 데이터베이스를 파일로 복구하는 것이 유일하게 사용 가능한 복구 방법입니다.

시스템 데이터베이스는 기본적으로 사용자 데이터베이스와 같은 방식으로 복구됩니다. 시스템 데이터베이스 복구의 특성은 "시스템 데이터베이스 복구" (페이지. [233\)](#page-232-0)에 설명되어 있습니다.

#### **SQL** 데이터베이스를 **SQL Server** 인스턴스로 복구하려면

- 1. 다음 중 하나를 수행하십시오.
	- 애플리케이션 인식 백업에서 복구할 경우 **장치** 아래에서 복구할 데이터가 워래 포함된 머신을 선택합니다.
	- 데이터베이스 백업에서 복구할 경우 **장치 > Microsoft SQL** 을 클릭하고 복구할 데이터베이스를 선택합니다.
- 2. 복구를 클릭합니다.
- 3. 복구 지점을 선택합니다. 복구 지점은 위치별로 필터링됩니다. 머신이 오프라인 상태이면 복구 지점이 표시되지 않습니다. 다음 중 하나를 수행하십시오.
	- [애플리케이션 인식 백업에서 복구할 경우만 해당] 백업 위치가 클라우드 또는 공유 스토리지인 경우(즉, 다른 에이전트가 여기에 액세스할 수 있는 경우) 머신 선택을 클릭하고 Agent for SQL 이 있는 온라인 머신을 선택한 다음 복구 지점을 선택합니다.
	- 백업 탭 (페이지[. 185\)](#page-184-0)에서 복구 지점을 선택합니다.

위 작업 중 하나에서 찾기 위해 선택한 머신이 SQL 데이터베이스 복구의 대상 머신이 됩니다.

- 4. 다음 중 하나를 수행합니다.
	- 애플리케이션 인식 백업에서 복구할 경우 **복구 > SQL 데이터베이스**를 클릭하고, 복구할 데이터베이스를 선택하고 나서, 복구를 클릭합니다.
	- 데이터베이스 백업에서 복구할 경우 복구 > 데이터베이스를 인스턴스로를 클릭합니다.
- 5. 기본적으로 데이터베이스는 원본 데이터베이스로 복구됩니다. 원본 데이터베이스가 없으면 재생성됩니다. 데이터베이스를 복구하려는 다른 SQL Server 인스턴스(동일한 머신에서 실행 중인 인스턴스)를 선택할 수 있습니다. 데이터베이스를 동일한 인스턴스에 대해 다른 데이터베이스로 복구하려면:
	- a. 데이터베이스 이름을 클릭합니다.
	- b. 복구 대상에서 새 데이터베이스를 선택합니다.
	- c. 새 데이터베이스 이름을 지정합니다.
	- d. 새 데이터베이스 경로 및 로그인 경로를 지정합니다. 지정한 폴더에는 원본 데이터베이스 및 로그 파일이 들어 있으면 안 됩니다.
- 6. [선택 사항] 복구 후 데이터베이스 상태를 변경하려면 데이터베이스 이름을 클릭한 후 다음 상태 중 하나를 선택합니다.
	- 사용 준비**(**복구를 통해 복원**)**(기본값)

복구가 완료되면 데이터베이스를 사용할 준비가 끝납니다. 사용자는 이 데이터베이스에 대한 전체 액세스 권한을 갖습니다. 소프트웨어는 트랜잭션 로그에 저장되어 있는 복구된 데이터베이스에서 커밋하지 않은 모든 트랜잭션을 롤백합니다. 네이티브 Microsoft SQL 백업에서 추가 트랜잭션 로그를 복구할 수 없습니다.

비실행**(**복구가 없는 복원**)**

복구가 완료되면 데이터베이스가 비실행 상태가 됩니다. 사용자는 여기에 액세스할 수 없습니다. 소프트웨어는 복구된 데이터베이스의 커밋하지 않은 모든 트랜잭션을 유지합니다. 네이티브 Microsoft SQL 백업에서 추가 트랜잭션 로그를 복구할 수 있으며, 따라서 필요한 복구 지점에 도달할 수 있습니다.

읽기 전용**(**대기로 복원**)**

복구가 완료된 후 사용자는 데이터베이스에 읽기 전용으로 액세스할 수 있습니다. 소프트웨어는 커밋하지 않은 모든 트랜잭션을 실행 취소합니다. 그러나 임시 대기 파일에 실행 취소 동작을 저장하므로 복구 효과를 되돌릴 수 있습니다.

- 이 값은 주로 SQL Server 오류가 발생한 시점을 찾기 위해 사용됩니다.
- 7. 복구 시작을 클릭합니다.

복구 진행률이 작업 탭에 표시됩니다.

#### **SQL** 데이터베이스를 파일로 복구하려면

- 1. 다음 중 하나를 수행하십시오.
	- 애플리케이션 인식 백업에서 복구할 경우 **장치** 아래에서 복구할 데이터가 워래 포함된 머신을 선택합니다.
	- 데이터베이스 백업에서 복구할 경우 **장치 > Microsoft SQL** 을 클릭하고 복구할 데이터베이스를 선택합니다.
- 2. 복구를 클릭합니다.
- 3. 복구 지점을 선택합니다. 복구 지점은 위치별로 필터링됩니다. 머신이 오프라인 상태이면 복구 지점이 표시되지 않습니다. 다음 중 하나를 수행하십시오.
	- [애플리케이션 인식 백업에서 복구할 경우만 해당] 백업 위치가 클라우드 또는 공유 스토리지인 경우(즉, 다른 에이전트가 여기에 액세스할 수 있는 경우) 머신 선택을 클릭하고 Agent for SQL 또는 Agent for VMware 가 있는 온라인 머신을 선택한 다음 복구 지점을 선택합니다.
	- 백업 탭 (페이지[. 185\)](#page-184-0)에서 복구 지점을 선택합니다.

위 작업 중 하나에서 찾기 위해 선택한 머신이 SQL 데이터베이스 복구의 대상 머신이 됩니다.

- 4. 다음 중 하나를 수행합니다.
	- 애플리케이션 인식 백업에서 복구할 경우 **복구 > SQL 데이터베이스**를 클릭하고, 복구할 데이터베이스를 선택하고 나서, 파일로 복구를 클릭합니다.
	- 데이터베이스 백업에서 복구할 경우 **복구 > 데이터베이스를 파일로**를 클릭합니다.
- 5. 찾아보기를 클릭하고 파일을 저장할 로컬 또는 네트워크 폴더를 선택합니다.
- 6. 복구 시작을 클릭합니다.

복구 진행률이 **작업** 탭에 표시됩니다.

### <span id="page-232-0"></span>13.5.1 시스템 데이터베이스 복구

인스턴스의 모든 시스템 데이터베이스는 한 번에 복구됩니다. 시스템 데이터베이스를 복구하는 경우 단일 사용자 모드에서 목적지 인스턴스가 자동으로 다시 시작됩니다. 복구 완료 후 자동으로 인스턴스가 다시 시작되고 다른 데이터베이스(있는 경우)가 복구됩니다.

시스템 데이터베이스를 복구하는 경우 고려할 기타 사항:

- 시스템 데이터베이스는 원본 인스턴스와 동일한 버전의 인스턴스로만 복구할 수 있습니다.
- 시스템 데이터베이스는 항상 "사용 주비" 상태에서 복구됩니다.

#### 마스터 데이터베이스 복구

시스템 데이터베이스에는 마스터 데이터베이스가 포함되어 있습니다. 마스터 데이터베이스는 인스턴스의 모든 데이터베이스에 대한 정보를 기록합니다. 따라서 백업의 마스터 데이터베이스에는 백업 당시 인스턴스에 있었던 데이터베이스에 대한 정보가 포함되어 있습니다. 마스터 데이터베이스를 복구한 후 다음 작업을 수행해야 할 수 있습니다.

- 백업이 완료된 후 인스턴스에 나타난 데이터베이스는 인스턴스별로 표시되지 않습니다. 이러한 데이터베이스를 프로덕션 모드로 전환하려면 SQL Server Management Studio 를 사용하여 인스턴스에 수동으로 연결합니다.
- 백업 완료 후 삭제된 데이터베이스는 인스턴스에 오프라인으로 표시됩니다. SQL Server Management Studio 를 사용하여 이러한 데이터베이스를 삭제합니다.

### <span id="page-233-1"></span>13.5.2 SQL Server 데이터베이스 연결

이 섹션에서는 SQL Server Management Studio 를 사용하여 SQL Server 에서 데이터베이스를 연결하는 방법에 대해 설명합니다. 한 번에 하나의 데이터베이스만 연결할 수 있습니다.

데이터베이스를 연결하려면 다음 권한이 필요합니다. 데이터베이스 생성, 모든 데이터베이스 생성 또는 모든 데이터베이스 변경. 일반적으로 이러한 권한은 인스턴스의 시스템 관리자 역할에 부여됩니다.

#### 데이터베이스를 연결하려면

- 1. Microsoft SQL Server Management Studio 를 실행합니다.
- 2. 필수 SQL Server 인스턴스에 연결한 다음 인스턴스를 확장합니다.
- 3. 데이터베이스를 마우스 오른쪽 버튼으로 클릭하고 연결을 클릭합니다.
- 4. 추가를 클릭합니다.
- 5. 데이터베이스 파일 찾기 대화 상자에서 데이터베이스의 .mdf 파일을 찾아서 선택합니다.
- 6. 데이터베이스 세부정보 섹션에서 나머지 데이터베이스 파일(.ndf 및 .ldf 파일)을 찾았는지 확인합니다.

세부정보. 다음과 같은 경우 SQL Server 데이터베이스 파일을 자동으로 찾지 못할 수 있습니다.

- 데이터베이스 파일이 기본 위치에 있지 않거나 기본 데이터베이스 파일(.mdf)과 동일한 폴더에 있지 않은 경우 해결 방법: 현재 파일 경로 열에서 경로를 필수 파일로 수동으로 지정합니다.
- 데이터베이스를 구성하는 불완전한 파일 세트를 복구한 경우 해결 방법: 백업에서 누락된 SQL Server 데이터베이스를 복구합니다.
- 7. 모든 파일을 찾으면 확인을 클릭합니다.

## <span id="page-233-0"></span>13.6 Exchange 데이터베이스 복구

이 섹션에서는 데이터베이스 백업과 애플리케이션 인식 백업 모두에서 복구하는 방법에 대해 설명합니다.

Exchange Server 데이터를 라이브 Exchange Server 로 복구할 수 있습니다. 라이브 Exchange Server 는 원래 Exchange Server 일 수도 있고, FQDN(정규화된 도메인 이름)이 동일한 머신에서 실행 중인 동일한 버전의 Exchange Server 일 수도 있습니다. Agent for Exchange 가 대상 머신에 설치되어 있어야 합니다.

다음 표는 복구하려고 선택할 수 있는 Exchange Server 데이터와 이러한 데이터를 복구하는 데 필요한 최소 사용자 권한을 요약해서 보여줍니다.

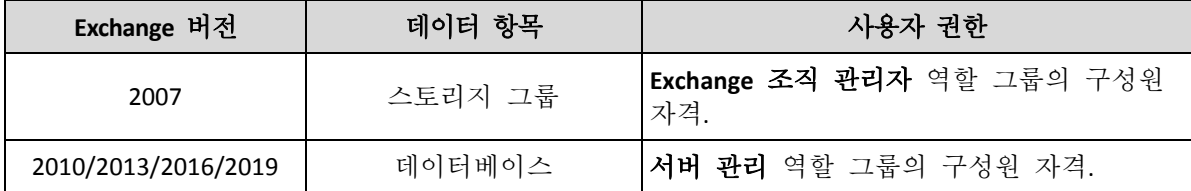

또는 데이터베이스(스토리지 그룹)를 파일로 복구할 수 있습니다. 트랜잭션 로그 파일과 함께 데이터베이스 파일은 백업에서 지정한 폴더로 추출됩니다. 감사 또는 서드 파티 도구로 추가 처리를 위해 데이터를 추출해야 하는 경우 또는 어떤 이유로든 복구에 실패하여 데이터베이스를 수동으로 마운트 (페이지[. 236\)](#page-235-0)하는 방법을 찾고 있는 경우 이러한 기능이 유용할 수 있습니다.

Agent for VMware 만 사용하는 경우에는 데이터베이스를 파일로 복구하는 것이 유일하게 사용 가능한 복구 방법입니다.

아래 절차 전체에서는 데이터베이스와 스토리지 그룹 둘 다를 "데이터베이스"라고 지칭할 것입니다.

#### **Exchange** 데이터베이스를 라이브 **Exchange Server** 로 복구하려면

- 1. 다음 중 하나를 수행합니다.
	- 해플리케이션 인식 백업에서 복구할 경우 **장치** 아래에서 복구할 데이터가 원래 포함된 머신을 선택합니다.
	- 데이터베이스 백업에서 복구할 경우 **장치 > Microsoft Exchange > 데이터베이스**를 클릭하고 복구할 데이터베이스를 선택합니다.
- 2. 복구를 클릭합니다.
- 3. 복구 지점을 선택합니다. 복구 지점은 위치별로 필터링됩니다. 머신이 오프라인 상태이면 복구 지점이 표시되지 않습니다. 다음 중 하나를 수행합니다.
	- [애플리케이션 인식 백업에서 복구할 경우만 해당] 백업 위치가 클라우드 또는 공유 스토리지인 경우(즉, 다른 에이전트가 여기에 액세스할 수 있는 경우) 머신 선택을 클릭하고 Agent for Exchange 가 있는 온라인 머신을 선택한 다음 복구 지점을 선택합니다.
	- 백업 탭 (페이지[. 185\)](#page-184-0)에서 복구 지점을 선택합니다.

위 작업 중 하나에서 찾기 위해 선택한 머신이 Exchange 데이터 복구의 대상 머신이 됩니다.

- 4. 다음 중 하나를 수행합니다.
	- 애플리케이션 인식 백업에서 복구할 경우 복구 > **Exchange** 데이터베이스를 클릭하고, 복구할 데이터베이스를 선택하고 나서, 복구를 클릭합니다.
	- 데이터베이스 백업에서 복구할 경우 복구 > 데이터베이스를 **Exchange Server** 로를 클릭합니다.

5. 기본적으로 데이터베이스는 원본 데이터베이스로 복구됩니다. 원본 데이터베이스가 없으면 재생성됩니다.

데이터베이스를 다른 데이터베이스로 복구하려면:

- a. 데이터베이스 이름을 클릭합니다.
- b. 복구 대상에서 새 데이터베이스를 선택합니다.
- c. 새 데이터베이스 이름을 지정합니다.
- d. 새 데이터베이스 경로 및 로그인 경로를 지정합니다. 지정한 폴더에는 원본 데이터베이스 및 로그 파일이 들어 있으면 안 됩니다.
- 6. 복구 시작을 클릭합니다.

복구 진행률이 작업 탭에 표시됩니다.

#### **Exchange** 데이터베이스를 파일로 복구하려면

- 1. 다음 중 하나를 수행합니다.
	- 애플리케이션 인식 백업에서 복구할 경우 장치 아래에서 복구할 데이터가 원래 포함된 머신을 선택합니다.
	- 데이터베이스 백업에서 복구할 경우 장치 > **Microsoft Exchange** > 데이터베이스를 클릭하고 복구할 데이터베이스를 선택합니다.
- 2. 복구를 클릭합니다.
- 3. 복구 지점을 선택합니다. 복구 지점은 위치별로 필터링됩니다. 머신이 오프라인 상태이면 복구 지점이 표시되지 않습니다. 다음 중 하나를 수행합니다.
	- [애플리케이션 인식 백업에서 복구할 경우만 해당] 백업 위치가 클라우드 또는 공유 스토리지인 경우(즉, 다른 에이전트가 여기에 액세스할 수 있는 경우) 머신 선택을 클릭하고 Agent for Exchange 또는 Agent for VMware 가 있는 온라인 머신을 선택한 다음 복구 지점을 선택합니다.
	- 백업 탭 (페이지[. 185\)](#page-184-0)에서 복구 지점을 선택합니다.

위 작업 중 하나에서 찾기 위해 선택한 머신이 Exchange 데이터 복구의 대상 머신이 됩니다.

- 4. 다음 중 하나를 수행합니다.
	- 애플리케이션 인식 백업에서 복구할 경우 복구 > **Exchange** 데이터베이스를 클릭하고, 복구할 데이터베이스를 선택하고 나서, 파일로 복구를 클릭합니다.
	- 데이터베이스 백업에서 복구할 경우 **복구 > 데이터베이스를 파일로**를 클릭합니다.
- 5. 찾아보기를 클릭하고 파일을 저장할 로컬 또는 네트워크 폴더를 선택합니다.
- 6. 복구 시작을 클릭합니다.

복구 진행률이 작업 탭에 표시됩니다.

## <span id="page-235-0"></span>13.6.1 Exchange Server 데이터베이스 마운트

데이터베이스 파일을 복구한 후 마운트하여 데이터베이스를 온라인으로 전환할 수 있습니다. 마운트는 Exchange Management Console, Exchange System Manager 또는 Exchange Management Shell 을 사용하여 수행됩니다.

복구된 데이터베이스는 부적절한 종료 상태가 됩니다. 부적절한 종료 상태의 데이터베이스는 원래 위치로 복구된 경우(즉, 원본 데이터베이스가 Active Directory에 있는 경우) 시스템이 마운트할 수 있습니다. 새 데이터베이스 또는 복구 데이터베이스로)로 복구할 때 **Eseutil /r <Enn>** 명령을 사용하여 완전하게 종료된 상태로 가져올 때까지 데이터베이스를 마운팅할 수 없습니다. **<Enn>**은 데이터베이스의 로그 파일 접두사(또는 데이터베이스를 포함하는 스토리지 그룹)를 트랜잭션 로그 파일을 적용해야 하는 위치에 지정합니다.

데이터베이스를 연결하기 위해 사용하는 계정에 Exchange Server 관리자 역할과 대상 서버의 로컬 관리자 그룹을 위임해야 합니다.

데이터베이스 마운트 방법에 대한 자세한 내용은 다음 문서를 참조하십시오.

- Exchange 2010 이상: http://technet.microsoft.com/en-us/library/aa998871.aspx
- Exchange 2007: http://technet.microsoft.com/en-us/library/aa998871(v=EXCHG.80).aspx

## <span id="page-236-0"></span>13.7 Exchange 사서함 및 사서함 항목 복구

이 섹션에서는 데이터베이스 백업과 애플리케이션 인식 백업 및 사서함 백업에서 Exchange 사서함 및 사서함 항목을 복구하는 방법을 설명합니다. 사서함 또는 사서함 항목은 라이브 Exchange Server 또는 Microsoft Office 365 로 복구할 수 있습니다.

다음 항목을 복구할 수 있습니다.

- 사서함(아카이브 사서함 제외)
- 공용 폴더
- 공용 폴더 항목
- 이메일 폴더
- 이메일 메시지
- 일정 이베트
- 작업
- 연락처
- 업무 일지
- 메모

검색 기능을 사용해 항목을 찾을 수 있습니다.

#### **Exchange Server**로 복구

개별 복구는 Microsoft Exchange Server 2010 서비스 팩 1(SP1)이상에서 수행할 수 있습니다. 소스 백업은 지원되는 모든 Exchange 버전의 데이터베이스 또는 사서함을 포함할 수 있습니다.

개별 복구는 Agent for Exchange 또는 Agent for VMware(Windows)를 통해 수행할 수 있습니다. 대상 Exchange Server 및 에이전트를 실행하는 머신은 동일한 Active Directory 포리스트에 속해 있어야 합니다.

기존 사서함으로 사서함을 복구하면 일치하는 ID 의 기존 항목이 덮어써집니다.

사서함 항목 복구 시에는 무엇도 덮어쓰지 않습니다. 대신, 사서함 항목의 전체 경로가 대상 폴더에 재생성됩니다.

#### 사용자 계정 요구 사항

백업에서 복구하는 사서함은 Active Directory 에 연결된 사용자 계정이 있어야 합니다.

사용자 사서함 및 그 내용은 연결된 사용자 계정이 활성화됨 상태인 경우에만 복구할 수 있습니다. 공유, 대화방 및 장비 사서함은 연결된 사용자 계정이 비활성화됨 상태인 경우에만 복구할 수 있습니다.

위의 조건을 충족하지 않는 사서함은 복구 중 건너뜁니다.

일부 사서함을 건너뛴 경우에는 경고가 표시되지만 복구는 성공합니다. 모든 사서함을 건너뛰면 복구가 실패합니다.

#### **Office 365**로 복구

복구는 Microsoft Exchange Server 2010 이상의 백업에서 수행할 수 있습니다.

기존 Office 365 사서함으로 사서함을 복구하면 기존 항목은 그대로 유지되고, 복구된 항목이 기존 항목 옆에 위치합니다.

단일 사서함을 복구할 때에는 대상 Office 365 사서함을 선택해야 합니다. 하나의 복구 작업으로 여러 사서함을 복구할 때에는 사용자 이름이 같은 사용자의 사서함으로 각 사서함을 복구합니다. 사용자 이름이 같은 사용자가 없는 사서함은 건너뜁니다. 일부 사서함을 건너뛴 경우에는 경고가 표시되지만 복구는 성공합니다. 모든 사서함을 건너뛰면 복구가 실패합니다.

Office 365 로 복구에 대한 자세한 내용은 "Office 365 사서함 보호" (페이지. [243\)](#page-242-0)를 참조하십시오.

## <span id="page-237-0"></span>13.7.1 사서함 복구

#### 애플리케이션 인식 백업 또는 데이터베이스 백업에서 사서함을 복구하려면

- 1. [데이터베이스 백업을 Office 365 로 복구하는 경우에만 해당] Agent for Office 365 가 백업한 Exchange Server 를 실행하는 머신에 설치되어 있지 않다면 다음 중 하나를 수행합니다.
	- 조직에 Agent for Office 365 가 없는 경우 백업한 머신에 Agent for Office 365 를 설치합니다(또는 같은 Microsoft Exchange Server 버전을 가진 다른 머신에 설치).
	- 조직에 Agent for Office 365 가 이미 있는 경우에는 "Microsoft Exchange 라이브러리 복사" (페이지[. 242\)](#page-241-0)에 설명되어 있는 대로 백업한 머신에서(또는 같은 Microsoft Exchange Server 버전이 있는 다른 머신에서) Agent for Office 365 가 있는 머신으로 라이브러리를 복사합니다.
- 2. 다음 중 하나를 수행합니다.
	- 애플리케이션 인식 백업에서 복구할 경우 **장치** 아래에서 복구할 데이터가 워래 포함된 머신을 선택합니다.
	- 데이터베이스 백업에서 복구할 경우 장치 > **Microsoft Exchange** > 데이터베이스를 클릭하고 복구할 데이터가 원래 포함된 데이터베이스를 선택합니다.
- 3. 복구를 클릭합니다.
- 4. 복구 지점을 선택합니다. 복구 지점은 위치별로 필터링됩니다. 머신이 오프라인 상태이면 복구 지점이 표시되지 않습니다. 다음 두 가지 방법으로 복구합니다.
- [애플리케이션 인식 백업에서 복구할 경우만 해당] 백업 위치가 클라우드 또는 공유 스토리지인 경우(즉, 다른 에이전트가 여기에 액세스할 수 있는 경우) 머신 선택을 클릭하고 Agent for Exchange 또는 Agent for VMware 가 있는 온라인 머신을 선택한 다음 복구 지점을 선택합니다.
- 백업 탭 (페이지[. 185\)](#page-184-0)에서 복구 지점을 선택합니다.

위 작업 중 하나에서 찾기 위해 선택한 머신이 오프라인인 원래 머신 대신 복구를 수행합니다.

- 5. 복구 > **Exchange** 사서함을 클릭합니다.
- 6. 복구할 사서함을 선택합니다.

사서함을 이름으로 검색할 수 있습니다. 와일드카드는 지원되지 않습니다.

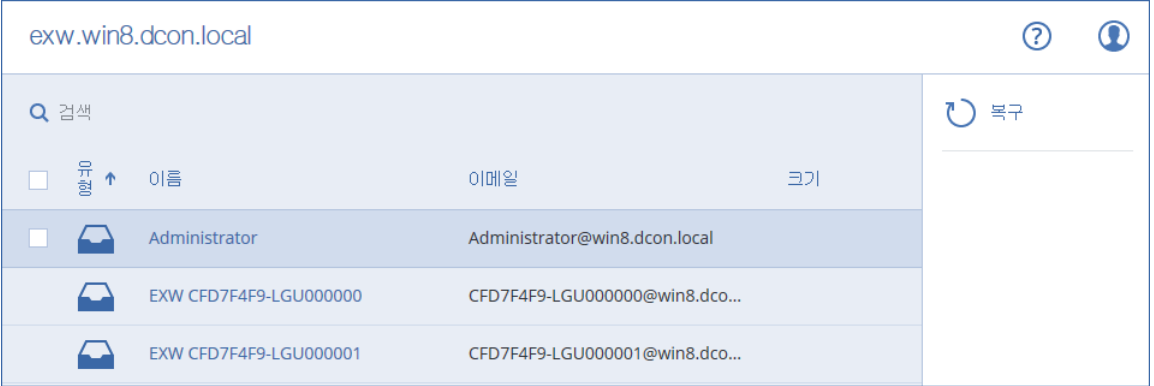

- 7. 복구를 클릭합니다.
- 8. [Office 365 로 복구하는 경우만 해당]:
	- a. 복구 대상에서 **Microsoft Office 365** 를 선택합니다.
	- b. [6 단계에서 사서함 하나만 선택한 경우] 대상 사서함에서 대상 사서함을 지정합니다.
	- c. 복구 시작을 클릭합니다.
	- 이 절차의 추가 단계는 필수 단계가 아닙니다.
- 9. 대상 머신을 선택하거나 변경하려면 **Microsoft Exchange Server** 가 포함된 대상 머신을 클릭합니다. 이 단계를 통해 Agent for Exchange 를 실행 중이지 않은 머신으로 복구할 수 있습니다.

Microsoft Exchange Server 의 클라이언트 액세스 역할이 활성화된 머신의 FQDN(정규화된 도메인 이름)을 지정합니다. 이 머신은 복구를 수행하는 머신과 같은 Active Directory 포리스트에 속해 있어야 합니다.

메시지가 표시되면 계정의 자격 증명이 제공되며 머신에 액세스할 때 이 자격 증명을 사용합니다. 이 계정에 대한 요구사항이 "필수 사용자 권한" (페이지. [231\)](#page-230-2)에 나열됩니다.

- 10. [선택 사항] 자동으로 선택된 데이터베이스를 변경하려면 누락된 사서함을 재생성할 데이터베이스를 클릭합니다.
- 11. 복구 시작을 클릭합니다.

복구 진행률이 작업 탭에 표시됩니다.

#### 사서함 백업에서 사서함을 복구하려면

- 1. 장치 > **Microsoft Exchange** > 사서함을 클릭합니다.
- 2. 복구할 사서함을 선택한 다음 복구를 클릭합니다.

사서함을 이름으로 검색할 수 있습니다. 와일드카드는 지원되지 않습니다. 사서함이 삭제된 경우 백업 탭 (페이지. [185\)](#page-184-0)에서 이를 선택한 다음 백업 표시를 클릭합니다.

- 3. 복구 지점을 선택합니다. 복구 지점은 위치별로 필터링됩니다.
- 4. 복구 > 사서함을 클릭합니다.
- 5. 위 절차의 8-11 단계를 수행합니다.

### 13.7.2 사서함 항목 복구

#### 애플리케이션 인식 백업 또는 데이터베이스 백업에서 사서함 항목을 복구하려면

- 1. [데이터베이스 백업을 Office 365 로 복구하는 경우에만 해당] Agent for Office 365 가 백업한 Exchange Server 를 실행하는 머신에 설치되어 있지 않다면 다음 중 하나를 수행합니다.
	- 조직에 Agent for Office 365 가 없는 경우 백업한 머신에 Agent for Office 365 를 설치합니다(또는 같은 Microsoft Exchange Server 버전을 가진 다른 머신에 설치).
	- 조직에 Agent for Office 365 가 이미 있는 경우에는 "Microsoft Exchange 라이브러리 복사" (페이지[. 242\)](#page-241-0)에 설명되어 있는 대로 백업한 머신에서(또는 같은 Microsoft Exchange Server 버전이 있는 다른 머신에서) Agent for Office 365 가 있는 머신으로 라이브러리를 복사합니다.
- 2. 다음 중 하나를 수행합니다.
	- 애플리케이션 인식 백업에서 복구할 경우 **장치** 아래에서 복구할 데이터가 원래 포함된 머신을 선택합니다.
	- 데이터베이스 백업에서 복구할 경우 장치 > **Microsoft Exchange** > 데이터베이스를 클릭하고 복구할 데이터가 원래 포함된 데이터베이스를 선택합니다.
- 3. 복구를 클릭합니다.
- 4. 복구 지점을 선택합니다. 복구 지점은 위치별로 필터링됩니다.

머신이 오프라인 상태이면 복구 지점이 표시되지 않습니다. 다음 두 가지 방법으로 복구합니다.

- [애플리케이션 인식 백업에서 복구할 경우만 해당] 백업 위치가 클라우드 또는 공유 스토리지인 경우(즉, 다른 에이전트가 여기에 액세스할 수 있는 경우) 머신 선택을 클릭하고 Agent for Exchange 또는 Agent for VMware 가 있는 온라인 머신을 선택한 다음 복구 지점을 선택합니다.
- 백업 탭 (페이지[. 185\)](#page-184-0)에서 복구 지점을 선택합니다.

위 작업 중 하나에서 찾기 위해 선택한 머신이 오프라인인 원래 머신 대신 복구를 수행합니다.

- 5. 복구 > **Exchange** 사서함을 클릭합니다.
- 6. 복구하려는 항목이 원래 포함되어 있는 사서함을 클릭합니다.
- 7. 복구할 항목을 선택합니다. 다음 검색 옵션을 사용할 수 있습니다. 와일드카드는 지원되지 않습니다.
	- 이메일 메시지: 제목, 보낸 사람, 받는 사람, 날짜로 검색합니다.
	- 이벤트: 제목 및 날짜로 검색합니다.
	- 작업: 제목 및 날짜로 검색합니다.
	- 연락처: 이름, 이메일 주소, 전화번호로 검색합니다.

이메일 메시지를 선택한 경우 내용 표시를 클릭해 첨부 파일을 포함한 내용을 볼 수 있습니다.

팁 첨부 파일을 다운로드하려면 그 이름을 클릭하십시오.

폴더를 선택하려면 폴더 복구 아이콘을 클릭하십시오.

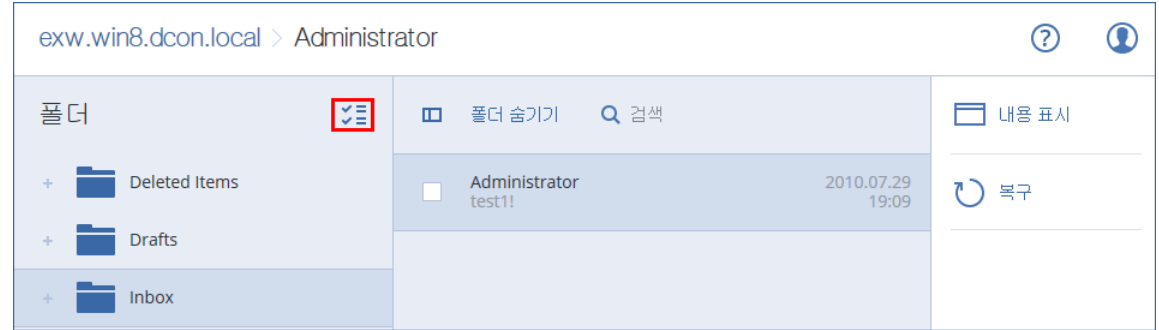

- 8. 복구를 클릭합니다.
- 9. Office 365 로 복구하려면 복구 대상에서 **Microsoft Office 365** 를 선택합니다. Exchange Server 를 복구하려면 복구 대상에서 기본값인 **Microsoft Exchange** 값을 유지합니다.
- 10. [Exchange Server 로 복구하는 경우에만 해당] 대상 머신을 선택하거나 변경하려면 **Microsoft Exchange Server** 가 포함된 대상 머신을 클릭합니다. 이 단계를 통해 Agent for Exchange 를 실행 중이지 않은 머신으로 복구할 수 있습니다.

Microsoft Exchange Server 의 클라이언트 액세스 역할이 활성화된 머신의 FQDN(정규화된 도메인 이름)을 지정합니다. 이 머신은 복구를 수행하는 머신과 같은 Active Directory 포리스트에 속해 있어야 합니다.

메시지가 표시되면 계정의 자격 증명이 제공되며 머신에 액세스할 때 이 자격 증명을 사용합니다. 이 계정에 대한 요구사항이 "필수 사용자 권한" (페이지. [231\)](#page-230-2)에 나열됩니다.

- 11. 대상 사서함에서 대상 사서함을 보고, 변경하거나 지정합니다. 기본적으로 원래 사서함이 선택됩니다. 이 사서함이 존재하지 않거나 원래 대상 머신이 아닌 머신을 선택한 경우에는 대상 사서함을 지정해야 합니다.
- 12. [이메일 메시지를 복구할 경우만 해당] 대상 폴더에서 대상 사서함의 대상 폴더를 보거나 변경합니다. 기본적으로 복구 항목 폴더가 선택되어 있습니다.
- 13. 복구 시작을 클릭합니다.

복구 진행률이 작업 탭에 표시됩니다.

#### 사서함 백업에서 사서함 항목을 복구하려면

- 1. 장치 > **Microsoft Exchange** > 사서함을 클릭합니다.
- 2. 복구하려는 항목이 원래 포함되어 있는 사서함을 선택한 다음 복구를 클릭합니다. 사서함을 이름으로 검색할 수 있습니다. 와일드카드는 지원되지 않습니다. 사서함이 삭제된 경우 백업 탭 (페이지. [185\)](#page-184-0)에서 이를 선택한 다음 백업 표시를 클릭합니다.
- 3. 복구 지점을 선택합니다. 복구 지점은 위치별로 필터링됩니다.
- 4. 복구 > 이메일 메시지를 클릭합니다.
- 5. 복구할 항목을 선택합니다.

다음 검색 옵션을 사용할 수 있습니다. 와일드카드는 지원되지 않습니다.

- 이메일 메시지: 제목, 보낸 사람, 받는 사람, 날짜로 검색합니다.
- 이벤트: 제목 및 날짜로 검색합니다.
- 작업: 제목 및 날짜로 검색합니다.
- 연락처: 이름, 이메일 주소, 전화번호로 검색합니다.

이메일 메시지를 선택한 경우 내용 표시를 클릭해 첨부 파일을 포함한 내용을 볼 수 있습니다.

팁 첨부 파일을 다운로드하려면 그 이름을 클릭하십시오.

이메일 메시지를 선택한 경우 이메일로 보내기를 클릭해 해당 메시지를 지정한 이메일 주소로 보낼 수 있습니다. 관리자 계정의 이메일 주소에서 메시지가 전송됩니다.

폴더를 선택하려면 폴더 복구 아이콘을 클릭하십시오.

- 6. 복구를 클릭합니다.
- 7. 위 절차의 9-13 단계를 수행합니다.

## <span id="page-241-0"></span>13.7.3 Microsoft Exchange Server 라이브러리 복사

Exchange 사서함 또는 사서함 항목을 Office 365 로 복구 (페이지. [237\)](#page-236-0)할 때에는 백업된 머신에서(또는 같은 Microsoft Exchange Server 버전이 있는 다른 머신에서) Agent for Office 365 가 있는 머신으로 다음 라이브러리를 복사해야 할 수 있습니다.

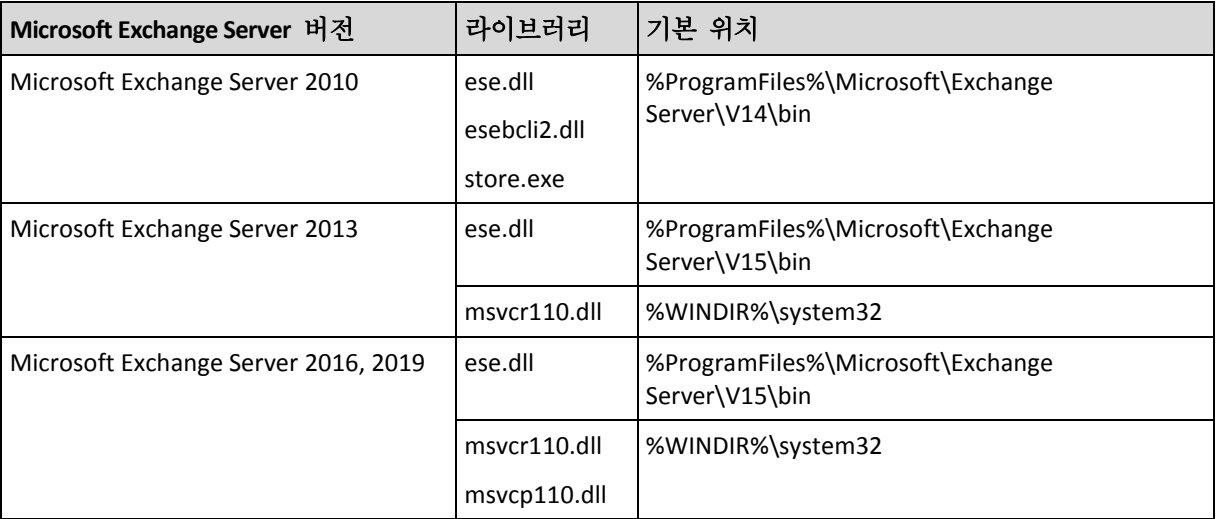

백업된 Microsoft Exchange Server 버전에 따라 다음 파일을 복사합니다.

라이브러리는 **%ProgramData%\Acronis\ese** 폴더에 위치해야 합니다. 이 폴더가 존재하지 않는 경우 수동으로 생성하십시오.

## 13.8 SQL Server 또는 Exchange Server 액세스 자격 증명 변경

에이전트를 다시 설치하지 않고 SQL Server 또는 Exchange Server 에 대한 액세스 자격 증명을 변경할 수 있습니다.

#### **SQL Server** 또는 **Exchange Server** 액세스 자격 증명을 변경하려면

- 1. 장치를 클릭하고 **Microsoft SQL** 또는 **Microsoft Exchange** 를 클릭합니다.
- 2. 액세스 자격 증명을 변경할 Always On 가용성 그룹, 데이터베이스 가용성 그룹, SQL Server 인스턴스 또는 Microsoft Exchange Server 를 실행 중인 머신을 선택합니다.
- 3. 자격 증명 지정을 클릭합니다.
- 4. 새 액세스 자격 증명을 지정한 다음 확인을 클릭합니다.

#### 사서함 백업을 위해 **Exchange Server** 액세스 자격 증명을 변경하려면

- 1. 장치를 클릭하고 **Microsoft Exchange** > 사서함을 클릭합니다.
- 2. 액세스 자격 증명을 변경할 Exchange Server 를 선택합니다.
- 3. 설정을 클릭합니다.
- <span id="page-242-0"></span>4. **Exchange** 관리자 계정에서 새 액세스 자격 증명을 지정한 다음 저장을 클릭합니다.

## 14 Office 365 사서함 보호

#### **Office 365** 사서함을 백업하는 이유

Microsoft Office 365 는 클라우드 서비스이지만 정기적으로 백업을 하면 사용자 오류 및 의도적인 악성 동작으로부터 한층 더 보호할 수 있습니다. Office 365 보관 기간이 만료된 후에도 백업으로부터 삭제된 항목을 복구할 수 있습니다. 또한, 규정 준수를 위해 필요한 경우 Office 365 사서함의 로컬 사본을 유지할 수 있습니다.

#### 사서함을 백업하려면 무엇이 필요합니까**?**

Office 365 사서함을 백업하고 복구하려면 Microsoft Office 365 에 전역 관리자로 지정되어 있어야 합니다.

인터넷에 연결된 Windows 머신에 Agent for Office 365 를 설치합니다. 한 조직에 하나의 Agent for Office 365 만 있어야 합니다. 클라우드 디플로이에서 에이전트가 최고 수준 관리자 계정(고객 관리자)에 등록되어야 합니다.

- 클라우드 디플로이에서 에이전트를 설치하는 도중과 웹 인터페이스에 로그인할 때 고객 관리자 자격 증명을 입력합니다.
- 웹 인터페이스의 **Microsoft Office 365** 페이지에서 Office 365 전역 관리자 자격 증명을 입력합니다. 에이전트가 이 계정을 사용하여 Office 365 에 로그인합니다. 에이전트가 모든 사서함의 콘텐츠에 액세스할 수 있도록 설정하려면 이 계정에 **ApplicationImpersonation** 관리 역할이 할당됩니다.

#### 복구

다음과 같은 항목을 사서함 백업에서 복구할 수 있습니다.

- 사서함
- 이메일 폴더
- 이메일 메시지
- 일정 이벤트
- 작업
- 연락처
- 업무 일지
- 메모

검색 기능을 사용해 항목을 찾을 수 있습니다.

복구는 Microsoft Office 365 또는 라이브 Exchange Server 로 수행할 수 있습니다.

기존 Office 365 사서함으로 사서함을 복구하면 일치하는 ID 의 기존 항목이 덮어써집니다. 기존 Exchange Server 사서함으로 사서함을 복구하면 기존 항목이 그대로 유지됩니다. 복구된 항목은 기존 항목 옆에 위치합니다.

사서함 항목 복구 시에는 무엇도 덮어쓰지 않습니다. 대신, 사서함 항목의 전체 경로가 대상 폴더에 재생성됩니다.

#### 제한

- 백업 계획을 사서함 500 개 이상에 적용하는 경우 백업 성능이 저하될 수도 있습니다. 대량의 사서함을 보호하려면, 다양한 시간에 실행되도록 여러 개의 백업 계획과 스케줄을 생성합니다.
- 아카이브 사서함(내부 아카이브)은 백업할 수 없습니다.
- 새 Office 365 사서함으로의 복구는 불가능합니다. 먼저 수동으로 Office 365 사용자를 생성한 다음 이 사용자 사서함으로 항목을 복구해야 합니다.
- 다른 Microsoft Office 365 조직으로의 복구는 지원되지 않습니다.
- Office 365 가 지원하는 일부 항목 유형 또는 속성이 Exchange Server 에서는 지원되지 않을 수 있습니다. 해당 항목 유형 또는 속성은 Exchange Server 로의 복구 도중 건너뜁니다.

## 14.1 사서함 선택

아래 설명에 따라 사서함을 선택한 다음, 백업 계획의 기타 설정을 적절하게 (페이지[. 82\)](#page-81-0) 지정합니다.

#### 사서함을 선택하려면

- 1. **Microsoft Office 365** 를 클릭합니다.
- 2. 메시지가 표시되면 Microsoft Office 365 에 전역 관리자로 로그인합니다.
- 3. 백업할 사서함을 선택합니다.
- 4. 백업을 클릭합니다.

### 14.2 사서함 및 사서함 항목 복구

### 14.2.1 사서함 복구

- 1. [Exchange Server 로 복구하는 경우에만 해당] 사서함을 복구 중인 사용자의 사용자 이름과 로그온 이름이 같은 Exchange 사용자가 있는지 확인합니다. 없으면 사용자를 생성합니다. 이 사용자에 대한 다른 요구 사항은 "사용자 계정에 대한 요구 사항"의 "Exchange 사서함 및 사서함 항목 복구" (페이지[. 237\)](#page-236-0)에 설명되어 있습니다.
- 2. 장치 > **Microsoft Office 365** 를 클릭합니다.
- 3. 복구할 사서함을 선택한 다음 복구를 클릭합니다. 사서함을 이름으로 검색할 수 있습니다. 와일드카드는 지원되지 않습니다.

사서함이 삭제된 경우 백업 탭 (페이지. [185\)](#page-184-0)에서 이를 선택한 다음 백업 표시를 클릭합니다.

- 4. 복구 지점을 선택합니다. 복구 지점은 위치별로 필터링됩니다.
- 5. 복구 > 사서함을 클릭합니다.
- 6. Exchange Server 를 복구하려면 복구 대상에서 **Microsoft Exchange** 를 선택합니다. "사서함 복구" (페이지[. 238\)](#page-237-0)의 9 단계 이후의 설명대로 복구를 계속합니다. 이 절차의 추가 단계는 필수 단계가 아닙니다. Office 365 로 복구하려면 복구 대상에서 기본값인 **Microsoft Office 365** 값을 유지합니다.
- 7. 대상 사서함에서 대상 사서함을 보고, 변경하거나 지정합니다. 기본적으로 원래 사서함이 선택됩니다. 이 사서함이 존재하지 않는 경우 대상 사서함을 지정해야 합니다.
- 8. 복구 시작을 클릭합니다.

### 14.2.2 사서함 항목 복구

- 1. [Exchange Server 로 복구하는 경우에만 해당] 사서함 항목을 복구 중인 사용자의 사용자 이름과 로그온 이름이 같은 Exchange 사용자가 있는지 확인합니다. 없으면 사용자를 생성합니다. 이 사용자에 대한 다른 요구 사항은 "사용자 계정에 대한 요구 사항"의 "Exchange 사서함 및 사서함 항목 복구" (페이지[. 237\)](#page-236-0)에 설명되어 있습니다.
- 2. 장치 > **Microsoft Office 365** 를 클릭합니다.
- 3. 복구하려는 항목이 원래 포함되어 있는 사서함을 선택한 다음 복구를 클릭합니다. 사서함을 이름으로 검색할 수 있습니다. 와일드카드는 지원되지 않습니다. 사서함이 삭제된 경우 백업 탭 (페이지. [185\)](#page-184-0)에서 이를 선택한 다음 백업 표시를 클릭합니다.
- 4. 복구 지점을 선택합니다. 복구 지점은 위치별로 필터링됩니다.
- 5. 복구 > 이메일 메시지를 클릭합니다.
- 6. 복구할 항목을 선택합니다. 다음 검색 옵션을 사용할 수 있습니다. 와일드카드는 지원되지 않습니다.
	- 이메일 메시지: 제목, 보낸 사람, 받는 사람, 날짜로 검색합니다.
	- 이벤트: 제목 및 날짜로 검색합니다.
	- 작업: 제목 및 날짜로 검색합니다.
	- 연락처: 이름, 이메일 주소, 전화번호로 검색합니다.

이메일 메시지를 선택한 경우 내용 표시를 클릭해 첨부 파일을 포함한 내용을 볼 수 있습니다.

팁 첨부 파일을 다운로드하려면 그 이름을 클릭하십시오.

이메일 메시지를 선택한 경우 이메일로 보내기를 클릭해 해당 메시지를 지정한 이메일 주소로 보낼 수 있습니다. 관리자 계정의 이메일 주소에서 메시지가 전송됩니다.

폴더를 선택하려면 "폴더 복구" 아이콘을 클릭하십시오.

- 7. 복구를 클릭합니다.
- 8. Exchange Server 를 복구하려면 복구 대상에서 **Microsoft Exchange** 를 선택합니다. Office 365 로 복구하려면 복구 대상에서 기본값인 **Microsoft Office 365** 값을 유지합니다.

9. [Exchange Server 로 복구하는 경우에만 해당] 대상 머신을 선택하거나 변경하려면 **Microsoft Exchange Server** 가 포함된 대상 머신을 클릭합니다. 이 단계를 통해 Agent for Exchange 를 실행 중이지 않은 머신으로 복구할 수 있습니다.

Microsoft Exchange Server 의 클라이언트 액세스 역할이 활성화된 머신의 FQDN(정규화된 도메인 이름)을 지정합니다. 이 머신은 복구를 수행하는 머신과 같은 Active Directory 포리스트에 속해 있어야 합니다.

메시지가 표시되면 계정의 자격 증명이 제공되며 머신에 액세스할 때 이 자격 증명을 사용합니다. 이 계정에 대한 요구사항이 "필수 사용자 권한" (페이지. [231\)](#page-230-2)에 나열됩니다.

- 10. 대상 사서함에서 대상 사서함을 보고, 변경하거나 지정합니다. 기본적으로 원래 사서함이 선택됩니다. 이 사서함이 존재하지 않는 경우 대상 사서함을 지정해야 합니다.
- 11. [이메일 메시지를 복구할 경우만 해당] 대상 폴더에서 대상 사서함의 대상 폴더를 보거나 변경합니다. 기본적으로 복구 항목 폴더가 선택되어 있습니다.
- 12. 복구 시작을 클릭합니다.

## 14.3 Office 365 액세스 자격 증명 변경

에이전트를 다시 설치하지 않고 Office 365 에 대한 액세스 자격 증명을 변경할 수 있습니다.

#### **Office 365** 액세스 자격 증명을 변경하려면

- 1. 장치 > **Microsoft Office 365** 를 클릭합니다.
- 2. Office 365 조직을 선택합니다.
- 3. 자격 증명 지정을 클릭합니다.
- 4. Office 365 전역 관리자 자격 증명을 입력한 다음 확인을 클릭합니다.

에이전트가 이 계정을 사용하여 Office 365 에 로그인합니다. 에이전트가 모든 사서함의 콘텐츠에 액세스할 수 있도록 설정하려면 이 계정에 **ApplicationImpersonation** 관리 역할이 할당됩니다.

## 15 Oracle 데이터베이스 보호

Oracle 데이터베이스 보호는 별도 문서(http://dl2.acronis.com/u/pdf/AcronisBackup\_12.5\_OracleBackup\_whitepaper.pdf)에 설명되어 있습니다.

## 16 Active Protection

중요 이 섹션에 설명된 일부 기능은 온-프레미스 디플로이에만 영향을 미치는 버전 12.5 에서 소개되었습니다. 이러한 기능은 아직 클라우드 디플로이에서 사용할 수 없습니다. 자세한 내용은 "Acronis Backup 의 새로운 기능" (페이지[. 9\)](#page-8-0)을 참조하십시오.

Active Protection 은 랜덤웨어와 암호화폐 채굴 맬웨어로부터 시스템을 보호합니다. 랜섬웨어는 파일을 암호화하고 암호화 키에 대한 몸값을 요구합니다. 암호화폐 채굴 맬웨어는 백그라운드에서 수학 계산을 실행하면서 프로세싱 파워와 네트워크 트래픽을 훔칩니다.

Active Protection 은 Windows 7 이상, Windows Server 2008 R2 이상을 실행 중인 머신에서 사용할 수 있습니다. Agent for Windows 가 머신에 설치되어 있어야 합니다.

#### 작동법

Active Protection 은 보호된 머신에서 실행 중인 프로세스를 모니터링합니다. 서드 파티 프로세스에서 파일 암호화 또는 암호화폐 채굴을 시도하면 Active Protection 은 경보를 생성하고 구성에 지정된 추가 작업을 수행합니다.

또한, 로컬 폴더에 위치하는 소프트웨어 고유 프로세스, 레지스트리 기록, 실행 가능한 구성 파일, 백업의 무단 변경을 방지합니다.

악성 프로세스를 식별하기 위해 Active Protection 에는 동작 추론이 사용됩니다. Active Protection 은 프로세스에서 수행된 작업 체인을 악성 동작 패턴의 데이터베이스에 기록된 이벤트 체인과 비교합니다. 이 접근법을 통해 Active Protection 은 일반적인 동작을 기준으로 새 맬웨어를 검색할 수 있습니다.

#### **Active Protection** 설정

추정 분석에 사용되는 리소스를 최소화하고 가양성을 제거하려면 신뢰할 수 있는 프로그램이 랜섬웨어로 간주할 경우 다음 설정을 정의합니다.

- 절대 랜섬웨어로 간주하지 않는 신뢰할 수 있는 프로세스. Microsoft 에서 서명한 프로세스는 항상 신뢰됩니다.
- 항상 랜섬웨어로 간주하는 해로운 프로세스. Active Protection 이 머신에서 활성화되어 있는 한 이 프로세스는 시작될 수 없습니다.
- 파일이 변경되는 폴더는 모니터링되지 않습니다.

드라이브 문자로 시작하는 프로세스 실행 파일의 전체 경로를 지정합니다. 예:

#### **C:\Windows\Temp\er76s7sdkh.exe**.

폴더를 지정하는 데는 와일드카드 문자 \* 및 ?를 사용할 수 있습니다. 별표(\*)는 0 개 이상의 문자를 대체합니다. 물음표(?)는 정확히 하나의 문자를 대체합니다. %AppData% 등의 환경 변수는 사용할 수 없습니다.

#### **Active Protection** 계획

Active Protection 의 모든 설정은 Active Protection 계획에 포함됩니다. 이 계획은 여러 머신에 적용될 수 있습니다.

조직에 Active Protection 계획이 하나만 있을 수 있습니다. 조직에 단위가 있는 경우 단위 관리자는 계획을 적용, 편집 또는 취소할 수 없습니다.

#### **Active Protection** 계획 적용

- 1. Active Protection 을 활성화할 머신을 선택합니다.
- 2. **Active Protection** 을 클릭합니다.
- 3. [선택 사항] **편집**을 클릭하여 다음 설정을 수정합니다.
	- 감지에 대한 작업에서 랜섬웨어를 감지할 때 소프트웨어에서 수행할 작업을 선택하고 완료를 클릭합니다. 다음 중 하나를 선택합니다.
		- 알리기만 함(기본값) 소프트웨어에서 프로세스에 대한 경보를 생성합니다.
		- 프로세스 중지

소프트웨어에서 경보를 생성하고 프로세스를 중지합니다.

- 캐시를 사용해 되돌림 소프트웨어에서 경보를 생성하고 프로세스를 중지하고 서비스 캐시를 사용해 파일 변경 사항을 되돌립니다.
- 해로운 프로세스에서 항상 랜섬웨어로 간주할 해로운 프로세스를 지정하고 완료를 클릭합니다.
- 신뢰할 수 있는 프로세스에서 절대 랜섬웨어로 간주하지 않을 신뢰할 수 있는 프로세스를 지정하고 완료를 클릭합니다. Microsoft 에서 서명한 프로세스는 항상 신뢰됩니다.
- – 폴더 제외에서 파일 변경 사항을 모니터링하지 않을 폴더 목록을 지정하고 **완료**를 클릭합니다.
- 자체 보호 스위치를 비활성화합니다. 자체 보호는 로컬 폴더에 위치하는 소프트웨어 고유 프로세스, 레지스트리 기록, 실행 가능한 구성 파일, 백업의 무단 변경을 방지합니다. 이 기능을 비활성화하지 않는 것이 좋습니다.
- 보호 옵션 변경.
- 4. 설정을 수정한 경우 변경 사항 저장을 클릭합니다. 변경 사항은 Active Protection 이 활성화된 모든 머신에 적용됩니다.
- 5. 적용을 클릭합니다.

### 16.1 보호 옵션

#### 백업

이 옵션은 Active Protection 계획에 자체 보호가 활성화될 때 실행됩니다.

이 옵션은 확장자가 .tibx, .tib, .tia 이고 로컬 폴더에 위치한 파일에 적용됩니다.

이 옵션을 이용하면 백업 파일이 자체 보호로 보호되더라도 백업 파일을 수정할 수 있습니다. 이 옵션은 스크립트를 사용하여 백업 파일을 삭제하거나 다른 위치로 이동하는 경우 유용하게 사용됩니다.

사전 설정은 활성화됨입니다.

이 옵션이 활성화될 경우, 백업 파일은 백업 소프트웨어 벤더가 서명하는 프로세스로만 수정할 수 있습니다. 소프트웨어는 이를 이용하여 사용자가 웹 인터페이스에서 이를 요청할 때 보관 규칙을 적용하고 백업을 삭제할 수 있습니다. 다른 프로세스는 아무리 의심스러워도 백업을 수정할 수 없습니다.

이 옵션을 비활성화하면 다른 프로세스에 백업을 수정하도록 허용할 수 있습니다. 드라이브 문자로 시작하는 프로세스 실행 파일의 전체 경로를 지정합니다.

#### 크립토마이닝 보호

이 옵션은 Active Protection 이 잠재적인 암호화폐 채굴 맬웨어를 감지하는지 여부를 정의합니다.

사전 설정은 활성화됨입니다.

암호화폐 채굴 활동이 감지되면 선택한 감지에 대한 작업이 수행됩니다(캐시에서 파일을 되돌리는데 되돌릴 항목이 없는 경우 제외).

암호화폐 채굴 맬웨어는 유용한 애플리케이션의 성능을 저하시키고, 전기세를 증가시키고, 남용으로 인한 시스템 크래시 및 하드웨어 손상을 발생시킵니다. 암호화폐 채굴 맬웨어를 **해로운 프로세스** 목록에 추가해 실행을 방지하는 것이 좋습니다.

#### 매핑된 드라이브

이 옵션은 Active Protection 이 로컬 드라이브로 매핑된 네트워크 폴더를 보호하는지 정의합니다.

이 옵션은 SMB 나 NFS 를 통해 공유된 폴더에 적용됩니다.

사전 설정은 활성화됨입니다.

파일이 원래 매핑된 드라이브에 위치할 경우에는 캐시를 사용하여 되돌리기 작업을 통해 캐시에서 추출할 때 원래 위치에 저장할 수 없습니다. 그 대신 파일은 이 옵션의 설정에 지정되는 폴더에 저장됩니다. 기본 폴더는 **C:\ProgramData\Acronis\Restored Network Files** 입니다. 이 폴더가 없는 경우에는 새로 생성됩니다. 이 경로의 변경을 원할 경우에는 로컬 폴더를 지정해야 합니다. 매핑된 드라이브의 폴더를 포함하여 네트워크 폴더는 지원되지 않습니다.

## 17 가상 머신을 사용한 특수 작업

## 17.1 백업에서 가상 머신 실행(즉시 복원)

참고 이 기능은 Acronis Backup 고급 라이센스에서만 사용할 수 있습니다.

운영 체제가 포함된 디스크 수준 백업에서 가상 머신을 실행할 수 있습니다. 즉시 복구라고도 하는 이 작업을 통해 가상 서버를 스핀업할 수 있습니다. 가상 디스크가 백업에서 직접 열거되므로 데이터 저장소(스토리지)의 공간을 사용하지 않습니다. 스토리지 공간은 변경 사항을 가상 디스크에 보관하는 데에만 필요합니다.

이러한 임시 가상 머신은 최대 3 일 동안 실행하는 것이 좋습니다. 그런 다음 완전히 제거하거나 가동 중지 없이 일반 가상 머신으로 변환(완료)할 수 있습니다.

임시 가상 머신이 존재하는 한 해당 머신에서 사용 중인 백업에는 보관 규칙을 적용할 수 없습니다. 원래 머신의 백업은 계속해서 실행할 수 있습니다.

#### 사용 예

#### 재해 복구

실패한 머신의 사본을 온라인으로 즉시 가져옵니다.

- 백업 테스트 백업에서 머신을 실행하고 게스트 OS 및 애플리케이션이 제대로 작동하는지 확인합니다.
- 애플리케이션 데이터에 액세스

머신 실행 중 애플리케이션의 기본 관리 도구를 사용하여 필수 데이터에 액세스하고 필수 데이터를 추출합니다.

### 전제조건

- 백업 서비스에 Agent for VMware 또는 Agent for Hyper-V 가 하나 이상 등록되어 있어야 합니다.
- Agent for VMware 또는 Agent for Hyper-V 가 설치된 머신의 네트워크 폴더, 스토리지 노드 또는 로컬 폴더에 백업이 저장될 수 있습니다. 네트워크 폴더를 선택하면 머신에서 액세스할 수 있습니다. 가상 머신을 클라우드 스토리지에 저장되어 있는 백업에서 실행할 수 있지만 이 작업에는 백업으로부터 집중적인 임의 액세스 읽기가 필요하기 때문에 속도가 느려집니다. 가상 머신을 SFTP 서버, 테이프 장치 또는 Secure Zone 에 저장된 백업에서 실행할 수 없습니다.
- 백업에는 전체 머신이 포함되어 있거나 운영 체제를 시작하는 데 필요한 모든 볼륨이 포함되어 있어야 합니다.
- 실제 머신 및 가상 머신 둘 다의 백업을 사용할 수 있습니다. Virtuozzo 컨테이너의 백업은 사용할 수 없습니다.

## 17.1.1 머신 실행

- 1. 다음 중 하나를 수행하십시오.
	- 백업된 머신을 선택하고 복구를 클릭한 다음 복구 지점을 선택합니다.
	- 백업 탭 (페이지[. 185\)](#page-184-0)에서 복구 지점을 선택합니다.
- 2. **VM** 으로 실행을 클릭합니다.

호스트 및 기타 필수 매개변수가 자동으로 선택됩니다.

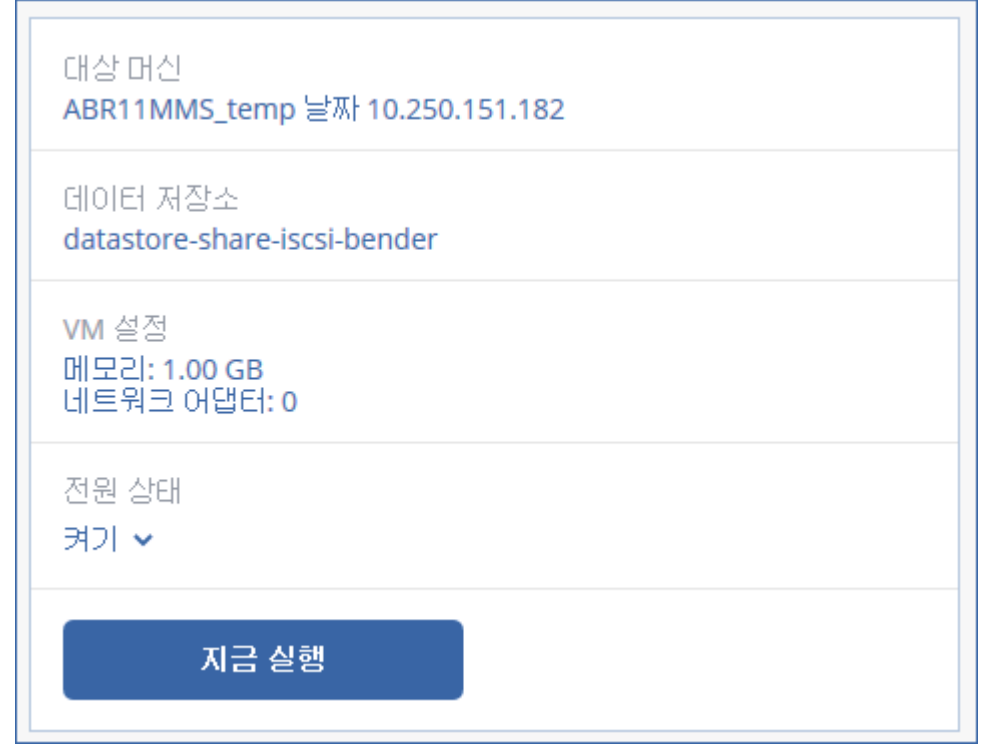

- 3. [선택 사항] 대상 머신을 클릭한 다음 가상 머신 유형(ESXi 또는 Hyper-V), 호스트 또는 가상 머신 이름을 변경합니다.
- 4. [선택 사항] ESXi 의 경우 데이터 저장소를, Hyper-V 의 경우 경로를 클릭한 다음 가상 머신의 데이터 저장소(스토리지)를 선택합니다. 머신 실행 중에는 가상 디스크에 대한 변경 사항이 누적됩니다. 선택한 데이터 저장소에 여유 공간이 충분한지 확인합니다.
- 5. [선택 사항] **VM** 설정을 클릭하여 가상 머신의 메모리 크기 및 네트워크 연결을 변경합니다.
- 6. [선택 사항] VM 전원 상태(켜짐/꺼짐)를 선택합니다.
- 7. 지금 실행을 클릭합니다.

따라서 머신이 웹 인터페이스에 다음 아이콘 중 하나와 함께 나타납니다

# **HYPEP.V**

• <mark>①</mark> 이러한 가상 머신은 백업 대상으로 선택할 수 없습니다.

### 17.1.2 머신 삭제

vSphere/Hyper-V 에서 임시 가상 머신을 직접 삭제하는 것은 좋은 방법이 아닙니다. 이렇게 하면 웹 인터페이스에서 불필요한 부분이 생길 수 있습니다. 또한 머신이 실행 중이었던 백업은 한 동안 잠금 상태로 남아 있을 수 있습니다. 이러한 백업은 보관 규칙에 따라 삭제할 수 없습니다.

#### 백업에서 실행 중인 가상 머신을 삭제하려면

1. 모든 장치 탭에서 백업에서 실행 중인 머신을 선택합니다.

2. 삭제를 클릭합니다.

웹 인터페이스에서 해당 머신이 제거됩니다. vSphere 또는 Hyper-V 인벤토리 및 데이터 저장소(스토리지)에서도 제거됩니다. 머신 실행 중 데이터에 대해 변경된 모든 사항이 손실됩니다.

### 17.1.3 머신 완료

가상 머신이 백업에서 실행 중인 경우 가상 디스크의 내용은 해당 백업에서 직접 가져옵니다. 따라서 백업 위치 또는 백업 에이전트에 대한 연결이 끊기면 해당 머신에 액세스할 수 없게 되거나 해당 머신이 손상됩니다.

ESXi 머신의 경우 머신을 영구적으로 만들 수 있습니다. 즉, 머신 실행 중 변경된 사항과 함께 모든 가상 디스크를 이러한 변경 사항이 저장된 데이터 저장소로 복구합니다. 이러한 프로세스를 완료라고 합니다.

완료는 가동 중지 없이 수행됩니다. 가상 머신은 완료 중 전원이 꺼지지 않습니다.

#### 백업에서 실행 중인 머신을 완료하려면

- 1. 모든 장치 탭에서 백업에서 실행 중인 머신을 선택합니다.
- 2. 완료를 클릭합니다.
- 3. [선택 사항] 머신의 새 이름을 지정합니다.
- 4. [선택 사항] 디스크 프로비저닝 모드를 변경합니다. 기본 설정은 씬입니다.
- 5. 완료를 클릭합니다.

머신 이름이 즉시 변경됩니다. 복구 진행률이 작업 탭에 표시됩니다. 복구가 완료되면 머신 아이콘이 일반적인 가상 머신 아이콘을 바뀝니다.

#### 완료에 대해서 알아야 할 사항

#### 완료와 일반 복구 비교

다음과 같은 이유로 완료 프로세스는 일반 복구보다 속도가 느립니다.

- 완료를 지행하는 동안 에이전트는 백업의 다른 부분에 임의 액세스를 수행합니다. 전체 머신이 복구되는 동안 에이전트가 백업에서 가져온 데이터를 순차적으로 읽습니다.
- 완료 작업 동안 가상 머신이 실행되는 경우 에이전트는 두 프로세스를 동시에 유지 관리하기 위해 백업에서 가져온 데이터를 더 자주 읽습니다. 일반 복구 시에는 가상 머신이 정지됩니다.

#### 클라우드 백업에서 실행 중인 머신의 완료

백업 데이터에 대한 집중적인 액세스로 인해 완료 속도는 백업 위치와 에이전트 사이의 연결 대역폭에에 따라 크게 달라집니다. 로컬 백업과 비교할 때 클라우드에 있는 백업의 완료 속도가 더 느립니다. 인터넷 연결이 매우 느리거나 불안정한 경우 클라우드 백업에서 실행 중인 머신의 완료 작업이 실패할 수 있습니다. 완료를 수행할 계획인 경우 가능하면 로컬 백업의 가상 머신을 실행하는 것이 좋습니다.

## 17.2 VMware vSphere 에서 작업

이 섹션에서는 VMware vSphere 환경에만 관련된 작업을 설명합니다.

### 17.2.1 가상 머신 복제

복제는 VMware ESXi 가상 머신에 대해서만 가능합니다.

복제는 가상 머신과 똑같은 복사본(복제본)을 생성하고, 이 복제본을 원래 머신과 동기화된 상태로 유지하는 프로세스입니다. 필수 가상 머신을 복제해두면 이 머신의 복사본을 언제든 시작할 준비가 되어 있는 상태로 항상 보유하고 있는 셈입니다.

복제본은 수동으로 또는 지정한 일정에 따라 시작할 수 있습니다. 첫 번째 복제는 전체 복제(전체 머신 복사)입니다. 이후의 모든 복제는 증분 복제로, 이 옵션을 비활성화하지 않는 한 Changed Block Tracking (페이지[. 256\)](#page-255-0) 옵션에 따라 수행됩니다.

#### 복제 대 백업 비교

스케줄대로 이루어지는 백업과 달리 복제본은 가상 머신의 마지막 상태만 유지합니다. 복제본은 데이터 저장소 공간을 사용하는 데 반해, 백업은 더 저렴한 스토리지에 유지할 수 있습니다.

하지만 복제본의 전원을 켜는 것이 복구보다는 훨씬 빠르고, 백업에서 가상 머신을 실행하는 것보다도 빠릅니다. 전원이 켜지면 복제본이 백업에서 실행되는 VM 보다 빠르게 작동하고, Agent for VMware 를 로드하지 않습니다.

#### 사용 예제

#### 가상 머신을 원격 사이트로 복제합니다**.**

복제를 통해 주 사이트에서 보조 사이트로 가상 머신을 복제해두면 부분 또는 전체 데이터 센터 장애 시 대처할 수 있습니다. 대개 보조 사이트는 원격 주 사이트
장애를 유발할 수 있는 환경, 인프라 또는 기타 요인의 영향을 받을 가능성이 거의 없는 원격 설비에 위치합니다.

 단일 사이트 내에서 가상 머신을 복제합니다**(**한 호스트**/**데이터 저장소에서 다른 호스트**/**데이터 저장소로 복제**).**

온사이트 복제는 고가용성과 재해 복구 시나리오 용도로 사용할 수 있습니다.

### 복제본으로 할 수 있는 작업

복제본 테스트 (페이지[. 254\)](#page-253-0)

테스트를 위해 복제본의 전원이 꺼집니다. vSphere Client 또는 기타 도구를 사용해 복제본이 올바로 작동하는지 확인합니다. 테스트를 진행하는 동안 복제본은 일시 중지됩니다.

복제본으로 장애 조치 (페이지. [254\)](#page-253-1)

장애 조치는 원래 가상 머신의 워크로드를 복제본으로 이전하는 작업입니다. 장애 조치를 진행하는 동안 복제본은 일시 중지됩니다.

■ 복제본 백업

백업과 복제 모두 가상 디스크 액세스가 필요하므로 가상 머신을 실행 중인 호스트의 성능에 영향을 미치게 됩니다. 가상 머신의 복제본과 백업을 모두 확보하고 싶지만 프로덕션 호스트에 추가 로드를 주고 싶지 않다면 머신을 다른 호스트로 복제한 다음, 해당 복제본의 백업을 설정하십시오.

### 제한 사항

다음 유형의 가상 머신은 복제할 수 없습니다.

- ESXi 5.5 이하에서 실행 중인 내결함성 머신.
- 백업에서 실행하는 머신.
- <span id="page-252-0"></span>가상 머신의 복제본.

### 17.2.1.1 복제 계획 생성

복제 계획은 각 머신마다 개별적으로 생성해야 합니다. 기존 계획을 다른 머신에 적용할 수는 없습니다.

#### 복제 계획을 생성하려면

- 1. 복제할 가상 머신을 선택합니다.
- 2. 복제를 클릭합니다.

소프트웨어에 새 복제 계획 템플릿이 표시됩니다.

- 3. [선택 사항] 복제 계획 이름을 수정하려면 기본 이름을 클릭합니다.
- 4. 대상 머신을 클릭한 후 다음 작업을 수행합니다.
	- a. 새 복제본을 생성할지, 아니면 원래 머신의 기존 복제본을 사용할지 선택합니다.
	- b. ESXi 호스트를 선택하고, 새 복제본 이름을 지정하거나 기존 복제본을 선택합니다. 새 복제본의 기본 이름은 **[**원래 머신 이름**]\_replica** 입니다.
	- c. 확인을 클릭합니다.
- 5. [새 머신으로 복제하는 경우에만 해당] 데이터 저장소를 클릭한 다음 가상 머신의 데이터 저장소를 선택합니다.
- 6. [선택 사항] 복제 스케줄을 변경하려면 스케줄을 클릭합니다.

기본적으로 복제는 월요일부터 금요일까지 매일 수행됩니다. 복제를 실행할 시간을 선택할 수 있습니다.

복제 빈도를 변경하려고 하는 경우 슬라이더를 이동한 다음 스케줄을 지정합니다. 다음 작업도 수행할 수 있습니다.

- 스케줄이 적용되는 날짜 범위를 설정합니다. **날짜 범위 내에서 계획 실행** 확인란을 선택한 다음 날짜 범위를 지정합니다.
- 스케줄을 사용하지 않도록 설정합니다. 이 경우에는 복제를 수동으로 시작할 수 있습니다.
- 7. [선택 사항] 복제 옵션 (페이지. [256\)](#page-255-0)을 수정하려면 기어 아이콘을 클릭합니다.
- 8. 적용을 클릭합니다.

9. [선택 사항] 계획을 수동으로 실행하려면 계획 패널에서 지금 실행을 클릭합니다.

복제 계획을 실행하고 나면 가상 머신 복제본이 모든 장치 목록에 다음 아이콘과 함께

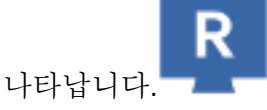

### <span id="page-253-0"></span>17.2.1.2 복제본 테스트

#### 복제본 테스트를 준비하려면

- 1. 테스트할 복제본을 선택합니다.
- 2. 복제본 테스트를 클릭합니다.
- 3. 테스트 시작을 클릭합니다.
- 4. 전원이 켜진 복제본을 네트워크에 연결할지 선택합니다. 기본적으로 복제본은 네트워크에 연결되지 않습니다.
- 5. [선택 사항] 복제본을 네트워크에 연결하기로 선택한 경우 복제본의 전원을 켜기 전에 먼저 원래 가상 머신 중지 확인란을 선택하여 원래 머신을 중지합니다.
- 6. 시작을 클릭합니다.

#### 복제본 테스트를 중지하려면

- 1. 테스트가 진행 중인 복제본을 선택합니다.
- 2. 복제본 테스트를 클릭합니다.
- 3. 테스트 중지를 클릭합니다.
- <span id="page-253-1"></span>4. 결정을 확인합니다.

### 17.2.1.3 복제본으로 장애 조치

#### 머신을 복제본으로 장애 조치하려면

- 1. 장애 조치할 복제본을 선택합니다.
- 2. 복제본 작업을 클릭합니다.
- 3. 장애 조치를 클릭합니다.
- 4. 전원이 켜진 복제본을 네트워크에 연결할지 선택합니다. 기본적으로 복제본은 원래 머신과 같은 네트워크에 연결됩니다.
- 5. [선택 사항] 복제본을 네트워크에 연결하기로 선택한 경우 원래 가상 머신 중지 확인란을 선택 취소하여 원래 머신을 온라인 상태로 유지합니다.
- 6. 시작을 클릭합니다.

복제본이 장애 조치 상태에 있는 동안 다음 작업 중 하나를 선택할 수 있습니다.

■ 장애 조치 중지 (페이지. [255\)](#page-254-0) 원래 머신이 고쳐진 경우 장애 조치를 중지합니다. 복제본의 전원이 꺼집니다. 복제가 다시 시작됩니다.

### ■ 복제본으로 영구 장애 조치 수행 (페이지[. 255\)](#page-254-1)

이 즉각적인 작업은 가상 머신에서 '복제본' 플래그를 제거하여 이에 대한 복제가 더 이상 가능하지 않도록 합니다. 복제를 다시 시작하려면 복제 계획을 편집하여 이 머신을 소스로 선택하십시오.

■ 장애 복구 (페이지[. 255\)](#page-254-2)

연속 작업을 위해 마련되지 않은 사이트로 장애 조치한 경우에는 장애 복구를 수행합니다. 복제본이 원래 머신 또는 새 가상 머신으로 복구됩니다. 원래 머신으로의 복구가 완료되고 나면 복제본의 전원이 켜지고, 복제가 다시 시작됩니다. 새 머신으로 복구하기로 선택한 경우 복제 계획을 편집하여 이 머신을 소스로 선택하십시오.

### <span id="page-254-0"></span>장애 조치 중지

### 장애 조치를 중지하려면

- 1. 장애 조치 상태에 있는 복제본을 선택합니다.
- 2. 복제본 작업을 클릭합니다.
- 3. 장애 조치 중지를 클릭합니다.
- 4. 결정을 확인합니다.

### <span id="page-254-1"></span>영구 장애 조치 수행

#### 영구 장애 조치를 수행하려면

- 1. 장애 조치 상태에 있는 복제본을 선택합니다.
- 2. 복제본 작업을 클릭합니다.
- 3. 영구 장애 조치를 클릭합니다.
- 4. [선택 사항] 가상 머신의 이름을 변경합니다.
- 5. [선택 사항] 원래 가상 머신 중지 확인란을 선택합니다.
- 6. 시작을 클릭합니다.

### <span id="page-254-2"></span>장애 복구

#### 복제본에서 장애를 복구하려면

- 1. 장애 조치 상태에 있는 복제본을 선택합니다.
- 2. 복제본 작업을 클릭합니다.
- 3. 복제본에서 장애 복구를 클릭합니다.

원래 머신이 대상 머신으로 자동으로 선택됩니다.

- 4. [선택 사항] 대상 머신을 클릭한 후 다음 작업을 수행합니다.
	- a. 새 머신 또는 기존 머신으로 장애 복구할지 선택합니다.
	- b. ESXi 호스트를 선택하고, 새 머신 이름을 지정하거나 기존 머신을 선택합니다.
	- c. 확인을 클릭합니다.
- 5. [선택 사항] 새 머신으로 장애 복구하는 경우 다음 작업을 수행할 수도 있습니다.
- 데이터 저장소를 클릭하여 가상 머신의 데이터 저장소를 선택합니다.
- **VM** 설정을 클릭해 메모리 크기, 프로세서 수 및 가상 머신의 네트워크 연결을 변경합니다.
- 6. [선택 사항] 장애 복구 옵션 (페이지[. 256\)](#page-255-1)을 수정하려면 복구 옵션을 클릭합니다.
- 7. 복구 시작을 클릭합니다.
- 8. 결정을 확인합니다.

### <span id="page-255-0"></span>17.2.1.4 복제 옵션

복제 옵션을 수정하려면 복제 계획 이름 옆에 있는 기어 아이콘을 클릭한 다음 복제 옵션을 클릭합니다.

#### **CBT(Changed Block Tracking)**

이 옵션은 백업 옵션 "CBT(Changed Block Tracking)" (페이지[. 123\)](#page-122-0)와 유사합니다.

### 디스크 프로비저닝

이 옵션은 복제본에 대한 디스크 프로비저닝 설정을 정의합니다.

사전 설정값은 씬 프로비저닝입니다.

다음 값을 선택할 수 있습니다. 씬 프로비저닝, 씩 프로비저닝, 원래 설정 유지.

### 오류 처리

이 옵션은 백업 옵션 "오류 처리" (페이지. [125\)](#page-124-0)와 유사합니다.

### 사전**/**사후 명령어

이 옵션은 백업 옵션 "사전/사후 명령어" (페이지[. 134\)](#page-133-0)와 유사합니다.

### 가상 머신용 **VSS(Volume Shadow Copy Service)**

이 옵션은 백업 옵션 "가상 머신용 VSS(Volume Shadow Copy Service)" (페이지. [143\)](#page-142-0)와 유사합니다.

### <span id="page-255-1"></span>17.2.1.5 장애 복구 옵션

장애 복구 옵션을 수정하려면 장애 복구를 구성할 때 복구 옵션을 클릭합니다.

### 오류 처리

이 옵션은 복구 옵션 "오류 처리"와 유사합니다.

### 성능

이 옵션은 복구 옵션 "성능" (페이지. [164\)](#page-163-0)과 유사합니다.

### 사전**/**사후 명령어

이 옵션은 복구 옵션 "사전/사후 명령어" (페이지[. 165\)](#page-164-0)와 유사합니다.

### **VM** 전원 관리

이 옵션은 복구 옵션 "VM 전원 관리" (페이지[. 166\)](#page-165-0)와 유사합니다.

### 17.2.1.6 초기 복제본 시딩

원격 위치로의 복제 속도를 높이고 네트워크 대역폭을 저장하기 위해 복제본 시딩을 수행할 수 있습니다.

중요 복제본 시딩을 수행하려면 Agent for VMware(가상 어플라이언스)가 대상 ESXi 에서 실행되어야 합니다.

### 초기 복제본을 시딩하려면

- 1. 다음 중 하나를 수행하십시오.
	- 원본 가상 머신의 전원을 끌 수 있다면, 전원을 끈 다음 4 단계로 건너뛰십시오.
	- 워본 가상 머신의 저워을 끌 수 없다면 다음 다계를 계속 수행하십시오.
- 2. 복제 계획을 생성합니다 (페이지. [253\)](#page-252-0). 계획을 생성할 때 대상 머신에서 새 복제본 및 원본 머신을 호스팅하는 ESXi 를
	- 선택합니다.
- 3. 계획을 한 번 실행합니다. 복제본이 원본 ESXi 에 생성됩니다.

- 4. 가상 머신(또는 복제본) 파일을 외장 하드 드라이브로 내보냅니다.
	- a. 외장 하드 드라이브를 vSphere Client 가 실행 중인 머신과 연결합니다.
	- b. vSphere Client 를 원본 vCenter\ESXi 로 연결합니다.
	- c. 새롭게 생성된 복제본을 인벤토리에서 선택합니다.
	- d. 파일 > 내보내기 > **OVF** 템플릿 내보내기를 클릭합니다.
	- e. 디렉토리에서 외장 하드 드라이브의 폴더를 지정합니다.
	- f. 확인을 클릭합니다.
- 5. 하드 드라이브를 원격 위치로 전송합니다.
- 6. 복제본을 대상 ESXi 로 가져옵니다.
	- a. 외장 하드 드라이브를 vSphere Client 가 실행 중인 머신과 연결합니다.
	- b. vSphere Client 를 대상 vCenter\ESXi 로 연결합니다.
	- c. 파일 > **OVF** 템플릿 배포를 클릭합니다.
	- d. 파일 또는 **URL** 로 배포에서 앞서 4 단계에서 내보낸 템플릿을 지정합니다.
	- e. 가져오기 절차를 완료합니다.
- 7. 2 단계에서 생성한 복제 계획을 편집합니다. 대상 머신에서 기존 복제본을 선택한 다음 가져온 복제본을 선택합니다.

결과적으로 소프트웨어에서 복제본 업데이트를 지속합니다. 모든 복제는 증분식입니다.

### <span id="page-256-0"></span>17.2.2 LAN-free BACKUP

운영 ESXi 호스트 로드가 크게 증가하여 가상 어플라이언스의 실행이 만족스럽지 않은 경우, ESXi 인프라 외부의 실제 머신에 Agent for VMware(Windows) 설치를 고려하십시오.

ESXi 에서 SAN 연결 스토리지를 사용하는 경우 동일한 SAN 에 연결된 머신에 에이전트를 설치합니다. 에이전트는 ESXi 호스트 및 LAN 을 통해서가 아니라 스토리지에서 가상 머신을 직접 백업합니다. 이 기능을 LAN 프리 백업이라고 부릅니다.

아래 다이어그램은 LAN 기반 및 LAN 프리 백업을 보여줍니다. FC(광채널) 또는 iSCSI Storage Area Network 가 있는 경우 가상 머신에 대한 LAN 프리 액세스가 가능합니다. LAN 을 통한 백업된 데이터 전송을 완전히 제거하기 위해서는 에이전트 머신의 로컬 디스크 또는 SAN 연결 스토리지에 백업을 저장합니다.

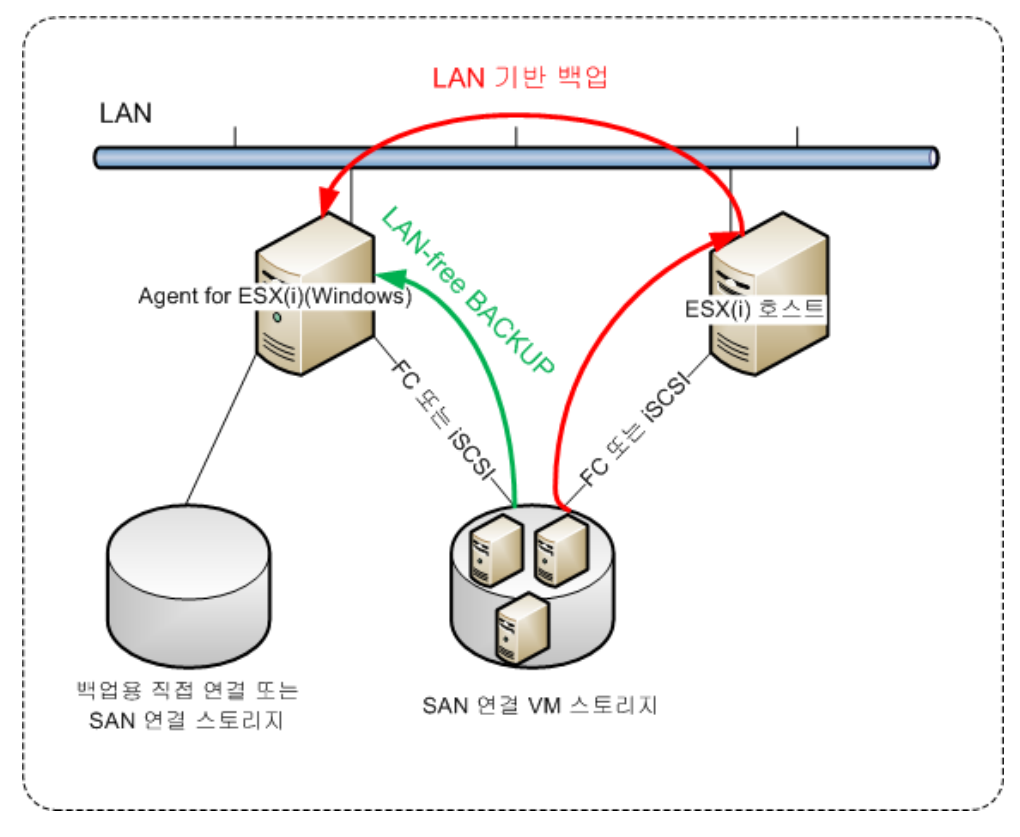

### 에이전트가 데이터 저장소에 직접 액세스할 수 있도록 하려면

- 1. vCenter Server 에 네트워크를 통해 액세스할 수 있는 Windows 머신에 Agent for VMware 를 설치합니다.
- 2. 머신에 데이터 저장소를 호스팅하는 LUN(Logical Unit Number)을 연결합니다. 다음을 고려하십시오.
	- ESXi 로의 데이터 저장소 연결에 사용된 동일한 프로토콜(즉, iSCSI 또는 FC)을 사용합니다.
	- LUN 은 초기화되지 말아야 하며 **디스크 관리**에 "오프라인" 디스크로 표시되어야 합니다. Windows 가 LUN 을 초기화하면 손상되고 VMware vSphere 에서 읽지 못하게 될 수 있습니다. LUN 초기화를 피하기 위해 Agent for VMware(Windows) 설치 중에 **SAN** 정책이 자동으로 모두 오프라인으로 설정됩니다.

따라서 에이전트는 SAN 전송 모드를 사용하여 가상 디스크에 액세스합니다. 즉, Windows 에서 인식하지 않는 VMFS 파일 시스템을 식별하지 않고 iSCSI/FC 에서 LUN 섹터를 읽습니다.

### 제한

■ VSphere 6.0 이상에서, VM 디스크 중 일부는 Wol(VMware Virtual Volume)에 위치하고 일부는 여기에 위치하지 않는 경우 에이전트가 SAN 전송 모드를 사용할 수 없습니다. 이러한 가상 머신으로의 백업이 실패합니다.

■ 에이전트에 대해 SAN 전송 모드를 구성하더라도 VMware vSphere 6.5 에서 소개된 암호화된 가상 머신은 LAN 을 통해 백업됩니다. VMware 가 암호화된 가상 디스크 백업에 SAN 전송을 지원하지 않기 때문에 에이전트가 NBD 전송으로 폴백합니다.

### 예

ISCSI SAN 을 사용하고 있는 경우 Agent for VMware 가 설치된 Windows 를 실행 중인 머신에 iSCSI 초기자를 구성합니다.

### **SAN** 정책을 구성하려면

- 1. 관리자로 로그온하고 명령 프롬프트를 열고 **diskpart** 을(를) 입력한 다음 **Enter** 를 누릅니다.
- 2. **san** 을(를) 입력한 다음 **Enter** 를 누릅니다. **SAN** 정책 **:** 모두 오프라인이 표시됩니다.
- 3. SAN 정책의 다른 값이 설정된 경우:
	- a. **san policy=offlineall** 을 입력합니다.
	- b. **Enter** 키를 누릅니다.
	- c. 설정이 올바르게 적용되었는지 확인하려면 2 단계를 수행합니다.
	- d. 머신을 다시 시작합니다.

**ISCSI** 초기자를 구성하려면

1. 제어판 > 관리 도구 > **iSCSI** 초기자로 이동합니다.

팁**.** 관리 도구 애플릿을 찾으려면 제어판 보기를 홈 또는 카테고리가 아닌 다른 것으로 변경하거나 검색을 사용해야 할 수 있습니다.

- 2. Microsoft iSCSI 초기자를 처음 실행하는 경우라면 Microsoft iSCSI 초기자 서비스를 시작하길 원한다고 확인하십시오.
- 3. 대상 탭에서 대상 SAN 장치의 FQDN(정규화된 도메인 이름) 또는 IP 주소를 입력한 다음 빠른 연결을 클릭합니다.
- 4. 데이터 저장소를 호스팅하는 LUN 을 선택한 다음 연결을 클릭합니다. LUN 이 표시되지 않는 경우 iSCSI 대상의 조닝(zoning)이 에이전트를 실행 중인 머신에서 LUN 에 액세스할 수 있도록 활성화되어 있는지 확인하십시오. 해당 머신이 이 대상에 대해 허용된 iSCSI 초기자 목록에 추가되어야 합니다.
- 5. 확인을 클릭합니다.

아래 스크린샷에 표시된 바와 같이 준비된 SAN LUN 이 디스크 관리에 나타납니다.

| Computer Management                                                                                       |                             |                                        |  |                        |                                                                      | X<br>回<br>$\equiv$     |
|----------------------------------------------------------------------------------------------------|-----------------------------|----------------------------------------|--|------------------------|----------------------------------------------------------------------|------------------------|
| Action<br>View Help<br>File                                                                               |                             |                                        |  |                        |                                                                      |                        |
| B)<br>曾國<br>$\vert$ ?<br>hi<br>詞                                                                          |                             |                                        |  |                        |                                                                      |                        |
| Computer Management (Local                                                                                | Volume                      | Layout   Type   File System            |  | <b>Status</b>          |                                                                      | <b>Actions</b>         |
| <b>System Tools</b><br>罹<br><b>4</b> Task Scheduler                                                       | $\bigoplus$ (C:)            | Simple Basic NTFS                      |  |                        | Healthy (Boot, Page File, Crash Du                                   | <b>Disk Management</b> |
| Ь<br><b>Event Viewer</b><br>Þ                                                                             | System Reserved<br>(F:)     | Simple Basic NTFS<br>Simple Basic NTFS |  |                        | Healthy (System, Active, Primary P<br><b>Healthy (Logical Drive)</b> | <b>More Actions</b>    |
| <sup>22</sup> Shared Folders<br>Þ                                                                         | (E:) Workspace (E:)         | Simple Basic NTFS                      |  |                        | <b>Healthy (Primary Partition)</b>                                   |                        |
| Local Users and Groups<br>Þ                                                                               |                             |                                        |  |                        |                                                                      |                        |
| (N) Performance<br>Ь<br>Device Manager                                                                    |                             |                                        |  |                        |                                                                      |                        |
| Storage                                                                                                   |                             |                                        |  |                        |                                                                      |                        |
| Disk Management                                                                                           |                             |                                        |  |                        |                                                                      |                        |
| Services and Applications<br>D.                                                                           |                             |                                        |  |                        |                                                                      |                        |
|                                                                                                    |                             |                                        |  |                        |                                                                      |                        |
|                                                                                                    |                             |                                        |  |                        |                                                                      |                        |
|                                                                                                    |                             |                                        |  |                        |                                                                      |                        |
|                                                                                                    | $\leftarrow$                | m.                                     |  |                        |                                                                      |                        |
|                                                                                                    |                             |                                        |  |                        |                                                                      |                        |
|                                                                                                    | $\n  Div 0$<br><b>Basic</b> | (C <sub>i</sub> )<br>Syst              |  | Workspace (E:          | $VMs$ (F:)                                                           |                        |
|                                                                                                    | 931,51 GB                   | 474,89 GB NTFS<br>102                  |  | 231,91 GB NTFS         | 224,61 GB NTF<br>Ξ                                                   |                        |
|                                                                                                    | Online                      | Healthy (Boot, P.<br>Hea               |  | <b>Healthy (Primar</b> | <b>Healthy (Logio</b>                                                |                        |
|                                                                                                    |                             |                                        |  |                        |                                                                      |                        |
|                                                                                                    | <b>Disk 1</b>               |                                        |  |                        |                                                                      |                        |
|                                                                                                    | Unknown<br>499.72 GB        | 499.72 GB                              |  |                        |                                                                      |                        |
|                                                                                                    | Offline (i)                 | Unallocated                            |  |                        |                                                                      |                        |
|                                                                                                    | Help                        |                                        |  |                        |                                                                      |                        |
| Unallocated Primary partition Extended partition Free space Logical d<br>$\blacktriangleleft$<br>m.<br>b. |                             |                                        |  |                        |                                                                      |                        |
|                                                                                                    |                             |                                        |  |                        |                                                                      |                        |

# <span id="page-259-0"></span>17.2.3 SAN 하드웨어 스냅샷 사용

VMware vSphere 에서 SAN(Storage Area Network) 스토리지 시스템을 데이터 저장소로 사용하는 경우 Agent for VMware(Windows)를 통해 백업을 수행할 때 SAN 하드웨어 스냅샷을 사용할 수 있습니다.

중요 NetApp SAN 스토리지만 지원됩니다.

### **SAN** 하드웨어 스냅샷을 사용하는 이유는 무엇입니까**?**

일관된 백업을 생성하려면 Agent for VMware 에 가상 머신 스냅샷이 필요합니다. 에이전트는 스냅샷에서 가상 디스크 내용을 읽기 때문에 스냅샷은 전체 백업 프로세스 기간 동안 보관되어야 합니다.

기본적으로 에이전트는 ESXi 호스트에서 생성된 기본 VMware 스냅샷을 사용합니다. 스냅샷이 보관되는 동안 가상 디스크 파일은 읽기 전용 상태로 있고 호스트는 디스크에 대한 모든 변경 사항을 개별 델타 파일에 씁니다. 백업 프로세스가 완료되면 호스트는 스냅샷을 삭제합니다. 즉, 델타 파일을 가상 디스크 파일과 병합합니다.

스냅샷 유지보수 및 삭제는 둘 다 가상 머신 성능에 영향을 미칩니다. 큰 가상 디스크와 빠른 데이터 변경이 있으면 이러한 작업에 시간이 오래 걸리고 이 기간에 성능이 저하될 수 있습니다. 극단적인 경우에는 여러 머신이 동시에 백업될 경우 증가하는 델타 파일이 데이터 저장소를 거의 채우기 때문에 모든 가상 머신의 전원이 꺼집니다.

스냅샷을 SAN 으로 오프로드하여 하이퍼바이저 리소스 사용을 줄일 수 있습니다. 이 경우 작업 순서는 다음과 같습니다.

- 1. ESXi 는 백업 프로세스 시작 시 VMware 스냅샷을 사용하여 가상 디스크를 일관된 상태로 유지합니다.
- 2. SAN 에서는 가상 머신과 해당 VMware 스냅샷이 포함된 볼륨 또는 LUN 의 하드웨어 스냅샷을 생성합니다. 일반적으로 이 작업에는 몇 초가 걸립니다.
- 3. ESXi 가 VMware 스냅샷을 삭제합니다. Agent for VMware 는 SAN 하드웨어 스냅샷에서 가상 디스크 내용을 읽습니다.

VMware 스냅샷이 몇 초 동안만 유지되므로 가상 머신 성능 저하가 최소화됩니다.

### **SAN** 하드웨어 스냅샷을 사용하려면 무엇이 필요합니까**?**

가상 머신을 백업할 때 SAN 하드웨어 스냅샷을 사용하려면 다음 조건을 모두 충족해야 합니다.

- NetApp SAN 스토리지가 "NetApp SAN 스토리지 요구 사항" (페이지[. 261\)](#page-260-0)에 설명된 요구 사항을 충족합니다.
- Agent for VMware(Windows)를 실행하는 머신이 "Agent for VMware 를 실행하는 머신 구성" (페이지[. 263\)](#page-262-0)의 설명대로 구성되어 있습니다.
- SAN 스토리지가 관리 서버에 등록 (페이지[. 264\)](#page-263-0)되어 있습니다.
- [위의 등록에 참여하지 않은 Agent for VMware 가 있는 경우] SAN 스토리지에 상주하는 가상 머신이 "가상 머신 결합" (페이지. [265\)](#page-264-0)에 설명된 대로 SAN 지원 에이전트에 할당되어 있습니다.
- "SAN 하드웨어 스냅샷" (페이지[. 137\)](#page-136-0) 백업 옵션이 백업 계획 옵션에서 활성화되어 있습니다.

### <span id="page-260-0"></span>17.2.3.1 NetApp SAN 스토리지 요구 사항

- SAN 스토리지는 NFS 또는 iSCSI 데이터 저장소로 사용되어야 합니다.
- SAN 은 클러스터 데이터 **ONTAP (cDOT)** 모드에서 Data ONTAP 8.1 이상을 실행해야 합니다. **7-**모드 모드는 지원되지 않습니다.

■ 데이터 저장소가 있는 볼륨의 경우 NetApp OnCommand System Manager 에서 스냅샷 복사본 > 구성 > 스냅샷 디렉토리**(.snapshot)** 표시 확인란을 선택해야 합니다.

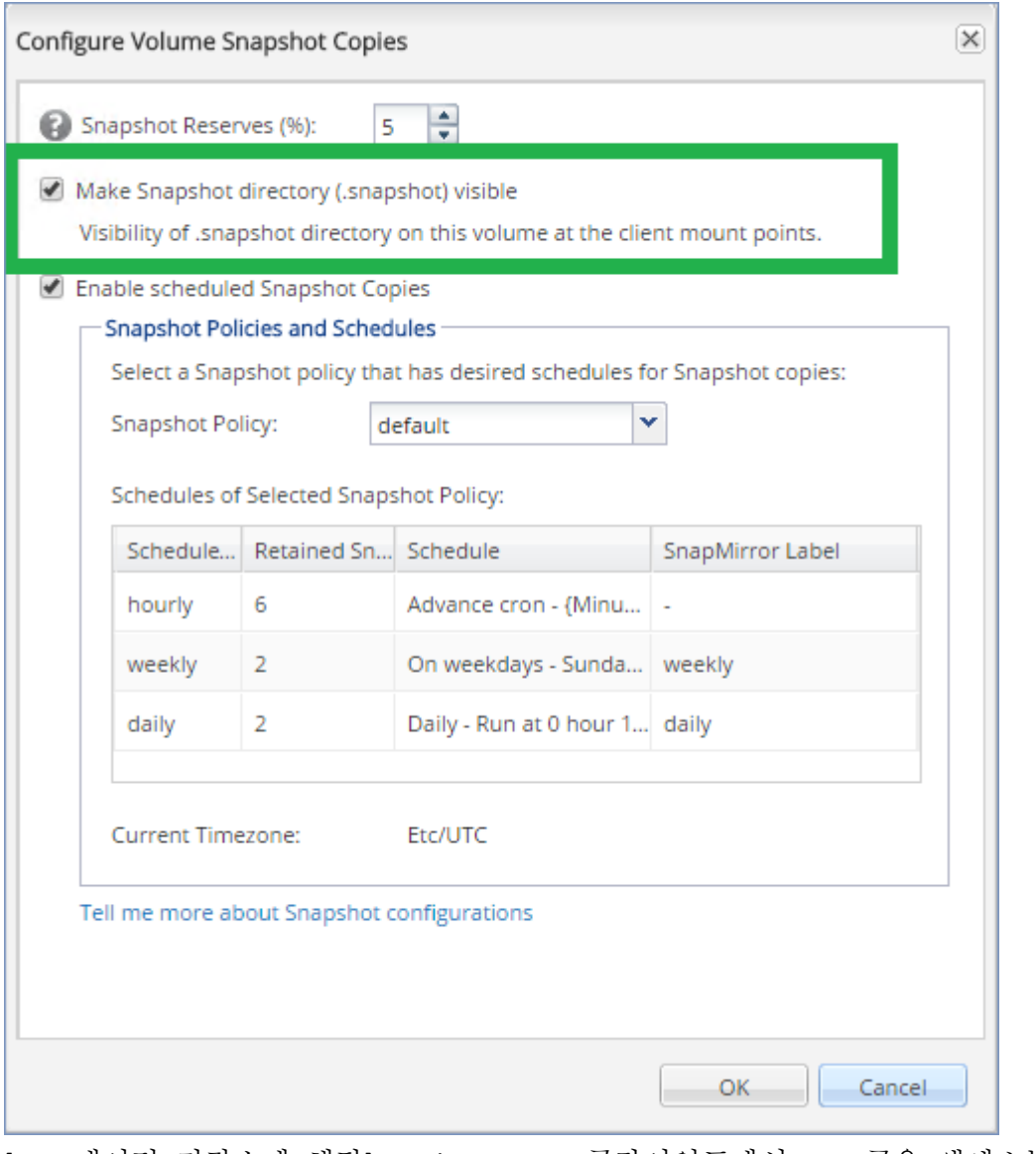

■ [NFS 데이터 저장소에 해당] Windows NFSv3 클라이언트에서 NFS 공유 액세스는 데이터 저장소를 생성할 때 지정된 SVM(Storage Virtual Machine)에서 활성화되어야 합니다. 다음 명령으로 액세스를 활성화해야 합니다.

vserver nfs modify -vserver [SVM name] -v3-ms-dos-client enable

자세한 내용은 NetApp 모범 사례

문서(https://kb.netapp.com/support/s/article/ka21A0000000k89QAA/top-windows-nfsv3-0-issu es-workarounds-and-best-practices)를 참조하십시오.

■ [iSCSI 데이터 저장소에 해당] 데이터 저장소가 있는 iSCSI LUN 의 경우 NetApp OnCommand System Manager 에서 공간 예약 비활성화 확인란을 선택해야 합니다.

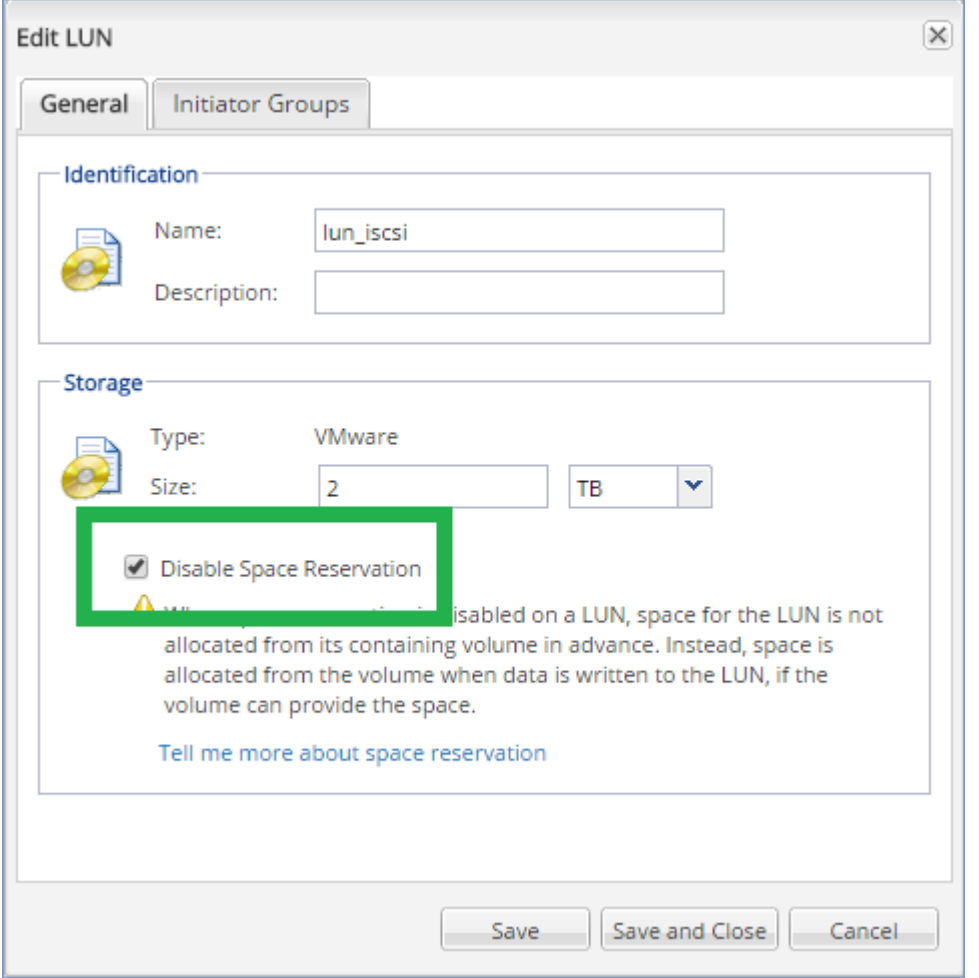

# <span id="page-262-0"></span>17.2.3.2 Agent for VMware 를 실행하는 머신 구성

SAN 스토리지를 NFS 또는 iSCSI 데이터 저장소로 사용하는지 여부에 따라 아래 해당하는 섹션을 참조하십시오.

### **iSCSI** 초기자 구성

다음 조건을 모두 충족하는지 확인합니다.

- Microsoft iSCSI 초기자가 설치되어 있습니다.
- Microsoft iSCSI 초기자 서비스 시작 유형이 자동 또는 수동으로 설정되어 있습니다. 이 작업은 서비스 스냅인에서 수행할 수 있습니다.
- "LAN 프리 백업" (페이지. [257\)](#page-256-0)의 예제 섹션에 설명된 대로 iSCSI 초기자가 구성되어 있습니다.

### **NFS** 클라이언트 구성

다음 조건을 모두 충족하는지 확인합니다.

 Microsoft **NFS** 용 서비스(Windows Server 2008) 또는 **NFS** 용 클라이언트(Windows Server 2012 이상)가 설치되어 있습니다.

- NFS 클라이언트가 익명 액세스를 사용하도록 구성되어 있습니다. 예를 들면 다음과 같습니다.
	- a. 레지스트리 편집기를 엽니다.
	- b. 다음 레지스트리 키를 찾습니다. **HKEY\_LOCAL\_MACHINE\SOFTWARE\Microsoft\ClientForNFS\CurrentVersion\Default**
	- c. 이 키에서 새 **AnonymousUID** 라는 **DWORD** 값을 생성하고 값 데이터를 0 으로 설정합니다.
	- d. 이 키에서 새 **AnonymousGID** 라는 **DWORD** 값을 생성하고 값 데이터를 0 으로 설정합니다.
	- e. 머신을 다시 시작합니다.

# <span id="page-263-0"></span>17.2.3.3 관리 서버에 SAN 스토리지 등록

- 1. 설정 > **SAN** 스토리지를 클릭합니다.
- 2. 스토리지 추가를 클릭합니다.
- 3. [선택 사항] 이름에서 스토리지 이름을 변경합니다. 이 이름이 **SAN** 스토리지 탭에 표시됩니다.
- 4. 호스트 이름 또는 **IP** 주소에서 데이터 저장소를 생성할 때 지정된 NetApp SVM(스토리지 가상 머신, 파일러라고도 함)을 지정합니다. VMware vSphere 웹 클라이언트에서 필요한 정보를 찾으려면 데이터 저장소를 선택하고 구성 > 장치 지원을 클릭합니다. 호스트 이름 또는 IP 주소는 서버 필드에 표시됩니다.

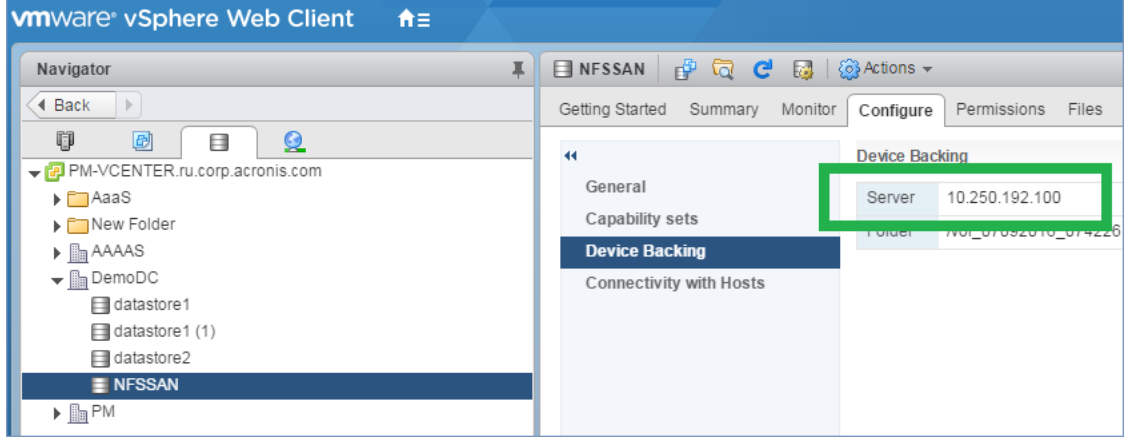

5. 사용자 이름 및 비밀번호에서 SVM 관리자 자격 증명을 지정합니다.

중요 지정된 계정은 전체 NetApp 시스템 관리 관리자가 아니라 SVM 의 로컬 관리자여야 합니다.

기존 사용자를 지정하거나 새 사용자를 생성할 수 있습니다. 새 사용자를 생성하려면 NetApp OnCommand System Manager 에서 구성 > 보안 > 사용자로 이동하고 새 사용자를 생성합니다.

- 6. SAN 장치에 대한 읽기 권한이 있는 Agent for VMware(Windows)를 한 개 이상 선택하십시오.
- 7. 추가를 클릭합니다.

# <span id="page-264-1"></span>17.2.4 로컬로 연결된 스토리지 사용

Agent for VMware(가상 어플라이언스)에 추가 디스크를 연결하여 로컬로 연결된 이 스토리지에 에이전트를 백업할 수 있습니다. 이 접근법은 에이전트와 백업 위치 간 네트워크 트래픽을 없애줍니다.

백업된 가상 머신과 같은 호스트 또는 클러스터에서 실행 중인 가상 어플라이언스는 해당 머신이 존재하는 데이터 저장소에 대한 직접 액세스 권한을 가집니다. 즉, 이 어플라이언스는 HotAdd 전송을 사용하여 백업된 디스크에 연결할 수 있고, 따라서 백업 트래픽이 하나의 로컬 디스크에서 다른 디스크로 향하게 됩니다. 데이터 저장소가 **NFS** 가 아닌 **Disk/LUN** 으로 연결되어 있는 경우 백업은 완전한 LAN 프리 백업이 됩니다. NFS 데이터 저장소의 경우에는 데이터 저장소와 호스트 간에 네트워크 트래픽이 발생합니다.

로컬로 연결된 스토리지를 사용하는 경우에는 에이전트가 항상 동일한 머신을 백업하는 것으로 가정합니다. vSphere 에서 여러 에이전트가 작동하고 그중 하나 이상이 로컬로 연결된 스토리지를 사용하는 경우에는 각 에이전트를 백업해야 하는 모든 머신을 수동으로 결합 (페이지[. 265\)](#page-264-0)해야 합니다. 그렇지 않고 관리 서버가 에이전트에 머신을 다시 배포하면 머신 백업이 여러 스토리지에 분산될 수 있습니다.

스토리지는 이미 작동 중인 에이전트에 추가할 수도 있고, OVF 템플릿에서 가져온 에이전트를 디플로이할 때 추가할 수도 있습니다.

### 스토리지를 이미 작동 중인 에이전트에 연결하려면

- 1. VMware vSphere 인벤토리에서 Agent for VMware(가상 어플라이언스)를 마우스 오른쪽 버튼으로 클릭합니다.
- 2. 가상 머신의 설정을 편집하여 디스크를 추가합니다. 디스크 크기는 10GB 이상이어야 합니다.

경고 이미 존재하는 디스크를 추가할 때에는 신중하게 하십시오. 스토리지가 생성되면 이전에 이 디스크에 포함된 모든 데이터를 잃게 됩니다.

- 3. 가상 어플라이언스 콘솔로 이동합니다. 화면 하단에 스토리지 생성 링크가 나타납니다. 링크가 나타나지 않으면 새로 고침을 클릭합니다.
- 4. 스토리지 생성 링크를 클릭하고 디스크를 선택한 다음 디스크 레이블을 지정합니다. 레이블 길이는 파일 시스템 제한에 따라 16 자로 제한됩니다.

### 로컬로 연결된 스토리지를 백업 대상으로 선택하려면

백업 계획을 생성 (페이지. [81\)](#page-80-0)할 경우 백업할 위치에서 로컬 폴더를 선택하고 로컬로 연결된 스토리지에 해당하는 문자(예: **D:\**)를 입력합니다.

# <span id="page-264-0"></span>17.2.5 가상 머신 결합

이 섹션은 관리 서버가 VMware vCenter 에서 여러 에이전트의 작업을 구성하는 방법에 대한 개요 정보를 제공합니다.

아래 배포 알고리즘은 Windows 에 설치된 가상 어플라이언스와 에이전트에 모두 적용됩니다.

### 배포 알고리즘

가상 머신이 Agent for VMware 간에 균일하게 배포됩니다. 균일이란 각 에이전트가 동일한 수의 머신을 관리함을 의미합니다. 가상 머신이 점유하는 저장 공간의 크기는 계산하지 않습니다.

그러나 머신의 에이전트를 선택하는 경우 소프트웨어는 전체 시스템 성능을 최적화하려고 시도합니다. 특히 소프트웨어는 에이전트와 가상 머신 위치를 고려합니다. 동일한 호스트에서 호스팅되는 에이전트를 선호합니다. 동일한 호스트에 에이전트가 없는 경우에는 동일한 클러스터의 에이전트를 선호합니다.

가상 머신이 에이전트에 할당되면 이 머신의 모든 백업이 해당 에이전트에 위임됩니다.

#### 재배포

재배포는 설정된 균형이 깨질 때마다 또는 보다 정확하게는 에이전트 간 로드 불균형이 20%에 도달할 때마다 수행됩니다. 이는 머신 또는 에이전트가 추가 또는 제거되거나 머신이 다른 호스트 또는 클러스터로 마이그레이션되거나 머신을 에이전트에 수동으로 결합하는 경우 해당됩니다. 이러한 경우에는 관리 서버가 동일한 알고리즘을 사용하여 머신을 재배포합니다.

예를 들어, 처리량 문제로 에이전트가 더 필요하다고 판단하여 클러스터에 추가 가상 어플라이언스를 디플로이할 수 있습니다. 관리 서버는 새 에이전트에 가장 적합한 머신을 할당합니다. 이전 에이전트의 로드는 감소합니다.

관리 서버에서 에이전트를 제거하는 경우 에이전트에 할당된 머신은 나머지 에이전트에 배포됩니다. 그러나 에이전트가 손상되거나 vSphere 에서 수동으로 삭제된 경우는 이에 해당되지 않습니다. 재배포는 웹 인터페이스에서 해당 에이전트를 제거한 후에만 시작됩니다.

### 배포 결과 보기

다음 위치에서 자동 배포의 결과를 볼 수 있습니다.

- 모든 머신 섹션의 각 가상 머신에 대한 에이전트 열
- 에이전트가 설정 > 에이전트 섹션에서 선택된 경우 상세정보 패널의 할당된 가상 머신 섹션

### 수동 결합

Agent for VMware 결합을 사용하면 이 머신을 항상 백업해야 하는 에이전트를 지정하여 이 배포 프로세스에서 가상 머신을 제외할 수 있습니다. 전체적인 균형은 유지되지만 이 특정 머신은 원래 에이전트가 제거된 경우에만 다른 에이전트로 전달될 수 있습니다.

### 머신과 에이전트를 결합하려면

- 1. 머신을 선택합니다.
- 2. 상세정보를 클릭합니다.

할당된 에이전트 섹션에는 선택한 머신을 현재 관리하는 에이전트가 표시됩니다.

- 3. 변경을 클릭합니다.
- 4. 수동을 선택합니다.
- 5. 머신을 결합할 에이전트를 선택합니다.
- 6. 저장을 클릭합니다.

### 머신과 에이전트의 결합을 해제하려면

- 1. 머신을 선택합니다.
- 2. 상세정보를 클릭합니다.

할당된 에이전트 섹션에는 선택한 머신을 현재 관리하는 에이전트가 표시됩니다.

- 3. 변경을 클릭합니다.
- 4. 자동을 선택합니다.
- 5. 저장을 클릭합니다.

### 에이전트에 대한 자동 할당 비활성화

Agent for VMware 가 백업해야 하는 머신 목록을 지정하는 방식으로 이 에이전트에 대한 자동 할당을 비활성화하여 배포 프로세스에서 제외할 수 있습니다. 다른 에이전트 간에 전체적인 균형이 유지됩니다.

다른 등록된 에이전트가 없거나 다른 모든 에이전트에 대한 자동 할당이 비활성화된 경우에는 에이전트에 대한 자동 할당을 비활성화할 수 없습니다.

### 에이전트에 대한 자동 할당을 비활성화하려면

- 1. 설정 > 에이전트를 클릭합니다.
- 2. 자동 할당을 비활성화할 Agent for VMware 를 선택합니다.
- 3. 상세정보를 클릭합니다.
- 4. 자동 할당 스위치를 비활성화합니다.

### 사용 예

- 특정(대규모) 머신을 Agent for VMware(Windows)에서 파이버 채널을 통해 백업하고 다른 머신은 가상 어플라이언스에서 백업하는 경우 수동 결합이 유용합니다.
- SAN 하드웨어 스냅샷 (페이지[. 260\)](#page-259-0)을 사용할 경우 수동 결합이 필요합니다. SAN 하드웨어 스냅샷이 구성된 Agent for VMware(Windows)를 SAN 데이터 저장소에 상주하는 머신과 결합합니다.
- 에이전트에 로컬로 연결된 스토리지 (페이지[. 265\)](#page-264-1)가 있는 경우 VM 을 에이전트에 결합해야 합니다.
- 자동 할당을 비활성화하면 특정 머신을 지정한 스케줄에 따라 예상대로 백업할 수 있습니다. VM 을 하나만 백업하는 에이전트는 스케줄된 시간이 되면 다른 VM 을 백업하는 데 사용할 수 없습니다.
- 지리적으로 떨어진 여러 ESXi 호스트가 있는 경우 자동 할당을 비활성화하는 것이 좋습니다. 자동 할당을 비활성화하고 각 호스트의 VM 을 같은 호스트에서 실행 중인 에이전트에 결합하면, 에이전트가 원격 ESXi 호스트에서 실행 중인 머신을 백업하지 않으므로 네트워크 트래픽을 절약할 수 있습니다.

# <span id="page-266-0"></span>17.2.6 vSphere 액세스 자격 증명 변경

에이전트를 다시 설치하지 않고 vCenter Server 또는 독립형 ESXi 호스트에 대한 액세스 자격 증명을 변경할 수 있습니다.

### **vCenter Server** 또는 **ESXi** 호스트 액세스 자격 증명을 변경하려면

- 1. 장치에서 **VMware** 를 클릭합니다.
- 2. 호스트 및 클러스터를 클릭합니다.
- 3. 호스트 및 클러스터 트리의 오른쪽에 있는 호스트 및 클러스터 목록에서 Agent for VMware 설치 중 지정한 vCenter Server 또는 독립형 ESXi 호스트를 선택합니다.
- 4. 상세정보를 클릭합니다.
- 5. 자격 증명에서 사용자 이름을 클릭합니다.
- 6. 새 액세스 자격 증명을 지정한 다음 확인을 클릭합니다.

# 17.2.7 Agent for VMware - 필수 권한

이 섹션은 ESXi 가상 머신 작업과 추가적으로 가상 어플라이언스 디플로이에 필요한 권한에 대해 설명합니다. Agent for VMware(가상 어플라이언스)는 온-프레미스 디플로이에만 사용할 수 있습니다.

vCenter Server 에서 관리하는 모든 호스트 및 클러스터에서 작업을 수행하려면 Agent for Vmware 에 vCenter Server 에 대한 권한이 필요합니다. 에이전트가 특정 ESXi 호스트에서만 작동하길 원하는 경우 에이전트에 호스트에서의 동일한 권한을 제공합니다.

Agent for Vmware 를 설치하거나 구성하는 동안 계정에 필수 권한을 지정합니다. 나중에 계정을 변경해야 하는 경우 "vSphere 액세스 자격 증명 변경" (페이지[. 267\)](#page-266-0) 섹션을 참조하십시오.

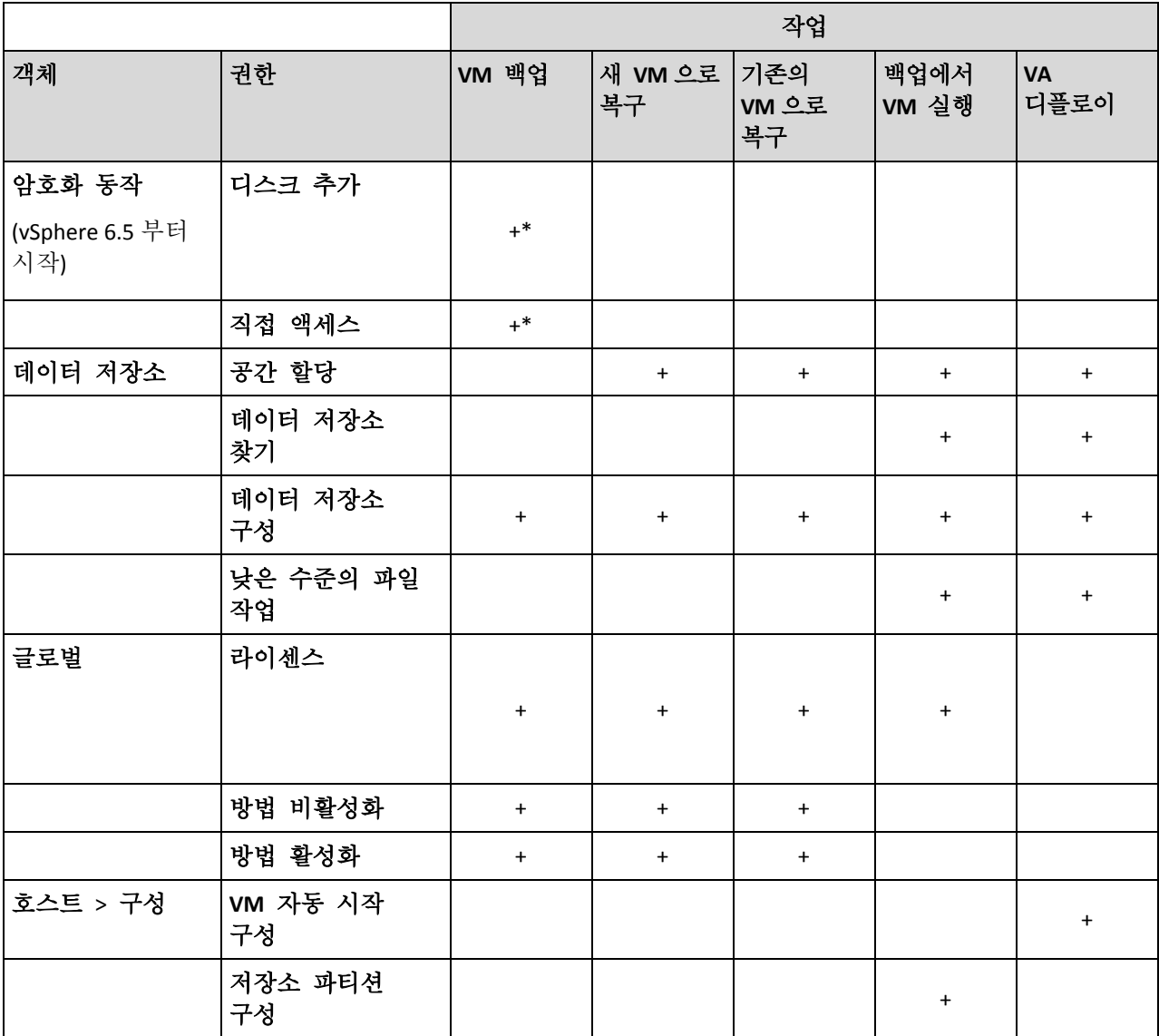

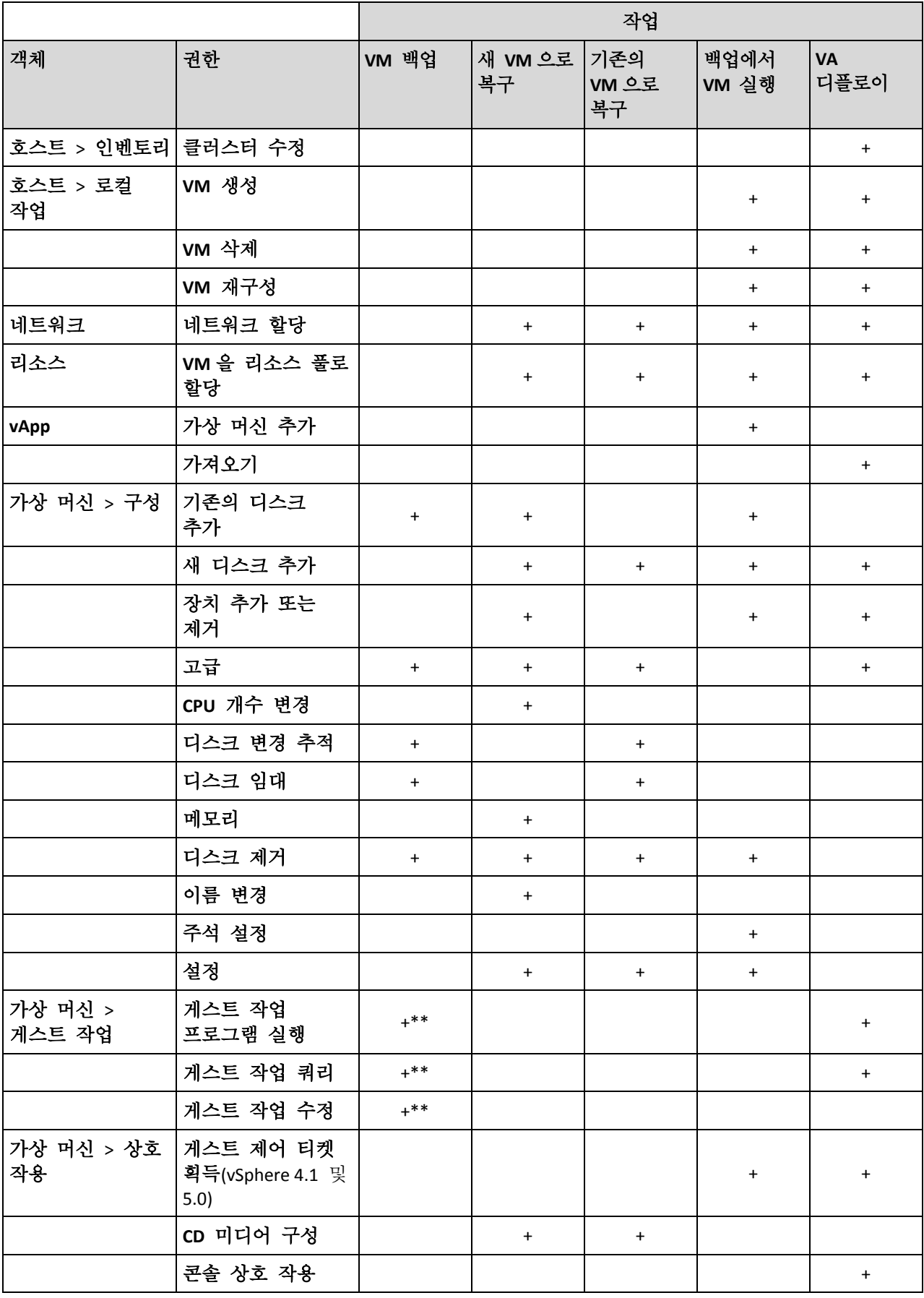

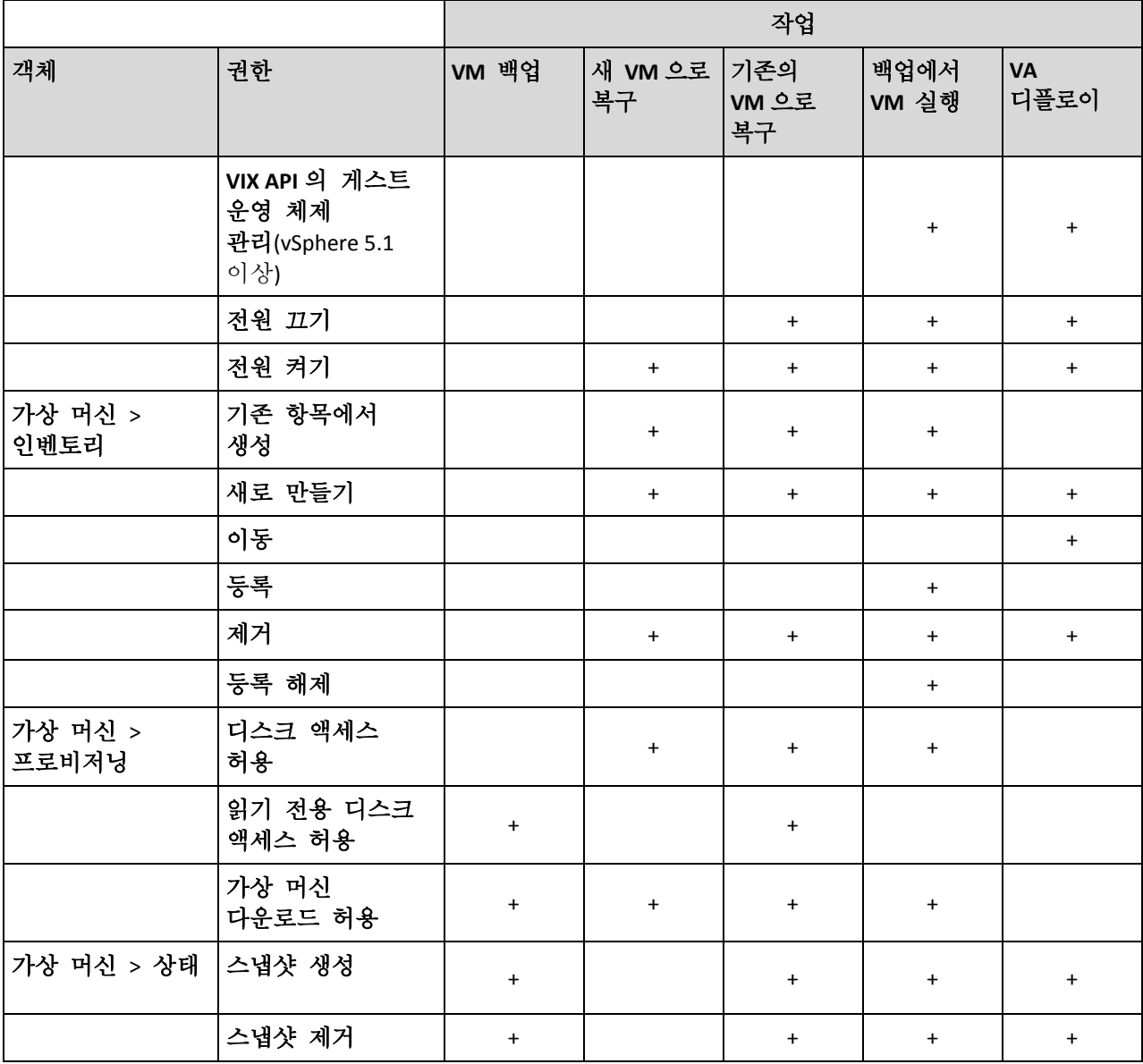

\* 암호화된 머신 백업에만 이 권한이 필요합니다.

\*\* 애플리케이션 인식 백업에만 이 권한이 필요합니다.

# 17.3 머신 이주

머신의 백업을 원래 머신이 아닌 머신으로 복구하여 머신 이주를 수행할 수 있습니다. 다음 표는 사용 가능한 이주 옵션을 요약해서 보여줍니다.

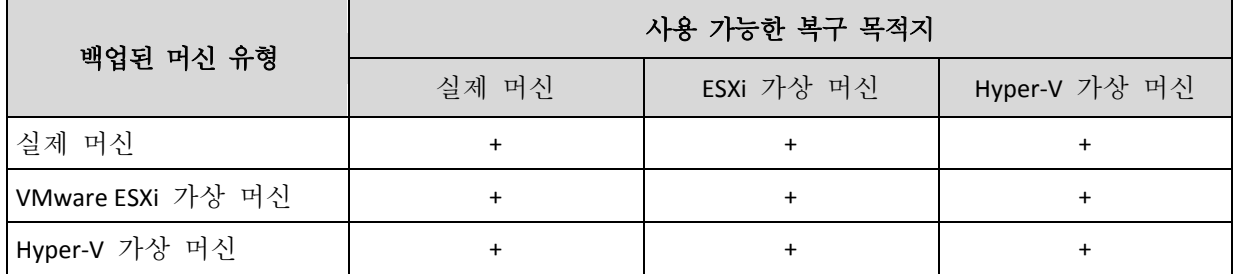

이주 수행 방법에 대한 지침은 다음 섹션을 참조하십시오.

- P2V(실제에서 가상으로) "실제 머신에서 가상으로" (페이지. [147\)](#page-146-0)
- V2V(가상에서 가상으로) "가상 머신" (페이지. [149\)](#page-148-0)
- V2P(가상에서 실제로) "가상 머신" (페이지[. 149\)](#page-148-0) 또는 "부트 가능한 미디어를 사용하여 디스크 복구" (페이지. [150\)](#page-149-0)

웹 인터페이스에서 V2P 이주를 수행할 수 있더라도 특정한 경우 부트 가능한 미디어를 사용하는 것이 좋습니다. 때때로 ESXi 또는 Hyper-V 로 이주에 미디어를 사용하려고 할 수 있습니다.

미디어를 사용하면 다음 작업을 수행할 수 있습니다.

- 논리 볼륨을 포함한 Linux 머신(LVM)의 P2V 마이그레이션 또는 V2P 마이그레이션을 수행합니다. Agent for Linux 또는 부트 가능한 미디어를 사용하여 복구를 위한 백업 및 부트 가능한 미디어를 생성합니다.
- 시스템 부팅 기능에 중요한 특성 하드웨어에 드라이버를 제공합니다.

# 17.4 Windows Azure 및 Amazon EC2 가상 머신

Windows Azure 또는 Amazon EC2 가상 머신을 백업하려면 머신에 백업 에이전트를 설치합니다. 백업 및 복구 작업은 실제 머신과 동일합니다. 그럼에도 불구하고 클라우드 디플로이에서 머신 수 할당량을 설정할 때에는 가상 머신으로 계산됩니다.

실제 머신과의 차이점은 Windows Azure 와 Amazon EC2 가상 머신을 부트 가능한 미디어에서 부팅할 수 없다는 것입니다. 새 Windows Azure 또는 Amazon EC2 가상 머신으로 복구해야 하는 경우 아래의 절차를 따르십시오.

### 머신을 **Windows Azure** 또는 **Amazon EC2** 가상 머신으로 복구하려면

- 1. Windows Azure 또는 Amazon Ec2 의 이미지/템플릿에서 새 가상 머신을 생성합니다. 새 머신에는 복구하려는 머신과 동일한 디스크 구성이 있어야 합니다.
- 2. 새 머신에 Agent for Windows 또는 Agent for Linux 를 설치합니다.
- 3. "실제 머신" (페이지[. 145\)](#page-144-0)에 설명된 대로 백업된 머신을 복구합니다. 복구를 구성할 때 새 머신을 대상 머신으로 선택합니다.

### 네트워크 요구사항

백업한 머신에 설치된 에이전트는 네트워크를 통해 관리 서버와 통신할 수 있어야 합니다.

### 온**-**프레미스 디플로이

- 에이전트와 관리 서버가 모두 Azure/EC2 클라우드에 설치되어 있는 경우 모든 머신은 이미 동일한 네트워크에 위치합니다. 추가 작업은 필요하지 않습니다.
- 관리 서버가 Azure/EC2 클라우드 외부에 있는 경우, 클라우드에 있는 머신은 관리 서버가 설치되어 있는 로컬 네트워크에 네트워크 액세스할 수 없습니다. 이러한 머신에 설치된 에이전트가 관리 서버와 통신하도록 하려면 로컬(온-프레미스)과 클라우드(Azure/EC2) 네트워크 간에 VPN(가상 개인 네트워크) 연결이 생성되어야 합니다. VPN 연결을 생성하는 방법에 대한 자세한 내용은 다음 문서를 참조하십시오. Amazon EC2:

http://docs.aws.amazon.com/AmazonVPC/latest/UserGuide/VPC\_VPN.html#vpn-create-cgw

Windows Azure:

https://docs.microsoft.com/en-us/azure/vpn-gateway/vpn-gateway-howto-site-to-site-resourcemanager-portal

## 클라우드 디플로이

클라우드 디플로이에서는 관리 서버가 Acronis 데이터 센터 중 하나에 위치하고 에이전트에 의해 연결 가능합니다. 추가 작업은 필요하지 않습니다.

# 17.5 동시 백업되는 가상 머신의 총 수를 제한합니다.

예약 (페이지[. 138\)](#page-137-0) 옵션은 정해진 백업 계획을 실행할 때 에이전트가 몇 개의 가상 머신을 동시에 백업할 수 있는지 정의합니다.

여러 백업 계획의 시간이 겹치는 경우 각 백업 옵션에 지정된 숫자가 합산됩니다. 총 숫자 결과가 프로그램에서 10 으로 제한되더라도 계획이 겹치면 백업 성능에 영향을 주고 호스트와 가상 머신 스토리지 모두에 과부하가 발생할 수 있습니다.

Agent for VMware 또는 Agent for Hyper-V 가 동시에 백업할 수 있는 가상 머신의 총 수를 더 줄일 수 있습니다.

### **Agent for VMware(Windows)** 또는 **Agent for Hyper-V** 가 백업할 수 있는 가상 머신의 총 수를 제한하려면

- 1. 에이전트를 실행 중인 머신에서 새 텍스트 문서를 생성해 텍스트 편집기(예: 메모장)에서 엽니다.
- 2. 파일에 다음 행을 복사해 붙여넣습니다.

Windows Registry Editor Version 5.00

[HKEY\_LOCAL\_MACHINE\SOFTWARE\Acronis\MMS\Configuration\ManagedMachine\Simultane ousBackupsLimits] "MaxNumberOfSimultaneousBackups"=dword:00000001

- 3. 00000001 을 설정하려는 제한의 16 진수 값으로 대체합니다. 예를 들어, 00000001 은 1 이고 0000000A 는 10 입니다.
- 4. 문서를 **limit.reg** 로 저장합니다.
- 5. 이 파일을 관리자로 실행합니다.
- 6. Windows 레지스트리를 편집할 것인지 확인합니다.
- 7. 다음을 수행하여 에이전트를 다시 시작하십시오.
	- a. 시작 메뉴에서 실행을 클릭한 다음 **cmd** 를 입력합니다.
	- b. 확인을 클릭합니다.
	- c. 다음 명령 실행:

```
net stop mms
net start mms
```
## **Agent for VMware(**가상 어플라이언스**)** 또는 **Agent for VMware(Linux)**가 백업할 수 있는 가상 머신의 총 수를 제한하려면

- 1. 에이전트를 실행 중인 머신에서 다음 명령 셸을 시작합니다.
	- **Agent for VMware(**가상 어플라이언스**):** 가상 어플라이언스 UI 에서 CTRL+SHIFT+F2 를 누릅니다.
- **Agent for VMware(Linux):** Acronis Backup 어플라이언스를 실행 중인 머신에 루트 사용자로 로그인합니다. 비밀번호는 백업 콘솔의 비밀번호와 동일합니다.
- 2. **vi** 등의 텍스트 편집기에서 **/etc/Acronis/MMS.config** 파일을 엽니다.
- 3. 다음 섹션을 찾습니다.

```
<key name="SimultaneousBackupsLimits">
    <value name="MaxNumberOfSimultaneousBackups" type="Tdword">"10"</value>
</key>
```
- 4. 10 을 설정하려는 제한의 10 진수 값으로 대체합니다.
- 5. 파일을 저장합니다.
- 6. 에이전트를 다시 시작합니다.
	- **Agent for VMware(**가상 어플라이언스**): reboot** 명령을 실행합니다.
	- **Agent for VMware(Linux):** 다음 명령을 실행합니다. sudo service acronis mms restart

# 18 모니터링 및 보고

중요 이 기능은 온-프레미스 디플로이에만 영향을 미치는 버전 12.5 에서 소개되었습니다. 이 기능은 아직 클라우드 디플로이에서 사용할 수 없습니다. 자세한 내용은 "Acronis Backup 의 새로운 기능" (페이지. [9\)](#page-8-0)을 참조하십시오.

대시보드 섹션에서는 백업 인프라의 현재 상태를 모니터링할 수 있습니다. 보고서 섹션에서는 백업 인프라에 대한 주문형 및 스케줄된 보고서를 생성할 수 있습니다. 보고서 섹션은 고급 라이센스를 사용할 경우에만 사용 가능합니다.

모니터링 서비스 컴퍼넌트가 관리 서버(기본적으로 설치됨)와 함께 설치된 경우에만 대시보드 및 보고서 섹션이 개요 탭 아래에 나타납니다.

# 18.1 대시보드

대시보드에서는 백업 인프라의 개요를 제공하는 많은 사용자 정의 가능한 위젯을 제공합니다. 위젯은 실시간으로 업데이트됩니다. 원형 차트, 표, 그래프, 막대 차트 및 목록으로 제공되는 20 개 넘는 위젯 중에서 선택할 수 있습니다.

기본적으로 다음 위젯이 표시됩니다.

- 보호 상태. 선택한 장치 그룹에 대한 보호 상태를 표시합니다.
- 스토리지. 선택한 백업 위치에 대한 총 공간, 남은 공간 및 사용된 공간을 표시합니다.
- 월간 스토리지 사용. 선택한 백업 위치에 대한 월간 공간 사용 추세를 표시합니다.
- 작업. 지난 7일 동안의 작업 결과를 표시합니다.
- 보호되지 않음. 백업 계획이 없는 장치를 표시합니다.

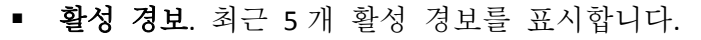

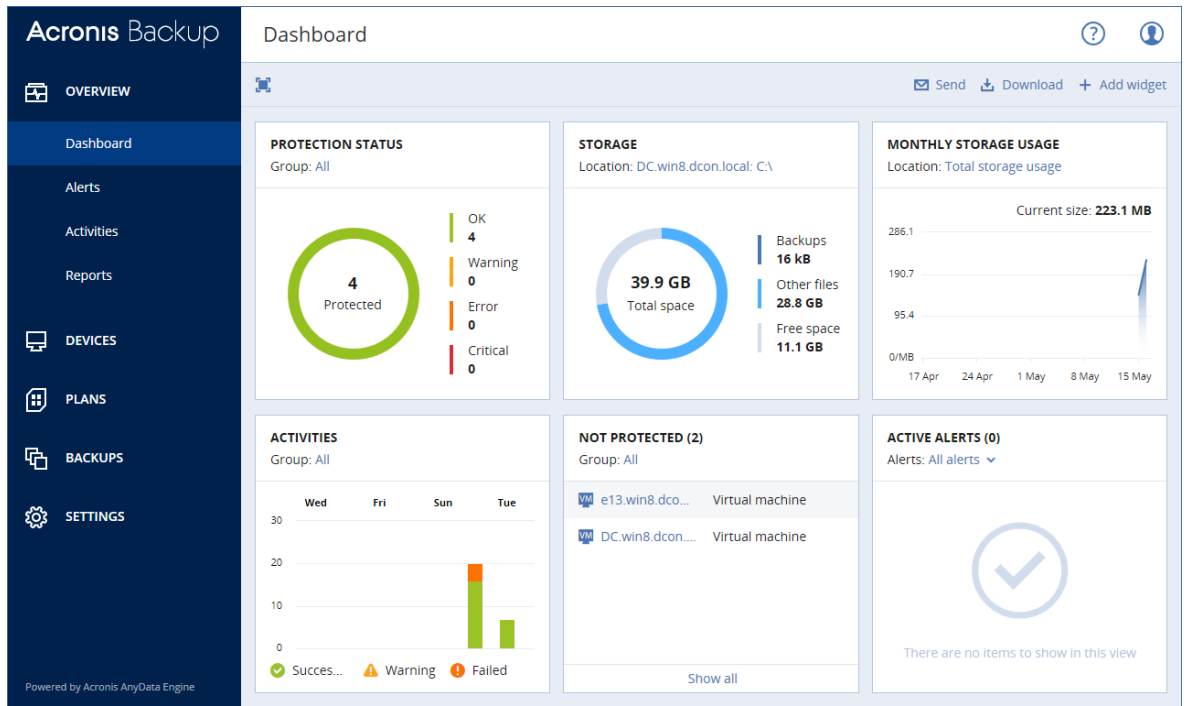

위젯에는 문제를 조사하고 해결하는 데 사용되는 클릭 가능한 요소가 있습니다.

대시보드의 현재 상태를 .pdf 또는 .xlsx 형식으로 다운로드하거나 이메일을 통해 보낼 수 있습니다. 이메일을 통해 대시보드를 보내려면 이메일 서버 (페이지. [311\)](#page-310-0) 설정이 구성되었는지 확인하십시오.

# 18.2 보고서

참고 이 기능은 Acronis Backup 고급 라이센스에서만 사용할 수 있습니다.

보고서에는 모든 대시보드 위젯 집합을 포함할 수 있습니다. 미리 정의된 보고서를 사용하거나 사용자 정의 보고서를 생성할 수 있습니다.

보고서는 이메일을 통해 보내거나 스케줄에 따라 다운로드할 수 있습니다. 이메일을 통해 보고서를 보내려면 이메일 서버 (페이지. [311\)](#page-310-0) 설정이 구성되었는지 확인하십시오. 서드 파티 소프트웨어를 사용하여 보고서를 처리하려면 보고서를 .xlsx 형식으로 특정 폴더에 저장하도록 스케줄하십시오.

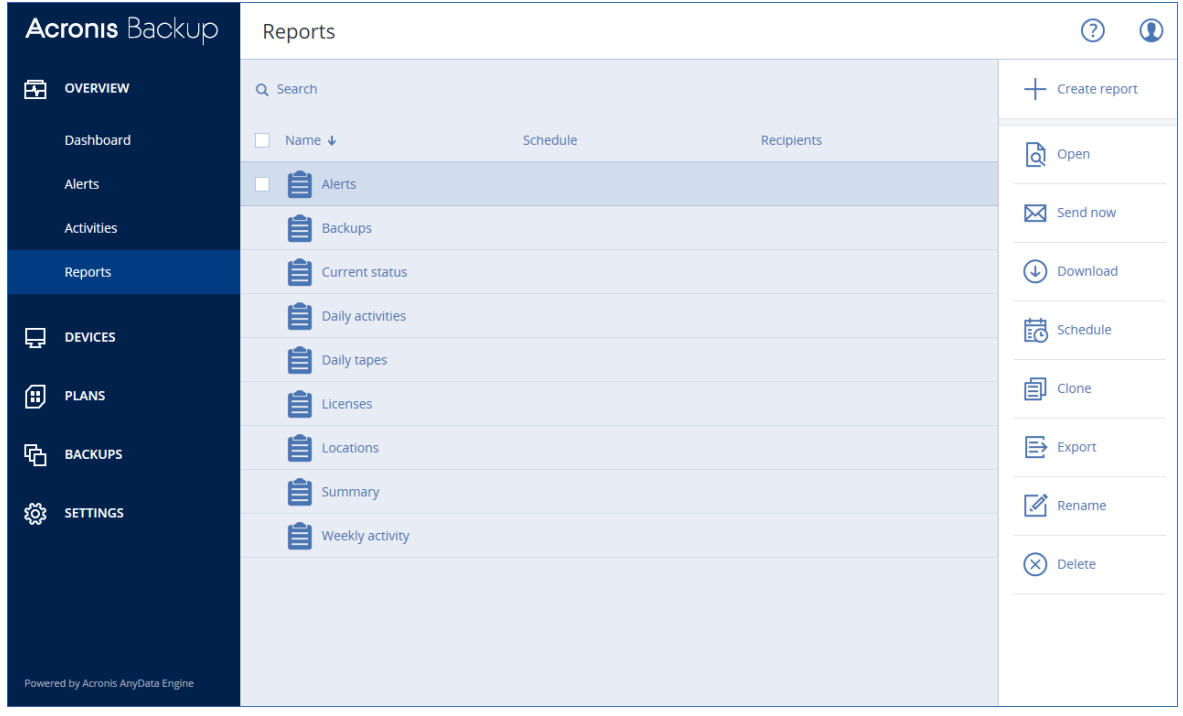

### 보고서 관련 기본 작업

개요 > 보고서를 클릭하여 보고서를 선택하고 다음 중 하나를 수행합니다.

- 보고서를 보려면 열기를 클릭합니다.
- 이메일을 통해 보고서를 보내려면 지금 전송을 클릭하고, 이메일 주소를 지정하고, 보고서 형식을 선택하고 나서, 보내기를 클릭합니다.
- 보고서를 다우로드하려면 다우로드를 클릭합니다.

### 보고서 스케줄

- 1. 보고서를 선택하고 스케줄을 클릭합니다.
- 2. 스케줄된 보고서 보내기 스위치를 활성화합니다.
- 3. 이메일을 통해 보고서를 보낼지, 폴더에 저장할지 또는 둘 다 수행할지 선택합니다. 선택에 따라 이메일 주소, 폴더 경로 또는 두 항목을 모두 지정합니다.
- 4. 보고서 형식을 선택합니다. .pdf, .xlsx 또는 둘 다.
- 5. 보고 기간을 선택합니다. 1 일, 7 일 또는 30 일.
- 6. 보고서를 보내거나 저장할 일수 및 시간을 선택합니다.
- 7. 저장을 클릭합니다.

### 보고서 구조 내보내기 및 가져오기

보고서 구조(위젯 집합 및 스케줄 설정)를 .json 파일로 내보내거나 가져올 수 있습니다. 관리 서버를 다시 설치하거나 보고서 구조를 다른 관리 서버로 복사하는 경우 이 방법이 유용할 수 있습니다.

보고서 구조를 내보내려면 보고서를 선택하고 내보내기를 클릭합니다.

보고서 구조를 가져오려면 보고서 생성을 클릭하고 가져오기를 클릭합니다.

### 보고서 데이터 덤프

보고서 데이터의 덤프를 .csv 파일로 저장할 수 있습니다. 덤프에는 사용자 정의 시간 범위에 대한 모든 보고서 데이터(필터링 없음)가 포함됩니다.

데이터 덤프가 즉시 생성됩니다. 긴 기간을 지정하면 이 작업에 시간이 오래 걸릴 수 있습니다.

### 보고서 데이터를 덤프하려면

- 1. 보고서를 선택하고 열기를 클릭합니다.
- 2. 오른쪽 위에서 세로 말줄임표 아이콘을 클릭하고 데이터 덤프를 클릭합니다.
- 3. 위치에 .csv 파일의 폴더 경로를 지정합니다.
- 4. 시간 범위에서 시간 범위를 지정합니다.
- 5. 저장을 클릭합니다.

# 18.3 경보의 심각도 구성

경보는 실제 또는 잠재적 문제를 경고하는 메시지입니다. 경보는 다양한 방법으로 사용할 수 있습니다.

- 개요 탭의 경보 섹션에서 현재 경보를 모니터링하여 문제를 빠르게 식별하고 해결할 수 있습니다.
- 장치 아래에서 장치 상태는 경보에서 파생됩니다. 상태 열을 사용하여 문제가 있는 장치를 필터링할 수 있습니다.
- 이메일 알림 (페이지[. 310\)](#page-309-0)을 구성할 경우 알림을 트리거할 경보를 선택할 수 있습니다.

경보의 심각도는 다음 중 하나에 해당할 수 있습니다.

- 심각
- 오류
- 경고

아래 설명된 대로 경보 구성 파일을 사용하여 경보의 심각도를 변경하거나 경보를 완전히 비활성화할 수 있습니다. 이 작업을 수행하려면 관리 서버를 다시 시작해야 합니다.

경보의 심각도를 변경해도 이미 생성된 경보에는 영향을 미치지 않습니다.

### 경보 구성 파일

구성 파일은 관리 서버를 실행하는 머신에 있습니다.

- Windows: <installation\_path>**\AlertManager\alert\_manager.yaml** 여기서 <installation path>는 관리 서버 설치 경로입니다. 기본적으로 **%ProgramFiles%\Acronis** 입니다.
- Linux: **/usr/lib/Acronis/AlertManager/alert\_manager.yaml**

파일은 YAML 문서로 구조화됩니다. 각 경보는 **alertTypes** 목록에 있는 요소입니다.

**name** 키가 경보를 식별합니다.

**severity** 키는 경보 심각도를 정의합니다. 값은 **critical**, **error** 또는 **warning** 중 하나여야 합니다.

선택 사항인 **enabled** 키는 경보가 활성화 또는 비활성화되는지 여부를 정의합니다. 해당 값은 **true** 또는 **false** 중 하나여야 합니다. 기본적으로(이 키 없음) 모든 경보가 활성화됩니다.

### 경보 심각도를 변경하거나 경보를 비활성화하려면

1. 관리 서버가 설치된 머신의 텍스트 편집기에서 alert manager.yaml 파일을 엽니다.

- 2. 변경하거나 비활성화할 경보를 찾습니다.
- 3. 다음 중 하나를 수행합니다.
	- 경보 심각도를 변경하려면 **severity** 키의 값을 변경합니다.
	- 경보를 비활성화하려면 **enabled** 키를 추가한 다음 그 값을 **false** 로 설정합니다.
- 4. 파일을 저장합니다.
- 5. 아래 설명된 대로 관리 서버 서비스를 다시 시작합니다.

#### **Windows** 에서 관리 서버 서비스를 다시 시작하려면

- 1. 시작 메뉴에서 실행을 클릭한 다음 **cmd** 를 입력합니다.
- 2. 확인을 클릭합니다.
- 3. 다음 명령 실행: net stop acrmngsrv net start acrmngsrv

#### **Linux** 에서 관리 서버 서비스를 다시 시작하려면

- 1. 터미널을 엽니다.
- 2. 아무 디렉터리에서나 다음 명령을 실행합니다. sudo service acronis ams restart

# 19 장치 그룹

중요 이 섹션에 설명된 일부 기능은 온-프레미스 디플로이에만 영향을 미치는 버전 12.5 에서 소개되었습니다. 이러한 기능은 아직 클라우드 디플로이에서 사용할 수 없습니다. 자세한 내용은 "Acronis Backup 의 새로운 기능" (페이지[. 9\)](#page-8-0)을 참조하십시오.

장치 그룹은 등록된 많은 장치를 쉽게 관리할 수 있도록 설계되었습니다.

그룹에 백업 계획을 적용할 수 있습니다. 새 장치가 그룹에 나타나면 해당 장치는 계획으로 보호됩니다. 장치가 그룹에서 제거되면 해당 장치는 더 이상 계획으로 보호되지 않습니다. 그룹에 적용된 계획은 그룹 구성원에서 취소할 수 없고 그룹 자체에서만 취소할 수 있습니다.

같은 유형의 장치만 그룹에 추가할 수 있습니다. 예를 들어 **Hyper-V** 에서 Hyper-V 가상 머신 그룹을 생성할 수 있습니다. 에이전트가 있는 머신 아래에서 설치된 에이전트가 있는 머신 그룹을 생성할 수 있습니다. 모든 머신에서는 그룹을 생성할 수 없습니다.

단일 장치는 두 개 이상 그룹의 구성원일 수 있습니다.

### 기본 제공 그룹

장치가 등록되면 해당 장치는 장치 탭의 기본 제공 루트 그룹 중 하나에 나타납니다. 루트 그룹은 편집하거나 삭제할 수 없습니다. 루트 그룹에는 계획을 적용할 수 없습니다. 일부 루트 그룹에는 기본 제공 하위 루트 그룹이 포함됩니다. 이러한 그룹은 편집하거나 삭제할 수 없습니다. 그러나 하위 루트 기본 제공 그룹에는 계획을 적용할 수 있습니다.

### 사용자 정의 그룹

머신의 다양한 역할로 인해 단일 백업 계획이 있는 기본 제공 그룹의 모든 장치를 보호하는 작업이 만족스럽지 않을 수 있습니다. 백업된 데이터는 각 부서에 특정하며 일부 데이터는 자주, 다른 데이터는 일 년에 두 번 백업해야 하므로 다른 머신 집합에 적용할 수 있는 다양한 정책을 생성할 수 있습니다. 이 경우 사용자 정의 그룹을 만드는 것을 고려하십시오.

하나의 사용자 그룹에 하나 이상의 중첩된 그룹이 포함될 수 있습니다. 모든 사용자 정의 그룹은 편집 또는 삭제할 수 있습니다. 다음과 같은 유형의 사용자 정의 그룹이 있습니다.

### ■ 정적 그룹

정적 그룹에는 수동으로 추가된 머신이 포함됩니다. 정적 그룹 내용은 머신을 명시적으로 추가 또는 삭제하는 경우에만 변경됩니다.

예**:** 회계 부서의 사용자 정의 그룹을 만들고 이 그룹에 회계원의 머신을 수동으로 추가합니다. 백업 계획이 그룹에 적용되면 회계원의 머신은 보호됩니다. 새 회계원을 고용하는 경우 새 머신을 그룹에 수동으로 추가해야 합니다.

### 동적 그룹

동적 그룹에는 그룹을 생성할 때 지정한 검색 조건에 따라 자동으로 추가된 머신이 포함됩니다. 동적 그룹 내용은 자동으로 변경됩니다. 머신은 지정된 기준에 부합하는 동안 그룹에 남아 있습니다.

예 **1:** 회계 부서에 속한 머신의 호스트 이름에는 단어 "accounting"이 포함됩니다. 부분 머신 이름을 그룹 구성원 자격 기준으로 지정하고 백업 계획을 이 그룹에 적용하면 됩니다. 새 회계원을 고용하는 경우 등록되는 즉시 새 머신이 그룹에 추가되므로 자동으로 보호됩니다.

예 **2:** 회계 부서는 별도의 Active Directory 조직 단위(OU)를 만듭니다. 회계 OU 를 그룹 구성원 자격 기준으로 지정하고 백업 계획을 이 그룹에 적용하면 됩니다. 새 회계원을 고용하는 경우 등록되는 즉시 새 머신이 그룹과 OU(순서는 상관없음)에 추가되므로 자동으로 보호됩니다.

# 19.1 정적 그룹 생성

1. 장치를 클릭하고 정적 그룹을 생성할 장치가 포함된 기본 제공 그룹을 선택합니다.

- 2. 그룹을 생성하려는 그룹 옆의 기어 아이콘을 클릭합니다.
- 3. 새 그룹을 클릭합니다.
- 4. 그룹 이름을 지정하고 확인을 클릭합니다. 새 그룹이 그룹 트리에 나타납니다.

# 19.2 정적 그룹에 장치 추가

- 1. 장치를 클릭하고 그룹에 추가할 장치를 선택합니다.
- 2. 그룹에 추가를 클릭합니다.
	- 소프트웨어에서 선택된 장치를 추가할 수 있는 그룹 트리를 표시합니다.
- 3. 새 그룹을 생성하려면 다음을 수행합니다. 그렇지 않은 경우 이 단계를 건너뜁니다.
	- a. 그룹을 생성하려는 그룹을 선택합니다.
	- b. 새 그룹을 클릭합니다.
	- c. 그룹 이름을 지정하고 확인을 클릭합니다.
- 4. 장치를 추가할 그룹을 선택하고 완료를 클릭합니다.

# 19.3 동적 그룹 생성

- 1. 장치를 클릭하고 동적 그룹을 생성할 장치가 포함된 그룹을 선택합니다.
- 2. 검색 필드를 사용하여 장치를 검색합니다. 아래 설명된 여러 검색 조건 및 연산자를 사용할 수 있습니다.
- 3. 검색 필드 옆의 다른 이름으로 저장을 클릭합니다.
- 4. 그룹 이름을 지정하고 확인을 클릭합니다.

# 검색 조건

다음 표에는 사용 가능한 검색 조건이 요약되어 있습니다.

| 기준         | 의미                                                               | 검색 쿼리 예제                                          |
|------------|------------------------------------------------------------------|---------------------------------------------------|
| name       | 실제 머신의 호스트 이름                                                    | $name = 'ru-00'$                                  |
|            | 가상 머신의 이름<br>٠                                                   |                                                   |
|            | 데이터베이스 이름<br>٠                                                   |                                                   |
|            | 사서함의 이메일 주소                                                      |                                                   |
| comment    | 장치에 대한 주석.                                                       | comment = 'important machine'                     |
|            | 기본값:                                                             | comment = ''(주석 없는 모든 머신)                         |
|            | Windows 를 실행하는 실제 머신의<br>경우 Windows 의 컴퓨터 속성에서<br>컴퓨터 설명을 가져옵니다. |                                                   |
|            | ■ 다른 장치의 경우 비어 있습니다.                                             |                                                   |
|            | 주석을 보려면 장치에서 해당 장치를<br>선택하고 상세정보를 클릭한 다음 주석<br>섹션으로 이동합니다.       |                                                   |
|            | 주석을 추가하거나 변경하려면 <b>추가</b><br>또는 편집을 클릭합니다.                       |                                                   |
| ip         | IP 주소(실제 머신만 해당)                                                 | ip RANGE<br>('10.250.176.1', '10.250.176.50<br>') |
| memorySize | RAM 크기(MiB(메가바이트))                                               | memorySize $<$ 1024                               |

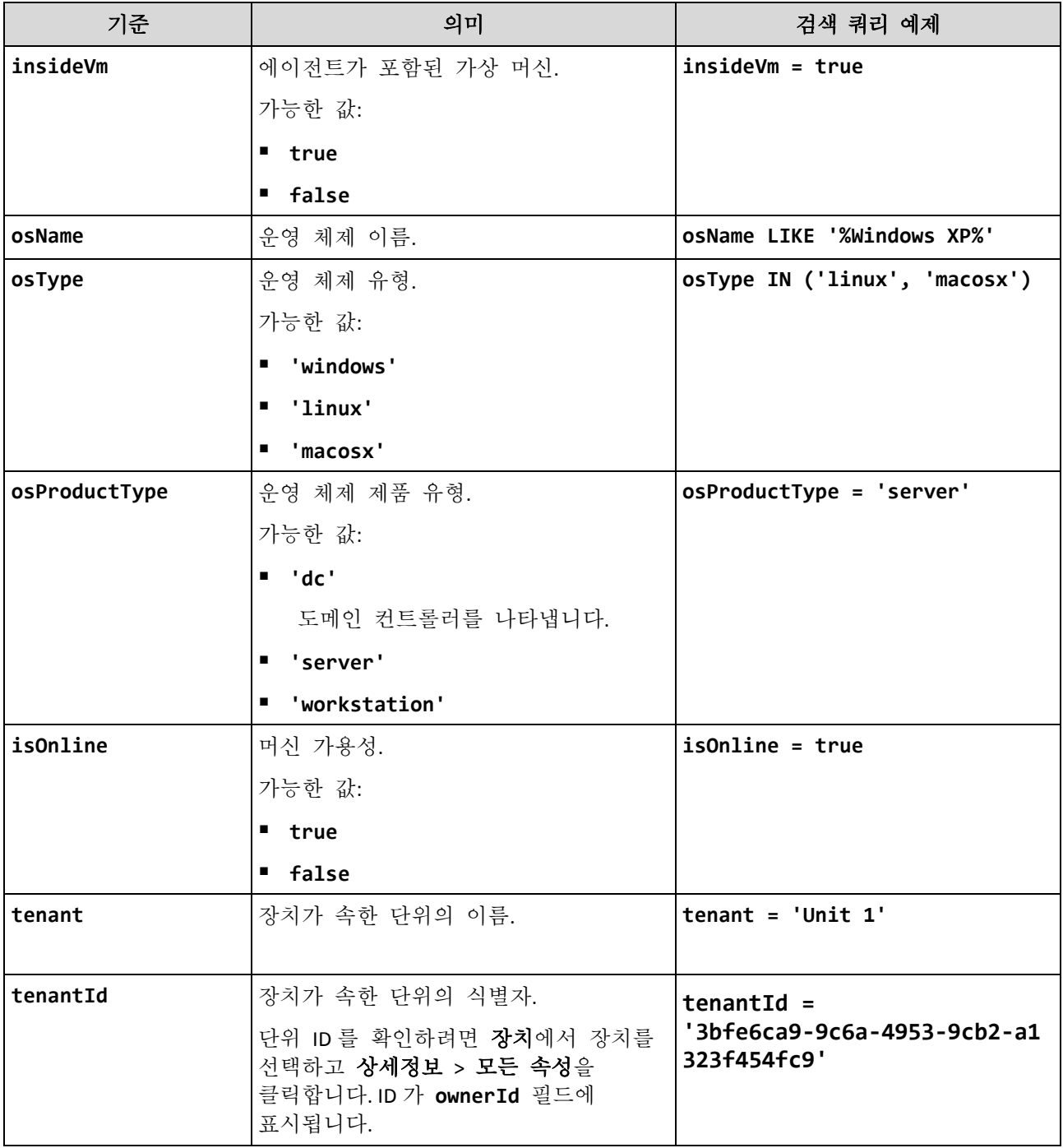

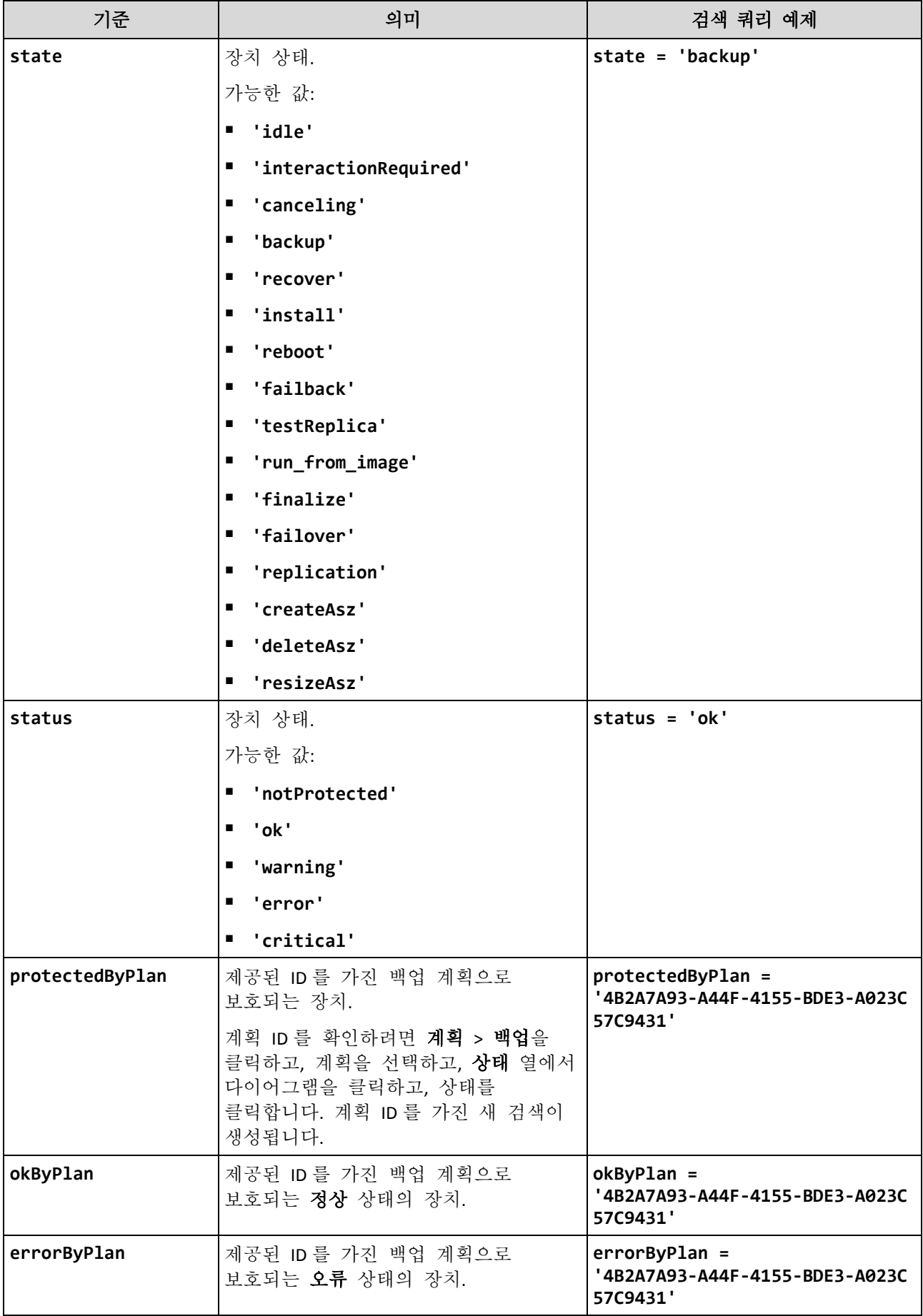

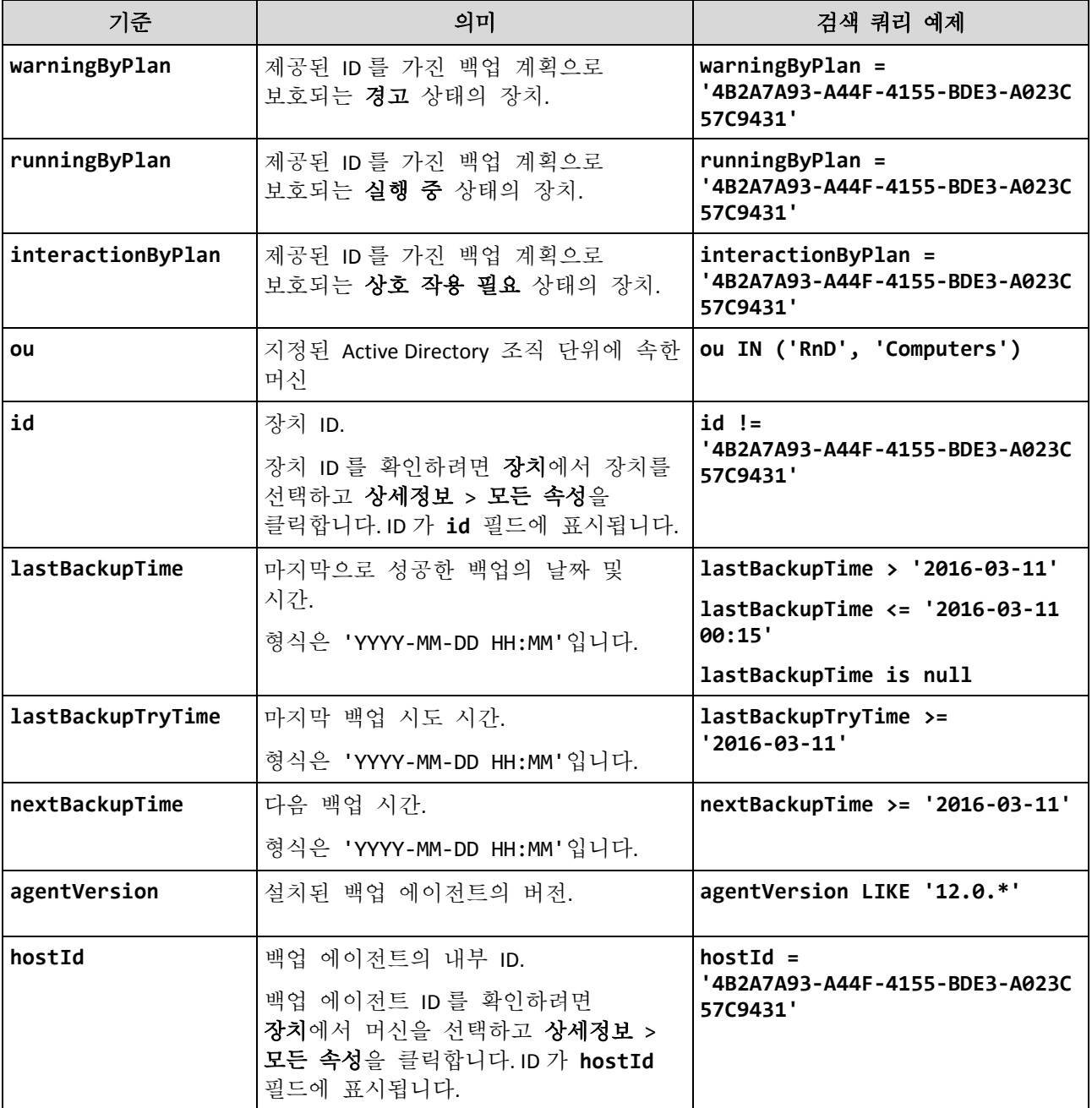

# 연산자

다음 표에는 사용 가능한 연산자가 요약되어 있습니다.

| 연산자        | 의미          | 예                                        |
|------------|-------------|------------------------------------------|
| <b>AND</b> | 논리적 결합 연산자. | name like 'ru-00' AND status = $ok$      |
| <b>OR</b>  | 논리적 분리 연산자. | state=backup OR status = ok              |
| <b>NOT</b> | 논리적 부정 연산자. | $NOT (osProductType =$<br>'workstation') |

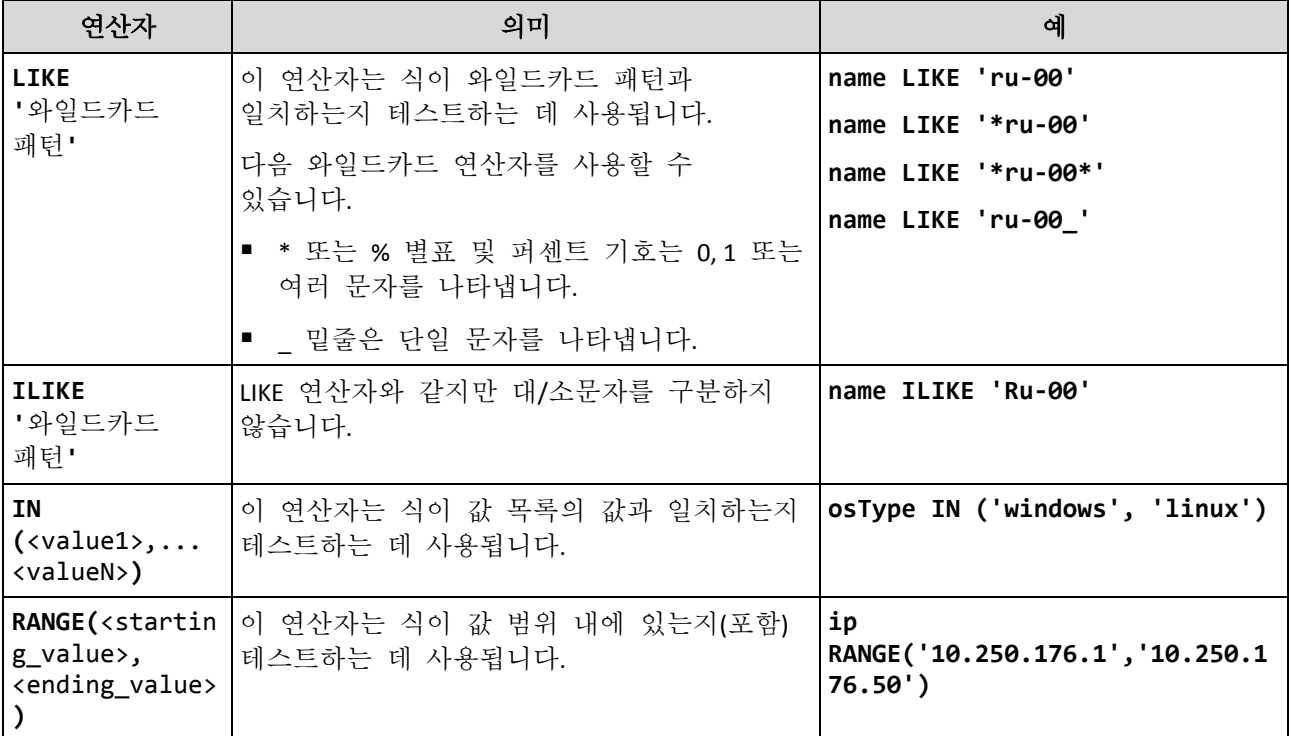

# 19.4 그룹에 백업 계획 적용

- 1. 장치를 클릭하고 백업 계획을 적용할 그룹이 포함된 기본 제공 그룹을 선택합니다. 소프트웨어에 자식 그룹 목록이 표시됩니다.
- 2. 백업 계획을 적용할 그룹을 선택합니다.
- 3. 백업을 클릭합니다.
- 4. "백업" (페이지. [81\)](#page-80-0)에 설명된 대로 백업 계획을 계속 생성합니다.

# 20 고급 스토리지 옵션

참고 이 기능은 Acronis Backup 고급 라이센스에서만 사용할 수 있습니다.

# 20.1 테이프 장치

다음 섹션에서는 테이프 장치를 사용하여 백업을 저장하는 방법에 대해 자세히 설명합니다.

# 20.1.1 테이프 장치란 무엇입니까?

테이프 장치는 테이프 라이브러리 또는 독립형 테이프 드라이브를 의미하는 일반 용어입니다.

테이프 라이브러리(로봇 라이브러리)는 다음이 포함된 고용량 저장 장치입니다.

- 하나 이상의 테이프 드라이브
- 테이프를 수용하는 여러(최대 수천 개) 슬롯

■ 슬롯과 테이프 드라이브 간에 테이프를 이동시키기 위한 하나 이상의 변경자(로봇 메커니즘).

바코드 판독기 또는 바코드 프린터와 같은 다른 컴퍼넌트도 포함될 수 있습니다.

자동 로더는 특별한 형태의 테이프 라이브러리로, 하나의 드라이브, 여러 슬롯, 변경자 및 바코드 판독기(선택 사항)로 구성됩니다.

독립형 테이프 드라이브(스트리머라고도 함)에는 하나의 슬롯이 포함되며 한 번에 하나의 테이프만 보관할 수 있습니다.

## 20.1.2 테이프 지원 개요

백업 에이전트는 테이프 장치에 직접 또는 스토리지 노드를 통해 데이터를 백업할 수 있습니다. 두 가지 방법 모두 테이프 장치의 완전 자동 작업이 보장됩니다. 드라이브가 여러 개인 테이프 장치를 스토리지 노드에 연결하면 여러 에이전트를 동시에 테이프에 백업할 수 있습니다.

### 20.1.2.1 RSM 및 타사 소프트웨어와의 호환성

### 타사 소프트웨어와 함께 사용

독점 테이프 관리 도구를 사용하는 서드 파티 소프트웨어가 설치된 머신에서는 테이프를 사용할 수 없습니다. 그러한 머신에서 테이프를 사용하려면 서드 파티 관리 소프트웨어를 제거하거나 비활성화해야 합니다.

### **Windows RSM(**이동식 저장소 관리자**)**과의 상호 작용

백업 에이전트와 스토리지 노드에서는 RSM 을 사용하지 않습니다. 테이프 장치가 감지되면 (페이지. [293\)](#page-292-0) 백업 에이전트와 스토리지 노드가 RSM 에서 해당 장치를 비활성화합니다(다른 소프트웨어에서 사용되지 않는 경우). 테이프 장치를 사용하려면 사용자 또는 서드 파티 소프트웨어가 RSM 에서 장치를 활성화하지 않도록 하십시오. RSM 에서 테이프 장치가 활성화된 경우 테이프 장치 검색을 반복하십시오.

### 20.1.2.2 지원되는 하드웨어

Acronis Backup 은(는) 외장 SCSI 장치를 지원합니다. 이러한 장치는 파이버 채널(FC)에 연결되거나 SCSI, iSCSI, SAS(Serial Attached SCSI) 인터페이스를 사용하는 장치에 해당합니다. 또한 Acronis Backup 은(는) USB 연결 테이프 장치를 지원합니다.

Windows 에서는 장치 체인저 드라이버가 설치되지 않은 경우에도 Acronis Backup 이(가) 테이프 장치에 백업할 수 있습니다. 이러한 테이프 장치는 장치 관리자에서 알 수 없는 미디어 체인저로 표시됩니다. 그러나 장치 드라이브의 드라이버는 설치해야 합니다. Linux 및 부트 가능한 미디어에서는 드라이버가 없는 테이프 장치에 백업할 수 없습니다.

IDE 또는 SATA 연결 장치의 인식은 보장할 수 없으며 운영 체제에 적절한 드라이브가 설치되었는지 여부에 따라 달라집니다.

특정 장치가 지원되는지 확인하려면 다음 Acronis 지식 베이스에서 설명하는 것처럼 하드웨어 호환성 도구를 사용하십시오. https://kb.acronis.com/content/57237. Acronis(으)로 테스트 결과에 대한 보고서를 보내주시면 도움이 많이 됩니다. 지원이 확인된

하드웨어가 다음 하드웨어 호환성 목록에 나열됩니다. https://go.acronis.com/acronis-backup-advanced-tape-hcl.

# 20.1.2.3 테이프 관리 데이터베이스

머신에 연결된 모든 테이프 장치에 대한 정보는 테이프 관리 데이터베이스에 저장됩니다. 기본 데이터베이스 경로는 다음과 같습니다.

- Windows XP/Server 2003: **%ALLUSERSPROFILE%\Application Data\Acronis\BackupAndRecovery\ARSM\Database**.
- Windows Vista 이상 버전의 Windows: **%PROGRAMDATA%\Acronis\BackupAndRecovery\ARSM\Database**.
- Linux: **/var/lib/Acronis/BackupAndRecovery/ARSM/Database**.

데이터베이스 크기는 테이프에 저장된 백업의 수에 따라 다르며 100 개 백업당 약 10MB 입니다. 테이프 라이브러리에 수천 개의 백업이 포함되는 경우에는 데이터베이스 크기가 커질 수 있습니다. 이 경우 다른 볼륨에 테이프 데이터베이스를 저장할 수 있습니다.

### **Windows** 에서 데이터베이스 위치를 변경하려면**:**

- 1. Removable Storage Management 서비스를 중지합니다.
- 2. 모든 파일을 기본 위치에서 새 위치로 이동합니다.
- 3. 레지스트리 키 HKEY LOCAL MACHINE\SOFTWARE\Acronis\ARSM\Settings 를 찾습니다.
- 4. 레지스트리 값 **ArsmDmlDbProtocol** 에 새 위치 경로를 지정합니다. 문자열에는 최대 32765 자가 포함될 수 있습니다.
- 5. Removable Storage Management 서비스를 시작합니다.

### **Linux** 에서 데이터베이스 위치를 변경하려면**:**

- 1. **acronis\_rsm** 서비스를 중지합니다.
- 2. 모든 파일을 기본 위치에서 새 위치로 이동합니다.
- 3. 텍스트 편집기에서 구성 파일 **/etc/Acronis/ARSM.config** 를 엽니다.
- 4. **<value name="ArsmDmlDbProtocol" type="TString">** 행을 찾습니다.
- 5. 이 행 아래 경로를 변경합니다.
- 6. 파일을 저장합니다.
- 7. **acronis\_rsm** 서비스를 시작합니다.

### 20.1.2.4 테이프에 쓰기 위해 필요한 매개변수

테이프 쓰기 매개변수(블록 크기 및 캐시 크기)를 사용하면 최대 성능에 도달하도록 소프트웨어를 미세 조정할 수 있습니다. 테이프에 쓰려면 두 매개변수가 모두 필요하지만 일반적으로 블록 크기만 조정하면 됩니다. 가장 적절한 값은 테이프 장치 유형과 백업되는 데이터(예: 파일 수 및 파일 크기)에 따라 달라집니다.

참고 소프트웨어가 테이프에서 읽는 경우 테이프에 쓸 때 사용했던 것과 동일한 블록 크기를 사용합니다. 테이프 장치가 해당하는 블록 크기를 지원하지 않는 경우 읽기에 실패합니다.

이러한 매개변수는 연결된 테이프 장치가 있는 각 머신에서 설정됩니다. 이러한 머신은 에이전트 또는 스토리지 노드가 설치된 머신일 수 있습니다. Windows 를 실행 중인

머신에서는 구성이 레지스트리에서 수행되며 Linux 머신에서는 구성 파일 **/etc/Acronis/BackupAndRecovery.config** 에서 구성이 수행됩니다.

Windows 에서 각 레지스트리 키와 해당하는 DWORD 값을 생성합니다. Linux 에서는 구성 파일 끝 부분에 있는 **</registry>** 태그 바로 앞에 다음 텍스트를 추가합니다.

```
<key name="TapeLocation">
     <value name="WriteCacheSize" type="Dword">
          "값"
     </value>
     <value name=DefaultBlockSize" type="Dword">
         "값"
     </value>
```
</key>

#### **DefaultBlockSize**

테이프에 쓰는 경우 사용되는 블록 크기(단위: 바이트)입니다.

가능한 값: 0, 32, 64, 128, 256, 512, 1024, 2048, 4096, 8192, 16384, 32768, 65536, 131072, 262144, 524288, 1048576.

이 값이 0 이거나 매개변수가 없는 경우 블록 크기는 다음과 같이 결정됩니다.

- Windows 에서는 이 값을 테이프 장치 드라이버에서 가져옵니다.
- Linux 에서는 이 값이 **64 KB** 입니다.

레지스트리 키(Windows 를 실행 중인 머신): **HKEY\_LOCAL\_MACHINE\SOFTWARE\Acronis\BackupAndRecovery\TapeLocation\DefaultBlockSize**

/etc/Acronis/BackupAndRecovery.config 의 행(Linux 를 실행 중인 머신):

```
 <value name=DefaultBlockSize" type="Dword">
     "값"
 </value>
```
지정된 값을 테이프 드라이브에서 수락하지 않는 경우 소프트웨어에서는 적용 가능한 값이 되거나 32 바이트가 될 때까지 이 값을 2 로 나눕니다. 적용 가능한 값이 없는 경우 소프트웨어에서는 적용 가능한 값이 되거나 1 MB 가 될 때까지 지정된 값에 2 를 곱합니다. 드라이버에서 값을 수락하지 않으면 백업에 실패합니다.

#### **WriteCacheSize**

테이프에 쓰는 경우 사용되는 버퍼 크기(단위: 바이트)입니다.

가능한 값: 0, 32, 64, 128, 256, 512, 1024, 2048, 4096, 8192, 16384, 32768, 65536, 131072, 262144, 524288, 1048576. 하지만 **DefaultBlockSize** 매개변수 값 미만일 수는 없습니다.

이 값이 0 이거나 해당 매개변수가 없는 경우 버퍼 크기는 **1MB** 입니다. 운영 체제에서 이 값을 지원하지 않으면 적용 가능한 값을 찾거나 **DefaultBlockSize** 매개변수 값에 도달할 때까지 이 값을 2 로 나눕니다. 운영 체제에서 지원하는 값이 없으면 백업에 실패합니다.

레지스트리 키(Windows 를 실행 중인 머신): **HKEY\_LOCAL\_MACHINE\SOFTWARE\Acronis\BackupAndRecovery\TapeLocation\WriteCacheSize**

/etc/Acronis/BackupAndRecovery.config 의 행(Linux 를 실행 중인 머신):

```
 <value name="WriteCacheSize" type="Dword">
      "값"
 </value>
```
운영 체제에서 지원하지 않는 0 이 아닌 값을 지정하면 백업에 실패합니다.

## 20.1.2.5 테이프 관련 백업 옵션

테이프 관리 (페이지[. 139\)](#page-138-0) 백업 옵션을 구성하여 다음을 결정할 수 있습니다.

- 테이프에 저장된 디스크 수준 백업으로부터의 파일 복구 활성화 여부.
- 백업 계획이 완료된 후 테이프를 다시 슬롯으로 반환할지 여부.
- 백업이 완료되 후 테이프를 꺼낼지 여부.
- 각 전체 백업에 대해 사용 가능 테이프를 사용할지 여부.
- 전체 백업 생성 시 테이프 덮어쓰기 여부(독립형 테이프 장치만 해당).
- 예를 들어 서로 다른 요일에 생성된 백업 또는 다양한 머신 유형의 백업에 사용되는 테이프를 구별하는 데 테이프 세트를 사용할지 여부.

### 20.1.2.6 병렬 작업

Acronis Backup 은(는) 테이프 장치의 여러 컴퍼넌트에 대한 작업을 동시에 수행할 수 있습니다. 드라이브를 사용하는 작업(백업, 복구, 재검색 (페이지. [298\)](#page-297-0) 또는 지우기 (페이지[. 300\)](#page-299-0)) 도중 변경자를 사용하는 작업(다른 슬롯으로 테이프 이동 (페이지. [296\)](#page-295-0) 또는 테이프 꺼내기 (페이지. [300\)](#page-299-1))을 시작할 수 있으며 그 반대의 경우도 가능합니다. 테이프 라이브러리에 드라이브가 여러 개 있는 경우, 드라이브 중 하나를 사용하는 작업 도중 다른 드라이브를 사용하는 작업을 시작할 수도 있습니다. 예를 들어, 동일한 테이프 라이브러리의 다른 드라이브를 사용하여 여러 머신을 동시에 백업 또는 복구할 수 있습니다.

새 테이프 장치 감지 (페이지[. 293\)](#page-292-0) 작업과 다른 작업을 동시에 수행할 수 있습니다. 인벤토리 (페이지. [297\)](#page-296-0) 작업 중에는 새 테이프 장치 감지 이외의 다른 작업을 수행할 수 없습니다.

동시에 수행할 수 없는 작업은 대기 상태가 됩니다.

### 20.1.2.7 제한

테이프 장치 사용에 대한 제한 사항은 다음과 같습니다.

- 1. 머신을 32 비트 Linux 기반 부트 가능한 미디어에서 부팅하는 경우 테이프 장치가 지원되지 않습니다.
- 2. 다음 데이터 유형은 테이프에 백업할 수 없습니다. Microsoft Office 365 사서함, Microsoft Exchange 사서함.
- 3. 실제 및 가상 머신의 애플리케이션 인식 백업을 생성할 수 없습니다.
- 4. macOS 에서는 관리 테이프 기반 위치로의 파일 수준 백업만 지원됩니다.
- 5. 테이프에 있는 백업은 통합할 수 없습니다. 따라서 테이프에 백업할 경우 항상 증분 백업 구성표를 사용할 수 없습니다.
- 6. 테이프에 있는 백업은 중복을 제거할 수 없습니다.
- 7. 소프트웨어는 하나 이상의 삭제되지 않은 백업이 포함되거나 다른 테이프의 종속 백업이 있는 경우 테이프를 덮어쓸 수 없습니다.
- 8. 복구 시 재부팅이 필요한 운영 체제에서는 테이프에 저장된 백업에서의 복구를 수행할 수 없습니다. 이러한 복구를 수행하려면 부트 가능한 미디어를 사용해야 합니다.
- 9. 테이프에 저장된 모든 백업의 유효성을 검사 (페이지[. 192\)](#page-191-0)할 수 있지만, 전체 테이프 기반 위치 또는 테이프 장치의 유효성 검사를 선택할 수는 없습니다.
- 10. 테이프 기반 관리 위치는 암호화로 보호할 수 없습니다. 대신 백업을 암호화합니다.
- 11. 소프트웨어는 하나의 백업을 여러 테이프에 동시에 쓰거나 여러 백업을 동일한 드라이브를 통해 동일한 테이프에 동시에 쓸 수 없습니다.
- 12. NDMP(Network Data Management Protocol)를 사용하는 장치는 지원되지 않습니다.
- 13. 바코드 프린터는 지원되지 않습니다.
- 14. LTFS(Linear Tape File System) 형식의 테이프는 지원되지 않습니다.

## 20.1.2.8 이전 Acronis 제품에서 작성한 테이프의 판독 가능성

다음 표에는 Acronis Backup의 Acronis True Image Echo, Acronis True Image 9.1, Acronis Backup & Recovery 10 및 Acronis Backup & Recovery 11 제품군으로 작성된 테이프의 판독 가능성이 요약되어 있습니다. 이 테이블은 또한 Acronis Backup 의 다양한 컴퍼넌트가 작성한 테이프의 호환성을 보여줍니다.

Acronis Backup 11.5 및 Acronis Backup 11.7 에서 생성된 재스캔된 백업에 증분 및 차등 백업을 추가할 수 있습니다.

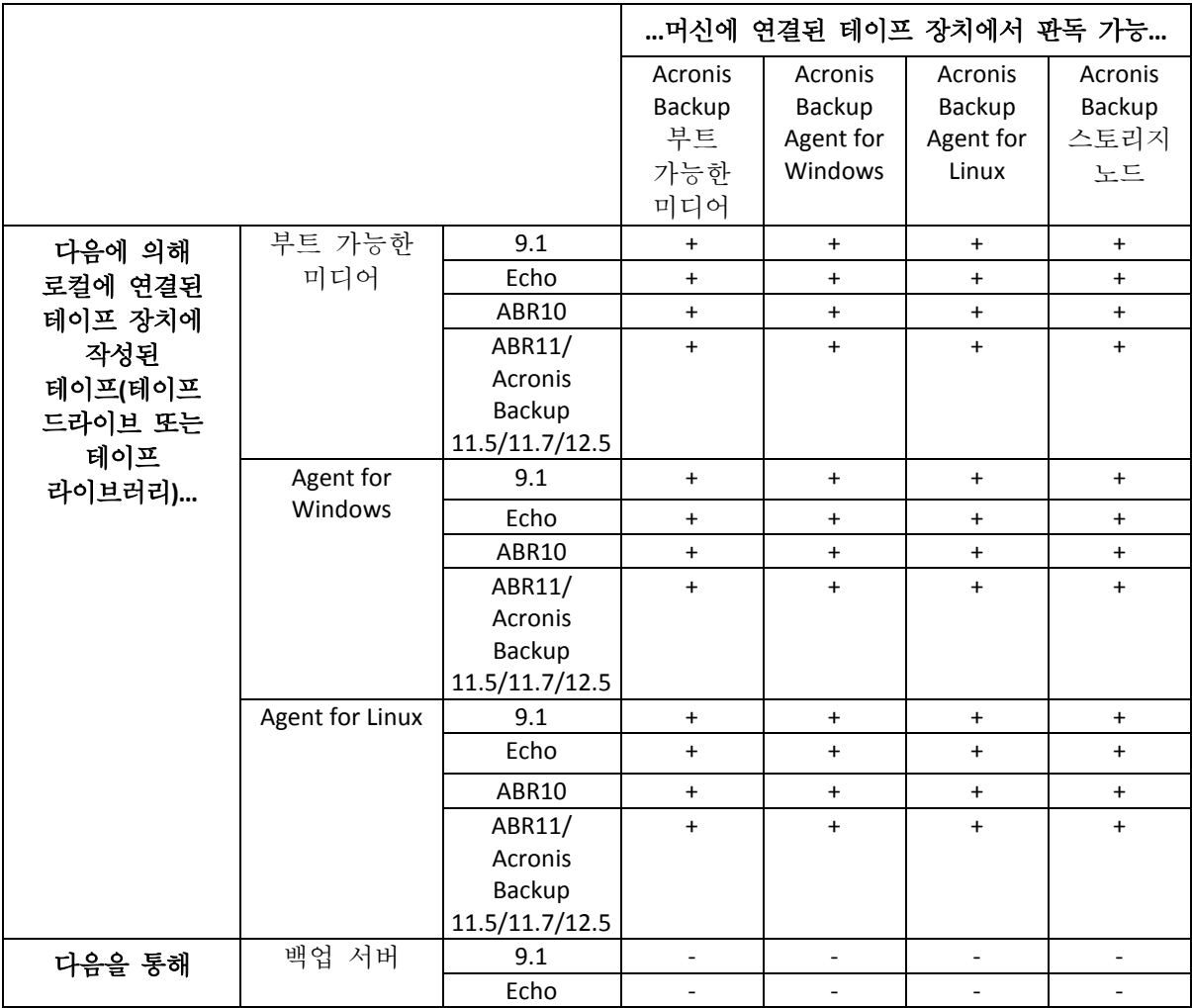
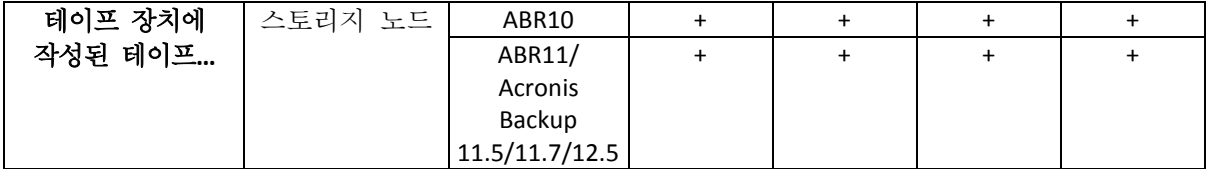

# 20.1.3 테이프 장치 시작하기

# 20.1.3.1 로컬 연결 테이프 장치에 머신 백업

# 전제조건

- 테이프 장치가 제조사의 지시사항에 따라 머신에 연결되어 있습니다.
- 백업 에이저트는 머시에 설치됩니다.

# 백업 전

- 1. 테이프 장치에 테이프를 로드합니다.
- 2. 백업 콘솔에 로그인합니다.
- 3. 설정 > 테이프 관리에서 머신 노드를 확장하고 테이프 장치를 클릭합니다.
- 4. 연결된 테이프 장치가 표시되는지 확인합니다. 표시되지 않으면 장치 감지를 클릭합니다.
- 5. 테이프 인벤토리 수행:
	- a. 테이프 장치 이름을 클릭합니다.
	- b. 인벤토리를 클릭하여 로드된 테이프를 감지합니다. 전체 인벤토리를 활성 상태로 유지합니다. 인식되지 않거나 가져온 테이프를 **'**사용 가능 테이프**'** 풀로 이동을 활성화하지 마십시오. 지금 인벤토리 시작을 클릭합니다. 결과**.** 로드된 테이프는 "인벤토리 작업" (페이지[. 297\)](#page-296-0) 섹션에 지정된 올바른 풀로 이동되었습니다. 전체 테이프 장치의 전체 인벤토리 작업은 시간이 오래 소요될 수 있습니다.
	- c. 로드된 테이프를 인식되지 않은 테이프 또는 가져온 테이프 풀로 보내고 백업 시 사용하려는 경우에는 해당 테이프를 사용 가능 테이프 풀로 수동으로 이동 (페이지[. 296\)](#page-295-0)합니다.

가져온 테이프 풀로 보낸 테이프에는 Acronis 소프트웨어로 작성한 백업이 포함됩니다. 해당 테이프를 사용 가능 테이프 풀로 이동하려면 먼저 이러한 백업이 필요하지 않은지 확인합니다.

## 백업

"백업" (페이지. [81\)](#page-80-0) 섹션에 설명된 대로 백업 계획을 생성합니다. 백업 위치를 지정할 경우 테이프 풀 **'Acronis'**를 선택합니다.

## 결과

- 백업을 생성할 위치에 액세스하려면 백업 > 테이프 풀 **'Acronis'**를 클릭합니다.
- 백업이 포함된 테이프는 **Acronis** 풀로 이동합니다.

# 20.1.3.2 스토리지 노드에 연결된 테이프 장치에 백업

## 전제조건

- 스토리지 노드는 관리 서버에 등록되어 있습니다.
- 테이프 장치가 제조사의 지시사항에 따라 스토리지 노드에 연결되어 있습니다.

# 백업 전

- 1. 테이프 장치에 테이프를 로드합니다.
- 2. 백업 콘솔에 로그인합니다.
- 3. 설정 > 테이프 관리를 클릭하고, 스토리지 노드 이름을 가진 노드를 확장하고 나서, 테이프 장치를 클릭합니다.
- 4. 연결된 테이프 장치가 표시되는지 확인합니다. 표시되지 않으면 장치 감지를 클릭합니다.

### 5. 테이프 인벤토리 수행:

- a. 테이프 장치 이름을 클릭합니다.
- b. 인벤토리를 클릭하여 로드된 테이프를 감지합니다. 전체 인벤토리를 활성 상태로 유지합니다. 인식되지 않거나 가져온 테이프 풀을 **'**사용 가능 테이프**'** 풀로 이동을 활성화하지 마십시오. 지금 인벤토리 시작을 클릭합니다. 결과**.** 로드된 테이프는 "인벤토리 작업" (페이지[. 297\)](#page-296-0) 섹션에 지정된 올바른 풀로 이동되었습니다. 전체 테이프 장치의 전체 인벤토리 작업은 시간이 오래 소요될 수 있습니다.
- c. 로드된 테이프를 인식되지 않은 테이프 또는 가져온 테이프 풀로 보내고 백업 시 사용하려는 경우에는 해당 테이프를 사용 가능 테이프 풀로 수동으로 이동 (페이지[. 296\)](#page-295-0)합니다.

가져온 테이프 풀로 보낸 테이프에는 Acronis 소프트웨어로 작성한 백업이 포함됩니다. 해당 테이프를 사용 가능 테이프 풀로 이동하려면 먼저 이러한 백업이 필요하지 않은지 확인합니다.

d. **Acronis** 풀 (페이지. [294\)](#page-293-0)로 백업하거나 새 풀을 생성 (페이지[. 295\)](#page-294-0)할지 여부를 결정합니다.

상세정보**.** 풀이 여러 개 있으면 각 머신 또는 회사의 각 부서마다 별도의 테이프 세트를 사용할 수 있습니다. 여러 개의 풀을 사용하면 다른 백업 계획을 통해 생성된 백업이 하나의 테이프에서 혼합되는 것을 방지할 수 있습니다.

e. 선택한 풀이 사용 가능 테이프 풀의 테이프를 사용할 수 있는 경우 필요하면 이 단계를 건너뜁니다. 그렇지 않으면 사용 가능 테이프 풀의 테이프를 선택한 풀로 이동합니다. 팁**.** 풀이 사용 가능 테이프 풀의 테이프를 사용할 수 있는지 알아보려면 풀을 클릭하고 정보를 클릭합니다.

## 백업

"백업" (페이지. [81\)](#page-80-0) 섹션에 설명된 대로 백업 계획을 생성합니다. 백업 위치를 지정할 경우 생성된 테이프 풀을 선택합니다.

# 결과

- 백업을 생성할 위치에 액세스하려면 **백업**을 클릭하고 생성된 테이프 풀의 이름을 클릭합니다.
- 백업이 포함된 테이프는 선택한 풀로 이동합니다.

# 테이프 라이브러리 추가 사용을 위한 팁

- 새 테이프를 로드할 때마다 전체 인벤토리 작업을 수행할 필요는 없습니다. 시간을 절약하려면 "빠른 인벤토리 작업과 전체 인벤토리 작업의 결합" 아래 "인벤토리 작업" (페이지[. 297\)](#page-296-0) 섹션에 설명된 절차를 따릅니다.
- 동일한 테이프 라이브러리에서 다른 풀을 생성하고 원하는 풀을 백업 대상으로 선택할 수 있습니다.

### 20.1.3.3 테이프 장치에서 운영 체제 복구

### 테이프 장치에서 운영 체제를 복구하려면**:**

- 1. 백업 콘솔에 로그인합니다.
- 2. 장치를 클릭하고 백업된 머신을 선택합니다.
- 3. 복구를 클릭합니다.
- 4. 복구 지점을 선택합니다. 복구 지점은 위치별로 필터링됩니다.
- 5. 복구에 필요한 테이프 목록이 표시됩니다. 누락된 테이프는 회색으로 표시됩니다. 테이프 장치에 비어 있는 슬롯이 있으면 해당 테이프가 장치에 로드됩니다.
- 6. 기타 복구 설정을 구성 (페이지[. 145\)](#page-144-0)합니다.
- 7. 복구 시작을 클릭하여 복구 작업을 시작합니다.
- 8. 필요한 테이프가 어떠한 이유로 로드되지 않으면 소프트웨어가 필요한 테이프의 ID 가 포함된 메시지를 표시합니다. 다음을 수행합니다.
	- a. 테이프를 로드합니다.
	- b. 빠른 인벤토리 작업 (페이지[. 297\)](#page-296-0)을 수행합니다.
	- c. 개요 > 작업을 클릭하고 사용자 입력이 필요함 상태의 복구 작업을 클릭합니다.
	- d. 상세정보 표시를 클릭하고 재시도를 클릭하여 복구를 계속 진행합니다.

#### 테이프에 저장된 백업이 나타나지 않을 때 필요한 조치는 무엇입니까**?**

어떠한 이유로 인해 테이프 내용이 있는 데이터베이스가 유실 또는 손상되었음을 의미할 수 있습니다.

데이터베이스를 복원하려면 다음을 수행하십시오.

1. 빠른 인벤토리 작업 (페이지. [297\)](#page-296-0)을 수행합니다.

인벤토리 작업 중에 인식되지 않거나 가져온 테이프를 '사용 가능 테이프' 풀로 이동을 활성화하지 마십시오. 이 스위치를 활성화하면 모든 백업을 잃을 수 있습니다.

- 2. 인식되지 않는 테이프 풀을 재스캔 (페이지[. 298\)](#page-297-0)합니다. 결과적으로 로드된 테이프의 내용이 나타납니다.
- 3. 감지된 백업이 아직 재스캔되지 않은 다른 테이프에 계속 남아 있는 경우에는 메시지에 따라 해당 테이프를 로드하고 재스캔합니다.

# 20.1.3.4 로컬로 연결된 테이프 장치의 부트 가능한 미디어에서 복구

# 로컬로 연결된 테이프 장치의 부트 가능한 미디어에서 복구하려면**:**

- 1. 복구에 필요한 테이프를 테이프 장치에 로드합니다.
- 2. 부트 가능한 미디어에서 머신을 부팅합니다.
- 3. 사용 중인 미디어 유형에 따라 이 머신을 로컬로 관리를 클릭하거나 부트 가능한 미디어 복구를 두 번 클릭합니다.
- 4. iSCSI 인터페이스를 사용하여 테이프 장치를 연결한 경우에는 "iSCSI 및 NDAS 장치 구성" (페이지[. 213\)](#page-212-0)의 설명대로 장치를 구성합니다.
- 5. 테이프 관리를 클릭합니다.
- 6. 인벤토리를 클릭합니다.
- 7. 인벤토리 작업을 수행할 객체에서 테이프 장치를 선택합니다.
- 8. 시작을 클릭하여 인벤토리 작업을 시작합니다.
- 9. 인벤토리 작업이 완료되면 닫기를 클릭합니다.
- 10. 작업 > 복구를 클릭합니다.
- 11. 데이터 선택을 클릭한 다음 찾아보기를 클릭합니다.
- 12. 테이프 장치를 확장하고 필요한 장치를 선택합니다. 재스캔을 확인하는 메시지가 표시됩니다. 예를 클릭합니다.
- 13. 인식되지 않는 테이프 풀을 선택합니다.
- 14. 재스캔할 테이프를 선택합니다. 풀의 모든 테이프를 선택하려면 테이프 이름 열 머리글 옆에 있는 확인란을 선택합니다.
- 15. 테이프에 비밀번호로 보호되는 백업이 포함되어 있는 경우에는 해당 확인란을 선택하고 비밀번호 박스에 백업의 비밀번호를 지정합니다. 비밀번호를 지정하지 않거나 비밀번호가 올바르지 않으면 백업이 감지되지 않습니다. 이러한 경우 재스캐닝 후 백업이 나타나지 않습니다.

팁. 테이프에 다양한 비밀번호로 보호되는 여러 백업이 포함되는 경우에는 각각의 비밀번호를 차례로 지정하여 재스캐닝을 여러 번 반복해야 합니다.

- 16. 시작을 클릭하여 재스캔을 시작합니다. 결과적으로 로드된 테이프의 내용이 나타납니다.
- 17. 감지된 백업이 아직 재스캔되지 않은 다른 테이프에 계속 남아 있는 경우에는 메시지에 따라 해당 테이프를 로드하고 재스캔합니다.
- 18. 재스캔이 완료되면 확인을 클릭합니다.
- 19. 아카이브 보기에서 데이터를 복구할 백업을 선택한 다음 복구할 데이터를 선택합니다. 확인을 클릭하면 데이터 복구 페이지에 복구에 필요한 테이프 목록이 표시됩니다. 누락된 테이프는 회색으로 표시됩니다. 테이프 장치에 비어 있는 슬롯이 있으면 해당 테이프가 장치에 로드됩니다.
- 20. 기타 복구 설정을 구성합니다.
- 21. 확인을 클릭하여 복구를 시작합니다.
- 22. 필요한 테이프가 어떠한 이유로 로드되지 않으면 소프트웨어가 필요한 테이프의 ID 가 포함된 메시지를 표시합니다. 다음을 수행합니다.
	- a. 테이프를 로드합니다.
	- b. 빠른 인벤토리 작업 (페이지[. 297\)](#page-296-0)을 수행합니다.
	- c. 개요 > 작업을 클릭하고 사용자 입력이 필요함 상태의 복구 작업을 클릭합니다.

d. 상세정보 표시를 클릭하고 재시도를 클릭하여 복구를 계속 진행합니다.

# 20.1.3.5 스토리지 노드에 연결된 테이프 장치의 부트 가능한 미디어에서 복구

## 스토리지 노드에 연결된 테이프 장치의 부트 가능한 미디어에서 복구하려면**:**

- 1. 복구에 필요한 테이프를 테이프 장치에 로드합니다.
- 2. 부트 가능한 미디어에서 머신을 부팅합니다.
- 3. 사용 중인 미디어 유형에 따라 이 머신을 로컬로 관리를 클릭하거나 부트 가능한 미디어 복구를 두 번 클릭합니다.
- 4. 복구를 클릭합니다.
- 5. 데이터 선택을 클릭한 다음 찾아보기를 클릭합니다.
- 6. 경로 박스에 **bsp://**<스토리지 노드 주소>**/**<풀 이름>**/**을 입력합니다. 여기서 <스토리지 노드 주소>는 필요한 백업이 포함된 스토리지 노드의 IP 주소이고, <풀 이름>은 테이프 풀의 이름입니다. 확인을 클릭하고 풀의 자격 증명을 지정합니다.
- 7. 백업을 선택한 다음 복구할 데이터를 선택합니다. 확인을 클릭하면 데이터 복구 페이지에 복구에 필요한 테이프 목록이 표시됩니다. 누락된 테이프는 회색으로 표시됩니다. 테이프 장치에 비어 있는 슬롯이 있으면 해당 테이프가 장치에 로드됩니다.
- 8. 기타 복구 설정을 구성합니다.
- 9. 확인을 클릭하여 복구를 시작합니다.
- 10. 필요한 테이프가 어떠한 이유로 로드되지 않으면 소프트웨어가 필요한 테이프의 ID 가 포함된 메시지를 표시합니다. 다음을 수행합니다.
	- a. 테이프를 로드합니다.
	- b. 빠른 인벤토리 작업 (페이지[. 297\)](#page-296-0)을 수행합니다.
	- c. 개요 > 작업을 클릭하고 사용자 입력이 필요함 상태의 복구 작업을 클릭합니다.
	- d. 상세정보 표시를 클릭하고 재시도를 클릭하여 복구를 계속 진행합니다.

# 20.1.4 테이프 관리

#### 20.1.4.1 테이프 장치 감지

백업 소프트웨어는 테이프 장치 감지 중 머신에 연결된 테이프 장치를 찾고 해당 정보를 테이프 관리 데이터베이스에 저장합니다. 감지된 테이프 장치는 RSM 에서 비활성화됩니다.

일반적으로 테이프 장치는 제품이 설치된 머신에 연결된 직후에 자동으로 감지됩니다. 그러나 다음 경우에는 테이프 장치를 감지해야 할 수 있습니다.

- 테이프 장치를 연결 또는 다시 연결한 후.
- 테이프 장치가 연결된 머신에 백업 소프트웨어를 설치 또는 다시 설치한 후.

#### 테이프 장치를 감지하려면

- 1. 설정 > 테이프 관리를 클릭합니다.
- 2. 테이프 장치가 연결되는 머신을 선택합니다.

3. 장치 감지를 클릭합니다. 연결된 테이프 장치와 해당 드라이브 및 슬롯이 표시됩니다.

### <span id="page-293-0"></span>20.1.4.2 테이프 풀

백업 소프트웨어는 테이프의 논리 그룹인 테이프 풀을 사용합니다. 소프트웨어에는 인식되지 않는 테이프, 가져온 테이프, 사용 가능 테이프 및 **Acronis** 테이프 풀이 사전 정의되어 있습니다. 또한 고유 사용자 정의 풀을 생성할 수 있습니다.

**Acronis** 풀과 사용자 정의 풀은 백업 위치로도 사용됩니다.

#### 사전 정의된 풀

#### 인식되지 않는 테이프

풀에는 타사 애플리케이션으로 기록한 테이프가 포함됩니다. 이러한 테이프에 쓰려면 사용 가능 테이프 풀로 테이프를 명시적으로 이동 (페이지[. 296\)](#page-295-0)해야 합니다. 사용 가능 테이프 풀을 제외하고는 이 풀의 테이프를 다른 풀로 이동할 수 없습니다.

#### 가져온 테이프

풀에는 다른 스토리지 노드 또는 에이전트에 연결된 테이프 장치에 있는 Acronis Backup으로 기록된 테이프가 포함됩니다. 이러한 테이프에 쓰려면 사용 가능 테이프 풀로 테이프를 명시적으로 이동해야 합니다. 사용 가능 테이프 풀을 제외하고는 이 풀의 테이프를 다른 풀로 이동할 수 없습니다.

#### 사용 가능 테이프

풀에는 여유 공간이 있는(비어 있는) 테이프가 포함됩니다. 다른 풀에서 이 풀로 테이프를 수동으로 이동할 수 있습니다.

사용 가능 테이프 풀로 테이프를 이동하는 경우 소프트웨어는 해당 테이프를 비어 있는 것으로 표시합니다. 테이프에 백업이 포함되는 경우 아이콘이 함께 표시됩니다.소프트웨어가 테이프 덮어쓰기를 시작하면 백업과 관련된 데이터가 데이터베이스에서 제거됩니다.

#### **Acronis**

풀은 자체 풀을 생성하지 않으려는 경우 기본적으로 백업 대상으로 사용됩니다. 일반적으로 테이프가 적은 하나의 테이프 드라이브에 적용됩니다.

## 사용자 정의 풀

다른 데이터의 백업을 구분하려면 별도의 풀을 생성해야 합니다. 예를 들어, 다음을 구분하기 위해 사용자 정의 풀을 만들 수 있습니다.

- 회사의 다른 부서에서 백업
- 다른 머신의 백업
- 시스템 볼륨 및 사용자 데이터의 백업

## 20.1.4.3 풀 작업

<span id="page-294-0"></span>풀 생성

## 풀을 생성하려면**:**

- 1. 설정 > 테이프 관리를 클릭합니다.
- 2. 테이프 장치를 연결할 머신 또는 스토리지 노드를 선택하고 이 머신에서 테이프 풀을 클릭합니다.
- 3. 풀 생성을 클릭합니다.
- 4. 풀 이름을 지정합니다.
- 5. [선택 사항] **'**사용 가능 테이프**'** 풀에서 자동으로 테이프 가져오기**...** 확인란의 선택을 취소합니다. 확인란을 지우면 특정 시점에 새 풀에 포함되는 테이프만 백업에 사용됩니다.
- 6. 생성을 클릭합니다.

# 풀 편집

**Acronis** 풀 또는 사용자 정의 풀의 매개변수를 편집할 수 있습니다.

### 풀을 편집하려면**:**

- 1. 설정 > 테이프 관리를 클릭합니다.
- 2. 테이프 장치를 연결할 머신 또는 스토리지 노드를 선택하고 이 머신에서 테이프 풀을 클릭합니다.
- 3. 필요한 풀을 선택한 다음 풀 편집을 클릭합니다.
- 4. 풀 이름 또는 설정을 변경할 수 있습니다. 풀 설정에 대한 자세한 내용은 "풀 생성" (페이지[. 295\)](#page-294-0) 섹션을 참조하십시오.
- 5. 저장을 클릭하여 변경 사항을 저장합니다.

# 풀 삭제

사용자 정의 풀만 삭제할 수 있습니다. 사전 정의된 테이프 풀(인식되지 않는 테이프, 가져온 테이프, 사용 가능 테이프 및 **Acronis**)은 삭제할 수 없습니다.

참고 풀이 삭제된 후에는 풀이 백업 위치로 사용되는 백업 계획을 편집해야 합니다. 그렇지 않으면 이러한 백업 계획이 실패합니다.

#### 풀을 삭제하려면**:**

#### 1. 설정 > 테이프 관리를 클릭합니다.

- 2. 테이프 장치를 연결할 머신 또는 스토리지 노드를 선택하고 이 머신에서 테이프 풀을 클릭합니다.
- 3. 필요한 풀을 선택하고 삭제를 클릭합니다.
- 4. 삭제 후 삭제되는 풀의 테이프가 제거될 풀을 선택합니다.
- 5. 확인을 클릭하여 풀을 삭제합니다.

### 20.1.4.4 테이프 작업

# 다른 슬롯으로 이동

이 작업은 다음과 같은 경우에 사용합니다.

- 테이프 장치에서 동시에 여러 개의 테이프를 꺼내야 하는 경우.
- 테이프 장치에 메일 슬롯이 없고 꺼내려는 테이프가 고정식 저장소의 슬롯에 있는 경우.

테이프를 특정 슬롯 저장소의 슬롯으로 이동한 다음 해당 저장소를 수동으로 꺼내야 하는 경우.

#### 테이프를 다른 슬롯으로 이동하려면**:**

- 1. 설정 > 테이프 관리를 클릭합니다.
- 2. 테이프 장치를 연결할 머신 또는 스토리지 노드를 선택하고 이 머신에서 테이프 풀을 클릭합니다.
- 3. 필요한 테이프가 있는 풀을 클릭한 다음 필요한 테이프를 선택합니다.
- 4. 슬롯으로 이동을 클릭합니다.
- 5. 선택한 테이프를 이동할 새 슬롯을 선택합니다.
- 6. 이동을 클릭하여 작업을 시작합니다.

## <span id="page-295-0"></span>다른 풀로 이동

이 작업을 수행하면 특정 풀에서 다른 풀로 하나 이상의 테이프를 이동할 수 있습니다.

사용 가능 테이프 풀로 테이프를 이동하는 경우 소프트웨어는 해당 테이프를 비어 있는 것으로 표시합니다. 테이프에 백업이 포함되는 경우 ■ 아이콘이 함께 표시됩니다. 소프트웨어가 테이프 덮어쓰기를 시작하면 백업과 관련된 데이터가 데이터베이스에서 제거됩니다.

#### 특정 테이프 유형에 대한 참고 사항

- 쓰기 방지가 되어 있거나 레코딩 기록이 있는 WORM(Write-Once-Read-Manv) 테이프는 사용 가능 테이프 풀로 이동할 수 없습니다.
- 정리 테이프는 항상 인<mark>식되지 않는 테이프</mark> 풀에 표시됩니다. 이러한 테이프는 다른 풀로 이동할 수 없습니다.

#### 테이프를 다른 풀로 이동하려면**:**

- 1. 설정 > 테이프 관리를 클릭합니다.
- 2. 테이프 장치를 연결할 머신 또는 스토리지 노드를 선택하고 이 머신에서 테이프 풀을 클릭합니다.
- 3. 필요한 테이프가 있는 풀을 클릭한 다음 필요한 테이프를 선택합니다.
- 4. 풀로 이동을 클릭합니다.
- 5. [선택 사항] 선택한 테이프의 다른 풀을 생성하려면 새 풀 생성을 클릭합니다. "풀 생성" (페이지[. 295\)](#page-294-0) 섹션에 설명된 작업을 수행합니다.
- 6. 테이프를 이동할 대상 풀을 선택합니다.
- 7. 이동을 클릭하여 변경 사항을 저장합니다.

# <span id="page-296-0"></span>인벤토리 작업 중

인벤토리 작업은 테이프 장치에 로드된 테이프를 감지하며 이름이 없는 테이프에 이름을 할당합니다.

#### 인벤토리 방법

인벤토리 작업 방법에는 두 가지가 있습니다.

#### 빠른 인벤토리 작업

에이전트나 스토리지 노드가 테이프의 바코드를 스캔합니다. 바코드를 사용하면 소프트웨어가 테이프를 이전 풀로 빠르게 되돌릴 수 있습니다.

이 방법을 선택하면 동일한 머신에 연결된 동일한 테이프 장치가 사용하는 테이프를 인식합니다. 다른 테이프는 인식되지 않는 테이프 풀로 보냅니다.

테이프 라이브러리에 바코드 판독기가 없는 경우에는 모든 테이프를 인식되지 않는 테이프 풀로 보냅니다. 테이프를 인식하려면 전체 인벤토리 작업을 수행하거나 이 섹션에서 아래에 설명된 대로 빠른 인벤토리 작업과 전체 인벤토리 작업을 결합합니다.

#### 전체 인벤토리 작업

에이전트나 스토리지 노드가 이전에 기록된 태그를 읽고 로드된 테이프 내용에 대한 다른 정보를 분석합니다. 이 방법을 선택하면 비어 있는 테이프와 테이프 장치 및 머신에서 같은 소프트웨어로 작성된 테이프를 인식합니다.

다음 표에는 전체 인벤토리 작업에 따라 테이프를 보내는 풀이 나와 있습니다.

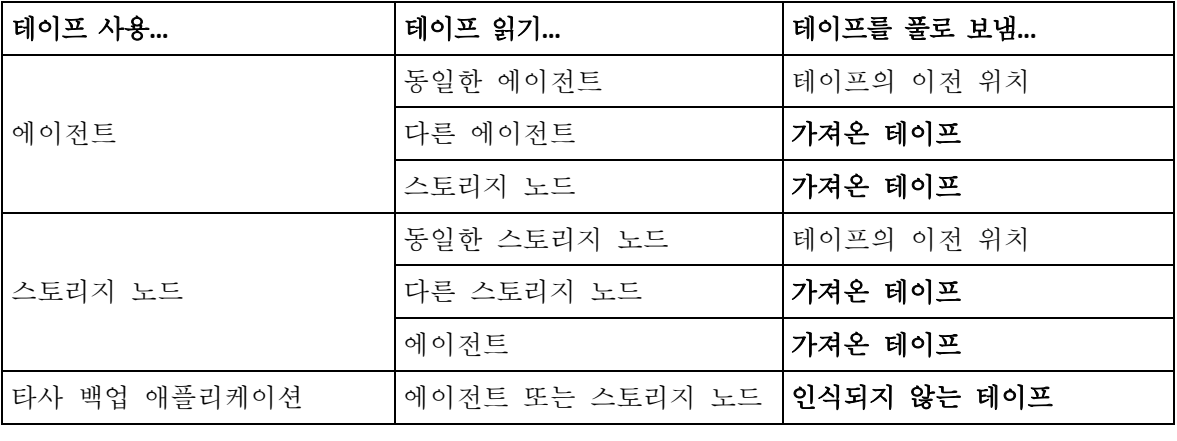

특정 유형의 테이프를 특정 풀로 보냅니다.

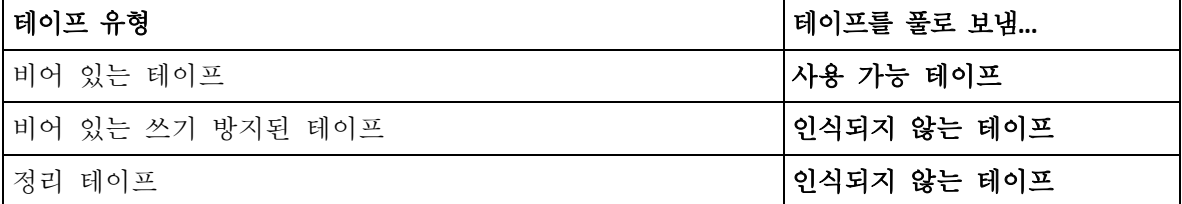

빠른 인벤토리 작업은 전체 테이프 장치에 적용될 수 있습니다. 전체 인벤토리 작업은 전체 테이프 장치, 개별 드라이브 또는 슬롯에 적용될 수 있습니다. 독립형 테이프 드라이브의 경우 빠른 인벤토리 작업이 선택된 경우에도 항상 전체 인벤토리 작업이 수행됩니다.

#### 빠른 인벤토리 작업과 전체 인벤토리 작업의 결합

전체 테이프 장치의 전체 인벤토리 작업은 시간이 오래 소요될 수 있습니다. 몇몇 테이프에만 인벤토리 작업을 수행해야 하는 경우에는 다음을 수행합니다.

- 1. 테이프 장치의 빠른 인벤토리 작업을 수행합니다.
- 2. 인식되지 않는 테이프 풀을 클릭합니다. 인벤토리 작업을 수행할 테이프를 찾고 테이프에 있는 슬롯을 기록합니다.

3. 해당 슬롯의 전체 인벤토리 작업을 수행합니다.

#### 인벤토리 작업 후 수행 작업

인식되지 않는 테이프 또는 가져온 테이프 풀에 저장된 테이프에 백업하려는 경우에는 테이프를 사용 가능 테이프 (페이지[. 296\)](#page-295-0) 풀로 이동한 다음 **Acronis** 풀 또는 사용자 정의 풀로 이동합니다. 백업하려는 풀을 갱신할 수 있는 경우에는 테이프를 사용 가능 테이프 풀에 남겨둘 수 있습니다.

인식되지 않는 테이프 또는 가져온 테이프 풀에 저장된 테이프에서 복구하려면 테이프를 재스캐닝 (페이지. [298\)](#page-297-0)해야 합니다. 재스캐닝 중에 선택한 볼트와 연관된 풀로 테이프가 이동되며 테이프에 저장된 백업은 위치에 나타납니다.

#### 작업 순서

- 1. 설정 > 테이프 관리를 클릭합니다.
- 2. 테이프 장치가 연결되는 머신을 선택하고 인벤토리 작업을 수행할 테이프 장치를 선택합니다.
- 3. 인벤토리를 클릭합니다.
- 4. [선택 사항] 빠른 인벤토리 작업을 선택하려면 전체 인벤토리를 비활성화합니다.
- 5. [선택 사항] 인식되지 않거나 가져온 테이프를 **'**사용 가능 테이프**'** 풀로 이동을 활성화합니다.

경고**.** 테이프에 저장한 데이터를 덮어써도 되는 경우에만 이 스위치를 활성화합니다.

<span id="page-297-0"></span>6. 지금 인벤토리 시작을 클릭하여 인벤토리를 시작합니다.

# 재스캔

테이프 내용에 대한 정보는 전용 데이터베이스에 저장됩니다. 재스캔 작업은 테이프 내용을 읽고 데이터베이스의 정보가 테이프에 저장된 데이터와 일치하지 않는 경우 데이터베이스를 업데이트합니다. 작업을 수행하여 감지된 백업은 지정된 풀에 저장됩니다.

하나의 작업으로 단일 풀의 테이프를 재스캔할 수 있습니다. 작업에는 온라인 테이프만 선택할 수 있습니다.

재스캔 실행:

- 스토리지 노드 또는 관리 대상 머신의 데이터베이스가 손실되거나 손상된 경우
- 데이터베이스의 테이프에 대한 정보가 오래된 경우(예를 들어, 다른 스토리지 노드 또는 에이전트가 테이프 내용을 수정한 경우)
- 부트 가능한 미디어에서 작업할 때 테이프에 저장된 백업에 대한 액세스 권한을 얻으려면
- 테이프에 대한 정보를 실수로 데이터베이스에서 제거 (페이지[. 301\)](#page-300-0)한 경우 제거된 테이프를 재스캔하는 경우 테이프에 저장된 백업이 데이터베이스에 다시 나타나며 데이터 복구에 사용할 수 있습니다.
- 테이프에서 수동으로 또는 보관 규칙에 따라 백업이 삭제되었지만 데이터 복구 시 액세스 가능하게 만들려는 경우 그러한 테이프를 재스캔하기 전에 테이프를 꺼내고 (페이지[. 300\)](#page-299-0) 데이터베이스에서 테이프에 대한 정보를 제거 (페이지[. 301\)](#page-300-0)한 다음 테이프 장치에 다시 테이프를 넣습니다.

#### 테이프를 재스캔하려면**:**

- 1. 설정 > 테이프 관리를 클릭합니다.
- 2. 테이프 장치를 연결할 머신 또는 스토리지 노드를 선택하고 이 머신에서 테이프 장치를 클릭합니다.
- 3. 테이프를 로드한 테이프 장치를 선택합니다.
- 4. 빠른 인벤토리 작업 (페이지. [297\)](#page-296-0)을 수행합니다.

참고 인벤토리 작업 중에 인식되지 않거나 가져온 테이프를 **'**사용 가능 테이프**'** 풀로 이동 스위치를 활성화하지 마십시오.

- 5. 인식되지 않는 테이프 풀을 선택합니다. 빠른 인벤토리 작업의 결과로 생성된 대부분의 테이프를 이 풀로 보냅니다. 다른 모든 풀도 재스캔할 수 있습니다.
- 6. [선택 사항] 개별 테이프만 재스캔하려면 해당 테이프를 선택합니다.
- 7. 재스캔을 클릭합니다.
- 8. 새로 감지된 백업이 배치될 풀을 선택합니다.
- 9. 필요한 경우 테이프에 저장된 디스크 백업으로부터 파일 복구 사용 확인란을 선택합니다.

상세정보. 이 확인란을 선택하면 테이프 장치가 연결된 머신의 특후 하드 디스크에서 보조 파일이 생성됩니다. 디스크 백업으로부터의 파일 복구는 이러한 보조 파일이 변경되지 않은 경우에만 가능합니다. 테이프에 애플리케이션 인식 백업이 포함된 경우 확인란을 선택해야 합니다. 그렇지 않으면, 이 백업에서 애플리케이션 데이터를 복구할 수 없습니다.

10. 테이프에 비밀번호로 보호되는 백업이 포함되어 있는 경우에는 해당 확인란을 선택하고 백업의 비밀번호를 지정합니다. 비밀번호를 지정하지 않거나 비밀번호가 올바르지 않으면 백업이 감지되지 않습니다. 이러한 경우 재스캐닝 후 백업이 나타나지 않습니다.

팁. 테이프에 다양한 비밀번호로 보호되는 백업이 포함되는 경우에는 각각의 비밀번호를 차례로 지정하여 재스캐닝을 여러 번 반복해야 합니다.

11. 재스캔 시작을 클릭하여 재스캐닝을 시작합니다.

결과**.** 선택한 테이프는 선택한 풀로 이동됩니다. 테이프에 저장된 백업은 이 풀에서 찾을 수 있습니다. 여러 테이프에 분산된 백업은 해당 테이프를 모드 재스캔해야 풀에 나타납니다.

## 이름 변경

소프트웨어가 새 테이프를 감지하면 자동으로 **Tape XXX** 형식의 이름을 할당합니다. 여기서 **XXX** 는 고유한 숫자입니다. 테이프 번호는 순차적으로 지정됩니다. 이름 변경 작업을 수행하면 테이프의 이름을 수동으로 변경할 수 있습니다.

#### 테이프 이름을 변경하려면**:**

- 1. 설정 > 테이프 관리를 클릭합니다.
- 2. 테이프 장치를 연결할 머신 또는 스토리지 노드를 선택하고 이 머신에서 테이프 풀을 클릭합니다.
- 3. 필요한 테이프가 있는 풀을 클릭한 다음 필요한 테이프를 선택합니다.
- 4. 이름 변경을 클릭합니다.
- 5. 선택한 테이프의 새 이름을 입력합니다.
- 6. 이름 변경을 클릭하여 변경 사항을 저장합니다.

# <span id="page-299-1"></span>지우기

테이프를 지우면 테이프에 저장된 모든 백업이 실제로 삭제되며 데이터베이스에서 해당 백업에 대한 정보가 제거됩니다. 그러나 테이프 자체에 대한 정보는 데이터베이스에 남아 있습니다.

테이프를 지우면 인식되지 않는 테이프 또는 가져온 테이프 풀에 있는 테이프가 사용 가능 테이프 풀로 이동합니다. 다른 풀에 있는 테이프는 이동되지 않습니다.

# 테이프를 지우려면**:**

- 1. 설정 > 테이프 관리를 클릭합니다.
- 2. 테이프 장치를 연결할 머신 또는 스토리지 노드를 선택하고 이 머신에서 테이프 풀을 클릭합니다.
- 3. 필요한 테이프가 있는 풀을 클릭한 다음 필요한 테이프를 선택합니다.
- 4. 지우기를 클릭합니다. 작업을 확인하는 메시지가 표시됩니다.
- 5. 지우기 방법 빠른 또는 전체 중에서 선택합니다.
- 6. 지우기를 클릭하여 작업을 시작합니다.

상세정보**.** 지우기 작업은 취소할 수 없습니다.

# <span id="page-299-0"></span>꺼내기

테이프 라이브러리에서 테이프를 꺼내려면 테이프 라이브러리에 메일 슬롯이 필요하며 사용자 또는 다른 소프트웨어가 해당 슬롯을 잠그지 않아야 합니다.

#### 테이프를 꺼내려면**:**

- 1. 설정 > 테이프 관리를 클릭합니다.
- 2. 테이프 장치를 연결할 머신 또는 스토리지 노드를 선택하고 이 머신에서 테이프 풀을 클릭합니다.
- 3. 필요한 테이프가 있는 풀을 클릭한 다음 필요한 테이프를 선택합니다.
- 4. 꺼내기를 클릭합니다. 테이프 설명을 입력해야 합니다. 테이프를 보관할 실제 위치를 설명하는 것이 좋습니다. 복구 중에 이 설명이 표시되어 테이프를 쉽게 찾을 수 있습니다.
- 5. 꺼내기를 클릭하여 작업을 시작합니다.

테이프를 수동 또는 자동 (페이지[. 139\)](#page-138-0)으로 꺼낸 후에는 테이프에 이름을 쓰는 것이 좋습니다.

<span id="page-300-0"></span>제거

제거 작업은 선택한 테이프에 저장된 백업과 테이프 자체에 대한 정보를 데이터베이스에서 삭제합니다.

오프라인(꺼낸 (페이지. [300\)](#page-299-0)) 테이프만 제거할 수 있습니다.

#### 테이프를 제거하려면**:**

- 1. 설정 > 테이프 관리를 클릭합니다.
- 2. 테이프 장치를 연결할 머신 또는 스토리지 노드를 선택하고 이 머신에서 테이프 풀을 클릭합니다.
- 3. 필요한 테이프가 있는 풀을 클릭한 다음 필요한 테이프를 선택합니다.
- 4. 제거를 클릭합니다. 작업을 확인하는 메시지가 표시됩니다.
- 5. 제거를 클릭하여 테이프를 제거합니다.

### 실수로 테이프를 제거한 경우 필요한 조치는 무엇입니까**?**

지워진 (페이지. [300\)](#page-299-1) 테이프와 달리 제거된 테이프의 데이터는 실제로 삭제되지 않습니다. 따라서 해당 테이프에 저장된 백업을 다시 사용할 수 있습니다. 이 작업을 수행하려면:

- 1. 테이프 장치에 테이프를 로드합니다.
- 2. 빠른 인벤토리 작업 (페이지. [297\)](#page-296-0)을 수행하여 테이프를 감지합니다.

참고 인벤토리 작업 중에 인식되지 않거나 가져온 테이프를 **'**사용 가능 테이프**'** 풀로 이동 스위치를 활성화하지 마십시오.

3. 재스캐닝 (페이지. [298\)](#page-297-0)을 수행하여 테이프에 저장된 데이터와 데이터베이스를 비교합니다.

# 테이프 세트 지정

이 작업을 통해 테이프에 테이프 세트를 지정할 수 있습니다.

테이프 세트는 하나의 풀 내에 있는 테이프 그룹입니다.

변수를 사용할 수 있는 백업 옵션 (페이지[. 139\)](#page-138-0)에서 테이프 세트를 지정하는 경우와 달리 여기서는 문자열 값만 지정할 수 있습니다.

특정 규칙에 따라 특정 테이프에 백업하게 소프트웨어를 설정하려면 이 작업을 수행합니다(예: 월요일 백업을 테이프 1 에 저장하고, 화요일 백업을 테이프 2 에 저장하는 방식으로 진행하려는 경우). 필요한 각 테이프에 대해 특정 테이프 세트를 지정하고 백업 옵션에서 동일한 테이프 세트를 지정하거나 적절한 변수를 사용합니다.

위의 예제에서는 테이프 1 에 대해 테이프 세트 **Monday** 를 지정하고, 테이프 2 에 대해 **Tuesday** 를 지정합니다. 백업 옵션에서 **[Weekday]**를 지정합니다. 이 경우 적절한 테이프가 해당 주의 개별 날짜에 사용됩니다.

#### 하나 이상의 테이프에 대한 테이프 세트를 지정하려면**:**

- 1. 설정 > 테이프 관리를 클릭합니다.
- 2. 테이프 장치를 연결할 머신 또는 스토리지 노드를 선택하고 이 머신에서 테이프 풀을 클릭합니다.
- 3. 필요한 테이프가 있는 풀을 클릭한 다음 필요한 테이프를 선택합니다.
- 4. 테이프 세트를 클릭합니다.
- 5. 테이프 세트 이름을 입력합니다. 선택한 테이프에 대해 또 다른 테이프 세트를 이미 지정한 경우 이 테이프 세트가 대체됩니다. 다른 테이프 세트를 지정하지 않고 테이프 세트에서 테이프를 제외하려면 기존 테이프 세트 이름을 삭제합니다.
- 6. 저장을 클릭하여 변경 사항을 저장합니다.

# 20.2 스토리지 노드

스토리지 노드는 엔터프라이즈 데이터 보호에 필요한 다양한 리소스(예: 회사 저장 용량, 네트워크 대역폭 및 프로덕션 서버의 CPU 로드)의 사용 최적화를 목표로 하는 서버입니다. 이 목표는 엔터프라이즈 백업(관리 위치)의 전용 스토리지 기능을 수행하는 위치의 구성 및 관리를 통해 달성됩니다.

# <span id="page-301-0"></span>20.2.1 스토리지 노드 및 카탈로그 서비스 설치

스토리지 노드를 설치하기 전에 머신이 시스템 요구 사항 (페이지[. 34\)](#page-33-0)을 충족하는지 확인합니다.

스토리지 노드와 카탈로그 서비스를 개별 머신에 설치하는 것이 좋습니다. 카탈로그 서비스를 실행하는 머신의 시스템 요구 사항은 "목록화 모범 사례" (페이지. [309\)](#page-308-0)에 설명되어 있습니다.

## 스토리지 노드 및**/**또는 카탈로그 서비스를 설치하려면

- 1. 관리자로 로그온하고 Acronis Backup 설정 프로그램을 시작합니다.
- 2. [선택 사항] 설치 프로그램에 표시되는 언어를 변경하려면 언어 설정을 클릭합니다.
- 3. 라이센스 계약 조건에 동의하고 머신이 Acronis CEP(고객 체험 프로그램)에 참여할지 여부를 선택합니다.
- 4. 백업 에이전트 설치를 클릭합니다.
- 5. 설치 설정 사용자 정의를 클릭합니다.
- 6. 설치할 항목 옆에 있는 변경을 클릭합니다.
- 7. 설치할 컴퍼넌트를 선택합니다.
	- 스토리지 노드를 설치하려면 스토리지 노드 확인란을 선택합니다. **Agent for Windows** 확인란이 자동으로 선택됩니다.
	- 카탈로그 서비스를 설치하려면 카탈로그 서비스 확인라을 선택합니다.
	- 다른 컴퍼넌트를 이 머신에 설치하지 않으려면 해당하는 확인란의 선택을 해제합니다.

완료를 클릭하여 계속 진행합니다.

- 8. 컴퍼넌트를 등록할 관리 서버를 지정합니다.
	- a. **Acronis Backup** 관리 서버 옆에 있는 지정을 클릭합니다.
	- b. 관리 서버가 설치된 머신의 호스트 이름 또는 IP 주소를 지정합니다.
	- c. 관리 서버 관리자의 자격 증명을 지정합니다. 현재 Windows 세션 자격 증명을 사용하거나 사용자 이름과 비밀번호를 명시적으로 지정할 수 있습니다. 관리 서버 관리자가 아닌 경우에도 여전히 인증 없이 연결 옵션을 선택하여 머신을 등록할 수 있습니다. 단, 관리 서버가 비활성화되어 있을 수 있는 (페이지. [312\)](#page-311-0) 익명 등록을 허용하는 경우에 한하여 가능합니다.
	- d. 완료를 클릭합니다.
- 9. 메시지가 표시되면 스토리지 노드 및/또는 카탈로그 서비스가 설치된 머신을 조직에 추가할지, 아니면 부서 중 하나에 추가할지 선택합니다. 이 메시지는 사용자가 둘 이상의 부서 또는 최소 하나의 부서가 있는 조직을 관리하는 경우에 나타납니다. 그렇지 않으면 머신이 사용자가 관리하는 부서 또는 조직에 자동으로 추가됩니다. 자세한 내용은 "관리자 및 단위" (페이지. [314\)](#page-313-0)를 참조하십시오.
- 10. [선택 사항] "설치 설정 사용자 정의" (페이지. [39\)](#page-38-0)에 설명되어 있는 대로 기타 설치 설정을 변경합니다.
- 11. 설치를 클릭하여 설치를 계속 진행합니다.

12. 설치가 완료되면 닫기를 클릭합니다.

# 20.2.2 관리 위치 추가

관리 위치를 구성할 수 있습니다.

- 로컬 폴더:
	- 스토리지 노드에 로컬인 하드 드라이브
	- 우영 체제에 로컬 연결 장치로 나타나는 SAN 스토리지
- 네트워크 폴더:
	- SMB/CIFS 공유
	- 유영 체제에 네트워크 폴더로 나타나는 SAN 스토리지
	- $NAS$
- 스토리지 노드에 로컬로 연결된 테이프 장치. 테이프 기반 위치는 테이프 풀 (페이지. [294\)](#page-293-0) 형식으로 생성됩니다. 기본적으로 하나의 테이프 풀이 제공됩니다. 필요한 경우 이 섹션에서 이후에 설명하는 대로 다른 테이프 풀을 생성할 수 있습니다.

### 로컬 또는 네트워크 폴더에서 관리 위치를 생성하려면

- 1. 다음 중 하나를 수행합니다.
	- 백업 > 위치 추가를 클릭한 다음 스토리지 노드를 클릭합니다.
	- 백업 계획을 생성할 때에는 백업 위치 > 위치 추가를 클릭한 다음 스토리지 노드를 클릭합니다.
	- 설정 > 스토리지 노드를 클릭하고 위치를 관리할 스토리지 노드를 선택한 다음 위치 추가를 클릭합니다.
- 2. 이름에 위치의 고유한 이름을 지정합니다. "고유"하다는 것은 동일한 스토리지 노드로 관리하는 같은 이름의 또 다른 위치가 없어야 한다는 의미입니다.
- 3. [선택 사항] 위치를 관리할 스토리지 노드를 선택합니다. 1 단계에서 마지막 옵션을 선택한 경우 스토리지 노드를 변경할 수 없습니다.
- 4. 스토리지 노드 이름 또는 에이전트가 위치에 액세스하는 데 사용할 IP 주소를 선택합니다. 기본적으로 스토리지 노드 이름이 선택됩니다. DNS 서버가 이름을 IP 주소로 확인할 수 없어 액세스에 실패할 경우 이 설정을 변경해야 할 수 있습니다. 이후에 이 설정을 변경하려면 백업 > 위치 > 편집을 클릭한 다음 주소 필드 값을 변경합니다.
- 5. 폴더 경로를 입력하거나 원하는 폴더를 찾습니다.
- 6. 완료를 클릭합니다. 소프트웨어에서 지정된 폴더에 대한 액세스를 확인합니다.
- 7. [선택 사항] 위치에서 백업 중복 제거를 활성화합니다. 중복 제거는 중복 디스크 블록을 제거함으로써 백업 트래픽을 최소화하고, 해당 위치에 저장되는 백업 크기를 줄여줍니다. 중복 제거 제한 사항에 대한 자세한 내용은 "중복 제거 제한 사항" (페이지. [304\)](#page-303-0)을 참조하십시오.
- 8. [중복 제거가 활성화된 경우에만 해당] 중복 제거 데이터베이스 경로 필드 값을 지정하거나 변경합니다. 이 경로는 스토리지 노드에 로컬인 하드 드라이브의 폴더여야 합니다. 시스템 성능을 향상하려면 중복 제거 데이터베이스와 관리 위치를 다른 디스크에 생성하는 것이 좋습니다. 중복 제거 데이터베이스에 대한 자세한 내용은 "중복 제거 모범 사례" (페이지[. 305\)](#page-304-0)를 참조하십시오.
- 9. [선택 사항] 암호화로 위치를 보호할지 여부를 선택합니다. 위치에 작성된 모든 내용은 암호화되고 여기에서 읽는 모든 내용은 스토리지 노드에 저장된 위치 기준 암호화 키를 사용하여 스토리지 노드에 의해 투명하게 암호 해독됩니다. 암호화에 대한 자세한 내용은 "위치 암호화" (페이지[. 307\)](#page-306-0)를 참조하십시오.
- 10. [선택 사항] 위치에 저장된 백업의 목록화 여부를 선택합니다. 데이터 카탈로그를 사용하면 필요한 데이터 버전을 쉽게 찾고 복구 대상으로 선택할 수 있습니다. 관리 서버에 여러 목록화 서비스가 등록되는 경우에는 해당 위치에 저장된 백업을 목록화하는 서비스를 선택할 수 있습니다. 목록화는 이후에 "목록화 활성화 또는 비활성화 방법" (페이지. [309\)](#page-308-1)에 설명된 대로 활성화하거나 비활성화할 수 있습니다.
- 11. 완료를 클릭하여 위치를 생성합니다.

#### 테이프 장치에서 관리 위치를 생성하려면

- 1. 백업 > 위치 추가를 클릭하거나, 백업 계획을 생성 중이라면 백업 위치 > 위치 추가를 클릭합니다.
- 2. 테이프를 클릭합니다.
- 3. [선택 사항] 위치를 관리할 스토리지 노드를 선택합니다.
- 4. "풀 생성" (페이지[. 295\)](#page-294-0)에 설명된 단계를 4 단계부터 따릅니다.

참고 기본적으로 에이전트는 관리 테이프 기반 위치에 액세스하는 데 스토리지 노드 이름을 사용합니다. 에이전트가 스토리지 노드 IP 주소를 사용하도록 하려면 백업 > 위치 > 편집을 클릭한 다음 주소 필드 값을 변경합니다.

# 20.2.3 중복 제거

# <span id="page-303-0"></span>20.2.3.1 중복 제거 제한

## 공통 제한 사항

암호화된 백업을 중복 제거할 수 없습니다. 중복 제거와 암호화를 동시에 사용하려면 백업을 암호화되지 않은 채로 유지하고, 중복 제거와 암호화가 모두 활성화되어 있는 위치로 지정하십시오.

## 디스크 수준 백업

볼륨의 할당 단위 크기(클러스터 크기 또는 블록 크기라고도 함)를 4 KB 로 나눌 수 없으면 디스크 블록 중복 제거가 수행되지 않습니다.

팁**:** 대부분의 NTFS 및 ext3 볼륨의 할당 단위 크기는 4 KB 입니다. 따라서 블록 수준 중복 제거가 가능합니다. 블록 수준 중복 제거에 허용되는 할당 단위 크기의 다른 예로 8 KB, 16 KB 및 64 KB 가 있습니다.

#### 파일 수준 백업

파일이 암호화되어 있으면 파일 중복 제거가 수행되지 않습니다.

#### 중복 제거 및 **NTFS** 데이터 스트림

NTFS 파일 시스템에서는 대체 데이터 스트림이라고도 하는 관련 데이터의 하나 이상의 추가 집합이 파일에 포함될 수 있습니다.

이런 파일이 백업되면 이는 모두 대체 데이터 스트림입니다. 그러나 파일 자체는 중복 제거되더라도 이러한 스트림은 중복 제거되지 않습니다.

# <span id="page-304-0"></span>20.2.3.2 중복 제거 우수 사례

중복 제거는 여러 요소에 따라 달라지는 복잡한 프로세스입니다.

중복 제거 속도에 영향을 주는 가장 중요한 요소는 다음과 같습니다.

- 중복 제거 데이터베이스에 대한 액세스 속도
- 스토리지 노드의 RAM 용량
- 스토리지 노드에 생성된 중복 제거 위치의 수.

중복 제거 성능을 높이려면 다음의 권장 사항을 따르십시오.

# 중복 제거 데이터베이스와 중복 제거 위치를 별도의 실제 장치에 놓습니다**.**

중복 제거 데이터베이스는 위치에 저장된 모든 항목의 해시 값을 저장합니다(암호화된 파일과 같이 중복을 제거할 수 없는 항목은 제외).

중복 제거 데이터베이스에 대한 액세스 속도를 높이려면 데이터베이스와 위치가 별도의 실제 장치에 배치되어야 합니다.

가장 좋은 방법은 위치와 데이터베이스에 대해 전용 장치를 할당하는 것입니다. 이것이 가능하지 않으면 최소한 운영 체제가 있는 동일한 디스크에 위치 또는 데이터베이스를 저장하지 않도록 하십시오. 그 이유는 운영 체제가 다수의 하드 디스크 읽기/쓰기 작업을 수행하기 때문에 중복 제거 속도가 크게 저하될 수 있기 때문입니다.

#### 중복 제거 데이터베이스의 디스크 선택

- 데이터베이스는 고정된 디스크에 상주해야 합니다. 분리식 외장 드라이브에 중복 제거 데이터베이스를 저장하지 마십시오.
- 데이터베이스에 대한 액세스 시간을 최소화하려면 이를 마운트된 네트워크 볼륨이 아닌 직접 연결된 드라이브에 저장합니다. 네트워크 대기 시간은 중복 제거 성능을 크게 줄일 수 있습니다.
- 다음 공식을 사용해서 중복 제거 데이터베이스에 필요한 디스크 공간을 예측할 수 있습니다.

여기서,

S는 디스크 크기(단위: GB)이며

U는 중복 제거 데이터 저장소에서 계획된 고유한 데이터 양(단위: GB)입니다. 예를 들어 중복 제거 데이터 저장소에서 계획된 고유한 데이터 양이 U=5 TB인 경우, 중복 제거 데이터베이스에는 다음과 같이 최소 여유 공간이 필요합니다.

#### S = 5000 \* 90 / 65536 +10 = 17 GB

#### 중복 제거 위치의 디스크 선택

데이터 손실 방지 목적으로 RAID 10, 5 또는 6 을 사용할 것을 권장합니다. RAID 0 에는 내결함성이 없으므로 권장되지 않습니다. RAID 1 은 상대적으로 속도가 느리므로 권장되지 않습니다. 로컬 디스크나 SAN 모두 양호한 성능을 제공하므로 특별한 선호도는 없습니다.

### 고유 데이터 **1TB**당 **40-160MB RAM**

한계에 도달하면 중복 제거가 중지되지만 백업 및 복구는 계속 작동합니다. 스토리지 노드에 더 많은 RAM 을 추가하는 경우, 다음 백업 이후에 중복 제거가 재개됩니다. 일반적으로 RAM 이 많을수록 더 많은 용량의 고유 데이터를 저장할 수 있습니다.

### 각 스토리지 노드에서 하나의 중복 제거 위치만

스토리지 노드에 하나의 중복 제거 위치만 생성하는 경우 권장됩니다. 그렇지 않으면 위치 수에 비례하여 전체 사용 가능한 RAM 볼륨이 분배될 수 있습니다.

### 리소스를 경쟁하는 애플리케이션이 없음

스토리지 노드가 있는 머신은 많은 시스템 리소스를 필요로 하는 애플리케이션을 실행해서는 안 됩니다(예: 데이터베이스 관리 시스템(DBMS) 또는 전사적 자원 관리(ERP) 시스템).

# 최소 **2.5GHz** 클럭 속도를 지원하는 멀티코어 프로세서

코어 수가 4 개 이상이고 클럭 속도가 2.5GHz 이상인 프로세서를 사용하는 것이 권장됩니다.

#### 위치의 충분한 여유 공간

대상에서의 중복 제거 작업에는 데이터를 위치에 저장한 직후 백업한 데이터가 차지하는 것만큼 많은 여유 공간이 필요합니다. 소스에서의 압축 또는 중복 제거가 없을 경우, 지정된 백업 작업 동안 이 값은 백업된 원본 데이터의 크기와 같습니다.

#### 고속 **LAN**

1Gbit LAN 이 권장됩니다. 소프트웨어가 중복 제거를 포함한 5-6 개의 백업을 병렬로 수행할 수 있으며, 속도가 크게 저하되지 않습니다.

#### 유사한 내용이 포함된 여러 개의 머신을 백업하기 전에 표준 머신 백업

유사한 내용이 포함된 여러 개의 머신을 백업할 경우, 먼저 하나의 머신을 백업하고 백업된 데이터의 인덱싱 작업이 완료될 때까지 기다리는 것이 좋습니다. 이후 효율적인 중복 제거 덕분에 나머지 머신이 보다 빠르게 백업됩니다. 첫 번째 머신의 백업에 대한 인덱싱이 완료되었기 때문에 대부분의 데이터가 이미 중복 제거 데이터 저장소에 포함됩니다.

## 서로 다른 시간에 여러 머신 백업

다수의 머신을 백업하는 경우 시간에 따라 백업 작업을 분산시킵니다. 이렇게 하려면 다양한 스케줄으로 여러 개의 백업 계힉을 생성합니다.

# <span id="page-306-0"></span>20.2.4 위치 암호화

암호화로 위치를 보호할 경우 위치에 작성된 모든 내용은 암호화되고 여기에서 읽는 모든 내용은 노드에 저장된 위치 기준 암호화 키를 사용하여 스토리지 노드에 의해 투명하게 암호 해독됩니다. 저장소 미디어를 도난당했거나 인증되지 않은 사용자가 무단 액세스하는 경우, 스토리지 노드에 액세스하지 않고 위반자가 위치 내용을 암호 해독할 수 없습니다.

이 암호화는 백업 계획에서 지정하고 에이전트에서 수행하는 백업 암호화와 아무런 관련이 없습니다. 백업이 이미 암호화된 경우 스토리지 노드 측 암호화가 에이전트에서 수행하는 암호화에 우선하여 적용됩니다.

#### 암호화로 위치를 보호하려면

- 1. 암호화 키를 생성하는 데 사용할 단어(비밀번호)를 지정하고 확인합니다. 단어는 대/소문자를 구분합니다. 다른 스토리지 노드에 위치를 연결하는 경우에만 이 단어를 물어봅니다.
- 2. 다음 암화화 알고리즘 중 하나를 선택합니다.
	- **AES 128** 위치 내용이 128 비트 키와 함께 AES(Advanced Encryption Standard) 알고리즘을 사용하여 암호화됩니다.
	- **AES 192** 위치 내용이 192비트 키와 함께 AES 알고리즘을 사용하여 암호화됩니다.
	- **AES 256** 위치 내용이 256비트 키와 함께 AES 알고리즘을 사용하여 암호화됩니다.

3. 확인을 클릭합니다.

AES 암호 알고리즘은 CBC(사이퍼 블록 체이닝) 모드에서 작동하며 128, 192 또는 256 비트의 사용자 정의 크기로 임의 생성된 키를 사용합니다. 키 크기가 클수록 프로그램이 위치에 저장된 백업을 암호화하는 시간이 오래 걸리며 백업이 더욱 안전해집니다.

그런 다음 암호화 키는 SHA-256 해시의 선택한 단어를 키로 사용하여 AES-256 으로 암호화됩니다. 단어 자체는 디스크의 어디에도 저장되지 않고, 단어 해시는 확인 용도로 사용됩니다. 이 두 가지 수준의 보안을 사용하여 백업은 무단 액세스로부터 보호되지만 분실한 단어는 복구할 수 없습니다.

# 20.2.5 목록화

## 20.2.5.1 데이터 카탈로그

데이터 카탈로그를 사용하면 필요한 데이터 버전을 쉽게 찾고 복구 대상으로 선택할 수 있습니다. 데이터 카탈로그에는 목록화가 활성화되어 있거나 활성화되었던 관리 위치에 저장된 데이터가 표시됩니다.

카탈로그 섹션은 하나 이상의 카탈로그 서비스가 관리 서버에 등록된 경우에만 백업 탭 아래에 표시됩니다. 카탈로그 서비스 설치에 대한 자세한 내용은 "스토리지 노드 및 카탈로그 서비스 설치" (페이지[. 302\)](#page-301-0)를 참조하십시오.

카탈로그 섹션은 조직 관리자 (페이지[. 314\)](#page-313-0)에게만 표시됩니다.

# 제한

목록화는 실제 머신의 디스크 및 파일 수준 백업과 가상 머신의 백업에 대해서만 지원됩니다.

다음 데이터는 카탈로그에 표시할 수 없습니다.

- 암호화된 백업의 데이터
- 테이프 장치에 백업된 데이터
- 클라우드 스토리지에 백업된 데이터
- Acronis Backup 12.5 이하 제품 버전으로 백업된 데이터

### 복구할 백업 데이터 선택

- 1. 백업 > 카탈로그를 클릭합니다.
- 2. 관리 서버에 여러 목록화 서비스가 등록되는 경우에는 해당 위치에 저장된 백업을 목록화하는 서비스를 선택합니다.

팁 위치를 목록화하는 서비스를 확인하려면 백업 > 위치 > 위치에서 위치를 선택한 다음 상세정보를 클릭합니다.

3. 그러면 선택한 카탈로그 서비스를 통해 목록화된 관리 위치에 백업된 머신이 표시됩니다.

찾아보기 또는 검색을 통해 복구할 데이터를 선택합니다.

■ 찾아보기

머신을 두 번 클릭하면 백업된 디스크, 볼륨, 폴더 및 파일을 확인할 수 있습니다.

디스크를 복구하려면 다음 아이콘이 표시되어 있는 디스크를 선택합니다. 볼륨을 복구하려면 해당 볼륨이 포함된 디스크를 두 번 클릭하고 볼륨을 선택합니다.

파일 및 폴더를 복구하려면 파일 및 폴더가 위치한 볼륨을 찾습니다. 다음 폴더

아이콘이 표시되어 있는 볼륨을 찾으면 됩니다.

■ 검색

검색 필드에, 필요한 데이터 항목 식별에 도움이 되는 정보(예를 들어, 머신 이름, 파일 또는 폴더 이름, 디스크 레이블)를 입력한 다음 검색을 클릭합니다. 별표(\*) 및 물음표(?)를 와일드카드로 사용할 수 있습니다. 검색 결과로 입력된 값과 이름이 전체 또는 일부가 일치하는 백업된 데이터 항목의 목록이 표시됩니다.

- 4. 데이터는 기본적으로 최신 시점으로 되돌아갑니다. 단일 항목을 선택한 경우 버전 버튼을 사용하여 복구 지점을 선택할 수 있습니다.
- 5. 필요한 데이터를 선택한 경우 다음 중 하나를 수행하십시오.
	- 복구를 클릭하고 "복구"(페이지.144)의 설명대로 복구 작업의 매개변수를 구성합니다.

■ [파일/폴더만 해당] 파일을 .zip 파일로 저장하려면 다우로드를 클릭하고 데이터를 저장할 위치를 선택한 다음 저장을 클릭합니다.

## <span id="page-308-0"></span>20.2.5.2 모범 사례 목록화

목록화 성능을 높이려면 다음의 권장 사항을 따르십시오.

## 설치

카탈로그 서비스와 스토리지 노드를 개별 머신에 설치하는 것이 좋습니다. 그렇지 않으면 이러한 컴퍼넌트가 CPU 및 RAM 리소스를 얻기 위해 경쟁합니다.

관리 서버에 여러 스토리지 노드가 등록된 경우에는 인덱싱 또는 검색 성능이 저하되지 않는 한 하나의 카탈로그 서비스로 충분합니다. 예를 들어 목록화가 연중 무휴 작동 중인 것(목록화 활동 간에 일시 정지가 없다는 것)을 인식하면 별도의 머신에 카탈로그 서비스를 하나 더 설치합니다. 그다음에 일부 관리 위치를 제거하고 새 카탈로그 서비스를 사용하여 관리 위치를 다시 만듭니다. 이러한 위치에 저장된 백업은 그대로 유지됩니다.

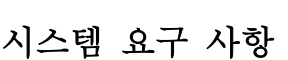

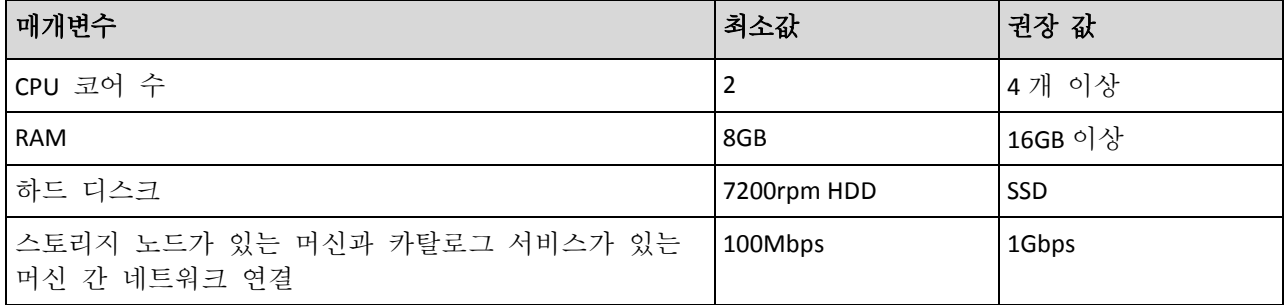

## <span id="page-308-1"></span>20.2.5.3 목록화를 활성화하거나 비활성화하려면

관리되는 위치에 대해 목록화가 활성화되어 있으면 해당 위치로의 각 백업 콘텐츠가 백업이 생성되는 즉시 데이터 카탈로그에 추가됩니다.

관리되는 위치를 추가할 때 또는 이후에 목록화를 활성화할 수 있습니다. 목록화를 활성화하면 해당 위치에 저장되어 있고 이전에 목록화되지 않았던 모든 백업이 해당 위치로의 다음 백업 후 목록화됩니다.

목록화 프로세스는 특히 같은 위치로 많은 머신을 백업하는 경우 오래 걸릴 수 있습니다. 목록화는 언제든 비활성화할 수 있습니다. 비활성화 이전에 생성된 백업의 목록화는 완료됩니다. 새로 생성된 백업은 목록화되지 않습니다.

### 기존 위치에 대해 목록화를 구성하려면

- 1. 백업 > 위치를 클릭합니다.
- 2. 위치를 클릭한 다음 목록화를 구성하려는 관리되는 위치를 선택합니다.
- 3. 편집을 클릭합니다.
- 4. 카탈로그 서비스 스위치를 활성화 또는 비활성화합니다.
- 5. 완료를 클릭합니다.

# 21 시스템 설정

이러한 설정은 온-프레미스 배포에서만 사용 가능합니다.

이러한 설정에 액세스하려면 설정 > 시스템 설정을 클릭합니다.

시스템 설정 섹션은 조직 관리자 (페이지. [314\)](#page-313-0)에게만 표시됩니다.

# 21.1 이메일 알림

관리 서버에서 전송되는 모든 이메일 알림에 공통으로 적용되는 전역 설정을 구성할 수 있습니다.

기본 백업 옵션 (페이지. [312\)](#page-311-1)에서 백업 중에 발생하는 이벤트에 대해서만 이러한 설정을 오버라이드할 수 있습니다. 이 경우 전역 설정은 백업 이외의 작업에 대해서 유효합니다.

백업 계획을 생성 (페이지. [125\)](#page-124-0)할 경우 사용할 설정을 전역 설정 또는 기본 백업 옵션에 지정된 설정 중에서 선택할 수 있습니다. 이 설정은 계획에만 특정하게 적용되는 사용자 정의 값으로 오버라이드할 수도 있습니다.

중요 전역 이메일 알림 설정이 변경되면 전역 설정을 사용하는 모든 백업 계획도 영향을 받습니다.

이러한 설정을 구성하기 전에 이메일 서버 (페이지[. 311\)](#page-310-0) 설정이 구성되었는지 확인하십시오.

#### 전역 이메일 알림 설정을 구성하려면

- 1. 설정 > 시스템 설정 > 이메일 알림을 클릭합니다.
- 2. 받는 사람 이메일 주소 필드에 목적지 이메일 주소를 입력합니다. 여러 주소를 세미콜론으로 구분하여 입력할 수 있습니다.
- 3. [선택 사항] 제목에서 이메일 알림 제목을 변경합니다.
	- 다음 변수를 사용할 수 있습니다.
	- **[Alert]** 경보 요약.
	- **[Device]** 장치 이름.
	- **[Plan]** 경보를 생성한 계획의 이름.
	- **[ManagementServer]** 관리 서버가 설치된 머신의 호스트 이름.
	- **[Unit]** 머신이 속한 단위의 이름.

기본 제목은 다음과 같습니다. **[Alert]** 장치**: [Device]** 계획**: [Plan]**

- 4. [선택 사항] 활성 경보에 대한 일일 확인 확인란을 선택하고 다음을 수행합니다.
	- a. 확인이 전송되는 시간을 지정합니다.
	- b. [선택 사항] **'**활성 경보 없음**'** 메시지는 전송 안 함 확인란을 선택합니다.
- 5. [선택 사항] 이메일 알림에서 사용할 언어를 선택합니다.
- 6. 알림을 받을 이벤트의 확인란을 선택합니다. 심각도별로 그룹화된 모든 가능한 경보 목록에서 선택할 수 있습니다.
- 7. 저장을 클릭합니다.

# <span id="page-310-0"></span>21.2 이메일 서버

관리 서버에서 이메일 알림을 보내는 데 사용할 이메일 서버를 지정할 수 있습니다.

## 이메일 서버를 지정하려면

- 1. 설정 > 시스템 설정 > 이메일 서버를 클릭합니다.
- 2. 이메일 서비스에서 다음 중 하나를 선택합니다.
	- 사용자 정의
	- **Gmail**

사용자의 Gmail 계정에서 보안 수준이 낮은 앱 설정이 반드시 활성화되어야 합니다. 자세한 내용은 https://support.google.com/accounts/answer/6010255 를 참조하십시오.

- **Yahoo Mail**
- **Outlook.com**
- 3. [사용자 정의 이메일 서비스에만 해당] 다음 설정을 지정합니다.
	- **SMTP** 서버에 보내는 메일 서버(SMTP)의 이름을 입력합니다.
	- **SMTP** 포트에 보내는 메일 서버 포트를 설정합니다. 기본적으로 포트는 25 로 설정됩니다.
	- SSL 또는 TLS 암호화를 사용할지 여부를 선택합니다. 암호화를 비활성화하려면 없음을 선택하십시오.
	- SMTP 서버에서 인증을 요구하는 경우 **SMTP** 서버에 인증이 필요 확인란을 선택한 다음 메시지를 보내는 데 사용될 계정의 자격 증명을 지정합니다. SMTP 서버에 인증이 필요한지 여부를 알 수 없는 경우에는 네트워크 관리자 또는 이메일 서비스 공급자에게 도움을 요청하십시오.
- 4. [Gmail, Yahoo Mail, Outlook.com 만 해당] 메시지를 보내는 데 사용될 계정의 자격 증명을 지정합니다.
- 5. [사용자 정의 이메일 서비스에만 해당] **보내는 사람**에 보내는 사람의 이름을 입력합니다. 이 이름은 이메일 알림에서 발신 필드에 표시됩니다. 이 필드를 비워두면 3 또는 4 단계에서 지정한 계정이 메시지에 포함됩니다.
- 6. [선택 사항] 이메일 알림이 지정된 설정으로 올바르게 작동하는지 여부를 확인하려면 테스트 메시지 보내기를 클릭합니다. 테스트 메시지를 보낼 이메일 주소를 입력합니다.

# 21.3 보안

이 옵션을 사용하여 Acronis Backup 온-프레미스 디플로이의 보안을 개선합니다.

# 다음 시간 후 작업 중이지 않은 사용자 로그아웃

이 옵션을 사용하여 사용자 비활성으로 인한 자동 로그아웃 시간 초과 값을 지정할 수 있습니다. 설정된 시간 초과 값이 1 분 남으면 사용자에게 로그인을 유지할지 묻습니다. 그렇지 않으면 사용자가 로그아웃되고 저장되지 않은 변경 사항은 모두 손실됩니다.

#### 사전 설정은 활성화됨입니다**.** 시간 초과**: 10** 분**.**

### 현재 사용자의 최근 로그인에 대한 알림 표시

이 옵션을 사용하면 사용자의 최근 로그인 날짜 및 시간, 마지막 로그인 이후 인증 실패 횟수, 마지막 로그인의 IP 주소가 표시되도록 할 수 있습니다. 이 정보는 사용자가 로그인할 때마다 화면 맨 아래에 표시됩니다.

사전 설정은 비활성화됨입니다.

#### 로컬 또는 도메인 비밀번호 만료 경고

이 옵션을 사용하면 Acronis Backup 관리 서버에 액세스하기 위한 사용자의 비밀번호가 만료되는 시간을 표시할 수 있습니다. 이 비밀번호는 사용자가 관리 서버가 설치되어 있는 머신에 로그온하는 데 사용할 로컬 또는 도메인 비밀번호입니다. 암호 만료까지 남은 시간은 화면 맨 아래, 그리고 오른쪽 상단 구석의 계정 메뉴에 표시됩니다.

사전 설정은 비활성화됨입니다.

# 21.4 업데이트

이 옵션은 조직 관리자가 백업 콘솔에 로그인할 때마다 Acronis Backup 에서 새 버전을 확인하는지 여부를 정의합니다.

사전 설정은 활성화됨입니다.

이 옵션을 비활성화하면 관리자가 "소프트웨어 업데이트 확인" (페이지. [59\)](#page-58-0)의 설명처럼 업데이트를 수동으로 확인할 수 있습니다.

# <span id="page-311-1"></span>21.5 기본 백업 옵션

백업 옵션 (페이지[. 115\)](#page-114-0)의 기본값은 관리 서버의 모든 백업 계획에 대해 공통적입니다. 백업 계획을 생성할 때 이 계획에만 적용되는 사용자 정의 값으로 기본값을 오버라이드할 수 있습니다.

일부 백업 옵션의 경우 기본 옵션 값을 미리 정의된 값으로 변경할 수 있습니다. 새 값은 변경이 수행된 후 생성된 모든 백업 계획에서 기본적으로 사용됩니다.

#### 기본 옵션 값을 변경하려면

- 1. 설정 > 시스템 설정을 클릭합니다.
- 2. 기본 백업 옵션 섹션을 확장합니다.
- 3. 옵션을 선택하고 필요한 변경 작업을 수행합니다.
- 4. 저장을 클릭합니다.

# <span id="page-311-0"></span>21.6 익명 등록 구성

에이전트 로컬 설치 (페이지. [47\)](#page-46-0) 중 설치 프로그램이 관리 서버에 익명으로 머신을 등록, 즉 인증 없이 연결하는 옵션을 제안합니다. 관리 서버에 대한 잘못된 자격 증명을 Agent for VMware(가상 어플라이언스) GUI 에서 지정하는 경우에도 익명 등록이 이루어집니다. 익명 등록을 사용하면 관리 서버 관리자가 에이전트 설치를 사용자에게 위임할 수 있습니다.

관리 서버에서 익명 등록을 비활성화하여 장치를 등록할 때마다 관리 서버 관리자의 유효한 사용자 이름과 비밀번호가 필요하도록 할 수 있습니다. 사용자가 익명 등록을 선택하는 경우 등록이 실패합니다. 사용자 이름과 비밀번호를 묻지 않음 옵션으로 사전 구성해둔 부트 가능한 미디어의 등록도 거부됩니다. 무인 설치 중에는 등록 토큰을 변환 파일(.mst) 또는 **msiexec** 명령 매개변수로 제공해야 합니다.

# 관리 서버에서 익명 등록을 비활성화하려면

- 1. 관리 서버가 설치되어 있는 머신에 로그인합니다.
- 2. 텍스트 편집기에서 다음 구성 파일을 엽니다.
	- Windows: **%ProgramData%\Acronis\ApiGateway\api\_gateway.json**
	- Linux: **/var/lib/Acronis/ApiGateway/api\_gateway.json**
- 3. 다음 섹션을 찾습니다.

```
"auth" : {
      "anonymous_role" : {
        "enabled" : true,
        // ... 
},
```
- 4. **true** 를 **false** 로 변경합니다.
- 5. **api\_gateway.json** 파일을 저장합니다.

중요 구성 파일에서 어떠한 쉼표, 괄호, 따옴표도 실수로 삭제하지 않도록 주의하십시오.

6. "SSL 인증서 설정 변경" (페이지. [79\)](#page-78-0)에 설명된 대로 Acronis Service Manager Service 를 다시 시작합니다.

# 22 사용자 계정 및 조직 단위 관리

# 22.1 온-프레미스 디플로이

이 섹션에서 설명하는 기능은 조직 관리자 (페이지[. 314\)](#page-313-0)만 사용할 수 있습니다. 이러한 설정에 액세스하려면 설정 > 관리자를 클릭합니다.

# <span id="page-313-0"></span>22.1.1 관리자 및 단위

관리자 패널에는 조직 그룹과 함께 단위 트리(있는 경우) 및 트리에서 선택된 단위의 관리자 목록이 표시됩니다.

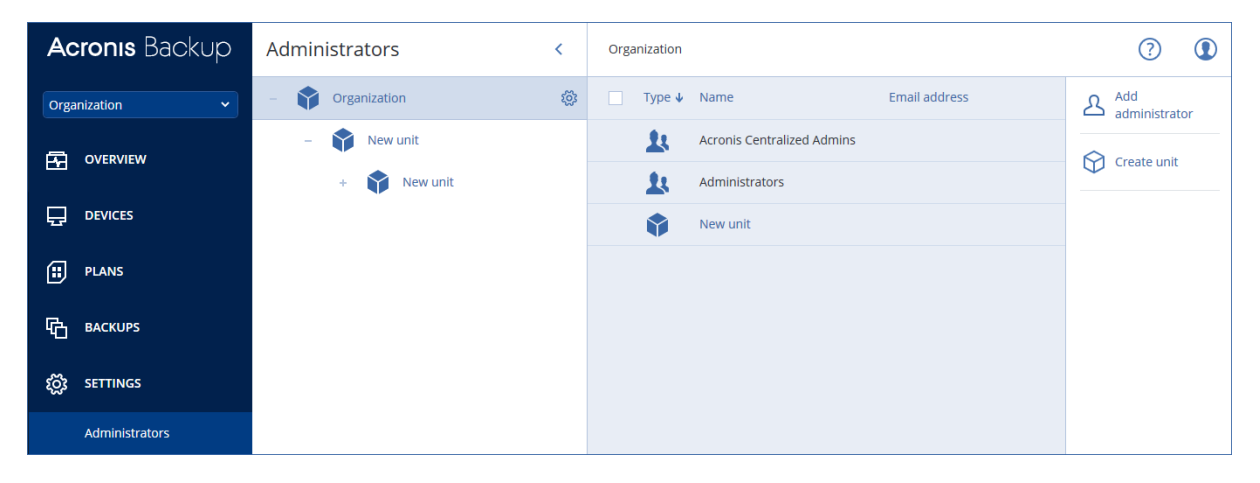

# 관리 서버 관리자는 누구입니까**?**

백업 콘솔에 로그인할 수 있는 계정은 관리 서버 관리자입니다.

조직 관리자는 최고 수준 관리자입니다. 단위 관리자는 자식 그룹(단위)의 관리자입니다.

백업 콘솔에서 각 관리자에게는 각각의 제어 영역으로 범위가 지정된 보기가 있습니다. 관리자는 계층 구조에서 자신의 수준 또는 그 아래 수준의 모든 것을 보고 관리할 수 있습니다.

# 기본 관리자는 누구입니까**?**

#### **Windows**

관리 서버가 머신에 설치되는 동안 다음 작업이 수행됩니다.

- **Acronis Centralized Admins** 사용자 그룹이 머신에서 생성됩니다. 도메인 컨트롤러에서 이 그룹의 이름은 DCNAME **\$ Acronis Centralized Admins** 입니다. 여기서 DCNAME 은 도메인 컨트롤러의 NetBIOS 이름을 나타냅니다.
- **Administrators** 그룹의 모든 구성원이 **Acronis Centralized Admins** 그룹에 추가됩니다. 머신이 도메인이지만 도메인 컨트롤러는 아닐 경우 로컬(비도메인) 사용자들은 제외됩니다. 도메인 컨트롤러에 비도메인 사용자는 없습니다.
- **Acronis Centralized Admins** 및 **Administrators** 그룹은 관리 서버에 조직 관리자로 추가됩니다. 머신이 도메인이지만 도메인 컨트롤러가 아닐 경우 로컬(비도메인) 사용자들이 조직 관리자가 될 수 없도록 **Administrators** 그룹이 추가되지 않습니다.

조직 관리자 목록에서 **Administrators** 그룹을 삭제할 수 있습니다. 그러나 **Acronis Centralized Admins** 그룹은 삭제할 수 없습니다. 가능성은 거의 없지만 모든 조직 관리자가 삭제된 경우 Windows 의 **Acronis Centralized Admins** 그룹에 계정을 추가하고 이 계정으로 백업 콘솔에 로그인할 수 있습니다.

#### **Linux**

관리 서버가 머신에 설치될 때 루트 사용자가 관리 서버에 조직 관리자로 추가됩니다.

이후의 설명에 따라 다른 Linux 사용자를 관리 서버 관리자 목록에 추가한 다음, 이 목록에서 루트 사용자를 삭제할 수 있습니다. 가능성은 거의 없지만 모든 조직 관리자가 삭제된 경우 **acronis\_asm** 서비스를 다시 시작하면 됩니다. 그러면 루트 사용자가 조직 관리자로 자동으로 다시 추가됩니다.

# 누가 관리자가 될 수 있습니까**?**

관리 서버가 Active Directory 도메인에 포함된 Windows 머신에 설치된 경우 로컬 또는 도메인 사용자나 사용자 그룹을 관리 서버 관리자에 추가할 수 있습니다. 그렇지 않으면 로컬 사용자 및 그룹만 추가할 수 있습니다.

관리 서버에 관리자를 추가하는 방법에 대한 자세한 내용은 "관리자 추가" (페이지[. 316\)](#page-315-0)를 참조하십시오.

# 단위 및 단위 관리자

관리 서버를 설치하면 **Organization** 그룹이 자동으로 생성됩니다. Acronis Backup 고급 라이센스를 사용하면 일반적으로 조직의 단위 또는 부서에 해당하는 단위라는 자식 그룹을 생성하고 관리자를 단위에 추가할 수 있습니다.

이 방법으로 백업 관리를 액세스 권한이 해당 단위로 엄격히 제한될 다른 사용자에게 위임할 수 있습니다.

단위 생성 방법에 대한 자세한 내용은 "단위 생성" (페이지. [316\)](#page-315-1)을 참조하십시오.

# 한 계정이 여러 단위에 추가되면 어떻게 됩니까**?**

계정은 많은 단위에 단위 관리자로 추가될 수 있습니다. 이런 계정 및 조직 관리자의 경우 백업 콘솔에 단위 선택기가 표시됩니다. 이 선택기를 사용하여 관리자는 각 단위를 개별적으로 보고 관리할 수 있습니다.

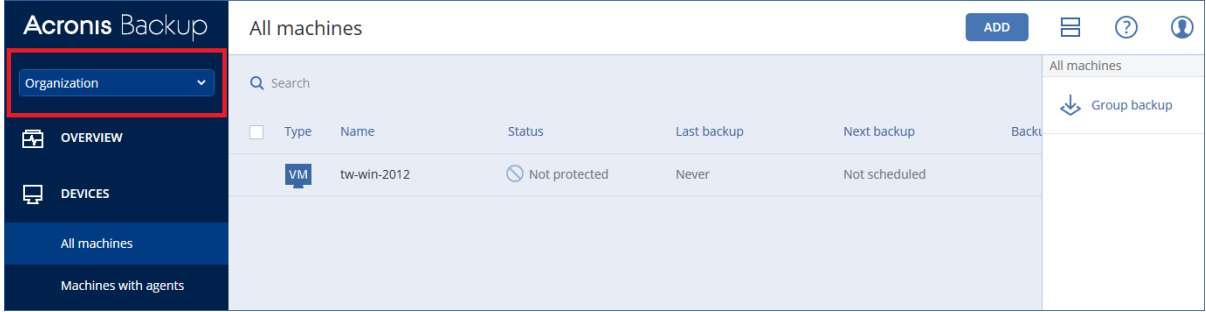

모든 단위에 대한 권한이 있는 계정에는 조직에 대한 권한이 없습니다. 조직 관리자는 **Organization** 그룹에 명시적으로 추가해야 합니다.

#### 단위를 머신으로 채우는 방법

관리자가 웹 인터페이스를 통해 머신을 추가 (페이지[. 42\)](#page-41-0)하면 관리자가 관리하는 단위에 머신이 추가됩니다. 관리자가 여러 단위를 관리할 경우 단위 선택기에서 선택한 단위에 머신이 추가됩니다. 따라서 관리자는 추가를 클릭하기 전에 단위를 선택해야 합니다.

에이전트를 로컬로 설치 (페이지. [47\)](#page-46-0)할 경우 관리자는 자신의 자격 증명을 제공합니다. 관리자가 관리하는 단위에 머신이 추가됩니다. 관리자가 여러 단위를 관리할 경우 인스톨러에서는 머신을 추가할 단위를 선택할지 묻는 프롬프트를 표시합니다.

# <span id="page-315-0"></span>22.1.2 관리자 추가

#### 관리자를 추가하려면

- 1. 설정 > 관리자를 클릭합니다.
- 소프트웨어에서 관리 서버 관리자 목록 및 단위 트리(있는 경우)를 표시합니다.
- 2. 조직을 선택하거나 관리자를 추가할 단위를 선택합니다.
- 3. 관리자 추가를 클릭합니다.
- 4. 도메인에서 추가할 사용자 계정이 포함된 도메인을 선택합니다. 관리 서버가 Active Directory 도메인에 포함되어 있지 않거나 Linux 에 설치되어 있는 경우에는 로컬 사용자만 추가할 수 있습니다.
- 5. 사용자 이름 또는 사용자 그룹 이름을 검색합니다.
- 6. 사용자 또는 그룹 이름 옆에 있는 "+"를 클릭합니다.
- 7. 추가할 모든 사용자 또는 그룹에 대해 4~6 단계를 반복합니다.
- 8. 작업을 마치면 완료를 클릭합니다.
- 9. [Linux 만 해당] 아래 설명된 대로 Acronis Linux Pluggable Authentication Module(PAM)에 사용자 이름을 추가합니다.

#### **Acronis Linux PAM** 에 사용자 이름을 추가하려면

- 1. 관리 서버를 실행하는 머신에서 루트 사용자로 텍스트 편집기를 사용하여 **/etc/security/acronisagent.conf** 파일을 엽니다.
- 2. 이 파일에서 한 라인에 한 번씩 관리 서버 관리자로 추가한 사용자 이름을 입력합니다.
- 3. 파일을 저장 후 닫습니다.

# <span id="page-315-1"></span>22.1.3 단위 생성

- 1. 설정 > 관리자를 클릭합니다.
- 2. 소프트웨어에서 관리 서버 관리자 목록 및 단위 트리(있는 경우)를 표시합니다.
- 3. 조직을 선택하거나 새 단위의 부모 단위를 선택합니다.
- 4. 단위 생성을 클릭합니다.
- 5. 새 단위의 이름을 지정하고 생성을 클릭합니다.

# 22.2 클라우드 디플로이

사용자 계정 및 조직 단위 관리는 관리 포털에서 수행할 수 있습니다. 관리 포털에

nn 액세스하려면 백업 서비스에 로그인할 때 **관리 포털**을 클릭하거나 <sup>OO</sup> 오른쪽 상단의 아이콘을 클릭한 후 관리 포털을 클릭합니다. 관리 권한이 있는 사용자만 이 포털에 액세스할 수 있습니다.

사용자 계정 및 조직 부서 관리에 대한 자세한 내용은 관리 포털 관리자 안내서를 참조하십시오. 이 문서에 액세스하려면 관리 포털의 물음표 아이콘을 클릭하십시오.

이 섹션에는 백업 서비스 관리와 관련한 추가 정보가 나와 있습니다.

# 견적

할당량을 사용하면 사용자가 서비스를 사용할 수 있는 기능을 제한할 수 있습니다. 할당량을 설정하려면 사용자 탭에서 사용자를 선택한 다음 할당량 섹션의 연필 아이콘을 클릭합니다.

할당량을 초과하면 사용자의 이메일 주소로 알림이 전송됩니다. 할당량 초과분을 설정하지 않는 경우 "소프트" 할당량으로 간주됩니다. 즉, 백업 서비스 사용에 대한 제한 사항이 적용되지 않습니다.

할당량 초과분을 지정할 수도 있습니다. 초과분은 사용자가 특정 값까지 할당량을 초과하도록 허용합니다. 초과분을 초과하면 백업 서비스 사용에 대한 제한이 적용됩니다.

#### 백업

클라우드 스토리지 할당량, 로컬 백업용 할당량, 사용자가 보호할 수 있는 최대 머신/장치/사서함 수를 지정할 수 있습니다. 다음 할당량을 사용할 수 있습니다.

- 클라우드 스토리지
- 워크스테이션
- 서버
- **Windows Server Essentials**
- 가상 호스트
- 범용성

이 할당량은 위에 나열된 네 가지 할당량을 대신해 사용될 수 있습니다. 워크스테이션, 서버, Windows Server Essentials, 가상 호스트.

- 모바일 장치
- **Office 365** 사서함
- 로컬 백업

하나 이상의 백업 계획이 적용된 경우 머신/장치/사서함을 보호된 것으로 간주합니다. 모바일 장치는 첫 번째 백업 후에 보호됩니다.

클라우드 스토리지 할당량 초과분을 초과하면 백업에 실패합니다. 장치 수에 대한 초과분을 초과하면 사용자가 백업 계획을 더 이상의 장치에 적용할 수 없습니다.

로컬 백업 할당량은 클라우드 인프라를 사용하여 생성된 로컬 백업의 총 크기를 제한합니다. 이 할당량에 대한 초과분은 설정할 수 없습니다.

#### 재해 복구

이 할당량은 서비스 제공업체를 통해 전사적으로 적용됩니다. 회사 관리자는 관리 포털에서 할당량 및 사용량을 볼 수 있지만 사용자에 대한 할당량을 설정할 수는 없습니다.

#### ■ 재해 복구 스토리지

이 스토리지는 기본 및 복구 서버에서 사용됩니다. 이 할당량 초과분에 도달한 경우 기본 및 복구 서버를 만들거나, 기존 기본 서버에 디스크를 추가/확장할 수 없습니다. 이 할당량 초과분이 초과된 경우 장애 조치를 시작하거나, 중지된 서버를 시작할 수 없습니다. 실행 중인 서버는 계속 실행됩니다. 할당량이 비활성화된 경우 모든 서버가 삭제됩니다. 클라우드 복구 사이트 탭이 백업 콘솔에서 사라집니다.

#### ■ 컴퓨팅 포인트

이 할당량은 청구 기간 동안 기본 및 복구 서버에서 사용되는 CPU 및 RAM 리소스를 제한합니다. 이 할당량 초과분에 도달한 경우 모든 기본 서버 및 복구 서버가 중단됩니다. 다음 청구 기간이 시작될 때까지 이러한 서버를 사용할 수 없습니다. 기본 청구 기간은 1 개월입니다.

할당량을 비활성화하면 청구 기간에 관계없이 서버를 사용할 수 없습니다.

#### 공용 **IP** 주소

이 할당량은 기본 및 복구 서버에 할당할 수 있는 공용 IP 주소의 수를 제한합니다. 이 할당량 초과분에 도달한 경우 더 많은 서버에 대해 공용 IP 주소를 활성화할 수 없습니다. 서버 설정에서 공용 **IP** 주소 확인란의 선택을 취소하여 서버가 공용 IP 주소를 사용하지 못하게 할 수 있습니다. 그런 다음 다른 서버가 공용 IP 주소를 사용할 수 있도록 허용할 수 있습니다. 공용 IP 주소는 일반적으로 같은 주소가 아닙니다.

할당량을 비활성화하면 모든 서버가 공용 IP 주소 사용을 중지하므로 인터넷에서 연결할 수 없게 됩니다.

클라우드 서버

이 할당량은 기본 및 복구 서버의 총 수를 제한합니다. 이 할당량 초과분에 도달한 경우, 기본 및 복구 서버를 생성할 수 없습니다. 할당량을 사용하지 않으면 백업 콘솔에 서버가 표시되지만 사용 가능한 작업은 삭제뿐입니다.

#### ■ 이터넷 액세스

이 할당량은 기본 및 복구 서버에서 인터넷 액세스를 활성화하거나 비활성화합니다. 할당량을 비활성화하면 기본 서버와 복구 서버는 인터넷 연결로부터 즉시 차단됩니다. 서버 속성의 인터넷 액세스 스위치가 지워지고 비활성화됩니다.

#### 공지

사용자에 대한 알림 설정을 변경하려면 사용자 탭에서 사용자를 선택한 다음 설정 섹션의 연필 아이콘을 클릭합니다. 다음 알림 설정을 사용할 수 있습니다.

- 할당량 초과 사용 알림 (기본적으로 활성화됨) 초과된 할당량에 대한 알림.
- 예약된 사용 보고서 아래에 설명하는 대로 매월 첫 째날 전송되는 사용 보고서.
- 실패 알림, 경고 알림... 및 성공 알림 (기본적으로 비활성화됨) 백업 계획의 실행 결과와 각 장치별 재해 복구 작업 결과에 대한 알림.

■ 활성 경보에 대한 일일 확인(기본적으로 활성화됨) 이 확인은 실패한 백업, 누락된 백업 및 기타 문제를 알립니다. 확인이 10 시(데이터 센터 시간)에 전송됩니다. 그 당시 문제가 없다면 확인이 전송되지 않습니다.

모든 알림은 사용자의 이메일 주소로 전송됩니다.

#### 보고서

백업 서비스 사용 보고서에는 조직 또는 부서에 대한 다음 데이터가 포함됩니다.

- 부서, 사용자 및 장치 유형별 백업 크기.
- 부서, 사용자 및 장치 유형별 보호되는 장치 수.
- 부서, 사용자 및 장치 유형별 가격.
- 백업의 총 크기
- 보호되는 장치의 총 수.
- 총 가격

# 23 명령줄 참조

명령줄 참조는

https://www.acronis.co.kr/support/documentation/AcronisBackup\_12.5\_Command\_Line\_Referenc e 에서 사용할 수 있는 별도의 문서입니다.

# 24 문제 해결

이 섹션에서는 에이전트 로그를 .zip 파일로 저장하는 방법을 설명합니다. 불확실한 이유 때문에 백업에 실패한 경우 기술 지원 담당자가 문제를 파악하는 데 이 파일이 도움이 됩니다.

# 로그를 수집하려면

- 1. 다음 중 하나를 수행하십시오.
	- 장치에서 로그를 수집하려는 머신을 선택한 다음 작업을 클릭합니다.
	- 설정 > 에이전트에서 로그를 수집하려는 머신을 선택한 다음 상세정보를 클릭합니다.
- 2. 시스템 정보 수집을 클릭합니다.
- 3. 웹 브라우저에서 메시지가 표시되면 파일을 저장할 위치를 지정합니다.

# 저작권 설명

Copyright © Acronis International GmbH, 2003-2019. All rights reserved.

"Acronis" 및 "Acronis Secure Zone"은 Acronis International GmbH 의 등록 상표입니다.

"Acronis Compute with Confidence", "Acronis Startup Recovery Manager", "Acronis Instant Restore" 및 Acronis 로고는 Acronis International GmbH 의 상표입니다.

Linux 는 Linus Torvalds 의 등록 상표입니다.

VMware 와 VMware Ready 는 미국 및/또는 기타 관할권에서 VMware, Inc.의 상표 및/또는 등록 상표입니다.

Windows 와 MS-DOS 는 Microsoft Corporation 의 등록 상표입니다.

언급된 다른 모든 상표와 저작권은 해당 소유권자의 자산입니다.

저작권 소유자의 명시적인 허가 없이 본 문서를 상당 부분 수정한 버전을 배포하는 것은 금지됩니다.

저작권 소유자로부터 사전 허가를 받지 않는 한 어떠한 형태의 표준(종이) 서적으로도 상업적인 목적으로 본 저작물이나 파생 저작물을 배포할 수 없습니다.

문서는 "있는 그대로" 제공되며 상품성, 특정 목적에의 적합성 및 비침해에 대한 묵시적인 보증을 포함하여 모든 명시적이거나 묵시적인 조건, 표시와 보증을 부인하나 이러한 부인이 법적으로 무효인 경우는 제외됩니다.

서드 파티 코드는 소프트웨어 및/또는 서비스와 함께 제공될 수 있습니다. 서드 파티에 대한 라이센스 조항은 루트 설치 디렉토리에 있는 license.txt 파일에 자세히 기술되어 있습니다. 서드 파티 코드의 최신 목록과 소프트웨어 및/또는 서비스에 사용되는 관련 라이센스 조건은 https://kb.acronis.com/content/7696 을 참조하십시오.

# **Acronis** 특허 기술

이 제품에 사용된 기술은 다음과 같이 하나 이상의 미국 특허 번호로 보호됩니다. 7,047,380; 7,246,211; 7,275,139; 7,281,104; 7,318,135; 7,353,355; 7,366,859; 7,383,327; 7,475,282; 7,603,533; 7,636,824; 7,650,473; 7,721,138; 7,779,221; 7,831,789; 7,836,053; 7,886,120; 7,895,403; 7,934,064; 7,937,612; 7,941,510; 7,949,635; 7,953,948; 7,979,690; 8,005,797; 8,051,044; 8,069,320; 8,073,815; 8,074,035; 8,074,276; 8,145,607; 8,180,984; 8,225,133; 8,261,035; 8,296,264; 8,312,259; 8,347,137; 8,484,427; 8,645,748; 8,732,121; 8,850,060; 8,856,927; 8,996,830; 9,213,697; 9,400,886; 9,424,678; 9,436,558; 9,471,441; 9,501,234; 및 특허 대기 중인 애플리케이션.

# 25 용어 설명

# 관

관리 위치

스토리지 노드에서 관리되는 백업 위치.

실제로, 관리 위치는 네트워크 공유, SAN, NAS, 스토리지 노드에 로컬인 하드 드라이브 또는 스토리지 노드에 로컬로 연결된 테이프 라이브러리에 상주할 수 있습니다. 스토리지 노드는 관리 위치에 저장된 각 백업에 대해 정리 및 유효성 검사(백업 계획에 포함된 경우)를 수행합니다. 스토리지 노드가 수행할 추가 작업을 지정할 수 있습니다(중복 제거, 암호화).

# 단

# 단일 파일 백업 형식

초기 전체 백업 및 이후 증분 백업은 여러 개의 파일이 아니라, 새로운 백업 형식인 단일 .tib 파일에 저장됩니다. 이 형식은 오래된 백업의 삭제가 어렵다는 주요 단점을 피하면서 증분 백업 방식의 빠른 속도를 활용합니다. 이 소프트웨어는 오래된 백업에서 사용하는 블록을 "여유"로 표시하고 이러한 블록에 새 백업을 씁니다. 이를 통해 최소한의 리소스를 사용하여 매우 빠른 정리가 가능합니다.

임의 액세스 읽기 및 쓰기가 지원되지 않는 위치로 백업할 때는 단일 파일 백업 형식을 사용할 수 없습니다(예: SFTP 서버).

# 백

# 백업 세트

개별적인 보관 규칙이 적용되는 백업 그룹입니다.

사용자 정의 백업 구성표의 경우 백업 세트는 백업 방식에 해당합니다(전체, 차등, 증분).

이외의 경우 백업 세트는 월간, 일일, 주간, 매시간입니다.

- 월간 백업은 한 달이 시작된 후 생성된 첫 번째 백업입니다.
- 주간 백업은 주간 백업 옵션(기어 아이콘을 클릭한 다음 백업 옵션 > 주간 백업 클릭)에서 선택한 주중 특정일에 생성된 첫 번째 백업입니다. 한 달이 시작된 후 생성된 첫 번째 백업이 주간 백업인 경우 해당 백업은 월간인 것으로 간주됩니다. 이 경우 주간 백업은 다음 주 선택한 요일에 생성됩니다.
- 일일 백업은 해당 백업이 월간 또는 주간 백업의 정의에 포함되지 않는 한 하루가 시작된 후 생성된 첫 번째 백업입니다.
- <span id="page-320-0"></span>■ 매시간 백업은 해당 백업이 월간, 주간 또는 일일 백업의 정의에 포함되지 않는 1 시간이 시작된 후 생성된 첫 번째 백업입니다.

# 전

# 전체 백업

업에 선택된 모든 데이터를 포함하는 자급식 백업. 데이터를 전체 백업에서 복구하기 위해서 다른 백업에 액세스할 필요가 없습니다.

# 증

# 증분 백업

백업은 가장 최근의 백업 이후 데이터에 대한 변경 내용을 저장합니다. 증분 백업에서 데이터를 복구하려면 다른 백업에 액세스해야 합니다.

# 차

# 차등 백업

차등 백업은 최신 전체 백업 (페이지. [321\)](#page-320-0) 이후 데이터 변경 사항을 저장합니다. 차등 백업에서 데이터를 복구하기 위해서는 해당하는 전체 백업에 액세스해야 합니다.